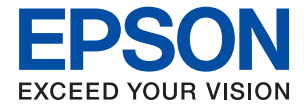

# **WF-C579R Series Manual de usuario**

## *Índice*

### *[Acerca de este manual](#page-7-0)*

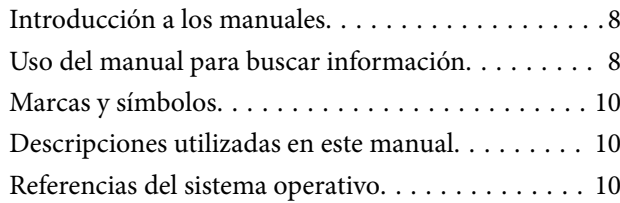

## *[Instrucciones importantes](#page-11-0)*

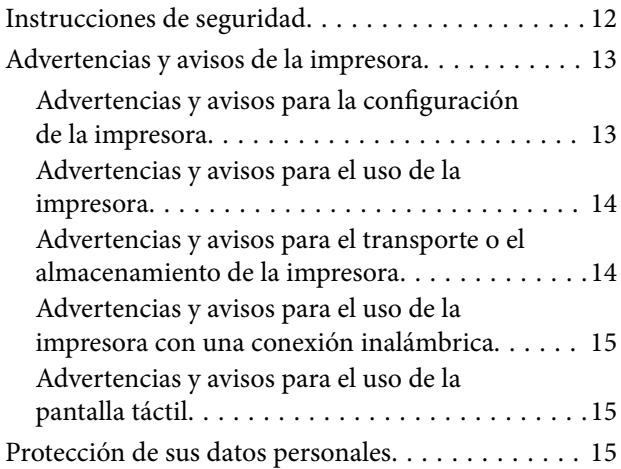

## *[Elementos básicos de la impresora](#page-15-0)*

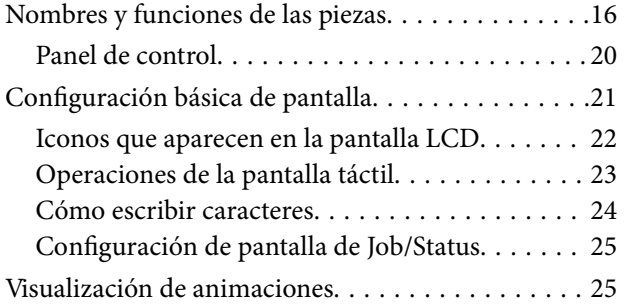

## *[Solo impresora.](#page-26-0)*

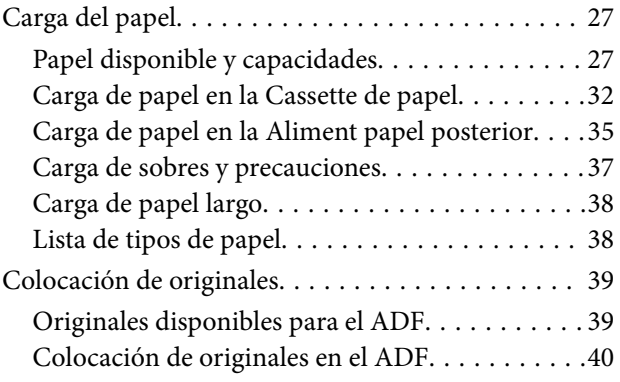

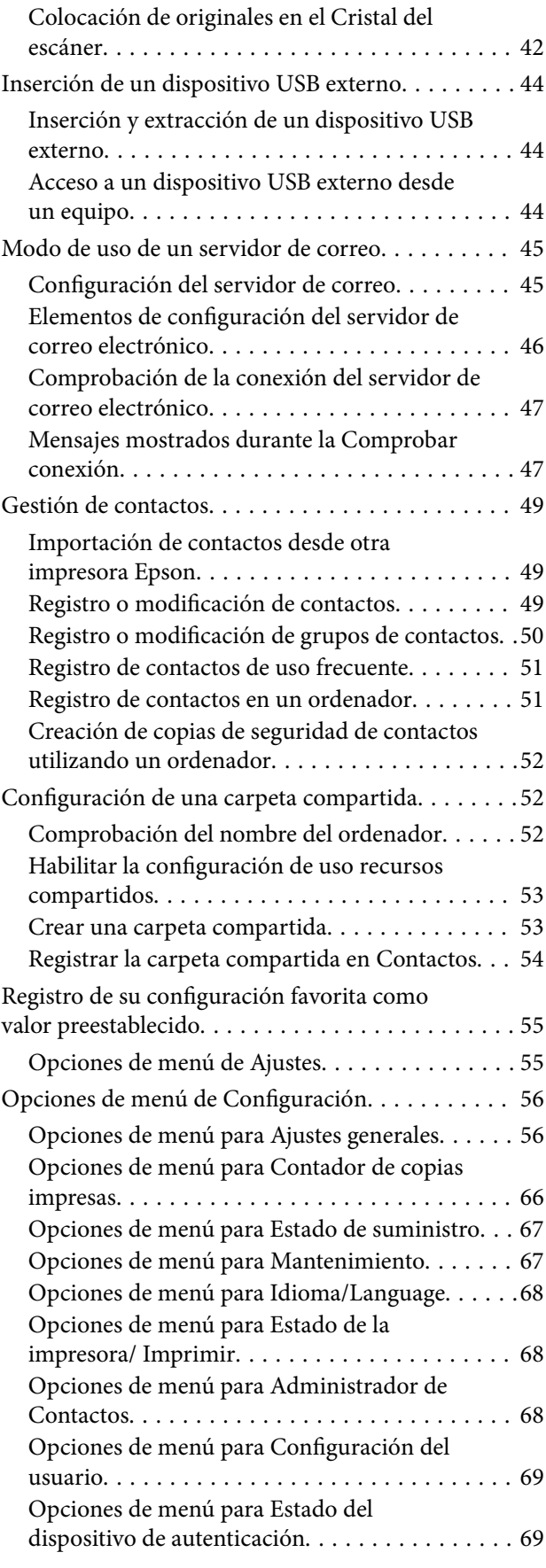

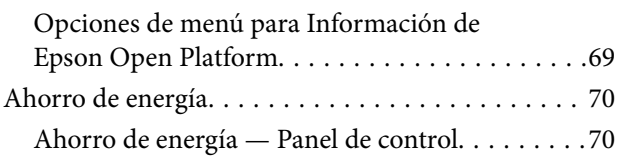

## *[Ajustes de fax](#page-70-0)*

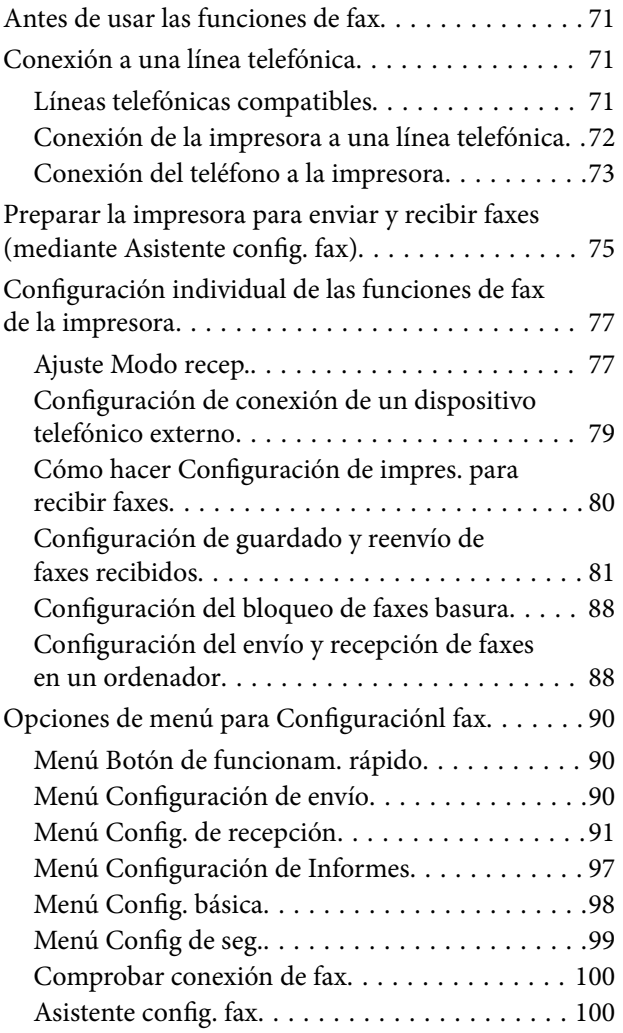

## *[Configuración de red](#page-100-0)*

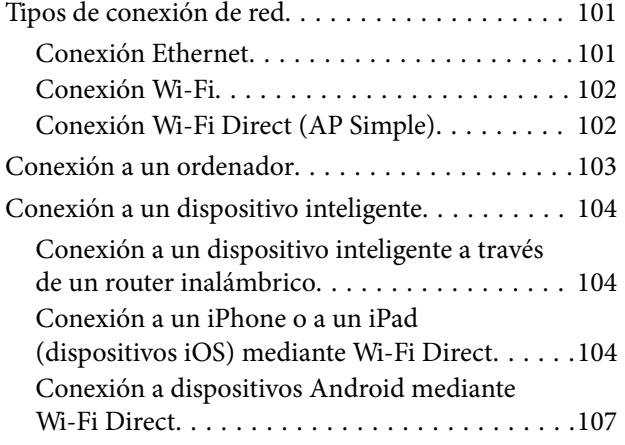

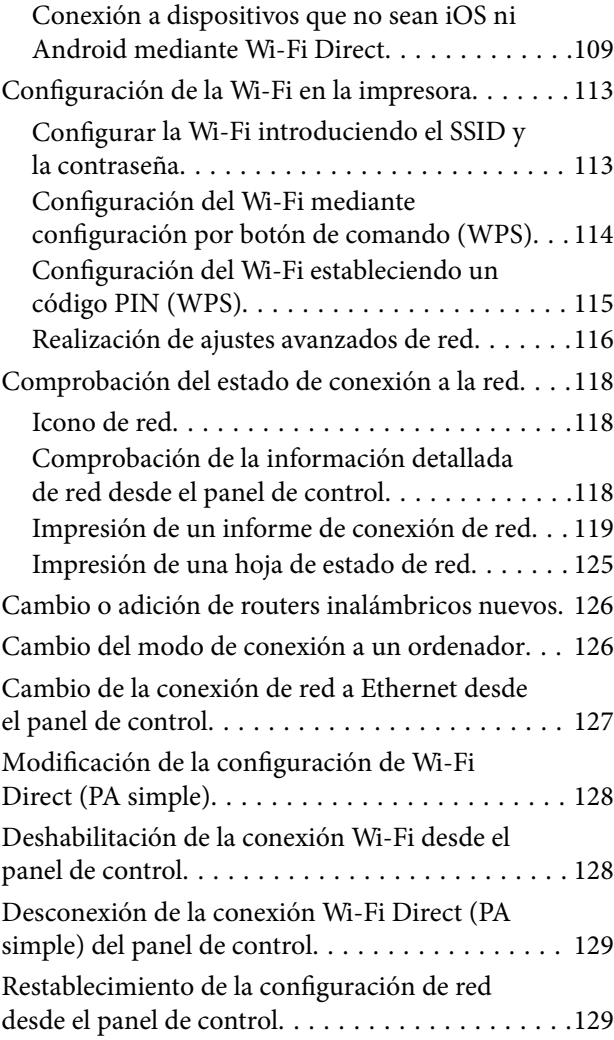

## *[Impresión](#page-130-0)*

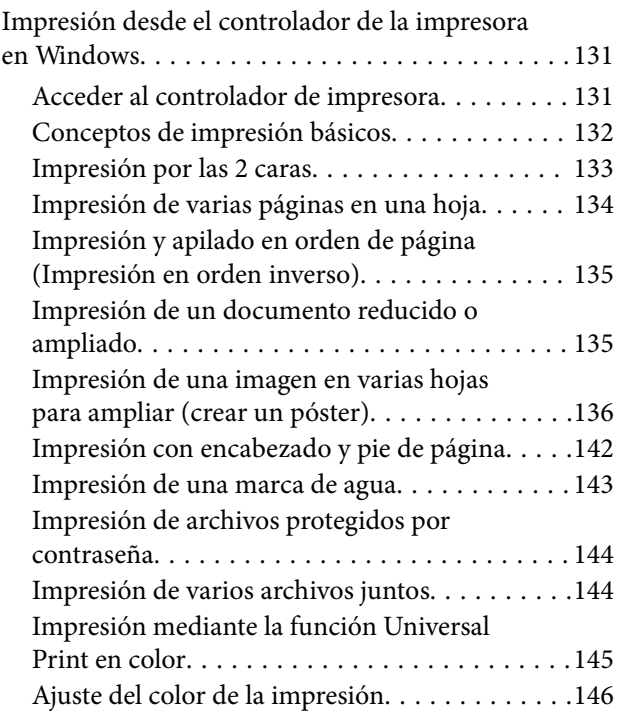

#### **Índice**

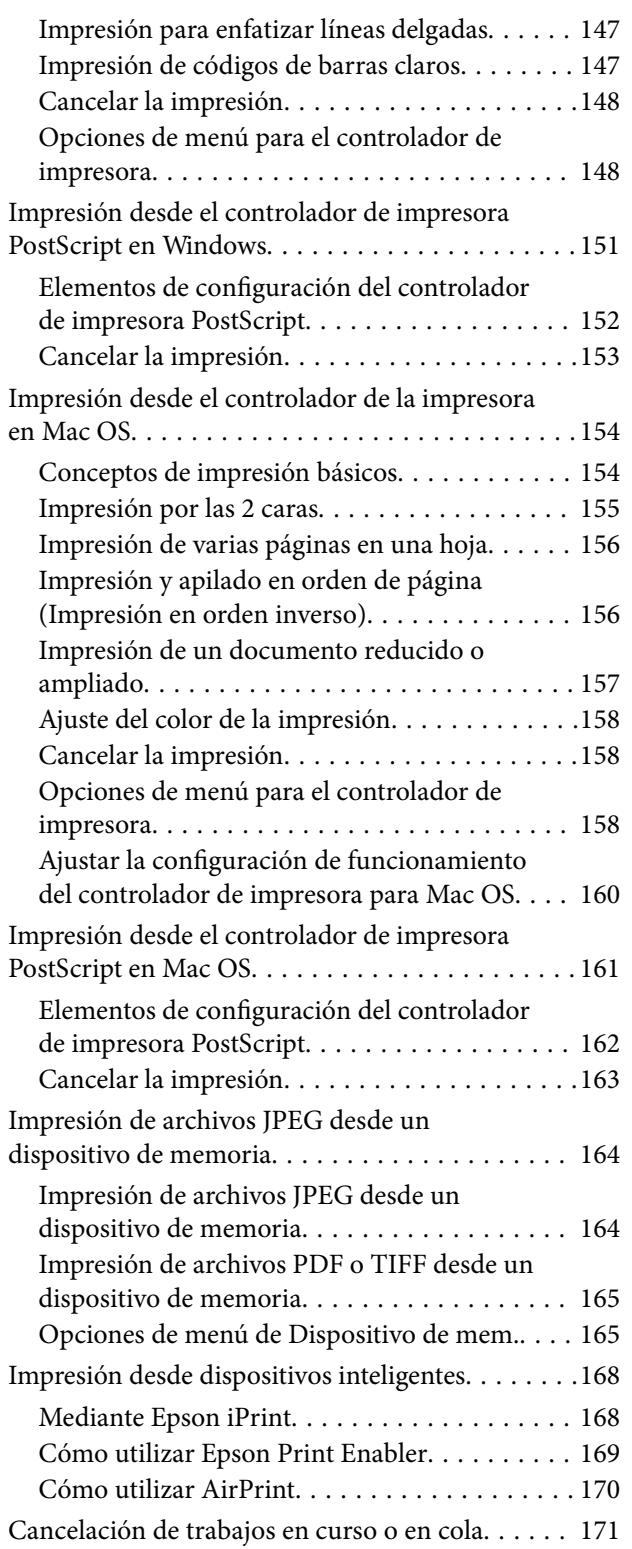

## *[Copia](#page-171-0)*

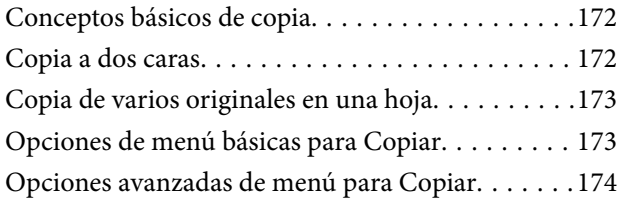

### *[Escaneado](#page-176-0)*

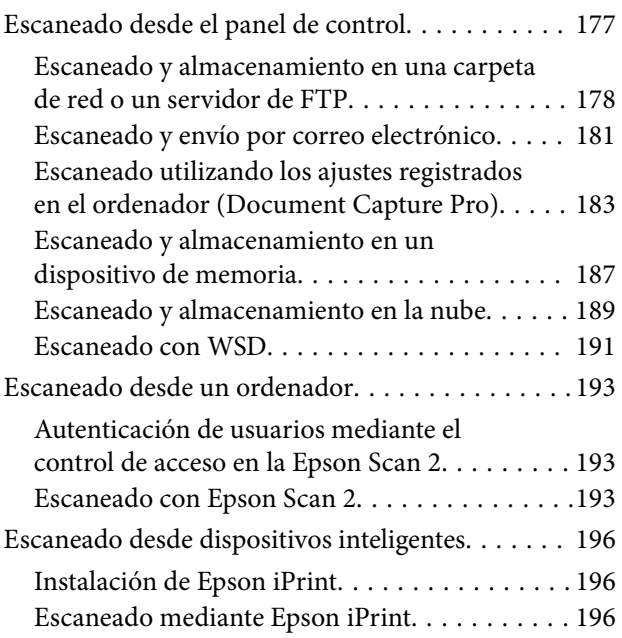

## *[Envío de fax](#page-197-0)*

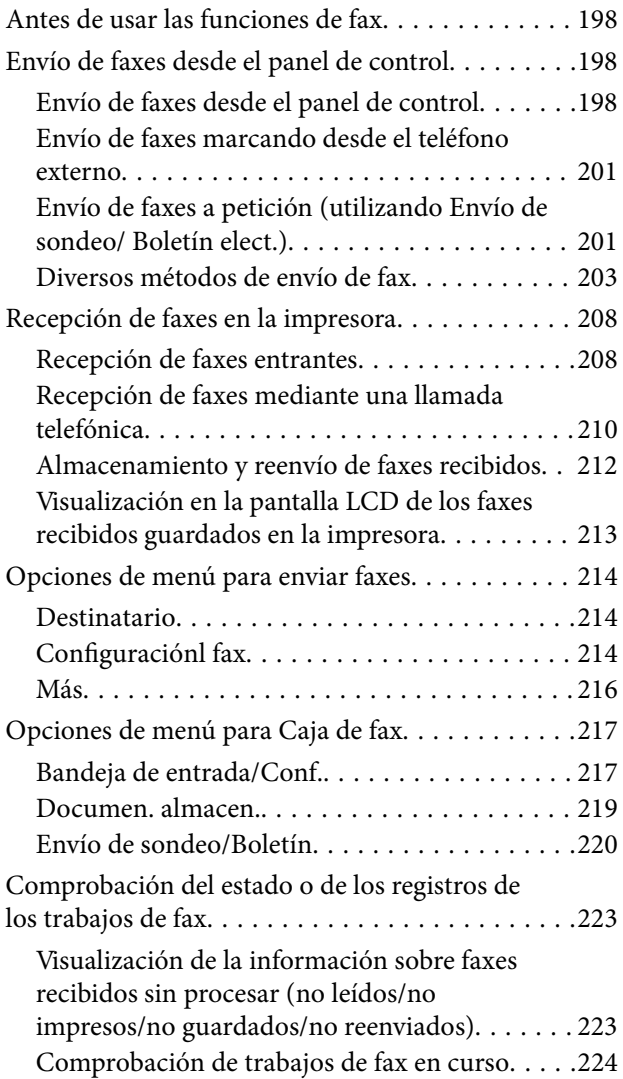

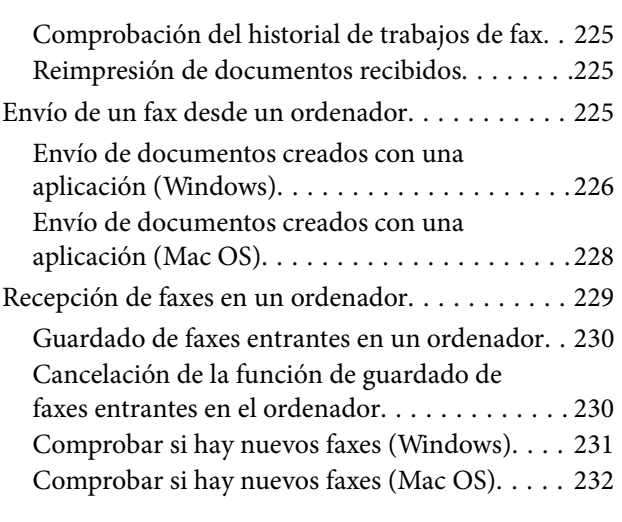

## *[Reemplazar Unidades de Suministro](#page-232-0)  [de Tinta y otros consumibles](#page-232-0)*

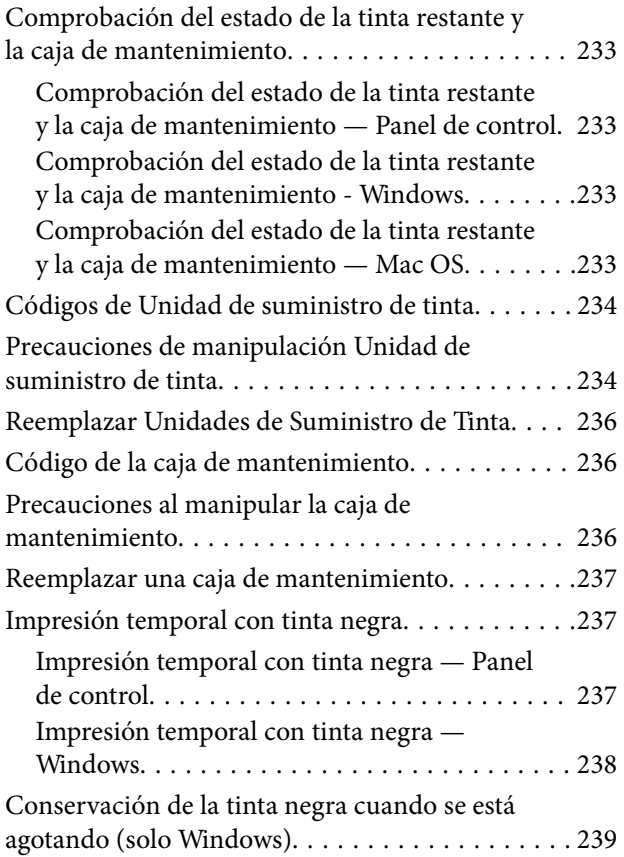

## *[Mantenimiento de la impresora](#page-239-0)*

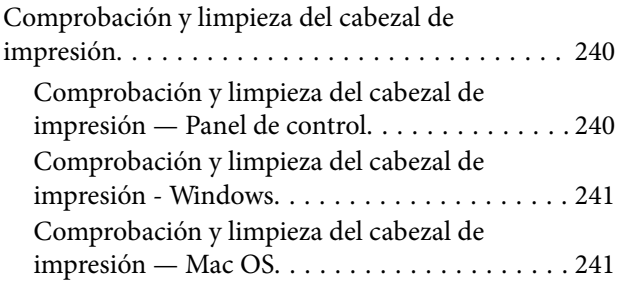

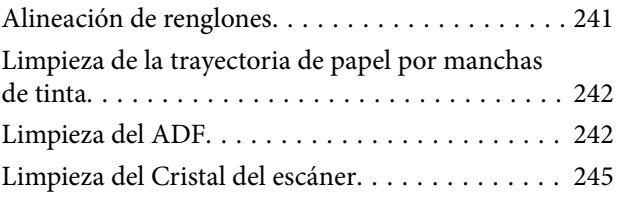

### *[Servicio de red e información del](#page-245-0)  [software](#page-245-0)*

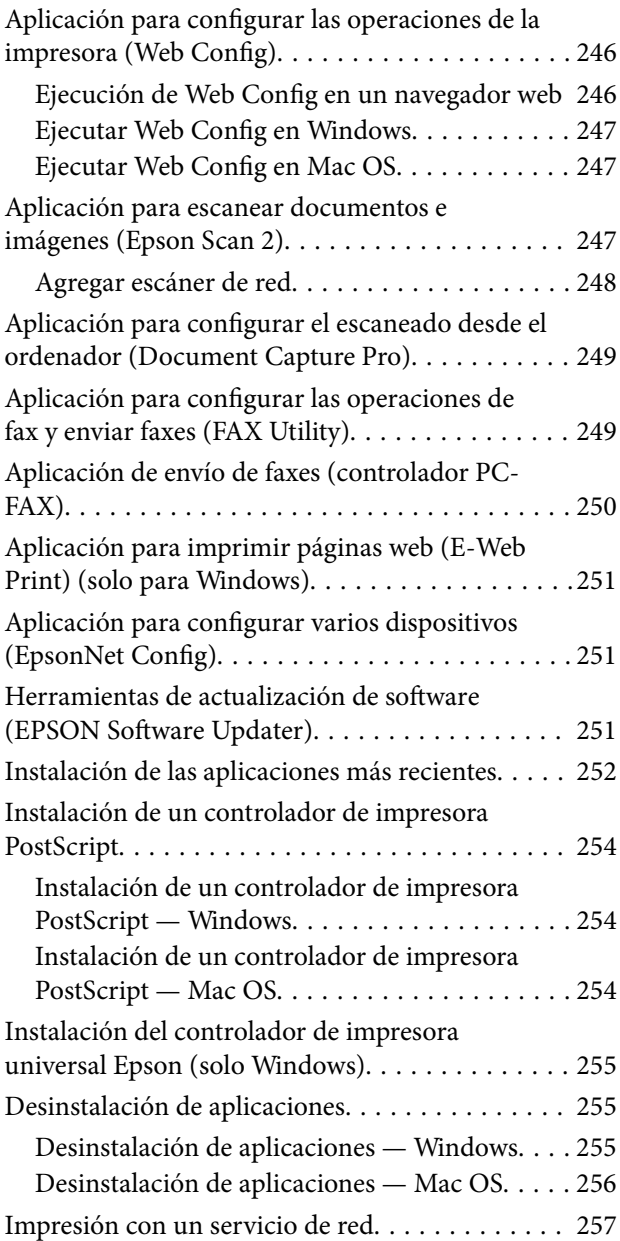

## *[Resolución de problemas](#page-257-0)*

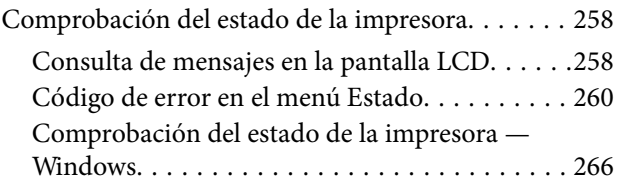

#### **Índice**

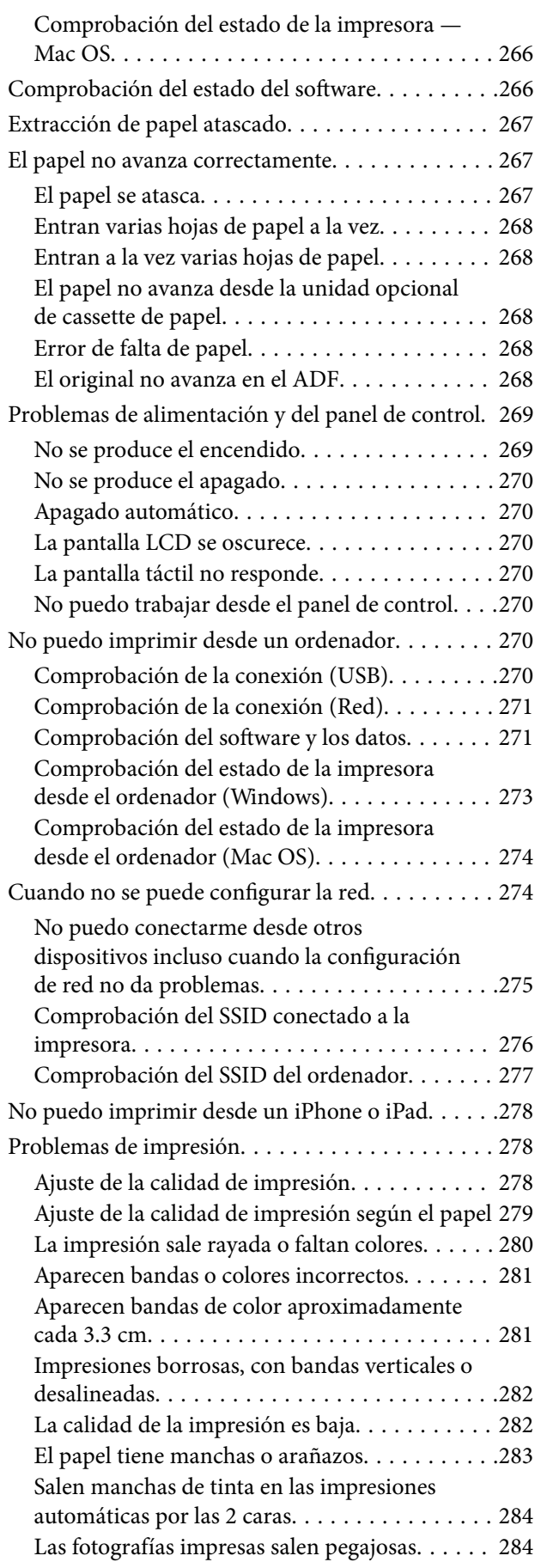

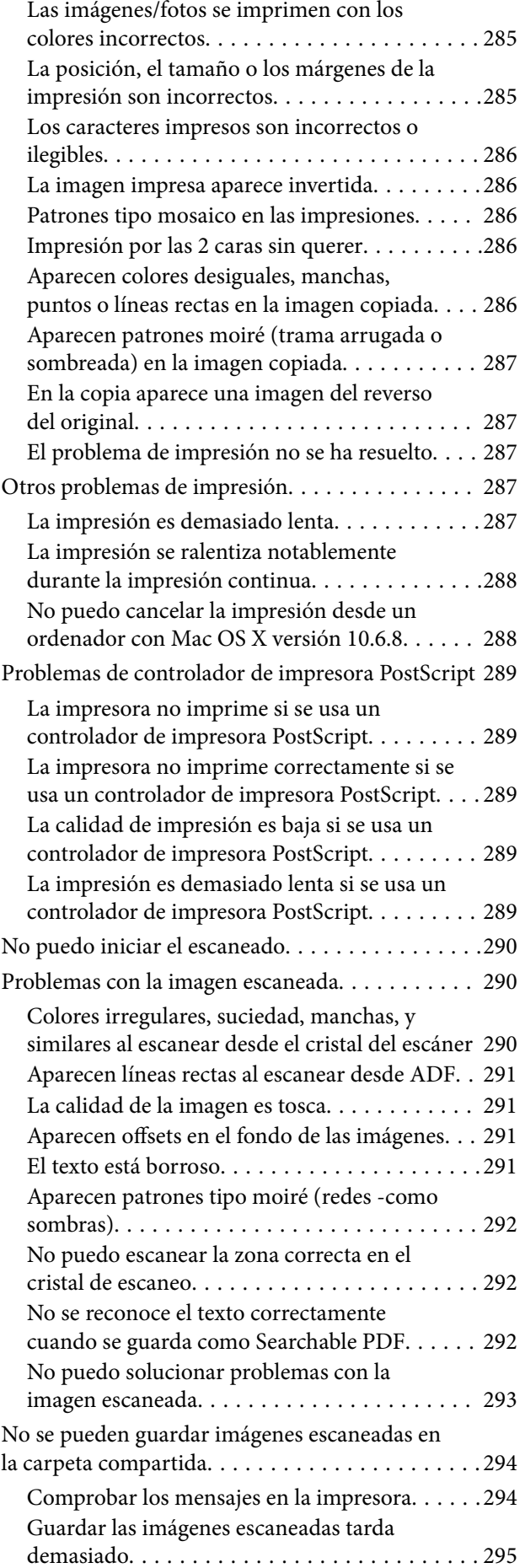

#### **Índice**

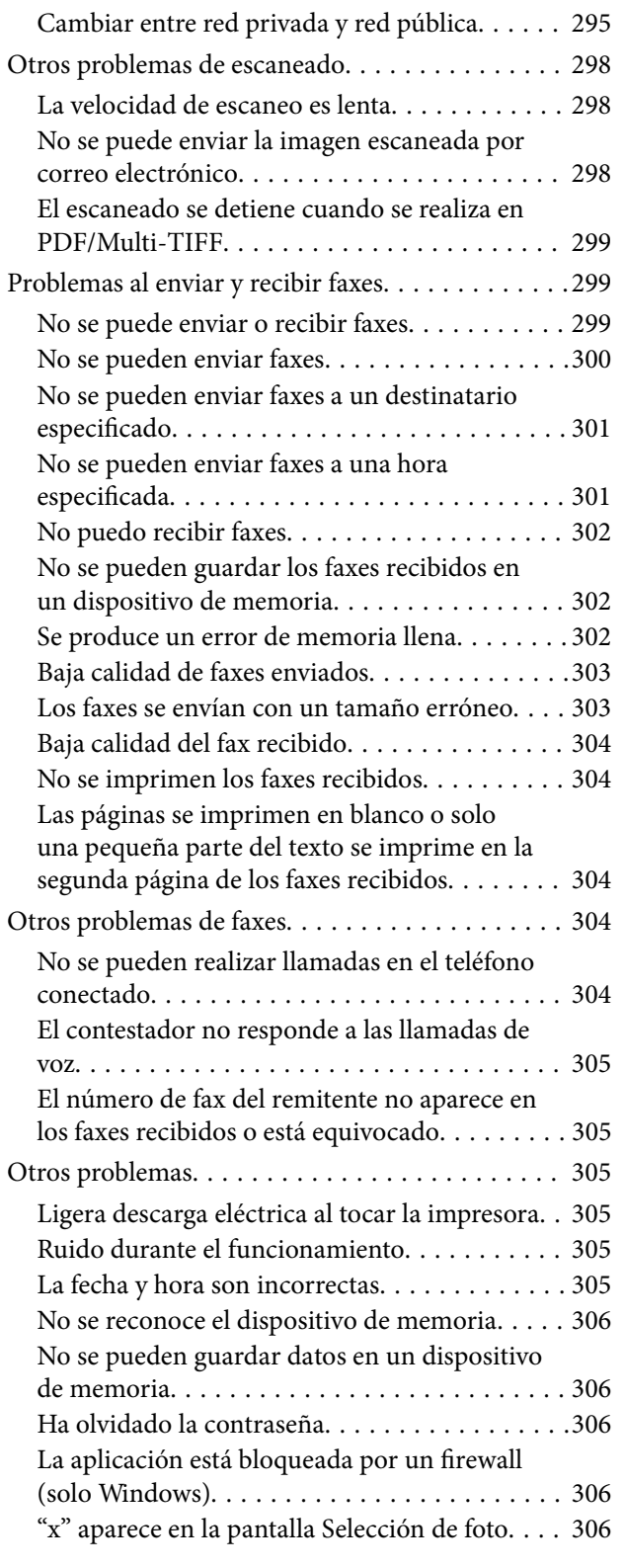

## *[Apéndice](#page-306-0)*

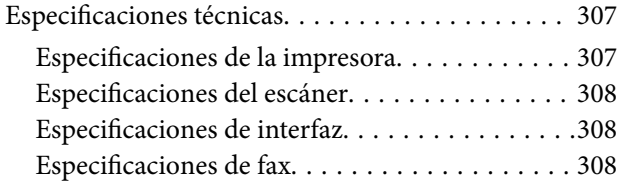

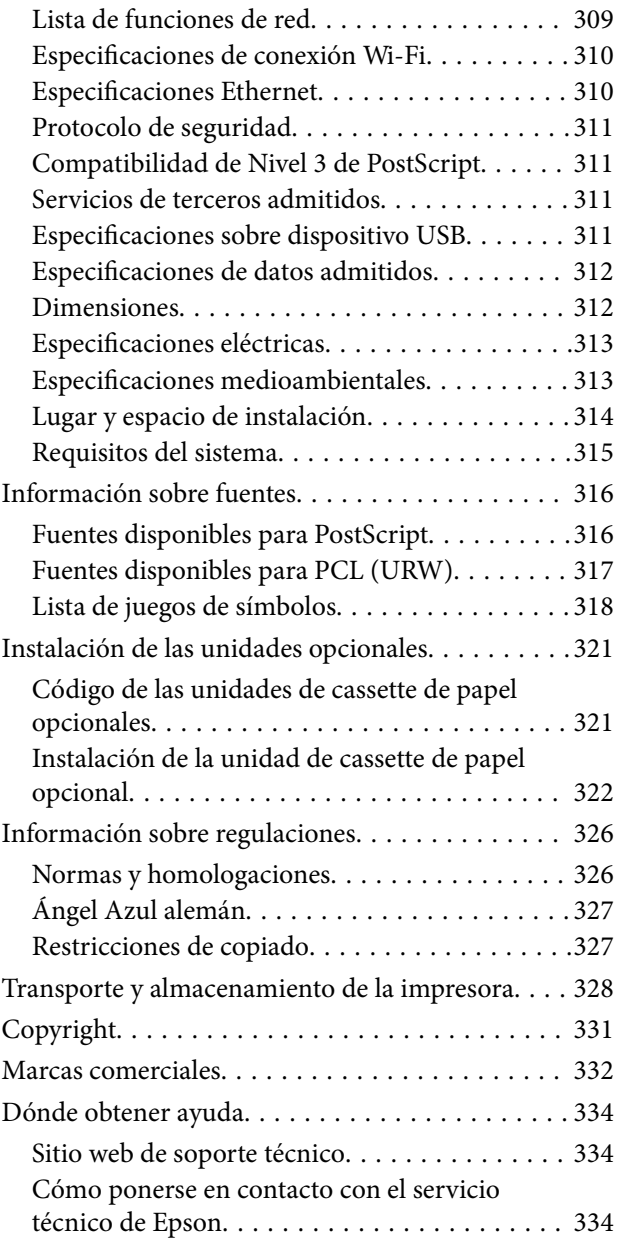

## <span id="page-7-0"></span>**Acerca de este manual**

## **Introducción a los manuales**

Su impresora Epson se entrega acompañada de los siguientes manuales. Además de los manuales, consulte los diferentes tipos de información de ayuda disponibles en la propia impresora o en las aplicaciones Epson.

❏ Instrucciones importantes de seguridad (manual en papel)

Proporciona instrucciones para garantizar el uso seguro de esta impresora.

❏ Para empezar (manual en papel)

Proporciona información sobre la configuración de la impresora y la instalación del software.

❏ Manual de usuario (manual digital)

Este manual. Proporciona información general e instrucciones sobre el uso de la impresora, la configuración de redes cuando la impresora se usa en red y resolución de problemas.

❏ Manual del administrador (manual digital)

Proporciona a los administradores de red información acerca de la administración y configuración de impresoras como la función de notificación por correo electrónico.

Siga estos procedimientos para conseguir las últimas versiones de dichos manuales.

❏ Manual en papel

Visite el sitio web de asistencia de Epson Europe en <http://www.epson.eu/Support>, o el sitio web de asistencia de Epson en todo el mundo en [http://support.epson.net/.](http://support.epson.net/)

❏ Manual digital

Inicie EPSON Software Updater en su ordenador. EPSON Software Updater verá si hay actualizaciones disponibles de software Epson y de manuales digitales, y le permitirá descargarse las versiones más recientes.

#### **Información relacionada**

& ["Herramientas de actualización de software \(EPSON Software Updater\)" de la página 251](#page-250-0)

## **Uso del manual para buscar información**

El manual en PDF le permite buscar la información que necesita por palabras clave, o acceder directamente a secciones específicas usando los marcadores.También puede imprimir sólo las páginas que necesita.Esta sección explica cómo utilizar un manual en PDF abierto en Adobe Reader X en su ordenador.

#### **Búsqueda por palabra clave**

Haga clic en **Editar** > **Búsqueda avanzada**.Introduzca la palabra clave (texto) de la información que desea buscar en la ventana de búsqueda y, a continuación, haga clic en **Buscar**.Los resultados se muestran como una lista.Haga clic en uno de los resultados que aparezcan para ir a esa página.

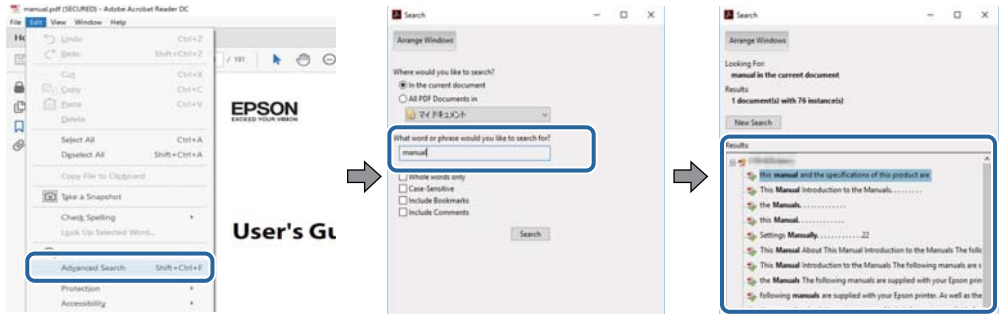

#### **Navegar directamente desde los marcadores**

Haga clic en un título para ir a esa página.Haga clic en + o > para ver los títulos de nivel inferior de esa sección.Para volver a la página anterior, realice lo siguiente en su teclado.

- ❏ Windows: mantenga pulsado **Alt** y, a continuación, pulse **←**.
- ❏ Mac OS: mantenga presionada la tecla de comando y, a continuación, pulse **←**.

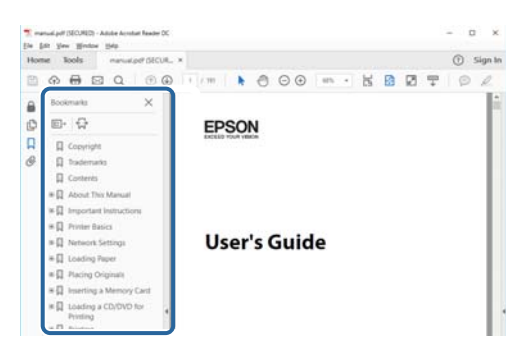

#### **Imprimir sólo las páginas que necesite**

Puede extraer e imprimir sólo las páginas que necesita.Haga clic en **Imprimir** en el menú **Archivo** y luego especifique las páginas que desea imprimir en **Páginas** en **Páginas para imprimir**.

- ❏ Para especificar una serie de páginas, introduzca un guión entre la página inicial y la página final. Ejemplo: 20-25
- ❏ Para especificar páginas no consecutivas, separe las páginas con comas.

Ejemplo: 5, 10, 15

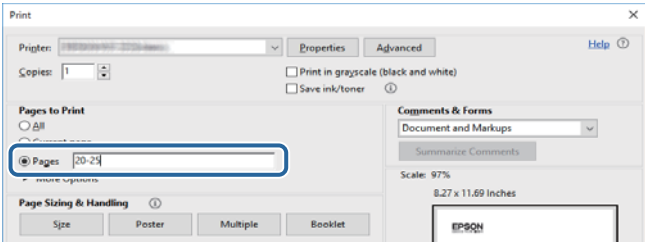

## <span id="page-9-0"></span>**Marcas y símbolos**

#### !*Precaución:*

Instrucciones que se deben seguir cuidadosamente para evitar lesiones.

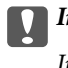

c*Importante:*

Instrucciones que se deben respetar para evitar daños en el equipo.

#### *Nota:*

Suministra información complementaria y de referencia.

#### **Información relacionada**

 $\rightarrow$  Enlaces a las secciones relacionadas.

## **Descripciones utilizadas en este manual**

- ❏ Los volcados de pantalla del controlador de la impresora y Epson Scan 2 (controlador del escáner) son de Windows 10 o macOS High Sierra. El contenido que aparece en las pantallas varía según el modelo y la situación.
- ❏ Las ilustraciones utilizadas en este manual son sólo ilustrativas. Aunque puede haber ligeras diferencias según el modelo, el método de funcionamiento es el mismo.
- ❏ Algunos de los elementos de menús en la pantalla LCD varían según el modelo y la configuración.
- ❏ Puede leer el código QR con la aplicación dedicada.

## **Referencias del sistema operativo**

#### **Windows**

En este manual, términos como "Windows 10", "Windows 8.1", "Windows 8", "Windows 7", "Windows Vista", "Windows XP", "Windows Server 2016", "Windows Server 2012 R2", "Windows Server 2012", "Windows Server 2008 R2", "Windows Server 2008", "Windows Server 2003 R2" y "Windows Server 2003" se refieren a los siguientes sistemas operativos. Además, "Windows" se utiliza para referirse a todas las versiones.

- ❏ Sistema operativo Microsoft® Windows® 10
- ❏ Sistema operativo Microsoft® Windows® 8.1
- ❏ Sistema operativo Microsoft® Windows® 8
- ❏ Sistema operativo Microsoft® Windows® 7
- ❏ Sistema operativo Microsoft® Windows Vista®
- ❏ Sistema operativo Microsoft® Windows® XP
- ❏ Sistema operativo Microsoft® Windows® XP Professional x64 Edition
- ❏ Sistema operativo Microsoft® Windows Server® 2016
- ❏ Sistema operativo Microsoft® Windows Server® 2012 R2
- ❏ Sistema operativo Microsoft® Windows Server® 2012
- ❏ Sistema operativo Microsoft® Windows Server® 2008 R2
- ❏ Sistema operativo Microsoft® Windows Server® 2008
- ❏ Sistema operativo Microsoft® Windows Server® 2003 R2
- ❏ Sistema operativo Microsoft® Windows Server® 2003

#### **Mac OS**

En este manual, "Mac OS" se utiliza para referirse a macOS High Sierra, macOS Sierra, OS X El Capitan, OS X Yosemite, OS X Mavericks, OS X Mountain Lion, Mac OS X v10.7.x y Mac OS X v10.6.8.

## <span id="page-11-0"></span>**Instrucciones importantes**

## **Instrucciones de seguridad**

Lea y siga estas instrucciones para garantizar el uso seguro de esta impresora. Conserve este manual para referencias futuras. Siga también todos los avisos y las instrucciones en la impresora.

❏ Algunos de los símbolos utilizados en la impresora sirven para garantizar la seguridad y el uso correcto de la impresora. Visite el siguiente sitio web para averiguar cuál es el significado de los símbolos.

<http://support.epson.net/symbols>

- ❏ Utilice únicamente el cable de alimentación que incluye la impresora y no lo use con ningún otro equipo. El uso de otros cables con esta impresora o el uso del cable de alimentación incluido con otros equipos podría provocar un incendio o una descarga eléctrica.
- ❏ Confirme que su cable de CA cumple la norma de seguridad local pertinente.
- ❏ Nunca desmonte, modifique ni intente reparar el cable de alimentación, el enchufe, la impresora, el escáner ni sus accesorios salvo que lo haga exactamente tal y como se describe en los manuales de la impresora.
- ❏ Desenchufe la impresora y póngase en contacto con personal técnico cualificado ante las siguientes situaciones:

El cable o el enchufe están estropeados; ha entrado líquido en la impresora; esta se ha caído o se ha dañado la carcasa; la impresora no funciona con normalidad o muestra un cambio en su rendimiento. No ajuste ningún control que no figure en las instrucciones de uso.

- ❏ Coloque la impresora cerca de una toma de pared de la que pueda desenchufarla con facilidad.
- ❏ No coloque ni deje la impresora al aire libre, cerca de suciedad o polvo, agua, fuentes de calor o en lugares sometidos a golpes, vibraciones, altas temperaturas o humedad.
- ❏ Procure que no se vierta ningún líquido dentro de la impresora y no utilizar esta con las manos mojadas.
- ❏ Mantenga la impresora alejada como mínimo 22 cm de estimuladores cardíacos. Las ondas de radio de esta impresora pueden afectar negativamente al funcionamiento de los estimuladores cardíacos.
- ❏ Si la pantalla LCD está dañada, póngase en contacto con su proveedor. Si la solución de cristal líquido entra en contacto con las manos, láveselas con abundante agua y jabón. Si la solución de cristal líquido entra en contacto con los ojos, enjuágueselos inmediatamente con abundante agua. Si, aun después de lavarse a conciencia, sigue notando molestias o problemas de vista, acuda a un médico de inmediato.
- ❏ Evite el uso del teléfono durante una tormenta eléctrica. Existe un riesgo remoto de sufrir una descarga eléctrica de los rayos.
- ❏ No utilice el teléfono para informar de un escape de gas en las proximidades de la fuga.

<span id="page-12-0"></span>❏ La impresora es pesada y no debe ser cargada ni transportada por menos de dos personas. Desinstale cassette de papel 2 si está instalado. Al levantar la impresora, dos o más personas deben colocarse en las posiciones correctas como se muestra abajo.

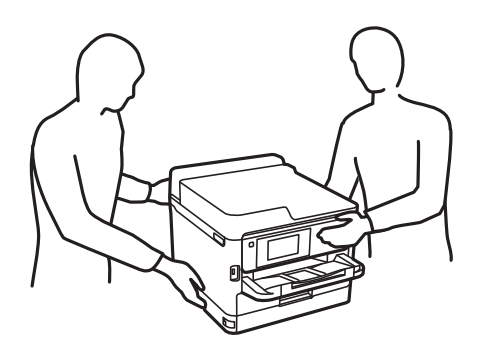

- ❏ Maneje los unidades de suministro de tinta ya usados con cuidado, pues puede quedar algo de tinta alrededor del puerto de suministro.
	- ❏ Si se mancha la piel de tinta, lave la zona a conciencia con agua y jabón.
	- ❏ Si le entra tinta en los ojos, láveselos inmediatamente con agua. Si, incluso tras un enjuague a fondo, sigue notando molestias o problemas en la vista, acuda a un médico de inmediato.
	- ❏ Si le entra tinta en la boca, acuda al médico enseguida.
- ❏ No desarme el unidad de suministro de tinta ni la caja de mantenimiento; la tinta podría entrar en contacto con los ojos o la piel.
- ❏ No agite los unidades de suministro de tinta con demasiada fuerza; de lo contrario, podría derramarse tinta del unidades de suministro de tinta.
- ❏ Guarde los unidades de suministro de tinta y la caja de mantenimiento fuera del alcance de los niños.

## **Advertencias y avisos de la impresora**

Lea y siga estas instrucciones para evitar daños en su propiedad o en la impresora. Asegúrese de conservar este manual para futuras consultas.

### **Advertencias y avisos para la configuración de la impresora**

- ❏ No tape ni obstruya los orificios de ventilación o las entradas de aire de la impresora.
- ❏ Utilice solo el tipo de corriente indicado en la etiqueta de la impresora.
- ❏ No utilice enchufes montados en el mismo circuito que aparatos tales como fotocopiadoras o sistemas de aire acondicionado que se apaguen y enciendan regularmente.
- ❏ No utilice tomas de corriente controladas por interruptores de pared o temporizadores automáticos.
- ❏ Mantenga alejado el ordenador de fuentes potenciales de interferencia electromagnética, tales como altavoces o receptores de teléfonos inalámbricos.
- ❏ Los cables del sistema de alimentación no se deben colocar en lugares donde se puedan quemar, cortar, desgastar, enredar o enmarañar. No coloque ningún objeto sobre los cables de suministro de corriente, ni los coloque allí donde se puedan pisar o aplastar. Tenga especial cuidado de que todos los cables del sistema de alimentación permanezcan rectos en los extremos y en los puntos de entrada y salida del transformador.
- <span id="page-13-0"></span>❏ Si utiliza un cable alargador con la impresora, asegúrese de que el amperaje total de los dispositivos conectados al alargador no supere la capacidad total del cable. Compruebe también que el amperaje total de los dispositivos enchufados a la toma de pared no supere la capacidad total de esta.
- ❏ Si tiene previsto utilizar la impresora en Alemania, la instalación del edificio debe estar protegida por un disyuntor de 10 o 16 amperios para proporcionar una protección contra cortocircuitos y sobrecargas de corriente adecuada para la impresora.
- ❏ Cuando conecte la impresora a un ordenador o a otro dispositivo con un cable, compruebe que los conectores tengan la orientación correcta. Cada conector tiene una única orientación correcta. Si inserta un conector con la orientación errónea, puede dañar los dos dispositivos conectados por el cable.
- ❏ Coloque la impresora sobre una superficie plana y estable que sea mayor que la base de la impresora en todas las direcciones. La impresora no funcionará correctamente si está inclinada en un ángulo.
- ❏ Deje espacio por encima de la impresora para poder levantar completamente la cubierta para documentos.
- ❏ Deje suficiente espacio suficiente delante de la impresora para que el papel salga por completo.
- ❏ Evite los lugares expuestos a cambios súbitos de temperatura y humedad. Mantenga la impresora alejada de la luz directa del sol, de una luz fuerte o de fuentes de calor.

## **Advertencias y avisos para el uso de la impresora**

- ❏ No introduzca objetos por las ranuras de la impresora.
- ❏ No introduzca la mano en la impresora durante la impresión.
- ❏ No toque el cable plano blanco situado dentro de la impresora.
- ❏ No utilice aerosoles que contengan gases inflamables en el interior o las proximidades de la impresora. Podría provocar un incendio.
- ❏ No desplace el cartucho de tinta con la mano, ya que podría dañar la impresora.
- ❏ Tenga cuidado de no pillarse los dedos cuando cierre el escáner.
- ❏ No presione con demasiada fuerza el cristal del escáner al colocar los originales.
- ❏ Para apagar el producto, utilice siempre el botón P. No desenchufe la impresora ni apague el interruptor hasta que el indicador luminoso  $\bigcup$  deje de parpadear.
- ❏ Cuando no vaya a utilizar la impresora durante mucho tiempo, desenchufe el cable de alimentación de la toma eléctrica de la pared.

## **Advertencias y avisos para el transporte o el almacenamiento de la impresora**

- ❏ Cuando guarde o transporte la impresora, no la incline, no la coloque verticalmente ni le dé la vuelta; de lo contrario, podría derramarse tinta.
- ❏ Antes de trasladar la impresora, compruebe que el cabezal de impresión esté en la posición de reposo (a la derecha del todo) y que ha instalado las unidades de suministro de tinta.

## <span id="page-14-0"></span>**Advertencias y avisos para el uso de la impresora con una conexión inalámbrica**

- ❏ Las ondas de radio de esta impresora pueden afectar negativamente al funcionamiento de los aparatos médicos.Si utiliza esta impresora en el interior de instalaciones médicas o cerca de aparatos médicos, siga las instrucciones del personal autorizado representante del centro sanitario y todas las advertencias e instrucciones anunciadas en los aparatos médicos.
- ❏ Las ondas de radio de esta impresora pueden afectar negativamente a dispositivos controlados automáticamente (puertas automáticas o alarmas de incendios, por ejemplo), y podrían provocar accidentes debido a un mal funcionamiento.Si utiliza esta impresora cerca de dispositivos controlados automáticamente, siga todas las advertencias e instrucciones escritas en los dispositivos.

## **Advertencias y avisos para el uso de la pantalla táctil**

- ❏ La pantalla LCD puede mostrar algunos puntitos claros u oscuros y, debido a sus características, puede tener un brillo irregular. Esto es normal y no indica ningún fallo de la pantalla.
- ❏ Límpiela únicamente con un paño seco y suave. No utilice productos de limpieza líquidos ni químicos.
- ❏ La carcasa exterior de la pantalla táctil podría romperse si recibe un fuerte impacto. Póngase en contacto con su distribuidor si la superficie del panel se fractura o se raja y no toque o intente retirar las piezas rotas.
- ❏ Ejerza un poco de presión en la pantalla táctil con el dedo. No presione con demasiada fuerza ni con las uñas.
- ❏ No use objetos punzantes como bolígrafos o lápices afilados para realizar operaciones.
- ❏ La condensación en el interior de la pantalla táctil debido a cambios repentinos de temperatura o humedad puede hacer que el rendimiento empeore.

## **Protección de sus datos personales**

Si le regala la impresora a alguien o se deshace de ella, borre la memoria seleccionando los menús en el panel de control tal y como se describe debajo.

**Configuración** > **Ajustes generales** > **Admin. del sistema** > **Restaurar configuración pred.** > **Borrar todos los datos y la config.**

## <span id="page-15-0"></span>**Nombres y funciones de las piezas**

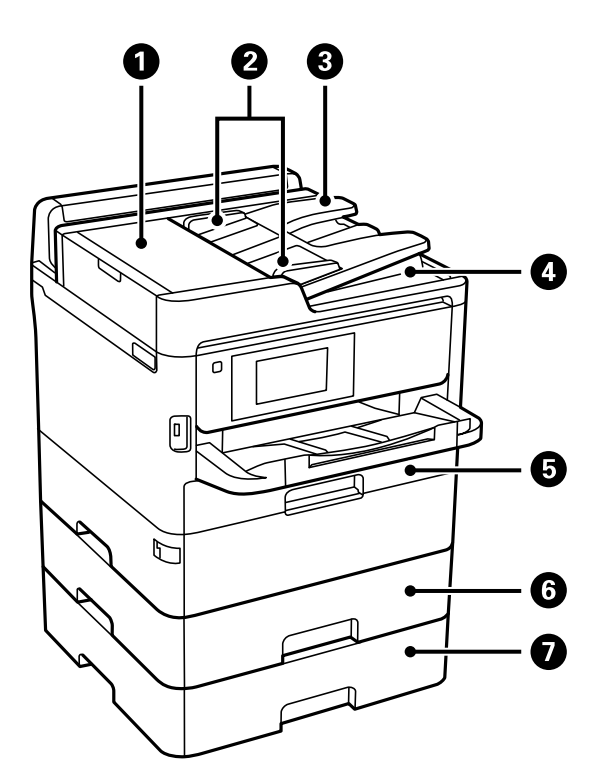

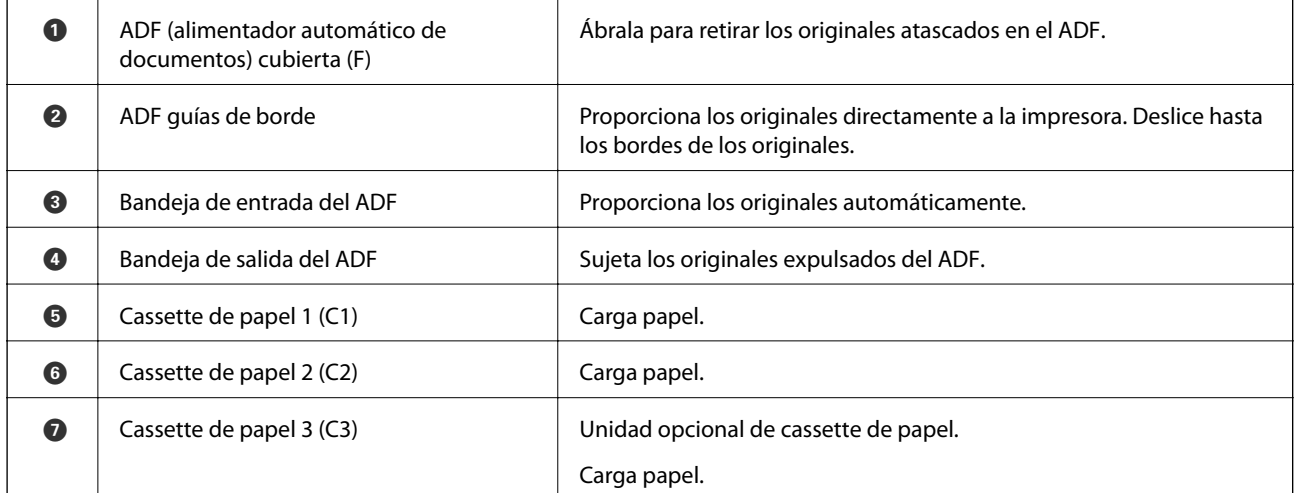

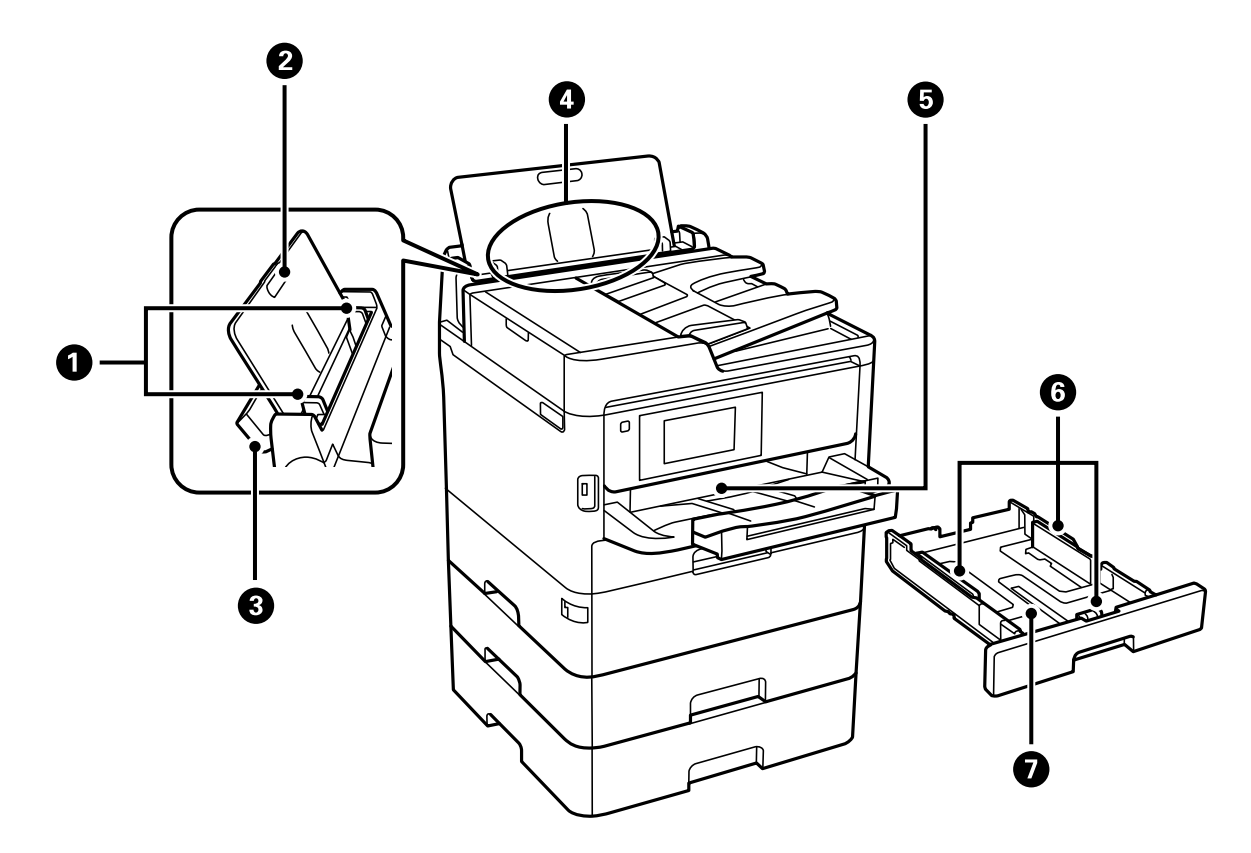

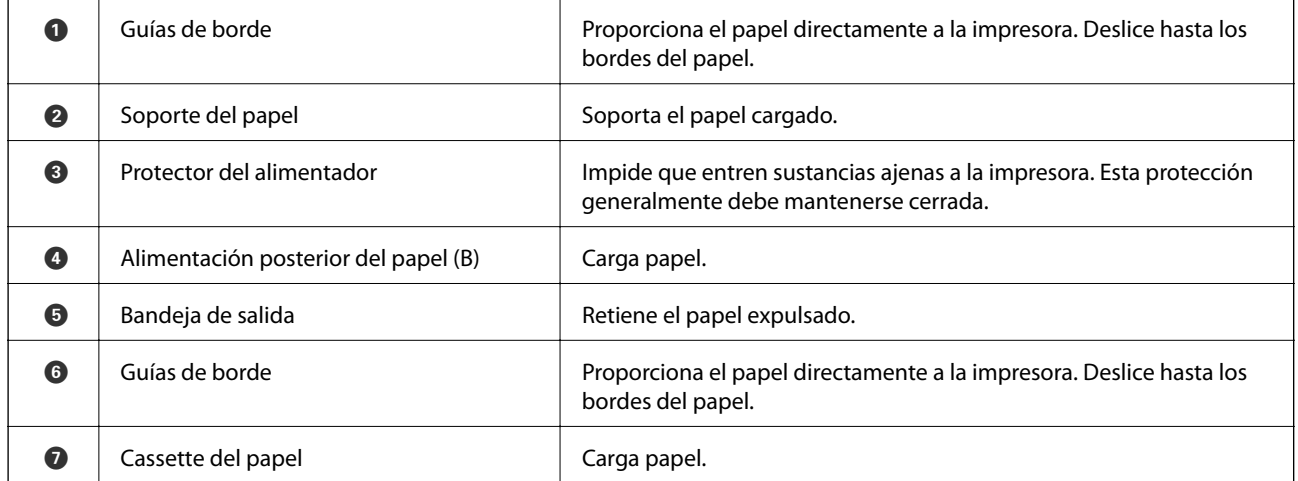

Manual de usuario

#### **Elementos básicos de la impresora**

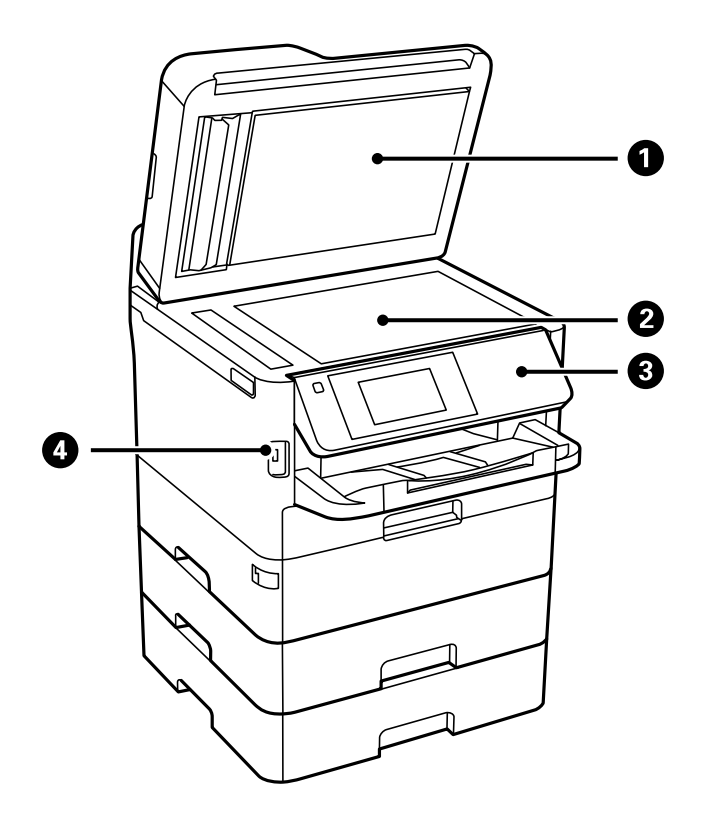

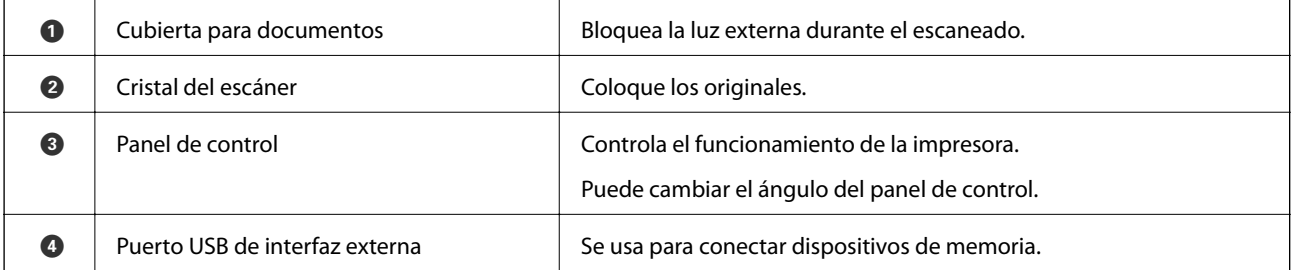

Manual de usuario

#### **Elementos básicos de la impresora**

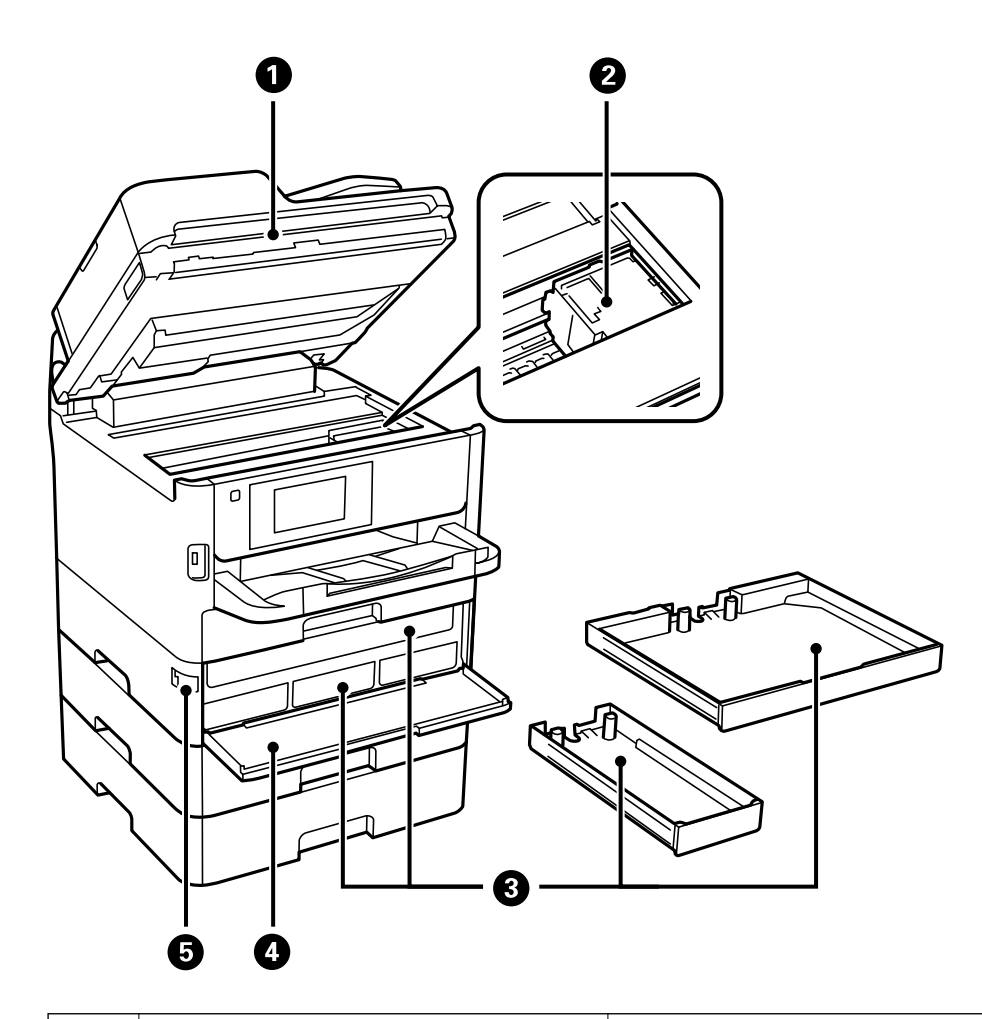

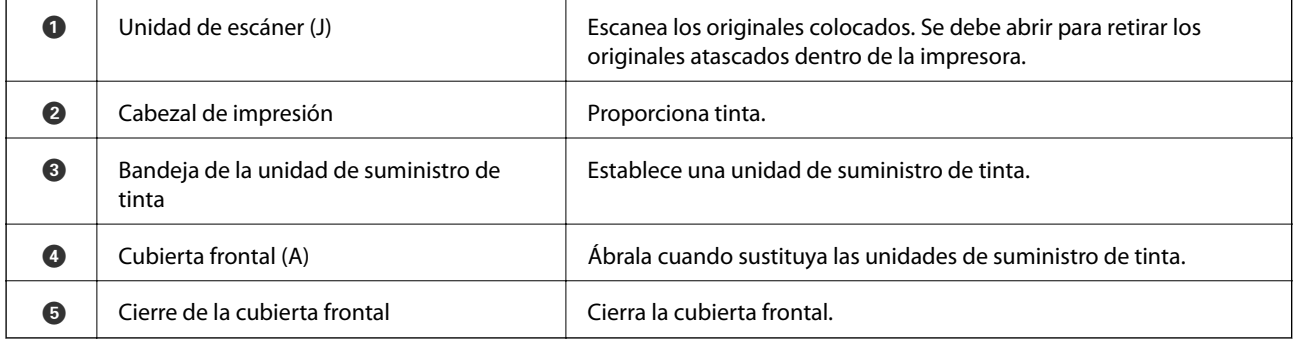

<span id="page-19-0"></span>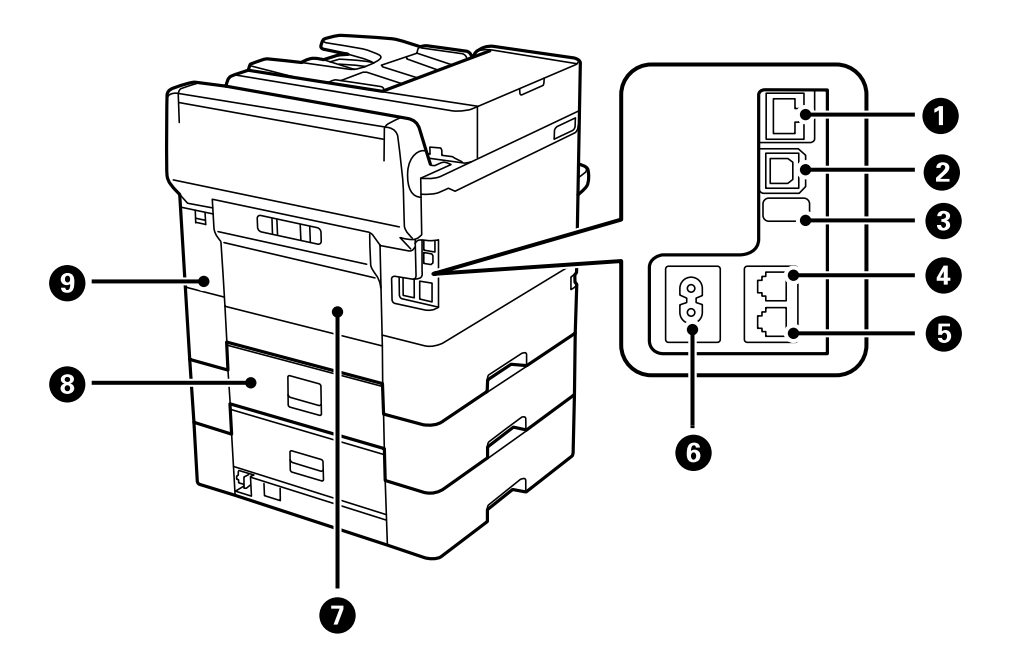

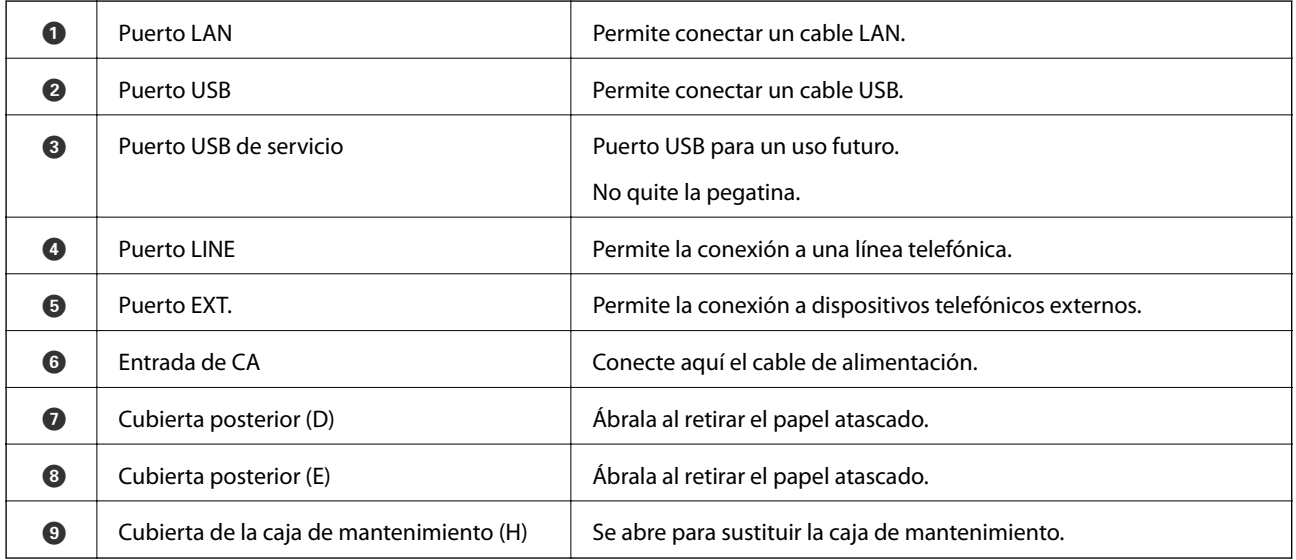

## **Panel de control**

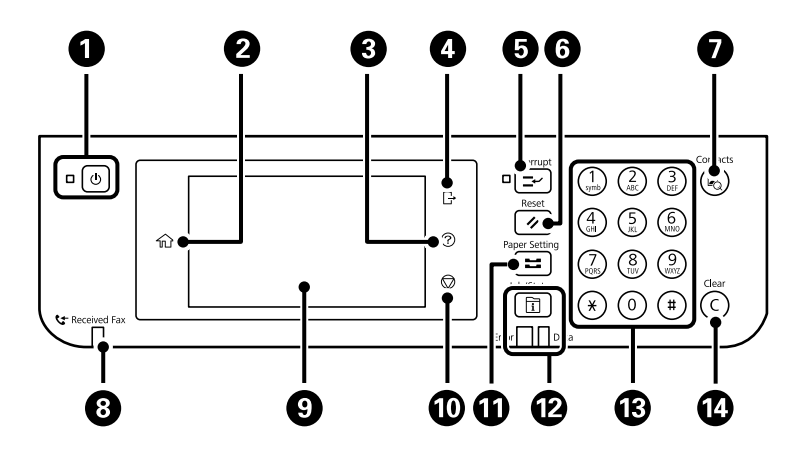

<span id="page-20-0"></span>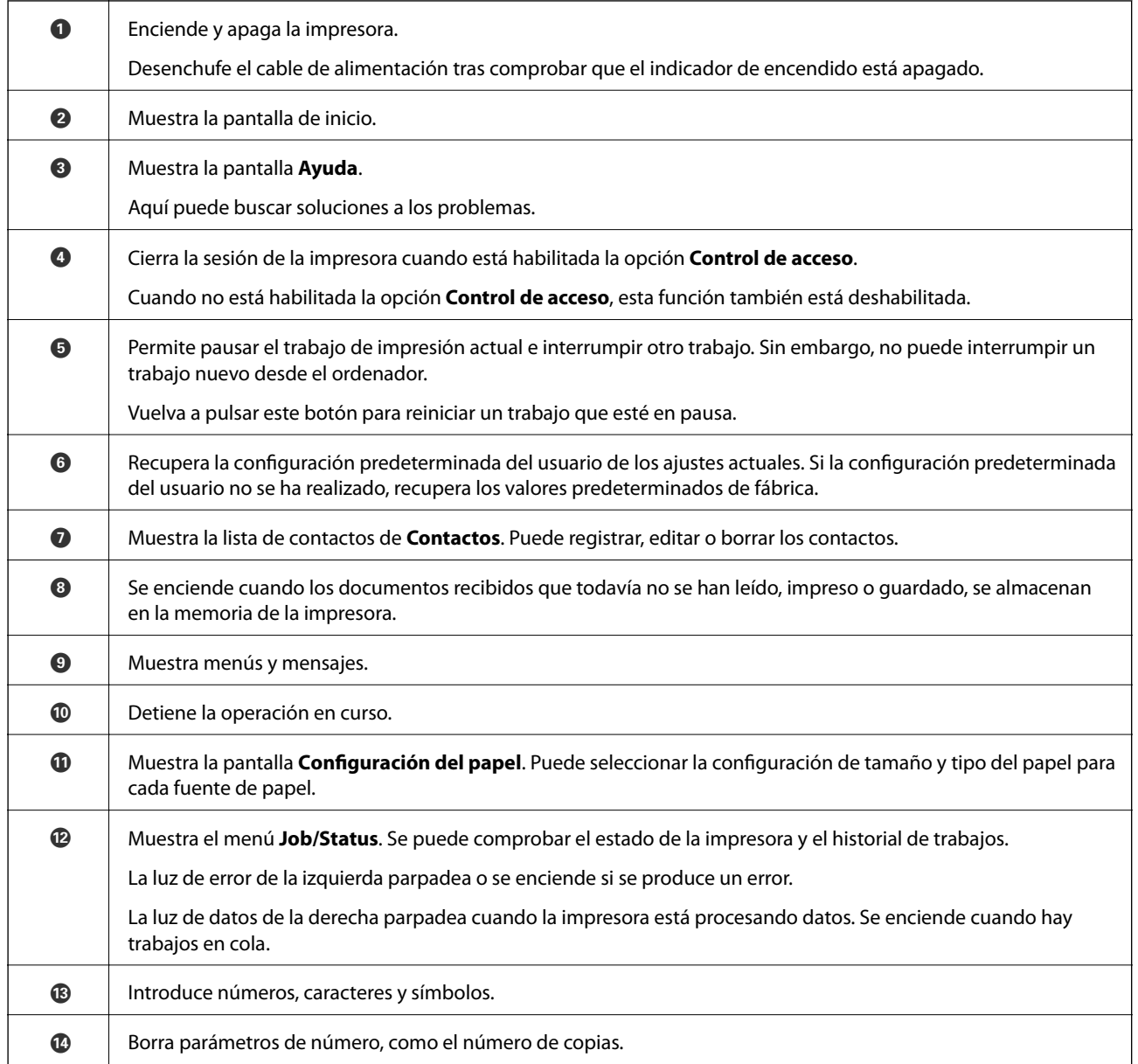

## **Configuración básica de pantalla**

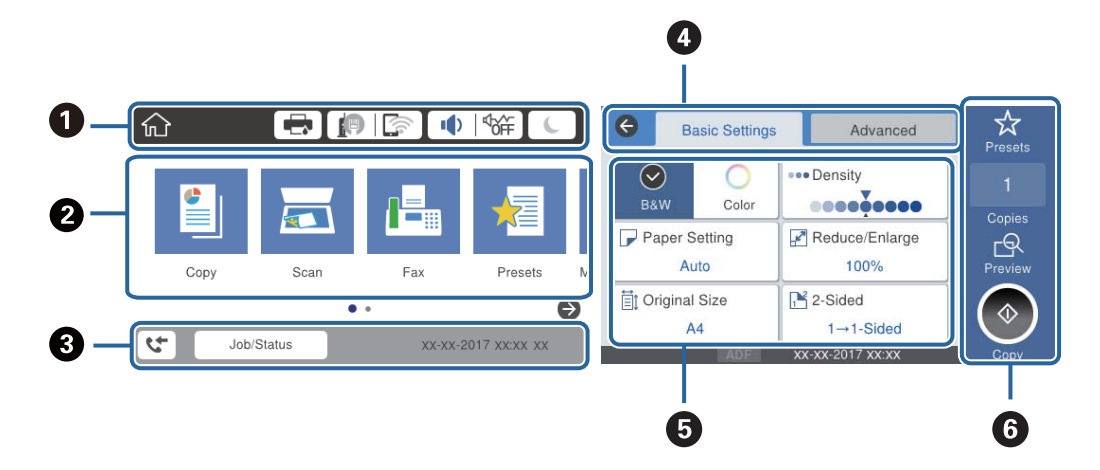

<span id="page-21-0"></span>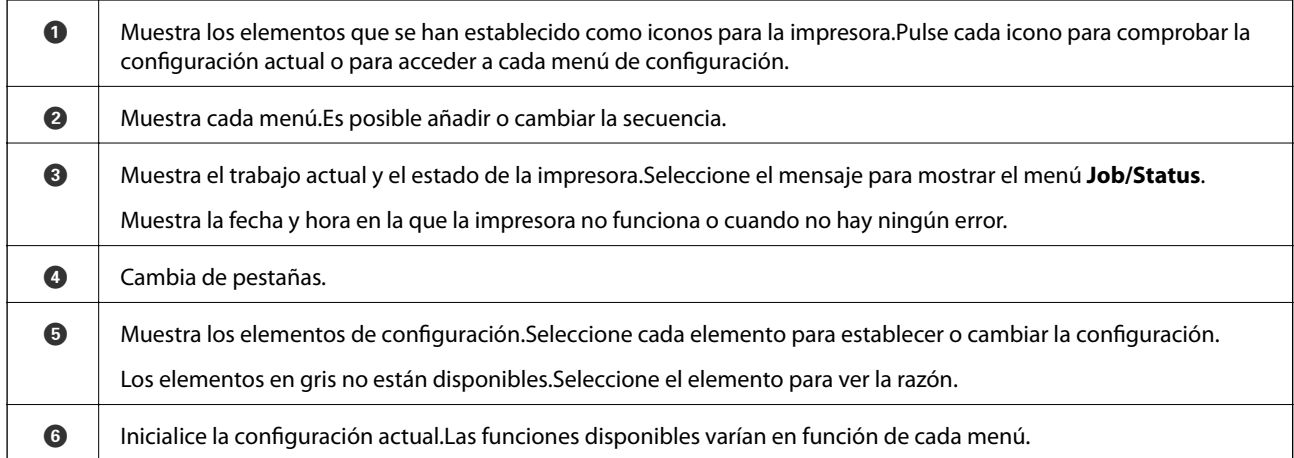

## **Iconos que aparecen en la pantalla LCD**

Los iconos siguientes se muestran en la pantalla LCD en función del estado de la impresora.

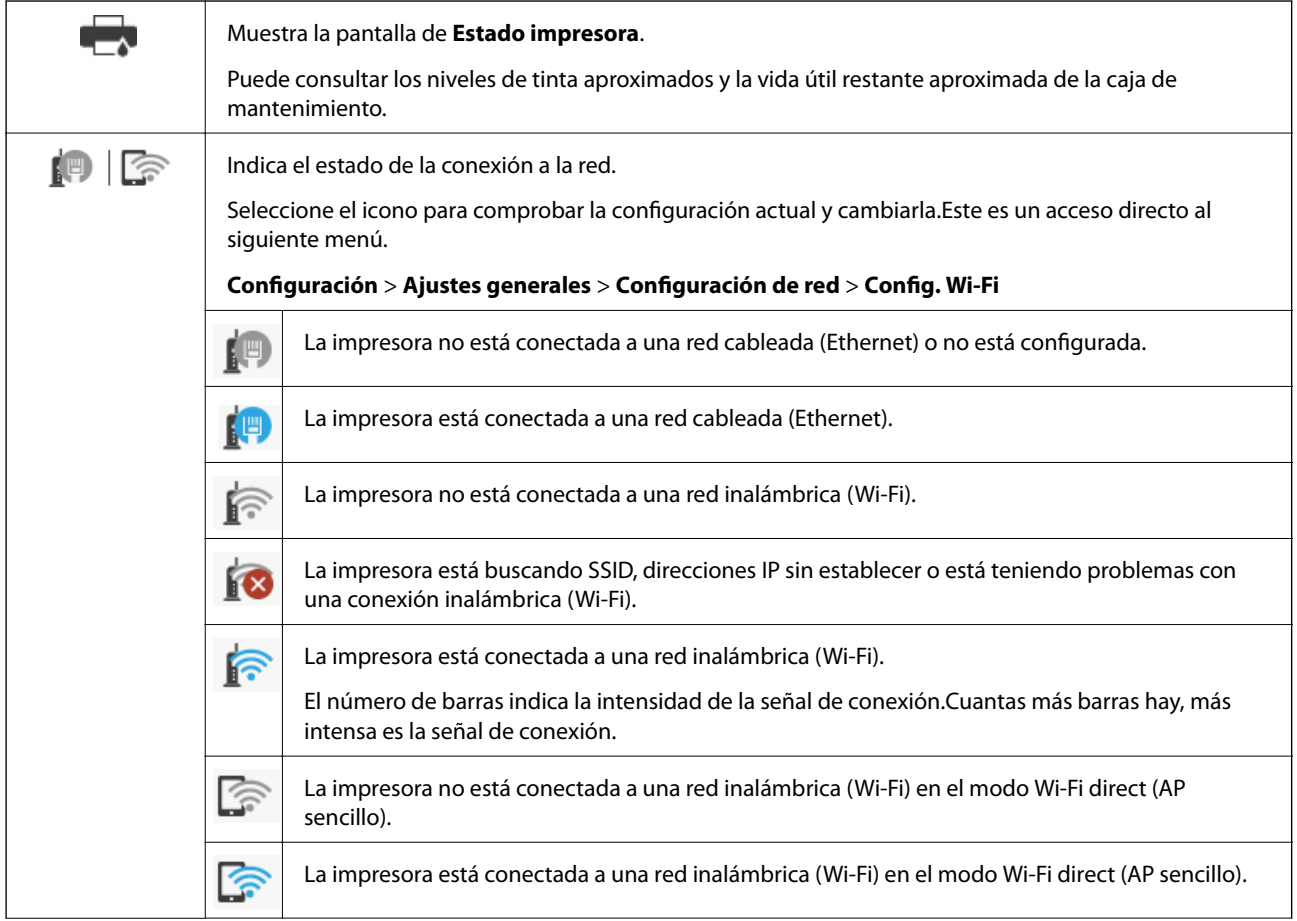

<span id="page-22-0"></span>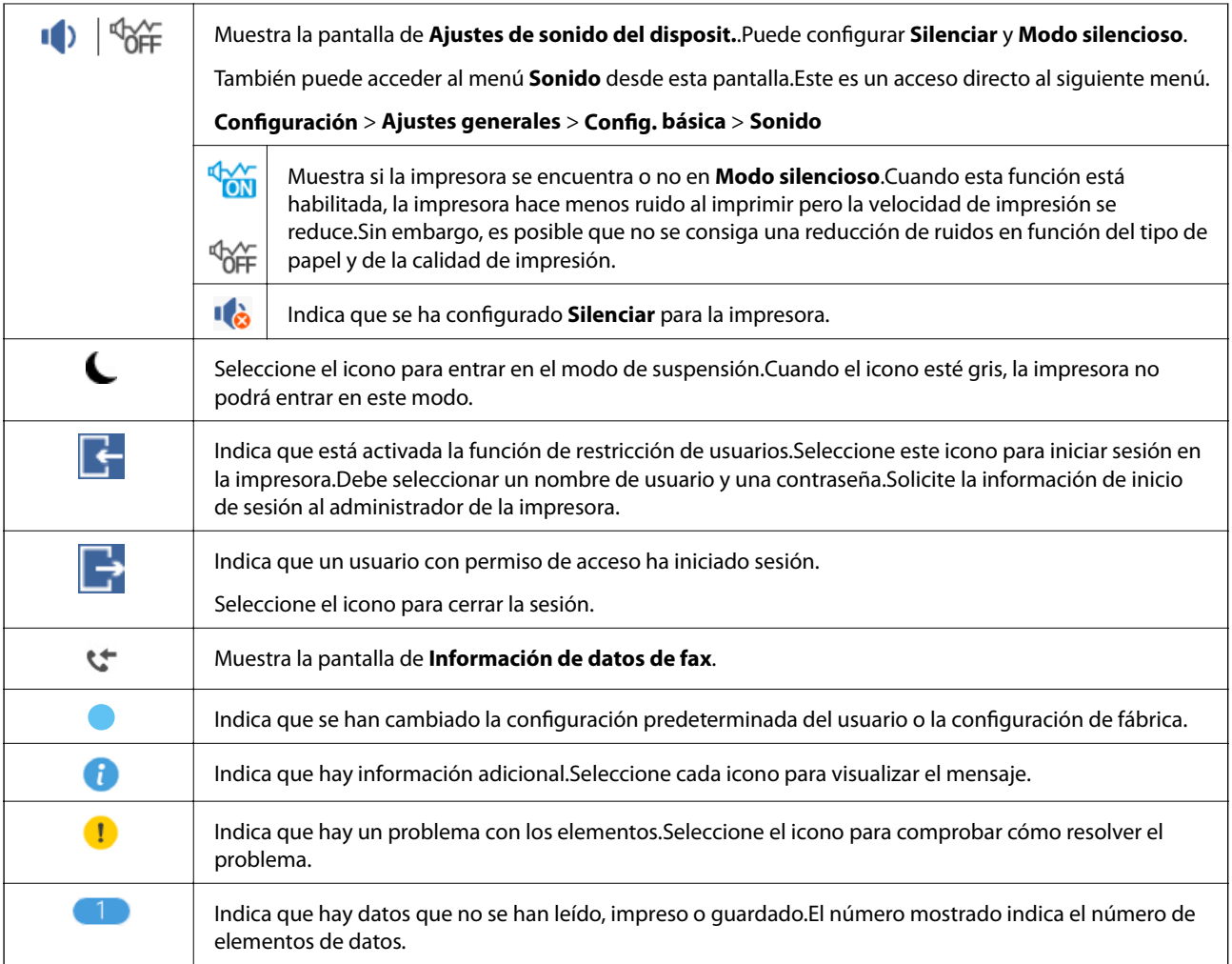

#### **Información relacionada**

- & ["Configuración de red" de la página 62](#page-61-0)
- & ["Sonido:" de la página 56](#page-55-0)

## **Operaciones de la pantalla táctil**

La pantalla táctil es compatible con las siguientes operaciones.

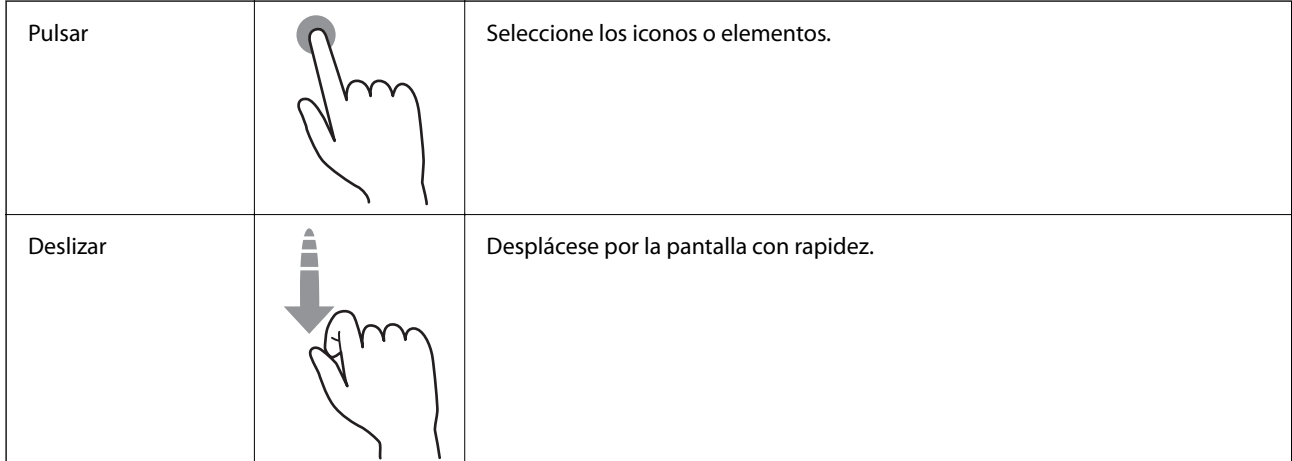

<span id="page-23-0"></span>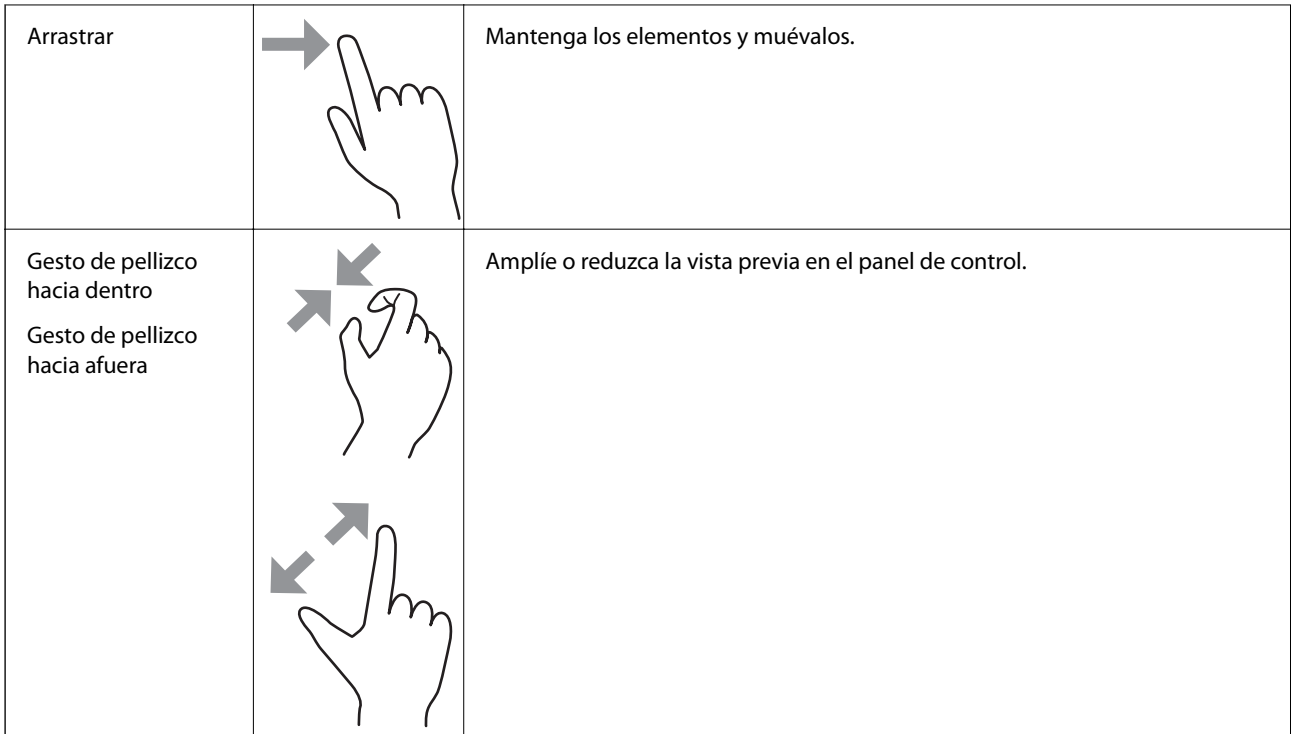

## **Cómo escribir caracteres**

Puede usar el teclado de la pantalla para introducir caracteres y símbolos al registrar un contacto, configurar la red, etc.

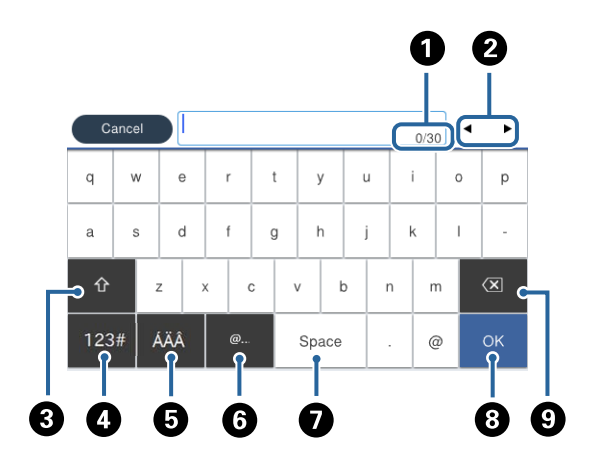

#### *Nota:*

Los iconos disponibles dependen del elemento ajustado.

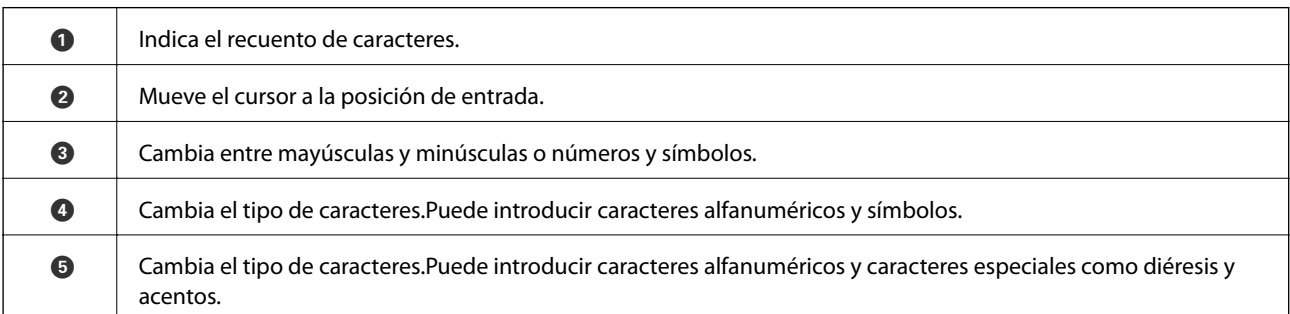

<span id="page-24-0"></span>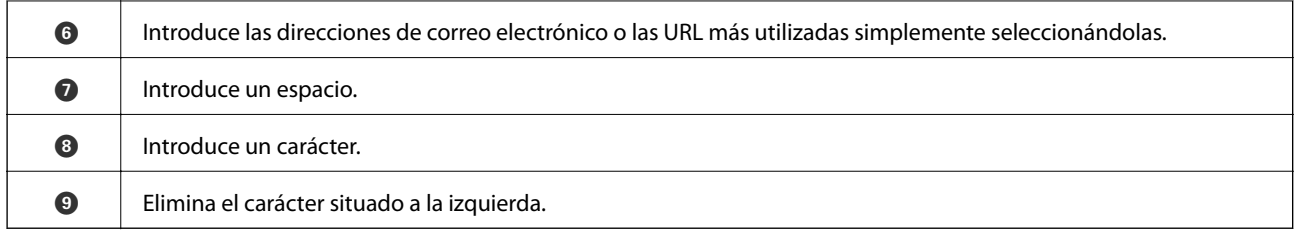

## **Configuración de pantalla de Job/Status**

Pulse el botón  $\overline{1}$  para que se muestre el menú Job/Status.Puede comprobar el estado de la impresora o de los trabajos.

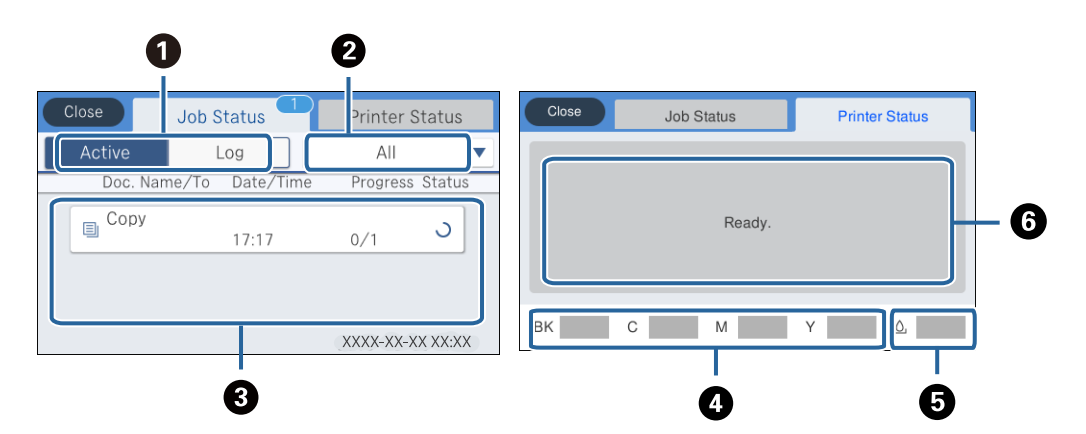

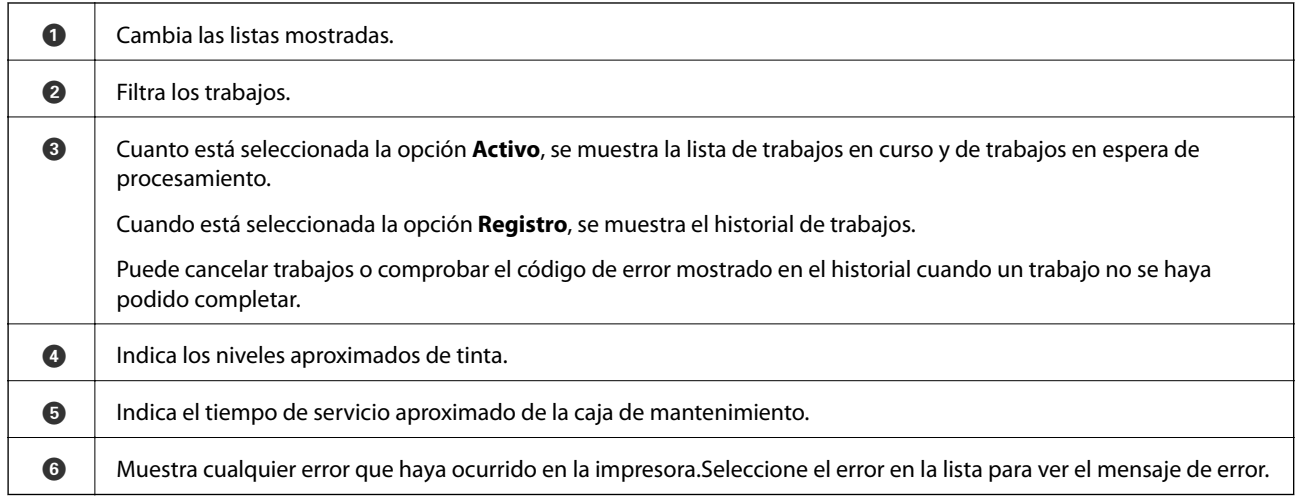

#### **Información relacionada**

& ["Código de error en el menú Estado" de la página 260](#page-259-0)

## **Visualización de animaciones**

En la pantalla LCD puede ver las animaciones de las instrucciones de funcionamiento tales como cargar papel o retirar el papel atascado.

❏ Pulse en la parte derecha de la pantalla para mostrar la pantalla de ayuda visual.Pulse **Cómo** y seleccione los elementos que quiera ver.

❏ En la parte inferior de la pantalla de operaciones seleccione **Cómo** para ver la animación relativa.

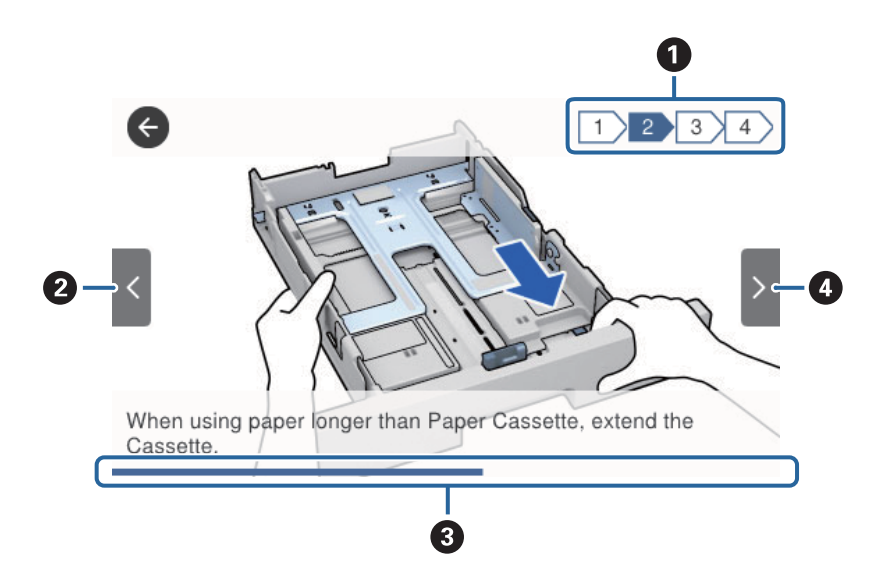

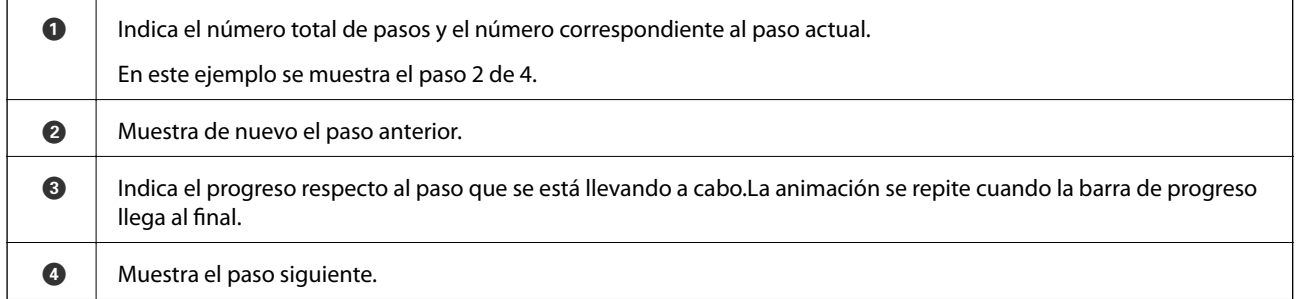

## <span id="page-26-0"></span>**Solo impresora.**

## **Carga del papel**

## **Papel disponible y capacidades**

*Nota:*

El tamaño de papel que se muestra varía según el controlador.

## **Papel genuino de Epson**

Epson recomienda el uso de papel Epson original para garantizar impresiones de alta calidad.

#### *Nota:*

- ❏ El papel Epson original no está disponible al imprimir con el controlador de impresora universal Epson.
- ❏ La disponibilidad de papeles depende del país. Póngase en contacto con el servicio técnico de Epson para obtener información actualizada sobre el papel disponible en su zona.
- ❏ Cuando se imprime en papel Epson original con un tamaño definido por el usuario, solo están disponibles los parámetros de calidad de impresión *Estándar* o *Normal*. Aunque algunos controladores de impresoras permiten seleccionar una calidad de impresión superior, las impresiones se realizan utilizando *Estándar* o *Normal*.

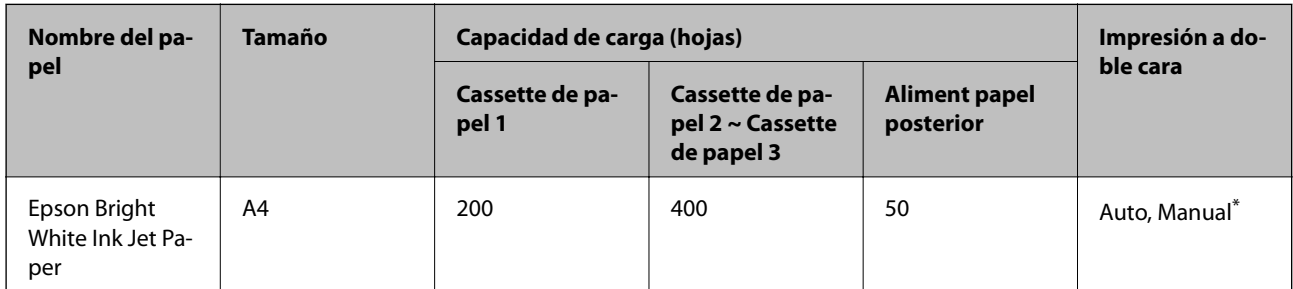

#### **Papel adecuado para impresión de documentos**

Use solo la alimentación de papel posterior en los trabajos de impresión a doble cara manuales. Puede cargar hasta 30 hojas de papel con una cara ya impresa.

### **Papel adecuado para impresión de documentos y fotografías**

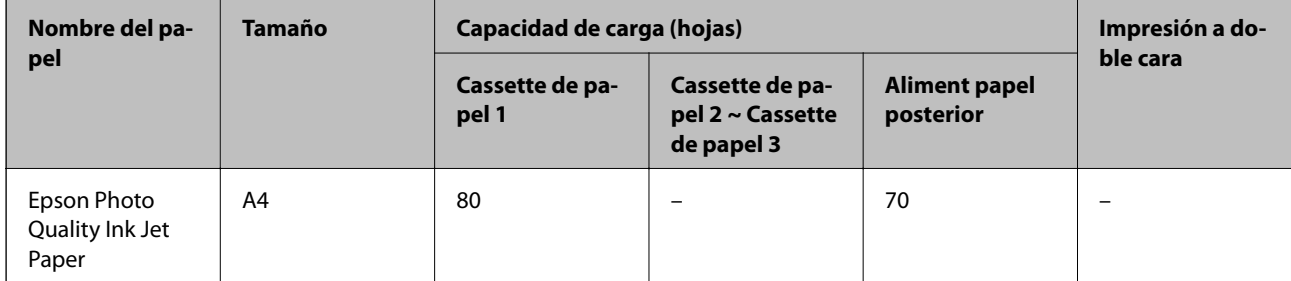

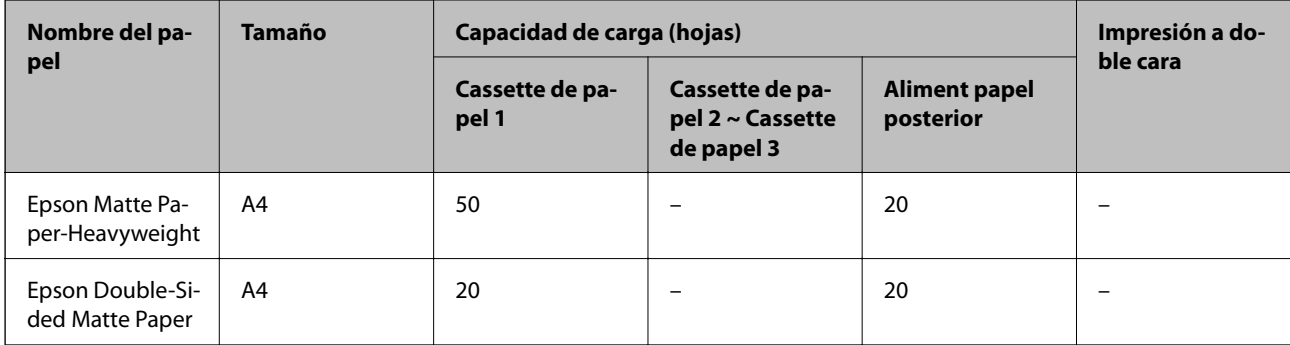

## **Papel adecuado para impresión de fotografías**

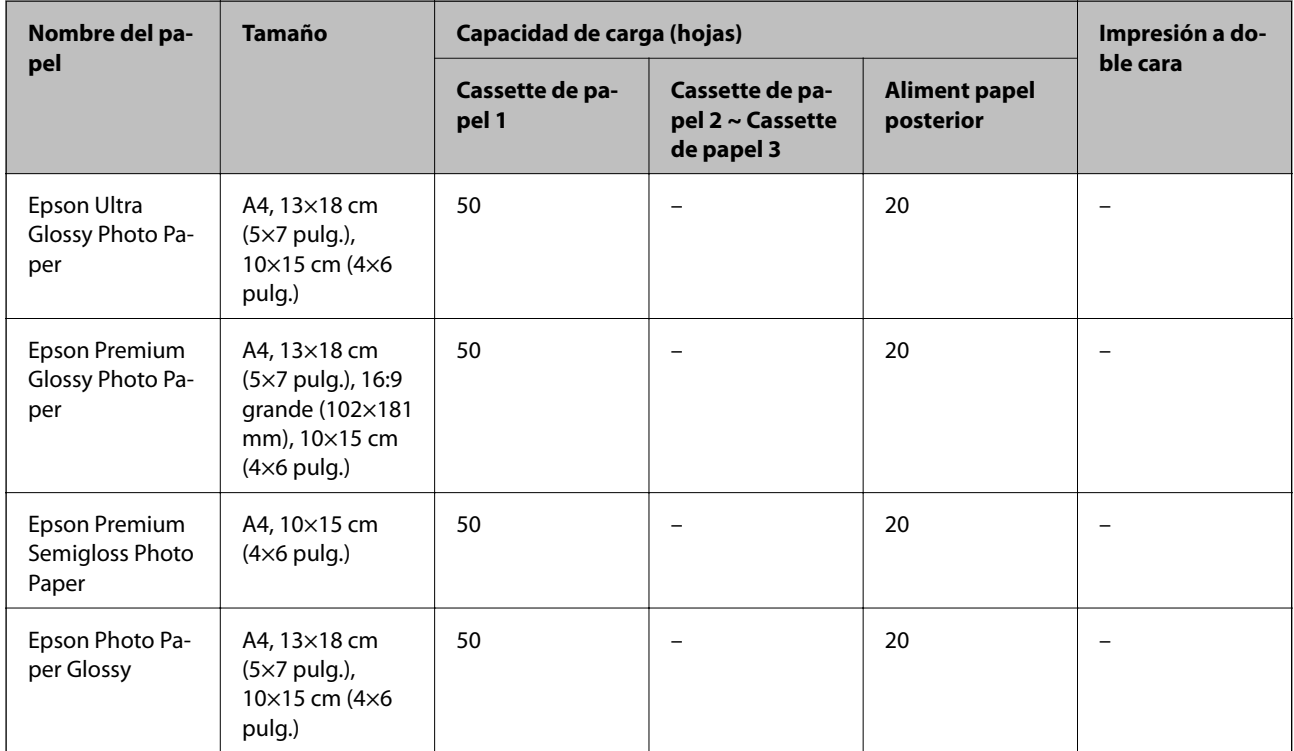

#### **Información relacionada**

& ["Nombres y funciones de las piezas" de la página 16](#page-15-0)

### **Papel disponible comercialmente**

*Nota:*

Los tamaños Media carta, SP1 (210×270 mm), SP2 (210×149 mm), SP3 (100×170 mm), SP4 (130×182 mm), SP5 (192×132 mm) y 16K (195×270 mm) no están disponibles al imprimir con el controlador de impresora PostScript.

#### **Papel normal**

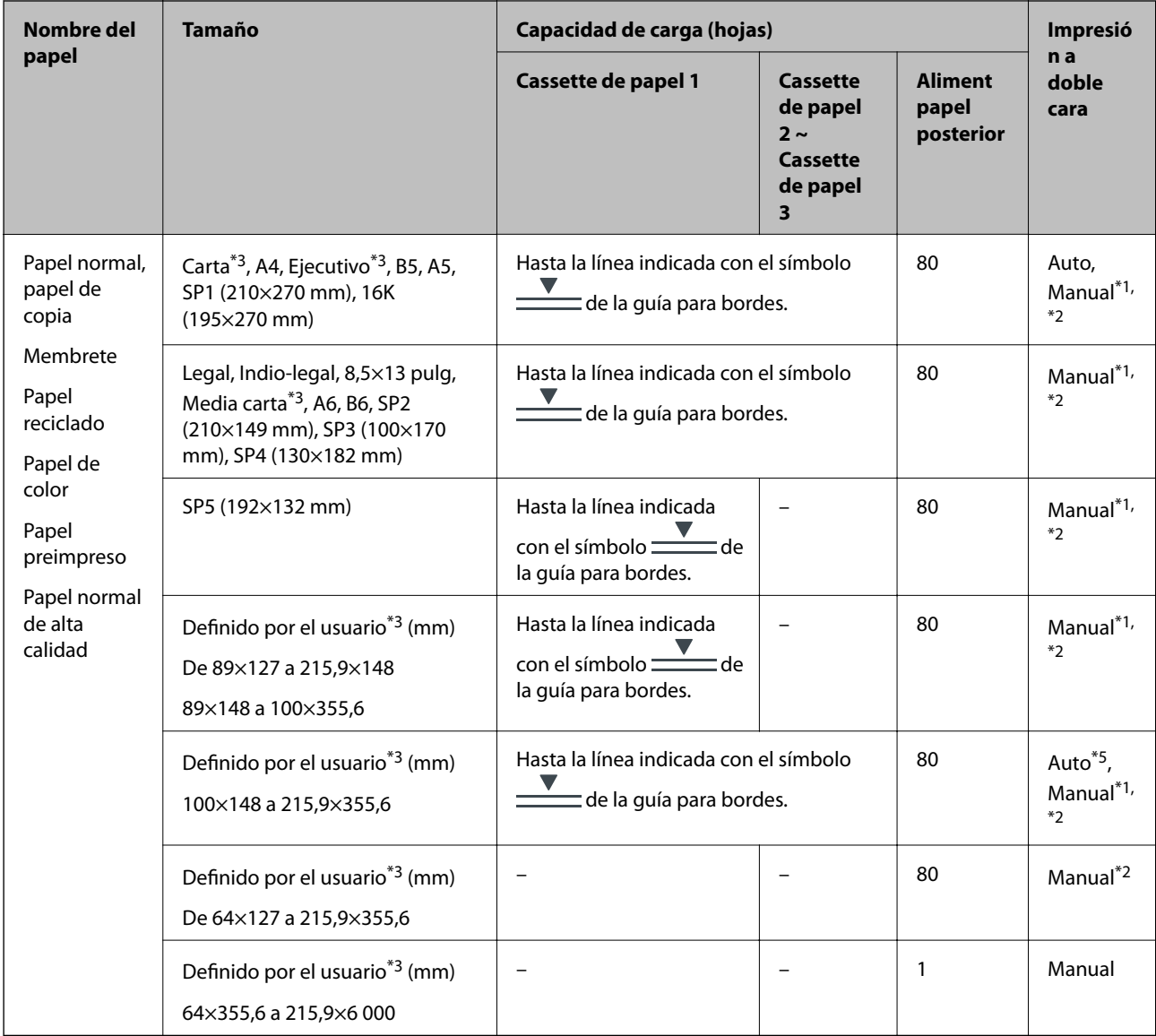

\*1 Use solo la aliment papel posterior en los trabajos de impresión a doble cara manuales.

\*2 Puede cargar hasta 30 hojas de papel con una cara ya impresa.

\*3 Sólo disponible para la impresión desde un ordenador.

\*4 Puede cargar hasta 5 hojas de papel con una cara ya impresa.

\*5 Para la impresión automática a 2 caras, hay disponible papel de tamaño 148×210 a 215,9×297 mm.

#### **Papel grueso**

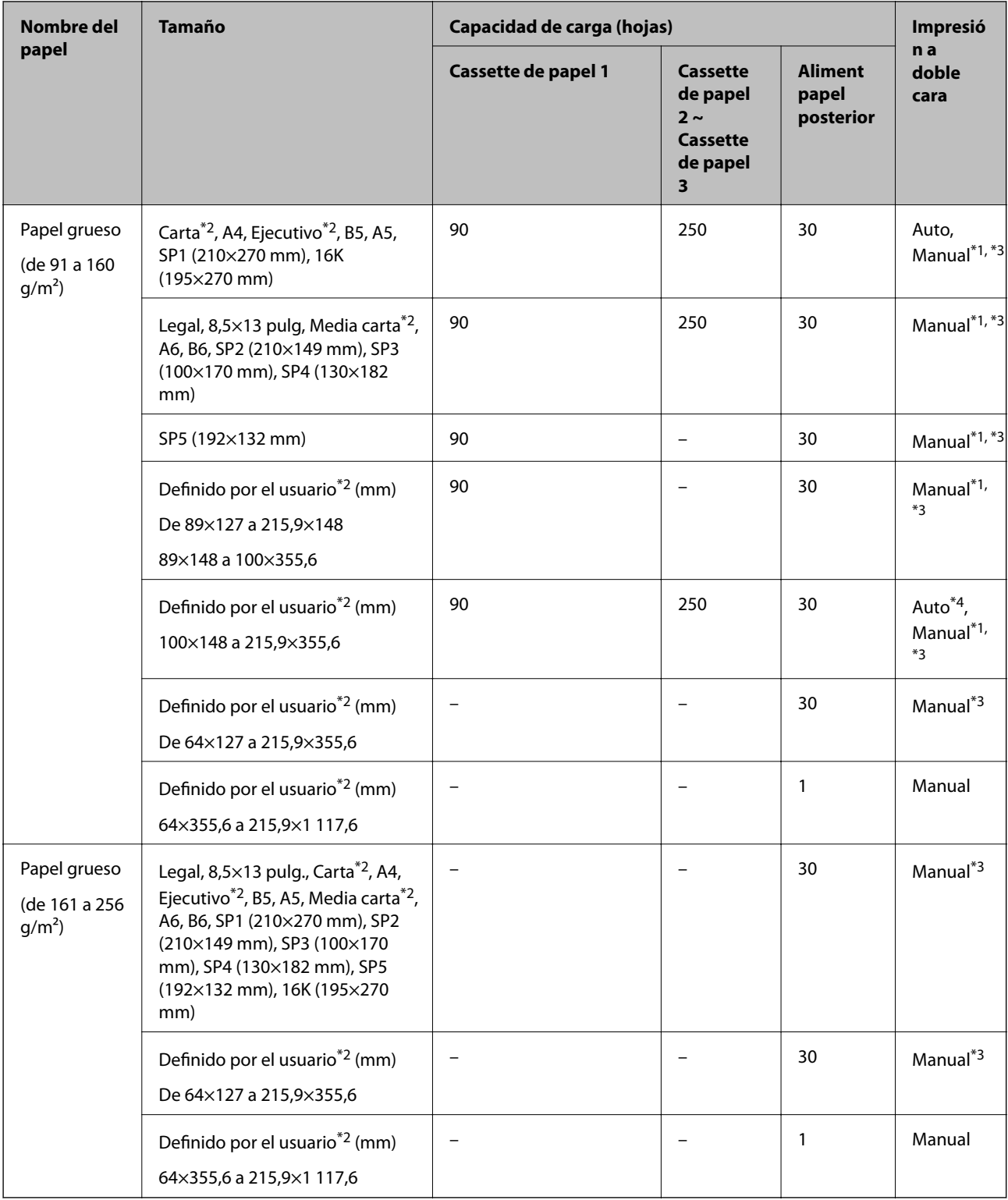

\*1 Use solo la aliment papel posterior en los trabajos de impresión a doble cara manuales.

\*2 Sólo disponible para la impresión desde un ordenador.

\*3 Puede cargar hasta 5 hojas de papel con una cara ya impresa.

\*4 Para la impresión automática a 2 caras, hay disponible papel de tamaño 148×210 a 215,9×297 mm.

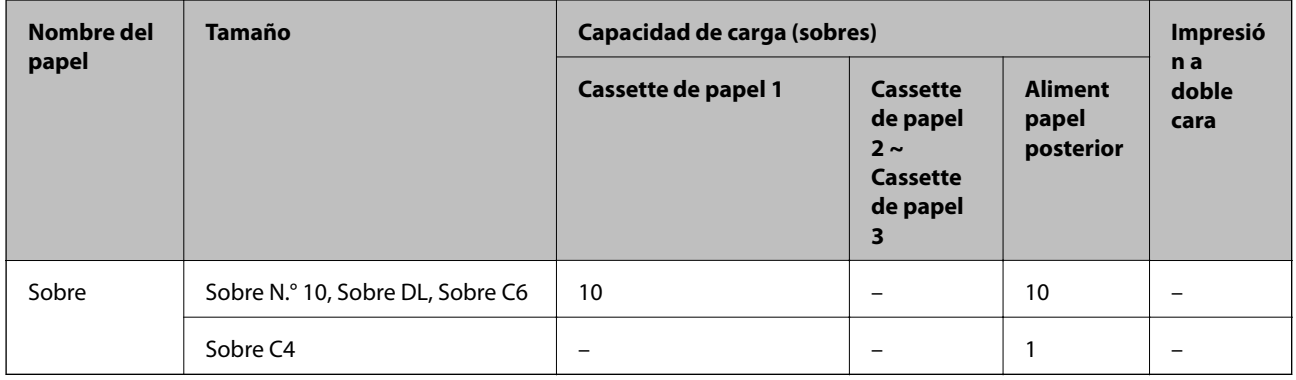

#### <span id="page-30-0"></span>**Sobres**

#### **Información relacionada**

& ["Nombres y funciones de las piezas" de la página 16](#page-15-0)

### **Precauciones en la manipulación del papel**

- ❏ Consulte las hojas de instrucciones suministradas junto con el papel.
- ❏ Para conseguir impresiones de alta calidad con papel original de Epson, utilice el papel dentro de las condiciones establecidas en las hojas proporcionadas con el papel.
- ❏ Airee y alinee los bordes del papel antes de cargarlo. No airee ni curve el papel fotográfico. Podría dañar la cara imprimible.

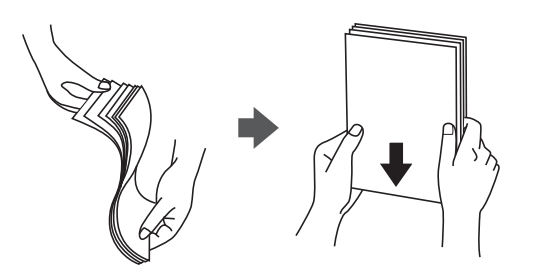

❏ Si el papel está curvado, alíselo o enróllelo ligeramente en dirección contraria antes de cargarlo. La impresión en papel curvado puede causar atascos de papel y manchas de tinta en la impresión.

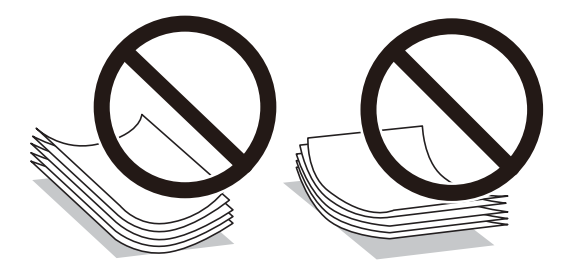

- ❏ No utilice papel ondulado, rasgado, cortado, doblado, húmedo, demasiado grueso, demasiado fino, o con adhesivos pegados. El uso de estos tipos de papel causa atascos de papel y manchas de tinta en la impresión.
- ❏ Asegúrese de utilizar papel de grano largo. Si no está seguro de qué papel está usando, consúltelo en el paquete del papel o póngase en contacto con el fabricante para comprobar las características del papel.

#### <span id="page-31-0"></span>**Información relacionada**

& ["Especificaciones de la impresora" de la página 307](#page-306-0)

## **Carga de papel en la Cassette de papel**

#### *Nota:*

Si está instalada la unidad opcional de cassette de papel, no extraiga dos cassettes de papel al mismo tiempo.

1. Compruebe que la impresora no esté en funcionamiento y luego extraiga la cassette de papel.

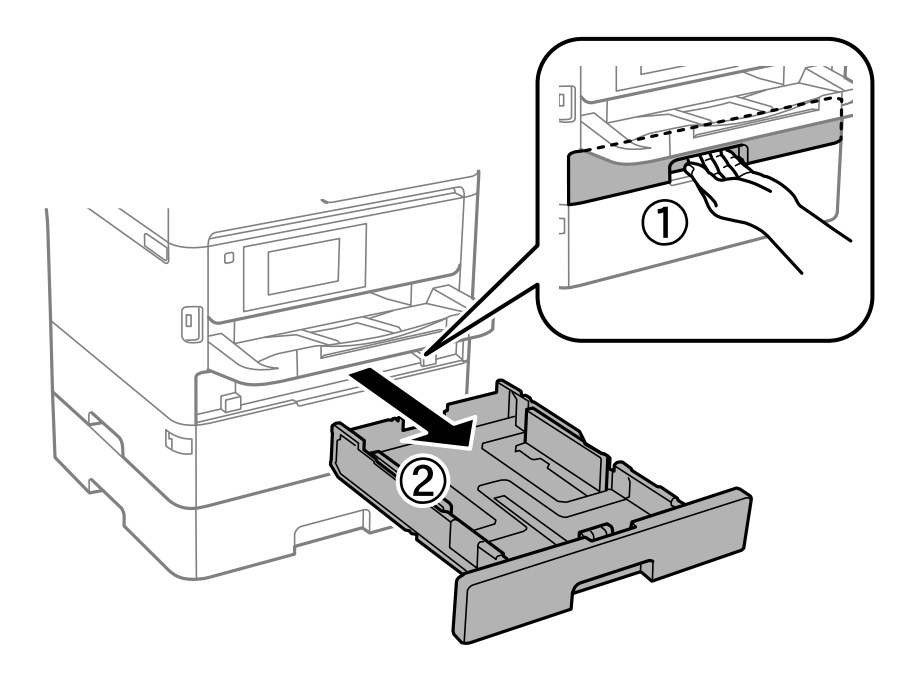

2. Deslice al máximo la guía del borde delantero y luego deslice las guías de bordes para ajustarlas al tamaño de papel que desea usar.

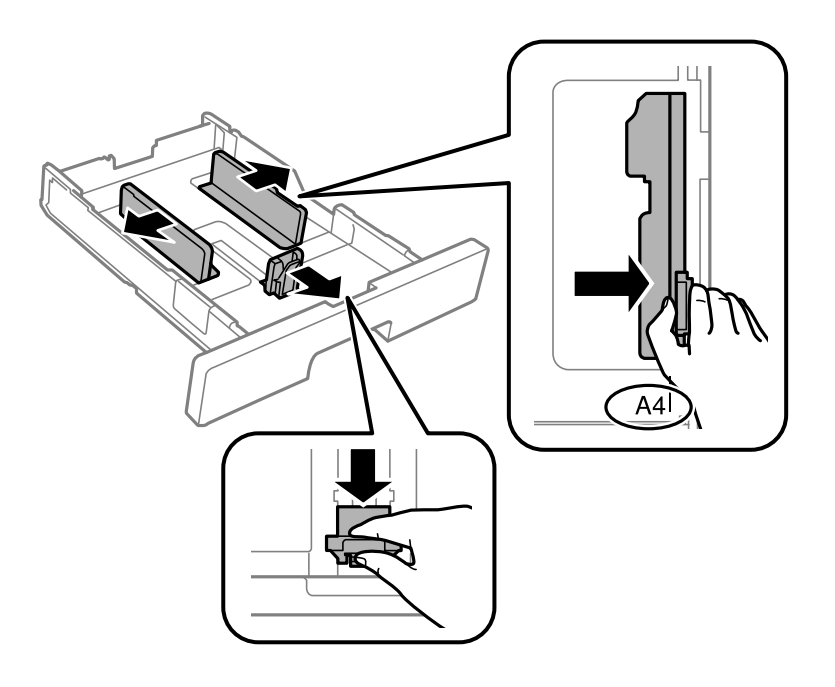

#### **Solo impresora.**

#### *Nota:*

Cuando utilice papel con un tamaño superior a A4, extienda la cassette de papel.

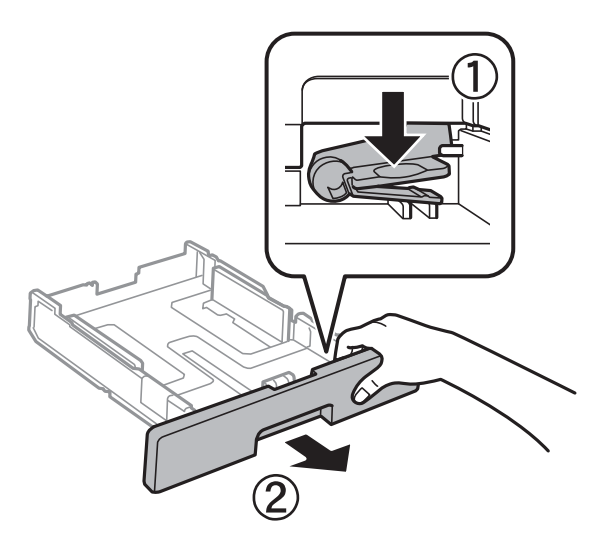

3. Cargue el papel con la cara imprimible hacia abajo y luego deslice la guía del borde delantero hasta el borde del papel.

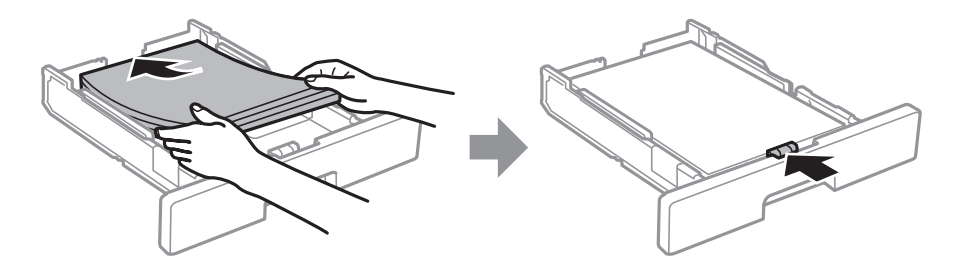

#### c*Importante:*

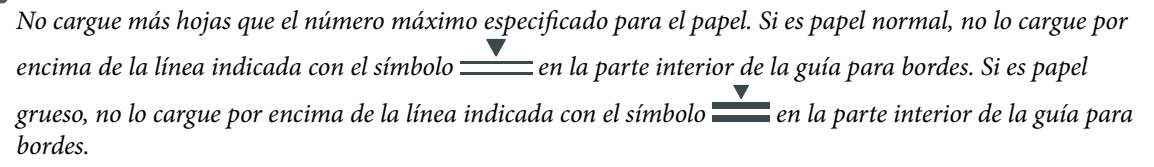

4. Inserte la cassette de papel hasta el fondo.

#### *Nota:*

Cuando extiende la cassette de papel, esta sobresale un poco de la impresora.

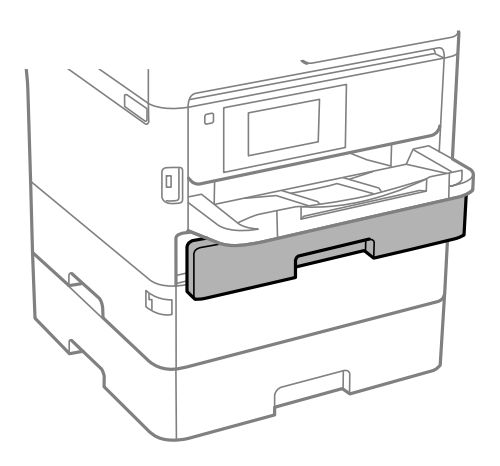

5. En el panel de control, establezca el tamaño y tipo del papel que haya cargado en la cassette de papel. *Nota:*

Otra forma de ver la pantalla de ajustes de tipo y tamaño del papel es pulsar el botón en el panel de control.

6. Saque la bandeja de salida para cargar papel de un tamaño superior a A4.

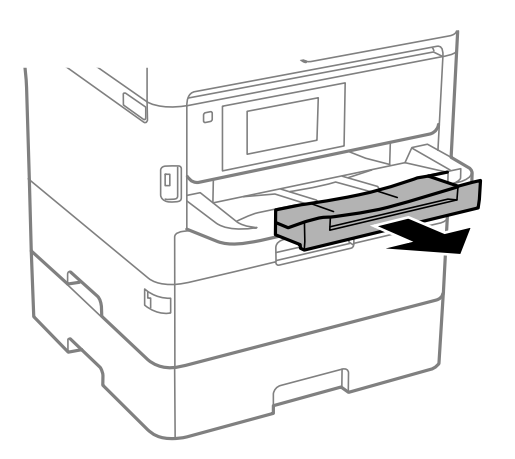

#### **Información relacionada**

- & ["Precauciones en la manipulación del papel" de la página 31](#page-30-0)
- & ["Papel disponible y capacidades" de la página 27](#page-26-0)
- & ["Lista de tipos de papel" de la página 38](#page-37-0)
- & ["Carga de sobres y precauciones" de la página 37](#page-36-0)

## <span id="page-34-0"></span>**Carga de papel en la Aliment papel posterior**

1. Abra la protección del alimentador y extraiga el soporte del papel.

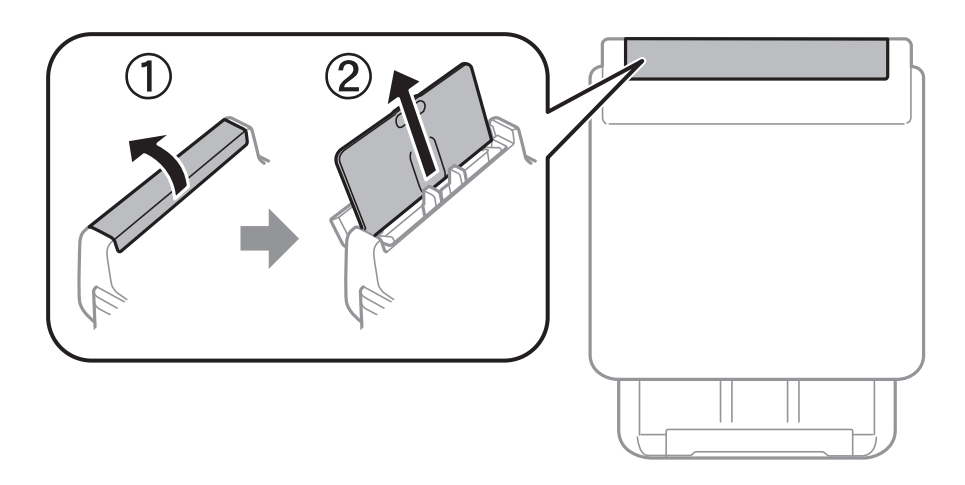

2. Deslice las guías de bordes.

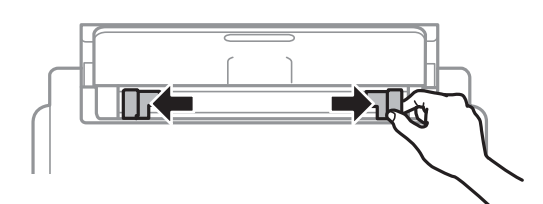

3. Cargue el papel en el centro de la aliment papel posterior con la cara imprimible hacia arriba.

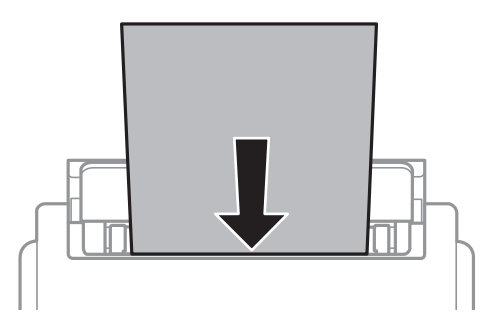

#### c*Importante:*

- ❏ No cargue más hojas que el número máximo especificado para el papel. Si es papel normal, no lo cargue por encima de la línea que hay justo debajo del símbolo de triángulo del interior de la guía para bordes.
- ❏ Cargue el papel por el lado corto. Con todo, si ha definido el lado largo como anchura del tamaño definido por el usuario, cargue el papel por el lado largo.

#### **Solo impresora.**

#### Papel perforado

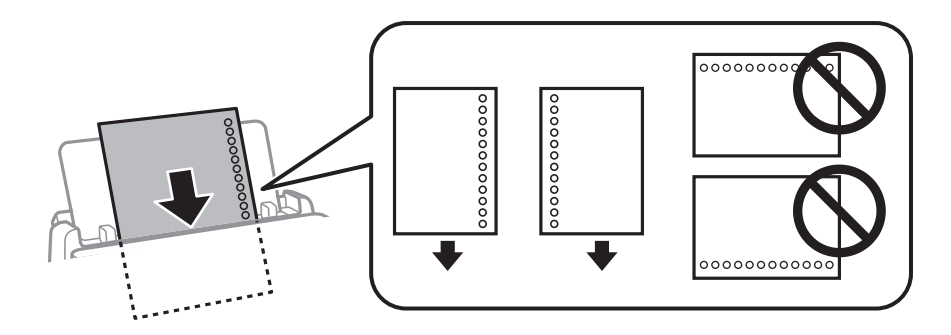

#### *Nota:*

Puede usar papel preperforado en las condiciones que se indican abajo. La impresión automática a dos caras no se puede utilizar con papel preperforado.

- ❏ Capacidad de carga: una hoja
- ❏ Tamaños permitidos: A4, B5, A5, A6, Carta, Legal
- ❏ Orificios de encuadernación: no cargue papel con orificios de encuadernación en la parte superior o inferior. Ajuste la posición de impresión del archivo para que no se imprima sobre las perforaciones.
- ❏ Configuración del papel: Seleccione *Encabezado* o *Preimpreso* como ajuste del tipo de papel.
- 4. Deslice las guías de bordes hasta los bordes del papel.

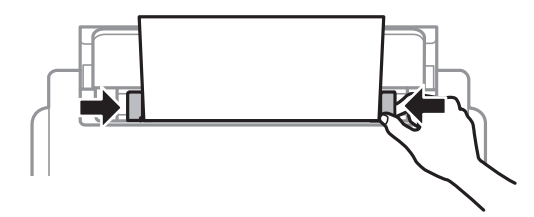

5. En el panel de control, establezca el tamaño y tipo del papel que haya cargado en la aliment papel posterior. *Nota:*

Otra forma de ver la pantalla de ajustes de tipo y tamaño del papel es pulsar el botón **en el panel de control.** 

6. Saque la bandeja de salida para cargar papel de un tamaño superior a A4.

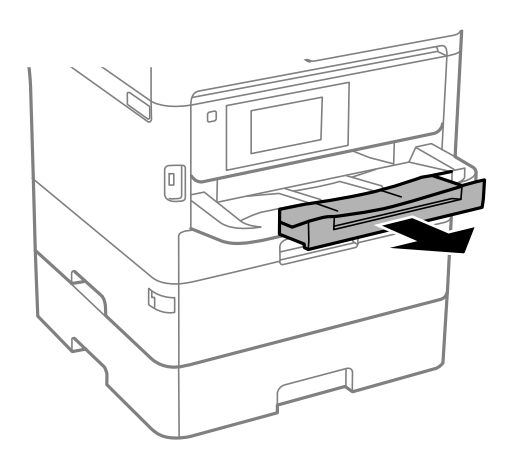
#### *Nota:*

Vuelva a colocar en su paquete el papel restante. Si lo deja en la impresora, el papel podría combarse o la calidad de impresión podría decaer.

#### **Información relacionada**

- & ["Precauciones en la manipulación del papel" de la página 31](#page-30-0)
- & ["Papel disponible y capacidades" de la página 27](#page-26-0)
- & ["Lista de tipos de papel" de la página 38](#page-37-0)
- & "Carga de sobres y precauciones" de la página 37
- & ["Carga de papel largo" de la página 38](#page-37-0)

### **Carga de sobres y precauciones**

Cargue primero el borde corto de los sobres en el centro de la aliment papel posterior con la solapa hacia abajo y deslice las guías laterales hasta los bordes de los sobres.

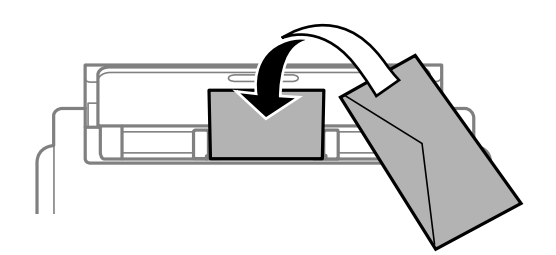

Cargue los sobres en la cassette de papel con la solapa hacia arriba y, a continuación, deslice las guías laterales hasta los bordes de los sobres.

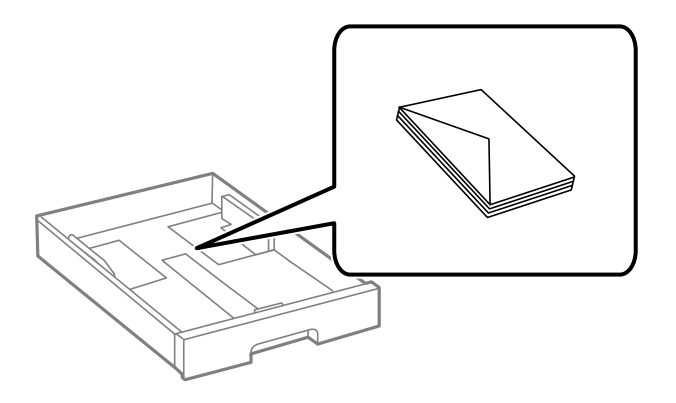

❏ Airee y alinee los bordes de los sobres antes de cargarlos. Cuando los sobres apilados contengan aire, presiónelos para aplastarlos antes de cargarlos.

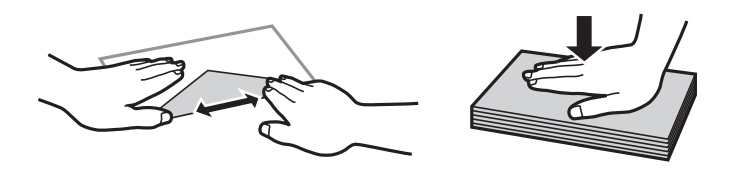

- ❏ No utilice sobres que estén curvados o doblados. El uso de estos sobres causa atascos de papel y manchas de tinta en la impresión.
- ❏ No use sobres con superficies adhesivas en las solapas ni sobres con ventana.

<span id="page-37-0"></span>❏ No use sobres demasiado finos, ya que pueden curvarse durante la impresión.

#### **Información relacionada**

- & ["Papel disponible y capacidades" de la página 27](#page-26-0)
- & ["Carga de papel en la Cassette de papel" de la página 32](#page-31-0)
- & ["Carga de papel en la Aliment papel posterior" de la página 35](#page-34-0)

### **Carga de papel largo**

Utilice únicamente la aliment papel posterior para cargar papel largo. Corte el papel al tamaño que desee para imprimir antes de cargarlo en la impresora. Seleccione **Definido por Usuario** como ajuste de tamaño de papel.

- ❏ Asegúrese de que el borde del papel se ha cortado de forma perpendicular. Un corte en diagonal podría causar problemas de alimentación del papel.
- ❏ La bandeja de salida no puede recoger papel largo. Prepare una caja y cualquier otra cosa que necesite para evitar que el papel caiga al suelo.
- ❏ No toque el papel que está siendo alimentado o expulsado. Podría provocarle lesiones en la mano o afectar negativamente a la calidad de impresión.

#### **Información relacionada**

- & ["Papel disponible y capacidades" de la página 27](#page-26-0)
- & ["Carga de papel en la Aliment papel posterior" de la página 35](#page-34-0)

### **Lista de tipos de papel**

Para obtener unos resultados de impresión óptimos, seleccione el tipo de papel pertinente.

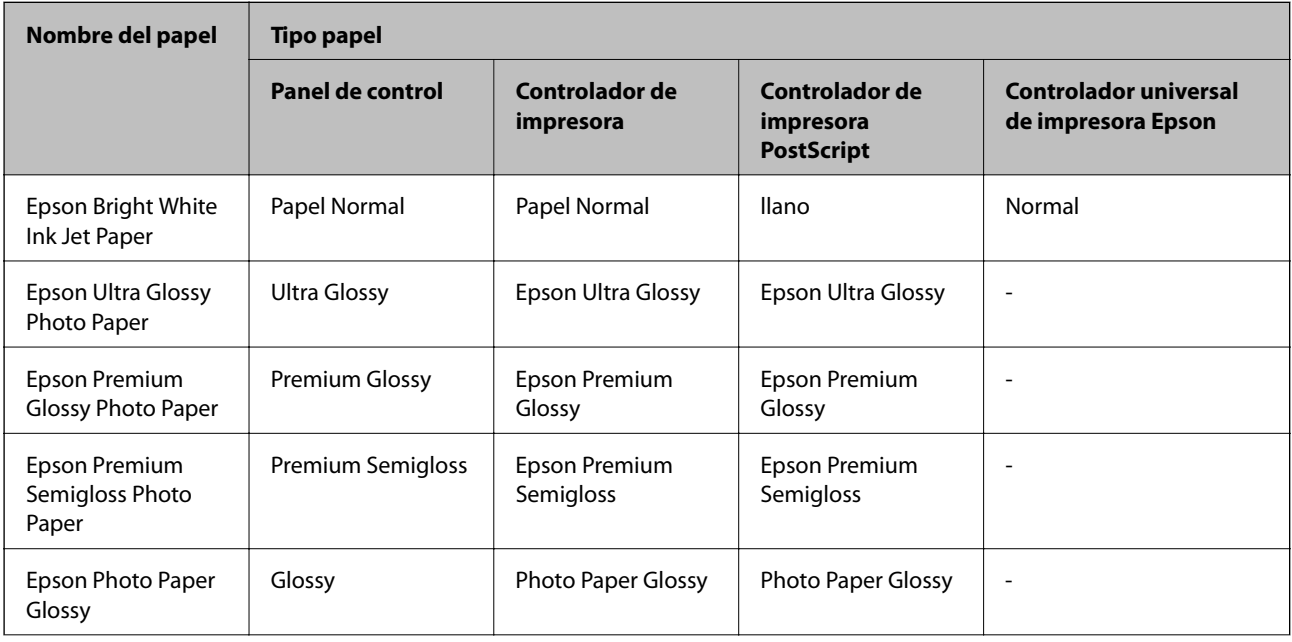

<span id="page-38-0"></span>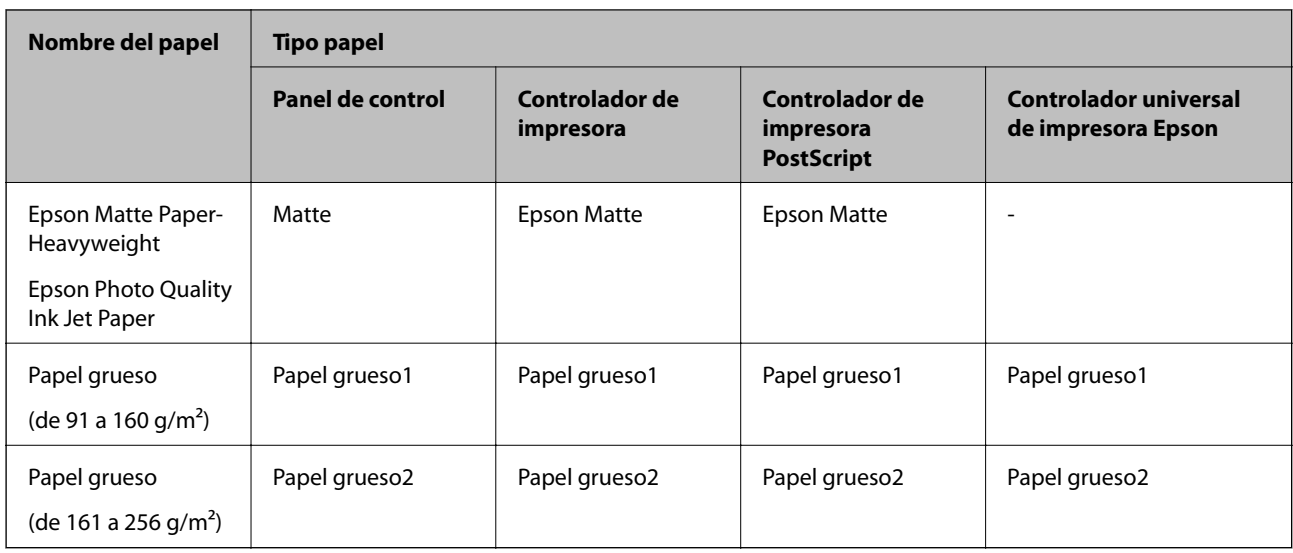

# **Colocación de originales**

Coloque los originales en el cristal del escáner o en el ADF.

Puede escanear varios originales y por ambas caras al mismo tiempo con el ADF.

### **Originales disponibles para el ADF**

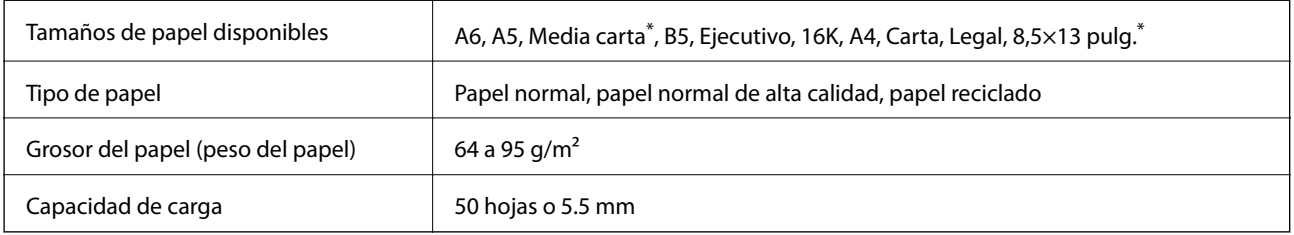

Sólo es compatible con el escáner de una sola cara.

Incluso si el original cumple con las especificaciones de papel que se pueden colocar en el ADF, es posible que no se recojan desde el ADF o que la calidad del escaneado disminuya en función de las propiedades o la calidad del papel.

### c*Importante:*

No introduzca fotografías o ilustraciones originales valiosas en el ADF. Un error en la alimentación puede arrugar o dañar el original. En su lugar, escanee estos documentos en cristal del escáner.

Para evitar atascos de papel, no coloque los originales siguientes en el ADF. Para estos tipos, utilice cristal del escáner.

❏ Originales rasgados, doblados, arrugados, deteriorados o curvados

❏ Originales con agujeros de encuadernación

- ❏ Originales fijados con cinta adhesiva, grapas, clips, etc.
- ❏ Originales que llevan pegados cintas o papeles
- ❏ Originales con corte irregular o ángulos no rectos
- ❏ Originales encuadernados
- ❏ Transparencias, papel de transferencia térmica o carbón

### **Colocación de originales en el ADF**

- 1. Alinee los bordes de los originales.
- 2. Deslice las guías laterales del ADF.

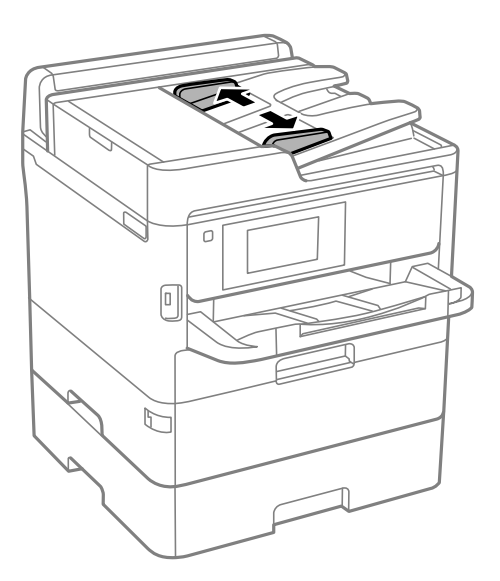

3. Coloque los originales en el centro del ADF, cara arriba.

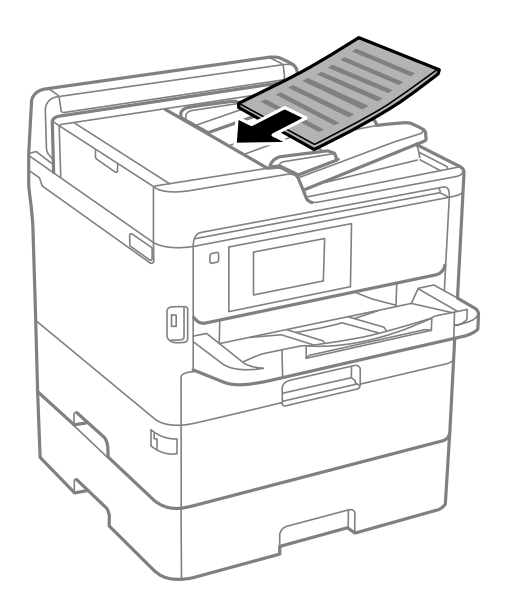

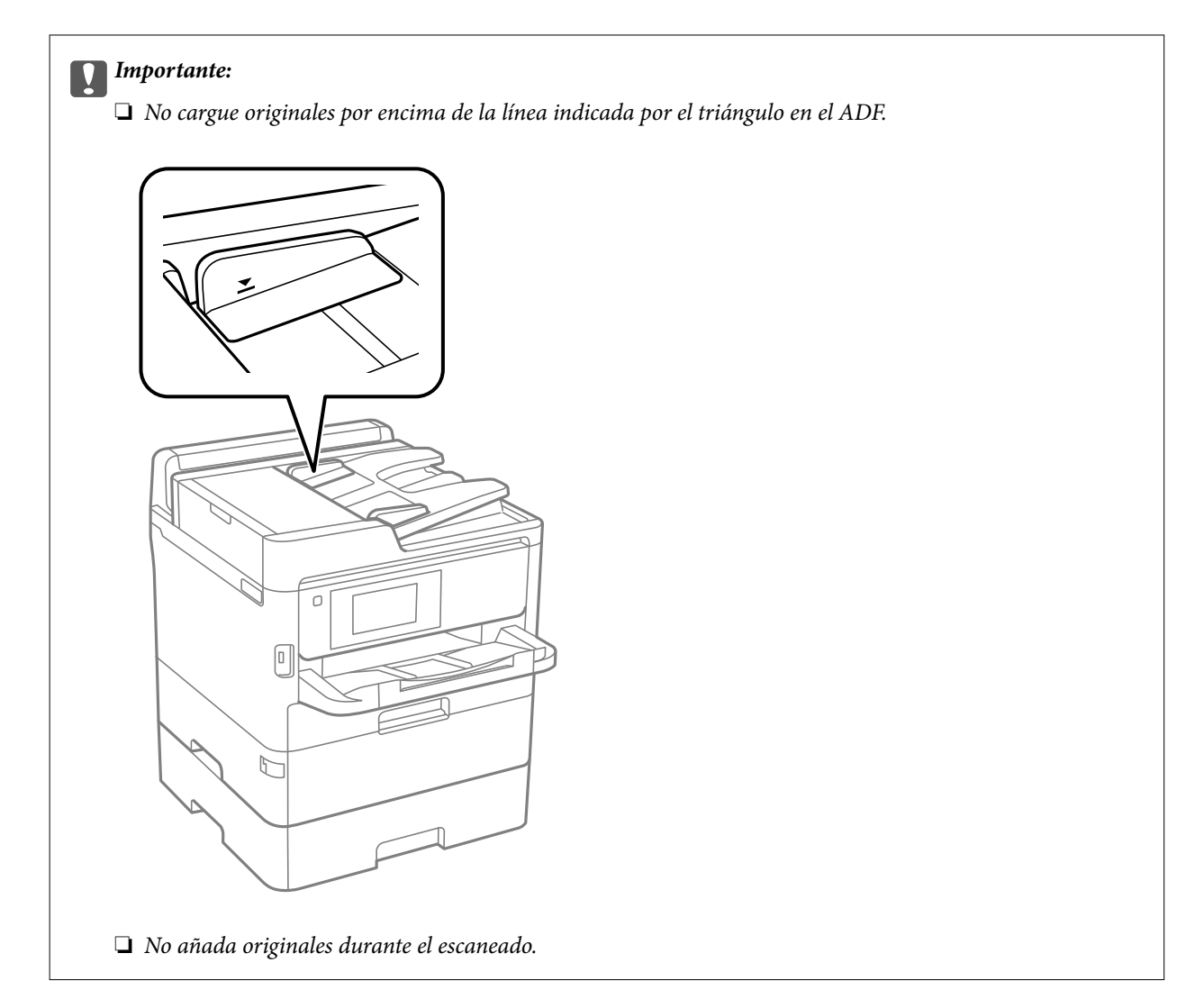

4. Deslice las guías laterales hasta el borde de los originales.

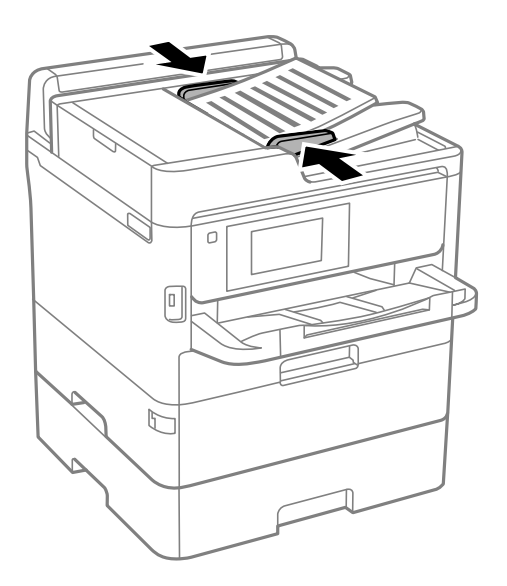

#### **Información relacionada**

& ["Originales disponibles para el ADF" de la página 39](#page-38-0)

### **Colocación de originales en el ADF para la copia 2-up**

Coloque los originales en la dirección mostrada en la ilustración y seleccione el ajuste de orientación.

❏ Originales en horizontal: Seleccione **Dir. arriba** en el panel de control como se explica a continuación.

**Copiar** > **Avanzado** > **Orientación (original)** > **Dir. arriba**

Coloque los originales en el ADF en la dirección de la flecha.

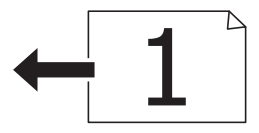

❏ Originales en vertical: Seleccione **Dir. izda.** en el panel de control como se explica a continuación.

**Copiar** > **Avanzado** > **Orientación (original)** > **Dir. izda.**

Coloque los originales en el ADF en la dirección de la flecha.

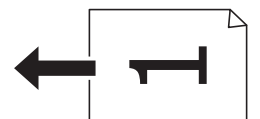

### **Colocación de originales en el Cristal del escáner**

### !*Precaución:*

Tenga cuidado de no pillarse los dedos o la mano cuando abra o cierre la cubierta para documentos.De lo contrario, podría hacerse daño.

#### c*Importante:*

Al colocar originales voluminosos, como libros, evite que la luz exterior incida directamente sobre el cristal del escáner.

1. Abra la cubierta para documentos.

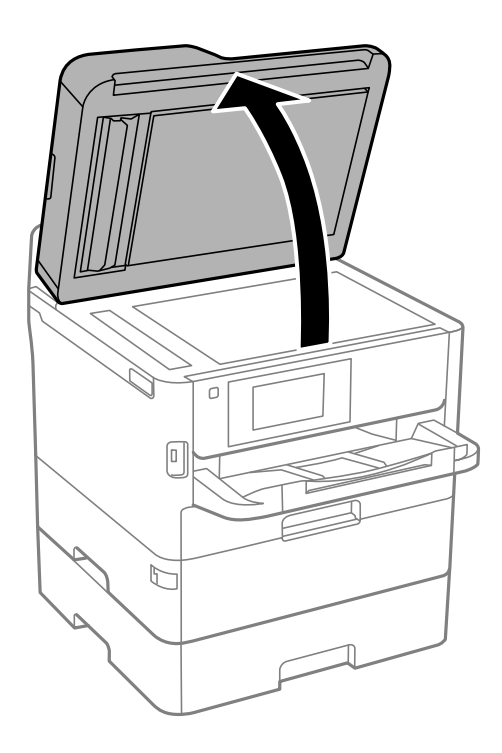

- 2. Elimine las manchas y el polvo del cristal del escáner.
- 3. Coloque el original boca abajo y deslícelo hasta la marca de la esquina.

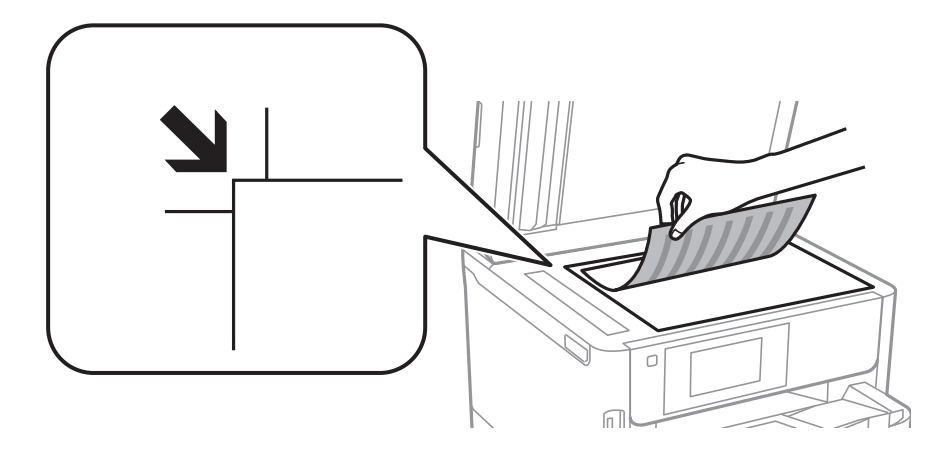

*Nota:*

❏ No se escanea un rango de 1,5 mm desde el borde superior e izquierdo del cristal del escáner.

❏ Cuando se colocan originales en el ADF y en el cristal del escáner, se da prioridad a los originales en el ADF.

4. Cierre la tapa con cuidado.

#### c*Importante:*

No aplique demasiada fuerza al cristal del escáner o a la cubierta para documentos.De lo contrario, podrían dañarse.

5. Retire los originales después de escanearlos.

#### *Nota:*

Si deja los originales en el cristal del escáner mucho tiempo, se pueden quedar pegados a la superficie del cristal.

# **Inserción de un dispositivo USB externo**

### **Inserción y extracción de un dispositivo USB externo**

1. Inserte un dispositivo USB externo en la impresora.

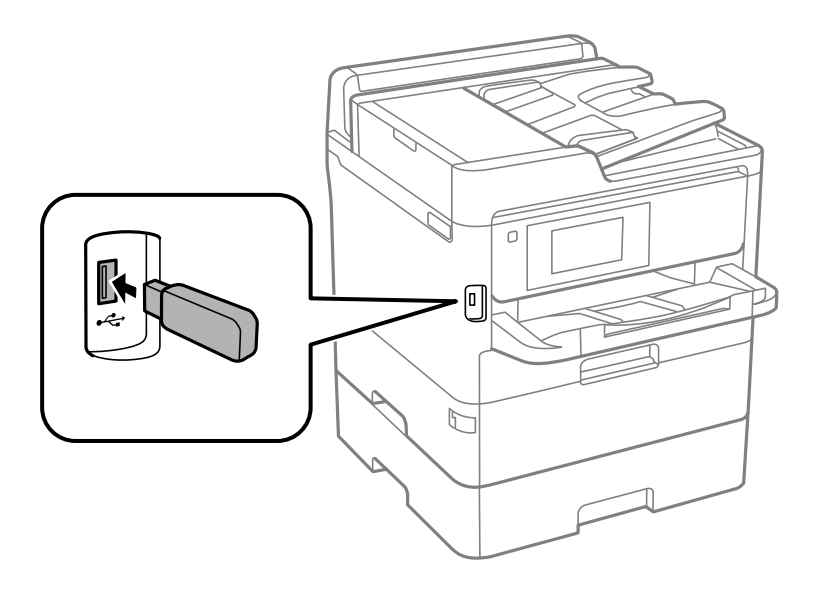

2. Cuando haya terminado de usar el dispositivo USB externo, retírelo.

#### **Información relacionada**

- & ["Especificaciones sobre dispositivo USB" de la página 311](#page-310-0)
- & "Acceso a un dispositivo USB externo desde un equipo" de la página 44

### **Acceso a un dispositivo USB externo desde un equipo**

Puede escribir o leer datos en un dispositivo USB externo como por ejemplo una unidad flash USB que se haya insertado en la impresora desde un ordenador.

### c*Importante:*

Al compartir un dispositivo externo insertado en la impresora entre ordenadores conectados mediante USB a través de una red, el acceso de escritura solo se permite a los equipos que estén conectados por el método seleccionado en la impresora. Para escribir en el dispositivo USB externo, seleccione un método de conexión en el siguiente menú desde el panel de control de la impresora.

*Configuración* > *Ajustes generales* > *Config. de la impresora* > *Interfaz disp. de mem.* > *Comp. archivs*.

#### <span id="page-44-0"></span>*Nota:*

Si se conecta un dispositivo de almacenamiento USB de gran capacidad, como un dispositivo de 2 TB, el equipo puede tardar un poco en reconocer los datos.

#### **Windows**

Seleccione el dispositivo USB externo en **Equipo** o en **Mi PC**. Se mostrarán los datos en el dispositivo USB externo.

#### *Nota:*

Si conecta la impresora a la red sin usar el disco de software o el Web Installer, designe un puerto USB como unidad de red. Abra *Ejecutar* e introduzca un nombre de impresora \\XXXXX o la dirección IP de una impresora \\XXX.XXX.XXX.XXX para *Abrir:*. Haga clic con el botón secundario en el icono de un dispositivo para asignar la red. La unidad de red aparece en *Equipo* o *Mi PC*.

#### **Mac OS**

Seleccione el icono del dispositivo correspondiente. Se mostrarán los datos en el dispositivo USB externo.

*Nota:*

- ❏ Para eliminar un dispositivo USB externo, arrastre y coloque el icono del dispositivo en el icono de la papelera. De lo contrario, los datos en la unidad compartida podrían no mostrarse correctamente cuando se inserte otro dispositivo externo USB.
- ❏ Para acceder a un dispositivo de almacenamiento externo a través de la red, seleccione *Go* > *Connect to Server* en el menú del escritorio. Introduzca un nombre de impresora cifs://XXXXX o smb://XXXXX (en el que "xxxxx" sea el nombre de la impresora) en *Dirección de servidor* y, continuación, haga clic en *Conectar*.

# **Modo de uso de un servidor de correo**

Para emplear funciones de correo, tales como el reenvío de escaneos o faxes, necesita configurar el servidor de correo electrónico.

### **Configuración del servidor de correo**

Antes de configurar el servidor de correo, siga estos pasos.

- ❏ Compruebe que la impresora esté conectada a una red.
- ❏ Lea la información que tenga sobre el servidor de correo: la documentación del proveedor de servicios que usó para configurar el correo en su ordenador, etc.

#### *Nota:*

Si usa un servicio de correo gratuito (de Internet, por ejemplo), busque en la Web la información que necesite sobre el servidor de correo.

- 1. Seleccione **Configuración** en la pantalla de inicio.
- 2. Seleccione **Ajustes generales** > **Configuración de red** > **Avanzado**.
- 3. Seleccione **Servidor correo elect.** > **Configuración del servidor**.

4. Pulse en el método de autenticación del servidor de correo electrónico que utilice y, a continuación, se mostrará la pantalla de configuración.

#### c*Importante:*

Dispone de los siguientes métodos de autenticación.

❏ Apagado

❏ POP antes de SMTP

❏ SMTP-AUTH

Pregunte a su proveedor de servicios de Internet cuál es el método de autenticación del servidor de correo.

Si se ha mejorado la seguridad (si se exige la comunicación con el protocolo SSL, por ejemplo), la impresora no podrá comunicarse con el servidor de correo aunque sea el método de autenticación correcto. En el sitio web de soporte técnico de Epson encontrará la información más reciente al respecto.

<http://www.epson.eu/Support> (Europa)

<http://support.epson.net/> (fuera de Europa)

5. Configure los ajustes adecuados.

Los ajustes necesarios varían según el método de autenticación elegido. Escriba los datos de su servidor de correo.

6. Pulse **Proceder**.

*Nota:*

- ❏ Si aparece un mensaje de error, revise los ajustes del servidor de correo para confirmar que sean los correctos.
- ❏ Si ha pasado la prueba de conexión pero no puede enviar un mensaje, revise el método de autenticación de su servidor de correo.

### **Elementos de configuración del servidor de correo electrónico**

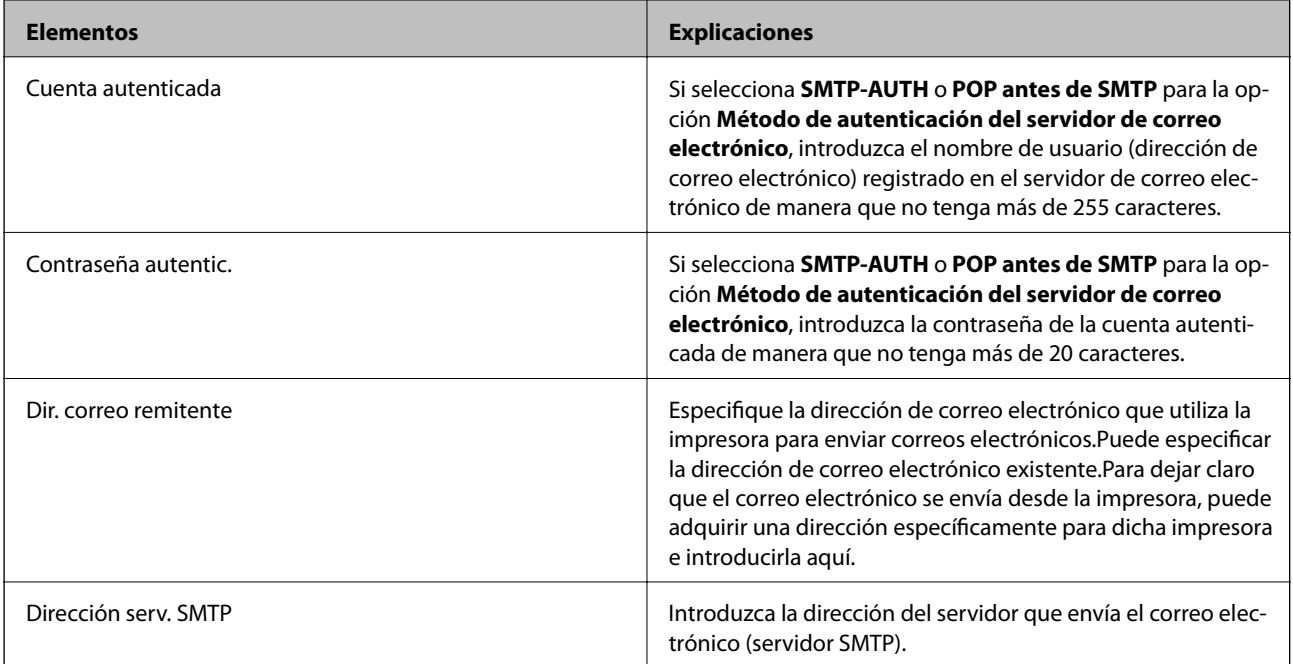

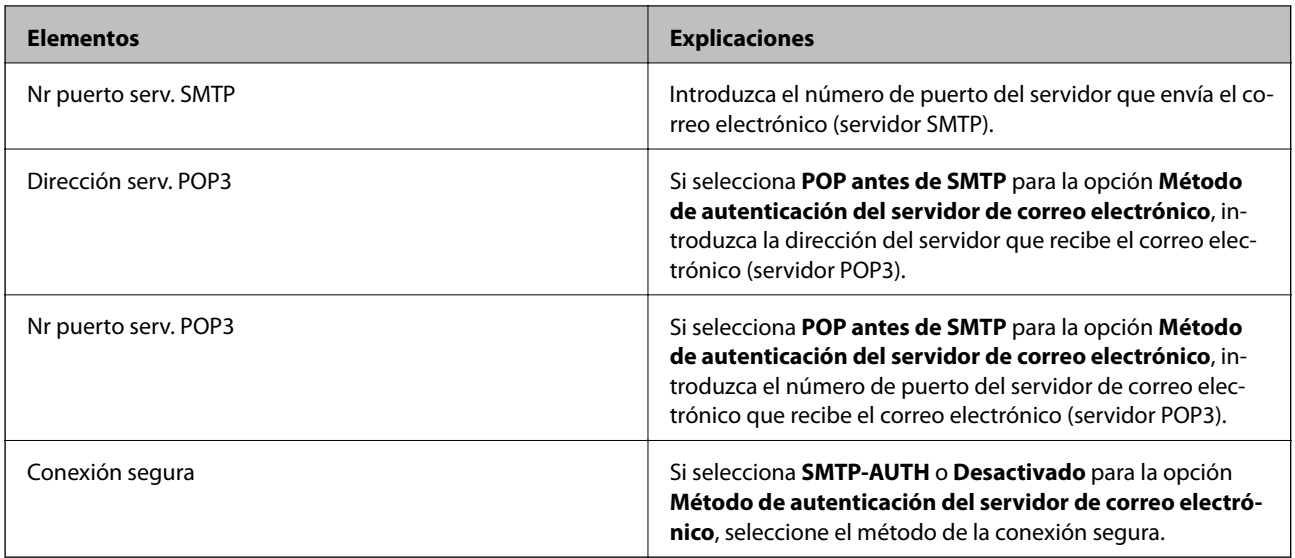

### **Comprobación de la conexión del servidor de correo electrónico**

- 1. Seleccione **Configuración** en la pantalla de inicio.
- 2. Seleccione **Ajustes generales** > **Configuración de red** > **Avanzado**.
- 3. Seleccione **Servidor correo elect.** > **Comprobar conexión** para comprobar que la impresora esté conectada al servidor de correo.

*Nota:*

- ❏ Si aparece un mensaje de error, revise los ajustes del servidor de correo para confirmar que sean los correctos.
- ❏ Si ha pasado la prueba de conexión pero no puede enviar un mensaje, revise el método de autenticación de su servidor de correo.

### **Mensajes mostrados durante la Comprobar conexión**

Los siguientes mensajes se muestran cuando se lleva a cabo una **Comprobar conexión** al servidor de correo. Si se produce un error, compruebe el mensaje y la explicación para confirmar el estado.

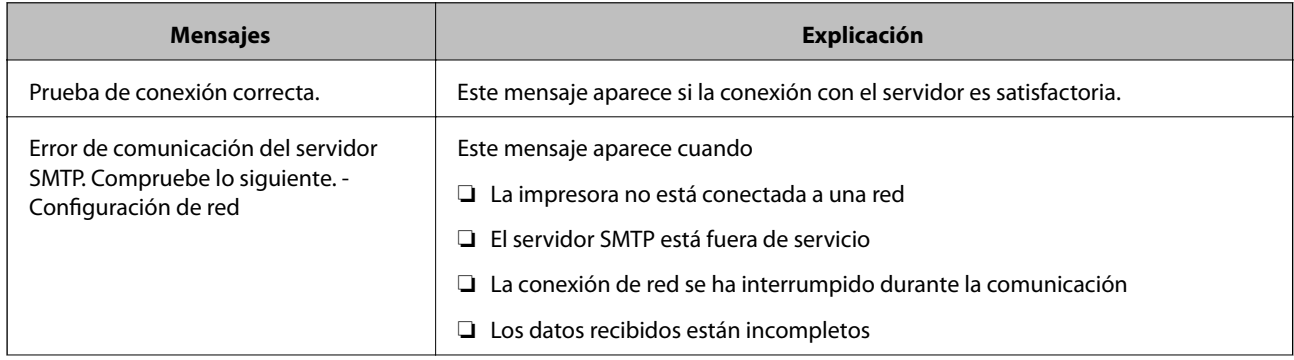

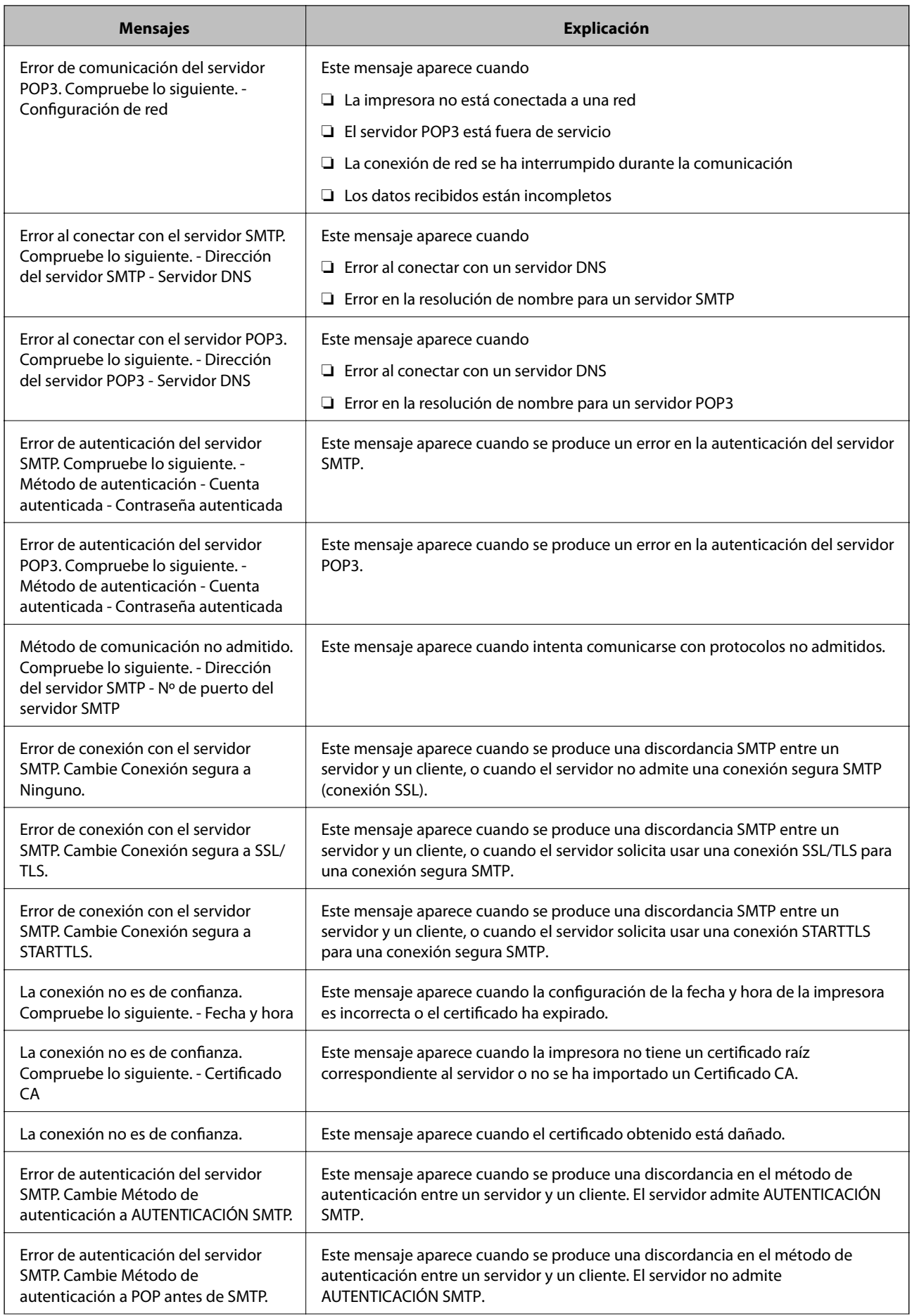

<span id="page-48-0"></span>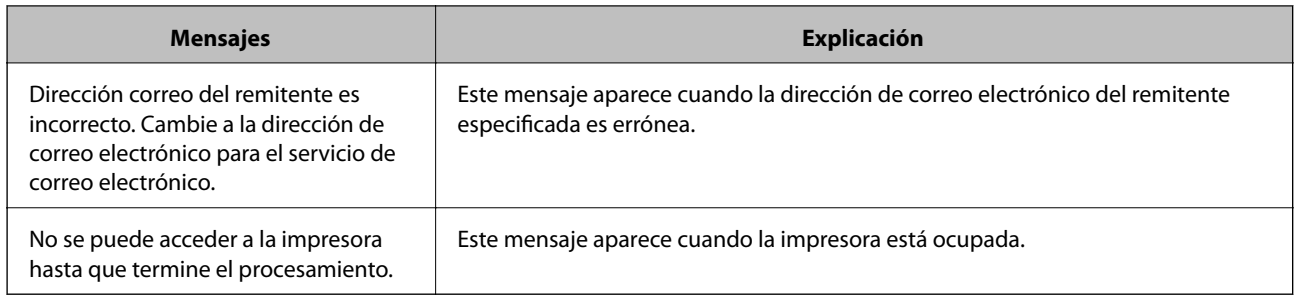

# **Gestión de contactos**

La creación de una lista de contactos permite introducir destinos con facilidad. Puede registrar hasta 2000 entradas y puede usar esta lista de contactos cuando introduzca un número de fax, un destino para adjuntar una imagen escaneada a un correo electrónico o al guardar una imagen escaneada en una carpeta de red.

También puede utilizar contactos del servidor LDAP.

### **Importación de contactos desde otra impresora Epson**

Si tiene una impresora que le permite realizar una copia de seguridad de los contactos y es compatible con esta impresora, puede registrar fácilmente los contactos importando el archivo de la copia de seguridad.

#### *Nota:*

Para obtener instrucciones sobre cómo hacer una copia de seguridad de los contactos de la impresora, consulte el manual que se proporciona con esta.

Siga los pasos a continuación para importar los contactos a esta impresora.

- 1. Acceda a Web Config, seleccione **Gestión del dispositivo** > **Exportar e importar valor de configuración** > **Importar**.
- 2. Seleccione el archivo de copia de seguridad que creó en **Archivo**, introduzca la contraseña y haga clic en **Siguiente**.
- 3. Active la casilla de verificación **Contactos** y, a continuación, haga clic en **Siguiente**.

### **Registro o modificación de contactos**

#### *Nota:*

Antes de registrar los contractos, asegúrese de que también ha configurado el servidor de correo electrónico para utilizar la dirección de correo electrónico.

- 1. Seleccione **Configuración** en la pantalla de inicio.
- 2. Seleccione **Administrador de Contactos** y después seleccione **Registrar/Eliminar**.
- 3. Pruebe una de las opciones siguientes.
	- ❏ Para registrar un nuevo contacto, pulse **Añadir entr.** y después **Agregar contacto**.
	- ❏ Para modificar un contacto, seleccione el contacto deseado y, a continuación, seleccione **Editar**.

❏ Para borrar un contacto, seleccione el contacto deseado, seleccione **Eliminar** y, a continuación, seleccione **Sí**. No tiene que llevar a acabo los siguientes procesos.

#### *Nota:*

Puede registrar una dirección que esté registrada en el servidor LDAP en la lista de contactos locales de la impresora. Muestre una entrada y luego seleccione *Guardar a contactos*.

- 4. Al registrar un nuevo contacto, seleccione el tipo de contacto que quiere registrar. Si quiere modificar o borrar un contacto, omita este procedimiento.
	- ❏ Fax: Registre un contacto (número de fax) para enviar un fax.
	- ❏ Correo electr.: Registre una dirección de correo electrónico para enviar una imagen escaneada o reenviar el fax recibido.
	- ❏ Carpeta de red/FTP: Registre una carpeta de red para guardar una imagen escaneada o reenviar el fax recibido.
- 5. Introduzca la información de la dirección a registrar. Introduzca los elementos necesarios y, a continuación, realice otros ajustes si fuera necesario.

#### *Nota:*

Al introducir un número de fax, especifique un código de acceso externo antes del número si el sistema telefónico es PBX y el código es necesario para acceder a una línea externa. Si el código de acceso ya se ha definido en el parámetro *Tipo de línea*, introduzca almohadilla (#) en lugar del código de acceso. Para agregar una pausa (pausa de tres segundos) durante el marcado, introduzca un guion(-).

6. Seleccione **OK**.

### **Registro o modificación de grupos de contactos**

Si agrega contactos a un grupo puede enviar un fax o enviar una imagen escaneada por correo electrónico a varios destinos a la vez.

- 1. Seleccione **Configuración** en la pantalla de inicio.
- 2. Seleccione **Administrador de Contactos** y después seleccione **Registrar/Eliminar**.
- 3. Pruebe una de las opciones siguientes.
	- ❏ Para registrar un nuevo grupo, seleccione **Añadir entr.** y después **Añadir grupo**.
	- ❏ Para modificar un grupo, seleccione el grupo deseado y después seleccione **Editar**.
	- ❏ Para borrar un grupo, seleccione el grupo deseado, seleccione **Eliminar** y, a continuación, seleccione **Sí**. No tiene que llevar a acabo los siguientes procesos.
- 4. Al registrar un nuevo grupo, seleccione el tipo de grupo que desea registrar. Si desea modificar un grupo, omita este procedimiento.
	- ❏ Fax: Registre un contacto (número de fax) para enviar un fax.
	- ❏ Correo electr.: Registre una dirección de correo electrónico para enviar una imagen escaneada o reenviar el fax recibido.
- 5. Introduzca o modifique el **Nombre de grupo (requerido)** del grupo.
- 6. Seleccione **Contactos agregados al grupo (requerido)**.

7. Seleccione los contactos que desee registrar en el grupo.

*Nota:*

- ❏ Puede registrar un máximo de 200 contactos.
- ❏ Para deseleccionar un contacto, pulse de nuevo en él.
- 8. Seleccione **Cerrar**.
- 9. Realice el resto de ajustes oportunos.
	- ❏ Nº de registro: Establezca el número para un grupo.
	- ❏ Palabra índice: Establezca el término de índice para el grupo.
	- ❏ Asignar a uso frecuente: Registrar como un grupo de uso frecuente. El grupo se muestra en la parte superior de la pantalla donde ha especificado la dirección.
- 10. Seleccione **OK**.

### **Registro de contactos de uso frecuente**

Cuando registre contactos que utiliza con frecuencia, estos aparecerán en la parte superior de la pantalla donde especifique la dirección.

- 1. Seleccione **Configuración** en la pantalla de inicio.
- 2. Seleccione **Administrador de Contactos** y después seleccione **Frecuente**.
- 3. Seleccione el tipo de contacto que desea registrar.
- 4. Seleccione **Editar**.

*Nota:* Para editar el orden de los contactos, seleccione *Ordenar*.

5. Seleccione los contactos de uso frecuente que quiere registrar y seleccione **OK**.

#### *Nota:*

- ❏ Para deseleccionar un contacto, pulse de nuevo en él.
- ❏ Puede buscar las direcciones en la lista de contactos. Introduzca su búsqueda en la casilla de la parte superior de la pantalla.
- 6. Seleccione **Cerrar**.

### **Registro de contactos en un ordenador**

Utilizando Web Config, puede crear una lista de contactos en su ordenador e importarla a la impresora.

Consulte Manual del administrador para obtener más detalles.

### <span id="page-51-0"></span>**Creación de copias de seguridad de contactos utilizando un ordenador**

Los datos de los contactos podrían perderse por un error de la impresora. Es aconsejable hacer una copia de seguridad de los datos siempre que se modifiquen. Epson no se responsabilizará de la pérdida de ningún dato, de la copia de seguridad ni de la recuperación de datos y/o ajustes durante el periodo de garantía.

Usando Web Config, puede hacer copias de seguridad en el ordenador de los datos de contacto almacenados en la impresora.

- 1. Acceda a Web Config y luego seleccione la pestaña **Gestión del dispositivo** > **Exportar e importar valor de configuración** > **Exportar**.
- 2. Active una de las casillas de verificación de **Contactos**.

Por ejemplo, si activa **Contactos** en la categoría **Digitalizar/Copiar**, también activa la misma casilla en la categoría Fax.

3. Escriba una contraseña para cifrar el archivo exportado.

Necesita la contraseña para importar el archivo. Deje esto en blanco si no desea cifrar el archivo.

4. Haga clic en **Exportar**.

# **Configuración de una carpeta compartida**

Puede guardar las imágenes escaneadas y el resultado del fax en una carpeta concreta de la red. Puede especificar una carpeta compartida en el equipo, creada mediante protocolos SMB, o una carpeta en un servidor FTP.

#### *Nota:*

- ❏ La impresora y el ordenador deben estar conectados a la misma red. Si en su organización hay un administrador de impresora, póngase en contacto con él para los ajustes de red.
- ❏ Si desea guardar imágenes escaneadas en un servidor FTP, póngase en contacto con el administrador del servidor FTP para confirmar la información del servidor.
- ❏ El método para establecer la carpeta compartida varía en función del sistema operativo y de su entorno. En este manual, los ejemplos utilizados son para Windows 10/Windows 8.1/Windows 8/Windows 7. Consulte la documentación del equipo para obtener información detallada acerca de cómo establecer una carpeta compartida en su ordenador.

### **Comprobación del nombre del ordenador**

Compruebe el nombre del equipo en el que desea crear la carpeta compartida.

Utilice caracteres alfanuméricos para el nombre del equipo. Si utiliza otros caracteres, no podrá encontrar el equipo desde la impresora.

- 1. Abra la ventana del sistema del equipo.
	- ❏ Windows 10/Windows 8.1/Windows 8:

Pulse la tecla X mientras mantiene pulsada la tecla Windows del teclado y, a continuación, seleccione **Sistema** en la lista.

#### ❏ Windows 7:

Haga clic en el botón Inicio, haga clic con el botón derecho en **Equipo** y, a continuación, seleccione **Propiedades**.

2. Busque **Nombre de equipo**, en la ventana **Sistema**.

*Nota:*

Utilice caracteres alfanuméricos para el nombre del equipo. Si el nombre del equipo utiliza otros caracteres, cambie el nombre. Si en su organización hay un administrador de la impresora, póngase en contacto con el administrador para cambiar el *Nombre del equipo*.

### **Habilitar la configuración de uso recursos compartidos**

Configure la carpeta que desea compartir en el ordenador donde se creará la carpeta compartida.

El siguiente procedimiento se utilizar cuando hay una contraseña establecida en el equipo.

- 1. Abra el **Panel de control**.
	- ❏ Windows 10:

Haga clic en el botón de inicio y seleccione **Sistema de Windows** > **Panel de control**.

❏ Windows 8.1/Windows 8:

Seleccione **Escritorio** > **Configuración** > **Panel de control**.

❏ Windows 7:

Haga clic en el botón Inicio y seleccione **Panel de control**.

- 2. En la ventana del **Panel de control**, haga clic en **Red e Internet**.
- 3. En la ventana **Red e Internet**, haga clic en **Centro de redes y recursos compartidos**.
- 4. En la ventana **Centro de redes y recursos compartidos**, haga clic en **Cambiar configuración de uso compartido avanzado**.
- 5. En la ventana **Configuración de uso compartido avanzado**, seleccione **Activar el uso compartido de archivos e impresoras** en **Compartir archivos e impresoras**. Haga clic en **Guardar cambios** y cierre la ventana.

Si ya está seleccionado, haga clic en **Cancelar** y cierre la ventana.

6. En la ventana **Centro de redes y recursos compartidos**, haga clic en **×** en la parte superior derecha de la ventana para cerrar la ventana.

### **Crear una carpeta compartida**

Cree una carpeta en el equipo y, a continuación, establezca la carpeta que se va a compartir en la red.

Utilice el siguiente procedimiento para crear la carpeta de «escaneado» en el escritorio de un ordenador con contraseña.

El usuario que inicie sesión en el ordenador y que cuente con permisos de administrador podrá acceder a la carpeta del escritorio y la carpeta de documentos que se encuentran en la carpeta del Usuario.

1. Inicie el explorador.

2. Cree la carpeta en el escritorio y denomínela «escaneado».

El nombre de la carpeta debe tener 12 caracteres como máximo. Si el nombre supera los 12 caracteres, y en función de su entorno, es posible que la impresora no pueda acceder a la carpeta.

3. Haga clic con el botón derecho en la carpeta creada y, a continuación, seleccione **Propiedades**.

Conceda permiso acceso de cambio para compartir los permisos de acceso para la cuenta de usuario. Esto se aplica cuando el usuario accede a la carpeta a través de una red.

- 4. Seleccione la pestaña **Compartir** en la ventana **Propiedades**.
- 5. Haga clic en **Uso compartido avanzado** en la pestaña **Compartir**.
- 6. En la ventana **Uso compartido avanzado**, habilite **Compartir esta carpeta** y, a continuación, haga clic en **Permisos**.
- 7. En la pestaña **Permisos de los recursos compartidos**, seleccione **Todos** en **Nombres de grupo o usuarios**, permita el cambio y, a continuación, haga clic en **Aceptar**.
- 8. Haga clic en **OK**.
- 9. Seleccione la pestaña **Seguridad**.
- 10. Compruebe el grupo o el usuario en **Nombres de grupos o usuarios**.

El grupo o usuario que aparezca aquí tendrá acceso a la carpeta compartida.

En este caso, el usuario que inicie sesión en el ordenador y el administrador podrán acceder a la carpeta compartida.

- 11. Seleccione la pestaña **Compartir**. Aparecerá la ruta de red de la carpeta compartida. Esta ruta es necesaria cuando se registran contactos en la impresora, asegúrese de anotarla o de guardar una copia.
- 12. Haga clic en **Aceptar** o **Cerrar** para cerrar la ventana.
	- *Nota:*

El icono de carpeta no cambia después de compartir. Se muestra *Compartido* como *Estado* en la ventana de la carpeta.

### **Registrar la carpeta compartida en Contactos**

Al registrar una ruta de carpeta compartida en el panel de control de la impresora, puede especificar la ruta de acceso de la carpeta seleccionándola de los contactos.

Para registrarse en los contactos necesita la siguiente información.

- ❏ Nombre de usuario y contraseña para iniciar sesión en el equipo
- ❏ Ruta de red de la carpeta compartida
- ❏ Dirección IP de la impresora o nombre de la impresora (sólo cuando se registra desde el equipo)

### **Registro desde el panel de control de la impresora**

Puede registrar contactos desde el panel de control de la impresora.

1. Seleccione **Configuración** desde la pantalla de inicio.

- 2. Seleccione **Administrador de Contactos** y después seleccione **Registrar/Eliminar**.
- 3. Seleccione **Añadir entr.** y después seleccione **Agregar contacto**.
- 4. Seleccione **Carpeta de red/FTP**.
- 5. Cree la información necesaria.
	- ❏ Nº de registro: Establezca un número de registro para la dirección.
	- ❏ Nombre: Introduzca un nombre a mostrar en la lista de contactos.
	- ❏ Palabra índice: Introduzca el término de índice utilizado al buscar en la lista de contactos.
	- ❏ Modo de comunicación: Seleccione SMB.
	- ❏ Ubicación (requerida): Introduzca la ruta de red de la carpeta compartida.
	- ❏ Nombre de usuario: Introduzca un nombre de usuario para iniciar sesión en el equipo. (sólo cuando hay una contraseña configurada en el equipo)
	- ❏ Contraseña: Introduzca la contraseña correspondiente al nombre de usuario.
	- ❏ Asignar a uso frecuente: Establezca la dirección como dirección de uso frecuente. El grupo se mostrará en la pantalla superior al especificar la dirección.
- 6. Seleccione **Aceptar.**. Esto finaliza el registro de un contacto en la lista de contactos.

# **Registro de su configuración favorita como valor preestablecido**

Puede registrar los parámetros de copia, fax y escaneado más utilizados como valores preestablecidos.Puede registrar hasta 50 entradas.Si no puede editar los valores preestablecidos, es posible que el administrador los haya bloqueado.Obtenga la información necesaria del administrador de la impresora.

Para registrar un valor preestablecido, seleccione **Ajustes** en la pantalla de inicio, seleccione **Agregar nuevo**, y

luego seleccione la función para la que desea registrar un preajuste.Realice los ajustes necesarios, seleccione  $\mathbb{X}_{+}$  y luego escriba un nombre para el valor predeterminado.

Para cargar un valor preestablecido, selecciónelo en la lista.

También puede registrar la dirección y la configuración actual para seleccionar  $\mathbf{\hat{x}}$  en la pantalla de cada característica.

Para cambiar la configuración registrada, cambie los ajustes de cada característica que se muestra en la pantalla y seleccione  $\overrightarrow{\mathbf{x}}$ . Seleccione **Registrar en predef.** y, a continuación, el destino que desea sobrescribir.

### **Opciones de menú de Ajustes**

Seleccione > en el preajuste registrado para mostrar los detalles de la configuración registrada.Puede cambiar el nombre registrado seleccionando sobre el nombre en la pantalla de detalles.

### :

Borra los preajustes registrados.

#### **Solo impresora.**

#### Agregar /Quitar:

Añada como icono de acceso directo o borre los preajustes registrados a la pantalla de inicio.

#### Usar esta configuración:

Cargue los preajustes registrados.

# **Opciones de menú de Configuración**

Seleccione **Configuración** en el la pantalla de inicio de la impresora para realizar diversos ajustes.

### **Opciones de menú para Ajustes generales**

Seleccione los menús del panel de control como se explica a continuación.

#### **Configuración** > **Ajustes generales**

### **Config. básica**

Seleccione los menús en el panel de control como se describe a continuación.

#### **Configuración** > **Ajustes generales** > **Config. básica**

No podrá cambiar los ajustes que hayan sido bloqueados por el administrador.

#### Brillo LCD:

Permite ajustar el brillo de la pantalla LCD.

#### Sonido:

Ajuste el volumen y seleccione el tipo de audio.

#### Tempor apagado:

Ajuste el intervalo de tiempo para que la impresora entre en el modo de suspensión (modo de ahorro de energía) no haya realizado ninguna operación. Transcurrido ese intervalo, la pantalla LCD se pone en negro.

#### Temp. apagado autom.:

Su producto puede tener esta función o la función **Ajustes de apagado** dependiendo del lugar de compra.

Seleccione esta función para apagar automáticamente la impresora si no se utiliza en un determinado periodo de tiempo. Puede ajustar cuánto tiempo tiene que estar inactiva la impresora para aplicar la Gestión de energía. Cualquier aumento afectará a la eficiencia energética del producto. Antes de modificar este valor, piense siempre en el medio ambiente.

#### Ajustes de apagado:

Su producto puede tener esta función o la función **Temp. apagado autom.** dependiendo del lugar de compra.

#### ❏ Apagar si no hay actividad

Seleccione esta función para apagar automáticamente la impresora si no se utiliza en un determinado periodo de tiempo. Cualquier aumento afectará a la eficiencia energética del producto. Antes de modificar este valor, piense siempre en el medio ambiente.

❏ Apagar si se desconecta

Seleccione esta función para apagar la impresora después de 30 minutos cuando todos los puertos, incluyendo el puerto LINE, están desconectados. Es posible que esta función no esté disponible según la región.

#### Conf. de fecha y hora:

❏ Fecha y hora

Especifique la fecha y hora actuales.

❏ Horario de verano

Seleccione la opción de horario de verano de su región.

❏ Dif. horaria

Especifique la diferencia entre la hora local y UTC (Tiempo universal coordinado).

#### País o región:

Seleccione el país o región en la que va a utilizar la impresora. Si cambia de país o región, se restablecerá la configuración predeterminada de fax y tendrá que configurarla de nuevo.

#### Idioma/Language:

Seleccione el lenguaje a utilizar en la pantalla LCD.

#### Pantalla de inicio:

Especifique el menú inicial que se muestra en la pantalla LCD cuando se enciende la impresora y **Agotado tiempo func.** está habilitado.

#### Editar inicio:

Cambie el diseño de los iconos en la pantalla LCD. También puede añadir, quitar o mover los iconos.

#### Fondo de pantalla:

Cambie el color de fondo de la pantalla LCD.

#### Agotado tiempo func.:

Seleccione **Activ.** para volver a la pantalla inicial cuando no se hayan realizado operaciones durante el tiempo especificado. Cuando se aplique la función de restricción de usuarios y no se haya realizado ninguna operación en el tiempo especificado, se cierra su sesión y se vuelve a la pantalla de inicio.

#### Teclado:

Cambie el diseño del teclado en la pantalla LCD.

#### Pantalla predeterm. (Job/Status):

Seleccione la información predeterminada que quiera mostrar cuando pulse el botón  $\Box$ .

#### **Información relacionada**

& ["Ahorro de energía" de la página 70](#page-69-0)

#### & ["Cómo escribir caracteres" de la página 24](#page-23-0)

### **Config. de la impresora**

Seleccione los menús en el panel de control como se describe a continuación.

#### **Configuración** > **Ajustes generales** > **Config. de la impresora**

No podrá cambiar los ajustes que hayan sido bloqueados por el administrador.

Conf. origen de papel:

#### Configuración del papel:

Seleccione el tamaño y tipo de papel que cargó en la fuente de papel.

#### Prio. alim. papel post.:

Seleccione **Activ.** para dar prioridad de impresión al papel cargado en la aliment papel posterior.

#### Cambio auto. A4/carta:

Seleccione **Activ.** para cargar papel desde la fuente de papel configurada para tamaño A4 si no hay fuente de papel configurada para Carta o para cargar papel desde la fuente de papel configurada para tamaño Carta si no hay fuente de papel configurada para A4.

#### Selec. config. auto.:

Seleccione **Activ.** en cada uno de los siguientes parámetros para imprimir automáticamente de cualquier fuente que contenga papel que coincida con los ajustes de papel que haya realizado.

- ❏ Copiar
- ❏ Fax
- ❏ Otro

#### Aviso error:

Seleccione **Activ.** para que se muestre un mensaje de error cuando el tamaño o el tipo de papel seleccionado no coincida con el papel cargado.

#### Visualización aut. de config de papel:

Seleccione **Activ.** para mostrar la pantalla **Configuración del papel** al cargar papel en la fuente de papel. Si deshabilita esta función, no podrá imprimir desde un iPhone o iPad mediante AirPrint.

#### Idioma de impresión:

Seleccione el idioma de impresión para la interfaz USB o la interfaz de red.

#### Config. universal impres.:

Esta configuración de impresión se aplica al imprimir con un dispositivo externo sin usar el controlador de la impresora.

#### **Solo impresora.**

#### Offset superior:

Permite ajustar el margen superior del papel.

#### Offset izquierda:

Permite ajustar el margen izquierdo del papel.

#### Offset superior posterior:

Ajuste el margen superior del reverso de la página si va a imprimir a doble cara.

#### Offset izquierda posterior:

Ajuste el margen izquierdo del reverso de la página si va a imprimir a doble cara.

#### Comprobar anchura papel:

Seleccione **Activ.** para comprobar el ancho del papel antes de imprimir. De este modo se evita que se imprima fuera de los bordes del papel si el tamaño del papel establecido no es correcto, aunque es posible que la velocidad de impresión se reduzca.

#### Saltar página en blanco:

Omite automáticamente las páginas en blanco de los datos de impresión.

#### Config. de impresión PDL:

Seleccione las opciones de Config. de impresión PDL que desee utilizar para la impresión PCL o PostScript.

#### Config. común:

❏ Tamaño papel

Seleccione el tamaño predeterminado del papel para la impresión de PCL o PostScript.

❏ Tipo de papel

Seleccione el tipo predeterminado de papel para la impresión de PCL o PostScript.

❏ Orientación

Seleccione la orientación predeterminada para la impresión de PCL o PostScript.

❏ Calidad

Seleccione la calidad de impresión para la impresión de PCL o PostScript.

❏ Modo ahorro tinta

Seleccione **Activ.** para ahorrar tinta reduciendo la densidad de impresión.

- ❏ Orden de impresión
	- Última página arriba

Comienza la impresión desde la primera página de un archivo.

Primera página arriba

Comienza la impresión desde la última página de un archivo.

❏ Nº de copias

Establezca el número de copias a imprimir.

❏ Margen de encua.

Seleccione la posición de encuadernación.

❏ Expul. autom. papel

Seleccione **Activ.** para expulsar el papel automáticamente si la impresión se detiene durante un trabajo de impresión.

❏ Impresión dos caras

Seleccione **Activ.** para imprimir a doble cara.

#### MENÚ PCL:

❏ Origen de fuente

Residente

Seleccione esta opción para usar una fuente preinstalada en la impresora.

Descargar

Seleccione esta opción para usar una fuente que haya descargado.

❏ NúmeroFuentes

Seleccione el número de fuente predeterminado para el origen de fuentes predeterminado. El número disponible varía en función de las opciones que se seleccionen.

❏ Tono

Establezca el espacio de fuente predeterminado si la fuente es escalable y de tipo monoespaciado. Puede seleccionar de 0,44 a 99,99 cpp (caracteres por pulgada), en incrementos de 0,01.

Este elemento podría no aparecer dependiendo del origen de la fuente o el número de la fuente.

❏ Tamaño de punto

Establezca la altura de fuente predeterminada si la fuente es escalable y proporcional. Puede seleccionar de 4,00 a 999,75 puntos, en incrementos de 0,25.

Este elemento podría no aparecer dependiendo del origen de la fuente o el número de la fuente.

❏ Símbolos

Seleccione el juego de símbolos predeterminado. Si la fuente que ha seleccionado en el origen de fuente y el parámetro de número de fuente no están disponibles en el nuevo juego de símbolos, el origen de fuente y el parámetro de número de fuente se sustituyen automáticamente con el valor predeterminado, IBM-US.

❏ Líneas

Establezca el número de líneas para el tamaño y la orientación de papel seleccionados. Esto genera también un cambio de interlineado (VMI). El nuevo VMI se almacena en la impresora. Por ello, cambios posteriores de los parámetros de tamaño u orientación de página generan cambios del valor Form en función del VMI almacenado.

❏ FuncCR RetornCarro

Seleccione el comando de avance de línea al imprimir con un controlador de un sistema operativo específico.

❏ Func LF AvancLínea

Seleccione el comando de avance de línea al imprimir con un controlador de un sistema operativo específico.

❏ Asign. fuente papel

Establezca la asignación del comando de selección de fuente de papel. Si se selecciona **4**, los comandos se configuran como compatibles con HP LaserJet 4. Si se selecciona **4K**, los comandos se configuran como compatibles con HP LaserJet 4000, 5000 y 8000. Si se selecciona **5S**, los comandos se configuran como compatibles con HP LaserJet 5S.

#### MENÚ PS3:

❏ Hoja de Errores

Seleccione **Activ.** para imprimir una hoja que muestre el estado cuando se produce un error durante la impresión PostScript o PDF.

❏ Coloración

Seleccione el modo de color de impresión de PostScript.

❏ Binario

Seleccione **Activ.** al imprimir datos con imágenes binarias. La aplicación podría enviar los datos binarios incluso si el controlador de impresora está definido en ASCII, pero los datos se pueden imprimir cuando esta característica está activada.

❏ Tamaño página PDF

Seleccione el tamaño de papel para imprimir archivos PDF. Si está seleccionado **Auto.**, el tamaño del papel se determina en función del tamaño de la primera página.

#### Soluc. autom. de errores:

Seleccione qué medida se debe tomar si se produce un error de impresión a doble cara o de memoria llena.

❏ Activ.

Cuando se produce un error de impresión a doble cara, se muestra un aviso y la impresión se realiza a una cara y, cuando se produce un error de memoria llena, solo imprime lo que ha sido capaz de procesar la impresora.

❏ Desa

Muestra un mensaje de error y cancela la impresión.

#### Interfaz disp. de mem.:

❏ Dispositivo de memoria:

Seleccione **Habilitar** para permitir que la impresora acceda al dispositivo de memoria insertado. Si la opción **Deshabilitar** está seleccionada, la impresora no puede guardar datos en el dispositivo de memoria. Esto evita que documentos confidenciales se eliminen de forma ilegal.

❏ Comp. archivs:

Determine si conceder acceso de escritura al dispositivo de memoria desde un ordenador conectado mediante USB o conectado a través de la red.

#### Papel grueso:

Seleccione **Activado** para evitar que aparezcan manchas de tinta en las impresiones, sin embargo esto puede hacer que la impresión sea más lenta.

#### Modo silencioso:

Seleccione **Activ.** para reducir el ruido que hace la impresora durante la impresión, aunque esto puede causar que la velocidad de impresión se reduzca. Según el tipo de papel y los ajustes de calidad de impresión que utilice, es posible que el ruido de la impresora no cambie.

#### Tiempo de secado de tinta:

Seleccione el tiempo de secado a utilizar cuando realicen impresiones a doble cara. Una vez impresa una cara se imprimirá la otra. Si salen manchas de tinta en su impresión, aumente el tiempo de secado.

#### Bidireccional:

Seleccione **Activado** para cambiar la dirección de impresión; Imprime mientras el cabezal de impresión se mueve hacia la izquierda y la derecha. Si las líneas rayadas verticales/horizontales salen borrosas o desalineadas en la impresión, pruebe a habilitar esta opción para resolver el problema. No obstante, tenga en cuenta que la impresión será más lenta.

#### Conex. PC a través USB:

Seleccione **Habilitar** para permitir el acceso del ordenador a la impresora cuando se conecten mediante USB. Si se selecciona la opción **Deshabilitar**, se restringen aquellas impresiones y escaneos que no se envíen mediante conexión de red.

#### Config. tiempo esp I/F USB:

Especifique el tiempo, en segundos, que debe transcurrir antes de finalizar la comunicación USB con un ordenador una vez que la impresora recibe un trabajo de impresión desde un controlador de impresora PostScript o un controlador de impresora PCL. Si la finalización del trabajo no se define claramente desde un controlador de impresora PostScript o un controlador de impresora PCL, la comunicación USB puede ser indefinida. Si sucede así, la impresora finaliza la comunicación cuando transcurre el tiempo especificado. Especifique 0 (cero) si no desea finalizar la comunicación.

#### **Información relacionada**

- & ["Carga del papel" de la página 27](#page-26-0)
- & ["Impresión de archivos JPEG desde un dispositivo de memoria" de la página 164](#page-163-0)
- & ["Impresión de archivos PDF o TIFF desde un dispositivo de memoria" de la página 165](#page-164-0)

### **Configuración de red**

Seleccione los menús en el panel de control como se describe a continuación.

#### **Configuración** > **Ajustes generales** > **Configuración de red**

No podrá cambiar los ajustes que hayan sido bloqueados por el administrador.

Config. Wi-Fi:

Establezca o cambie la configuración de la red inalámbrica. Elija uno de los siguientes métodos de conexión y siga las instrucciones de la pantalla LCD.

- ❏ Enrutador
- ❏ Wi-Fi Direct

#### Configuración LAN cableada:

Establezca o cambie la conexión de red por cable LAN y router. Cuando se utiliza este método, la conexión Wi-Fi se deshabilita.

#### Estado de la red:

Muestra o imprime la configuración de red actual.

- ❏ Estado de LAN cabl./Wi-Fi
- ❏ Estado de Wi-Fi Direct
- ❏ Est. serv. correo elec.
- ❏ hoja de estado

#### Comprobación de conexión de red:

Comprueba la conexión de red actual e imprime un informe. Si existe algún problema de conexión, revise el informe para solucionarlo.

#### Avanzado:

Realice los siguientes ajustes.

- ❏ Nombre dispositivo
- ❏ TCP/IP
- ❏ Servidor proxy
- ❏ Servidor correo elect.
- ❏ Dirección IPv6
- ❏ Compartir red MS
- ❏ Velocidad de vínculo y dúplex
- ❏ Redirigir HTTP a HTTPS
- ❏ Deshabilitar IPsec/Filtrado de IP
- ❏ Deshabilitar IEEE802.1X
- ❏ Transmisión iBeacon

#### **Configuración del servicio web**

Seleccione los menús en el panel de control como se describe a continuación.

#### **Configuración** > **Ajustes generales** > **Configuración del servicio web**

No podrá cambiar los ajustes que hayan sido bloqueados por el administrador.

Servicios Epson Connect:

- Indica si la impresora está registrada y conectada al servicio Epson Connect.
- Puede registrarse en el servicio seleccionando **Registrar** y siguiendo las instrucciones.
- Una vez que se haya registrado puede cambiar los siguientes ajustes.
- ❏ Suspender o reanudar
- ❏ Anular registro

Para obtener más información, consulte la siguiente página web.

<https://www.epsonconnect.com/>

#### **Solo impresora.**

#### [http://www.epsonconnect.eu](http://www.epsonconnect.eu/) (Sólo para Europa)

#### Servicios Google Cloud Print:

Indica si la impresora está registrada y conectada al servicio Google Cloud Print.

Una vez que se haya registrado puede cambiar los siguientes ajustes.

- ❏ Habilitar/Deshabilitar
- ❏ Anular registro

Para obtener más información en relación con el servicio Google Cloud Print, consulte la siguiente página web.

<https://www.epsonconnect.com/>

[http://www.epsonconnect.eu](http://www.epsonconnect.eu/) (Sólo para Europa)

#### **Información relacionada**

& ["Impresión con un servicio de red" de la página 257](#page-256-0)

### **Configuraciónl fax**

Seleccione el menú del panel de control como se explica a continuación.

#### **Configuración** > **Ajustes generales** > **Configuraciónl fax**

Consulte Información relacionada más abajo.

#### **Información relacionada**

& ["Opciones de menú para enviar faxes" de la página 214](#page-213-0)

### **Config. Digitaliz.**

Seleccione el menú del panel de control como se explica a continuación.

#### **Configuración** > **Ajustes generales** > **Config. Digitaliz.**

Consulte Información relacionada más abajo.

#### **Información relacionada**

- & ["Escaneado y almacenamiento en una carpeta de red o un servidor de FTP" de la página 178](#page-177-0)
- & ["Escaneado y almacenamiento en un dispositivo de memoria" de la página 187](#page-186-0)
- & ["Escaneado y almacenamiento en la nube" de la página 189](#page-188-0)

### **Opciones de menú de Admin. del sistema**

Mediante este menú, puede mantener el producto como un administrador del sistema.También le permite restringir las funciones del producto para que los usuarios individuales se adapten a su estilo de trabajo o a su oficina.

Seleccione los menús del panel de control como se explica a continuación.

#### **Configuración** > **Ajustes generales** > **Admin. del sistema**

#### Administrador de Contactos:

Puede realizar los siguientes ajustes para los contactos.

#### Registrar/Eliminar:

Registrar y/o elimine contactos en los menús Fax, Escanear a PC (Correo electr.) y Digitaliz. a car. red/FTP.

#### Frecuente:

Registre los contactos más utilizados para acceder rápidamente a ellos. También puede cambiar el orden de la lista.

#### Imprimir contactos:

Imprima su lista de contactos.

#### Ver opciones:

Cambie la forma en la que se muestra la lista de contactos.

#### Opciones de búsqueda:

Cambie el método de búsqueda de contactos.

#### Borrar datos mem. interna:

Este elemento se muestra en las impresoras compatibles con PCL o PostScript.

Borre los datos de la memoria interna de la impresora, como las fuentes y macros descargadas para una impresión PCL o un trabajo de impresión con contraseña.

#### Config de seg.:

Puede realizar los siguientes ajustes de seguridad.

#### Restricciones:

Permite cambiar la configuración de los siguientes elementos cuando está habilitado el bloqueo del panel.

- ❏ Acceso al registro de trabajos
- ❏ Acceder para registrar/ eliminar Contactos
- ❏ Acceso reciente a Fax
- ❏ Acceso al registro de transmisiones de Fax
- ❏ Acceso al informe de Fax
- ❏ Acceso a imprimir el historial de alm. de Digitaliz. a car. red/FTP
- ❏ Acceso a recientes de Dig. correo electrónico
- ❏ Acceso a mostrar historial de envío de Dig. correo electrónico
- ❏ Acceso a imprimir historial de envío de Dig. correo electrónico
- ❏ Acceso a idioma
- ❏ Acceso a Papel grueso
- ❏ Acceso a Modo silencioso
- ❏ Protección de datos personales
- Control de acceso:

Seleccione **Activ.** para restringir las funciones del producto. Esto requiere que los usuarios inicien sesión en el panel de control del producto con su nombre de usuario y contraseña antes de que puedan usar las funciones del panel de control. En **Aceptar trabajos de usuarios desconoc.** puede elegir si se permiten o no los trabajos que no tengan la información de autenticación necesaria.

#### Configuración admin.:

❏ Contraseña admin

Establezca, cambie o elimine una contraseña de administrador.

❏ Configuración bloqueo

Seleccione si desea bloquear o no el panel de control usando la contraseña registrada en **Contraseña admin**.

#### Restaurar configuración pred.:

Reinicie los ajustes de los siguientes menús a sus valores predeterminados.

- ❏ Configuración de red
- ❏ Ajustes copia
- ❏ Config. Digitaliz.
- ❏ Configuraciónl fax
- ❏ Borrar todos los datos y la config.

#### Actualización de firmware:

Puede obtener información del firmware, como su versión actual, e información sobre las actualizaciones disponibles.

#### Actualizar:

Compruebe si se ha subido al servidor de red la última versión del firmware. Si hay una actualización disponible, puede elegir entre actualizarlo ahora o no.

#### Notificación:

Seleccione **Activ.** para recibir una notificación cuando haya actualizaciones de firmware disponibles.

### **Opciones de menú para Contador de copias impresas**

Seleccione los menús en el panel de control como se describe a continuación.

#### **Configuración** > **Contador de copias impresas**

Muestra el número total de impresiones, de impresiones en blanco y negro y de impresiones a color, incluyendo la hoja de estado, desde la fecha en la que compró la impresora. Cuando quiera imprimir el resultado, pulse **Imprimir hoja**.

### **Opciones de menú para Estado de suministro**

Seleccione el menú del panel de control como se explica a continuación.

#### **Configuración** > **Estado de suministro**

Muestra el nivel aproximado de los cartuchos de tinta y la vida útil de la caja de mantenimiento.

Si aparece  $\bigcirc$ , la tinta se está agotando o la caja de mantenimiento está casi llena. Si aparece  $\bigcirc$ , tiene que reemplazar el elemento ya que la tinta se ha agotado o la caja de mantenimiento está llena.

### **Opciones de menú para Mantenimiento**

Seleccione los menús en el panel de control como se describe a continuación.

#### **Configuración** > **Mantenimiento**

#### Ajuste de la calidad de impresión:

Seleccione esta función si hay algún problema con sus impresiones. Puede comprobar si hay inyectores obstruidos y limpiar el cabezal de impresión en caso de que sea necesario y después ajustar algunos parámetros para mejorar la calidad de impresión.

#### Com. boquilla cab. imp.:

Seleccione esta función para comprobar si las boquillas del cabezal de impresión están obstruidas. La impresora imprimirá un patrón de test de inyectores.

#### Limpieza cabezal impr.:

Seleccione esta función para limpiar los inyectores obstruidos del cabezal de impresión.

#### Alineac. línea recta:

Seleccione esta función para alinear las líneas verticales.

#### Limpieza de guía papel:

Seleccione esta función si aparecen manchas de tinta en los rodillos internos. La impresora carga papel para limpiar los rodillos internos.

#### Ajuste de la calidad de impresión por papel:

El difuminado de la tinta es diferente en función del tipo de papel utilizado. Seleccione esta función si, en un tipo de papel determinado, aparecen bandas o desalineaciones.

#### Limpieza periódica:

La impresora lleva a cabo de forma automática una **Com. boquilla cab. imp.** y una **Limpieza cabezal impr.** de forma periódica. Seleccione **Activ.** para mantener una calidad de impresión óptima.

#### **Información relacionada**

- & ["Ajuste de la calidad de impresión" de la página 278](#page-277-0)
- & ["Comprobación y limpieza del cabezal de impresión" de la página 240](#page-239-0)
- & ["Alineación de renglones" de la página 241](#page-240-0)

& ["Limpieza de la trayectoria de papel por manchas de tinta" de la página 242](#page-241-0)

### **Opciones de menú para Idioma/Language**

Seleccione los menús del panel de control como se explica a continuación.

#### **Configuración** > **Idioma/Language**

Seleccione el lenguaje a utilizar en la pantalla LCD.

### **Opciones de menú para Estado de la impresora/ Imprimir**

Seleccione los menús del panel de control como se explica a continuación.

#### **Configuración** > **Estado de la impresora/ Imprimir**

Hoja estado impresión:

Hoja de estado configuración:

Imprima hojas de información sobre el estado y la configuración actuales de la impresora.

Hoja de estado de suministros:

Imprima una hoja de información sobre el estado de los consumibles.

Hoja de historial de uso:

Imprima hojas de información con el historial de uso de la impresora.

Lista Fuentes PS3:

Imprima la lista de fuentes disponibles para una impresora PostScript.

Lista de fuentes PCL:

Imprima la lista de fuentes disponibles para una impresora PCL.

RED:

Muestra la configuración actual de la red.

### **Opciones de menú para Administrador de Contactos**

Seleccione los menús del panel de control como se explica a continuación.

#### **Configuración** > **Administrador de Contactos**

#### Registrar/Eliminar:

Registre y/o elimine contactos de los menús Fax, Escanear a PC (Correo electr.) y Digitaliz. a car. red/ FTP.

#### <span id="page-68-0"></span>Frecuente:

Registre los contactos más utilizados para acceder rápidamente a ellos. También puede cambiar el orden de la lista.

#### Imprimir contactos:

Imprima su lista de contactos.

#### Ver opciones:

Cambie la forma en la que se muestra la lista de contactos.

#### Opciones de búsqueda:

Cambie el método de búsqueda de contactos.

### **Opciones de menú para Configuración del usuario**

Seleccione los menús en el panel de control como se describe a continuación.

#### **Configuración** > **Configuración del usuario**

No podrá cambiar los ajustes que hayan sido bloqueados por el administrador.

Puede cambiar la configuración predeterminada en los siguientes menús.

- ❏ Digitaliz. a car. red/FTP
- ❏ Escanear a PC (Correo electr.)
- ❏ Digitalizar a disp. mem.
- ❏ Digitalizar a nube
- ❏ Ajustes copia
- ❏ Fax

### **Opciones de menú para Estado del dispositivo de autenticación**

Seleccione los menús en el panel de control como se describe a continuación.

#### **Configuración** > **Estado del dispositivo de autenticación**

Muestra el estado del dispositivo de autenticación.

### **Opciones de menú para Información de Epson Open Platform**

Seleccione los menús en el panel de control como se describe a continuación.

#### **Configuración** > **Información de Epson Open Platform**

Muestra el estado de la plataforma abierta de Epson.

# <span id="page-69-0"></span>**Ahorro de energía**

La impresora entra en el modo de reposo o se apaga automáticamente cuando lleva un tiempo determinado inactiva. Puede ajustar cuánto tiempo tiene que estar inactiva la impresora para aplicar la Gestión de energía. Cualquier incremento afectará a la eficiencia energética del producto. Antes de modificar este valor, piense siempre en el medio ambiente.

Según el lugar de compra, es posible que la impresora tenga disponible una función que la apaga automáticamente si no se conecta a la red durante 30 minutos.

### **Ahorro de energía — Panel de control**

- 1. Seleccione **Configuración** en la pantalla de inicio.
- 2. Seleccione **Ajustes generales** > **Config. básica**.
- 3. Siga uno de estos pasos.
	- ❏ Seleccione **Tempor apagado** o **Ajustes de apagado** > **Apagar si no hay actividad** o **Apagar si se desconecta** y realice los ajustes que desee.
	- ❏ Seleccione **Tempor apagado** o **Temp. apagado autom.** y realice los ajustes que desee.

#### *Nota:*

Es posible que su producto tenga la función *Ajustes de apagado* o *Temp. apagado autom.*, según el lugar de compra.

# **Ajustes de fax**

# **Antes de usar las funciones de fax**

Configure los siguientes ajustes para utilizar las funciones de fax.

- ❏ Conecte correctamente la impresora a una línea telefónica y, en caso necesario, a un teléfono
- ❏ Complete el **Asistente config. fax**, necesario para configurar los ajustes básicos.

Configure los siguientes ajustes según sea necesario.

- ❏ Destinos de salida y otros ajustes relacionados, como los ajustes de red y los ajustes del servidor de correo
- ❏ Registro de **Contactos**
- ❏ **Configuración del usuario** que definen los valores predeterminados de los elementos del menú de **Fax**
- ❏ **Configuración de Informes** para imprimir informes cuando se envíen, reciban o reenvíen faxes

#### **Información relacionada**

- & "Conexión a una línea telefónica" de la página 71
- & ["Preparar la impresora para enviar y recibir faxes \(mediante Asistente config. fax\)" de la página 75](#page-74-0)
- & ["Configuración individual de las funciones de fax de la impresora" de la página 77](#page-76-0)
- & ["Opciones de menú para Configuraciónl fax" de la página 90](#page-89-0)
- & ["Configuración de red" de la página 101](#page-100-0)
- & ["Modo de uso de un servidor de correo" de la página 45](#page-44-0)
- & ["Gestión de contactos" de la página 49](#page-48-0)
- & ["Configuración de una carpeta compartida" de la página 52](#page-51-0)
- & ["Opciones de menú para Configuración del usuario" de la página 69](#page-68-0)
- & ["Menú Configuración de Informes" de la página 97](#page-96-0)

# **Conexión a una línea telefónica**

### **Líneas telefónicas compatibles**

Puede usar la impresora con líneas telefónicas analógicas estándar (PSTN = Red telefónica conmutada y sistemas telefónicos PBX (central telefónica privada).

Quizás no pueda usar la impresora con los siguientes sistemas o líneas telefónicas.

- ❏ Línea telefónica VoIP, por ejemplo DSL o servicio digital de fibra óptica
- ❏ Línea telefónica digital (ISDN)
- ❏ Algunos sistemas telefónicos PBX
- ❏ Si hay adaptadores conectados entre la toma telefónica y la impresora. Puede tratarse de adaptadores de terminal, adaptadores de VoIP, divisores o un enrutador DSL.

### **Conexión de la impresora a una línea telefónica**

Conecte la impresora a una toma telefónica con un cable de teléfono RJ-11 (6P2C). Al conectar un teléfono a la impresora, utilice un segundo cable de teléfono RJ-11 (6P2C).

Dependiendo de la región, la impresora se podría suministrar con un cable telefónico. Si es así, utilice ese cable.

Podría tener que enchufar el cable telefónico a un adaptador suministrado para su país o región.

#### *Nota:*

Quite el tapón del puerto EXT. de la impresora solo si va a conectar el teléfono a la impresora. No lo quite si no va a conectar el teléfono.

En zonas donde se produzcan frecuentes tormentas eléctricas, es aconsejable usar un protector contra sobretensiones.

### **Conexión a una línea telefónica estándar (PSTN) o PBX**

Conecte un cable telefónico de la toma telefónica o el puerto PBX en el puerto LINE de la parte posterior de la impresora.

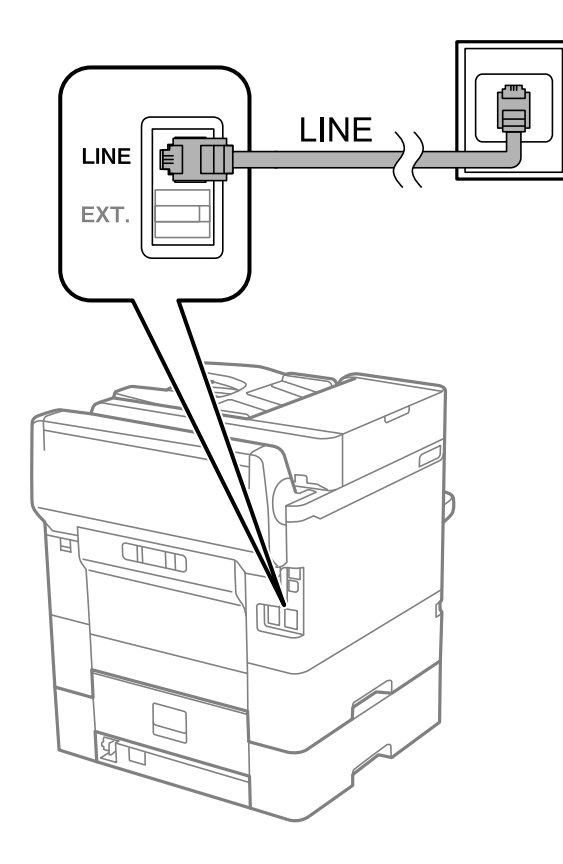

### **Conexión a DSL o ISDN**

Conecte un cable telefónico del módem DSL o el adaptador de terminal ISDN en el puerto LINE de la parte posterior de la impresora. Consulte la documentación del módem o del adaptador para obtener información detallada.
#### **Ajustes de fax**

#### *Nota:*

Si el módem DSL no cuenta con un filtro de DSL incorporado, conecte un filtro de DSL independiente.

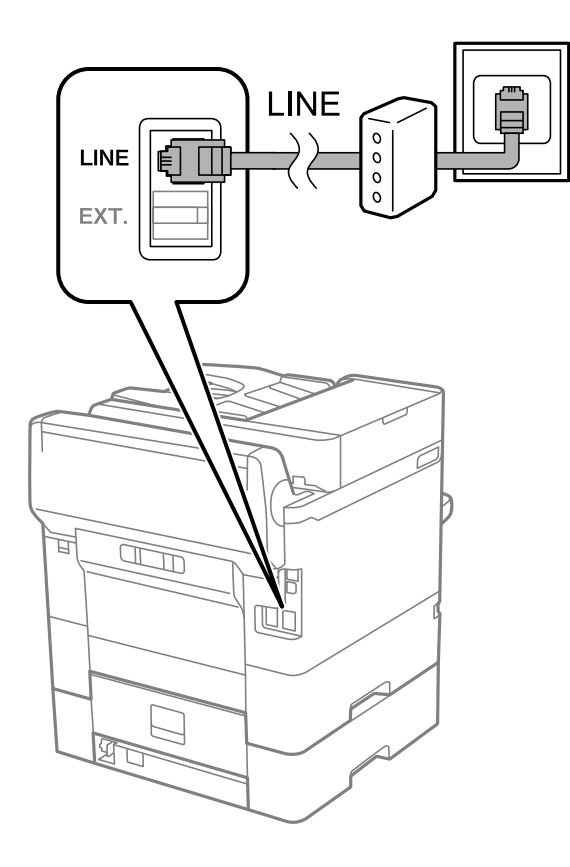

## **Conexión del teléfono a la impresora**

Si va a usar la impresora y el teléfono con una sola línea telefónica, conecte el teléfono a la impresora.

#### *Nota:*

- ❏ Si el teléfono tiene una función de fax, desactívela antes de realizar la conexión.Consulte los manuales del teléfono para obtener información detallada.
- ❏ Si conecta un contestador automático, asegúrese de que el parámetro *Tonos para responder* de la impresora esté establecido en un valor más alto que el número de tonos en el que se establece la respuesta de la llamada por parte del contestador automático.
- LINE LINE EXT. 冝  $\mathbb{Z}$  $\mathbb{R}$
- 1. Retire el protector del puerto EXT. en la parte posterior de la impresora.

2. Conecte el teléfono y el puerto EXT. con un cable telefónico.

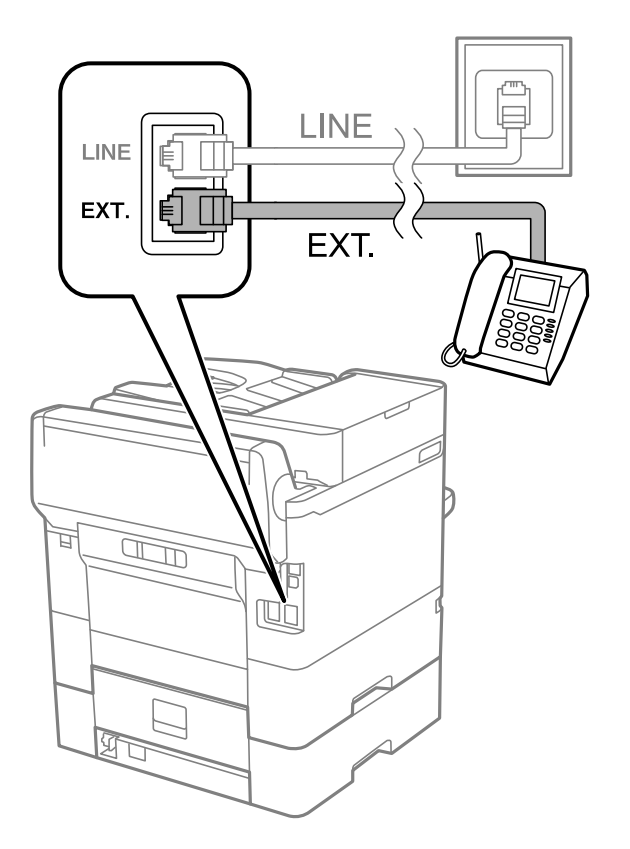

#### **Ajustes de fax**

#### <span id="page-74-0"></span>*Nota:*

Si va a compartir una sola línea telefónica, asegúrese de conectar el teléfono al puerto EXT. de la impresora.Si divide la línea para conectar el teléfono y la impresora por separado, el teléfono y la impresora no funcionarán correctamente.

- 3. Seleccione **Fax** en la pantalla de inicio.
- 4. Descuelgue el auricular.

La conexión se habrá establecido cuando  $\hat{\Phi}$  (**Enviar**) esté habilitado, tal y como se muestra en la siguiente captura de pantalla.

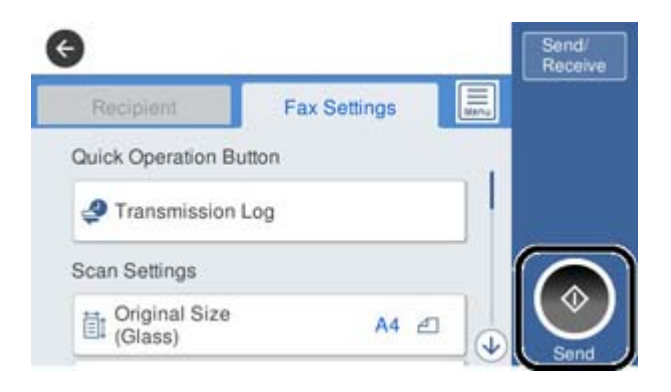

#### **Información relacionada**

- & "Preparar la impresora para enviar y recibir faxes (mediante Asistente config. fax)" de la página 75
- & ["Configuración del contestador automático" de la página 79](#page-78-0)
- & ["Configuración de la recepción de faxes utilizando únicamente el teléfono conectado \(Recep. remota\)" de la](#page-79-0) [página 80](#page-79-0)
- & ["Ajuste Modo recep." de la página 77](#page-76-0)

## **Preparar la impresora para enviar y recibir faxes (mediante Asistente config. fax)**

**Asistente config. fax** configura las funciones de fax básicas para preparar la impresora para enviar y recibir faxes.

El asistente se abre automáticamente la primera vez que se enciende la impresora. También puede mostrar el asistente manualmente desde el panel de control de la impresora. Necesita ejecutar el asistente de nuevo en el caso de que este se omita cuando la impresora se encienda por primera vez o cuando el entorno de conexión haya cambiado.

❏ Los elementos siguientes son los que se establece a través del asistente.

- ❏ **Encabezado** (**Su número de teléfono** y **Encabz fax**)
- ❏ **Modo recep.** (**Auto.** o **Manual**)

❏ Los elementos siguientes se establecen automáticamente conforme al entorno de conexión.

- ❏ **Modo de marcado** (como **Tono** o **Pulso**)
- ❏ **Tipo de línea** (**PSTN** o **PBX**)
- ❏ **Detección tono marc.**
- ❏ **Configuración Distinctive Ring Detection (DRD)**

❏ Otros elementos de **Config. básica** permanecen como están.

Inicie **Asistente config. fax** para ejecutar **Config. básica** siguiendo las instrucciones que aparecen en la pantalla.

1. Asegúrese de que la impresora está conectada a alguna línea telefónica.

#### *Nota:*

Dado que al finalizar el asistente se lleva a cabo una comprobación automática de la conexión de fax, la impresora debe estar conectada a la línea telefónica antes de iniciar dicho asistente.

- 2. Seleccione **Configuración** en la pantalla de inicio del panel de control de la impresora y, a continuación, seleccione **Ajustes generales** > **Configuraciónl fax** > **Asistente config. fax**.
- 3. En la pantalla **Confirmación**, pulse **Proceder**.

Se inicia el asistente.

4. En la pantalla de entrada del encabezado de fax, escriba el nombre de remitente (por ejemplo, el nombre de su empresa) y pulse **Aceptar**.

#### *Nota:*

El nombre de remitente y el número de fax aparecen como encabezado de los faxes salientes.

- 5. En la pantalla de entrada del número de fax, escriba su número de fax y pulse **Aceptar**.
- 6. En la pantalla **Configuración Distinctive Ring Detection (DRD)**, ajuste los parámetros siguientes.
	- ❏ Si está suscrito a un servicio de tono especial de su compañía telefónica, seleccione **Proceder** y seleccione el patrón de tono que se debe usar para los faxes entrantes.
		- Si selecciona **Todo**, vaya al paso 7.
		- Si selecciona cualquier otro ajuste, **Modo recep.** se ajustará automáticamente en **Auto.**. Vaya al paso 9.
	- ❏ Si no necesita configurar esta opción, pulse **Saltar** y vaya al paso 9.

#### *Nota:*

- ❏ El servicio de timbre característico, ofrecido por muchas empresas de telefonía (el nombre del servicio varía según la empresa), le permite tener varios números de teléfono en una sola línea. Se asigna un patrón de timbre diferente a cada número. Puede usar uno para llamadas de voz y otro para llamadas de fax. Seleccione en *DRD* el patrón de tonos asignado a las llamadas de fax.
- ❏ Según la región, *Activ.* y *Desa* se muestran como opciones de *DRD*. Seleccione *Activ.* para usar la función de tonos especiales.
- 7. En la pantalla **Config. modo recibir**, indique si va a usar el teléfono conectado a la impresora.
	- ❏ Una vez establecida la conexión, pulse **Sí** y vaya al paso siguiente.
	- ❏ Si no se ha establecido la conexión, pulse **No** y vaya al paso 9. **Modo recep.** se establece en **Auto.**.
- 8. En la pantalla **Config. modo recibir**, indique si desea recibir los faxes automáticamente.
	- ❏ Para recibirlos automáticamente pulse **Sí**. **Modo recep.** se establece en **Auto.**.
	- ❏ Para recibirlos manualmente pulse **No**. **Modo recep.** se establece en **Manual**.
- 9. En la pantalla **Proceder**, revise los ajustes que ha realizado y pulse **Proceder**.

Para corregir o cambiar la configuración, pulse  $\blacktriangleright$ .

<span id="page-76-0"></span>10. En la pantalla **Ejec. comprb. conex. fax**, seleccione **Iniciar comprobación** para iniciar la comprobación de la conexión de fax y, cuando se le indique en la pantalla que imprima el resultado de la comprobación, seleccione **Imprimir**.

Se imprime un informe que indica el estado de la conexión.

*Nota:*

❏ Si el informe contiene errores, siga las instrucciones del informe para solucionarlos.

❏ Si se muestra la pantalla *Selec. tipo de línea*, seleccione el tipo de línea.

- Si va a conectar la impresora a un sistema telefónico PBX o un adaptador de terminal, seleccione *PBX*.

- Si va a conectar la impresora a un sistema telefónico estándar *PSTN*, seleccione *Deshabilitar* en la pantalla *Confirmación* que se muestra. Con todo, si selecciona *Deshabilitar*, la impresora podría omitir el primer dígito de un número de fax al marcar y enviar el fax a un número erróneo.

#### **Información relacionada**

- & ["Conexión de la impresora a una línea telefónica" de la página 72](#page-71-0)
- & "Ajuste Modo recep." de la página 77
- & ["Configuración del contestador automático" de la página 79](#page-78-0)
- & ["Configuración de la recepción de faxes utilizando únicamente el teléfono conectado \(Recep. remota\)" de la](#page-79-0) [página 80](#page-79-0)
- & ["Menú Config. básica" de la página 98](#page-97-0)

## **Configuración individual de las funciones de fax de la impresora**

Puede configurar las funciones de fax de la impresora individualmente desde el panel de control de la impresora. Los ajustes que haga con el **Asistente config. fax** también se pueden modificar. Para conocer más detalles, consulte las descripciones del menú **Configuraciónl fax**.

*Nota:*

- ❏ También puede configurar las funciones de fax de la impresora con Web Config.
- ❏ Si utiliza Web Config para mostrar el menú *Configuraciónl fax*, puede que encuentre ligeras diferencias con el panel de control de la impresora en cuanto a la interfaz del usuario y la ubicación.

#### **Información relacionada**

& ["Opciones de menú para Configuraciónl fax" de la página 90](#page-89-0)

### **Ajuste Modo recep.**

En el **Modo recep.** hay dos opciones de recepción de faxes entrantes. Puede configurarlas en el siguiente menú.

#### **Configuración** > **Ajustes generales** > **Configuraciónl fax** > **Config. básica** > **Modo recep.**

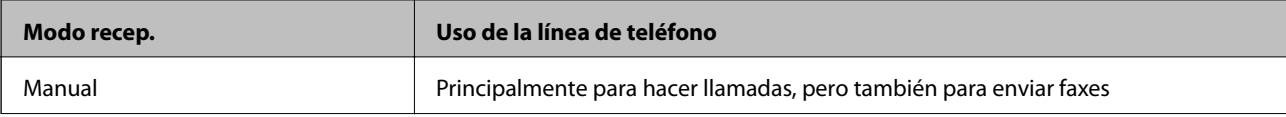

<span id="page-77-0"></span>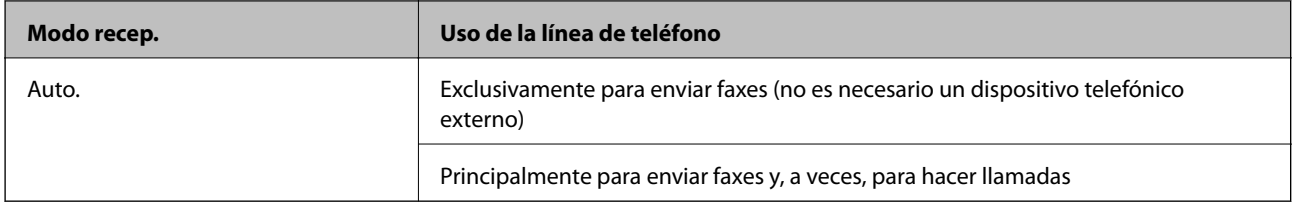

#### **Información relacionada**

- & "Uso del modo Auto." de la página 78
- & "Uso del modo Manual" de la página 78
- & ["Menú Config. básica" de la página 98](#page-97-0)

### **Uso del modo Manual**

#### **Recepción de faxes**

Cuando suena el teléfono, puede responder de forma manual descolgando el auricular.

❏ Cuando escucha una señal de fax (baudio):

Seleccione **Fax** en la pantalla de inicio de la impresora, seleccione **Enviar/ Recibir** > **Recibir** y luego pulse x. Después cuelgue el auricular.

❏ Si la llamada es una llamada de voz:

Puede responder al teléfono normalmente.

#### **Recepción de faxes exclusivamente a través de un teléfono conectado**

Cuando esté seleccionada la opción **Recep. remota**, podrá recibir faxes simplemente introduciendo el **Código inicio**.

Cuando suene el teléfono, descuelgue el auricular. Cuando oiga el tono de fax (baudio), marque el **Código inicio** de dos cifras y luego cuelgue el auricular.

#### **Información relacionada**

& ["Configuración de la recepción de faxes utilizando únicamente el teléfono conectado \(Recep. remota\)" de la](#page-79-0) [página 80](#page-79-0)

### **Uso del modo Auto.**

#### **Recepción de faxes sin un dispositivo telefónico externo**

La impresora cambia automáticamente al modo de recepción de faxes cuando se alcanza el número de timbres configurado en **Tonos para responder**.

#### *Nota:*

Se recomienda ajustar *Tonos para responder* en un número lo más bajo posible.

#### **Recepción de faxes con un dispositivo telefónico externo**

Las impresoras con dispositivos telefónicos externos funcionan de la siguiente manera.

<span id="page-78-0"></span>❏ Si su dispositivo telefónico es el contestador automático y responde antes del número de tonos configurado en **Tonos para responder**:

Si la llamada es por un fax: La impresora cambia automáticamente al modo de recepción de faxes.

- Si la llamada es una llamada de voz: El contestador automático puede recibir llamadas de voz y grabar mensajes de voz.

❏ Cuando responde al teléfono antes de alcanzar el número de timbres configurado en **Tonos para responder**: Si la llamada es por un fax: Puede recibir el fax siguiendo los mismos pasos que para **Manual**.

- Si la llamada es una llamada de voz: Puede responder al teléfono normalmente.

#### ❏ Cuando la impresora cambia automáticamente al modo de recepción de faxes:

Si la llamada es por un fax: La impresora comienza a recibir faxes.

- Si la llamada es una llamada de voz: No puede contestar el teléfono. Pídale a su interlocutor que le devuelva la llamada.

#### *Nota:*

Establezca el parámetro *Tonos para responder* de la impresora en un número mayor que el número de tonos del contestador automático. Si no lo hace así, el contestador no puede recibir llamadas de voz para grabar mensajes de voz. Si desea más detalles sobre cómo configurar el contestador automático, consulte el manual que incluye el contestador automático.

#### **Información relacionada**

- & "Configuración del contestador automático" de la página 79
- & ["Uso del modo Manual" de la página 78](#page-77-0)

### **Configuración de conexión de un dispositivo telefónico externo**

### **Configuración del contestador automático**

Para usar un contestador automático es necesario configurarlo.

- 1. Seleccione **Configuración** en la pantalla de inicio del panel de control de la impresora.
- 2. Seleccione **Ajustes generales** > **Configuraciónl fax** > **Config. básica**.
- 3. Ajuste **Modo recep.** en **Auto.**.
- 4. Establezca el parámetro **Tonos para responder** de la impresora en un número mayor que el número de tonos del contestador automático.

Si la opción **Tonos para responder** está configurada con un número menor que el número de tonos del contestador automático, el contestador automático no podrá recibir llamadas de voz para grabar mensajes de voz. Consulte los manuales del contestador automático para obtener información detallada.

El parámetro **Tonos para responder** de l impresora podría no aparecer, dependiendo de la región.

#### **Información relacionada**

- & ["Uso del modo Auto." de la página 78](#page-77-0)
- & ["Menú Config. básica" de la página 98](#page-97-0)

### <span id="page-79-0"></span>**Configuración de la recepción de faxes utilizando únicamente el teléfono conectado (Recep. remota)**

Puede empezar a recibir faxes entrantes simplemente descolgando el auricular y utilizando el teléfono, sin utilizar la impresora en ningún momento.

La característica **Recep. remota** está disponible con teléfonos compatibles con la marcación por tonos.

- 1. Seleccione **Configuración** en la pantalla de inicio del panel de control de la impresora.
- 2. Seleccione **Ajustes generales** > **Configuraciónl fax** > **Config. básica** > **Recep. remota**.
- 3. Pulse **Recep. remota** para establecerlo en **Activ.**.
- 4. Seleccione **Código inicio**, introduzca un código de dos dígitos (puede introducir 0 a 9, \* y #) y, a continuación, pulse **Aceptar.**.
- 5. Seleccione **Aceptar.** para aplicar la configuración.

#### **Información relacionada**

- & ["Uso del modo Manual" de la página 78](#page-77-0)
- & ["Menú Config. básica" de la página 98](#page-97-0)

## **Cómo hacer Configuración de impres. para recibir faxes**

### **Configuración de las fuentes de papel para recibir faxes (para modelos con dos o más fuentes de papel)**

Puede configurar las fuentes de papel utilizadas para imprimir documentos recibidos e informes de fax. De forma predeterminada, todas las fuentes de papel están habilitadas para la impresión de faxes. Utilice esta característica si no quiere utilizar una determinada fuente de papel para la impresión de faxes.

- 1. Seleccione **Configuración** en la pantalla de inicio del panel de control de la impresora.
- 2. Seleccione **Ajustes generales** > **Config. de la impresora** > **Conf. origen de papel** > **Selec. config. auto.** > **Fax**.
- 3. Pulse sobre cada una de las casillas de las fuentes de papel que no quiera utilizar para imprimir faxes.

La configuración de la fuente de papel se cambiará a **Desa** y se deshabilitará para la impresión de faxes.

#### **Información relacionada**

& ["Config. de la impresora" de la página 58](#page-57-0)

### <span id="page-80-0"></span>**Cómo hacer Configuración de impres. tales como a doble cara para recibir faxes**

Puede ahorrar papel configurando la impresora de modo que imprima los faxes recibidos a doble cara o a tamaño reducido para que encajen en el papel. Por ejemplo, para configurar la impresión a doble cara, siga los siguientes pasos.

- 1. Seleccione **Configuración** en la pantalla de inicio del panel de control de la impresora.
- 2. Seleccione **Ajustes generales** > **Configuraciónl fax** > **Config. de recepción**.
- 3. Seleccione **Configuración de impres.** y después seleccione **a doble cara**.
- 4. Pulse el cuadro de texto **a doble cara** para establecer el modo en **Activ.**.
- 5. En **Margen de encua.**, seleccione **Lado corto** o **Lado largo**.
- 6. Seleccione **Aceptar.**.

#### **Información relacionada**

& ["Menú Configuración de impres." de la página 95](#page-94-0)

### **Configuración de guardado y reenvío de faxes recibidos**

De forma predeterminada, la impresora está configurada para imprimir los faxes recibidos. Además de imprimirlos, puede configurar la impresora para que guarde y/o reenvíe los faxes recibidos. Tenga en cuenta que los métodos de configuración varían dependiendo de si las condiciones a configurar existen o no.

- ❏ Guardado y reenvío de faxes recibidos de socios no especificados características de guardado y reenvío de faxes recibidos sin condiciones
- ❏ Guardado y reenvío de faxes recibidos de socios especificados características de guardado y reenvío de faxes recibidos con condiciones

#### **Información relacionada**

- & "Funciones de guardado y reenvío de faxes recibidos sin condiciones" de la página 81
- & ["Funciones de guardado y reenvío de faxes recibidos con condiciones" de la página 84](#page-83-0)

### **Funciones de guardado y reenvío de faxes recibidos sin condiciones**

Puede guardar y reenviar faxes recibidos de socios sin especificar a destinos como la impresora u otros. Puede seleccionar los siguientes destinos al mismo tiempo. Si las selecciona todas a la vez, los mismos faxes recibidos se guardan en la Bandeja de entrada, en un ordenador o en un dispositivo de memoria externo y se reenvían a un destino como una dirección de correo electrónico.

❏ La Bandeja de entrada en la impresora

Puede guardar los faxes recibidos en la Bandeja de entrada. Puede visualizarlos en el panel de control de la impresora de modo que pueda imprimir solo aquellos que desee o borrar los faxes que no necesite.

- <span id="page-81-0"></span>❏ Fuera de la impresora
	- ❏ Un ordenador (recepción PC-FAX)
	- ❏ Un dispositivo de memoria externo
	- ❏ Hasta 5 destinos de reenvío
		- Direcciones de correo electrónico
		- Carpetas compartidas en una red
		- Otras máquinas de fax

#### **Información relacionada**

- & "Establecer el almacenamiento y reenvío para recibir faxes (Guardar/Enviar incondicional)" de la página 82
- & ["Menú Configuración de Guardar/Enviar" de la página 91](#page-90-0)
- & ["Configuración del envío y recepción de faxes en un ordenador" de la página 88](#page-87-0)

### **Establecer el almacenamiento y reenvío para recibir faxes (Guardar/Enviar incondicional)**

Puede realizar la configuración para guardar y reenviar faxes recibidos de remitentes sin especificar. Si realiza la configuración para reenviar faxes recibidos, en primer lugar agregue los destinos de reenvío a la lista de contactos. Para reenviar a una dirección de correo electrónico, también debe ajustar la configuración del servidor de correo de antemano.

Siga los siguientes pasos. Para realizar la configuración para guardar a faxes recibidos en un ordenador mediante la función PC-FAX, consulte la información relacionada a continuación en este tema.

- 1. Seleccione **Configuración** en la pantalla de inicio del panel de control de la impresora.
- 2. Seleccione **Ajustes generales** > **Configuraciónl fax** > **Config. de recepción** > **Configuración de Guardar/ Enviar** > **Guardar/Enviar incondicional**.

Cuando se muestre un mensaje, revise el contenido y pulse **Aceptar.**.

3. Realice la configuración siguiente en función de los destinos de almacenamiento y reenvío.

Las siguientes opciones se pueden utilizar a la vez.

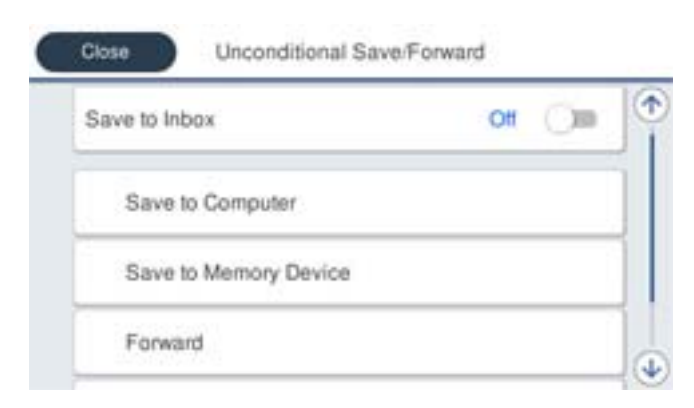

- ❏ Para guardar faxes recibidos en Bandeja de entrada:
	- A Seleccione **Guardar a bandeja entr.** para establecer esto en **Activ.**.
	- B Si se muestra un mensaje, revise el contenido y seleccione **Aceptar.**.

❏ Para guardar faxes recibidos en un dispositivo de memoria externo:

A Inserte un dispositivo de memoria en el puerto USB de interfaz externa de la impresora.

B Seleccione **Guardar a dispos. mem.**.

C Seleccione **Sí**. Para imprimir los documentos automáticamente al guardarlos en el dispositivo de memoria, seleccione **Sí e imprimir.** en su lugar.

D Revise el mensaje que aparece en la pantalla y, a continuación, pulse **Crear**.

Se creará una carpeta en el dispositivo de memoria para guardar documentos recibidos.

E Compruebe el mensaje, pulse **Cerrar** o espere a que el mensaje se borre y, a continuación, pulse **Cerrar**.

F Si aparece el siguiente mensaje de confirmación, revíselo y pulse **Aceptar.**.

#### c*Importante:*

Los documentos recibidos se guardan en la memoria de la impresora temporalmente antes de guardarse en el dispositivo de memoria conectado a dicha impresora. Dado que un error de llenado de memoria deshabilita el envío y la recepción de faxes, mantenga el dispositivo de memoria conectado a la impresora.

❏ Para reenviar faxes recibidos a correos electrónicos, carpetas compartidas y otra máquina de fax:

A Seleccione **Enviar**.

B Seleccione **Sí**. Para imprimir los documentos automáticamente sin reenviarlos, seleccione **Sí e imprimir.** en su lugar.

C Seleccione **Agregar entrada** y luego seleccione los destinos de reenvío en la lista de contactos. Se pueden especificar hasta cinco destinos de reenvío.

D Pulse **Cerrar** para terminar de seleccionar los destinos de reenvío y, a continuación, pulse **Cerrar**.

E En **Error op. envío**, seleccione si desea imprimir los documentos recibidos o guardarlos en Bandeja de entrada de la impresora cuando falle el reenvío de estos.

**6** Pulse Aceptar..

#### c*Importante:*

Cuando Bandeja de entrada se llene, la recepción de faxes se deshabilitará. Debe eliminar los documentos de la bandeja de entrada una vez comprobados.

#### *Nota:*

El número de documentos que no se han podido reenviar se muestra en  $\mathbf{C}$ en la pantalla de inicio, junto con otros trabajos no procesados.

4. Establezca la impresora para enviar correos electrónicos a alguien que desee notificar los resultados de los faxes procesados, cuando sea necesario.

A Seleccione **Notif. por correo el.**.

B Pulse el elemento siguiente para establecerlo en **Activ.**.

Las siguientes opciones se pueden utilizar a la vez.

- ❏ Notificar al finalizar Recibir: envía mensajes de correo electrónico al destinatario cuando la impresora ha terminado de recibir faxes.
- ❏ Not. fin. Imprimir: envía mensajes de correo electrónico al destinatario cuando la impresora ha terminado de imprimir faxes recibidos.
- ❏ Not. fin. guar. Disp. memoria: envía mensajes de correo electrónico al destinatario cuando la impresora termina de guardar los documentos recibidos en el dispositivo de memoria.

<span id="page-83-0"></span>❏ Not. fin. Enviar: envía mensajes de correo electrónico al destinatario cuando la impresora ha terminado de reenviar los faxes recibidos.

C Seleccione el campo **Destinatario** y, a continuación, seleccione un destinatario para el correo electrónico en la lista de contactos.

D Pulse **Cerrar** para finalizar la selección del destinatario.

E Pulse **Aceptar.**.

5. Pulse **Cerrar** para completar la configuración **Guardar/Enviar incondicional**.

Aquí termina la configuración de almacenamiento y reenvío incondicional para recibir faxes.

6. Seleccione **Config. común** según sea necesario.

Para obtener detalles, consulte la explicación para **Config. común** en el menú **Configuración de Guardar/ Enviar**.

#### *Nota:*

Si ha seleccionado una carpeta compartida en una red o una dirección de correo electrónico como destino de reenvío, le recomendamos que compruebe si puede enviar una imagen escaneada a su destino en el modo de exploración. Seleccione *Digitalizar* > *Correo electr.* o *Digitalizar* > *Carpeta de red/FTP* en la pantalla de inicio, seleccione el destino y, a continuación, comience a escanear.

#### **Información relacionada**

- & ["Configuración de red" de la página 101](#page-100-0)
- & ["Configuración de una carpeta compartida" de la página 52](#page-51-0)
- & ["Funciones de guardado y reenvío de faxes recibidos sin condiciones" de la página 81](#page-80-0)
- & ["Cómo configurar el Guardar al PC para recibir faxes" de la página 89](#page-88-0)
- & ["Cómo configurar el Guardar al PC para que también imprima los faxes recibidos" de la página 89](#page-88-0)
- & ["Cómo configurar el Guardar al PC para no recibir faxes" de la página 90](#page-89-0)
- & ["Menú Configuración de Guardar/Enviar" de la página 91](#page-90-0)

### **Funciones de guardado y reenvío de faxes recibidos con condiciones**

Puede recibir faxes de socios específicos o a una hora determinada y luego guardarlos y reenviarlos a destinos como la impresora u otros. Puede seleccionar los siguientes destinos al mismo tiempo. Si las selecciona todas a la vez, los mismos faxes recibidos se guardan en la Bandeja de entrada, en la bandeja de documentos confidenciales o en un dispositivo de memoria externo y se reenvían a un destino como una dirección de correo electrónico.

❏ La Bandeja de entrada y las bandejas de documentos confidenciales en la impresora

Puede guardar los faxes recibidos en la Bandeja de entrada o en una bandeja de documentos confidenciales y organizarlos según diferentes condiciones. Puede visualizarlos en el panel de control de la impresora de modo que pueda imprimir solo los faxes que desee o borrar los faxes que no necesite.

- ❏ Fuera de la impresora
	- ❏ Un dispositivo de memoria externo
	- ❏ Un destino de reenvío:
		- Dirección de correo electrónico
		- Carpeta compartida en una red
		- Otra máquina de fax

#### <span id="page-84-0"></span>**Información relacionada**

- & "Establecer el almacenamiento y reenvío para recibir faxes (Guardar/Enviar condic.)" de la página 85
- & ["Menú Configuración de Guardar/Enviar" de la página 91](#page-90-0)

### **Establecer el almacenamiento y reenvío para recibir faxes (Guardar/Enviar condic.)**

Puede realizar la configuración para guardar y reenviar faxes recibidos de un remitente específico o de una hora determinada. Si realiza la configuración para reenviar faxes recibidos, en primer lugar agregue el destino de reenvío a la lista de contactos. Para reenviar a una dirección de correo electrónico, también debe ajustar la configuración del servidor de correo de antemano.

#### *Nota:*

- ❏ Los documentos en color no se pueden reenviar a otra máquina de fax. Se procesan como documentos que no se han podido reenviar.
- ❏ Antes de utilizar la función para guardar y reenviar faxes recibidos a una hora específica, asegúrese de que las opciones *Fecha y hora* y *Dif. horaria* de la impresora son correctas. Acceda al menú desde *Configuración* > *Ajustes generales* > *Config. básica* > *Conf. de fecha y hora*.
- 1. Seleccione **Configuración** en la pantalla de inicio del panel de control de la impresora.
- 2. Seleccione **Ajustes generales** > **Configuraciónl fax** > **Config. de recepción** > **Configuración de Guardar/ Enviar**.
- 3. Pulse <sup>t</sup> en una bandeja sin seleccionar en **Guardar/Enviar condic.**.
- 4. Seleccione la casilla **Nombre** e introduzca el nombre que desea registrar.
- 5. Seleccione la casilla **Condiciones** para configurar la condición.
	- ❏ Coinc. nº de fax rem.: si el número de fax entrante coincide con las condiciones seleccionadas en este elemento, la impresora guarda y envía los faxes recibidos.

Seleccione la condición de **Coinc. nº de fax rem.** e introduzca el número de fax. (máx. 20 dígitos) seleccionando la casilla **Número de fax**.

❏ Coincidencia perfecta de subdirección (SUB): Si la subdirección (SUB) coincide completamente, la impresora guarda y envía los faxes recibidos.

Active el ajuste Coincidencia perfecta de subdirección (SUB) e introduzca la contraseña seleccionando la casilla **Subdir. (SUB)**.

❏ Coincidencia perfecta de contraseña (SID): Si la contraseña (SID) coincide perfectamente, la impresora guarda y envía los faxes recibidos.

Active el ajuste Coincidencia perfecta de contraseña (SID) e introduzca la contraseña pulsando la casilla **Contraseña (SID)**.

❏ Hora de recepción: La impresora guarda y envía los faxes recibidos durante el período de tiempo especificado.

Active el ajuste **Hora de recepción** y establezca la hora en **Hora de inicio** y **Hora de finalizac.**.

6. Seleccione la bandeja **Dest. de Guardar/Enviar**.

7. Realice la configuración siguiente en función de los destinos de almacenamiento y reenvío. Las siguientes opciones se pueden utilizar a la vez.

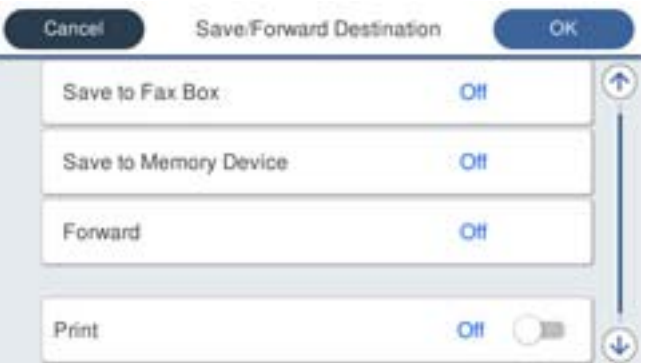

❏ Para imprimir faxes recibidos:

Pulse **Imprimir** para establecerlo en **Activ.**.

❏ Para guardar los fase recibidos en Bandeja de entrada o en una bandeja confidencial:

A Seleccione **Guar. band. fax**.

B Pulse **Guar. band. fax** para establecer en **Activ.**.

- C Seleccione la bandeja en la que quiere guardar el documento.
- ❏ Para guardar faxes recibidos en un dispositivo de memoria externo:
	- A Inserte un dispositivo de memoria en el puerto USB de interfaz externa de la impresora.
	- B Seleccione **Guardar a dispos. mem.**.
	- C Pulse **Guardar a dispos. mem.** para establecer en **Activ.**.
	- D Revise el mensaje que aparece en la pantalla y, a continuación, pulse **Crear**.

Se creará una carpeta en el dispositivo de memoria para guardar documentos recibidos.

### c*Importante:*

Los documentos recibidos se guardan en la memoria de la impresora temporalmente antes de guardarse en el dispositivo de memoria conectado a dicha impresora. Dado que un error de llenado de memoria deshabilita el envío y la recepción de faxes, mantenga el dispositivo de memoria conectado a la impresora.

❏ Para reenviar faxes recibidos a correos electrónicos, carpetas compartidas y otra máquina de fax:

A Seleccione **Enviar**.

B Pulse **Enviar** para establecer en **Activ.**.

C Seleccione **Agregar entrada** y luego seleccione los destinos de reenvío en la lista de contactos. Puede especificar un solo destino de reenvío.

D Una vez que haya seleccionado los destinos de reenvío, pulse **Cerrar**.

E Compruebe que el destino de reenvío que ha seleccionado es correcto y, a continuación, seleccione **Cerrar**.

F En **Error op. envío**, seleccione si desea imprimir los documentos recibidos o guardarlos en Bandeja de entrada de la impresora cuando falle el reenvío de estos.

#### c*Importante:*

Cuando Bandeja de entrada o una bandeja confidencial esté llena, la recepción de faxes se deshabilitará. Debe eliminar los documentos de la bandeja de entrada una vez comprobados.

#### *Nota:*

El número de documentos que no se han podido reenviar se muestra en  $\mathcal{F}$  en la pantalla de inicio, junto con otros trabajos no procesados.

8. Pulse **Aceptar.** para completar la configuración **Dest. de Guardar/Enviar**.

9. Establezca la impresora para enviar correos electrónicos a alguien que desee notificar los resultados de los faxes procesados, cuando sea necesario.

A Seleccione **Notif. por correo el.**.

B Pulse el elemento siguiente para establecerlo en **Activ.**.

Las siguientes opciones se pueden utilizar a la vez.

- ❏ Notificar al finalizar Recibir: envía mensajes de correo electrónico al destinatario cuando la impresora ha terminado de recibir faxes.
- ❏ Not. fin. Imprimir: envía mensajes de correo electrónico al destinatario cuando la impresora ha terminado de imprimir faxes recibidos.
- ❏ Not. fin. guar. Disp. memoria: envía mensajes de correo electrónico al destinatario cuando la impresora termina de guardar los documentos recibidos en el dispositivo de memoria.
- ❏ Not. fin. Enviar: envía mensajes de correo electrónico al destinatario cuando la impresora ha terminado de reenviar los faxes recibidos.

C Seleccione el campo **Destinatario** y, a continuación, seleccione un destinatario para el correo electrónico en la lista de contactos.

D Pulse **Cerrar** para finalizar la selección del destinatario.

E Pulse **Aceptar.**.

- 10. Seleccione **Aceptar.** y, a continuación, seleccione **Aceptar.** de nuevo para volver a la pantalla **Configuración de Guardar/Enviar**.
- 11. Seleccione la casilla registrada para la que estableció una condición y, a continuación, seleccione **Habilitar**.

Aquí termina la configuración de almacenamiento y reenvío condicional para recibir faxes.

<span id="page-87-0"></span>12. Seleccione **Config. común** según sea necesario.

Para obtener detalles, consulte la explicación para **Config. común** en el menú **Configuración de Guardar/ Enviar**.

#### *Nota:*

Si ha seleccionado una carpeta compartida en una red o una dirección de correo electrónico como destino de reenvío, le recomendamos que compruebe si puede enviar una imagen escaneada a su destino en el modo de exploración. Seleccione *Digitalizar* > *Correo electr.* o *Digitalizar* > *Carpeta de red/FTP* en la pantalla de inicio, seleccione el destino y, a continuación, comience a escanear.

#### **Información relacionada**

- & ["Configuración de red" de la página 101](#page-100-0)
- & ["Modo de uso de un servidor de correo" de la página 45](#page-44-0)
- & ["Gestión de contactos" de la página 49](#page-48-0)
- & ["Configuración de una carpeta compartida" de la página 52](#page-51-0)
- & ["Funciones de guardado y reenvío de faxes recibidos con condiciones" de la página 84](#page-83-0)
- & ["Menú Configuración de Guardar/Enviar" de la página 91](#page-90-0)

## **Configuración del bloqueo de faxes basura**

Puede bloquear la recepción de faxes basura.

- 1. Seleccione **Configuración** en la pantalla de inicio del panel de control de la impresora.
- 2. Seleccione **Ajustes generales** > **Configuraciónl fax** > **Config. básica** > **Fax de rechazo**.
- 3. Establezca las condiciones de bloqueo de faxes basura.

Seleccione **Fax de rechazo** y habilite las siguientes opciones.

- ❏ Lista de números de rechazo: Rechaza los faxes que se encuentran en la lista de números rechazados.
- ❏ Espacio encabezado de fax bloqueado: Rechaza los faxes que tienen la información de encabezado en blanco.
- ❏ Contactos no registrados: Rechaza los faxes que no estén añadidos a la lista de contactos.
- 4. Pulse para volver a la pantalla **Fax de rechazo**.
- 5. Si está utilizando la opción **Lista de números de rechazo**, seleccione **Editar lista de números de rechazo** y, a continuación, edite la lista.

#### **Información relacionada**

& ["Menú Config. básica" de la página 98](#page-97-0)

### **Configuración del envío y recepción de faxes en un ordenador**

Para enviar y recibir faxes en el equipo cliente, la FAX Utility debe estar instalada en el ordenador conectado a través de la red o de un cable USB.

### <span id="page-88-0"></span>**Habilitación de la función de envío de faxes desde un ordenador**

Configure lo siguiente con Web Config.

- 1. Acceda a Web Config, haga clic en la pestaña **Fax** y luego haga clic en **Configuración de envío** > **Básica**.
- 2. Seleccione **Uso** para la **Función PC a FAX**.

#### *Nota:*

El valore de ajuste predeterminado de la *Función PC a FAX* es *Uso*. Para deshabilitar el envío de faxes desde cualquier ordenador, seleccione *No usar*.

3. Haga clic en **Aceptar**.

#### **Información relacionada**

& ["Menú Configuración de envío" de la página 90](#page-89-0)

### **Cómo configurar el Guardar al PC para recibir faxes**

Puede recibir faxes en un ordenador utilizando FAX Utility. Instale FAX Utility en el equipo cliente y configúrela. Para obtener más información, consulte Operaciones básicas en la ayuda de FAX Utility (se muestra en la ventana principal).

Si el ajuste de más abajo en el panel de control de la impresora está configurado en **Sí**, los faxes recibidos pueden guardarse en el ordenador.

**Configuración** > **Ajustes generales** > **Configuraciónl fax** > **Config. de recepción** > **Configuración de Guardar/ Enviar** > **Guardar/Enviar incondicional** > **Guardar al PC**

#### **Información relacionada**

& ["Menú Configuración de Guardar/Enviar" de la página 91](#page-90-0)

### **Cómo configurar el Guardar al PC para que también imprima los faxes recibidos**

Puede configurar la impresora de modo que imprima los faxes recibidos además de guardarlos en el ordenador.

- 1. Seleccione **Configuración** en la pantalla de inicio del panel de control de la impresora.
- 2. Seleccione **Ajustes generales** > **Configuraciónl fax** > **Config. de recepción**.
- 3. Seleccione **Configuración de Guardar/Enviar** > **Guardar/Enviar incondicional** > **Guardar al PC** > **Sí e imprimir.**.

#### **Información relacionada**

& ["Menú Configuración de Guardar/Enviar" de la página 91](#page-90-0)

### <span id="page-89-0"></span>**Cómo configurar el Guardar al PC para no recibir faxes**

Para configurar la impresora de modo que no almacene los faxes recibidos en el ordenador, cambie la configuración de la impresora.

#### *Nota:*

También puede cambiar la configuración mediante FAX Utility. Sin embargo, si hay faxes que no se han guardado en el ordenador, la característica no funciona.

- 1. Seleccione **Configuración** en la pantalla de inicio del panel de control de la impresora.
- 2. Seleccione **Ajustes generales** > **Configuraciónl fax** > **Config. de recepción**.
- 3. Seleccione **Configuración de Guardar/Enviar** > **Guardar/Enviar incondicional** > **Guardar al PC** > **No**.

#### **Información relacionada**

& ["Menú Configuración de Guardar/Enviar" de la página 91](#page-90-0)

## **Opciones de menú para Configuraciónl fax**

Si selecciona **Configuración** > **Ajustes generales** > **Configuraciónl fax** desde el panel de control de la impresora, aparece este menú.

#### *Nota:*

- ❏ También puede acceder a Configuraciónl fax desde Web Config. Haga clic en la pestaña *Fax*, en la pestaña Web Config.
- ❏ Si utiliza Web Config para mostrar el menú *Configuraciónl fax*, puede que encuentre ligeras diferencias con el panel de control de la impresora en cuanto a la interfaz del usuario y la ubicación.

## **Menú Botón de funcionam. rápido**

Encontrará el menú en el siguiente panel de control de la impresora:

#### **Configuración** > **Ajustes generales** > **Configuraciónl fax** > **Botón de funcionam. rápido**

#### *Nota:*

No puede ver este menú en la pantalla Web Config.

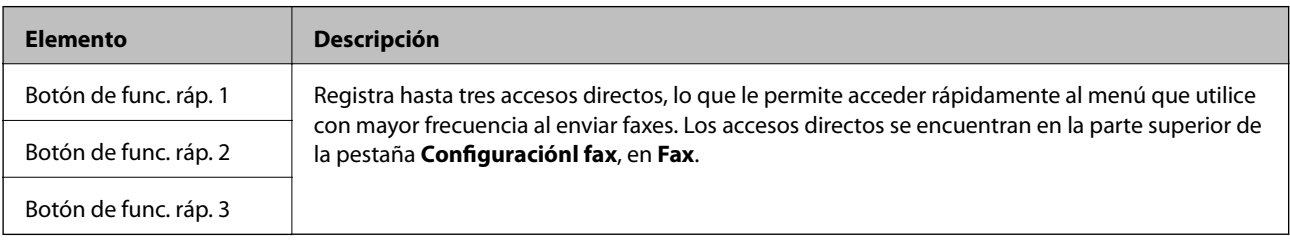

### **Menú Configuración de envío**

Encontrará el menú en el siguiente panel de control de la impresora:

**Configuración** > **Ajustes generales** > **Configuraciónl fax** > **Configuración de envío**

#### <span id="page-90-0"></span>*Nota:*

En la pantalla Web Config, puede encontrar el siguiente menú:

*Fax* pestaña > *Configuración de envío* > *Básica*

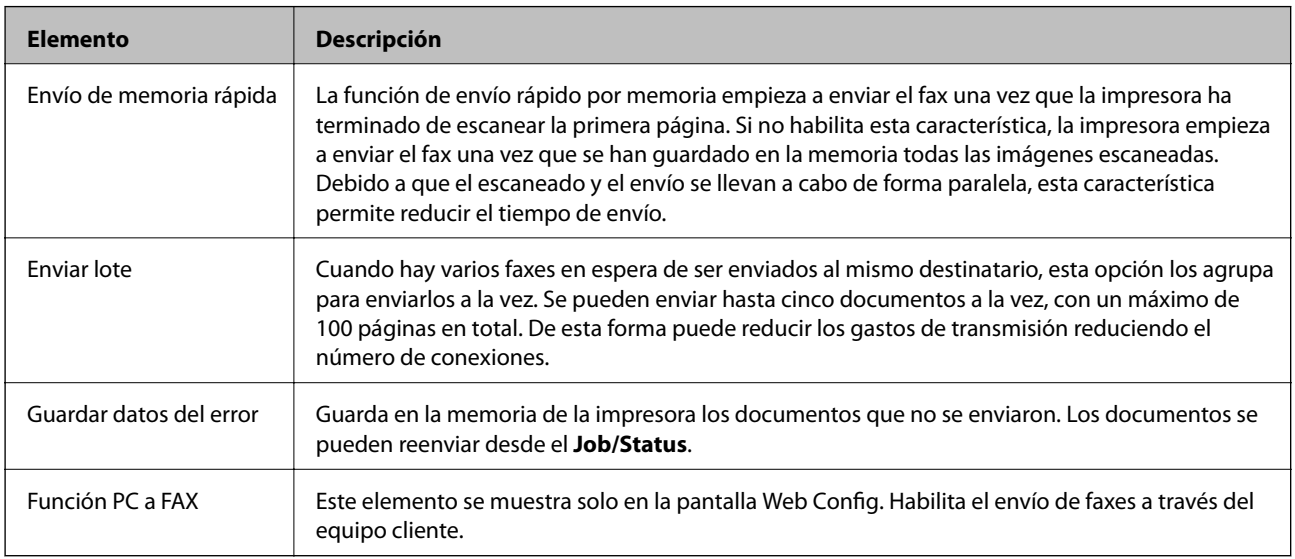

#### **Información relacionada**

& ["Habilitación de la función de envío de faxes desde un ordenador" de la página 89](#page-88-0)

## **Menú Config. de recepción**

#### **Información relacionada**

- & "Menú Configuración de Guardar/Enviar" de la página 91
- & ["Menú Configuración de impres." de la página 95](#page-94-0)

### **Menú Configuración de Guardar/Enviar**

Encontrará el menú en el siguiente panel de control de la impresora:

**Configuración** > **Ajustes generales** > **Configuraciónl fax** > **Config. de recepción** > **Configuración de Guardar/ Enviar**

#### **Guardar/Enviar incondicional**

*Nota:* En la pantalla Web Config, puede encontrar el siguiente menú: *Fax* pestaña > *Config. de recepción* > *Salida de fax*

Puede configurar que se guarden y reenvíen destinos en la Bandeja de entrada, en un ordenador, en un dispositivo de memoria externo, en direcciones de correo electrónico, en carpetas compartidas y en otras máquinas de fax. Puede utilizar estas funciones al mismo tiempo. Si configura todos los elementos en **Desa** en el panel de control de la impresora, la impresora se ajusta para imprimir los faxes recibidos.

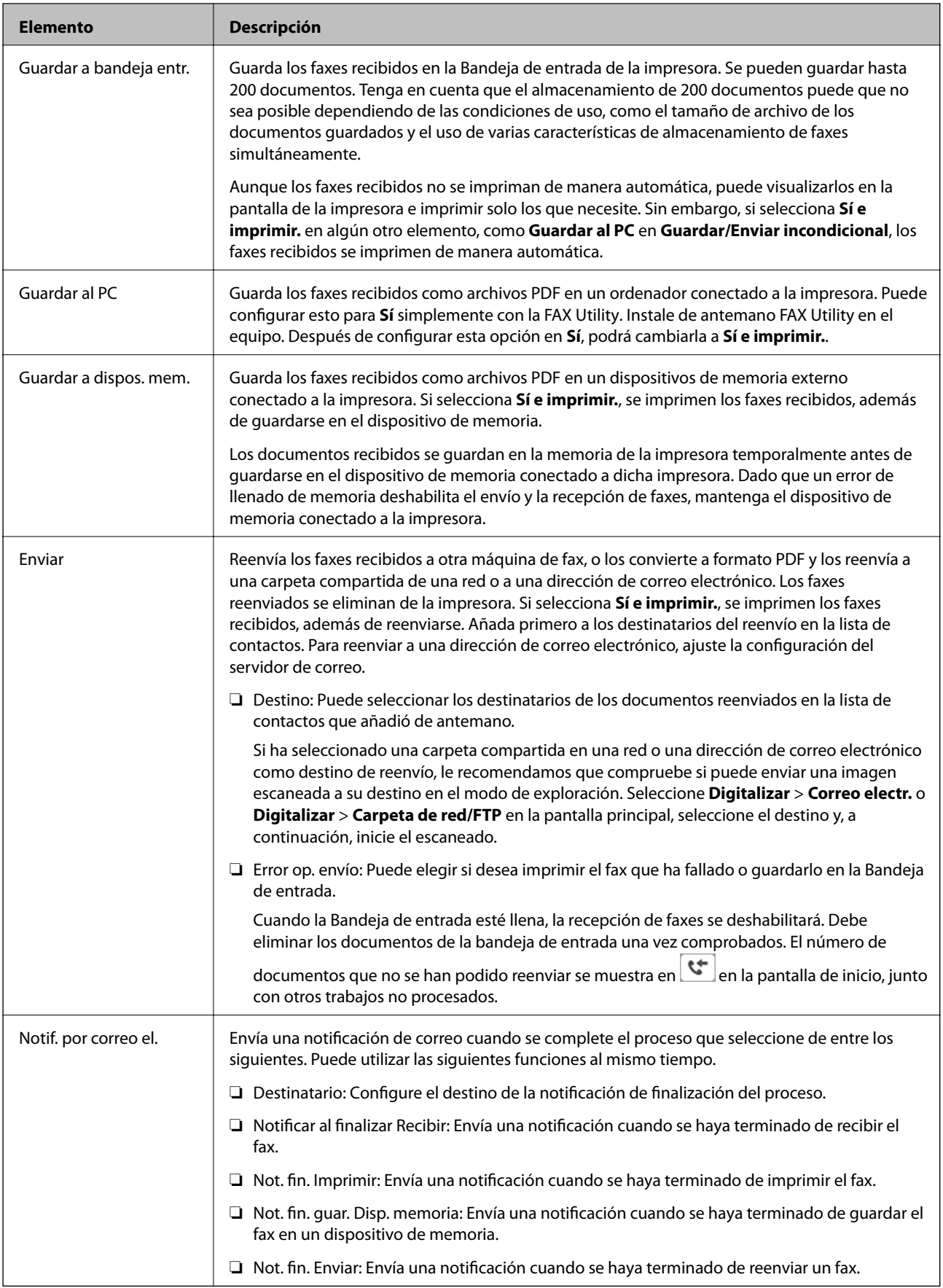

#### **Guardar/Enviar condic.**

*Nota:* En la pantalla Web Config, puede encontrar el siguiente menú:

*Fax* pestaña > *Config. de recepción* > *Ajustes de salida de las condiciones*

Puede configurar que se guarden y/o reenvíen destinos en la Bandeja de entrada, en documentos confidenciales, en un dispositivo de memoria externo, en direcciones de correo electrónico, en carpetas compartidas y en otras máquinas de fax.

Pulse en cualquier parte del cuadro excepto en  $\rightarrow$  para habilitar o deshabilitar dichas condiciones.

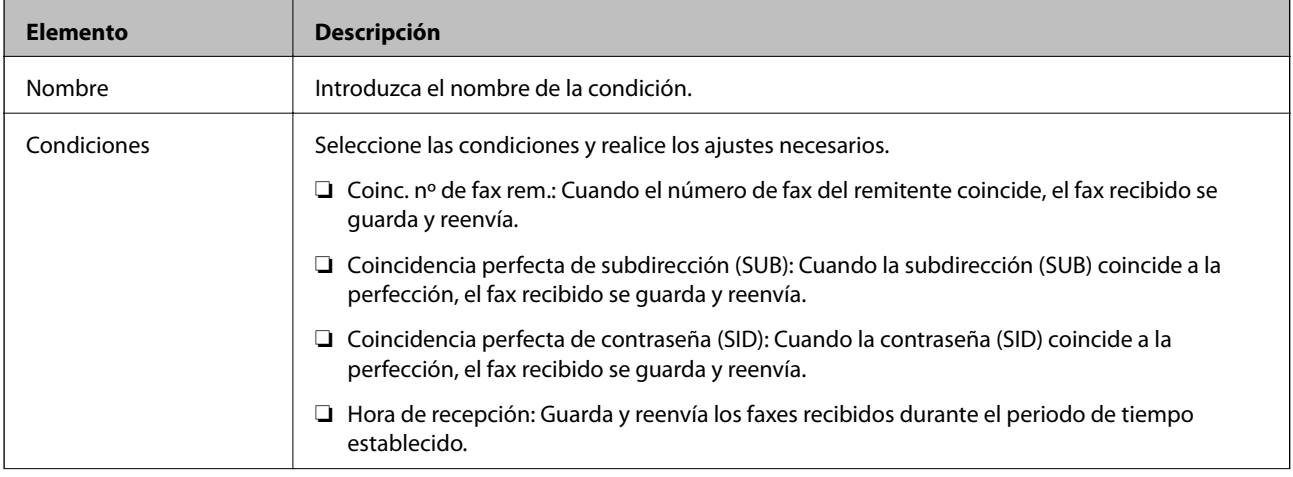

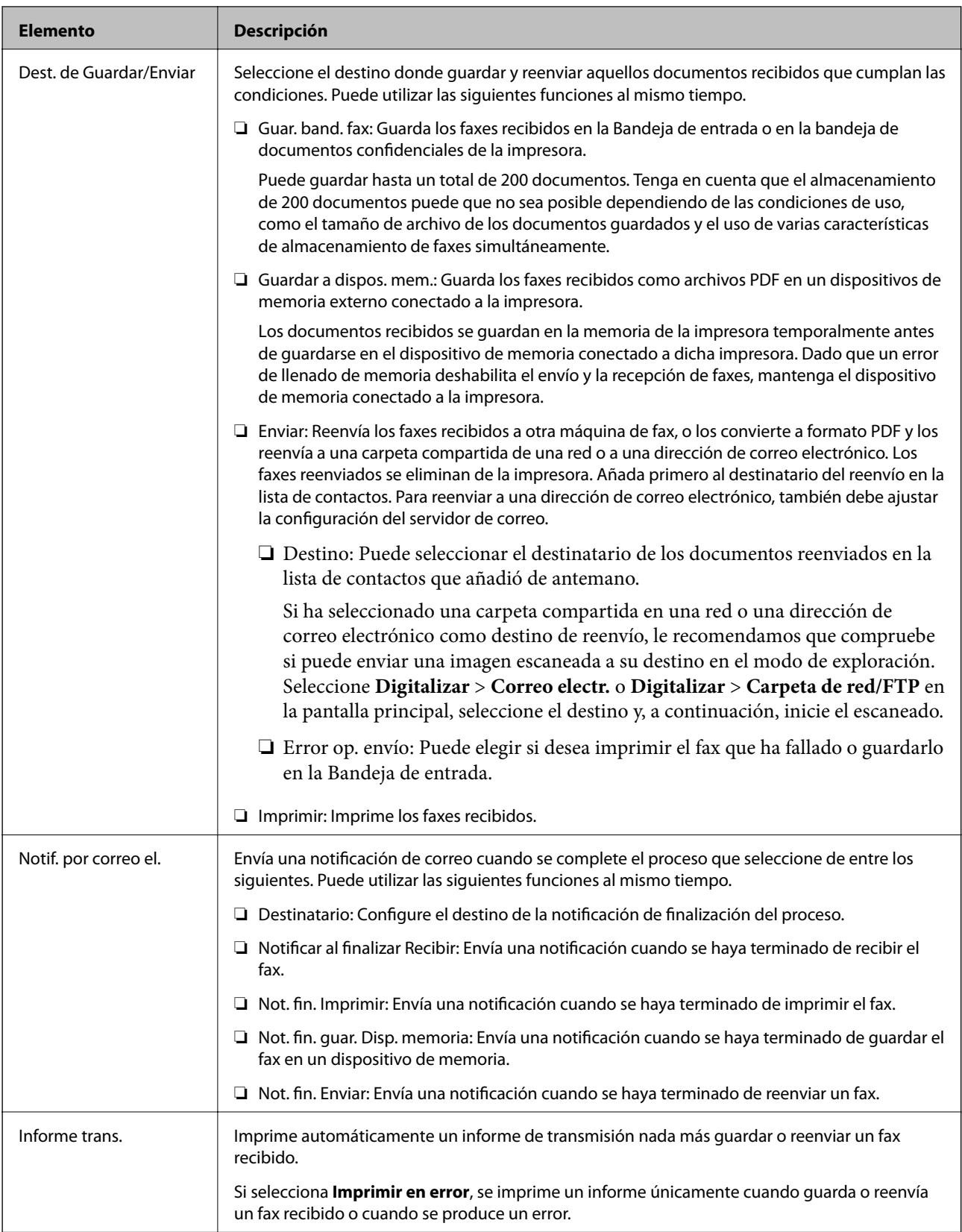

#### <span id="page-94-0"></span>**Config. común**

#### *Nota:* En la pantalla Web Config, puede encontrar el siguiente menú:

❏ *Fax* pestaña > *Config. de recepción* > *Bandeja de entrada*

#### ❏ *Fax* pestaña > *Config. de recepción* > *Salida de fax*

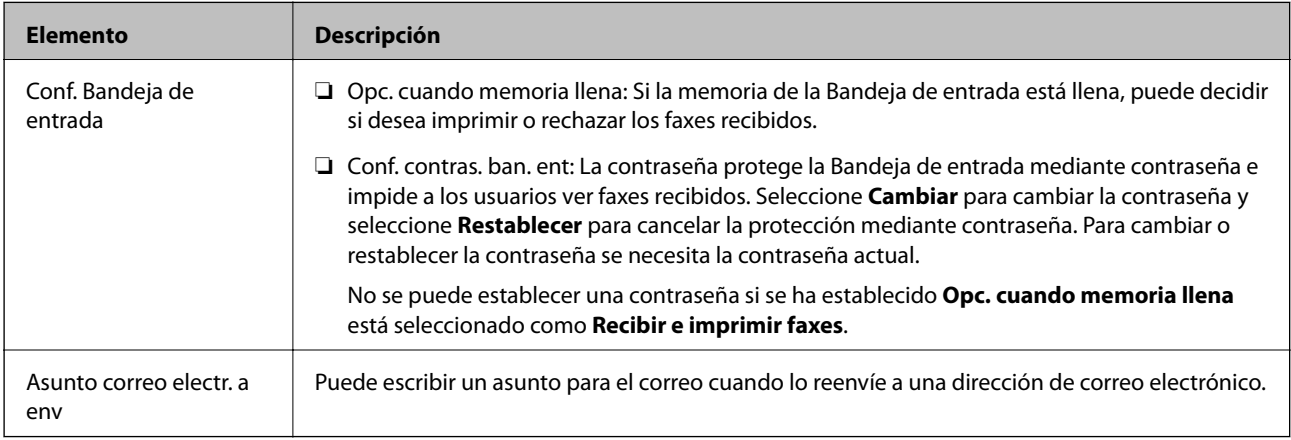

## **(Menú)**

#### *Nota:*

No puede imprimir la lista desde la pantalla Web Config.

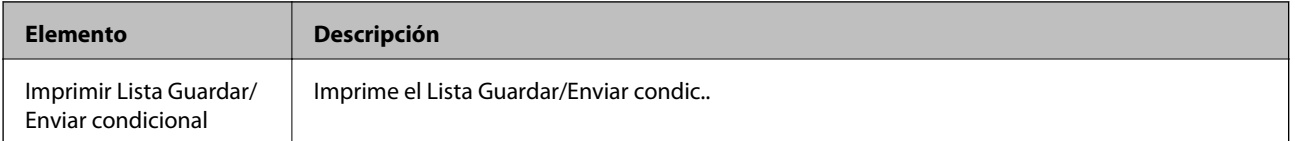

#### **Información relacionada**

- & ["Funciones de guardado y reenvío de faxes recibidos sin condiciones" de la página 81](#page-80-0)
- & ["Establecer el almacenamiento y reenvío para recibir faxes \(Guardar/Enviar incondicional\)" de la página 82](#page-81-0)
- & ["Funciones de guardado y reenvío de faxes recibidos con condiciones" de la página 84](#page-83-0)
- & ["Establecer el almacenamiento y reenvío para recibir faxes \(Guardar/Enviar condic.\)" de la página 85](#page-84-0)

### **Menú Configuración de impres.**

Encontrará el menú en el siguiente panel de control de la impresora:

**Configuración** > **Ajustes generales** > **Configuraciónl fax** > **Config. de recepción** > **Configuración de impres.**

*Nota:*

En la pantalla Web Config, puede encontrar el siguiente menú:

*Fax* pestaña > *Config. de recepción* > *Salida de fax*

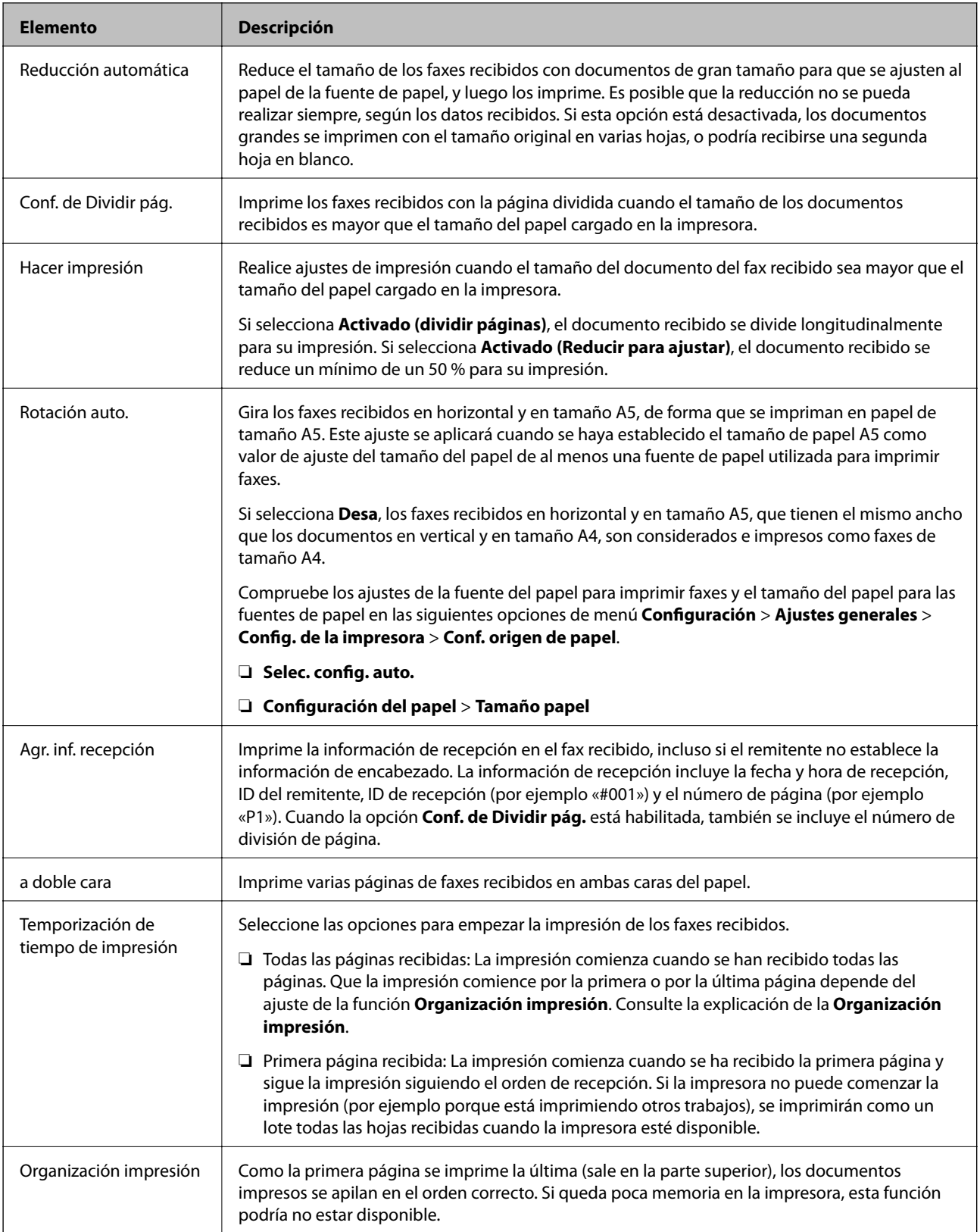

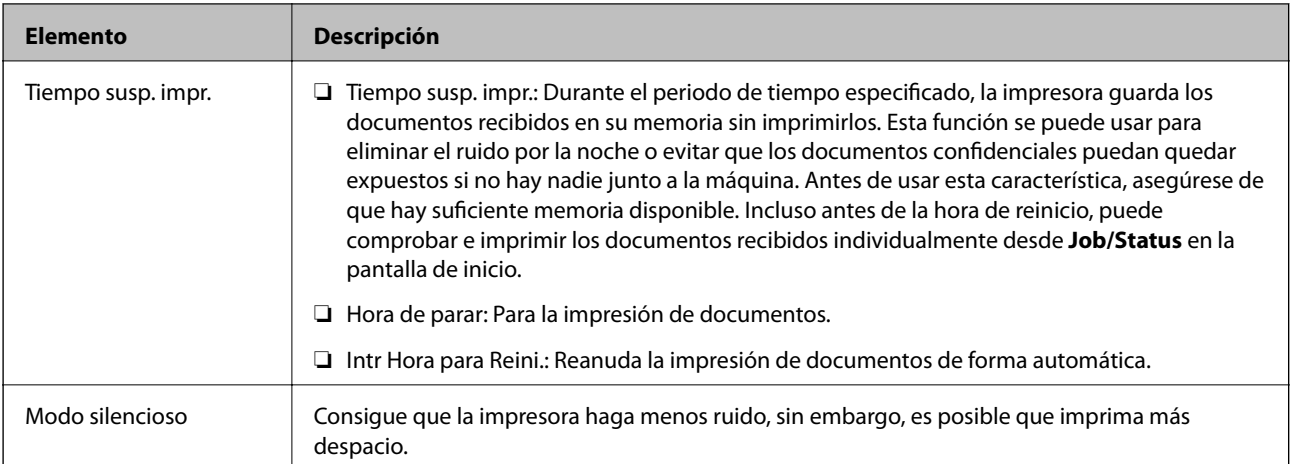

#### **Información relacionada**

& ["Cómo hacer Configuración de impres. para recibir faxes" de la página 80](#page-79-0)

## **Menú Configuración de Informes**

Encontrará el menú en el siguiente panel de control de la impresora:

#### **Configuración** > **Ajustes generales** > **Configuraciónl fax** > **Configuración de Informes**

#### *Nota:*

En la pantalla Web Config, puede encontrar el siguiente menú:

#### Pestaña *Fax* > *Ajustes de informe*

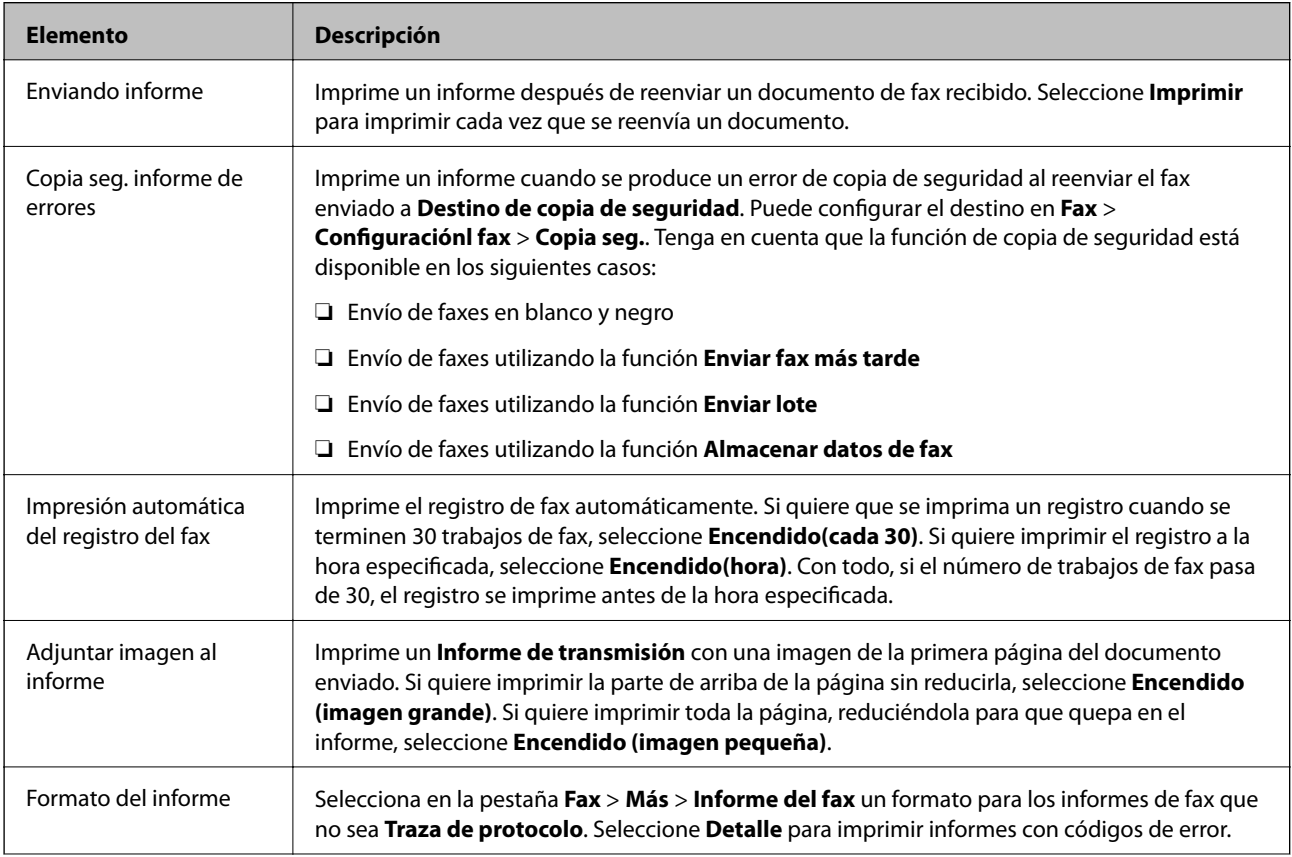

<span id="page-97-0"></span>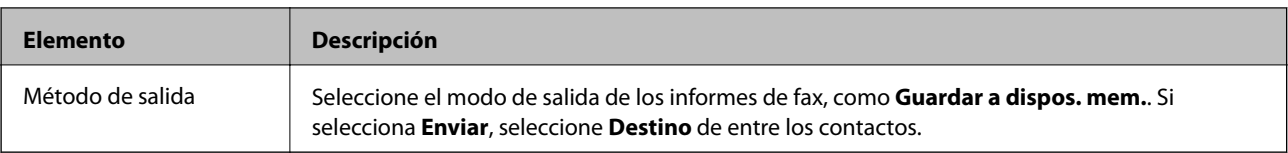

## **Menú Config. básica**

Encontrará el menú en el siguiente panel de control de la impresora:

**Configuración** > **Ajustes generales** > **Configuraciónl fax** > **Config. básica**

*Nota:*

En la pantalla Web Config, puede encontrar el siguiente menú:

- ❏ *Fax* pestaña > *Configuración de la línea*
- ❏ *Fax* pestaña > *Configuración de envío* > *Básica*
- ❏ *Fax* pestaña > *Config. de recepción* > *Básica*
- ❏ *Fax* pestaña > *Config. de recepción* > *Ajustes de bloqueo del fax*

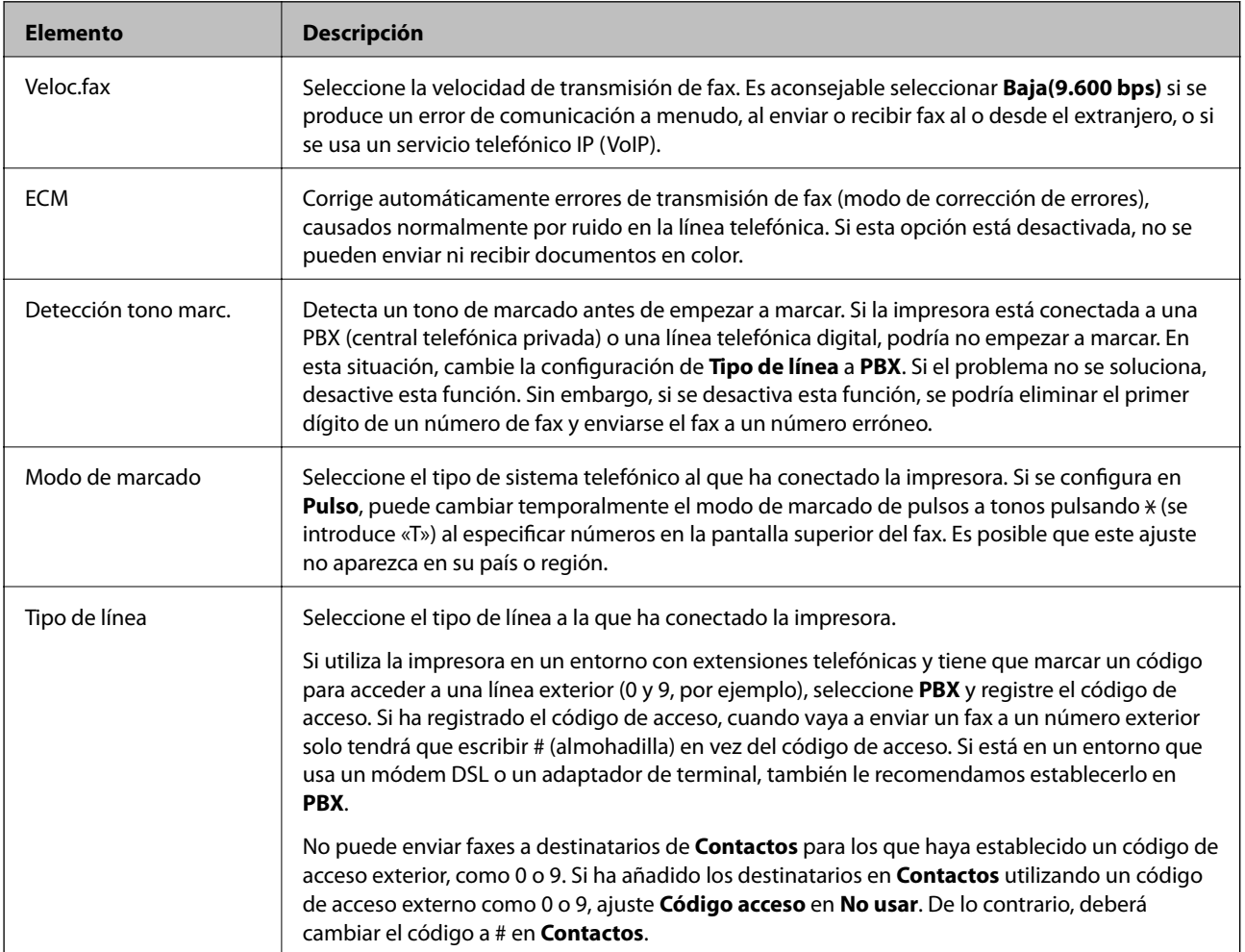

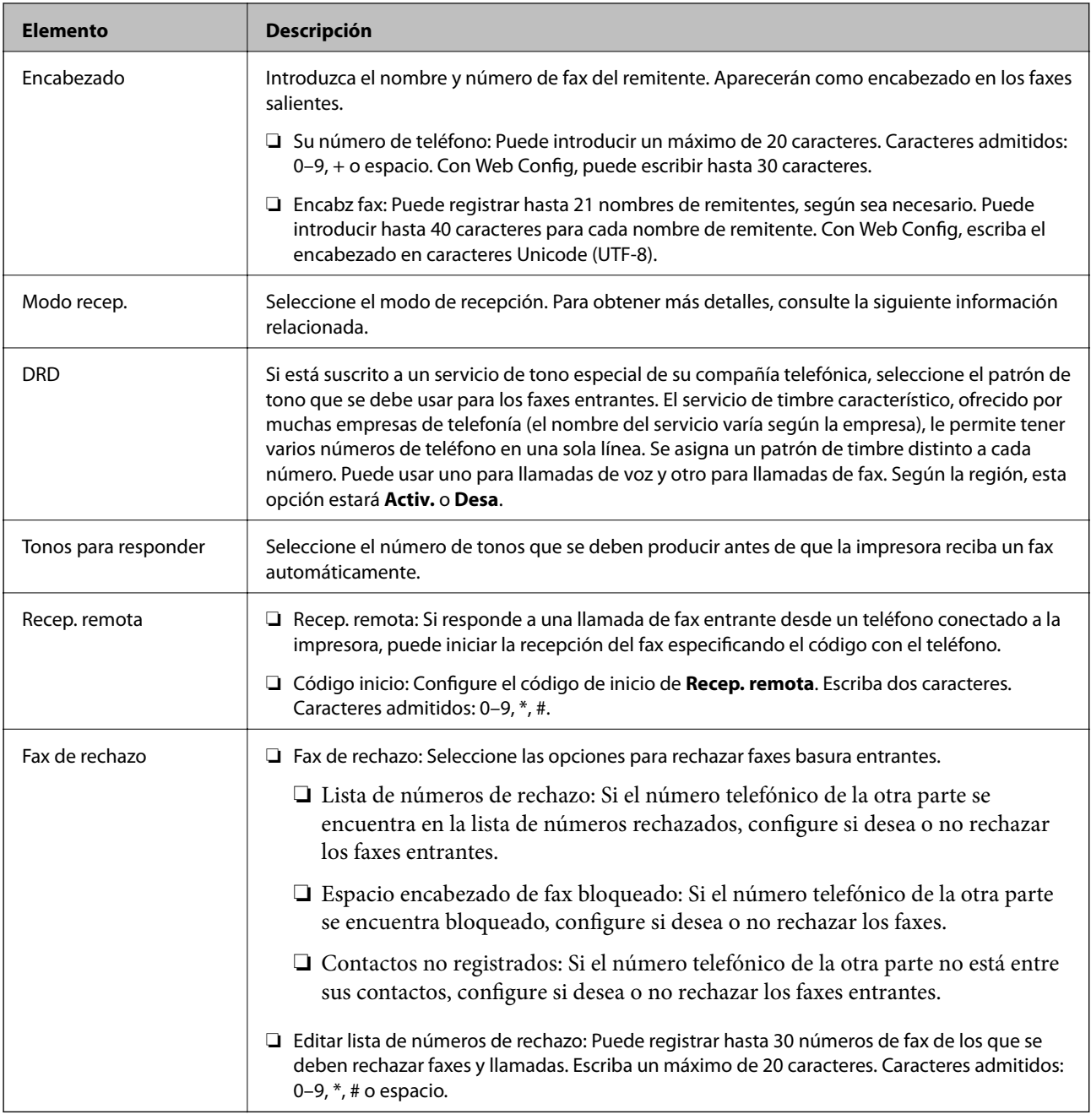

#### **Información relacionada**

- & ["Preparar la impresora para enviar y recibir faxes \(mediante Asistente config. fax\)" de la página 75](#page-74-0)
- & ["Ajuste Modo recep." de la página 77](#page-76-0)
- & ["Configuración de la recepción de faxes utilizando únicamente el teléfono conectado \(Recep. remota\)" de la](#page-79-0) [página 80](#page-79-0)
- & ["Configuración del bloqueo de faxes basura" de la página 88](#page-87-0)

## **Menú Config de seg.**

Encontrará el menú en el siguiente panel de control de la impresora:

**Configuración** > **Ajustes generales** > **Configuraciónl fax** > **Config de seg.**

#### *Nota:*

En la pantalla Web Config, puede encontrar el siguiente menú:

Pestaña *Fax* > *Config de seg.*

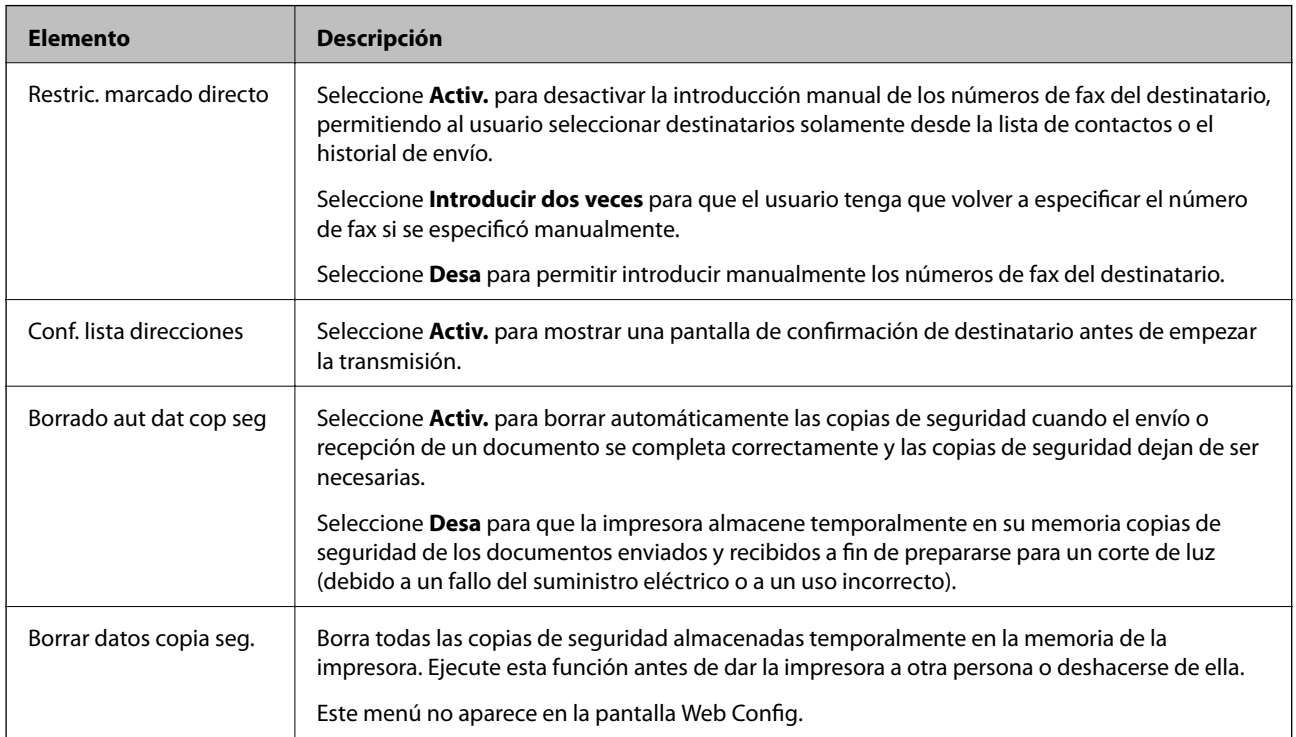

## **Comprobar conexión de fax**

Encontrará el menú en el siguiente panel de control de la impresora:

**Configuración** > **Ajustes generales** > **Configuraciónl fax** > **Comprobar conexión de fax**

*Nota:*

No puede ver este menú en la pantalla Web Config.

Al seleccionar **Comprobar conexión de fax** se comprueba si l impresora está conectada al teléfono y preparada para la transmisión de fax. Puede imprimir el resultado de la comprobación en una hoja de papel normal A4.

## **Asistente config. fax**

Encontrará el menú en el siguiente panel de control de la impresora:

**Configuración** > **Ajustes generales** > **Configuraciónl fax** > **Asistente config. fax**

*Nota:*

No puede ver este menú en la pantalla Web Config.

Si selecciona **Asistente config. fax**, se configuran los ajustes básicos de fax. Siga las instrucciones que aparezcan en la pantalla.

#### **Información relacionada**

& ["Preparar la impresora para enviar y recibir faxes \(mediante Asistente config. fax\)" de la página 75](#page-74-0)

# <span id="page-100-0"></span>**Configuración de red**

## **Tipos de conexión de red**

Puede usar los siguientes métodos de conexión.

## **Conexión Ethernet**

Conecte la impresora a un concentrador con un cable Ethernet.

Consulte Manual del administrador para asignar una dirección IP estática.

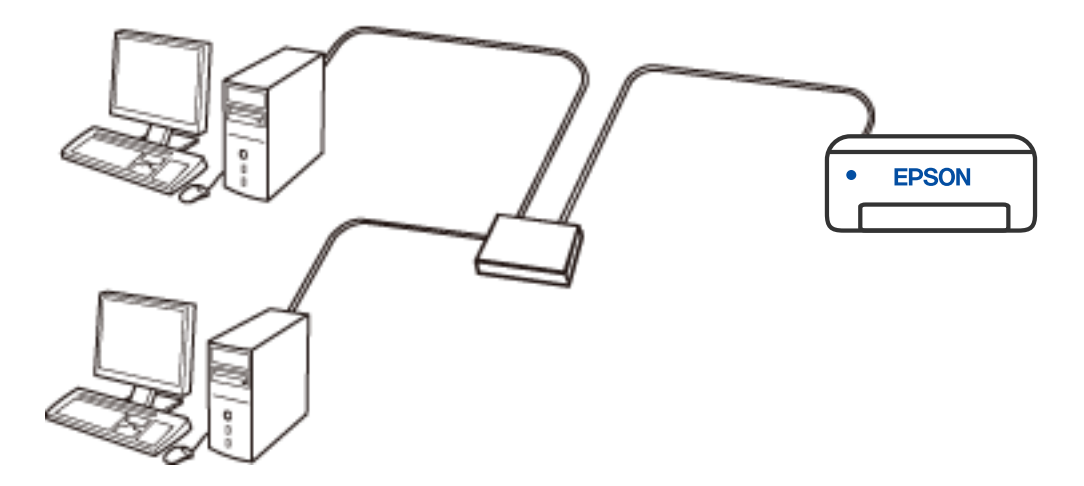

#### **Información relacionada**

& ["Realización de ajustes avanzados de red" de la página 116](#page-115-0)

## **Conexión Wi-Fi**

Conecte la impresora y el ordenador o dispositivo inteligente al router inalámbrico. Este es el método de conexión típico para redes domésticas o de oficinas en las que los ordenadores están conectados por Wi-Fi a través del router inalámbrico.

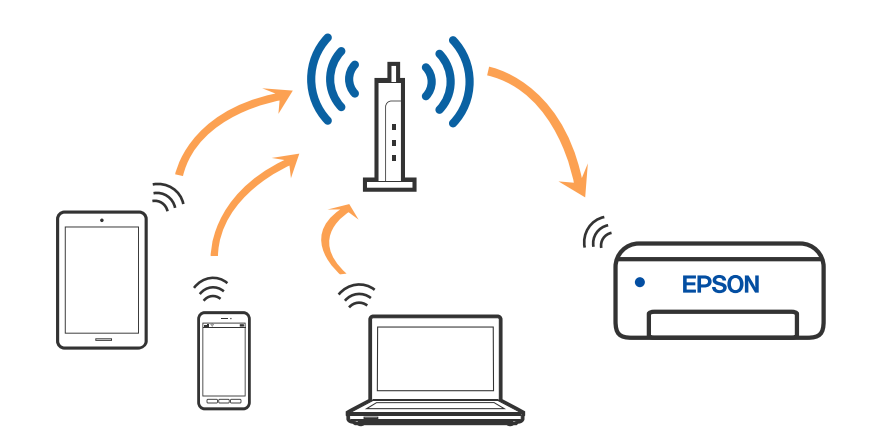

#### **Información relacionada**

- & ["Conexión a un ordenador" de la página 103](#page-102-0)
- & ["Conexión a un dispositivo inteligente" de la página 104](#page-103-0)
- & ["Configuración de la Wi-Fi en la impresora" de la página 113](#page-112-0)

## **Conexión Wi-Fi Direct (AP Simple)**

Siga este método de conexión si no utiliza la red Wi-Fi de casa o de la oficina, o cuando quiera conectar la impresora directamente al ordenador o dispositivo inteligente. En este modo, la impresora desempeña las funciones de router inalámbrico y puede conectar los dispositivos a ella sin tener que usar un router inalámbrico estándar. No obstante, los dispositivos conectados directamente a la impresora no pueden comunicarse entre ellos a través de la impresora.

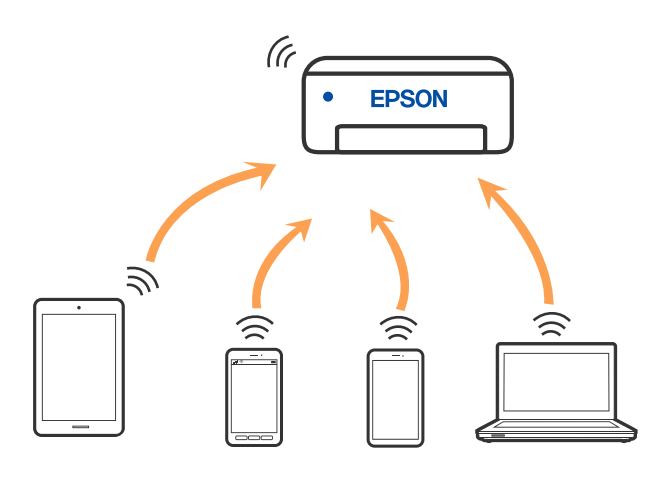

La impresora puede conectarse por Wi-Fi o por Ethernet, y por conexión Wi-Fi Direct (AP Simple) simultáneamente. No obstante, si inicia una conexión de red mediante Wi-Fi Direct (AP Simple) cuando la impresora está conectada por Wi-Fi, la red Wi-Fi se desconectará temporalmente.

#### <span id="page-102-0"></span>**Información relacionada**

- & ["Conexión a un iPhone o a un iPad \(dispositivos iOS\) mediante Wi-Fi Direct" de la página 104](#page-103-0)
- & ["Conexión a dispositivos Android mediante Wi-Fi Direct" de la página 107](#page-106-0)
- & ["Conexión a dispositivos que no sean iOS ni Android mediante Wi-Fi Direct" de la página 109](#page-108-0)

## **Conexión a un ordenador**

Se recomienda el uso del instalador para conectar la impresora a un ordenador. Puede ejecutar el controlador usando uno de los siguientes métodos.

❏ Instalación desde la página web

Acceda a la siguiente página web y, a continuación, introduzca el nombre del producto. Vaya a **Configuración** y comience la configuración.

[http://epson.sn](http://epson.sn/?q=2)

❏ Instalación a través del disco de software (solo para los modelos que vienen con un disco de software y para los usuarios con ordenadores Windows con lector de discos).

Inserte el disco de software en el ordenador y, a continuación, siga las instrucciones que aparecen en la pantalla.

#### **Selección del modo de conexión**

Siga las instrucciones que aparecen en la pantalla hasta que visualice la siguiente pantalla y, a continuación, seleccione el modo de conexión de la impresora al ordenador.

Seleccione el tipo de conexión y, a continuación, haga clic en **Siguiente**.

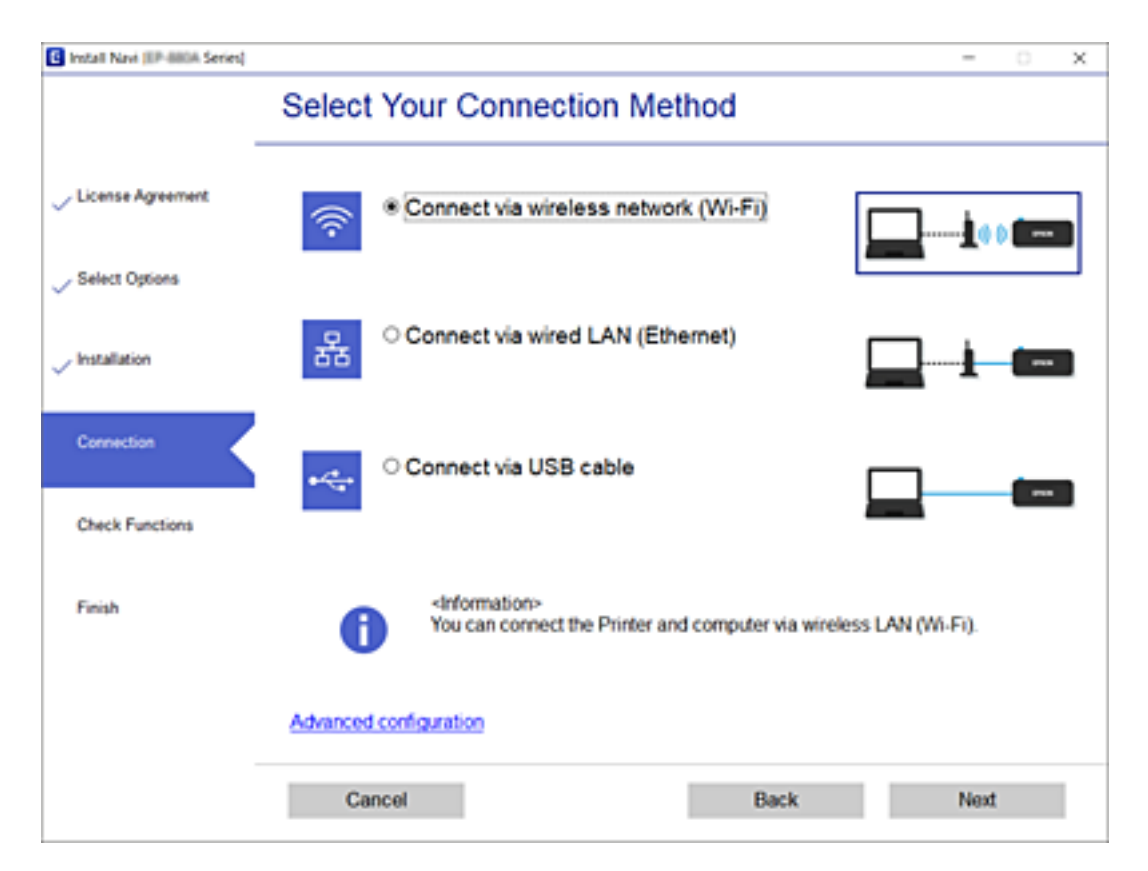

Siga las instrucciones que aparezcan en la pantalla.

## <span id="page-103-0"></span>**Conexión a un dispositivo inteligente**

## **Conexión a un dispositivo inteligente a través de un router inalámbrico**

Puede usar la impresora desde un dispositivo inteligente cuando conecte la impresora a la misma red Wi-Fi (SSID) que el dispositivo inteligente. Para usar la impresora desde un dispositivo inteligente, configúrelo desde la siguiente página web. Acceda a la página web desde el dispositivo inteligente que desee conectar a la impresora.

#### [http://epson.sn](http://epson.sn/?q=2) > **Configuración**

#### *Nota:*

Si desea conectar un ordenador y un dispositivo inteligente a la impresora a la vez, se recomienda conectar el ordenador primero.

#### **Información relacionada**

& ["Impresión desde dispositivos inteligentes" de la página 168](#page-167-0)

## **Conexión a un iPhone o a un iPad (dispositivos iOS) mediante Wi-Fi Direct**

Con este método, puede conectar la impresora directamente a un iPhone o a un iPad sin usar ningún router inalámbrico. Para utilizar esta función, deben cumplirse las siguientes condiciones. Si su entorno no cumple estas condiciones, puede conectarse seleccionando **Otros dispositivos de SO**. Consulte el siguiente enlace para obtener más información sobre la conexión.

❏ iOS 11 o posterior

❏ Uso de la aplicación de la cámara para escanear el código QR

❏ Epson iPrint versión 7.0 o posterior

Para imprimir desde un dispositivo inteligente se utiliza Epson iPrint. Instale de antemano Epson iPrint en el dispositivo inteligente.

#### *Nota:*

Solo necesita realizar una vez estos ajustes para la impresora y el dispositivo inteligente al que desea conectarse. A menos que deshabilite Wi-Fi Direct o restaure la configuración de red a sus valores predeterminados, no es necesario volver a configurar estos ajustes.

- 1. En la pantalla de inicio, pulse  $\left| \begin{matrix} 1 \\ 1 \end{matrix} \right|$
- 2. Pulse **Wi-Fi Direct**.
- 3. Pulse **Iniciar configuración**.

#### 4. Pulse **iOS**.

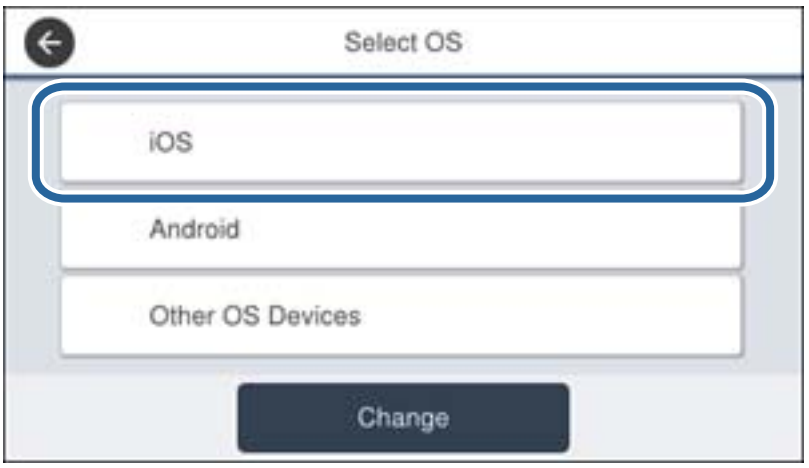

El código QR se muestra en el panel de control de la impresora.

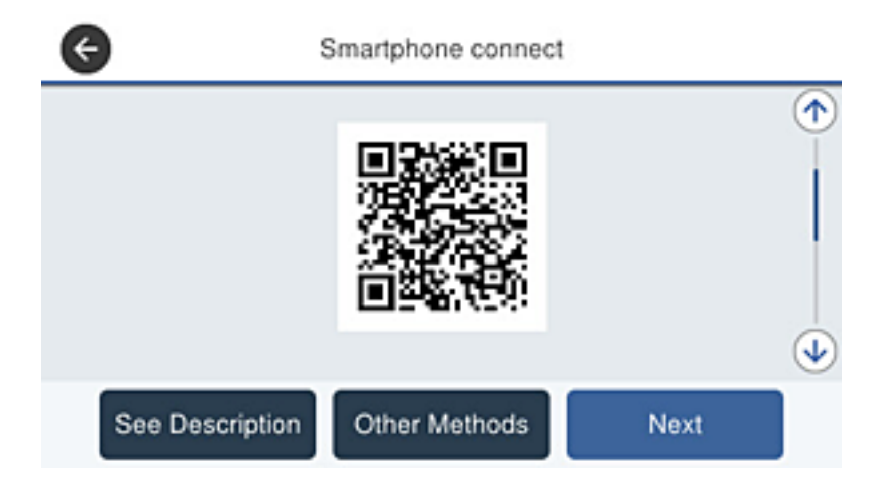

5. En su iPhone o iPad, inicie la aplicación normal de la cámara y luego escanee el código QR que se muestra en el panel de control de la impresora.

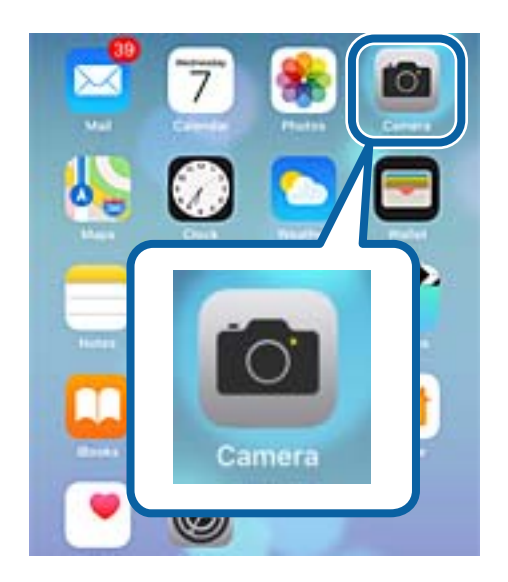

Utilice la aplicación de la cámara de iOS 11 o posterior. No es posible conectarse a la impresora con la aplicación de la cámara de iOS 10 o anterior. Además, no puede conectarse con una aplicación para escanear códigos QR. Si no puede conectarse, desplace la pantalla del panel de control de la impresora y seleccione **Otros dispositivos de SO**. Consulte el siguiente enlace para obtener más información sobre la conexión.

6. Pulse el mensaje que se muestra en la pantalla del dispositivo inteligente.

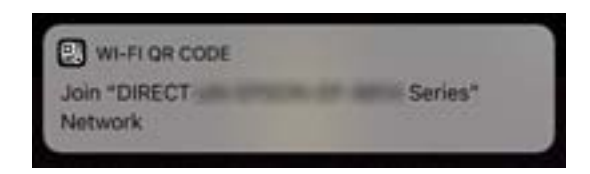

7. Pulse la opción **Unir**.

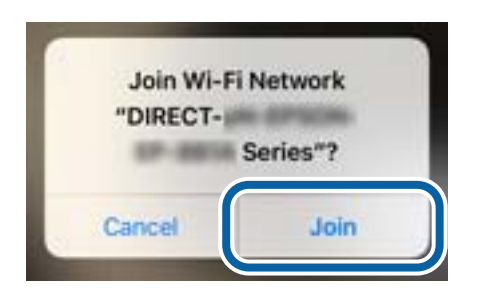

- 8. En el panel de control de la impresora, seleccione **Sig.**.
- 9. En iPhone o iPad, inicie Epson iPrint.

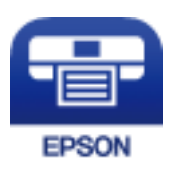

- 10. En la pantalla Epson iPrint, pulse **Impresora no seleccionada.**.
- 11. Seleccione la impresora a la que desea conectarse.

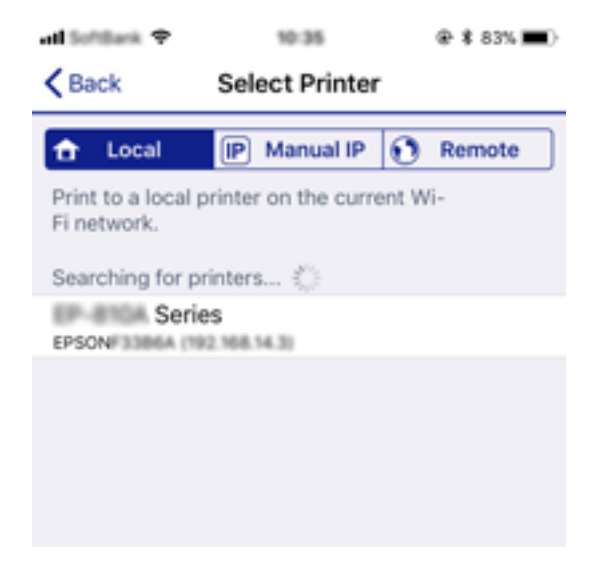

<span id="page-106-0"></span>Consulte la información que se muestra en el panel de control de la impresora para seleccionar la impresora.

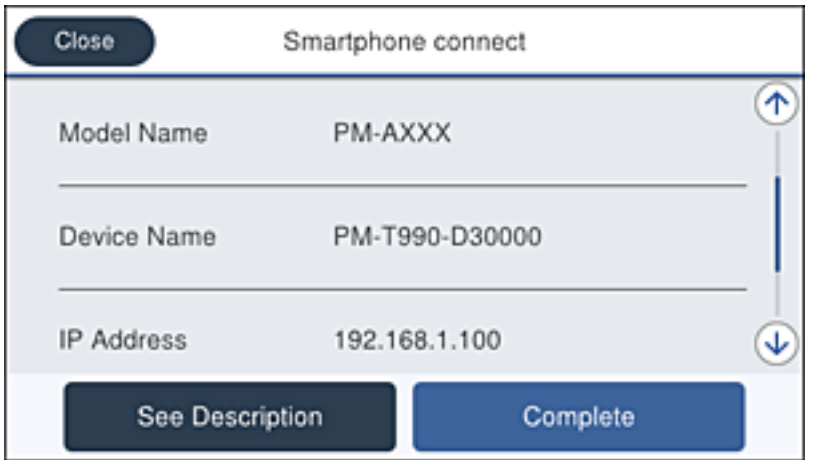

12. En el panel de control de la impresora, seleccione **Completo**.

En el caso de dispositivos inteligentes previamente conectados a la impresora, seleccione el nombre de la red (SSID) en la pantalla de Wi-Fi del dispositivo inteligente para volver a conectarlos.

#### **Información relacionada**

- ◆ ["Conexión a dispositivos que no sean iOS ni Android mediante Wi-Fi Direct" de la página 109](#page-108-0)
- & ["Impresión desde dispositivos inteligentes" de la página 168](#page-167-0)

## **Conexión a dispositivos Android mediante Wi-Fi Direct**

Con este método, puede conectar la impresora directamente a su dispositivo Android sin usar ningún router inalámbrico. Para utilizar esta función, deben cumplirse las siguientes condiciones.

- ❏ Android 4.4 o posterior
- ❏ Epson iPrint versión 7.0 o posterior

Para imprimir desde un dispositivo inteligente se utiliza Epson iPrint. Instale de antemano Epson iPrint en el dispositivo inteligente.

#### *Nota:*

Solo necesita realizar una vez estos ajustes para la impresora y el dispositivo inteligente al que desea conectarse. A menos que deshabilite Wi-Fi Direct o restaure la configuración de red a sus valores predeterminados, no es necesario volver a configurar estos ajustes.

- 1. En la pantalla de inicio, pulse  $\left| \begin{matrix} 1 \\ 1 \end{matrix} \right|$
- 2. Pulse **Wi-Fi Direct**.
- 3. Pulse **Iniciar configuración**.

#### 4. Pulse **Android**.

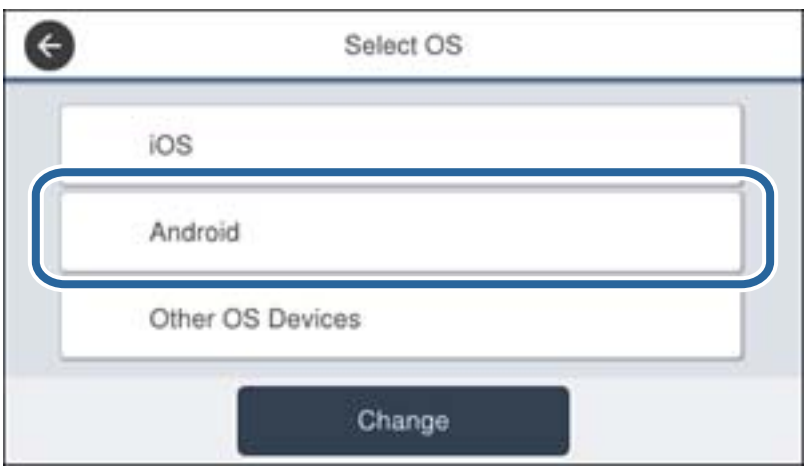

5. En el dispositivo inteligente, inicie Epson iPrint.

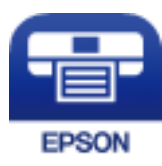

- 6. En la pantalla Epson iPrint, pulse **Impresora no seleccionada.**.
- 7. Seleccione la impresora a la que desea conectarse.

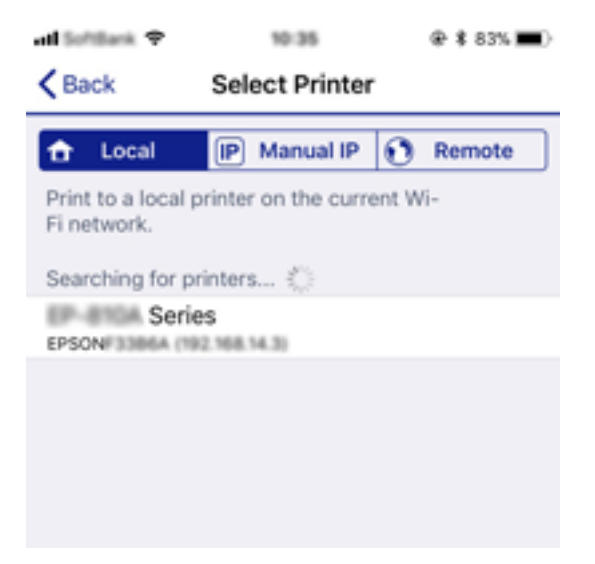
Consulte la información que se muestra en el panel de control de la impresora para seleccionar la impresora.

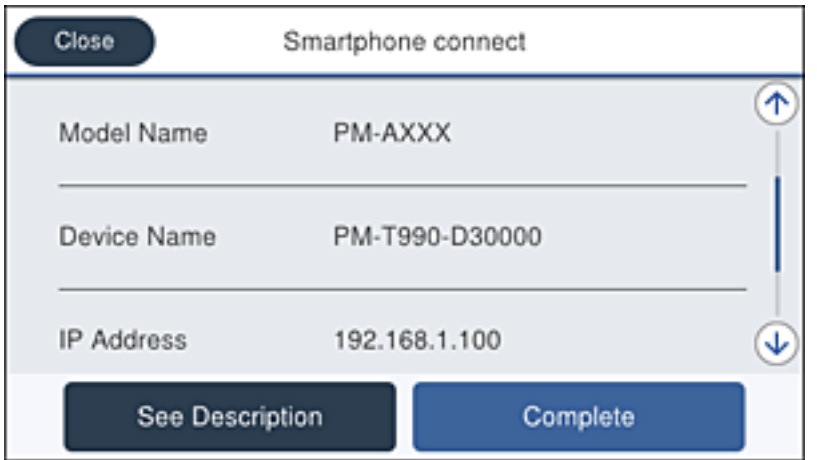

#### *Nota:*

En función del dispositivo Android, posible que las impresoras no se muestren. Si las impresoras no se muestran, seleccione *Otros dispositivos de SO* para conectarse. Consulte el siguiente enlace para obtener más información sobre la conexión.

- 8. Cuando se muestre la pantalla de aprobación de conexión del dispositivo, seleccione **Aprobar**.
- 9. Cuando se muestre la pantalla de confirmación de registro del dispositivo, indique si desea registrar el dispositivo aprobado con la impresora.
- 10. En el panel de control de la impresora, seleccione **Completo**.

En el caso de dispositivos inteligentes previamente conectados a la impresora, seleccione el nombre de la red (SSID) en la pantalla de Wi-Fi del dispositivo inteligente para volver a conectarlos.

### **Información relacionada**

- ◆ "Conexión a dispositivos que no sean iOS ni Android mediante Wi-Fi Direct" de la página 109
- & ["Impresión desde dispositivos inteligentes" de la página 168](#page-167-0)

# **Conexión a dispositivos que no sean iOS ni Android mediante Wi-Fi Direct**

Con este método, puede conectar la impresora directamente a dispositivos inteligentes sin usar ningún router inalámbrico.

#### *Nota:*

Solo necesita realizar una vez estos ajustes para la impresora y el dispositivo inteligente al que desea conectarse. A menos que deshabilite Wi-Fi Direct o restaure la configuración de red a sus valores predeterminados, no es necesario volver a configurar estos ajustes.

- 1. En la pantalla de inicio, pulse  $\left| \begin{matrix} 1 \\ 1 \end{matrix} \right|$
- 2. Pulse **Wi-Fi Direct**.
- 3. Pulse **Iniciar configuración**.

Manual de usuario

4. Pulse **Otros dispositivos de SO**.

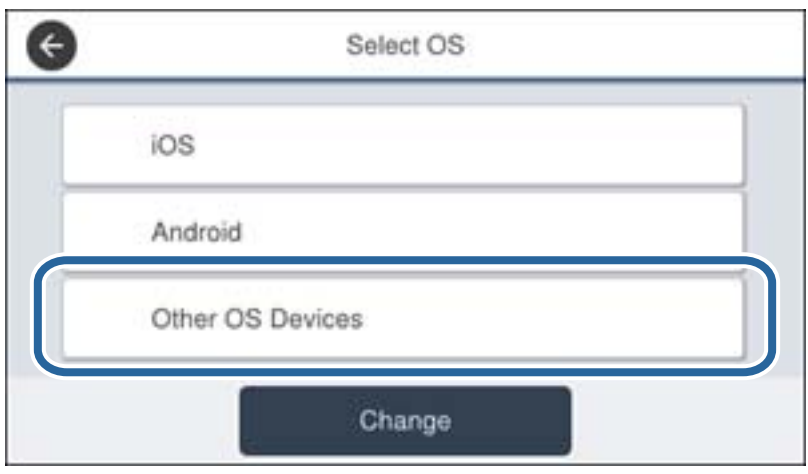

Se muestran el Nombre de red(SSID) y la Contraseña de Wi-Fi Direct para la impresora.

5. En la pantalla de Wi-Fi del dispositivo inteligente, seleccione el SSID que se muestra en el panel de control de la impresora y, a continuación, introduzca la contraseña.

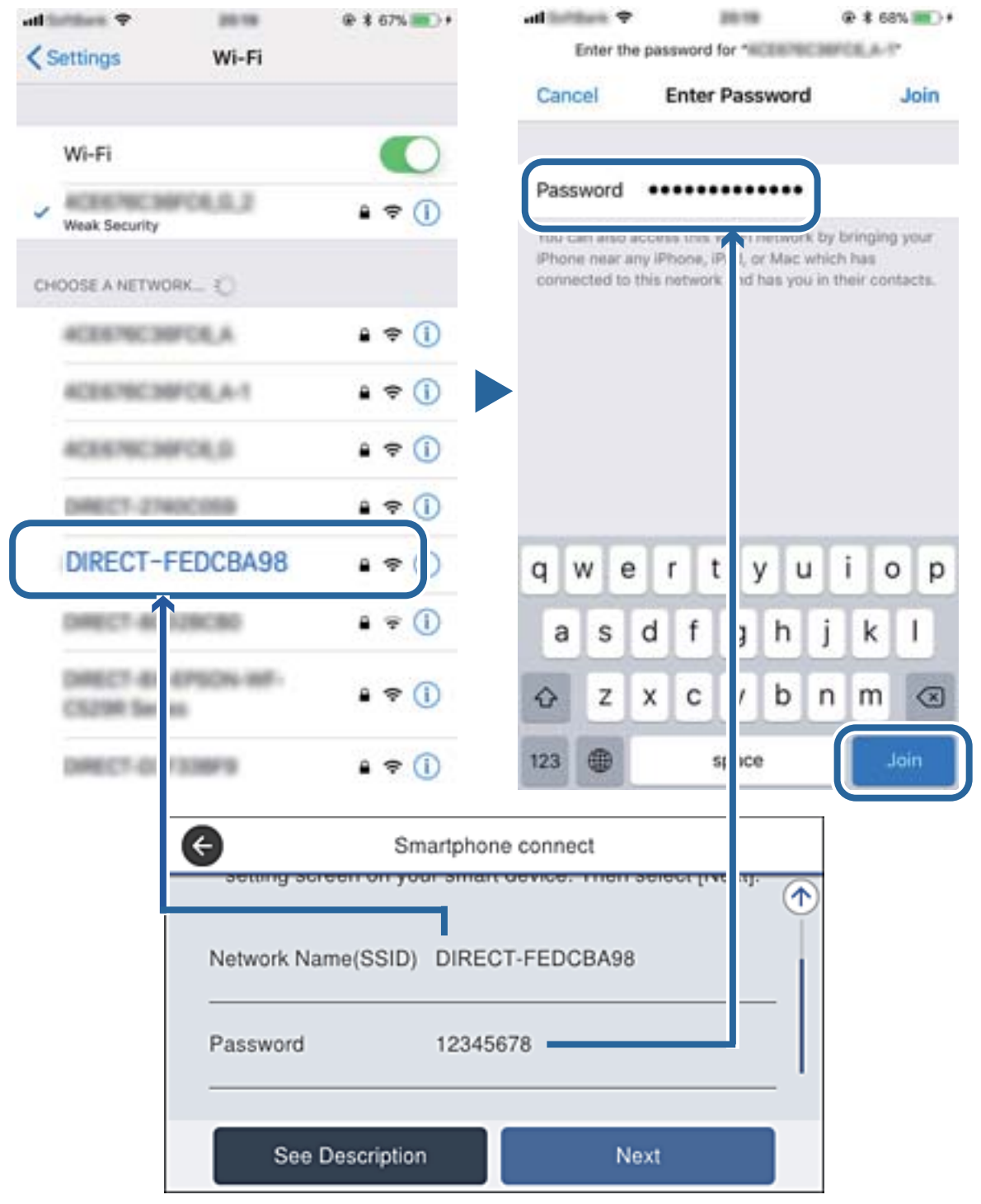

6. En el panel de control de la impresora, seleccione **Sig.**.

7. En el dispositivo inteligente, inicie Epson iPrint.

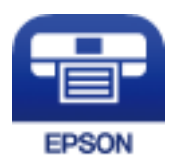

- 8. En la pantalla Epson iPrint, pulse **Impresora no seleccionada.**.
- 9. Seleccione la impresora a la que desea conectarse.

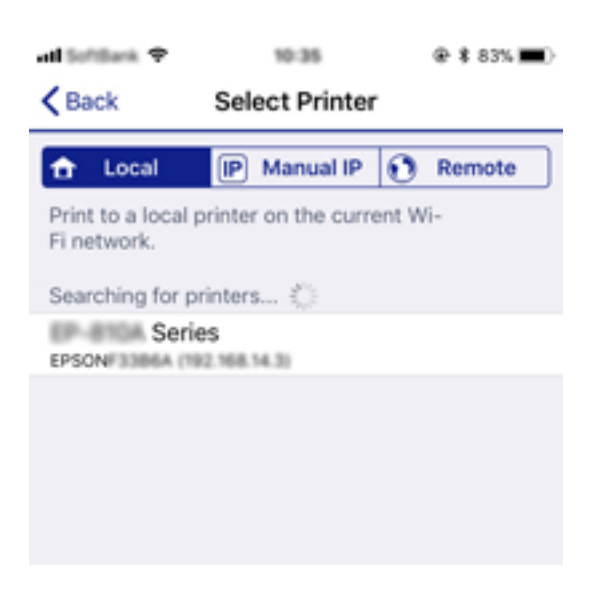

Consulte la información que se muestra en el panel de control de la impresora para seleccionar la impresora.

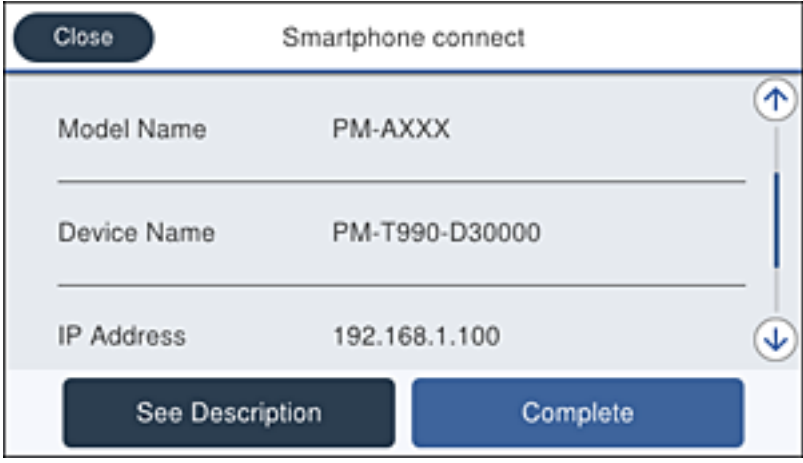

10. En el panel de control de la impresora, seleccione **Completo**.

En el caso de dispositivos inteligentes previamente conectados a la impresora, seleccione el nombre de la red (SSID) en la pantalla de Wi-Fi del dispositivo inteligente para volver a conectarlos.

### **Información relacionada**

& ["Impresión desde dispositivos inteligentes" de la página 168](#page-167-0)

# <span id="page-112-0"></span>**Configuración de la Wi-Fi en la impresora**

Se pueden hacer ajustes o configurar la red de diversas formas desde el panel de control de la impresora. Elija el modo de conexión que se adecue al entorno y las condiciones que esté utilizando.

Si conoce la información respectiva al router inalámbrico como el SSID y la contraseña, puede realizar los ajustes manualmente.

Si el router inalámbrico admite la funcionalidad WPS, puede realizar los ajustes mediante configuración por botón de comando.

Tras conectar la impresora a la red, conéctese a la impresora desde el dispositivo que quiera usar (ordenador, dispositivo inteligente, tablet y demás dispositivos).

Realice ajustes de red avanzados para utilizar una dirección IP estática.

### **Información relacionada**

- & "Configurar la Wi-Fi introduciendo el SSID y la contraseña" de la página 113
- & ["Configuración del Wi-Fi mediante configuración por botón de comando \(WPS\)" de la página 114](#page-113-0)
- & ["Configuración del Wi-Fi estableciendo un código PIN \(WPS\)" de la página 115](#page-114-0)
- & ["Realización de ajustes avanzados de red" de la página 116](#page-115-0)

# **Configurar la Wi-Fi introduciendo el SSID y la contraseña**

Puede configurar una red Wi-Fi introduciendo los datos necesarios para conectarse a un router inalámbrico desde el panel de control de la impresora. Para configurar con este método, necesita el SSID y la contraseña del router inalámbrico.

#### *Nota:*

Si utiliza el router inalámbrico con su configuración predeterminada, utilice el SSID y la contraseña escritos en la etiqueta. Si no conoce el SSID ni la contraseña, consulte a la persona que configuró el router inalámbrico o la documentación que acompaña a este.

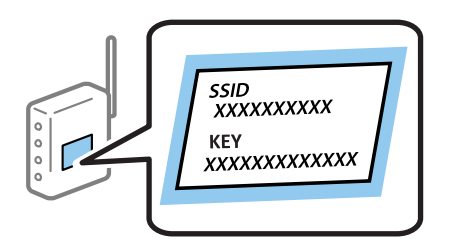

- 1. En la pantalla de inicio, pulse  $\left| \begin{matrix} 1 \\ 1 \end{matrix} \right|$
- 2. Seleccione **Enrutador**.

#### 3. Pulse **Iniciar configuración**.

Si la conexión de red ya está configurada, se muestran los detalles de la misma. Pulse **Cambie a la conexión Wi-Fi.** o **Cambiar configuración** para cambiar la configuración.

4. Seleccione **Asistente para la instalación de Wi-Fi**.

<span id="page-113-0"></span>5. Seleccione el SSID del router inalámbrico.

#### *Nota:*

- ❏ Si el SSID al que desea conectarse no se muestra en el panel de control de la impresora, pulse *Buscar otra vez* para actualizar la lista. Si sigue sin aparecer, pulse *Insertar manualmente* y, a continuación, introduzca el SSID directamente.
- ❏ Si no conoce el SSID, compruebe si figura en la etiqueta del router inalámbrico. Si utiliza el router inalámbrico con su configuración predeterminada, escriba el SSID que figura en la etiqueta.
- 6. Introduzca la contraseña.

### *Nota:*

- ❏ La contraseña distingue entre mayúsculas y minúsculas.
- ❏ Si no conoce la contraseña, compruebe si los datos se encuentran en la etiqueta del router inalámbrico. En la etiqueta, la contraseña puede denominarse «Network Key», «Wireless Password», o algo similar. Si utiliza el router inalámbrico con su configuración predeterminada, escriba la contraseña que figura en la etiqueta.
- 7. Cuando termine la configuración, pulse **Iniciar configuración**.
- 8. Pulse **Aceptar.** para finalizar.

#### *Nota:*

Si no se puede realizar la conexión, cargue papel de tamaño A4, pulse *Imprimir informe de comprobación* e imprima un informe de conexión.

9. Cierre la pantalla de configuración de conexión de red.

### **Información relacionada**

- & ["Cómo escribir caracteres" de la página 24](#page-23-0)
- & ["Comprobación del estado de conexión a la red" de la página 118](#page-117-0)
- & ["Cuando no se puede configurar la red" de la página 274](#page-273-0)

# **Configuración del Wi-Fi mediante configuración por botón de comando (WPS)**

Puede configurar automáticamente una red Wi-Fi pulsando un botón del router inalámbrico. Si se cumplen las siguientes condiciones, puede configurarla con este método.

❏ El router inalámbrico es compatible con WPS (configuración protegida de Wi-Fi).

❏ La conexión Wi-Fi actual se estableció pulsando un botón del router inalámbrico.

#### *Nota:*

Si no encuentra el botón o la está configurando con el software, consulte el manual del router inalámbrico.

- 1. En la pantalla de inicio, pulse  $\left| \begin{matrix} 1 \\ 1 \end{matrix} \right|$
- 2. Seleccione **Enrutador**.
- 3. Pulse **Iniciar configuración**.

Si la conexión de red ya está configurada, se muestran los detalles de la misma. Pulse **Cambie a la conexión Wi-Fi.** o **Cambiar configuración** para cambiar la configuración.

<span id="page-114-0"></span>Manual de usuario

- 4. Seleccione **Configuración de pulsador (WPS)**.
- 5. Mantenga pulsado el botón [WPS] del router inalámbrico hasta que el indicador de seguridad se ponga intermitente.

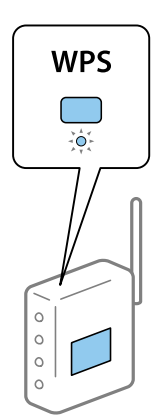

Si no sabe dónde se encuentra el botón [WPS] o no hay botones en el router inalámbrico, consulte el manual del router inalámbrico.

### 6. Pulse **Iniciar configuración**.

7. Cierre la pantalla.

La pantalla se cerrará automáticamente después de un periodo de tiempo determinado.

*Nota:*

Si no se logra conectar, reinicie el router inalámbrico, acérquelo a la impresora y vuelva a intentarlo. Si aun así sigue sin funcionar, imprima un informe de conexión de red y consulte la solución.

8. Cierre la pantalla de configuración de conexión de red.

### **Información relacionada**

- & ["Comprobación del estado de conexión a la red" de la página 118](#page-117-0)
- & ["Cuando no se puede configurar la red" de la página 274](#page-273-0)

# **Configuración del Wi-Fi estableciendo un código PIN (WPS)**

Puede conectarse automáticamente a un router inalámbrico utilizando un código PIN. Con este método, puede configurar si un router inalámbrico está capacitado para la WPS (configuración protegida de Wi-Fi). Utilice un ordenador para introducir un código PIN en el router inalámbrico.

- 1. En la pantalla de inicio, pulse  $\left| \begin{matrix} 1 \\ 1 \end{matrix} \right|$
- 2. Seleccione **Enrutador**.
- 3. Pulse **Iniciar configuración**.

Si la conexión de red ya está configurada, se muestran los detalles de la misma. Pulse **Cambie a la conexión Wi-Fi.** o **Cambiar configuración** para cambiar la configuración.

4. Seleccione **Otros** > **Conf. código PIN (WPS)**

<span id="page-115-0"></span>5. En menos de 2 minutos, use el ordenador para escribir en el router inalámbrico el código PIN (un número de 8 cifras) mostrado en el panel de control de la impresora.

#### *Nota:*

En el manual que acompaña a su router inalámbrico encontrará las instrucciones para introducir un código PIN.

- 6. Pulse **Iniciar configuración**.
- 7. Cierre la pantalla.

La pantalla se cerrará automáticamente al cabo de un tiempo determinado si no selecciona **Cerrar**.

#### *Nota:*

Si no se logra conectar, reinicie el router inalámbrico, acérquelo a la impresora y vuelva a intentarlo. Si aun así sigue sin funcionar, imprima un informe de conexión y consulte la solución.

8. Cierre la pantalla de configuración de conexión de red.

#### **Información relacionada**

- & ["Comprobación del estado de conexión a la red" de la página 118](#page-117-0)
- & ["Cuando no se puede configurar la red" de la página 274](#page-273-0)

# **Realización de ajustes avanzados de red**

Puede cambiar el nombre del dispositivo de red, la configuración de TCP/IP, el servidor proxy y otros ajustes.Antes de hacer ningún cambio, compruebe su entorno de red.

- 1. Seleccione **Configuración** en la pantalla de inicio.
- 2. Seleccione **Ajustes generales** > **Configuración de red** > **Avanzado**.
- 3. Seleccione la opción de menú para ajustes y luego seleccione o especifique los valores de ajuste.

### **Información relacionada**

& "Elementos de configuración de los ajustes avanzados de red" de la página 116

### **Elementos de configuración de los ajustes avanzados de red**

Seleccione la opción de menú para ajustes y luego seleccione o especifique los valores de ajuste.

- ❏ Nombre dispositivo
	- Se admiten los siguientes caracteres.
	- ❏ Límite de caracteres: entre 2 y 15 (debe introducir mínimo 2 caracteres)
	- ❏ Caracteres aceptados: A–Z, a–z, 0–9 y -.
	- ❏ Caracteres que no puede utilizar al principio: 0–9.
	- ❏ Caracteres que no puede utilizar al final: -

### ❏ TCP/IP

### ❏ Automático

Elija si va a usar un punto de acceso de su casa o si permite que se adquiera la dirección IP automáticamente mediante DHCP.

❏ Manual

Elija si no quiere que se cambie la dirección IP de la impresora. Escriba las direcciones de Dirección IP, Máscara de subred y Puerta enlace predet. y realice los ajustes de Servidor DNS de acuerdo con su entorno de red.

- ❏ Servidor proxy
	- ❏ No usar

Siga estos pasos si utiliza la impresora en un entorno de red doméstica.

❏ Uso

Siga estos pasos si utiliza un servidor proxy en su entorno de red y quiere configurarlo en la impresora. Escriba la dirección y el número de puerto del servidor proxy.

### ❏ Servidor correo elect.

❏ Configuración del servidor

Puede seleccionar el servidor de Desactivado, POP antes de SMTP o SMTP-AUTH.

❏ Comprobar conexión

Puede comprobar la conexión para servidor de correo. Consulte Manual del administrador si se produce un error al realizar **Comprobar conexión**.

- ❏ Dirección IPv6
	- ❏ Habilitar

Seleccione esto cuando utilice una dirección IPv6.

❏ Deshabilitar

Seleccione esto cuando utilice una dirección IPv4.

### ❏ Compartir red MS

❏ Habilitar

Utilice el servicio MS Network.

❏ Deshabilitar

Deshabilita el servicio MS Network.

❏ Comp. archivs

Habilita o deshabilita la función para compartir archivos.

❏ Velocidad de vínculo y dúplex

Seleccione apropiadamente la velocidad de Ethernet y los ajustes de impresión. Si selecciona una opción que no sea Auto., asegúrese de que esta corresponde con el concentrador que está utilizando.

❏ Auto.

- ❏ Semidúplex 10BASE-T
- ❏ Dúplex completo 10BASE-T
- ❏ Semidúplex 100BASE-TX
- ❏ Dúplex completo 100BASE-TX
- <span id="page-117-0"></span>❏ Redirigir HTTP a HTTPS
	- ❏ Habilitar

Habilita la función de redirección de HTTP a HTTPS.

- ❏ Deshabilitar Deshabilita la función de redirección de HTTP a HTTPS.
- ❏ Deshabilitar IPsec/Filtrado de IP

Deshabilita la función Filtrado IPsec/IP si no puede conectarse a la impresora debido a los ajustes de seguridad.

❏ Deshabilitar IEEE802.1X

Deshabilita la función IEEE 802.1X si no puede conectarse a la impresora debido a los ajustes de seguridad.

- ❏ Transmisión iBeacon
	- ❏ Habilitar

Habilita la función de transmisión iBeacon.

❏ Deshabilitar

Desactiva la función de transmisión iBeacon.

# **Comprobación del estado de conexión a la red**

Puede comprobar el estado de conexión de red de la siguiente forma.

# **Icono de red**

Para conocer el estado de la conexión a la red y la potencia de la onda de radio fíjese en el icono de la red que hay en la pantalla de inicio de la impresora.

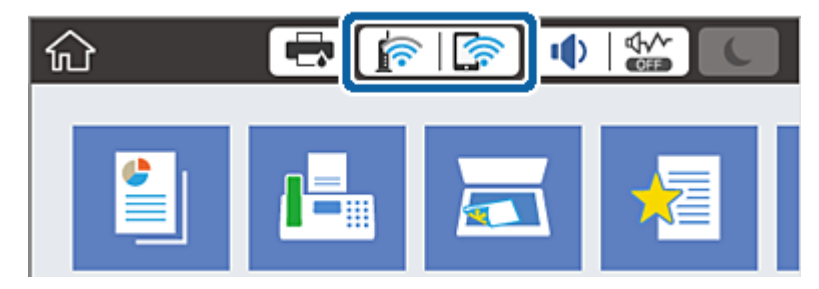

### **Información relacionada**

& ["Iconos que aparecen en la pantalla LCD" de la página 22](#page-21-0)

## **Comprobación de la información detallada de red desde el panel de control**

Cuando su impresora está conectada a la red, también puede ver otros datos relacionados con la red seleccionando los menús de red que quiera consultar.

1. Seleccione **Configuración** en la pantalla de inicio.

- 2. Seleccione **Ajustes generales** > **Configuración de red** > **Estado de la red**.
- 3. Si quiere consultar la información, seleccione los menús que quiera consultar.
	- ❏ Estado de LAN cabl./Wi-Fi

Muestra la información de red (nombre del dispositivo, conexión, potencia de la señal, etc.) en conexiones Wi-Fi o Ethernet.

❏ Estado de Wi-Fi Direct

Muestra la contraseña SSID, si la conexión Wi-Fi Direct está habilitada o deshabilitada, etc. en conexiones Wi-Fi Direct.

❏ Est. serv. correo elec.

Muestra la información de red de los servidores de correo electrónico.

❏ hoja de estado

Imprime una hoja de estado de la red. La información de Ethernet, Wi-Fi, Wi-Fi Direct, etc. se imprime en dos o más páginas.

# **Impresión de un informe de conexión de red**

Puede imprimir un informe de conexión de red para comprobar el estado de la conexión entre la impresora y el router inalámbrico.

- 1. Cargue papel.
- 2. Seleccione **Configuración** en la pantalla de inicio.
- 3. Seleccione **Ajustes generales** > **Configuración de red** > **Comprobación de conexión de red**. Se iniciará la comprobación de la conexión.
- 4. Seleccione **Imprimir informe de comprobación**.
- 5. Imprima el informe de conexión de red.

Si se produce un error, lea el informe de conexión de red y siga las soluciones indicadas en él.

6. Cierre la pantalla.

### **Información relacionada**

& ["Mensajes y soluciones que aparecen en el informe de conexión de red" de la página 120](#page-119-0)

### <span id="page-119-0"></span>**Mensajes y soluciones que aparecen en el informe de conexión de red**

Compruebe los mensajes y los códigos de error en el informe de conexión de red y, a continuación, siga las soluciones.

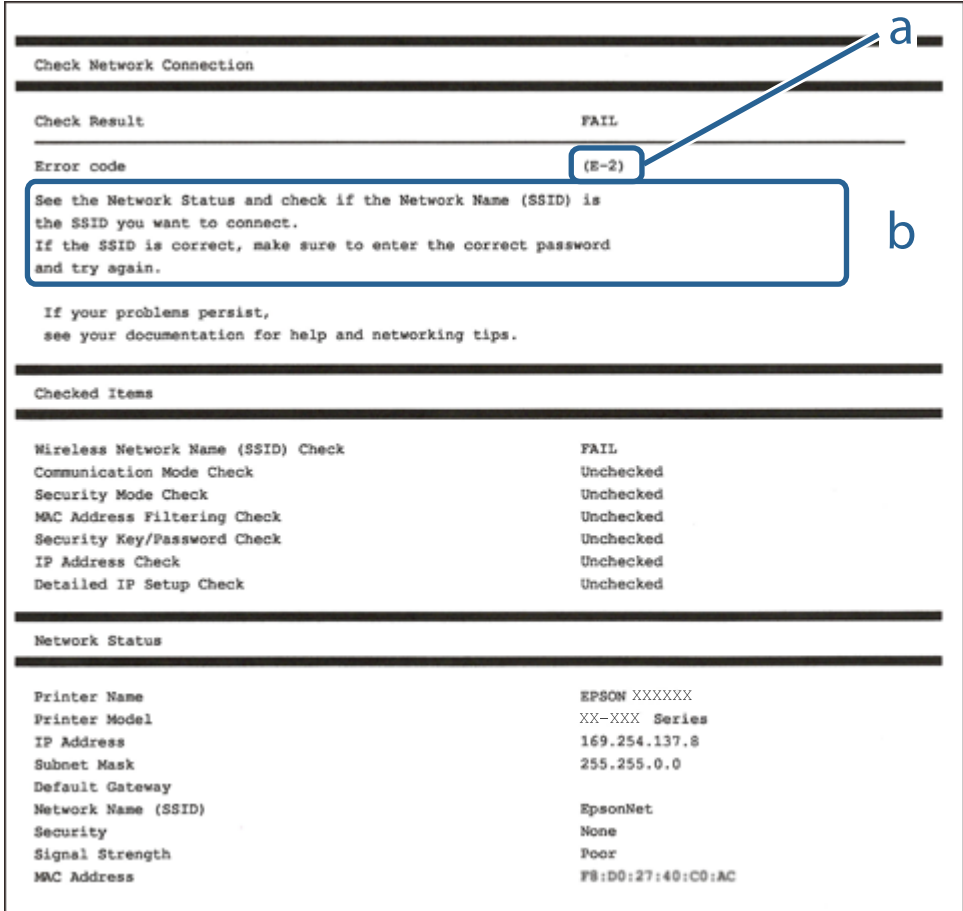

a: Código de error

b: Mensajes del entorno de red

### **Información relacionada**

- $\blacktriangleright$  ["E-1" de la página 121](#page-120-0)
- & ["E-2, E-3, E-7" de la página 121](#page-120-0)
- & ["E-5" de la página 122](#page-121-0)
- & ["E-6" de la página 122](#page-121-0)
- & ["E-8" de la página 122](#page-121-0)
- & ["E-9" de la página 123](#page-122-0)
- & ["E-10" de la página 123](#page-122-0)
- & ["E-11" de la página 123](#page-122-0)
- & ["E-12" de la página 124](#page-123-0)
- & ["E-13" de la página 124](#page-123-0)
- & ["Mensaje del entorno de red" de la página 125](#page-124-0)

### <span id="page-120-0"></span>**E-1**

### **Soluciones:**

- ❏ Asegúrese de que el cable de Ethernet está conectado de forma segura a la impresora, al concentrador o a otro dispositivo de red.
- ❏ Asegúrese de que el concentrador u otro dispositivo de red está encendido.
- ❏ Si desea conectar la impresora mediante Wi-Fi, realice la configuración Wi-Fi para dicha impresora de nuevo porque está deshabitada.

### **E-2, E-3, E-7**

### **Soluciones:**

- ❏ Asegúrese de que el router inalámbrico está encendido.
- ❏ Confirme que el equipo o el dispositivo está conectado correctamente al router inalámbrico.
- ❏ Apague el router inalámbrico. Espere diez segundos aproximadamente y, a continuación, enciéndalo.
- ❏ Coloque la impresora cerca del router inalámbrico y elimine todos los obstáculos entre ellos.
- ❏ Si ha especificado el SSID manualmente, compruebe que es correcto. Compruebe el SSID en la parte **Estado de la red** del informe de conexión de red.
- ❏ Si un router inalámbrico tiene varios SSID, seleccione el SSID que se muestra. Cuando el SSID esté utilizando una frecuencia no compatible, la impresora no los mostrará.
- ❏ Si utiliza la configuración mediante pulsador para establecer una conexión de red, asegúrese de que el router inalámbrico es compatible con WPS. La configuración mediante pulsador no se puede utilizar si el router inalámbrico no es compatible con WPS.
- ❏ Asegúrese de que su SSID utiliza solamente caracteres ASCII (caracteres alfanuméricos y símbolos). La impresora no puede mostrar un SSID que contiene caracteres que no son ASCII.
- ❏ Asegúrese de que conoce su SSID y contraseña antes de conectarse al router inalámbrico. Si utiliza un router inalámbrico con su configuración predeterminada, el SSID y la contraseña se encuentran en la etiqueta de dicho router. Si no conoce su SSID ni la contraseña, póngase en contacto con la persona que configuró el router inalámbrico o consulte la documentación proporcionada con dicho router.
- ❏ Si se conecta a un SSID generado desde un dispositivo inteligente de anclaje a red, compruebe el SSID y la contraseña en la documentación proporcionada con dicho dispositivo.
- ❏ Si la conexión Wi-Fi se desconecta de repente, compruebe las condiciones siguientes. Si se aplica cualquiera de estas condiciones, restablezca la configuración de la red descargando y ejecutando el software desde el sitio web siguiente.

### [http://epson.sn](http://epson.sn/?q=2) > **Configuración**

- ❏ Se agregó a la red otro dispositivo inteligente mediante la configuración por medio de pulsador.
- ❏ La red Wi-Fi se configuró utilizando cualquier método diferente al de la configuración por medio de pulsador.

### **Información relacionada**

- & ["Conexión a un ordenador" de la página 103](#page-102-0)
- & ["Configuración de la Wi-Fi en la impresora" de la página 113](#page-112-0)

### <span id="page-121-0"></span>**E-5**

### **Soluciones:**

Asegúrese de que el tipo de seguridad del router inalámbrico está establecido en uno de los siguientes. Si no lo está, cambie el tipo de seguridad en el router inalámbrico y, a continuación, restablezca la configuración de red de la impresora.

- ❏ WEP de 64 bits (40 bits)
- ❏ WEP de 128 bits (104 bits)
- ❏ WPA PSK (TKIP/AES)\*
- ❏ WPA2 PSK (TKIP/AES)\*
- ❏ WPA (TKIP/AES)
- ❏ WPA2 (TKIP/AES)
- \* WPA PSK también se conoce como WPA personal. WPA2 PSK también se conoce como WPA2 personal.

### **E-6**

### **Soluciones:**

- ❏ Compruebe si el filtrado de direcciones MAC está deshabilitado. Si está habilitada, registre la dirección MAC de la impresora de forma que no se filtre. Consulte la documentación proporcionada con el router inalámbrico para obtener más detalles. Puede comprobar la dirección MAC de la impresora en la parte **Estado de la red** en el informe de conexión de red.
- ❏ Si el router inalámbrico utiliza autenticación compartida con seguridad WEP, asegúrese de que el índice y la clave de autenticación son correctos.
- ❏ Si el número de dispositivos que se pueden conectar en el router inalámbrico es inferior al número de dispositivos de red que quiere conectar, realice la configuración en dicho router para aumentar el número de dispositivos que se pueden conectar. Consulte la documentación proporcionada con el router inalámbrico para realizar la configuración.

### **Información relacionada**

- & ["Realización de ajustes avanzados de red" de la página 116](#page-115-0)
- & ["Impresión de una hoja de estado de red" de la página 125](#page-124-0)

### **E-8**

### **Soluciones:**

- ❏ Habilite DHCP en el router inalámbrico si la opción Obtener dirección IP de la impresora está establecida en **Auto**.
- ❏ Si la opción Obtener dirección IP de la impresora está establecida en Manual, la dirección IP establecida manualmente no es válida porque está fuera del intervalo (por ejemplo: 0.0.0.0). Establezca una dirección IP válida desde el panel de control de la impresora o mediante Web Config.

### <span id="page-122-0"></span>**Información relacionada**

& ["Realización de ajustes avanzados de red" de la página 116](#page-115-0)

### **E-9**

### **Soluciones:**

Compruebe lo siguiente.

- ❏ Los dispositivos están encendidos.
- ❏ Puede acceder a Internet y a otros equipos o dispositivos de red que se encuentren en la misma red desde los dispositivos que desea conectar a la impresora.

Si la impresora o los dispositivos de red siguen sin conectarse después de confirmar lo anterior, apague el router inalámbrico. Espere diez segundos aproximadamente y, a continuación, enciéndalo. A continuación, restablezca la configuración de la red descargando y ejecutando el instalador desde el sitio web siguiente.

#### [http://epson.sn](http://epson.sn/?q=2) > **Configuración**

### **Información relacionada**

& ["Conexión a un ordenador" de la página 103](#page-102-0)

### **E-10**

### **Soluciones:**

Compruebe lo siguiente.

- ❏ Otros dispositivos de la red están encendidos.
- ❏ Las direcciones de red (dirección IP, máscara de subred y puerta de enlace predeterminada) son correctas si ha establecido la opción Obtener dirección IP de la impresora en Manual.

Restablezca la dirección de red si son incorrectas. Puede comprobar la dirección IP, la máscara de subred y la puerta de enlace predeterminada en la parte **Estado de la red** en el informe de conexión de red.

Si la opción DHCP está habilitada, cambie la opción Obtener dirección IP de la impresora a **Auto**. Si desea establecer la dirección IP manualmente, compruebe la dirección IP de la impresora en la parte **Estado de la red** del informe de conexión de red y, a continuación, seleccione Manual en la pantalla de configuración de red. Establezca la máscara de subred en [255.255.255.0].

Si la impresora o los dispositivos de red siguen sin conectarse, apague el router inalámbrico. Espere diez segundos aproximadamente y, a continuación, enciéndalo.

### **Información relacionada**

& ["Realización de ajustes avanzados de red" de la página 116](#page-115-0)

### **E-11**

### **Soluciones:**

Compruebe lo siguiente.

- <span id="page-123-0"></span>❏ La dirección de la puerta de enlace predeterminada es correcta si establece la opción de configuración del TCP/IP de la impresora en Manual.
- ❏ El dispositivo que está establecido como puerta de enlace predeterminada está encendido.

Establezca la dirección de la puerta de enlace predeterminada correcta. Puede comprobar la dirección de la puerta de enlace predeterminada en la parte **Estado de la red** en el informe de conexión de red.

#### **Información relacionada**

& ["Realización de ajustes avanzados de red" de la página 116](#page-115-0)

### **E-12**

### **Soluciones:**

Compruebe lo siguiente.

- ❏ Otros dispositivos de la red están encendidos.
- ❏ Las direcciones de red (dirección IP, máscara de subred y puerta de enlace predeterminada) son correctas si las especifica manualmente.
- ❏ Las direcciones de red para otros dispositivos (máscara de subred y puerta de enlace predeterminada) son las mismas.
- ❏ La dirección IP no entra en conflicto con otros dispositivos.
- Si la impresora o los dispositivos de red siguen sin conectarse después de confirmar lo anterior, pruebe lo siguiente.
- ❏ Apague el router inalámbrico. Espere diez segundos aproximadamente y, a continuación, enciéndalo.
- ❏ Vuelva a realizar la configuración de la red mediante el instalador. Puede ejecutarlo desde el sitio web siguiente. [http://epson.sn](http://epson.sn/?q=2) > **Configuración**
- ❏ Puede registrar varias contraseñas en un router inalámbrico que use el tipo de seguridad WEP. Si se registran varias contraseñas, compruebe si la primera contraseña registrada está establecida en la impresora.

### **Información relacionada**

- & ["Realización de ajustes avanzados de red" de la página 116](#page-115-0)
- & ["Conexión a un ordenador" de la página 103](#page-102-0)

### **E-13**

### **Soluciones:**

Compruebe lo siguiente.

- ❏ Los dispositivos de red, como un router inalámbrico, concentrador y router, están encendidos.
- ❏ La configuración TCP/IP de los dispositivos de red no se ha configurado manualmente. (Si la configuración TCP/IP de la impresora está establecida automáticamente mientras la configuración TCP/IP de otros dispositivos de red se realiza de forma manual, la red de la impresora puede ser diferente a la de otros dispositivos.)

Si sigue sin funcionar después de comprobar lo anterior, pruebe lo siguiente.

- <span id="page-124-0"></span>❏ Apague el router inalámbrico. Espere diez segundos aproximadamente y, a continuación, enciéndalo.
- ❏ Realice la configuración de red en el equipo que se encuentra en la misma red que la impresora utilizando el instalador. Puede ejecutarlo desde el sitio web siguiente.

#### [http://epson.sn](http://epson.sn/?q=2) > **Configuración**

❏ Puede registrar varias contraseñas en un router inalámbrico que use el tipo de seguridad WEP. Si se registran varias contraseñas, compruebe si la primera contraseña registrada está establecida en la impresora.

#### **Información relacionada**

- & ["Realización de ajustes avanzados de red" de la página 116](#page-115-0)
- & ["Conexión a un ordenador" de la página 103](#page-102-0)

### **Mensaje del entorno de red**

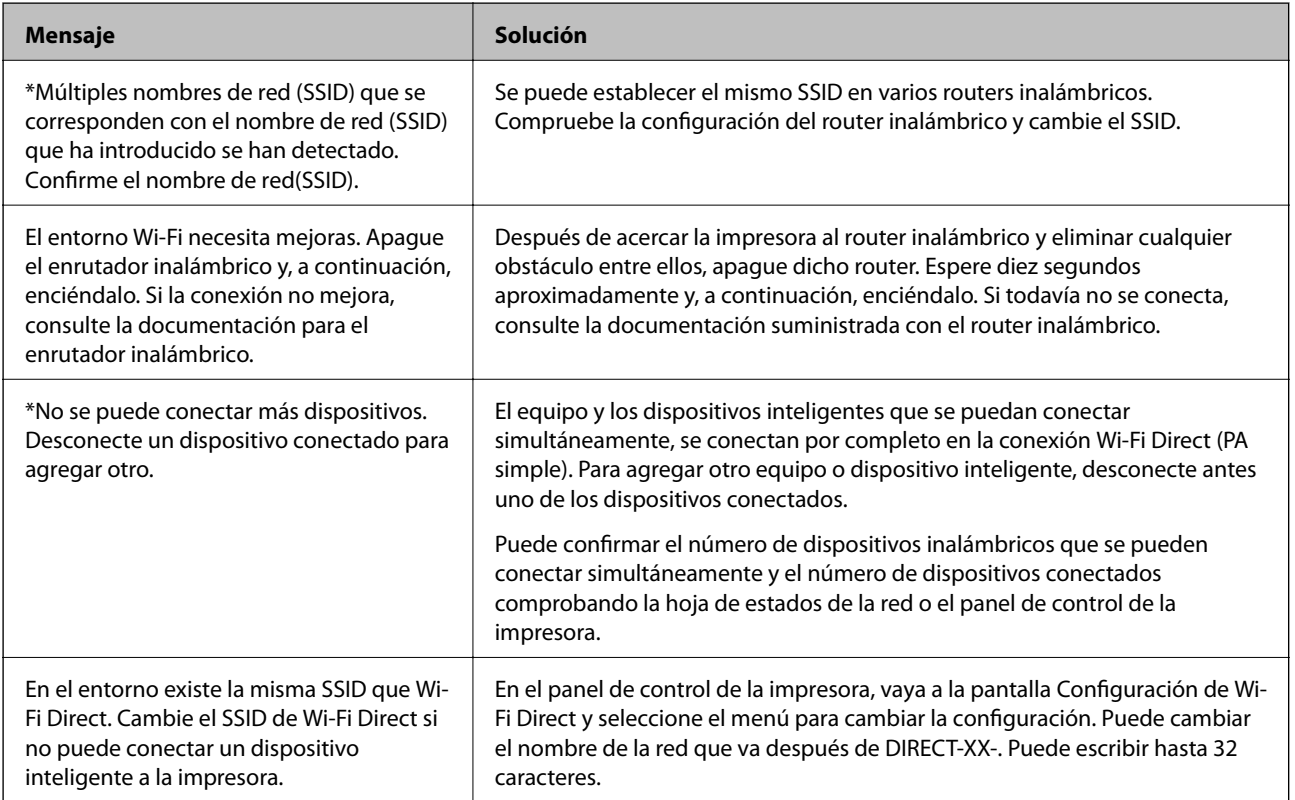

## **Impresión de una hoja de estado de red**

Puede comprobar la información detallada de la red imprimiendo la hoja de estado de red.

- 1. Cargue papel.
- 2. Seleccione **Configuración** en la pantalla de inicio.
- 3. Seleccione **Ajustes generales** > **Configuración de red** > **Estado de la red**.
- 4. Seleccione **hoja de estado**.
- 5. Compruebe el mensaje y, a continuación imprima la hoja de estado de la red.
- 6. Cierre la pantalla.

La pantalla se cerrará automáticamente al cabo de un tiempo determinado.

# **Cambio o adición de routers inalámbricos nuevos**

Si el SSID cambia debido a la sustitución de un router inalámbrico, o se añade un nuevo router inalámbrico y se establece un nuevo entorno de red, reconfigure los ajustes Wi-Fi.

### **Información relacionada**

& "Cambio del modo de conexión a un ordenador" de la página 126

# **Cambio del modo de conexión a un ordenador**

Uso del instalador y reconfiguración de un modo diferente de conexión.

❏ Instalación desde la página web

Acceda a la siguiente página web y, a continuación, introduzca el nombre del producto. Vaya a **Configuración** y comience la configuración.

[http://epson.sn](http://epson.sn/?q=2)

❏ Instalación a través del disco de software (solo para los modelos que vienen con un disco de software y para los usuarios con ordenadores Windows con lector de discos).

Inserte el disco de software en el ordenador y, a continuación, siga las instrucciones que aparecen en la pantalla.

### **Selección de otro modo de conexión**

Siga las instrucciones que aparecen en la pantalla hasta que visualice la siguiente pantalla.

Seleccione **Vuelva a configurar la conexión de su Impresora (para un nuevo enrutador de red o cambiar USB a la red, etc.)** en la pantalla Instalar el software y, a continuación, haga clic en **Siguiente**.

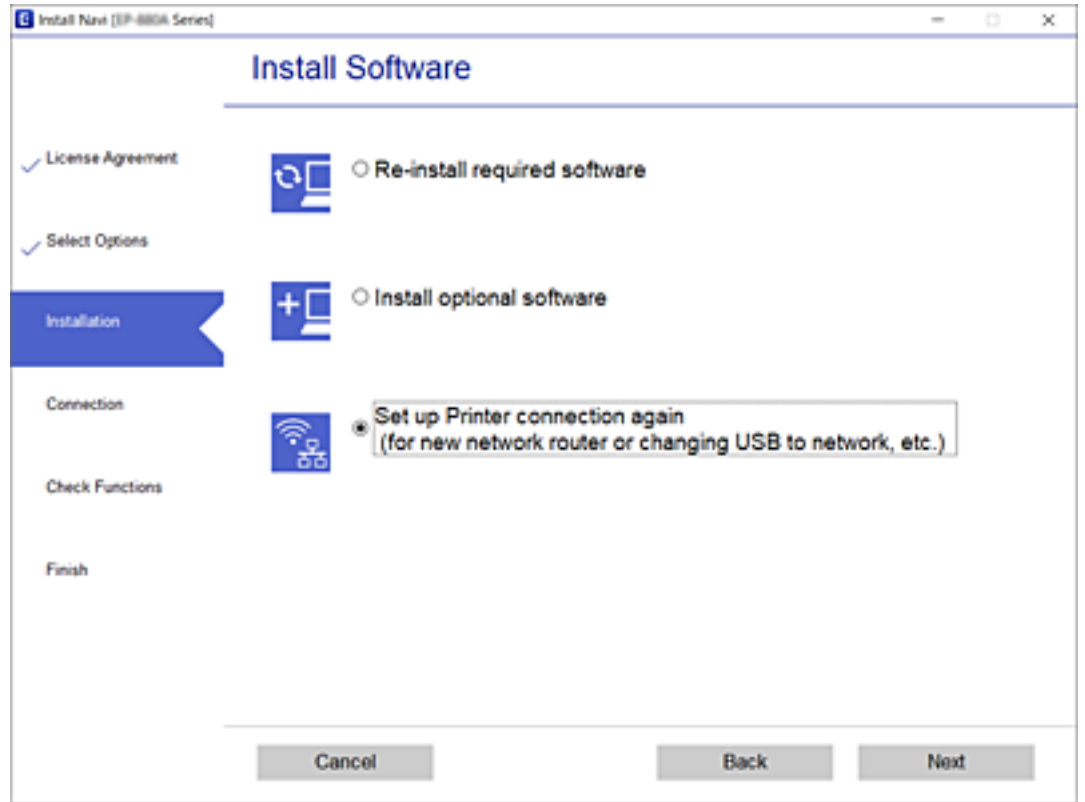

# **Cambio de la conexión de red a Ethernet desde el panel de control**

Siga los pasos que se indican abajo para cambiar la conexión de Wi-Fi a Ethernet utilizando el panel de control.

- 1. Seleccione **Configuración** en la pantalla de inicio.
- 2. Seleccione **Ajustes generales** > **Configuración de red** > **Configuración LAN cableada**.
- 3. Pulse **Iniciar configuración**.
- 4. Compruebe el mensaje y cierre la pantalla. La pantalla se cerrará automáticamente después de un periodo de tiempo determinado.
- 5. Conecte la impresora a un router mediante un cable Ethernet.

# **Modificación de la configuración de Wi-Fi Direct (PA simple)**

Si está habilitada la conexión Wi-Fi Direct (PA simple), puede modificar la configuración en > **Wi-Fi Direct** > **Iniciar configuración** > **Cambiar** y, a continuación, se mostrarán las siguientes opciones de menú.

### **Cambio del nombre de la red (SSID)**

Cambie el nombre de red (SSID) de Wi-Fi Direct (PA simpre) utilizado para conectar la impresora a su nombre arbitrario. Puede establecer en nombre de la red (SSID) utilizando los caracteres ASCII que se muestran en el teclado del software del panel de control.

Al cambiar el nombre de la red (SSID), todos los dispositivos conectados se desconectan. Emplee el nuevo nombre de red (SSID) si desea volver a conectar el dispositivo.

### **Cambiar contraseña**

Cambie la contraseña de Wi-Fi Direct (PA simple) para la conexión de la impresora con los valores que desee. Puede crear la contraseña utilizando los caracteres ASCII que se muestran en el teclado del software del panel de control.

Cuando cambie la contraseña, se desconectarán todos los dispositivos conectados. Emplee la nueva contraseña si desea volver a conectar el o los dispositivos.

### **Deshabilitar Wi-Fi Direct (PA simple)**

Desactive la configuración de Wi-Fi Direct (PA simple) de la impresora. Al deshabilitarla, todos los dispositivos conectados a la impresora a través de Wi-Fi Direct (PA simple) se desconectarán.

### **Restauración de los ajustes de Wi-Fi Direct (PA simple)**

Recupere todos los valores por defecto de los ajustes de Wi-Fi Direct (PA simple).

La información de la conexión Wi-Fi Direct (PA simple) del dispositivo conectado a la impresora se elimina.

### *Nota:*

También puede configurar los siguientes ajustes en la pestaña *Red* > *Wi-Fi Direct* en Web Config.

- ❏ Habilitar o deshabilitar Wi-Fi Direct (PA simple)
- ❏ Cambio del nombre de la red (SSID)
- ❏ Cambiar contraseña
- ❏ Restauración de la configuración de Wi-Fi Direct (PA simple)

# **Deshabilitación de la conexión Wi-Fi desde el panel de control**

Cuando deshabilite la red Wi-Fi, se interrumpirá la conexión vía Wi-Fi.

1. Pulse **en la pantalla** de inicio.

2. Seleccione **Enrutador**.

Se muestra el estado de red.

- 3. Pulse **Cambiar configuración**.
- 4. Seleccione **Otros** > **Deshabilitar Wi-Fi**.
- 5. Lea el mensaje e inicie la configuración.
- 6. Cuando se muestre un mensaje de finalización, cierre la pantalla. La pantalla se cerrará automáticamente al cabo de un tiempo determinado.
- 7. Cierre la pantalla Configuración de conexión de red.
- 8. Pulse el botón  $\bigcap$

# **Desconexión de la conexión Wi-Fi Direct (PA simple) del panel de control**

*Nota:*

Al desactivar la conexión Wi-Fi Direct (PA simple), todos los ordenadores y dispositivos inteligentes conectados a la impresora mediante Wi-Fi Direct (PA simple) se desconectan. Si quiere desconectar un dispositivo en concreto, tiene que hacerlo desde el dispositivo y no de la impresora.

- 1. En la pantalla de inicio, pulse
- 2. Seleccione **Wi-Fi Direct**.

Se mostrará la información Wi-Fi Direct.

- 3. Pulse **Iniciar configuración**.
- 4. Pulse **Cambiar**.
- 5. Seleccione **Deshabilitar Wi-Fi Direct**.
- 6. Pulse **Deshabilitar la configuración**.
- 7. Cuando aparezca un mensaje de finalización, cierre la pantalla. La pantalla se cerrará automáticamente después de un periodo de tiempo determinado.
- 8. Cierre la pantalla **Configuración de conexión de red**.

# **Restablecimiento de la configuración de red desde el panel de control**

Puede recuperar todos los ajustes predeterminados de la red.

- 1. Seleccione **Configuración** en la pantalla de inicio.
- 2. Seleccione **Ajustes generales >Admin. del sistema >Restaurar configuración pred.** > **Configuración de red**.
- 3. Lea el mensaje y seleccione **Sí**.
- 4. Cuando aparezca un mensaje de finalización, cierre la pantalla.

La pantalla se cerrará automáticamente después de un periodo de tiempo determinado.

# **Impresión**

# **Impresión desde el controlador de la impresora en Windows**

Si no puede cambiar alguno de los ajustes del controlador de impresora, es posible que los haya restringido el administrador. Obtenga la información necesaria del administrador de la impresora.

# **Acceder al controlador de impresora**

Cuando se accede al controlador de impresora desde el panel de control del ordenador, la configuración se aplica a todas las aplicaciones.

### **Acceso al controlador de la impresora desde el panel de control**

❏ Windows 10/Windows Server 2016

Haga clic en el botón de inicio y luego seleccione **Sistema de Windows** > **Panel de control** > **Ver dispositivos e impresoras** en **Hardware y sonido**. Haga clic con el botón derecho en la impresora, o pulse y mantenga pulsado y luego seleccione **Preferencias de impresión**.

❏ Windows 8.1/Windows 8/Windows Server 2012 R2/Windows Server 2012

Seleccione **Escritorio** > **Configuración** > **Panel de control** > **Ver dispositivos e impresoras** en **Hardware y sonido**. Haga clic con el botón derecho en la impresora, o pulse y mantenga pulsado y luego seleccione **Preferencias de impresión**.

❏ Windows 7/Windows Server 2008 R2

Haga clic en el botón de inicio y seleccione **Panel de control** > **Ver dispositivos e impresoras** en **Hardware y sonido**. Haga clic con el botón derecho en la impresora y seleccione **Preferencias de impresión**.

❏ Windows Vista/Windows Server 2008

Haga clic en el botón de inicio y seleccione **Panel de control** > **Impresoras** en **Hardware y sonido**. Haga clic con el botón derecho en la impresora y seleccione **Seleccionar preferencias de impresión**.

❏ Windows XP/Windows Server 2003 R2/Windows Server 2003

Haga clic en el botón de inicio y seleccione **Panel de control** > **Impresoras y otro hardware** > **Impresoras y faxes**. Haga clic con el botón derecho en la impresora y seleccione **Preferencias de impresión**.

### **Cómo acceder al controlador de impresora desde el icono de la impresora de la barra de tareas**

El icono de la impresora que hay en la barra de tareas es un acceso directo para abrir rápidamente el controlador de impresora.

Si hace clic en el icono de la impresora y selecciona **Ajustes de la impresora**, podrá acceder a la misma ventana de ajustes de la impresora que se abre en el panel de control. Si quiere conocer el estado de la impresora, haga doble clic en este icono.

*Nota:*

Si no aparece el icono de la impresora en la barra de tareas, acceda a la ventana del controlador de impresora, haga clic en *Preferencias de Monitorización* en la pestaña *Utilidades* y seleccione *Registre el icono de acceso directo en la barra de tareas*.

# <span id="page-131-0"></span>**Conceptos de impresión básicos**

#### *Nota:*

Las operaciones pueden variar según la aplicación. Si desea más información, consulte la ayuda de la aplicación.

1. Abra el archivo que desee imprimir.

Cargue papel en la impresora si no lo ha hecho todavía.

- 2. Seleccione **Imprimir** o **Ajustar página** en el menú **Archivo**.
- 3. Seleccione la impresora.
- 4. Seleccione **Preferencias** o **Propiedades** para acceder a la ventana del controlador de la impresora.

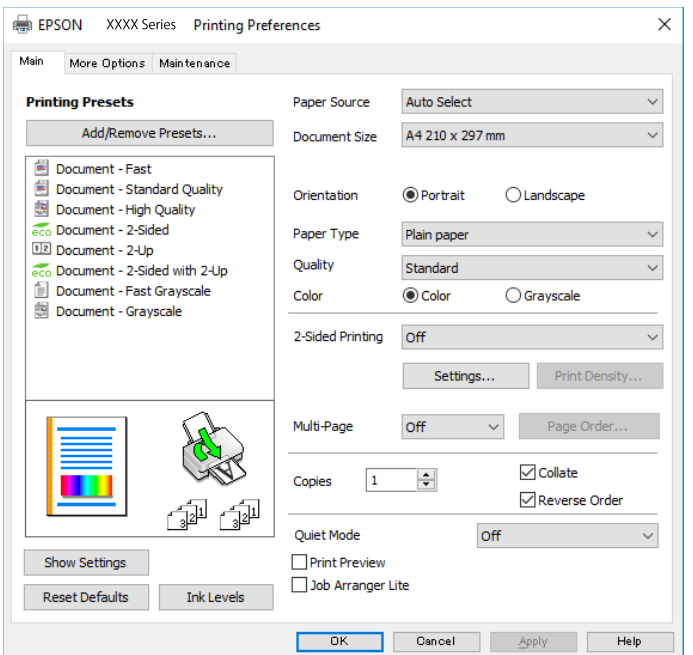

5. Cambie los ajustes como sea preciso.

Consulte las opciones de menú del controlador de impresora para ver más detalles.

#### *Nota:*

- ❏ También puede consultar en la ayuda en línea las explicaciones de las opciones de configuración. Al hacer clic con el botón derecho sobre un elemento aparece *Ayuda*.
- ❏ Si selecciona *Previsualizar documento*, puede ver una vista previa del documento antes de imprimirlo.
- 6. Haga clic en **Aceptar** para cerrar la ventana del controlador de impresora.
- 7. Haga clic en **Imprimir**.

#### *Nota:*

Cuando selecciona *Previsualizar documento*, se muestra una ventana de vista previa. Para cambiar la configuración, haga clic en *Cancelar* y repita el procedimiento desde el paso 2.

### **Información relacionada**

& ["Papel disponible y capacidades" de la página 27](#page-26-0)

- & ["Carga de papel en la Cassette de papel" de la página 32](#page-31-0)
- & ["Carga de papel en la Aliment papel posterior" de la página 35](#page-34-0)
- & ["Lista de tipos de papel" de la página 38](#page-37-0)
- & ["Pestaña Principal" de la página 148](#page-147-0)

# **Impresión por las 2 caras**

Puede imprimir en las dos caras del papel.También puede imprimir un folleto, que se puede crear reorganizando las páginas y doblando la copia impresa.

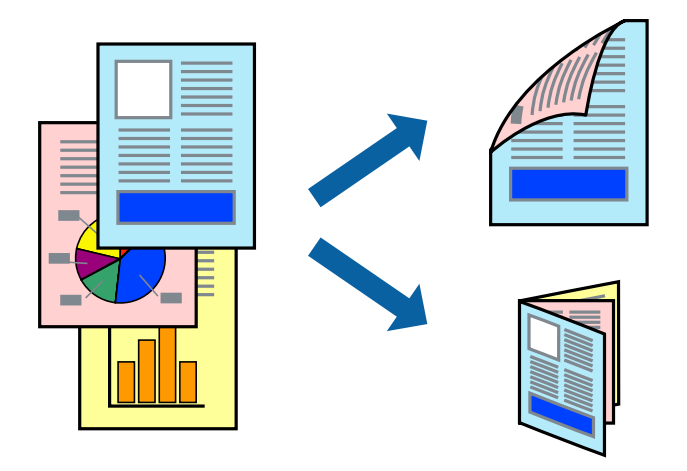

### *Nota:*

- ❏ Puede usar la impresión a 2 caras automática o manual.Durante la impresión por las 2 caras manual, dele la vuelta al papel para imprimir por la otra cara cuando la impresora haya terminado de imprimir la primera cara.
- ❏ Si no utiliza papel adecuado para la impresión por las 2 caras, la calidad de la impresión puede decaer y se pueden producir atascos de papel.
- ❏ Según el papel y los datos, puede que la tinta traspase el papel y se vea por la otra cara.

### **Información relacionada**

& ["Papel disponible y capacidades" de la página 27](#page-26-0)

# **Ajustes de impresión**

La impresión manual a doble cara está disponible cuando se ha activado EPSON Status Monitor 3.Sin embargo, puede no estar disponible si se accede a la impresora a través de una red, o si la impresora es de uso compartido.

### *Nota:*

Para habilitar EPSON Status Monitor 3 haga clic en *Más ajustes* en la pestaña *Utilidades* y seleccione *Activar EPSON Status Monitor 3*.

- 1. En la pestaña del controlador de la impresora **Principal** seleccione la opción **Impresión a 2 caras**.
- 2. Haga clic en **Ajustes**, realice los ajustes pertinentes y haga clic en **Aceptar**.

Realice ajustes de **Densidad impresión** si fuera necesario.Este ajuste no esta disponible cuando seleccione el modo de impresión manual a doble cara.

#### *Nota:*

- ❏ Para imprimir un folleto plegado, seleccione *Folleto*.
- ❏ Cuando ajuste la *Densidad impresión* puede ajustar la densidad de impresión según el tipo de documento.
- ❏ La impresión puede resultar lenta según la combinación de opciones seleccionadas para *Seleccione el tipo de documento.* en la ventana Ajuste de la densidad de impresión y para *Calidad* en la pestaña *Principal*.
- 3. Haga clic en **Imprimir**.

En el caso de la impresión manual a doble cara, cuando ha terminado de imprimirse la primera cara, aparece una ventana emergente en el ordenador.Siga las instrucciones de la pantalla.

### **Información relacionada**

- & ["Conceptos de impresión básicos" de la página 132](#page-131-0)
- & ["Pestaña Principal" de la página 148](#page-147-0)

## **Impresión de varias páginas en una hoja**

Puede imprimir dos o cuatro páginas de datos en una misma hoja de papel.

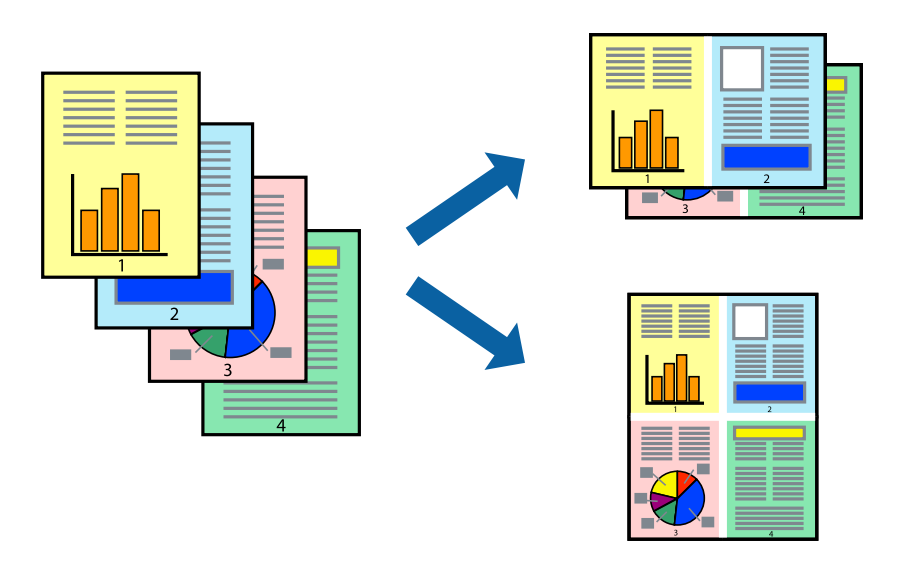

### **Configuración de impresión**

En la pestaña **Principal** del controlador de impresora, seleccione **2-Up** o **4-Up** como valor de **Multi páginas**.

### **Información relacionada**

- & ["Conceptos de impresión básicos" de la página 132](#page-131-0)
- & ["Pestaña Principal" de la página 148](#page-147-0)

# **Impresión y apilado en orden de página (Impresión en orden inverso)**

Puede imprimir desde la última página de manera que las páginas se apilen en el orden correcto tras la impresión.

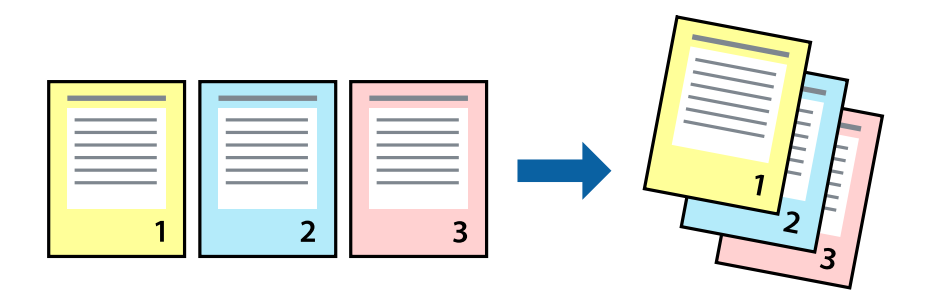

### **Configuración de impresión**

En la pestaña **Principal** del controlador de impresora, seleccione **Invertir orden**.

### **Información relacionada**

- & ["Conceptos de impresión básicos" de la página 132](#page-131-0)
- & ["Pestaña Principal" de la página 148](#page-147-0)

# **Impresión de un documento reducido o ampliado**

Puede reducir o ampliar el tamaño de un documento e un porcentaje específico o ajustarse al tamaño de papel cargado en la impresora.

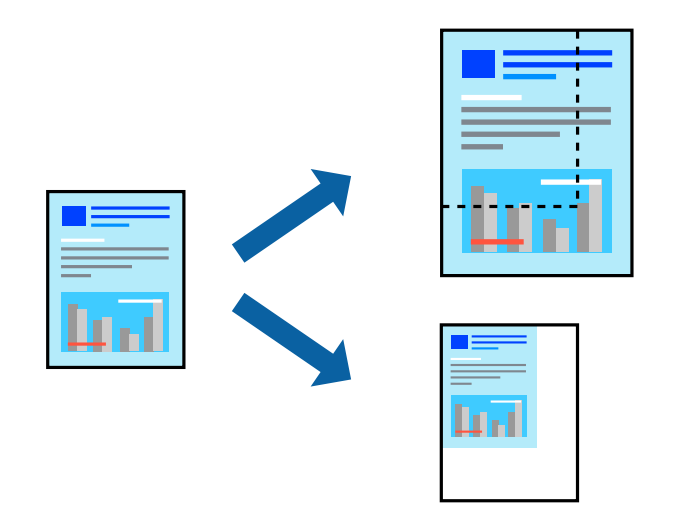

### **Ajustes de impresión**

En la pestaña del controlador de la impresora **Más Opciones** seleccione el tamaño del documento desde el ajuste **Tamaño de Documento**.Seleccione el tamaño de papel que desea imprimir desde el ajuste **Salida de Papel**.Seleccione **Reducir/Ampliar Documento**, y luego seleccione **Ajustar a Página** o **Ampliar a**.Cuando seleccione **Ampliar a**, introduzca un porcentaje.

Seleccione **Centro** para imprimir las imágenes en el centro de la página.

### **Información relacionada**

- & ["Conceptos de impresión básicos" de la página 132](#page-131-0)
- & ["Pestaña Más Opciones" de la página 149](#page-148-0)

# **Impresión de una imagen en varias hojas para ampliar (crear un póster)**

Esta característica permite imprimir una imagen en varias hojas de papel. Puede crear un póster más grande pegándolas juntas.

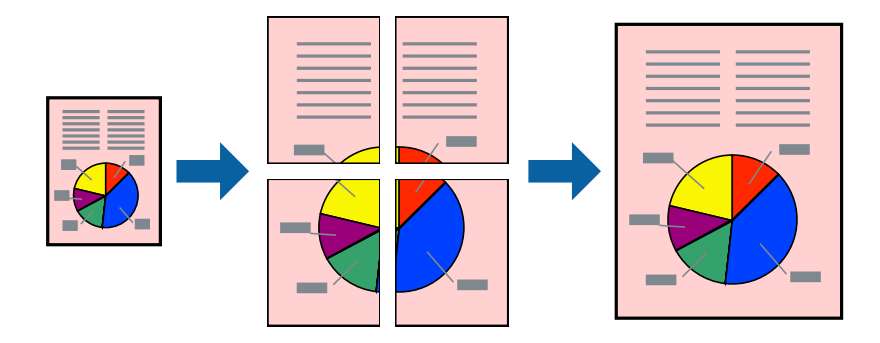

### **Configuración de impresión**

En la pestaña **Principal** del controlador de impresora, seleccione **2x1 Póster**, **2x2 Póster**, **3x3 Póster**, o **4x4 Póster** como ajuste de **Multi páginas**. Si hace clic en **Ajustes**, puede seleccionar los paneles que no desea imprimir. También puede seleccionar las opciones de guía de corte.

### **Información relacionada**

- & ["Conceptos de impresión básicos" de la página 132](#page-131-0)
- & ["Pestaña Principal" de la página 148](#page-147-0)

## **Creación de afiches mediante Superposición de Marcas de Alineación**

A continuación presentamos un ejemplo de cómo crear un póster cuando se ha seleccionado **2x2 Póster** y se ha seleccionado **Superposición de Marcas de Alineación** en **Imprimir Líneas de Corte**.

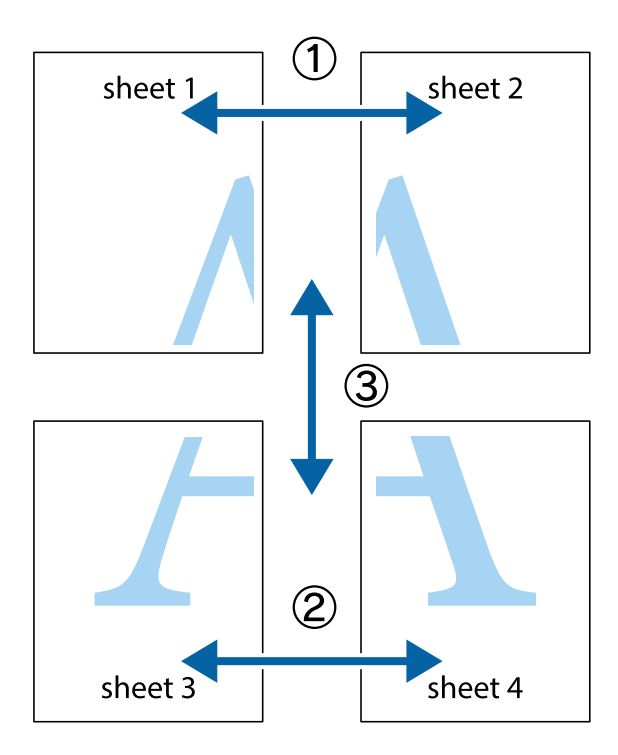

1. Prepare Sheet 1 y Sheet 2. Recorte los márgenes de la Sheet 1 por la línea vertical azul, atravesando el centro de las marcas de cruz superior e inferior.

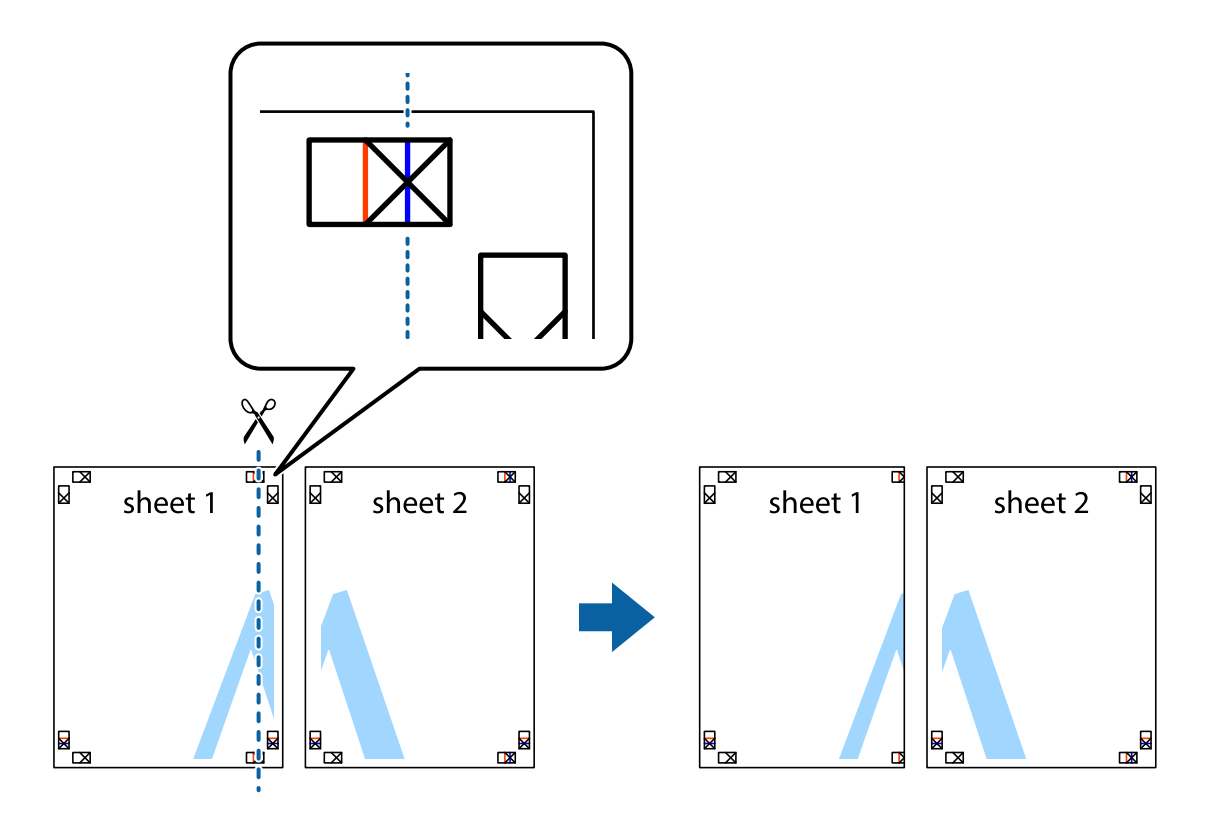

2. Coloque el borde de la Sheet 1 encima de la Sheet 2 y luego pegue temporalmente las hojas por la parte de atrás con cinta adhesiva.

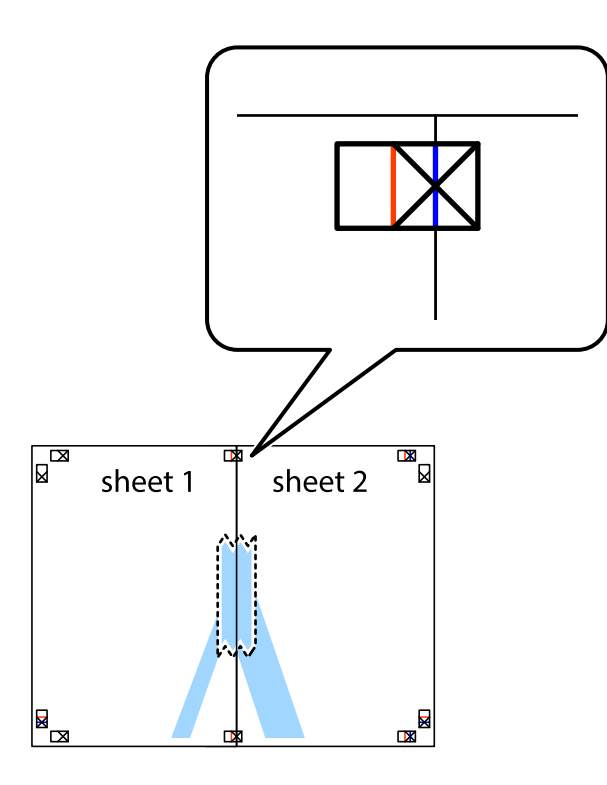

3. Corte en dos las hojas pegadas con cinta por la línea vertical roja atravesando los marcadores de alineación (esta vez, la línea a la izquierda de las marcas de cruz).

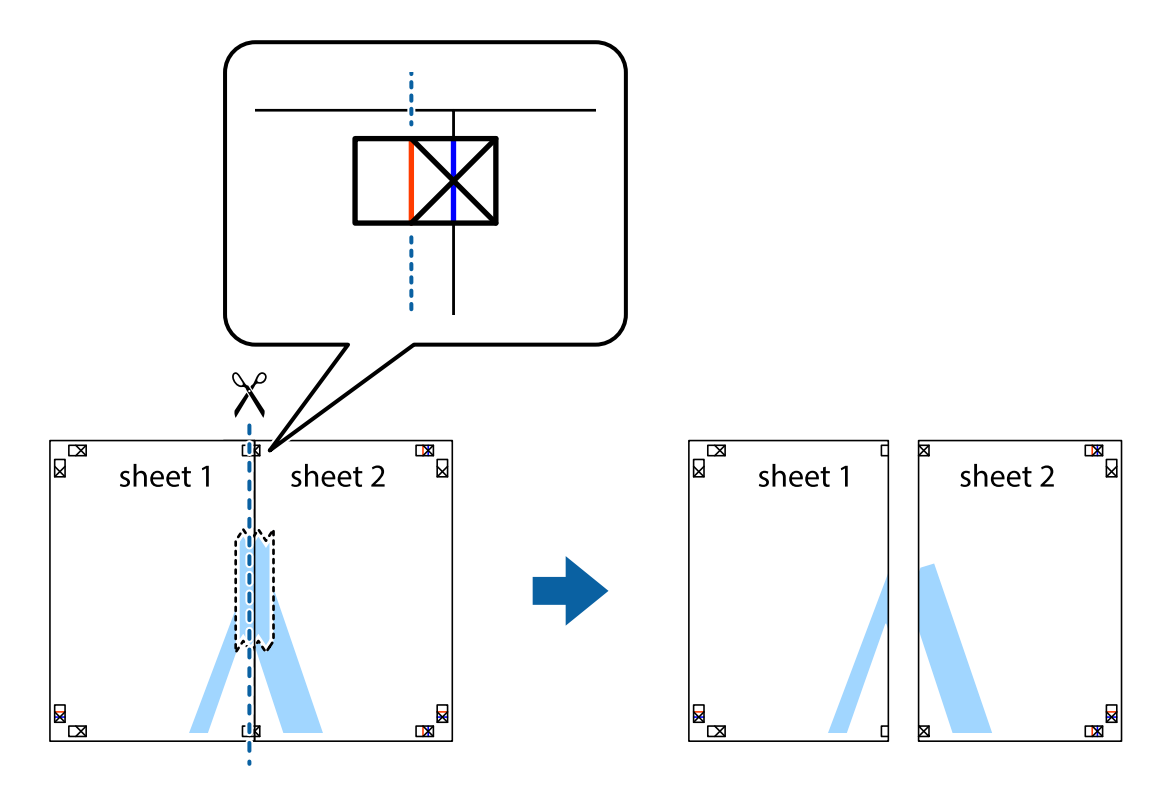

4. Una las hojas por la parte de atrás con cinta adhesiva.

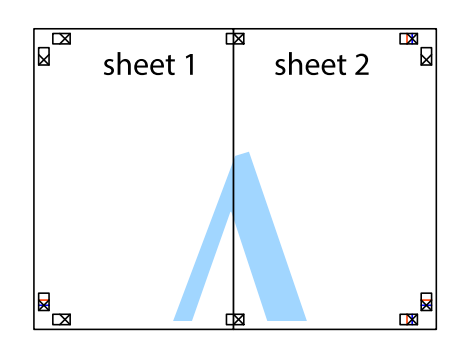

- 5. Repita los pasos 1 a 4 para unir con cinta adhesiva la Sheet 3 y la Sheet 4.
- 6. Recorte los márgenes de la Sheet 1 y la Sheet 2 por la línea horizontal azul, atravesando el centro de las marcas de cruz izquierda y derecha.

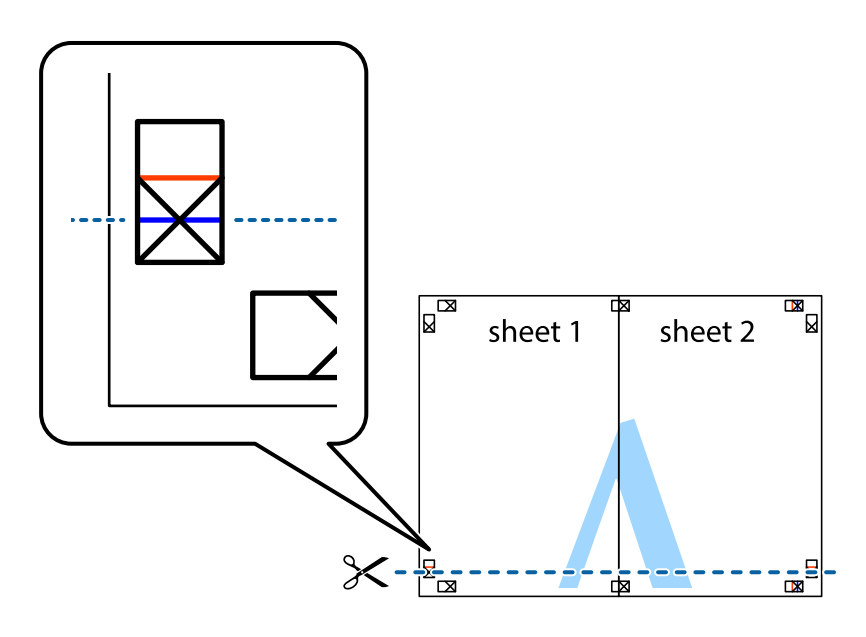

7. Coloque el borde de la Sheet 1 y la Sheet 2 encima de la Sheet 3 y la Sheet 4 y alinee las marcas de cruz. A continuación, pegue temporalmente las hojas por la parte de atrás.

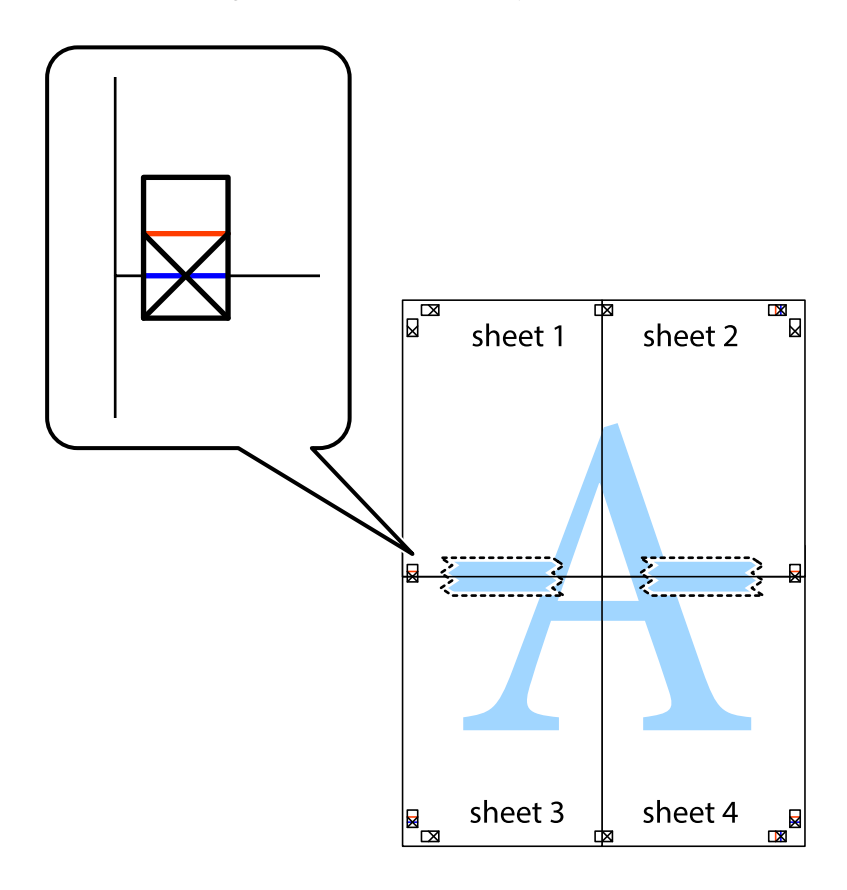

8. Corte en dos las hojas pegadas con cinta por la línea horizontal roja atravesando los marcadores de alineación (esta vez, la línea arriba de las marcas de cruz).

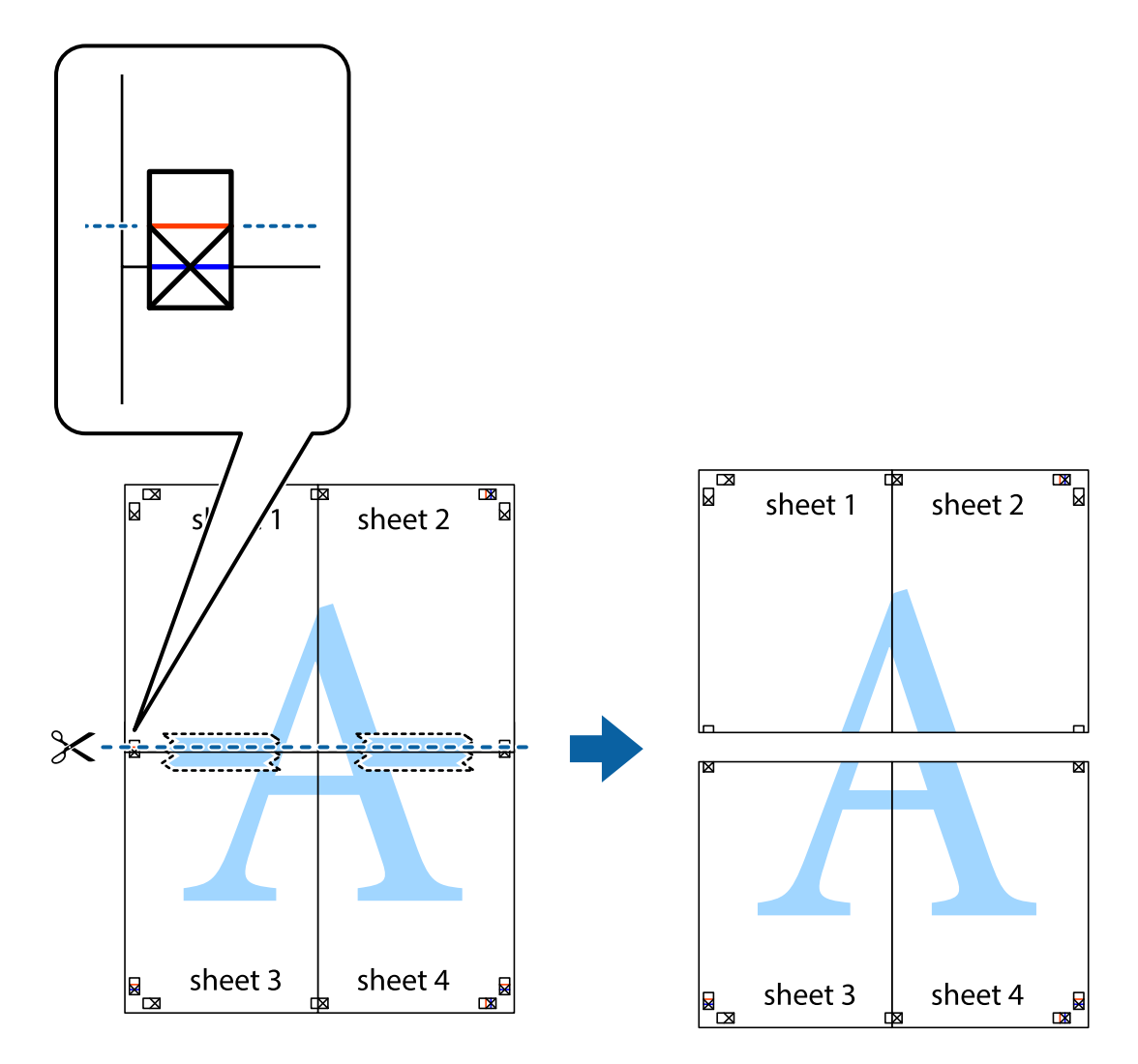

9. Una las hojas por la parte de atrás con cinta adhesiva.

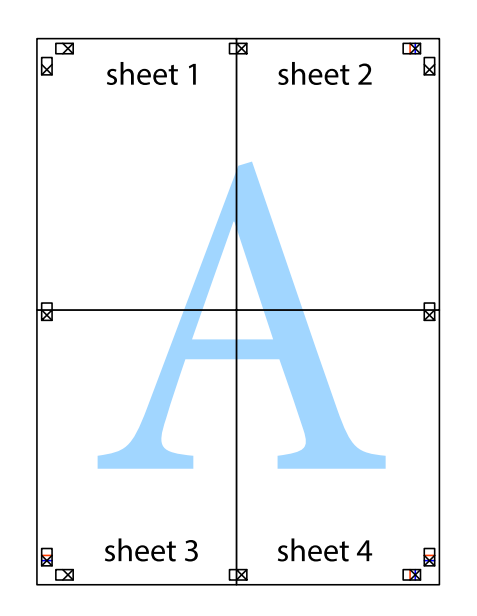

- ₹  $\overline{\text{sheet}}$ <sup>1</sup> sheet 2 sheet 2 sheet 1
- 10. Recorte los márgenes restantes por la guía exterior.

# **Impresión con encabezado y pie de página**

sheet 4

iΞ

Puede imprimir cierta información, como un nombre de usuario y la fecha de impresión, como encabezados o pies de página.

sheet 3

sheet 4

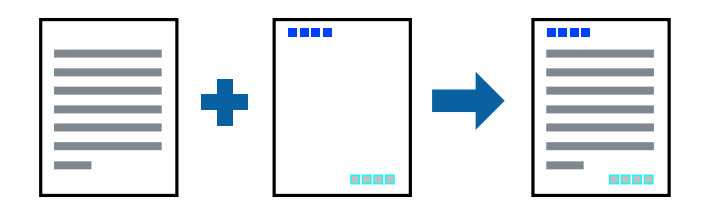

<u>sheet 3</u>

 $\chi$ 

### **Configuración de impresión**

En la pestaña **Más Opciones** del controlador de impresora, haga clic en **Características de la marca de fondo** y, a continuación, seleccione **Encabezado y pie**. Haga clic en **Ajustes** y luego seleccione los elementos que desea imprimir.

### **Información relacionada**

- & ["Conceptos de impresión básicos" de la página 132](#page-131-0)
- & ["Pestaña Más Opciones" de la página 149](#page-148-0)

# **Impresión de una marca de agua**

Puede imprimir una marca de agua, como "Confidencial", o un patrón anticopia en sus impresiones.Si imprime con un patrón anticopia, las letras ocultas aparecen al fotocopiarlas para distinguir el original de las copias.

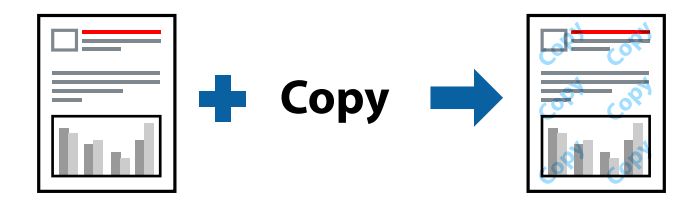

Patrón anti-copia está disponible en las siguientes condiciones:

- ❏ Papel: Papel normal, papel de copia, papel con membrete, papel reciclado, papel de color, papel preimpreso, o papel normal de alta calidad
- ❏ Calidad: Estándar
- ❏ Impresión a 2 caras automática: No seleccionado
- ❏ Corrección del color: Automático

#### *Nota:*

También puede agregar su propia marca de agua o patrón anticopia.

## **Configuración de impresión**

En la pestaña del **Más Opciones** del controlador de impresora, haga clic en **Características de la marca de fondo** y, a continuación, seleccione Patrón anti-copia o Marca de fondo. Haga clic en **Ajustes** para cambiar detalles como el tamaño, la densidad o la posición del patrón o la marca.

### **Información relacionada**

- & ["Conceptos de impresión básicos" de la página 132](#page-131-0)
- & ["Pestaña Más Opciones" de la página 149](#page-148-0)

# **Impresión de archivos protegidos por contraseña**

Puede establecer una contraseña para que un trabajo de impresión comience a imprimirse sólo después de introducir la contraseña en el panel de control de la impresora.

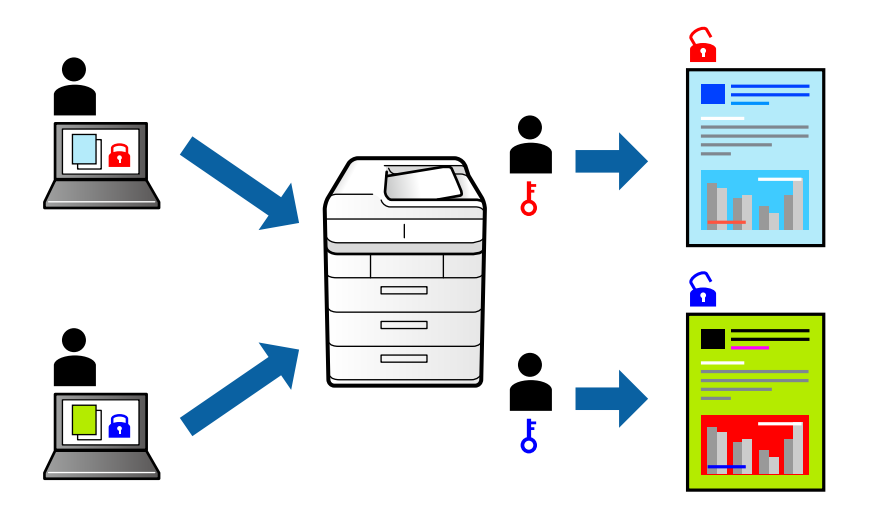

### **Configuración de impresión**

En la pestaña **Más Opciones** del controlador de impresora, seleccione **Trabajo Confidencial** y luego introduzca una contraseña.

Para imprimir en trabajo, seleccione **Trabajo confidencial** en la pantalla de inicio del panel de control de la impresora. Seleccione el trabajo que desea imprimir y, a continuación, escriba la contraseña.

### **Información relacionada**

- & ["Conceptos de impresión básicos" de la página 132](#page-131-0)
- & ["Pestaña Más Opciones" de la página 149](#page-148-0)

# **Impresión de varios archivos juntos**

Organizador simple de trabajos permite combinar varios archivos creados por diferentes aplicaciones e imprimirlos como un solo trabajo de impresión. Puede especificar los ajustes de impresión de los archivos combinados, como el diseño de varias páginas y la impresión a doble cara.

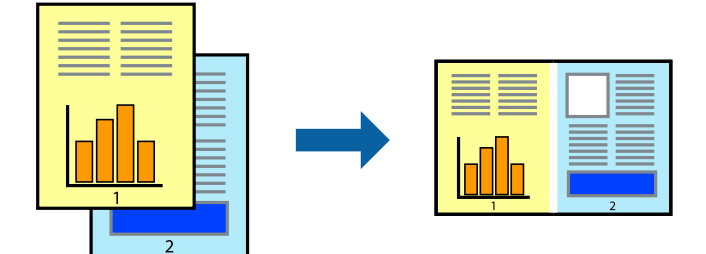
### **Configuración de impresión**

En la pestaña **Principal** del controlador de impresora, seleccione **Organizador simple de trabajos**. Cuando empieza a imprimir, se muestra la ventana Organizador simple de trabajos. Con la ventana Organizador simple de trabajos abierta, abra el archivo que desea combinar con el archivo actual y repita los pasos anteriores.

Cuando selecciona un trabajo de impresión añadido a Proyecto de impresión en la ventana Organizador simple de trabajos, puede editar el diseño de la página.

Haga clic en **Imprimir** en el menú **Archivo** para comenzar a imprimir.

### *Nota:*

Si cierra la ventana Organizador simple de trabajos antes de agregar todos los datos de impresión al Proyecto de impresión, el trabajo de impresión en el que está trabajando se cancelará. Haga clic en *Guardar* en el menú *Archivo* para guardar el trabajo actual. Los archivos se guardan con la extensión "ecl".

Para abrir un Proyecto de impresión, haga clic en *Organizador simple de trabajos* en la pestaña *Utilidades* del controlador de impresora para abrir la ventana Organizador simple de trabajos. A continuación, seleccione *Abrir* en el menú *Archivo* para seleccionar el archivo.

### **Información relacionada**

- & ["Conceptos de impresión básicos" de la página 132](#page-131-0)
- & ["Pestaña Principal" de la página 148](#page-147-0)

# **Impresión mediante la función Universal Print en color**

Puede mejorar la visibilidad de textos e imágenes en las impresiones.

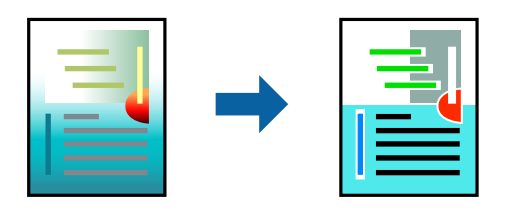

Impresión universal de colores solo está disponible si se han seleccionado los parámetros siguientes.

- ❏ Tipo de papel: Papel normal, papel de copia, papel con membrete, papel reciclado, papel de color, papel preimpreso, papel normal de alta calidad
- ❏ Calidad: **Estándar** o una calidad superior
- ❏ Color de impresión: **Color**
- ❏ Aplicaciones: Microsoft® Office 2007 o posterior
- ❏ Tamaño del texto: 96 pts o menos

### **Configuración de impresión**

En la pestaña **Más Opciones** del controlador de impresora, haga clic en **Opciones de imágenes** en la configuración de **Corrección del color**. Seleccione una opción de la configuración de **Impresión universal de colores**. Haga clic en **Opciones de mejora** para realizar más ajustes.

#### *Nota:*

- ❏ Algunos caracteres pueden alterarse por patrones, como "+" apareciendo como "±".
- ❏ Los patrones y subrayados específicos de la aplicación pueden alterar el contenido impreso si se usan estos ajustes.
- ❏ La calidad de la impresión puede ser menor en fotos y otras imágenes cuando se utiliza los ajustes de Impresión universal de colores.
- ❏ La impresión es más lenta cuando se usan los ajustes de Impresión universal de colores.

#### **Información relacionada**

- & ["Conceptos de impresión básicos" de la página 132](#page-131-0)
- & ["Pestaña Más Opciones" de la página 149](#page-148-0)

# **Ajuste del color de la impresión**

Puede ajustar los colores utilizados en el trabajo de impresión.

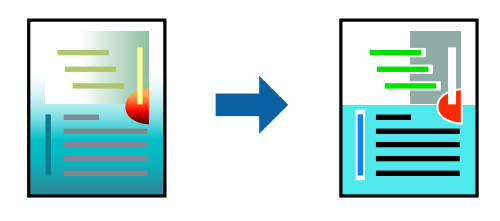

*Nota:* Estos ajustes no afectan a los datos originales.

### **Configuración de impresión**

En la pestaña **Más Opciones** del controlador de impresora, seleccione **Personaliz** como ajuste de **Corrección del color**. Haga clic en **Más opciones** para abrir la ventana **Corrección del color** y, a continuación, seleccione el método de corrección del color.

#### *Nota:*

- ❏ *Automático* está seleccionado de forma predeterminada en la pestaña *Más Opciones*. Con este ajuste, los colores se adaptarán automáticamente al tipo de papel y a los ajustes de calidad de impresión.
- ❏ *PhotoEnhance* en la ventana *Corrección del color* ajusta el color analizando la ubicación del objetivo. Por consiguiente, si ha cambiado la ubicación del objetivo al reducir, ampliar, recortar o girar la imagen, el color puede cambiar inesperadamente. Si la imagen está mal enfocada, los tonos pueden no parecer naturales. Si el color cambia o no es natural, imprima en un modo que no sea *PhotoEnhance*.

### **Información relacionada**

- & ["Conceptos de impresión básicos" de la página 132](#page-131-0)
- & ["Pestaña Más Opciones" de la página 149](#page-148-0)

## **Impresión para enfatizar líneas delgadas**

Puede aumentar el grosor de líneas delgadas que sea demasiado finas para imprimirse.

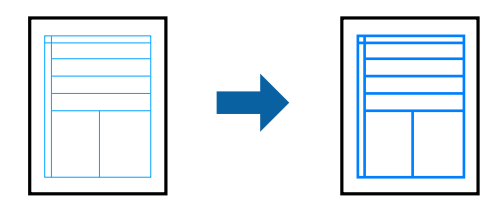

### **Configuración de impresión**

En la pestaña **Más Opciones** del controlador de impresora, haga clic en **Opciones de imágenes** en la configuración de **Corrección del color**. Seleccione **Destacar líneas finas**.

### **Información relacionada**

- & ["Conceptos de impresión básicos" de la página 132](#page-131-0)
- & ["Pestaña Más Opciones" de la página 149](#page-148-0)

## **Impresión de códigos de barras claros**

Puede imprimir códigos de barra nítidos que sean fáciles de escanear. Habilite esta función solo si no puede escanear el código de barras que imprimió.

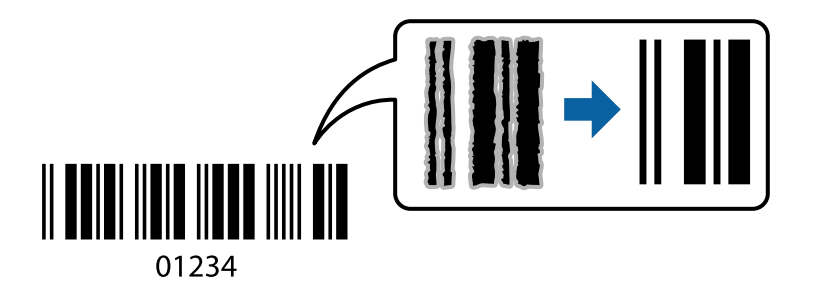

Puede usar esta función en las siguientes condiciones.

- ❏ Papel: Papel normal, Papel de copia, Membrete, Papel reciclado, Papel de color, Papel preimpreso, Papel normal de alta calidad, Papel grueso con un grosor de 91 a 256 g/m², Epson Matte Paper-Heavyweight, Epson Double-Sided Matte Paper o Sobre
- ❏ Calidad: **Estándar**,**Alta** (no disponible para papeles con un grosor de 161 a 256 g/m², Epson Matte Paper-Heavyweight y Epson Double-Sided Matte Paper)

### *Nota:*

Es posible que la reducción de borrosidad no se pueda realizar siempre, según las circunstancias.

### **Configuración de impresión**

En la pestaña **Utilidades** del controlador de impresora, haga clic en **Más ajustes** y, a continuación, seleccione **Modo Código de barras**.

### <span id="page-147-0"></span>**Información relacionada**

- & ["Conceptos de impresión básicos" de la página 132](#page-131-0)
- & ["Pestaña Utilidades" de la página 150](#page-149-0)

# **Cancelar la impresión**

Puede cancelar un trabajo de impresión desde el ordenador. En Windows, no se puede cancelar un trabajo de impresión desde el ordenador una vez que se ha enviado por completo a la impresora. En ese caso, cancele el trabajo de impresión desde el panel de control de la impresora.

### **Cancelar**

En su ordenador, haga clic con el botón derecho en su impresora en**Dispositivos e impresoras**, **Impresora**, o en **Impresoras y faxes**. Haga clic en **Ver qué se está imprimiendo**, haga clic con el botón derecho en el trabajo que desea cancelar y, a continuación, seleccione **Cancelar**.

# **Opciones de menú para el controlador de impresora**

Abra la ventana de impresión en una aplicación, seleccione la impresora y, a continuación, acceda a la ventana del controlador de impresora.

#### *Nota:*

Los menús disponibles varían según la opción seleccionada.

### **Pestaña Principal**

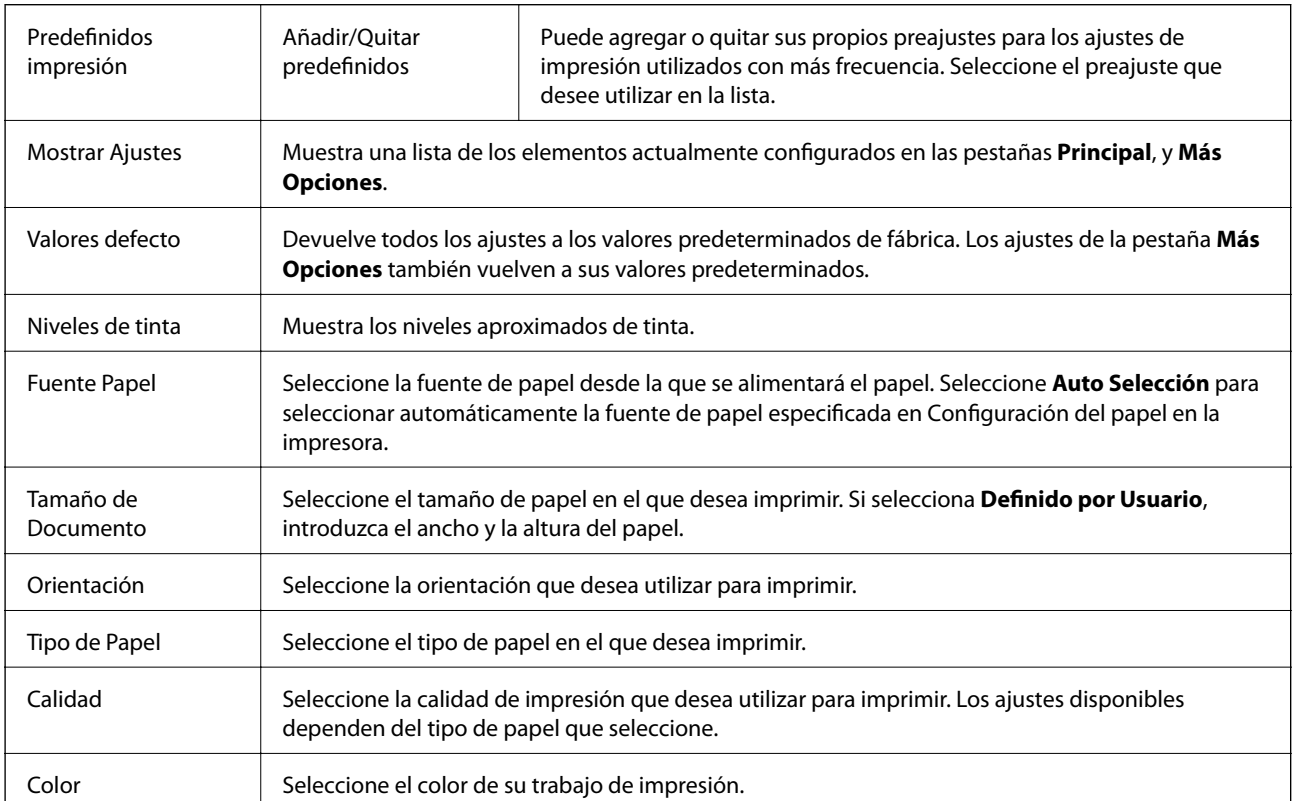

<span id="page-148-0"></span>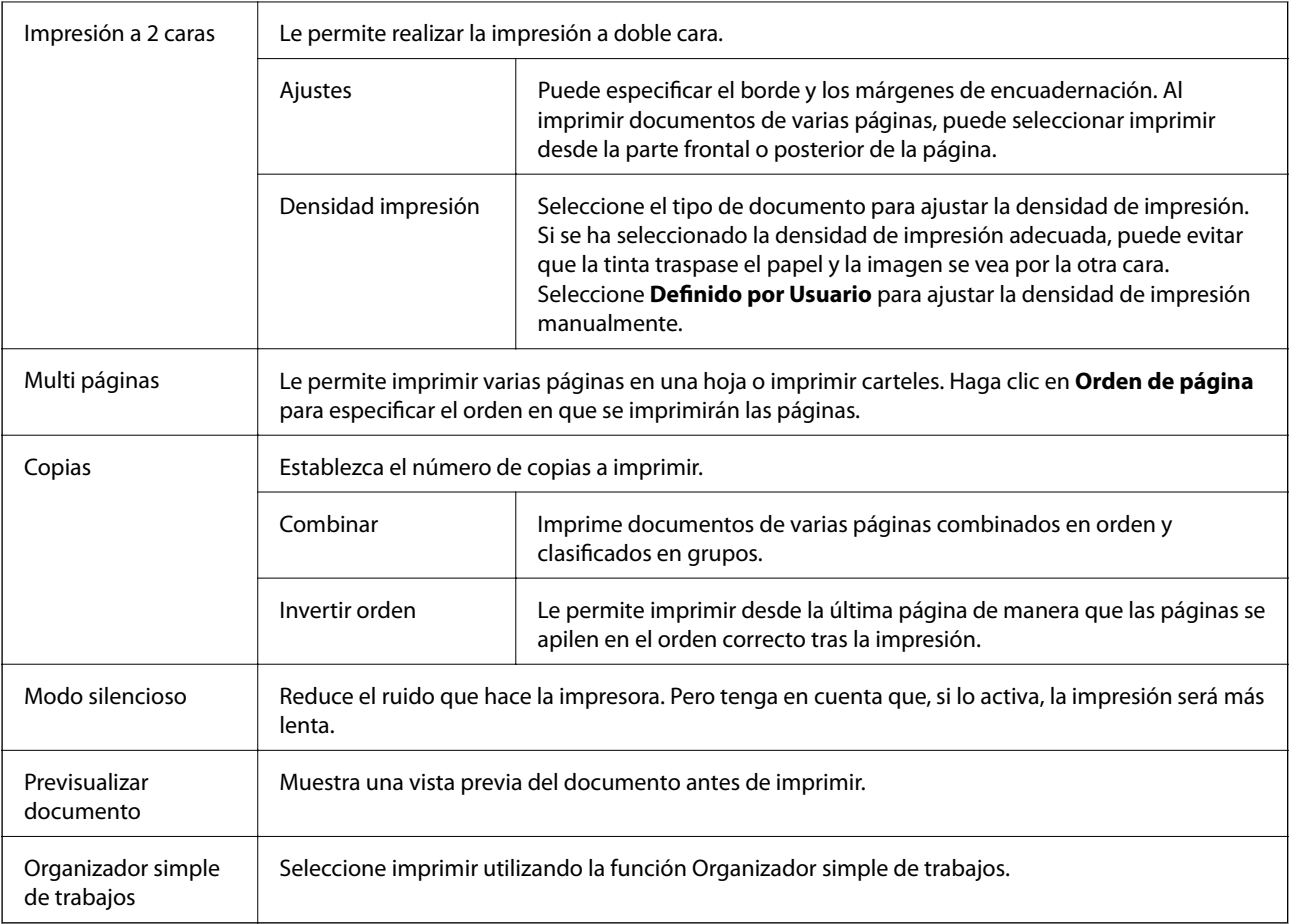

# **Pestaña Más Opciones**

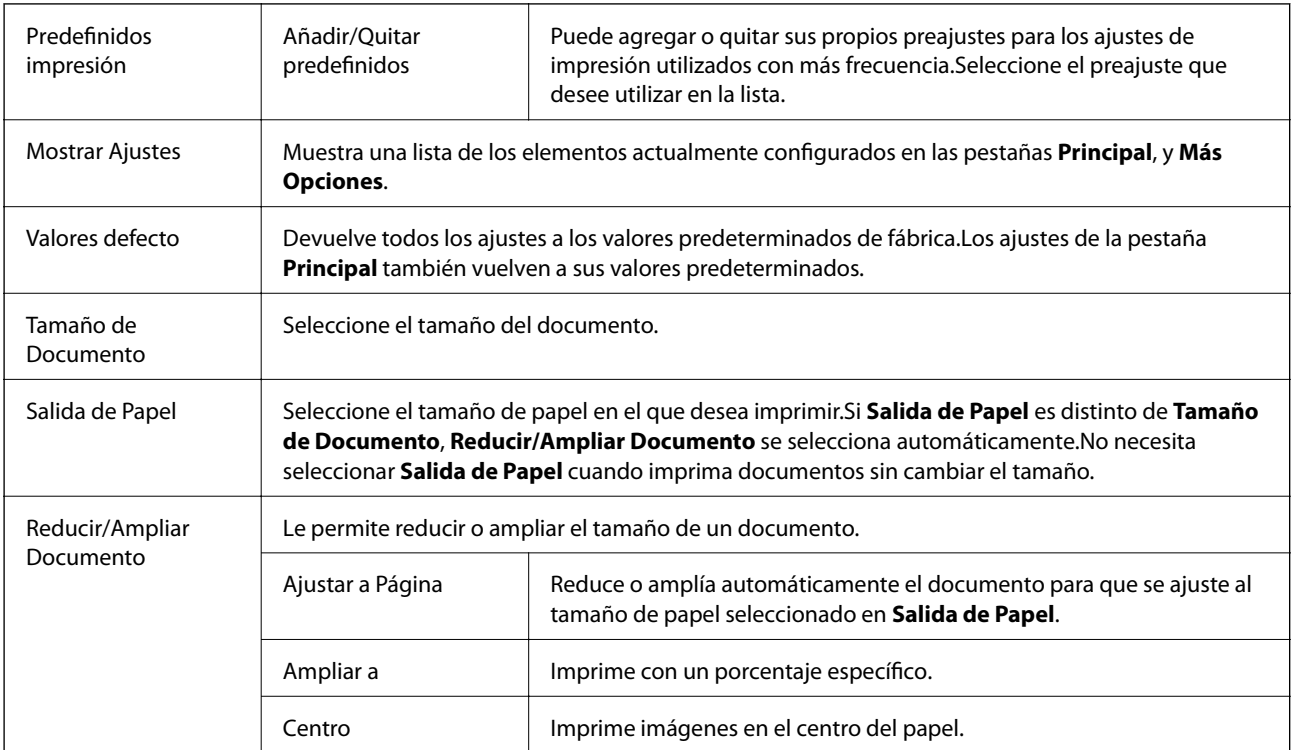

<span id="page-149-0"></span>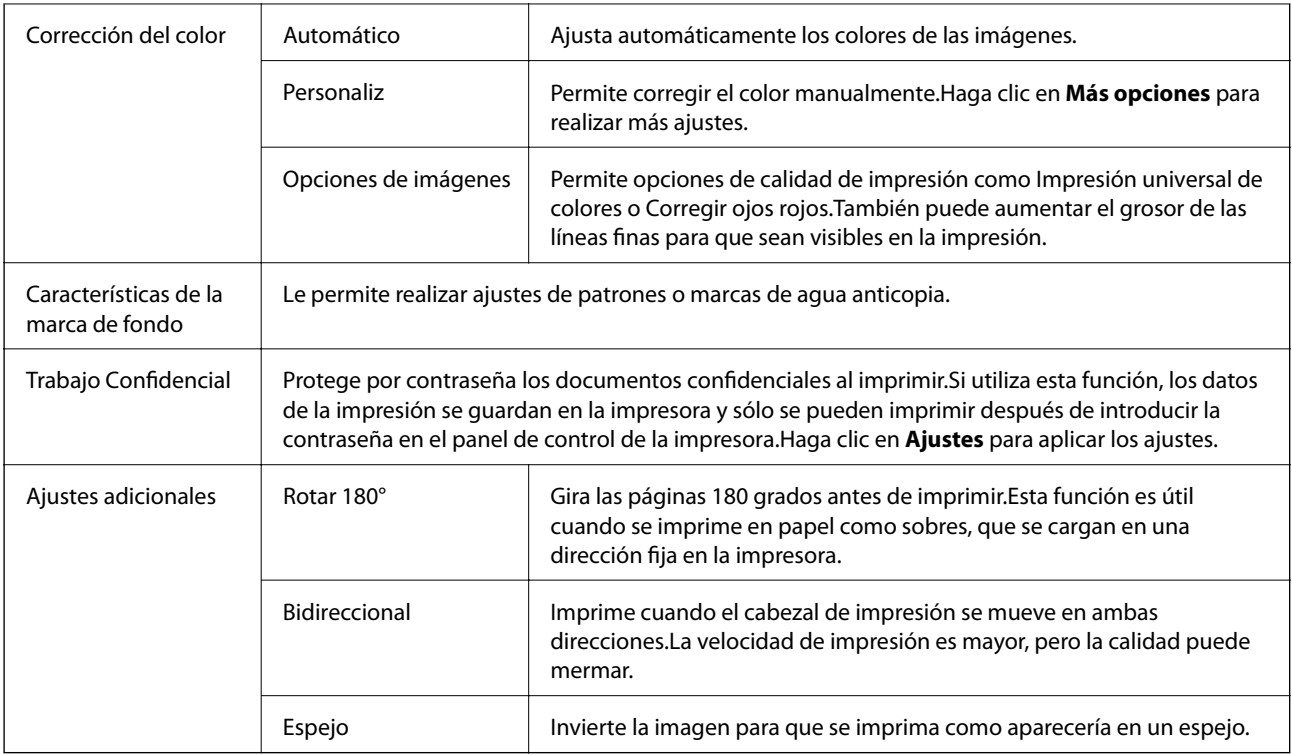

## **Pestaña Utilidades**

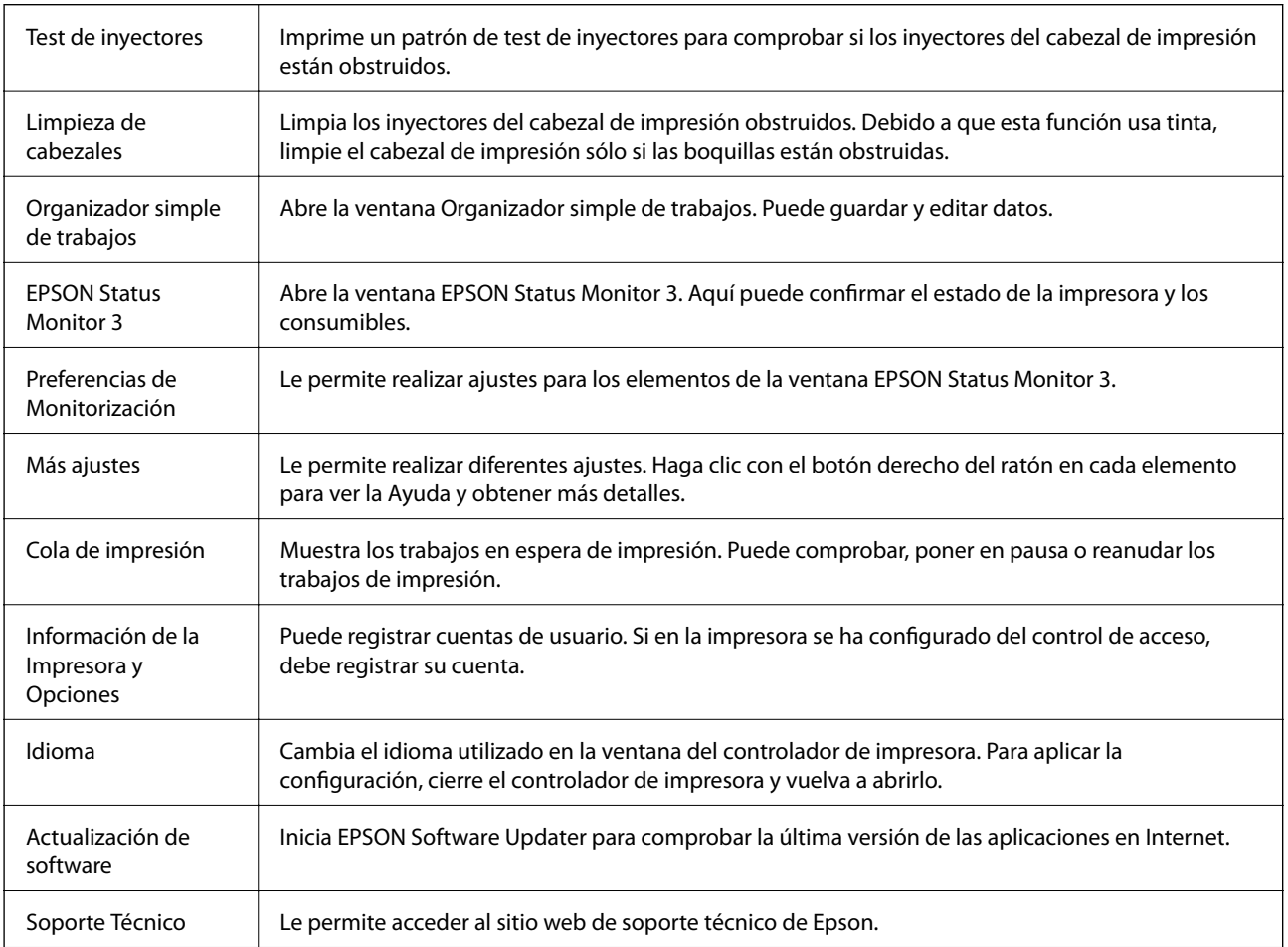

# **Impresión desde el controlador de impresora PostScript en Windows**

Un controlador de impresora PostScript es un controlador que envía comandos de impresión a una impresora utilizando un lenguaje de descripción de página (PDL) PostScript.

1. Abra el archivo que desee imprimir.

Cargue papel en la impresora si no lo ha hecho todavía.

- 2. Seleccione **Imprimir** o **Configurar impresora** en el menú **Archivo**
- 3. Seleccione la impresora.
- 4. Seleccione **Preferencias** o **Propiedades** para acceder a la ventana del controlador de la impresora.

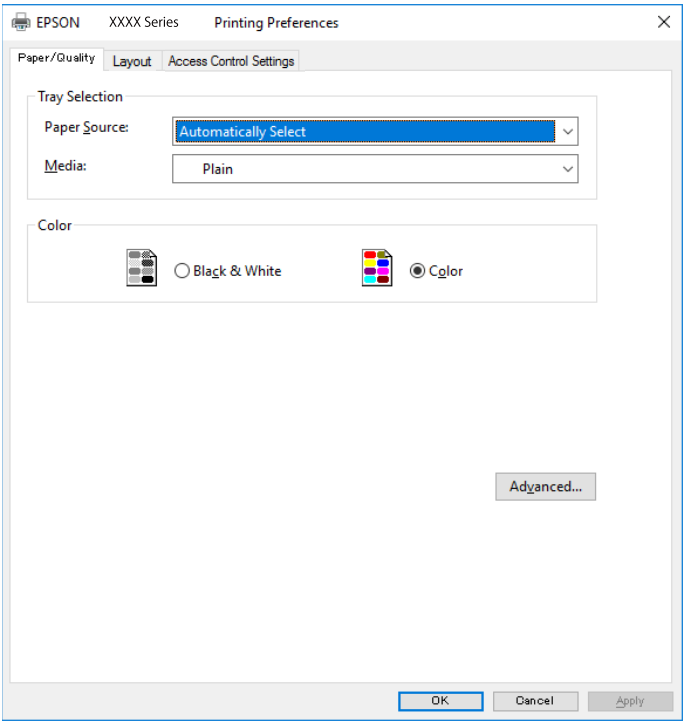

5. Cambie los ajustes como sea preciso.

Consulte las opciones de menú del controlador de impresora para ver más detalles.

- 6. Haga clic en **Aceptar** para cerrar la ventana del controlador de impresora.
- 7. Haga clic en **Imprimir**.

### **Información relacionada**

- & ["Papel disponible y capacidades" de la página 27](#page-26-0)
- & ["Carga de papel en la Cassette de papel" de la página 32](#page-31-0)
- & ["Carga de papel en la Aliment papel posterior" de la página 35](#page-34-0)
- & ["Lista de tipos de papel" de la página 38](#page-37-0)
- & "Pestaña Papel/Calidad" de la página 152
- & "Ficha Composición" de la página 152

# **Elementos de configuración del controlador de impresora PostScript**

Abra la ventana de impresión en una aplicación, seleccione la impresora y, a continuación, acceda a la ventana del controlador de impresora.

*Nota:*

Los menús disponibles varían según la opción seleccionada.

## **Pestaña Papel/Calidad**

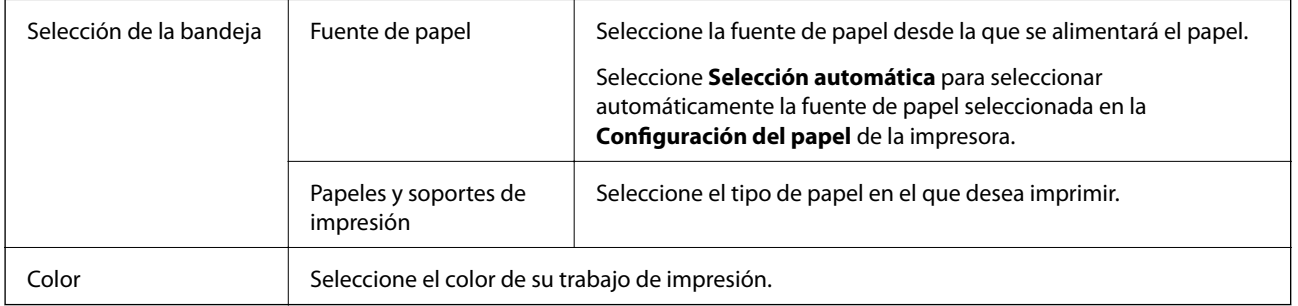

### **Ficha Composición**

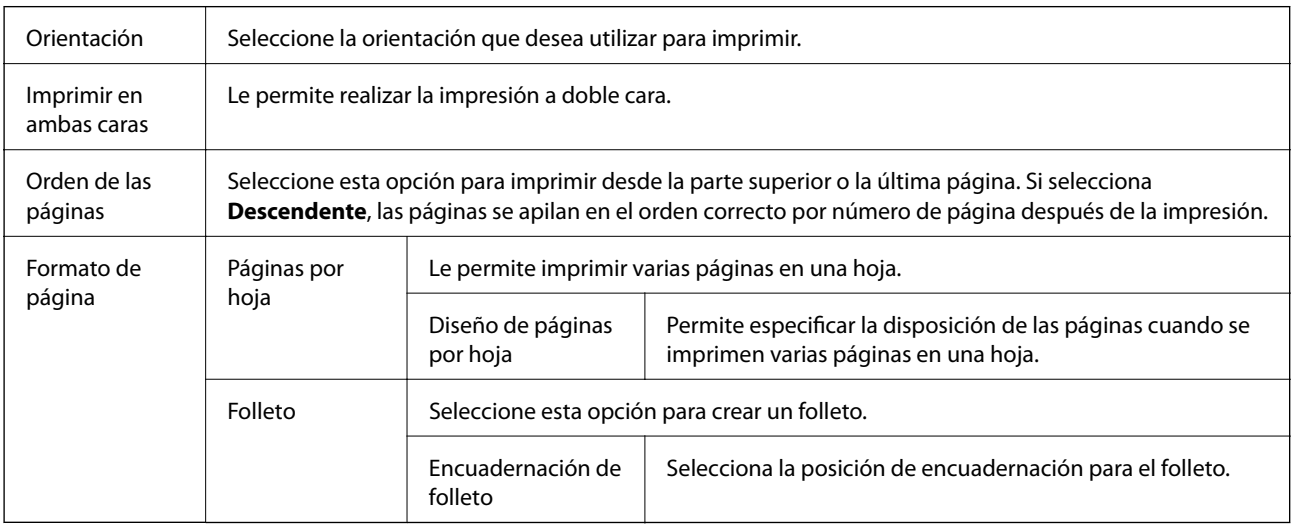

### **Pestaña de ajustes del control de acceso**

Puede que el administrador haya restringido el uso de la impresora. Podrá imprimir tras registrar su cuenta en el controlador de la impresora. Póngase en contacto con el administrador para conocer más detalles sobre su cuenta de usuario.

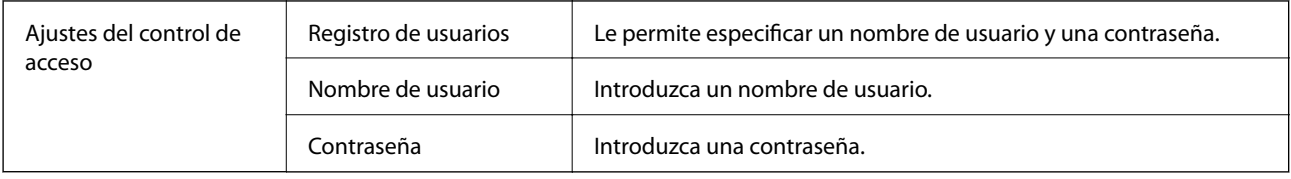

### **Opciones avanzadas**

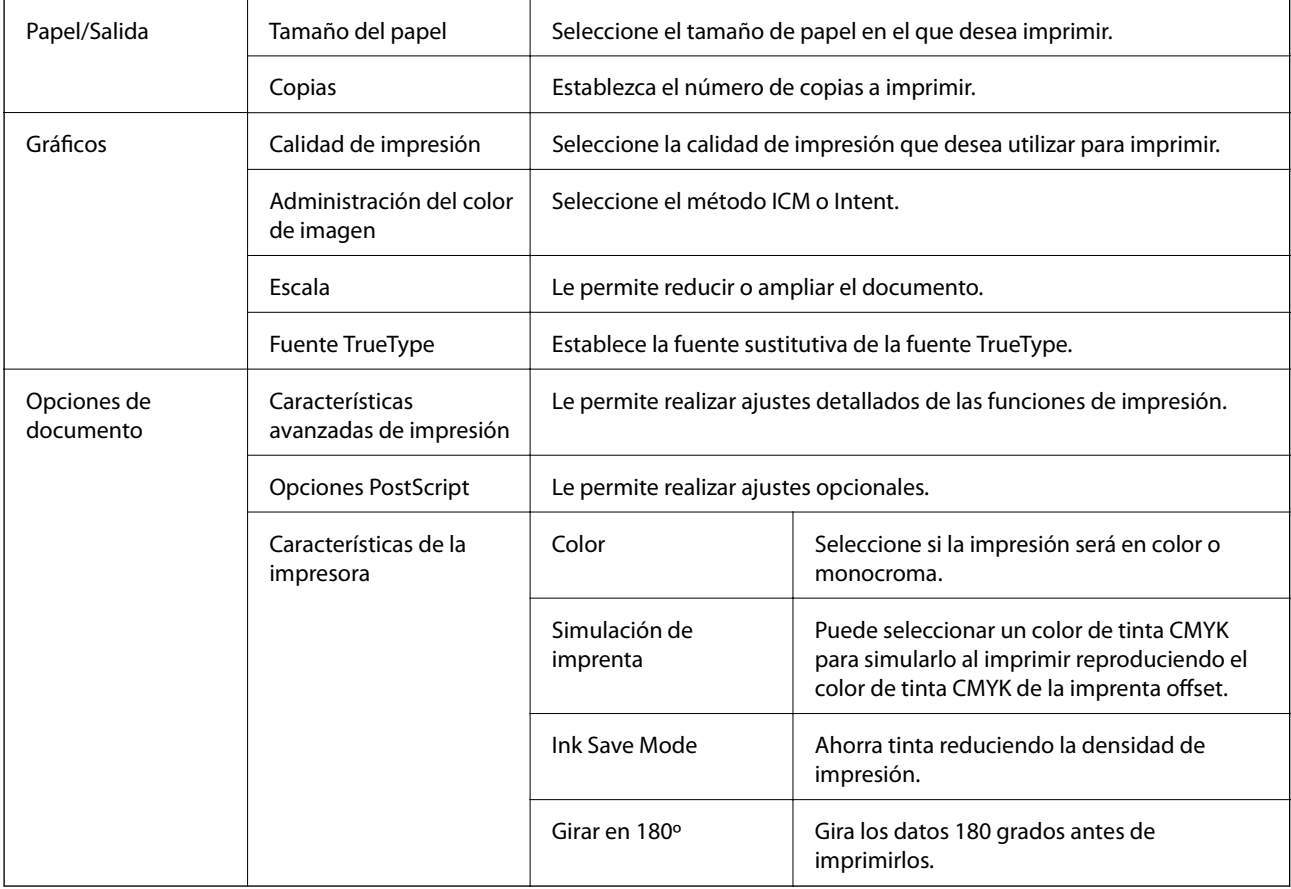

# **Cancelar la impresión**

Puede cancelar un trabajo de impresión desde el ordenador. En Windows, no se puede cancelar un trabajo de impresión desde el ordenador una vez que se ha enviado por completo a la impresora. En ese caso, cancele el trabajo de impresión desde el panel de control de la impresora.

## **Cancelar**

En su ordenador, haga clic con el botón derecho en su impresora en**Dispositivos e impresoras**, **Impresora**, o en **Impresoras y faxes**. Haga clic en **Ver qué se está imprimiendo**, haga clic con el botón derecho en el trabajo que desea cancelar y, a continuación, seleccione **Cancelar**.

# <span id="page-153-0"></span>**Impresión desde el controlador de la impresora en Mac OS**

## **Conceptos de impresión básicos**

#### *Nota:*

Las operaciones varían según la aplicación. Si desea más información, consulte la ayuda de la aplicación.

1. Abra el archivo que desee imprimir.

Cargue papel en la impresora si no lo ha hecho todavía.

2. Seleccione **Imprimir** en el menú **Archivo** u otro comando para acceder a la ventana del diálogo de impresión.

Si es preciso, haga clic en Mostrar detalles o  $\nabla$  para expandir la ventana de impresión.

- 3. Seleccione la impresora.
- 4. Seleccione **Ajustes Impresión** en el menú emergente.

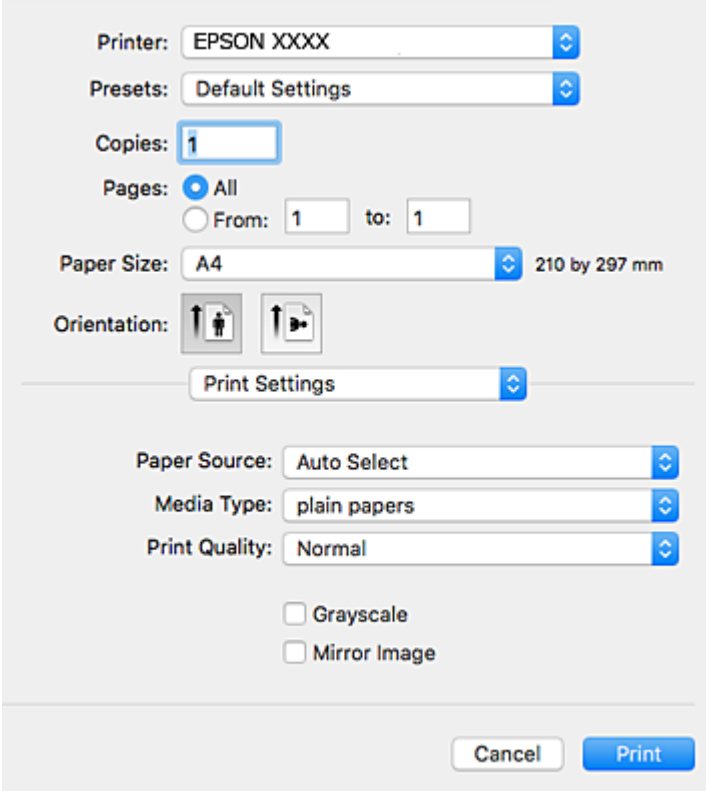

#### *Nota:*

En OS X Mountain Lion o posterior, si no se muestra el menú *Ajustes Impresión*, el controlador de impresora Epson no se ha instalado correctamente.

Seleccione *Preferencias del sistema* en el menú > *Impresoras y escáneres* (o *Impresión y Escaneado*, *Impresión y Fax*), quite la impresora y vuelva a agregarla. Consulte la sección siguiente para agregar una impresora.

[http://epson.sn](http://epson.sn/?q=2)

- 5. Cambie los ajustes como sea preciso. Consulte las opciones de menú del controlador de impresora para ver más detalles.
- 6. Haga clic en **Imprimir**.

### **Información relacionada**

- & ["Papel disponible y capacidades" de la página 27](#page-26-0)
- & ["Carga de papel en la Cassette de papel" de la página 32](#page-31-0)
- & ["Carga de papel en la Aliment papel posterior" de la página 35](#page-34-0)
- & ["Lista de tipos de papel" de la página 38](#page-37-0)
- & ["Opciones de menú para Ajustes Impresión" de la página 160](#page-159-0)

### **Impresión por las 2 caras**

Puede imprimir en ambas caras del papel.

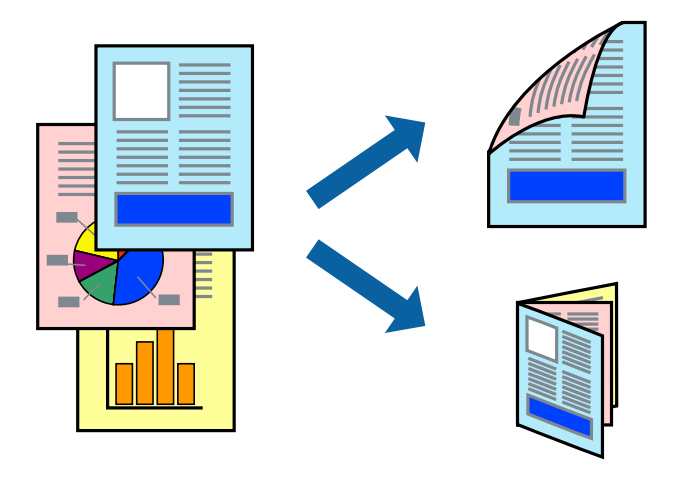

#### *Nota:*

- ❏ Si no utiliza papel adecuado para la impresión por las 2 caras, la calidad de la impresión puede decaer y se pueden producir atascos de papel.
- ❏ Según el papel y los datos, puede que la tinta traspase el papel y se vea por la otra cara.

### **Información relacionada**

& ["Papel disponible y capacidades" de la página 27](#page-26-0)

### **Ajustes de impresión**

Seleccione **Ajustes de la impresión a dos caras** en el menú emergente.Seleccione el modo de impresión a doble cara y, a continuación, realice los ajustes de **Tipo de documento**.

#### *Nota:*

- ❏ La velocidad de impresión se puede ver reducida dependiendo del tipo de documento.
- ❏ Cuando imprima fotos con datos densos, seleccione *Texto y gráficos* o *Texto y fotos* en el ajuste *Tipo de documento*.Si las impresiones están manchadas o la tinta traspasa el papel y se ve por la otra cara, ajuste la *Densidad impresión* y el *Tmpo secado tinta aumentado* en *Ajustes*.

### **Información relacionada**

- & ["Conceptos de impresión básicos" de la página 154](#page-153-0)
- & ["Opciones de menú de Ajustes de la impresión a dos caras" de la página 160](#page-159-0)

# **Impresión de varias páginas en una hoja**

Puede imprimir dos o cuatro páginas de datos en una misma hoja de papel.

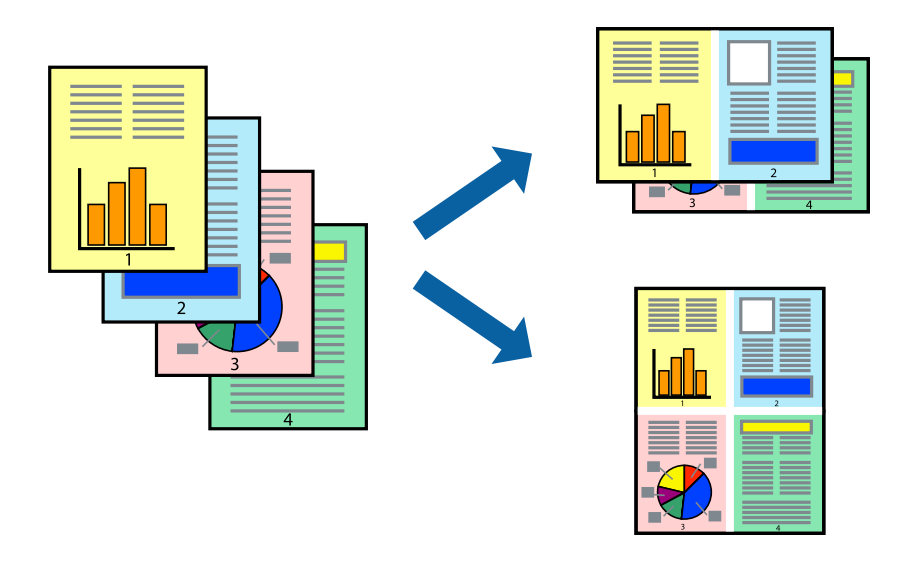

### **Configuración de impresión**

Seleccione **Diseño** en el menú emergente. Establezca el número de páginas en **Páginas por hoja**, la **Orientación** (orden de página), y **Borde**.

### **Información relacionada**

- & ["Conceptos de impresión básicos" de la página 154](#page-153-0)
- & ["Opciones de menú para el diseño" de la página 159](#page-158-0)

# **Impresión y apilado en orden de página (Impresión en orden inverso)**

Puede imprimir desde la última página de manera que las páginas se apilen en el orden correcto tras la impresión.

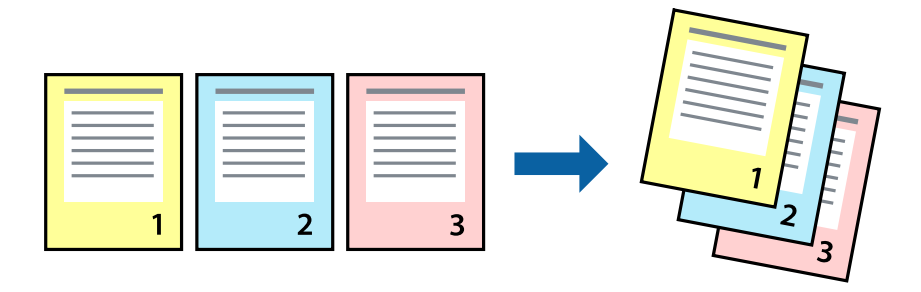

### **Configuración de impresión**

Seleccione **Gestión del papel** en el menú emergente. Seleccione**Inverso** en **Orden de las páginas**.

### **Información relacionada**

- & ["Conceptos de impresión básicos" de la página 154](#page-153-0)
- & ["Opciones de menú para la manipulación del papel" de la página 159](#page-158-0)

## **Impresión de un documento reducido o ampliado**

Puede reducir o ampliar el tamaño de un documento e un porcentaje específico o ajustarse al tamaño de papel cargado en la impresora.

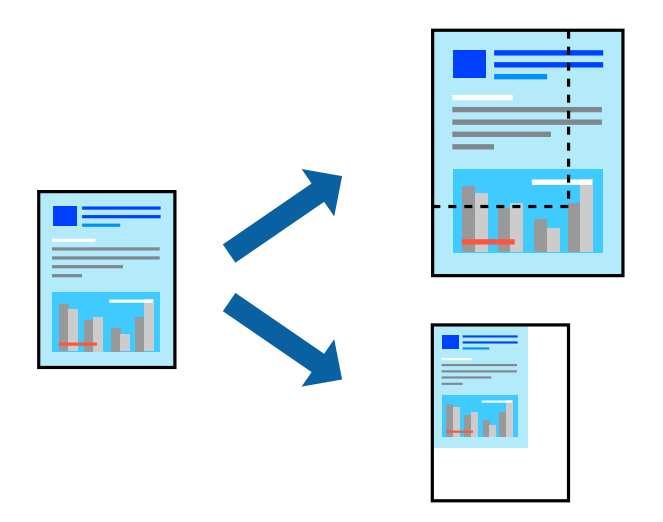

### **Ajustes de impresión**

Para imprimir ajustándose al tamaño del papel, seleccione **Manipulación del papel** desde el menú emergente y, a continuación, seleccione **Ajustar al tamaño del papel**.Seleccione el tamaño de papel que cargó en la impresora en **Tamaño del papel de destino**.Al reducir el tamaño del documento, seleccione **Solo reducir**.

Cuando imprima en un porcentaje específico, siga uno de estos procedimientos.

- ❏ Seleccione **Imprimir** en el menú **Archivo**.Seleccione **Impresora**, introduzca un porcentaje en **Escala** y haga clic en **Imprimir**.
- ❏ Seleccione **Ajustar página** en el menú **Archivo** de la aplicación.Seleccione su impresora en **Formato**, introduzca un porcentaje en **Escala** y haga clic en **OK**.

#### *Nota:*

Seleccione el tamaño de papel que estableció en la aplicación como el ajuste de *Tamaño del papel de destino*.

### **Información relacionada**

- & ["Conceptos de impresión básicos" de la página 154](#page-153-0)
- & ["Opciones de menú para la manipulación del papel" de la página 159](#page-158-0)

# **Ajuste del color de la impresión**

Puede ajustar los colores utilizados en el trabajo de impresión.

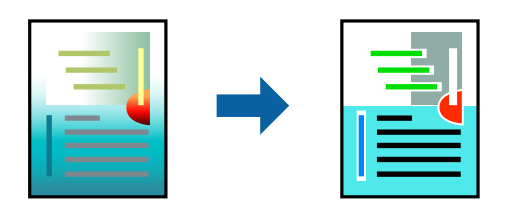

#### *Nota:*

Estos ajustes no afectan a los datos originales.

### **Configuración de impresión**

Seleccione **Ajuste de color** en el menú emergente y luego seleccione **EPSON Ajuste Color**. Seleccione **Opciones de color** en el menú emergente y luego seleccione una de las opciones disponibles. Haga clic en la flecha que hay junto a **Más Ajustes** y, a continuación, realice ajustes más detallados.

### **Información relacionada**

- & ["Conceptos de impresión básicos" de la página 154](#page-153-0)
- & ["Opciones de menú para imprimir fotos" de la página 159](#page-158-0)
- & ["Opciones de menú para Opciones de color" de la página 160](#page-159-0)

## **Cancelar la impresión**

Puede cancelar un trabajo de impresión desde el ordenador. En Windows, no se puede cancelar un trabajo de impresión desde el ordenador una vez que se ha enviado por completo a la impresora. En ese caso, cancele el trabajo de impresión desde el panel de control de la impresora.

### **Cancelar**

Haga clic en el icono de la impresora en el **Dock**. Seleccione el trabajo que desea cancelar y, a continuación, realice una de las acciones siguientes.

❏ OS X Mountain Lion o posterior

Haga clic en  $\infty$  junto al indicador de progreso.

❏ Mac OS X v10.6.8 a v10.7.x

Haga clic en **Eliminar**.

### **Opciones de menú para el controlador de impresora**

Abra la ventana de impresión en una aplicación, seleccione la impresora y, a continuación, acceda a la ventana del controlador de impresora.

### <span id="page-158-0"></span>*Nota:*

Los menús disponibles varían según la opción seleccionada.

## **Opciones de menú para el diseño**

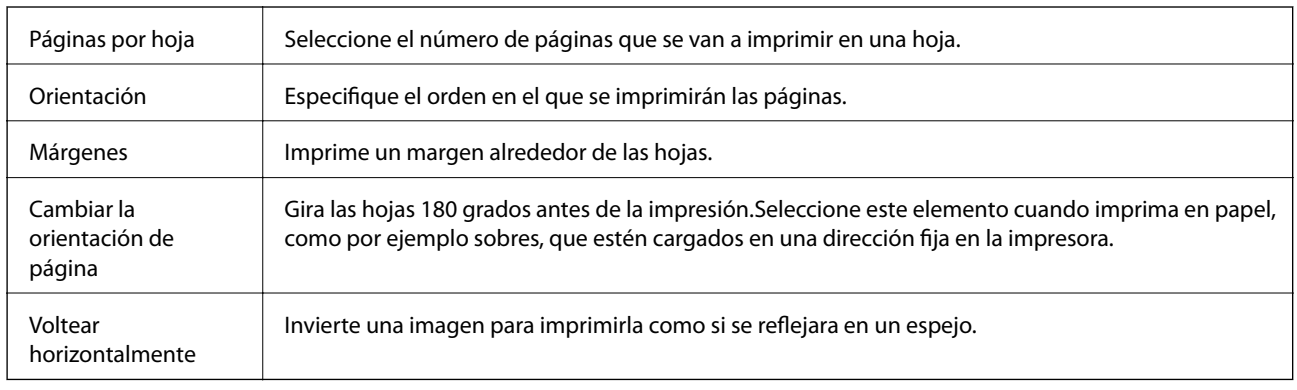

## **Opciones de menú para imprimir fotos**

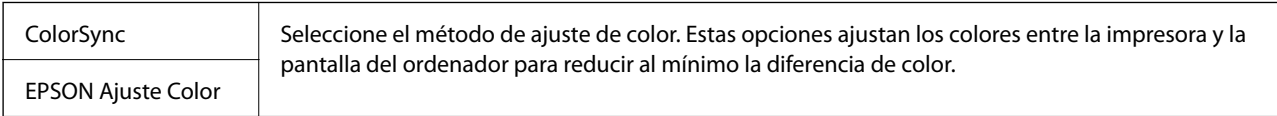

# **Opciones de menú para la manipulación del papel**

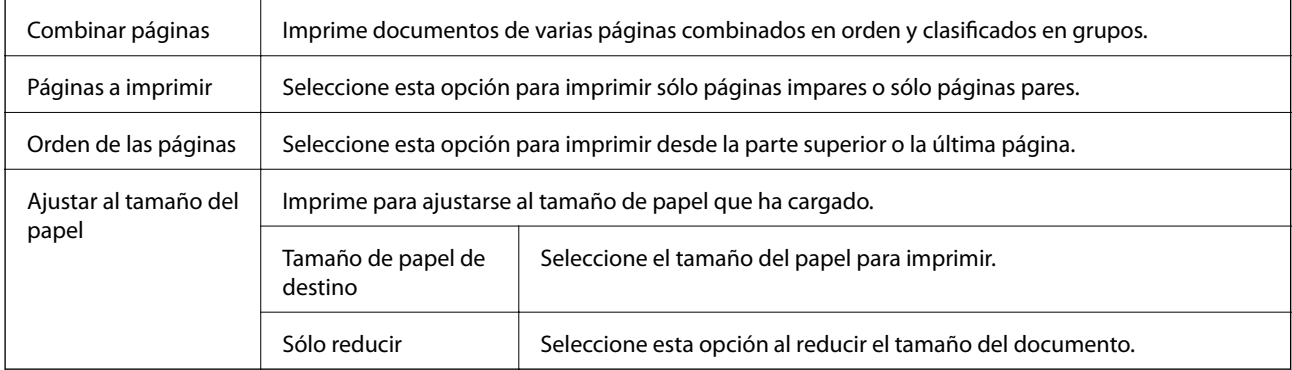

### **Opciones de menú para imprimir fotos**

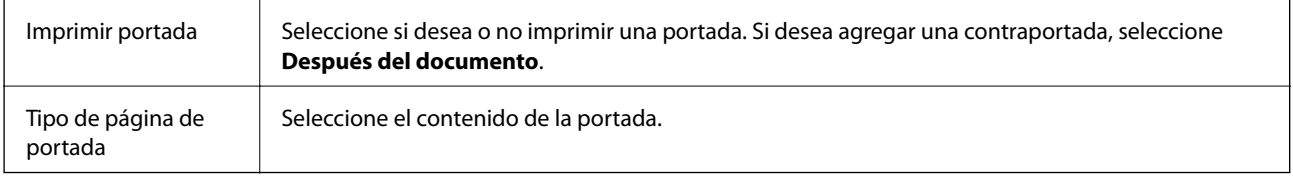

### <span id="page-159-0"></span>**Opciones de menú para Ajustes Impresión**

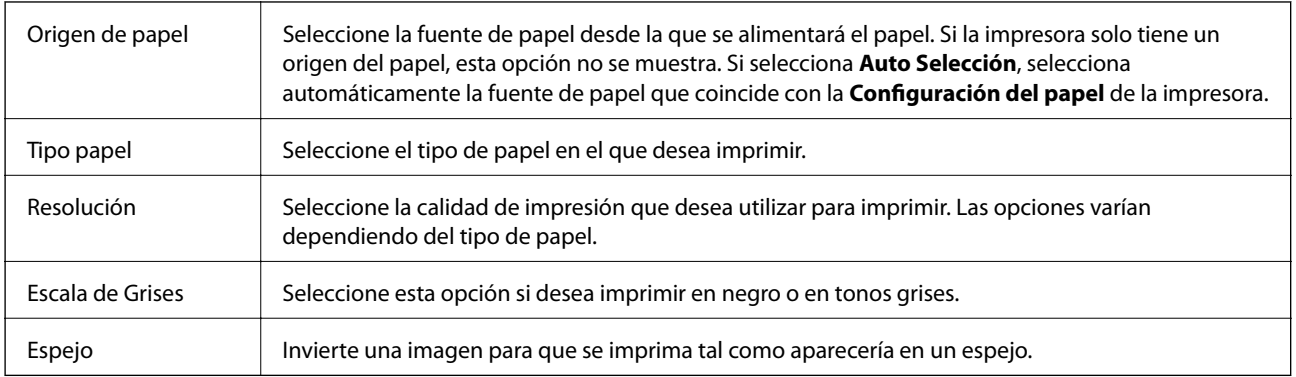

### **Opciones de menú para Opciones de color**

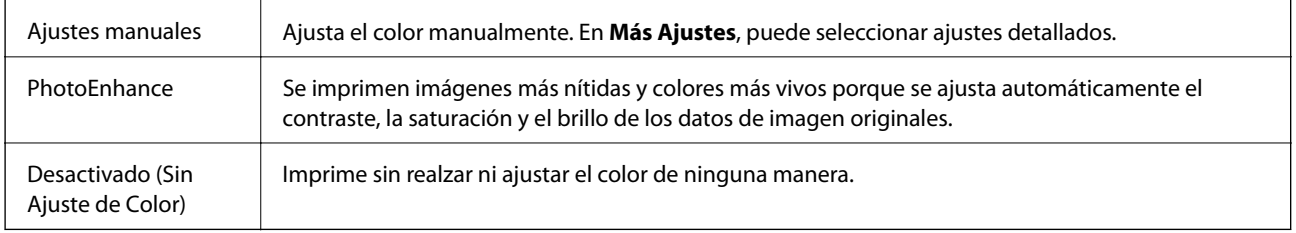

### **Opciones de menú de Ajustes de la impresión a dos caras**

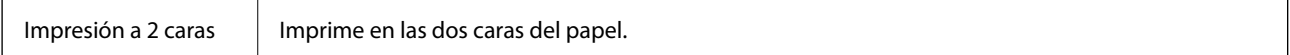

# **Ajustar la configuración de funcionamiento del controlador de impresora para Mac OS**

### **Ajustes de funcionamiento del controlador de impresora para Mac OS**

Seleccione **Preferencias del sistema** en el menú > **Impresoras y escáneres** (o **Impresión y escaneado**, **Impresión y fax**) y seleccione la impresora. Haga clic en **Opciones y recambios** > **Opciones** (o **Controlador**).

### **Configuración del funcionamiento del controlador de impresora de Mac OS**

- ❏ Papel Grueso y sobres: Evita que aparezcan manchas de tinta al imprimir en papel grueso. Pero tenga en cuenta que esto puede ralentizar la velocidad de la impresión.
- ❏ Omitir Pag en Blanco: Evita la impresión de páginas en blanco.
- ❏ Modo silencioso: Consigue que la impresora haga menos ruido, pero también que imprima más despacio.
- ❏ Permitir temporalmente la impresión en negro: Imprime solo con tinta negra temporalmente.
- ❏ Impresión alta velocidad: Imprime cuando el cabezal de impresión se mueve en ambas direcciones. La velocidad de impresión es mayor, pero la calidad puede mermar.
- ❏ Salida de documentos para archivado: Hace avanzar el papel de forma que sea fácil de archivar cuando se realizan impresiones a doble cara o en horizontal. No es compatible con la impresión de sobres.
- ❏ Notificaciones de advertencia: Permite que el controlador de la impresora muestre notificaciones de advertencia.
- ❏ Establecer comunicación en dos sentidos: Por lo general, se debe establecer en **Activado**. Seleccione **Desactivado** cuando no se pueda obtener la información de la impresora porque se comparte con otros ordenadores Windows en una red o por la causa que sea.
- ❏ Casete inferior: Agregue las unidades de cassette de papel opcionales a la fuente de papel.

# **Impresión desde el controlador de impresora PostScript en Mac OS**

Un controlador de impresora PostScript es un controlador que envía comandos de impresión a una impresora utilizando un lenguaje de descripción de página (PDL) PostScript.

1. Abra el archivo que desee imprimir.

Cargue papel en la impresora si no lo ha hecho todavía.

2. Seleccione **Imprimir** o **Configurar impresora** en el menú **Archivo**.

Si es preciso, haga clic en Mostrar detalles o  $\nabla$  para expandir la ventana de impresión.

- 3. Seleccione la impresora.
- 4. Seleccione **Ajustes impresión** en el menú emergente.

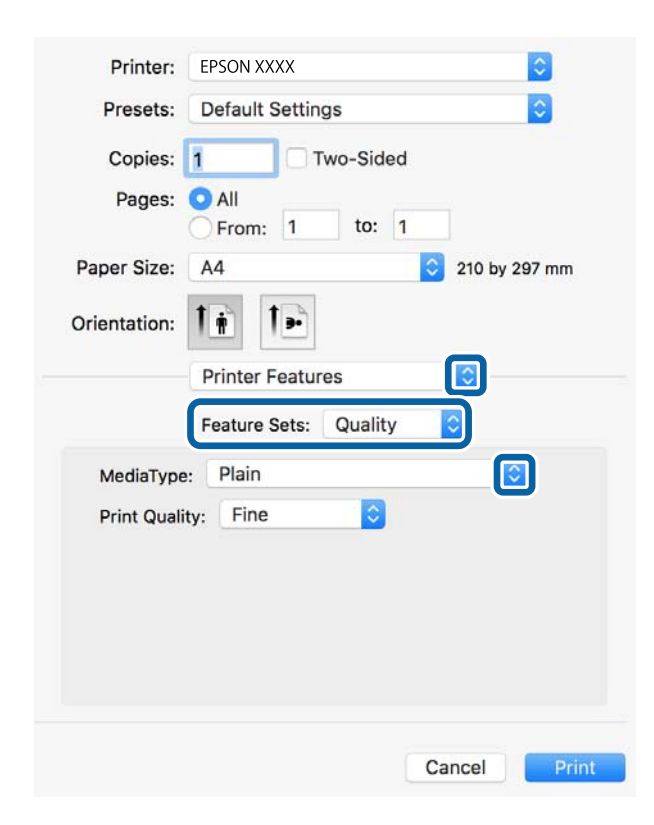

- 5. Cambie los ajustes como sea preciso. Consulte las opciones de menú del controlador de impresora para ver más detalles.
- 6. Haga clic en **Imprimir**.

### **Información relacionada**

- & ["Papel disponible y capacidades" de la página 27](#page-26-0)
- & ["Carga de papel en la Cassette de papel" de la página 32](#page-31-0)
- & ["Carga de papel en la Aliment papel posterior" de la página 35](#page-34-0)
- & ["Lista de tipos de papel" de la página 38](#page-37-0)
- & ["Opciones de menú para imprimir fotos" de la página 163](#page-162-0)

# **Elementos de configuración del controlador de impresora PostScript**

Abra la ventana de impresión en una aplicación, seleccione la impresora y, a continuación, acceda a la ventana del controlador de impresora.

#### *Nota:*

Los menús disponibles varían según la opción seleccionada.

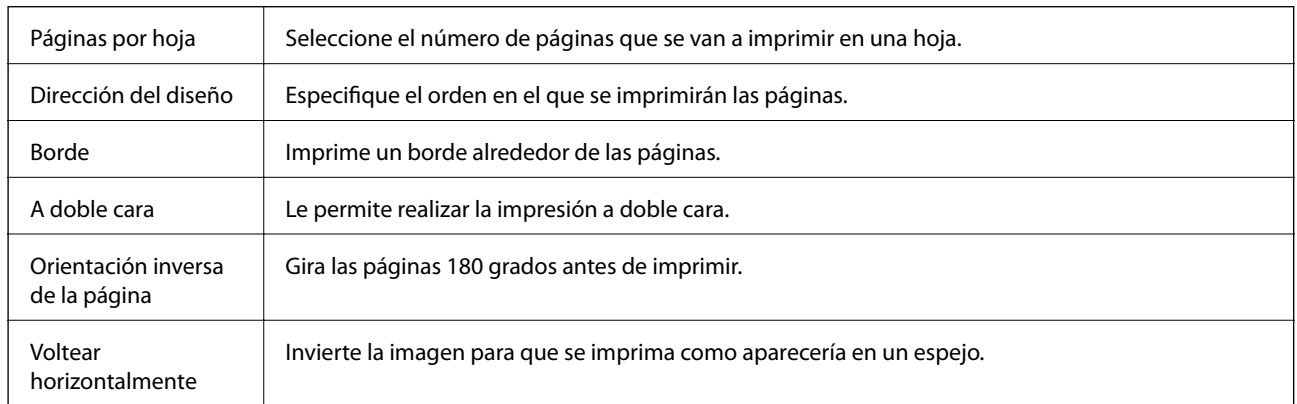

### **Opciones de menú para el diseño**

### **Opciones de menú para imprimir fotos**

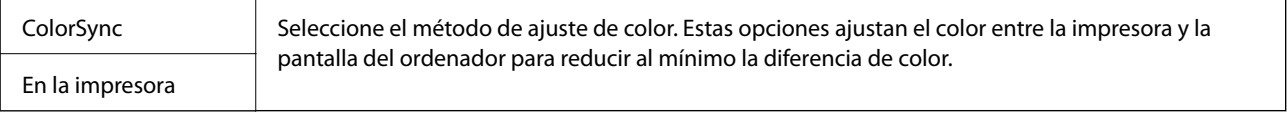

### **Opciones de menú para la manipulación del papel**

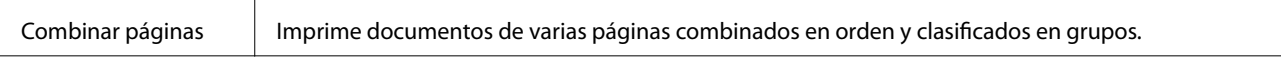

<span id="page-162-0"></span>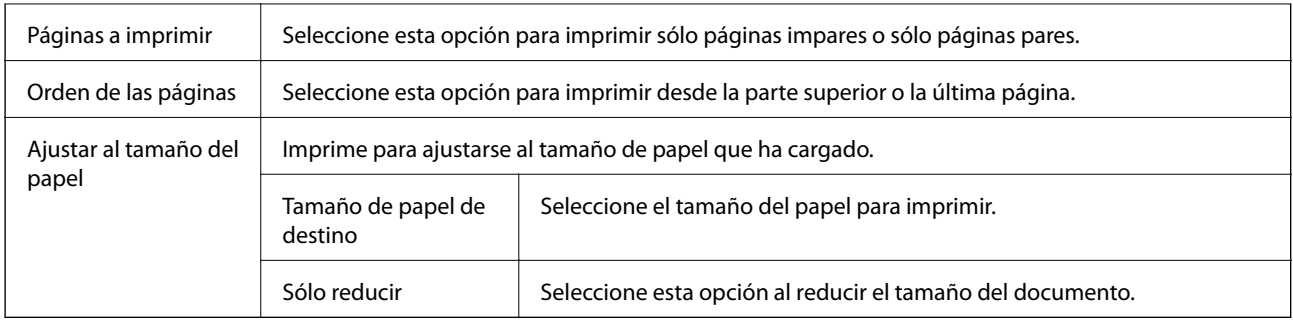

### **Opciones de menú para imprimir fotos**

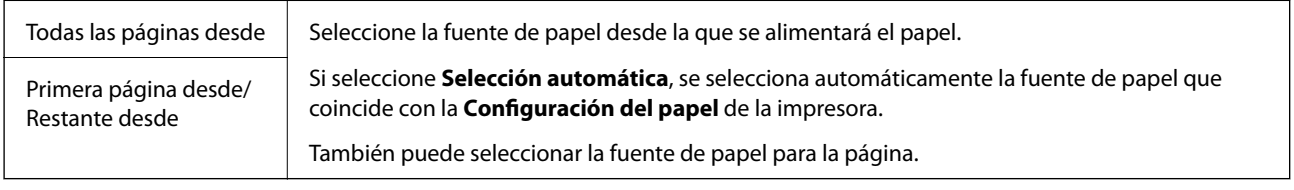

### **Opciones de menú para imprimir fotos**

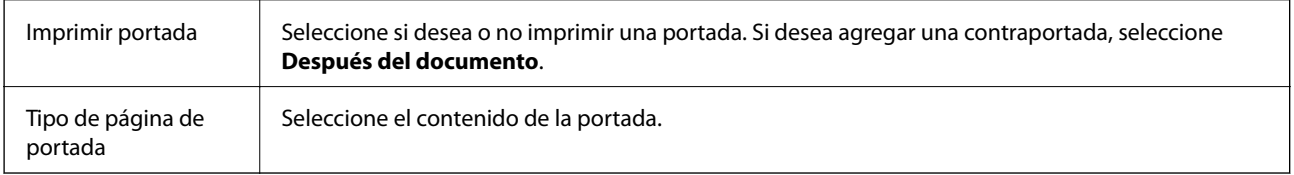

### **Opciones de menú para imprimir fotos**

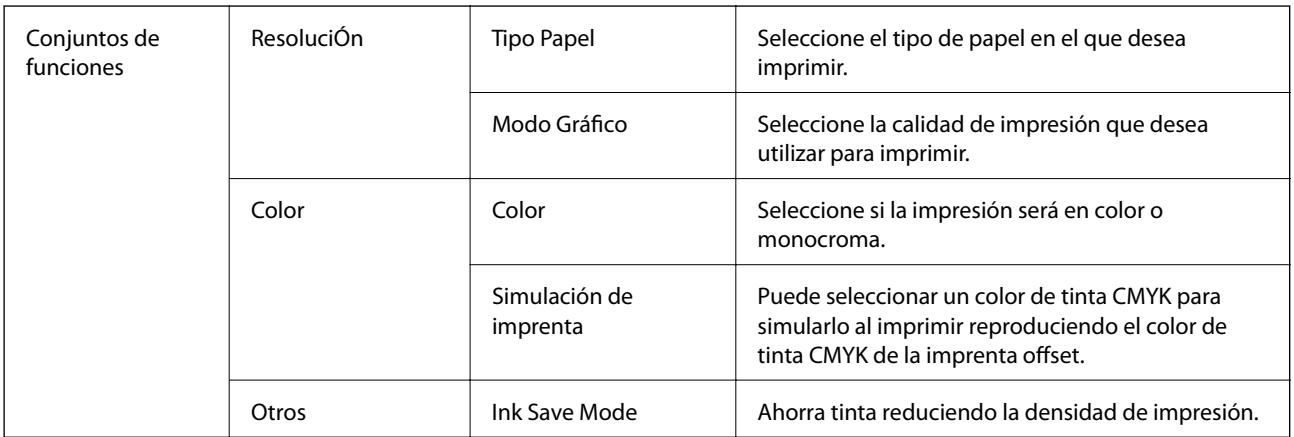

# **Cancelar la impresión**

Puede cancelar un trabajo de impresión desde el ordenador. En Windows, no se puede cancelar un trabajo de impresión desde el ordenador una vez que se ha enviado por completo a la impresora. En ese caso, cancele el trabajo de impresión desde el panel de control de la impresora.

### **Cancelar**

Haga clic en el icono de la impresora en el **Dock**. Seleccione el trabajo que desea cancelar y, a continuación, realice una de las acciones siguientes.

❏ OS X Mountain Lion o posterior

Haga clic en  $\infty$  junto al indicador de progreso.

❏ Mac OS X v10.6.8 a v10.7.x

Haga clic en **Eliminar**.

# **Impresión de archivos JPEG desde un dispositivo de memoria**

Puede imprimir archivos JPEG, PDF y TIFF desde un dispositivo de memoria conectado a la impresora.

# **Impresión de archivos JPEG desde un dispositivo de memoria**

*Nota:*

Si hay más de 999 imágenes en el dispositivo de memoria, las imágenes se dividen en grupos automáticamente y aparece la pantalla de selección de grupo. Las imágenes se ordenan por la fecha en que se realizaron.

- 1. Inserte el dispositivo de memoria en el puerto USB de interfaz externa de la impresora.
- 2. Seleccione **Dispositivo de mem.** en la pantalla de inicio.
- 3. Seleccione **JPEG**.

Las imágenes en el dispositivo de memoria se muestran como miniaturas.

Seleccione para cambiar **Orden de visualización** o realizar ajustes de **Selec. todas las imágenes**, **Cancelar selec. de imágenes** y **Seleccionar grupo**.

4. Seleccione los archivos que desee imprimir.

Las imágenes seleccionadas tienen marcas de verificación en ellas.

Para obtener una vista previa de una imagen, seleccione **Una vista**. Puede ampliar la imagen mediante  $\bigcirc$ . Use  $\leq$   $\circ$   $\geq$  para previsualizar la imagen anterior o la siguiente.

- 5. Seleccione **Proceder con la impresión** para realizar ajustes de impresión.
- 6. Establezca la fuente de papel y el modo de color que quiere utilizar en la pestaña **Config. básica**.
- 7. Ajuste el resto de elementos de la pestaña **Avanzado** según sea necesario.

Para obtener más información sobre las opciones de configuración en concreto, consulte los menús del Dispositivo de mem..

- 8. Introduzca el número de copias.
- 9. Pulse  $\Diamond$  para iniciar la impresión.

10. Saque el dispositivo de memoria de la impresora.

#### **Información relacionada**

& "Configuración de JPEG" de la página 165

### **Impresión de archivos PDF o TIFF desde un dispositivo de memoria**

- 1. Inserte el dispositivo de memoria en el puerto USB de interfaz externa de la impresora.
- 2. Seleccione **Dispositivo de mem.** en la pantalla de inicio.
- 3. Seleccione **PDF** o **TIFF**.

Los archivos en el dispositivo de memoria se muestran en una lista.

Para cambiar el orden de los archivos, seleccione  $[$ 

- 4. Seleccione el archivo que desee imprimir.
- 5. Establezca la fuente de papel y el modo de color que quiere utilizar en la pestaña **Config. básica**.
- 6. Ajuste el resto de elementos de la pestaña **Avanzado** según sea necesario.

Para obtener más información sobre las opciones de configuración en concreto, consulte los menús del Dispositivo de mem..

- 7. Introduzca el número de copias.
- 8. Pulse  $\circledcirc$  para iniciar la impresión.
- 9. Saque el dispositivo de memoria de la impresora.

### **Información relacionada**

- & ["Configuración de PDF" de la página 166](#page-165-0)
- & ["Configuración de TIFF" de la página 167](#page-166-0)

### **Opciones de menú de Dispositivo de mem.**

Seleccione **Dispositivo de mem.** en la pantalla de inicio de la impresora para realizar varios ajustes de impresión en el archivo que se encuentra en el dispositivo de memoria.

### **Configuración de JPEG**

(Opciones):

Establezca los parámetros para clasificar, seleccionar y anular la selección de datos de imagen.

### <span id="page-165-0"></span>Config. básica:

❏ Conf. papel

Especifique la configuración de la fuente de papel en el que desea imprimir.

❏ Modo color

Seleccione la configuración de color que utilice normalmente: **B/N** o **Color**.

### Avanzado:

❏ Diseño

Seleccione la composición de los archivos JPEG. **1-up** se utiliza para imprimir un archivo por hoja. **20 por cara** se utiliza para imprimir 20 archivos por página. **Índice** se utiliza para imprimir índices con información.

❏ Ajustar marco

Seleccione **Activado** para recortar automáticamente la imagen de forma que quepa en la composición de impresión. Si la proporción de aspecto de los datos de la imagen es distinta de la del tamaño de papel, la imagen se amplía/reduce automáticamente de modo que los lados más cortos coincidan con los lados cortos del papel. El lado más largo de la imagen, si es mayor que el lado largo del papel, se recorta. Es posible que esta opción no funcione con fotos panorámicas.

❏ Calidad

Seleccione **La mejor** para impresiones de mayor calidad, aunque más lentas.

❏ Fecha

Seleccione el formato de la fecha en la que se sacó o guardo la foto. Hay algunas composiciones que no permiten imprimir la fecha.

❏ Ajustar foto

Seleccione este modo para mejorar de forma automática el brillo, el contraste y la saturación de la foto. Para deshabilitar la mejora automática, seleccione **Mejora desactivada**.

❏ Corregir ojos rojos

Seleccione **Activ.** para eliminar automáticamente los ojos rojos en las fotos. Las correcciones no se aplican al archivo original, solo a las impresiones. Dependiendo del tipo de foto, se pueden corregir otras partes de la imagen, además de los ojos.

### **Configuración de PDF**

Puede realizar ajustes de impresión para los archivos en formato PDF de sus dispositivos de memoria.

 $\boxed{\downarrow \uparrow}$  (Orden de visualización):

Seleccione un orden de visualización para mostrar los archivos en la pantalla LCD.

### Config. básica:

❏ Conf. papel

Especifique la configuración de la fuente de papel en el que desea imprimir.

❏ Modo color

Seleccione la configuración de color que utilice normalmente: **B/N** o **Color**.

### <span id="page-166-0"></span>Avanzado:

❏ a doble cara

Seleccione **Activ.** para imprimir archivos PDF a doble cara. También puede seleccionar el método de vinculación seleccionando **Tapa (copia)**.

❏ Orden de impresión

Seleccione la orden de impresión para imprimir archivos PDF de varias páginas.

### **Configuración de TIFF**

Puede realizar ajustes de impresión para los archivos en formato TIFF de sus unidades de memoria.

 $\boxed{\downarrow \uparrow}$  (Orden de visualización):

Cambia el orden de los archivos.

### Config. básica:

❏ Conf. papel

Especifique la configuración de la fuente de papel en el que desea imprimir.

❏ Modo color

Seleccione la configuración de color que utilice normalmente: **B/N** o **Color**.

### Avanzado:

❏ Diseño

Seleccione la composición del archivo Multi-TIFF. **1-up** se utiliza para imprimir un página por hoja. **20 por cara** se utiliza para imprimir 20 páginas en una hoja. **Índice** se utiliza para imprimir índices con información.

❏ Ajustar marco

Seleccione **Activado** para recortar automáticamente la foto de forma que quepa en la composición de fotografías seleccionada. Si la proporción de aspecto de los datos de la imagen es distinta de la del tamaño de papel, la imagen se amplía/reduce automáticamente de modo que los lados más cortos coincidan con los lados cortos del papel. El lado más largo de la imagen, si es mayor que el lado largo del papel, se recorta. Es posible que esta opción no funcione con fotos panorámicas.

❏ Calidad

Seleccione **La mejor** para impresiones de mayor calidad, aunque más lentas.

❏ Orden de impresión

Seleccione la orden de impresión para imprimir archivos TIFF de varias páginas.

❏ Fecha

Seleccione el formato de la fecha en la que se sacó o guardo la foto. Hay algunas composiciones que no permiten imprimir la fecha.

# **Impresión desde dispositivos inteligentes**

# **Mediante Epson iPrint**

Epson iPrint es una aplicación que permite imprimir fotos, documentos y páginas web desde un dispositivo inteligente, como un smartphone o tablet. Puede elegir entre utilizar la impresión local (imprimir con un dispositivo inteligente conectado a la misma red inalámbrica que su impresora) o la impresión remota (imprimir por Internet desde una ubicación remota). Para usar la impresión remota, registre su impresora en el servicio Epson Connect.

Si inicia Epson iPrint y la impresora no está conectada a la red, aparece un mensaje que le indica que debe conectarse a la impresora. Siga las instrucciones para realizar la conexión. Consulte la URL siguiente para conocer las condiciones de funcionamiento.

<http://epson.sn>

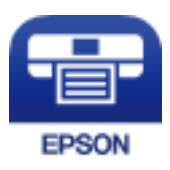

### **Información relacionada**

& ["Impresión con un servicio de red" de la página 257](#page-256-0)

### **Instalación de Epson iPrint**

Puede instalar Epson iPrint en su dispositivo inteligente mediante la URL o el código QR siguiente.

<http://ipr.to/c>

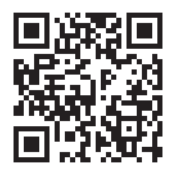

### **Impresión con Epson iPrint**

Inicie Epson iPrint desde su dispositivo inteligente y seleccione el elemento que desee usar en la pantalla de inicio.

### **Impresión**

Las pantallas siguientes están sujetas a cambios sin previo aviso.El contenido puede variar en función del producto.

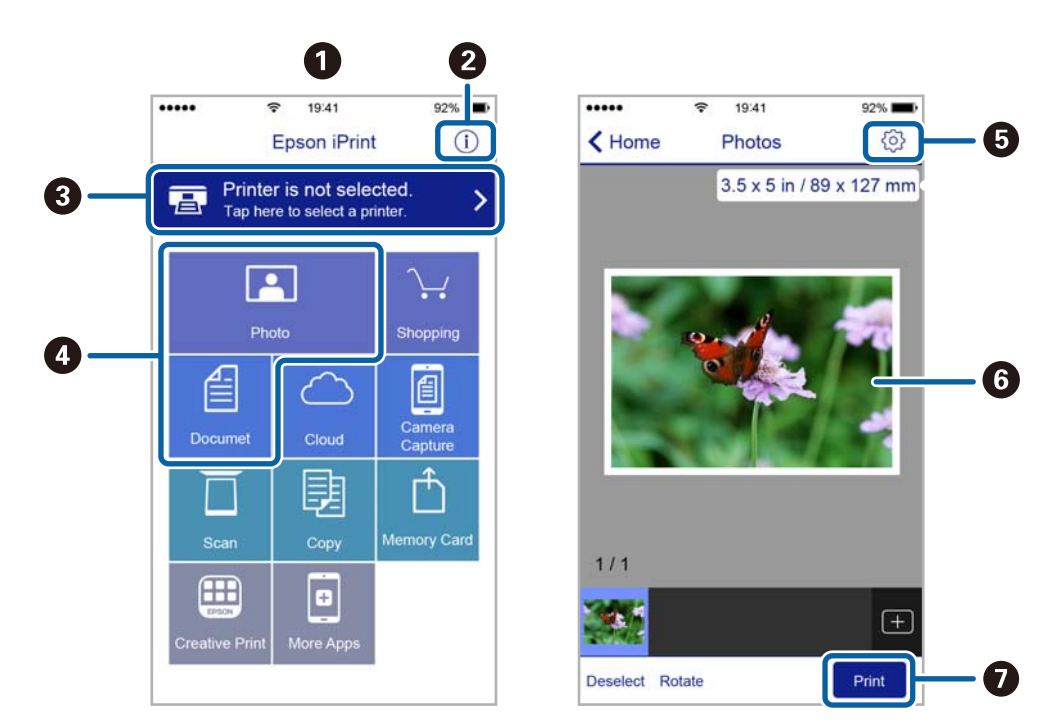

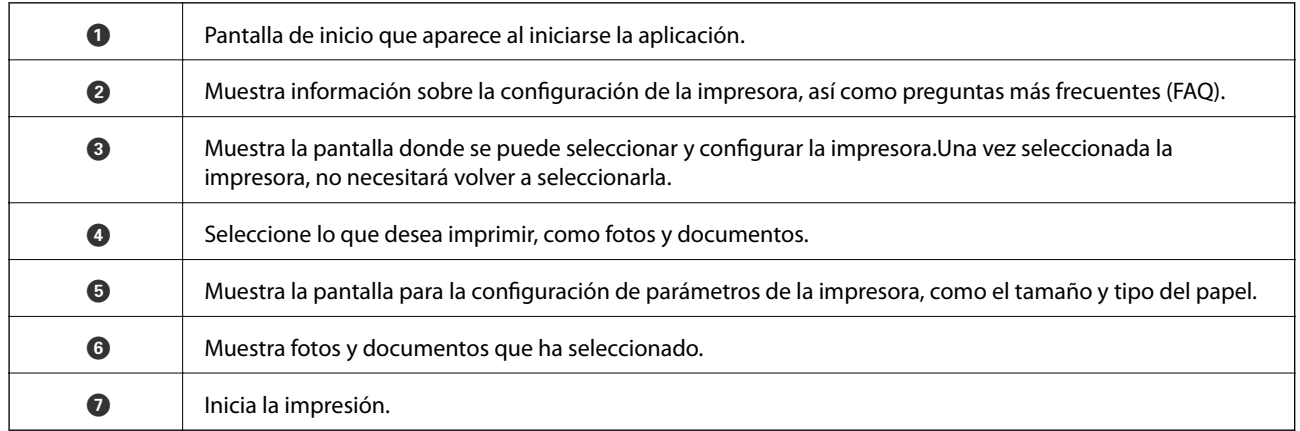

#### *Nota:*

Si desea imprimir desde el menú de documentos con un iPhone, iPad o iPod touch que ejecuten iOS, inicie Epson iPrint después de transferir el documento que vaya a imprimir mediante la función para compartir archivos de iTunes.

## **Cómo utilizar Epson Print Enabler**

Puede imprimir sus documentos, correos electrónicos, fotos y páginas web de forma inalámbrica desde un teléfono Android o una tablet (Android v4.4 o posterior).En pocos pasos su dispositivo Android encontrará una impresora Epson conectada a la misma red inalámbrica.

- 1. Cargue papel en la impresora.
- 2. Prepare la impresora para la impresión inalámbrica.
- 3. Instale en su dispositivo Android el plug-in de Epson Print Enabler desde Google Play.
- 4. Conecte el dispositivo Android a la misma red inalámbrica que esté utilizando la impresora.
- 5. Vaya a **Ajustes** en su dispositivo Android, seleccione **Imprimir** y luego habilite Epson Print Enabler.
- 6. Desde una aplicación Android, como Chrome, pulse sobre el icono de menú e imprima lo que sale en pantalla.

```
Nota:
```
Si no ve su impresora, pulse *Todas las impresoras* y seleccione su impresora.

### **Información relacionada**

- & ["Carga de papel en la Cassette de papel" de la página 32](#page-31-0)
- & ["Carga de papel en la Aliment papel posterior" de la página 35](#page-34-0)

## **Cómo utilizar AirPrint**

AirPrint le permite imprimir al instante y sin cables desde un iPhone, iPad y iPod Touch con la última versión de iOS, y desde un Mac con la última versión de OS X o macOS.

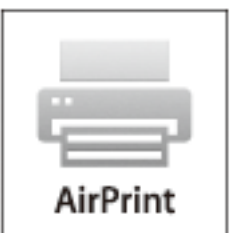

### *Nota:*

Si ha inhabilitado los mensajes de configuración del papel en el panel de control de su producto, no podrá utilizar AirPrint.Si tiene que habilitar los mensajes, consulte las instrucciones en el siguiente vínculo.

- 1. Cargue papel en el producto.
- 2. Configure su producto para la impresión inalámbrica.Consulte el siguiente vínculo. [http://epson.sn](http://epson.sn/?q=2)
- 3. Conecte el dispositivo Apple a la misma red inalámbrica que esté utilizando el producto.
- 4. Imprima con el producto desde el dispositivo.

#### *Nota:* Para más información, consulte la página AirPrint del sitio web de Apple.

### **Información relacionada**

- & ["Carga de papel en la Cassette de papel" de la página 32](#page-31-0)
- & ["Carga de papel en la Aliment papel posterior" de la página 35](#page-34-0)

# **Cancelación de trabajos en curso o en cola**

### *Nota:*

También puede cancelar los trabajos en curso pulsando  $\bigcirc$  en el panel de control de la impresora.

- 1. Pulse el botón **i** para que se muestre el **Job/Status**.
- 2. Seleccione **Activo** en la ficha **Estado trabajo**.

La lista contiene los trabajos de impresión en curso y los trabajos que están en espera.

- 3. Seleccione el trabajo que desee cancelar.
- 4. Seleccione **Cancelado**.

# <span id="page-171-0"></span>**Copia**

# **Conceptos básicos de copia**

Esta sección explicas los pasos básicos para realizar copias.

1. Coloque los originales.

Si quiere copiar varios originales o hacer copias a doble cara, coloque todos los originales en el ADF.

- 2. Seleccione **Copiar** en la pantalla de inicio.
- 3. Compruebe la configuración en la pestaña **Config. básica**.

Seleccione el elemento de ajuste para cambiarlo según sea necesario.

- *Nota:*
- ❏ Si selecciona la pestaña *Avanzado*, puede realizar ajustes como *Multi páginas* o *Tipo original*.
- **□** Si selecciona  $\mathbf{\hat{X}}$  puede registrar como preajustes los ajustes de copia más utilizados.
- **□** Si la combinación de ajustes que usted necesita no está disponible, se mostrara el mensaje <sup>1</sup>. Seleccione el icono para comprobar los detalles y cambie los ajustes.
- **□** Seleccione **P**ara comprobar la imagen escaneada antes de iniciar el proceso de copia. Esto solo está disponible si ha colocado el original en el cristal del escáner.
- 4. Introduzca el número de copias.
- 5. Pulse  $\Phi$ .

### **Información relacionada**

- & ["Colocación de originales" de la página 39](#page-38-0)
- & ["Opciones de menú básicas para Copiar" de la página 173](#page-172-0)
- & ["Opciones avanzadas de menú para Copiar" de la página 174](#page-173-0)

# **Copia a dos caras**

Puede copiar varios originales o documentos a doble cara en ambos lados del papel.

- 1. Seleccione **Copiar** en la pantalla de inicio.
- 2. Seleccione **a doble cara**, y luego seleccione **1>2 caras** o **2>2 caras**. También puede especificar la orientación y la posición de encuadernación del original y el resultado de la copia.
- 3. Configure el resto de elementos conforme sea necesario.

**Copia**

<span id="page-172-0"></span>4. Pulse  $\hat{\Phi}$ .

### **Información relacionada**

& ["Conceptos básicos de copia" de la página 172](#page-171-0)

# **Copia de varios originales en una hoja**

Puede copiar dos o cuatro originales en una sola hoja de papel.

- 1. Seleccione **Copiar** en la pantalla de inicio.
- 2. Seleccione la pestaña **Avanzado** > **Multi páginas**, y luego **2/cara** o **4/cara**. También puede especificar el orden de la composición y la orientación del original.
- 3. Pulse  $\lozenge$ .

### **Información relacionada**

& ["Conceptos básicos de copia" de la página 172](#page-171-0)

# **Opciones de menú básicas para Copiar**

#### *Nota:*

Puede que algunas funciones no estén disponibles dependiendo de los ajustes previos que haya hecho.

#### B/N/Color:

Elija si desea copiar en color o en blanco y negro.

#### Densidad:

Aumente la densidad si las copias apenas se ven. Reduzca la densidad si aparecen manchas de tinta.

#### Conf. papel:

Seleccione la fuente de papel que desee usar. Cuando el modo **Auto.** está seleccionado, el papel avanza automáticamente conforme a los parámetros de la **Configuración del papel** que se seleccionaron al cargar el papel.

#### Reducir/Ampliar:

Configura la relación de ampliación del aumento o la reducción. Si quiere aumentar o reducir en un determinado porcentaje el original, seleccione e valor y, a continuación, introduzca un porcentaje dentro del intervalo del 25–400 %.

<span id="page-173-0"></span>❏ Autoaj. Pág.

Detecta el área de escaneado y, de forma automática, aumenta o reduce el original para adaptarlo al tamaño de papel seleccionado. Si hay márgenes blancos alrededor del original, los márgenes blancos pegados a la marca de esquina del cristal del escáner se consideran área de escaneado, pero es posible que los del lado opuesto se recorten.

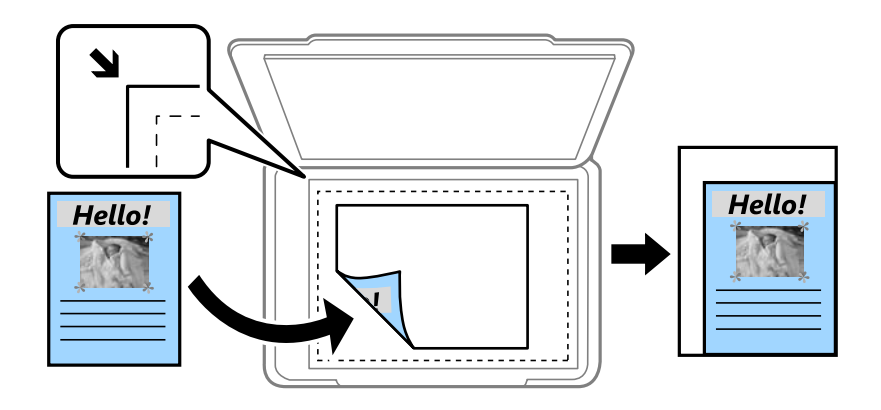

❏ Tamaño real

Copia con un aumento del 100 %.

❏ A4->A5 y otros

Aumenta o reduce el original, de forma automática, para adaptarlo a un tamaño concreto de papel.

#### Tamaño original:

Seleccione el tamaño del original. Si copia originales de tamaño no estándar, seleccione el tamaño que sea más próximo al original.

#### a doble cara:

Seleccione el diseño a doble cara.

❏ 1>1 cara

Copia una cara del original en una cara del papel.

❏ 2>2 caras

Copia las dos caras de un original a doble cara en las dos caras de una hoja de papel. Seleccione la orientación de su original y la posición de encuadernación del original y del papel.

❏ 1>2 caras

Copia dos originales a una cara en las dos caras de una hoja de papel. Seleccione la orientación de su original y la posición del papel.

❏ 2>1 cara

Copia las dos caras de un original a doble cara en dos hojas de papel a una cara. Seleccione la orientación de su original y la posición de encuadernación del original.

# **Opciones avanzadas de menú para Copiar**

#### *Nota:*

Puede que algunas funciones no estén disponibles dependiendo de los ajustes previos que haya hecho.

### Multi páginas:

Seleccione el diseño de la copia.

❏ Una página

Copia un original a una sola cara en una hoja de papel.

❏ 2/cara

Copia dos originales de una sola cara en una hoja de papel con la disposición 2-up. Seleccione el orden y la orientación de su original.

❏ 4/cara

Copia cuatro originales de una sola cara en una hoja de papel con la disposición 4-up. Seleccione el orden y la orientación de su original.

#### Tipo original:

Seleccione el tipo de documento original. Copia en calidad óptima para coincidir con el tipo de original.

#### Acabado:

Seleccione el modo de salida del papel para varias copias de varios originales.

❏ Grupo (mismas pág.)

Copia los originales por página como un grupo.

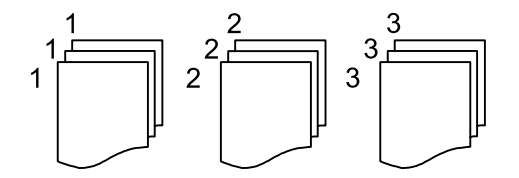

❏ Combinar (orden de pág.)

Copia los originales intercaladamente y agrupados en lotes.

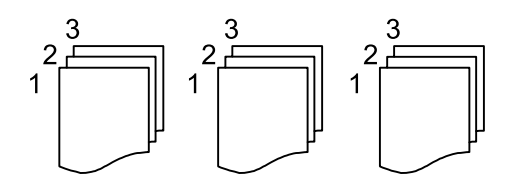

Orientación (original):

Seleccione la orientación del original.

Calidad de imagen:

Ajuste la configuración de imagen.

❏ Contraste

Ajuste la diferencia entre las partes claras u oscuras.

❏ Saturación

Ajuste la intensidad de los colores.

❏ Balance rojo, Balance verde, Balance azul Ajuste la densidad de cada color.

### ❏ Nitidez

Ajuste el contorno de la imagen.

❏ Regulación color

Ajuste el tono de color de la piel. Pulse + para que los colores de la imagen sean más fríos (aumenta el verde) y pulse - para que sean más cálidos (aumenta el rojo).

❏ Quitar fondo

Ajuste la densidad del color de fondo. Seleccione + para aumentar el brillo (blanco) y - para que sea más oscuro (negro).

### Marg. enc.:

Seleccione la posición de encuadernación, el margen y la orientación del original para la copia a doble cara.

### Reducir para ajustar papel:

Copia la imagen escaneada en un tamaño menor que el valor de Reducir/Ampliar para que quepa en el papel. Si el valor de Reducir/Ampliar es mayor que el tamaño del papel, los datos pueden imprimirse más allá de los bordes del papel.

### Quitar sombra:

Elimina las sombras que aparecen en los bordes de las copias al copiar papel grueso o las que aparecen en el centro al copiar un folleto.

### Quitar aguj.:

Elimina las perforaciones de la encuadernación al copiar.

### Copia Tarjeta de identif.:

Escanea las dos caras de un carnet de identidad y las copia en una cara de papel.

# **Escaneado**

# **Escaneado desde el panel de control**

Puede enviar imágenes escaneadas desde el panel de control de la impresora a los siguientes destinos.

### Carpeta de red/FTP

Puede guardar las imágenes escaneadas en una carpeta de una red. Puede especificar una carpeta compartida en el equipo, creada mediante protocolos SMB, o una carpeta en un servidor FTP. Antes de escanear, debe establecer una carpeta compartida o un servidor FTP.

### Correo electr.

Puede enviar archivos de imágenes escaneados por correo electrónico directamente desde la impresora mediante un servidor de correo electrónico que ya esté configurado. Antes de escanear, es necesario configurar el servidor de correo electrónico.

#### PC

Puede llevar a cabo trabajos creados por el software de escaneado Document Capture Pro desde el panel de control de la impresora. Si crea un trabajo para guardar una imagen escaneada en el ordenador, puede llevar a cabo ese trabajo desde la impresora y guardar la imagen escaneada en su ordenador. Antes de escanear, instale Document Capture Pro en su ordenador y cree el trabajo.

### Disp. memoria

Puede guardar las imágenes escaneadas en un dispositivo de memoria. No es necesario realizar ningún ajuste antes de escanear.

#### Nube

Puede enviar imágenes escaneadas a servicios en la nube. Antes de escanear, realice los ajustes en Epson Connect.

### **WSD**

Puede guardar la imagen escaneada en un ordenador conectado a la impresora utilizando la función WSD. Si está utilizando Windows 7/Windows Vista, debe configurar WSD en su ordenador antes de escanear.

### **Información relacionada**

- & ["Escaneado y almacenamiento en una carpeta de red o un servidor de FTP" de la página 178](#page-177-0)
- & ["Escaneado y envío por correo electrónico" de la página 181](#page-180-0)
- & ["Escaneado utilizando los ajustes registrados en el ordenador \(Document Capture Pro\)" de la página 183](#page-182-0)
- & ["Escaneado y almacenamiento en un dispositivo de memoria" de la página 187](#page-186-0)
- & ["Escaneado y almacenamiento en la nube" de la página 189](#page-188-0)

# <span id="page-177-0"></span>**Escaneado y almacenamiento en una carpeta de red o un servidor de FTP**

Puede guardar las imágenes escaneadas en una carpeta concreta de la red. Puede especificar la carpeta escribiendo su ruta de acceso directamente, pero puede resultar más fácil si primero registra la información de la carpeta en la lista de contactos.

Antes de escanear, debe establecer una carpeta compartida o un servidor FTP.

### *Nota:*

- ❏ Antes de usar esta característica, asegúrese de que las configuraciones *Fecha y hora* y *Dif. horaria* son correctas. Acceda a los menús desde *Configuración* > *Ajustes generales* > *Config. básica* > *Conf. de fecha y hora*.
- ❏ Puede comprobar el destino antes de escanear. Seleccione *Configuración* > *Ajustes generales* > *Config. Digitaliz.* y, a continuación, habilite *Confirmar destinatario*.
- 1. Coloque los originales.

*Nota:* Si quiere escanear varios originales o escanear por las 2 caras, coloque todos los originales en el ADF.

- 2. Seleccione **Digitalizar** en la pantalla de inicio.
- 3. Seleccione **Carpeta de red/FTP**.
- 4. Especifique la carpeta.
	- ❏ Para seleccionar desde las direcciones de uso frecuente: seleccione los iconos que se muestran en la pantalla.
	- ❏ Para escribir la ruta de acceso de la carpeta directamente: seleccione **Teclado**. Seleccione **Modo de comunicación**, escriba la ruta de acceso de la carpeta como **Ubicación (requerida)**, y luego realice otros ajustes de carpeta si es necesario.

Introduzca la ruta de la carpeta en el siguiente formato.

Al utilizar SMB como el modo de comunicación: \\nombre de host\nombre de carpeta

Al utilizar FTP como el modo de comunicación: ftp://nombre de host/nombre de carpeta

❏ Para seleccionar los contactos de la lista: seleccione **Contactos**, seleccione un contacto y, a continuación, seleccione **Cerrar**.

Puede buscar la carpeta desde la lista de contactos. Introduzca su búsqueda en la casilla de la parte superior de la pantalla.

#### *Nota:*

Puede imprimir el historial de la carpeta en la que se guardan los documentos seleccionando  $\Xi$ 

5. Seleccione **Config. Digitaliz.**, revise los ajustes (formato de almacenamiento, etc.) y cámbielos en caso de que sea necesario.

#### *Nota:*

Seleccione  $\mathbf{\hat{x}}$  para guardar los ajustes como valor preestablecido.

6. Pulse  $\Phi$ .

### **Información relacionada**

- & ["Configuración de una carpeta compartida" de la página 52](#page-51-0)
- & ["Gestión de contactos" de la página 49](#page-48-0)

### **Escaneado**

- & ["Colocación de originales" de la página 39](#page-38-0)
- & ["Registro de su configuración favorita como valor preestablecido" de la página 55](#page-54-0)

### **Opciones de menú de destino para escanear a una carpeta**

### Teclado:

Abra la pantalla **Editar ubicación**.Introduzca la ruta de la carpeta y ajuste cada elemento en la pantalla.

❏ Modo de comunicación

Seleccione el modo de comunicación.

❏ Ubicación (requerida)

Seleccione una ruta de carpeta en la que se debe guardar la imagen escaneada.

❏ Nombre de usuario

Especifique un nombre de usuario para la carpeta seleccionada.

❏ Contraseña

Especifique una contraseña para la carpeta seleccionada.

❏ Modo de conexión

Seleccione el modo de conexión.

❏ Número puerto

Especifique un número de puerto.

### Contactos:

En la lista de contactos, seleccione una carpeta en la que guardar la imagen escaneada.No es necesario definir parámetros de ubicación cuando se ha seleccionado una carpeta de la lista de contactos.

### **Opciones de menú de escaneado para escanear a una carpeta**

#### *Nota:*

Puede que algunas funciones no estén disponibles dependiendo de los ajustes previos que haya hecho.

### Modo color:

Elija si desea escanear en color o en monocromo.

#### Formato archivo:

Seleccione el formato en el que desea guardar la imagen escaneada.

❏ Ratio compres.

Elija cuánto desea comprimir la imagen escaneada.

❏ Configuración PDF

Si ha seleccionado **PDF** como formato de guardado, use esta configuración para proteger los archivos PDF.

Para crear un archivo PDF que requiera una contraseña para abrirlo, elija **Contraseña doc. abierto**. Para crear un archivo PDF que requiera una contraseña para imprimirlo o modificarlo, elija **Contraseña permisos**.

### **Escaneado**

### Resolución:

Seleccione la resolución de escaneado.

### a doble cara:

Escanea las dos caras del original.

❏ Orientación (original)

Seleccione la orientación del original.

❏ Tapa (original) Selecciona la dirección de encuadernación del original.

### Área dig.:

Seleccione el área de escaneado. Si quiere recortar el espacio blanco en torno al texto o la imagen al escanear, seleccione **Recort autom.**. Para escanear en el área máxima de la cristal del escáner, seleccione **Área máxima**.

❏ Orientación (original)

Seleccione la orientación del original.

### Tipo original:

Seleccione el tipo del original.

#### Densidad:

Seleccione el contraste de la imagen escaneada.

### Quitar sombra:

Elimina las sombras del original que aparecen en la imagen escaneada.

❏ Marco

Elimine las sombras que aparecen en el borde del original.

❏ Centro

Elimine las sombras de los márgenes de encuadernación del folleto.

### Quitar aguj.:

Elimine las perforaciones que aparecen en la imagen escaneada. Puede especificar el área en la que desea quitar las perforaciones introduciendo un valor en el cuadro de la parte derecha.

❏ Borrando pos.

Seleccione la posición para eliminar las perforaciones.

❏ Orientación (original)

Seleccione la orientación del original.

#### Nombre del archivo:

❏ Prefijo nombre de archivo

Escriba un prefijo para el nombre de las imágenes en caracteres alfanuméricos y símbolos.

❏ Agregar fecha

Agrega la fecha al nombre de archivo.
❏ Agregar tiempo

Agrega la hora al nombre de archivo.

# **Escaneado y envío por correo electrónico**

Puede enviar archivos de imágenes escaneadas por correo electrónico directamente desde la impresora mediante un servidor de correo electrónico previamente configurado. Es necesario configurar el servidor de correo antes de utilizar esta función.

Puede especificar la dirección de correo electrónico escribiéndola directamente, pero puede resultar más fácil si primero la registra en la lista de contactos.

### *Nota:*

- ❏ Antes de usar esta característica, asegúrese de que las configuraciones *Fecha y hora* y *Dif. horaria* son correctas. Acceda a los menús desde *Configuración* > *Ajustes generales* > *Config. básica* > *Conf. de fecha y hora*.
- ❏ Puede comprobar el destino antes de escanear. Seleccione *Configuración* > *Ajustes generales* > *Config. Digitaliz.* y, a continuación, habilite *Confirmar destinatario*.
- 1. Coloque los originales.

*Nota:* Si quiere escanear varios originales o escanear por las 2 caras, coloque todos los originales en el ADF.

- 2. Seleccione **Digitalizar** en la pantalla de inicio.
- 3. Seleccione **Correo electr.**.
- 4. Especifique las direcciones.
	- ❏ Para seleccionar direcciones de uso frecuente: seleccione los iconos que se muestran en la pantalla.
	- ❏ Para escribir la dirección de correo electrónico manualmente: seleccione **Teclado**, introduzca la dirección de correo electrónico y seleccione **OK**.
	- ❏ Para seleccionar desde la lista de contactos: seleccione **Contactos**, seleccione un contacto o un grupo y, a continuación, seleccione **Cerrar**.

También puede buscar la dirección desde la lista de contactos. Introduzca su búsqueda en la casilla de la parte superior de la pantalla.

❏ Para seleccionar desde la lista del historial: seleccione **Historial**, seleccione un contacto y, a continuación, seleccione **Cerrar**.

*Nota:*

❏ El número de destinatarios seleccionados se muestra en la parte derecha de la pantalla. Puede enviar correos electrónicos con un máximo de 10 direcciones y grupos.

Si incluye grupos entre sus destinatarios, puede seleccionar hasta un total de 200 direcciones individuales, teniendo en cuenta las direcciones de los grupos.

- ❏ Seleccione la casilla de direcciones en la parte superior de la pantalla para que se muestre la lista de las direcciones seleccionadas.
- ❏ Seleccione para mostrar o imprimir el historial de envíos o para cambiar la configuración del servidor de correo electrónico.

### **Escaneado**

5. Seleccione **Config. Digitaliz.**, revise los ajustes (formato de almacenamiento, etc.) y cámbielos en caso de que sea necesario.

*Nota:* Seleccione  $\mathcal{\hat{X}}$  para guardar los ajustes como valor preestablecido.

6. Pulse  $\lozenge$ .

### **Información relacionada**

- & ["Gestión de contactos" de la página 49](#page-48-0)
- & ["Colocación de originales" de la página 39](#page-38-0)
- & ["Registro de su configuración favorita como valor preestablecido" de la página 55](#page-54-0)

### **Opciones de menú para escanear a un correo electrónico**

#### *Nota:*

Puede que algunas funciones no estén disponibles dependiendo de los ajustes previos que haya hecho.

Modo color:

Elija si desea escanear en color o en monocromo.

#### Formato archivo:

Seleccione el formato en el que desea guardar la imagen escaneada.

❏ Ratio compres.

Elija cuánto desea comprimir la imagen escaneada.

❏ Configuración PDF

Si ha seleccionado **PDF** como formato de guardado, use esta configuración para proteger los archivos PDF.

Para crear un archivo PDF que requiera una contraseña para abrirlo, elija **Contraseña doc. abierto**. Para crear un archivo PDF que requiera una contraseña para imprimirlo o modificarlo, elija **Contraseña permisos**.

### Resolución:

Seleccione la resolución de escaneado.

### a doble cara:

Escanea las dos caras del original.

❏ Orientación (original)

Seleccione la orientación del original.

❏ Tapa (original)

Selecciona la dirección de encuadernación del original.

#### Área dig.:

Seleccione el área de escaneado. Si quiere recortar el espacio blanco en torno al texto o la imagen al escanear, seleccione **Recort autom.**. Para escanear en el área máxima de la cristal del escáner, seleccione **Área máxima**.

### **Escaneado**

❏ Orientación (original) Seleccione la orientación del original.

### Tipo original:

Seleccione el tipo del original.

### Densidad:

Seleccione el contraste de la imagen escaneada.

### Quitar sombra:

Elimina las sombras del original que aparecen en la imagen escaneada.

❏ Marco

Elimine las sombras que aparecen en el borde del original.

❏ Centro

Elimine las sombras de los márgenes de encuadernación del folleto.

### Quitar aguj.:

Elimine las perforaciones que aparecen en la imagen escaneada. Puede especificar el área en la que desea quitar las perforaciones introduciendo un valor en el cuadro de la parte derecha.

❏ Borrando pos.

Seleccione la posición para eliminar las perforaciones.

❏ Orientación (original)

Seleccione la orientación del original.

### Asunto:

Escriba un asunto para el correcto electrónico en caracteres alfanuméricos y símbolos.

### Ta máx arch ad:

Seleccione el tamaño máximo de archivo que se puede adjuntar al correo electrónico.

### Nombre del archivo:

❏ Prefijo nombre de archivo

Escriba un prefijo para el nombre de las imágenes en caracteres alfanuméricos y símbolos.

❏ Agregar fecha

Agrega la fecha al nombre de archivo.

❏ Agregar tiempo

Agrega la hora al nombre de archivo.

# **Escaneado utilizando los ajustes registrados en el ordenador (Document Capture Pro)**

Puede registrar una serie de operaciones como un trabajo utilizando Document Capture Pro. Los trabajos registrados pueden llevarse a cabo desde el panel de control de la impresora.

Si crea un trabajo para guardar la imagen escaneada en el ordenador, puede llevar a cabo el trabajo desde la impresora y guardar la imagen escaneada en el ordenador.

### *Nota:*

Las operaciones pueden variar dependiendo del sistema operativo y de la versión del software. Consulte el asistente del software para conocer más detalles sobre cómo usar las funciones.

### **Información relacionada**

& ["Aplicación para configurar el escaneado desde el ordenador \(Document Capture Pro\)" de la página 249](#page-248-0)

# **Configuración de trabajos**

Configure el trabajo en el ordenador utilizando Document Capture Pro.

### *Nota:*

Las operaciones pueden variar dependiendo del sistema operativo y de la versión del software. Consulte el asistente del software para conocer más detalles sobre cómo usar las funciones.

### *Creación y registro de trabajos (Windows)*

*Nota:*

Las operaciones pueden variar dependiendo del sistema operativo y de la versión del software. Consulte el asistente del software para conocer más detalles sobre cómo usar las funciones.

- 1. Inicie Document Capture Pro.
- 2. Haga clic en **Ajustes de trabajo** en la pantalla superior.

Se mostrará la **Lista de trabajos**.

3. Haga clic en **Nuevo**.

Se mostrará la pantalla **Ajustes de trabajo**.

- 4. Configure el trabajo desde la pantalla **Ajustes de trabajo**.
	- ❏ **Nombre de trabajo**: introduzca el nombre del trabajo que desea registrar.
	- ❏ **Ajustes de escaneado**: realice ajustes de escaneo como el tamaño de los originales o la resolución.
	- ❏ **Ajustes para guardar**: elija el destino de guardado, el formato de guardado, las normas de nombramiento de los archivos, etc.
	- ❏ **Ajustes de destino**: seleccione el destino de las imágenes escaneadas.
- 5. Haga clic en **Aceptar** para volver a la pantalla **Lista de trabajos**.

El trabajo creado se registrará en la **Lista de trabajos**.

6. Haga clic en **Aceptar** para volver a la pantalla superior.

### *Creación y registro de trabajos (Mac OS)*

*Nota:*

Las operaciones pueden variar dependiendo del sistema operativo y de la versión del software. Consulte el asistente del software para conocer más detalles sobre cómo usar las funciones.

### **Escaneado**

- 1. Inicie Document Capture.
- 2. Haga clic en el icono  $\overline{B}$  en la ventana principal. Se visualiza la ventana **Lista de trabajos**.
- 3. Haga clic en el icono +.

Se visualiza la ventana **Ajustes de trabajo**.

- 4. Configure el trabajo en la ventana **Ajustes de trabajo**.
	- ❏ **Nombre de trabajo**: introduzca el nombre del trabajo a registrar.
	- ❏ **Escanear**: realice ajustes de escaneo como el tamaño de los originales o la resolución.
	- ❏ **Salida**: elija el destino de guardado, el formato de guardado, las normas de nombramiento de los archivos, etc.
	- ❏ **Destino**: seleccione el destino de las imágenes escaneadas.
- 5. Haga clic en **Aceptar** para volver a la ventana **Lista de trabajos**. El trabajo creado se registrará en la **Lista de trabajos**.
- 6. Haga clic en **Aceptar** para volver a la ventana principal.

# **Configure el nombre del ordenador que aparecerá en el panel de control de la impresora**

Puede configurar el nombre del ordenador (alfanumérico) que aparecerá en el panel de control de la impresora utilizando Document Capture Pro.

### *Nota:*

Las operaciones pueden variar dependiendo del sistema operativo y de la versión del software. Consulte el asistente del software para conocer más detalles sobre cómo usar las funciones.

- 1. Inicie Document Capture Pro.
- 2. En la barra de menú de la pantalla principal, seleccione **Opción** > **Ajustes de escaneado en red**.

*Nota:*

Con Windows, *Opción* solo aparece en la vista estándar. Si utiliza la vista simplificada, haga clic en *Cambiar a vista estándar*.

- 3. En la pantalla **Ajustes de escaneado en red**, escriba el nombre del ordenador en **Nombre de su PC (alfanumérico)**.
- 4. Haga clic en **Aceptar**.

# **Configuración del modo de operación**

Antes de escanear, establezca el modo de funcionamiento en el panel de control para que coincida con el ordenador en el que Document Capture Pro está instalado.

1. Seleccione **Configuración** desde la pantalla de inicio.

- 2. Seleccione **Ajustes generales** > **Config. Digitaliz.** > **Document Capture Pro**.
- 3. Seleccione el modo de funcionamiento.
	- ❏ Modo Cliente: Seleccione esta opción si Document Capture Proestá instalado en Windows o en Mac OS.
	- ❏ Modo Servidor: Seleccione esta opción si Document Capture Pro está instalado en un Windows Server. A continuación, introduzca la dirección del servidor.
- 4. Si ha cambiado el modo de funcionamiento, compruebe que la configuración es correcta y, a continuación, seleccione **Aceptar**.

### **Escaneado utilizando la configuración de Document Capture Pro**

Asegúrese de que realiza los siguientes pasos antes de escanear.

- ❏ Instale Document Capture Pro en su computadora (servidor) y cree el trabajo.
- ❏ Conecte la impresora y el ordenador (servidor) a la red.
- ❏ Establezca el modo de funcionamiento en el panel de control.
- 1. Coloque los originales.

```
Nota:
```
Si quiere escanear varios originales o escanear por las 2 caras, coloque todos los originales en el ADF.

- 2. Seleccione **Digitalizar** en la pantalla de inicio.
- 3. Seleccione **PC**.
- 4. Seleccione **Seleccione Equipo.** y, a continuación, seleccione el ordenador en el que creó el trabajo en Document Capture Pro.

*Nota:*

- ❏ El panel de control de la impresora muestra hasta 100 ordenadores en los que Document Capture Pro está instalado.
- ❏ Si ha seleccionado *Opción* > *Ajustes de escaneado en red* y activado *Proteger con contraseña* en Document Capture Pro o Document Capture, introduzca una contraseña.
- ❏ Si *Modo Servidor* está establecido como modo de funcionamiento, no es necesario realizar este paso.
- 5. Seleccione **Seleccione Trabajo.** y seleccione el trabajo.

*Nota:*

- ❏ Si ha seleccionado *Proteger con contraseña* en la configuración de Document Capture Pro Server, introduzca una contraseña.
- ❏ Si solo ha establecido un trabajo, no es necesario que seleccione el trabajo. Vaya al paso siguiente.
- 6. Seleccione el área en la que se muestra el contenido del trabajo y compruebe los datos.
- 7. Pulse  $\Phi$ .

### **Información relacionada**

& ["Colocación de originales" de la página 39](#page-38-0)

# **Escaneado y almacenamiento en un dispositivo de memoria**

Puede guardar las imágenes escaneadas en un dispositivo de memoria.

- 1. Inserte un dispositivo de memoria en el puerto USB de interfaz externa de la impresora.
- 2. Coloque los originales.

#### *Nota:*

Si quiere escanear varios originales o escanear por las 2 caras, coloque todos los originales en el ADF.

- 3. Seleccione **Digitalizar** en la pantalla de inicio.
- 4. Seleccione **Disp. memoria**.
- 5. Establezca los elementos de **Config. básica** como formato de almacenamiento.
- 6. Seleccione **Avanzado** y después compruebe los ajustes y cámbielos en caso de que sea necesario.

#### *Nota:*

Seleccione  $\mathbf{X}$  para guardar los ajustes como valor preestablecido.

7. Pulse  $\Phi$ .

### **Información relacionada**

- & ["Colocación de originales" de la página 39](#page-38-0)
- & ["Registro de su configuración favorita como valor preestablecido" de la página 55](#page-54-0)

### **Opciones básicas de menú para escanear a un dispositivo de memoria**

### *Nota:*

Puede que algunas funciones no estén disponibles dependiendo de los ajustes previos que haya hecho.

### B/N/Color:

Elija si desea escanear en color o en monocromo.

### Formato archivo:

Seleccione el formato en el que desea guardar la imagen escaneada.

❏ Ratio compres.

Elija cuánto desea comprimir la imagen escaneada.

❏ Configuración PDF

Si ha seleccionado **PDF** como formato de guardado, use esta configuración para proteger los archivos PDF.

Para crear un archivo PDF que requiera una contraseña para abrirlo, elija **Contraseña doc. abierto**. Para crear un archivo PDF que requiera una contraseña para imprimirlo o modificarlo, elija **Contraseña permisos**.

### Resolución:

Seleccione la resolución de escaneado.

### **Escaneado**

### a doble cara:

Escanea las dos caras del original.

❏ Orientación (original)

Seleccione la orientación del original.

❏ Tapa (original)

Selecciona la dirección de encuadernación del original.

### Área dig.:

Seleccione el área de escaneado. Si quiere recortar el espacio blanco en torno al texto o la imagen al escanear, seleccione **Recort autom.**. Para escanear en el área máxima de la cristal del escáner, seleccione **Área máxima**.

❏ Orientación (original)

Seleccione la orientación del original.

### Tipo original:

Seleccione el tipo del original.

### **Opciones avanzadas de menú para escanear a un dispositivo de memoria**

### *Nota:*

Puede que algunas funciones no estén disponibles dependiendo de los ajustes previos que haya hecho.

Densidad:

Seleccione el contraste de la imagen escaneada.

### Quitar sombra:

Elimina las sombras del original que aparecen en la imagen escaneada.

❏ Marco

Elimine las sombras que aparecen en el borde del original.

❏ Centro

Elimine las sombras de los márgenes de encuadernación del folleto.

### Quitar aguj.:

Elimine las perforaciones que aparecen en la imagen escaneada. Puede especificar el área en la que desea quitar las perforaciones introduciendo un valor en el cuadro de la parte derecha.

❏ Borrando pos.

Seleccione la posición para eliminar las perforaciones.

❏ Orientación (original)

Seleccione la orientación del original.

#### Nombre del archivo:

❏ Prefijo nombre de archivo

Escriba un prefijo para el nombre de las imágenes en caracteres alfanuméricos y símbolos.

- ❏ Agregar fecha Agrega la fecha al nombre de archivo.
- ❏ Agregar tiempo Agrega la hora al nombre de archivo.

# **Escaneado y almacenamiento en la nube**

Puede enviar imágenes escaneadas a servicios en la nube. Antes de usar esta función, configúrela con Epson Connect. En el siguiente portal web de Epson Connect encontrará información detallada.

<https://www.epsonconnect.com/>

[http://www.epsonconnect.eu](http://www.epsonconnect.eu/) (Sólo para Europa)

- 1. Compruebe que ha configurado los ajustes con Epson Connect.
- 2. Coloque los originales.

*Nota:* Si quiere escanear varios originales o escanear por las 2 caras, coloque todos los originales en el ADF.

- 3. Seleccione **Digitalizar** en la pantalla de inicio.
- 4. Seleccione **Nube**.
- 5. Seleccione  $\bigoplus$  en la parte superior de la pantalla y seleccione el destino.
- 6. Establezca los elementos de **Config. básica** como formato de almacenamiento.
- 7. Seleccione **Avanzado** y después compruebe los ajustes y cámbielos en caso de que sea necesario.

*Nota:*

Seleccione  $\mathbf{\hat{x}}$  para guardar los ajustes como valor preestablecido.

8. Pulse  $\lozenge$ .

### **Información relacionada**

& ["Colocación de originales" de la página 39](#page-38-0)

### **Opciones de menú básicas para escanear a la nube**

*Nota:*

Puede que algunas funciones no estén disponibles dependiendo de los ajustes previos que haya hecho.

B/N/Color:

Elija si desea escanear en color o en monocromo.

#### JPEG/PDF:

Seleccione el formato en el que desea guardar la imagen escaneada.

### a doble cara:

Escanea las dos caras del original.

❏ Orientación (original)

Seleccione la orientación del original.

❏ Tapa (original)

Selecciona la dirección de encuadernación del original.

### Área dig.:

Seleccione el área de escaneado. Si quiere recortar el espacio blanco en torno al texto o la imagen al escanear, seleccione **Recort autom.**. Para escanear en el área máxima de la cristal del escáner, seleccione **Área máxima**.

❏ Orientación (original)

Seleccione la orientación del original.

### **Opciones de menú Avanzado para escanear a la nube**

### *Nota:*

Puede que algunas funciones no estén disponibles dependiendo de los ajustes previos que haya hecho.

### Tipo original:

Seleccione el tipo del original.

### Densidad:

Seleccione el contraste de la imagen escaneada.

### Quitar sombra:

Elimina las sombras del original que aparecen en la imagen escaneada.

❏ Marco

Elimine las sombras que aparecen en el borde del original.

❏ Centro

Elimine las sombras de los márgenes de encuadernación del folleto.

### Quitar aguj.:

Elimine las perforaciones que aparecen en la imagen escaneada. Puede especificar el área en la que desea quitar las perforaciones introduciendo un valor en el cuadro de la parte derecha.

❏ Borrando pos.

Seleccione la posición para eliminar las perforaciones.

❏ Orientación (original)

Seleccione la orientación del original.

### **Escaneado**

# **Escaneado con WSD**

### *Nota:*

- ❏ Esta función solo está disponible en ordenadores con Windows 10/Windows 8.1/Windows 8/Windows 7/Windows Vista.
- ❏ Si utiliza Windows 7/Windows Vista, tiene que configurar antes su ordenador para usar esta función.
- 1. Coloque los originales.

### *Nota:*

Si quiere escanear varios originales, coloque todos los originales en el ADF.

- 2. Seleccione **Digitalizar** en la pantalla de inicio.
- 3. Seleccione **WSD**.
- 4. Seleccione un ordenador.
- 5. Pulse  $\lozenge$ .

# **Configuración de un puerto WSD**

En este apartado se explica cómo configurar un puerto WSD para Windows 7/Windows Vista.

*Nota:*

Para Windows 10/Windows 8.1/Windows 8, el puerto WSD se configura automáticamente.

Es necesario lo siguiente para configurar un puerto WSD.

- ❏ Que la impresora y el ordenador estén conectados a la red.
- ❏ Que el controlador de impresora esté instalado en el ordenador.
- 1. Encienda la impresora.
- 2. Haga clic en inicio y luego en **Red** en el ordenador.
- 3. Haga clic con el botón derecho en la impresora y luego clic en **Instalar**.

Haga clic en **Continuar** cuando se abra la pantalla **Control de cuentas de usuario**.

### **Escaneado**

Haga clic en **Desinstalar** y vuelva a empezar si aparece la pantalla **Desinstalar**.

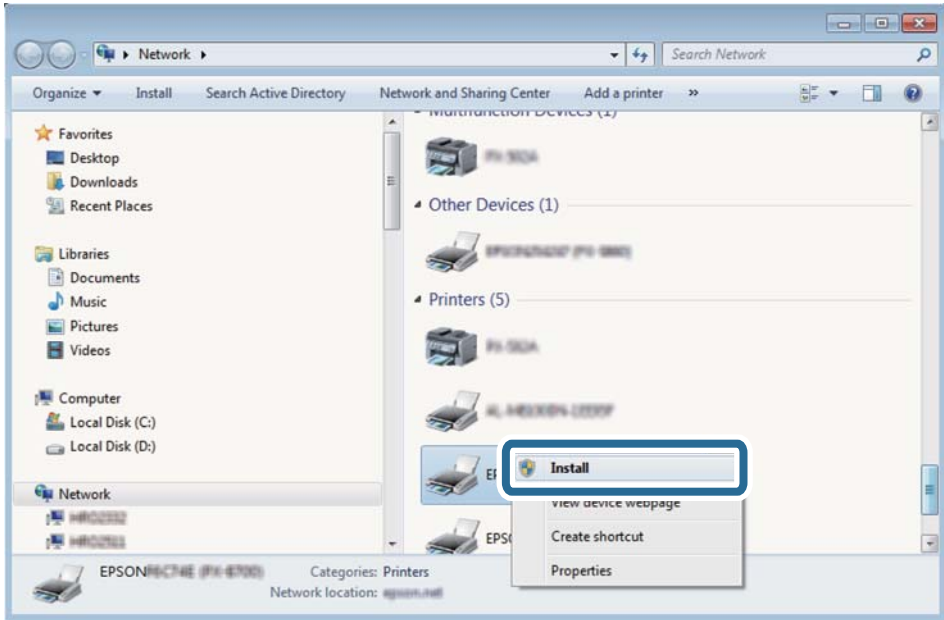

### *Nota:*

El nombre de impresora que configure en la red y el nombre del modelo (EPSON XXXXXX (XX-XXXX)) se muestran en la pantalla de red. Puede consultar el nombre de la impresora configurado en la red en el panel de control de la impresora o imprimiendo una hoja de estado de la red.

4. Haga clic en **El dispositivo está listo para usarse**.

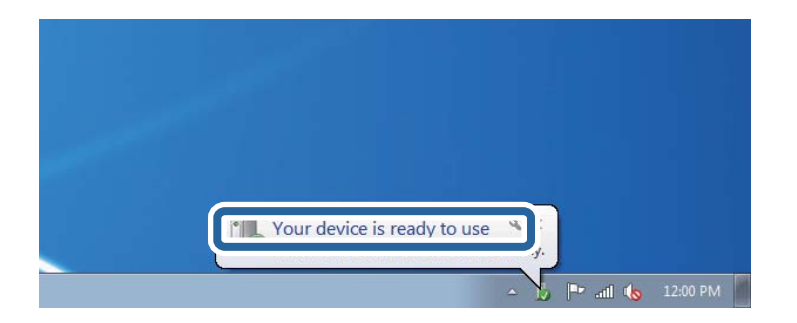

5. Lea el mensaje y haga clic en **Cerrar**.

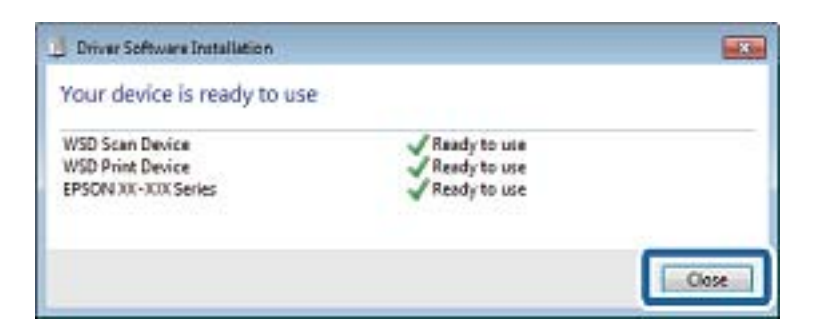

- 6. Abra la pantalla de **Dispositivos e impresoras**.
	- ❏ Windows 7

Haga clic en Inicio > **Panel de control** > **Hardware y sonido** (o **Hardware**) > **Dispositivos e impresoras**.

❏ Windows Vista

Haga clic en Inicio > **Panel de control** > **Hardware y sonido** > **Impresoras**.

7. Compruebe que aparezca un icono con el nombre de la impresora en la red.

Seleccione el nombre de la impresora cuando imprima con WSD.

# **Escaneado desde un ordenador**

# **Autenticación de usuarios mediante el control de acceso en la Epson Scan 2**

Si está utilizando Epson Scan 2 y está activada la función de control de acceso para una impresora, es necesario registrar un nombre de usuario y una contraseña para poder escanear. Si no sabe la contraseña, póngase en contacto con el administrador de la impresora.

- 1. Inicie Epson Scan 2.
- 2. En la pantalla Epson Scan 2, asegure que su impresora está seleccionada en la lista **Escáner**.
- 3. Seleccione **Ajustes** desde la lista **Escáner** para abrir la pantalla **Ajustes del escáner**.
- 4. Haga clic en **Control de acceso**.
- 5. En la pantalla **Control de acceso**, introduzca el **Nombre de usuario** y la **Contraseña** de una cuenta que tenga permiso para escanear.
- 6. Haga clic en **Aceptar**.

# **Escaneado con Epson Scan 2**

Puede escanear utilizando el controlador del escáner "Epson Scan 2". Puede escanear originales mediante los ajustes detallados adecuados para documentos de texto.

Consulte la ayuda de Epson Scan 2para obtener una descripción de cada elemento de configuración.

1. Coloque el original.

*Nota:* Si desea escanear múltiples originales, colóquelos en el ADF.

2. Inicie Epson Scan 2.

3. Realice los ajustes siguientes en la pestaña **Ajustes Principales**.

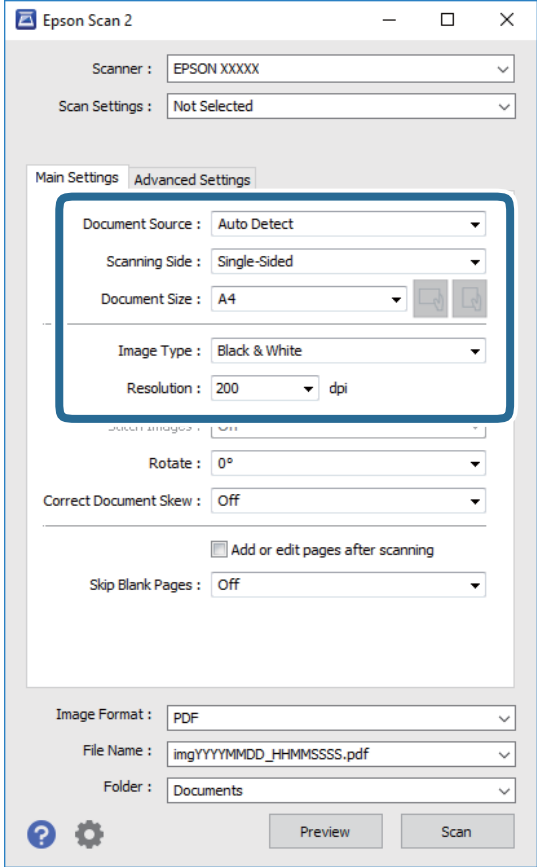

- ❏ Origen Documento: seleccione la fuente donde se coloca el original.
- ❏ Cara escaneado: seleccione el lado del original que desea escanear cuando escanee desde el ADF.
- ❏ Tamaño documento: seleccione el tamaño del original que haya colocado.
- □ Botones  $\Box$  (orientación del original): seleccione la orientación del original que ha colocado. Dependiendo del tamaño del original, puede que este elemento se ajuste de forma automática y no pueda cambiarse.
- ❏ Tipo Imagen: seleccione el color que desee usar para guardar la imagen escaneada.
- ❏ Resolución: seleccione la resolución.
- 4. Haga otros ajustes de escaneo si fuese necesario.
	- ❏ Puede visualizar la vista previa de la imagen escaneada haciendo clic en el botón **Previsualización**. La ventana de vista previa se abrirá y se mostrará la vista previa de la imagen.

Cuando obtiene una vista previa utilizando el ADF, el original se expulsa del ADF. Coloque de nuevo el original expulsado.

- ❏ En la pestaña **Ajustes avanzados**, puede realizar ajustes de imagen específicos adecuados para documentos de texto, como los siguientes.
	- ❏ Quitar fondo: elimina el fondo de los originales.
	- ❏ Mejora del texto: le permite corregir las letras borrosas del original para que salgan claras y nítidas.
	- ❏ Auto Segmentación de Área: puede hacer que las letras sean claras y las imágenes lisas al escanear en blanco y negro un documento que contenga imágenes.
	- ❏ Mejora de Color: le permite aumentar el color especificado para la imagen escaneada y guardarlo en escala de grises o en blanco y negro.
	- ❏ Umbral: le permite ajustar el margen a monocromático (blanco y negro).
	- ❏ Desenfocar máscara: le permite realzar y mejorar los contornos de la imagen.
	- ❏ Destramado: le permite eliminar los patrones de Moiré (las sombras estriadas) que aparecen cuando se escanea un papel impreso como el de una revista.
	- ❏ Relleno del borde: le permite eliminar la sombra creada alrededor de la imagen escaneada.
	- ❏ Salida de imagen dual (solo para Windows): le permite escanear una vez y guardar al mismo tiempo dos imágenes con configuraciones de salida diferentes.

#### *Nota:*

Puede que algunas funciones no estén disponibles dependiendo de los ajustes previos que haya hecho.

5. Configure los ajustes de guardado de archivos.

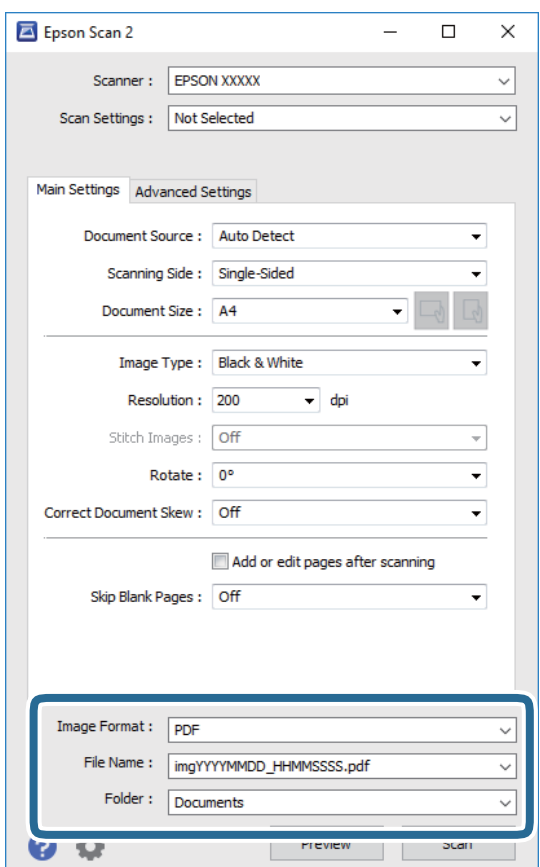

- ❏ Formato de Imagen: seleccione en la lista el formato de guardado. Puede hacer ajustes detallados para cada formato de guardado excepto BITMAP y PNG. Seleccione **Opciones** en la lista tras seleccionar el formato de guardado.
- ❏ Nombre de archivo: confirme el nombre de archivo guardado que se visualiza. Puede hacer cambios en los ajustes de nombre de archivo seleccionando **Ajustes** en la lista.
- ❏ Carpeta: seleccione en la lista la carpeta de destino para la imagen escaneada. Puede seleccionar otra carpeta o crear una nueva seleccionando **Seleccionar** en la lista.
- 6. Haga clic en **Escanear**.

### **Información relacionada**

- & ["Colocación de originales" de la página 39](#page-38-0)
- & ["Aplicación para escanear documentos e imágenes \(Epson Scan 2\)" de la página 247](#page-246-0)

# **Escaneado desde dispositivos inteligentes**

La aplicación Epson iPrint le permite escanear fotos y documentos desde un dispositivo inteligente (un smartphone o una tableta, por ejemplo) que esté conectado a la misma red inalámbrica que su impresora. Puede guardar los datos escaneados en un dispositivo inteligente o en servicios en la nube, enviarlos por correo electrónico o imprimirlos.

Si inicia Epson iPrint y la impresora no está conectada a la red, aparece un mensaje que le indica que debe conectarse a la impresora. Siga las instrucciones para realizar la conexión. Consulte la URL siguiente para conocer las condiciones de funcionamiento.

<http://epson.sn>

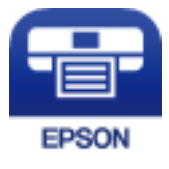

# **Instalación de Epson iPrint**

Puede instalar Epson iPrint en su dispositivo inteligente mediante la URL o el código QR siguiente.

<http://ipr.to/c>

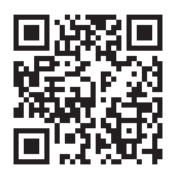

# **Escaneado mediante Epson iPrint**

Inicie Epson iPrint desde su dispositivo inteligente y seleccione el elemento que desee usar en la pantalla de inicio.

### **Escaneado**

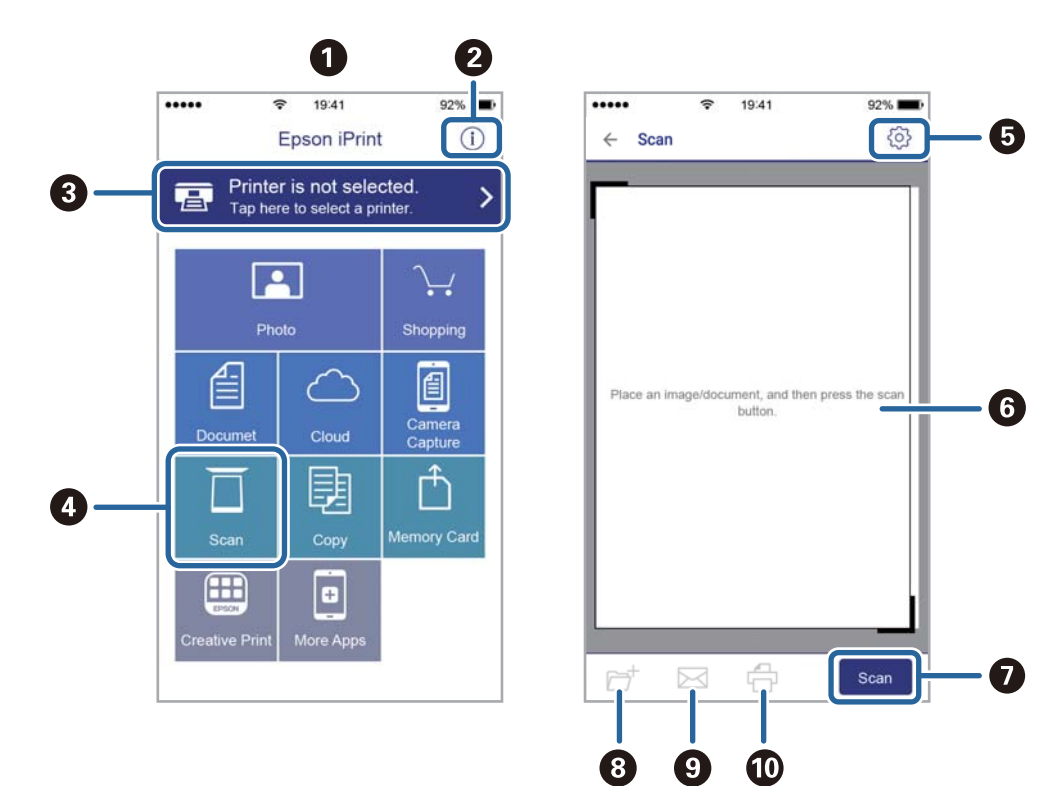

Las pantallas siguientes están sujetas a cambios sin previo aviso.

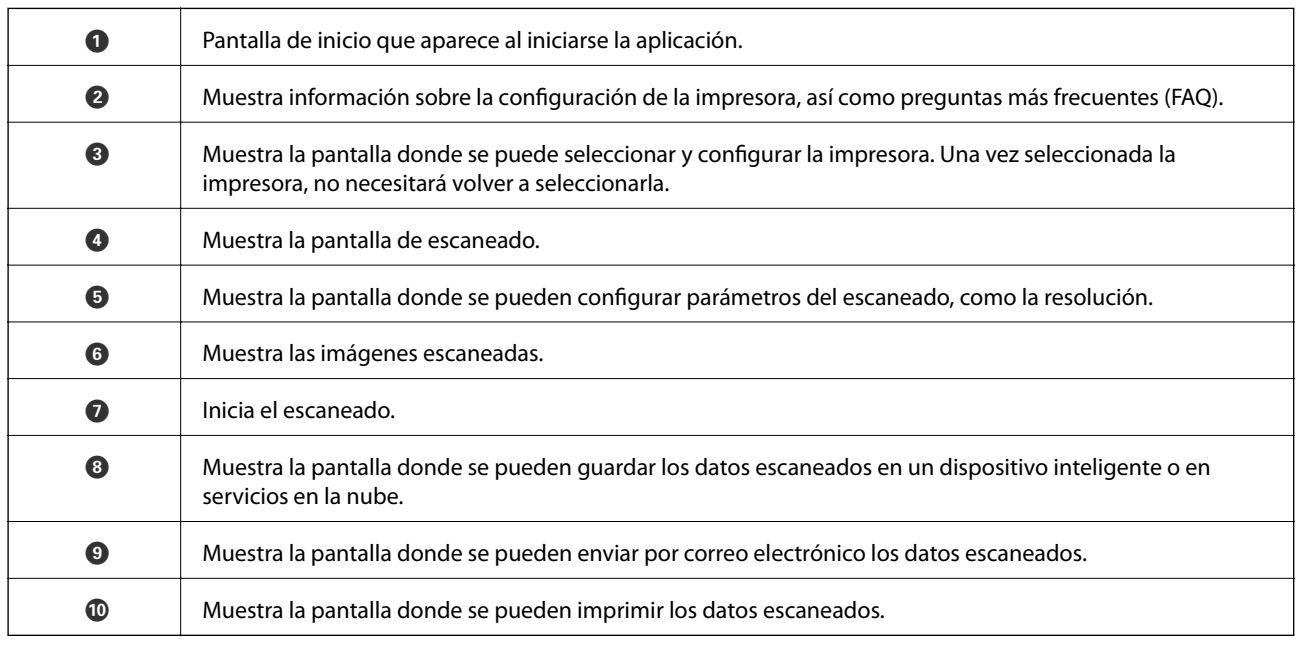

# <span id="page-197-0"></span>**Envío de fax**

# **Antes de usar las funciones de fax**

Compruebe lo siguiente antes de comenzar a usar las funciones de fax.

- ❏ La impresora y la línea telefónica, y (si fuera necesario) el propio teléfono están correctamente conectados
- ❏ Se ha realizado la configuración básica del fax (Asistente config. fax)
- ❏ Se han realizado otros Configuraciónl fax necesarios

Si en su organización hay un administrador de impresora, póngase en contacto con él para comprobar el estado o las condiciones de la conexión y los ajustes.

Consulte «Información relacionada» a continuación para realizar los ajustes.

### **Información relacionada**

& ["Ajustes de fax" de la página 71](#page-70-0)

# **Envío de faxes desde el panel de control**

# **Envío de faxes desde el panel de control**

### **Información relacionada**

- & "Envío automático de faxes desde el panel de control" de la página 198
- & ["Envío manual de faxes tras confirmar el estado del destinatario" de la página 200](#page-199-0)

### **Envío automático de faxes desde el panel de control**

Puede enviar faxes introduciendo los números de fax de los destinatarios en el panel de control.

### *Nota:*

- ❏ Si los envía en blanco y negro, puede previsualizar la imagen escaneada en la pantalla LCD antes de enviarlos.
- ❏ Puede reservar hasta 50 faxes monocromos incluso si la línea telefónica se está usando para una llamada de voz, enviando otro fax o recibiendo un fax. Puede comprobar o cancelar los trabajos de fax en  $\Xi$ .
- 1. Coloque los originales.

Puede enviar hasta 100 páginas en una transmisión. Con todo, según la cantidad de memoria disponible, quizás no pueda enviar faxes incluso de menos de 100 páginas.

2. Seleccione **Fax** en la pantalla de inicio.

3. Especifique el destinatario.

Puede enviar el mismo fax monocromo a un máximo de 200 destinatarios. Sin embargo, los faxes en color se pueden enviar a un solo destinatario a la vez.

- ❏ Para especificarlo manualmente: Seleccione **Teclado**, introduzca un número de fax en la pantalla que se muestra y luego pulse **Aceptar**.
	- Para agregar una pausa (pausa de tres segundos) durante el marcado, introduzca un guion(-).

- Si ha establecido un código de acceso externo en **Tipo de línea**, especifique "#" (almohadilla) en lugar del código de acceso externo al principio del número de fax.

Nota:

Si no puede introducir manualmente el número de fax quiere decir que la opción **Restric. marcado directo** en **Config de seg.** está en **Activ.**. Seleccione los destinatarios del fax desde la lista de contactos o el historial de fax enviados.

❏ Para realizar una selección en la lista de contactos: Seleccione **Contactos** y luego los destinatarios del envío.

Si el destinatario del envío no se ha registrado aún en **Contactos**, pulse  $\Box$  para registrarlo.

- ❏ Para seleccionar destinatarios en el historial de faxes enviados: Seleccione **Reciente** y, a continuación, un destinatario.
- ❏ Para seleccionar de la lista de la pestaña **Destinatario**: Seleccione un destinatario de la lista registrada en **Configuración** > **Administrador de Contactos** > **Frecuente**.

### *Nota:*

Para eliminar destinatarios que haya introducido, abra la lista de destinatarios pulsando el campo de la pantalla que muestre el número de fax o el número de destinatarios y luego seleccione *Quitar*.

4. Seleccione la pestaña **Configuraciónl fax** y luego ajuste parámetros como la resolución y el método de envío, según sea preciso.

### *Nota:*

- ❏ Para enviar originales a 2 caras, habilite *ADF a doble cara*. Puede enviarlos en blanco y negro. Tenga en cuenta que con esta configuración no puede enviarlos en color.
- ❏ Pulse (*Ajustes*) en la pantalla superior de fax para guardar la configuración y los destinatarios actuales en *Ajustes*. Los destinatarios podrían no guardarse en función de cómo los especificó, como al introducir manualmente un número de fax.

### 5. Envíe el fax.

- □ Para enviar la imagen del documento escaneado sin comprobarla: pulse  $\lozenge$ .
- ❏ Para escanear, compruebe la imagen del documento escaneado y envíela (sólo cuando se envía un fax monocromo): pulse  $\Box$  en la pantalla superior del fax.

Para enviar el fax tal cual, seleccione **Iniciar envío**. Si no, seleccione **Cancel** y luego vaya al paso 3.

- $\bigodot \bigodot \bigodot \bigodot$  : Mueve la pantalla en la dirección de las flechas.
- $\cdot$   $\odot$   $\odot$  : Reduce o amplía el tamaño.
- : Va a la página anterior o siguiente.

#### <span id="page-199-0"></span>*Nota:*

- ❏ Tras la previsualización, el fax no se puede enviar en color.
- ❏ Si *Envío directo* está activado, no se puede obtener la previsualización.
- ❏ Si no pulsa la pantalla de previsualización durante los primeros 20 segundos, el fax se enviará automáticamente.
- ❏ La calidad de imagen de un fax enviado puede ser distinta a la de la previsualización, dependiendo de las capacidades de la máquina del destinatario.
- 6. Cuando se haya completado el envío, retire los originales.

#### *Nota:*

- ❏ Si el número de fax comunica o hay otro problema, la impresora vuelve a marcar automáticamente transcurrido un minuto.
- $\Box$  Para cancelar el envío, pulse  $\oslash$ .
- ❏ Enviar un fax en color tarda más, porque la impresora realiza el escaneado y el envío a la vez. Mientras la impresora está enviando un fax en color no se puede usar ninguna otra función.

#### **Información relacionada**

- & ["Gestión de contactos" de la página 49](#page-48-0)
- & ["Registro de su configuración favorita como valor preestablecido" de la página 55](#page-54-0)
- & ["Colocación de originales" de la página 39](#page-38-0)
- & ["Opciones de menú para enviar faxes" de la página 214](#page-213-0)
- & ["Comprobación del estado o de los registros de los trabajos de fax" de la página 223](#page-222-0)

### **Envío manual de faxes tras confirmar el estado del destinatario**

Puede enviar un fax mientras escucha sonido o voz desde el altavoz de la impresora al marcar, comunicar y transmitir.

- 1. Coloque los originales.
- 2. Seleccione **Fax** en la pantalla de inicio.

Puede enviar hasta 100 páginas en una transmisión.

- 3. Seleccione la pestaña **Configuraciónl fax** y luego ajuste parámetros como la resolución y el método de envío, según sea preciso. Cuando termine de realizar los ajustes, seleccione la pestaña **Destinatario**.
- 4. Pulse  $\&$  y seleccione al destinatario.

#### *Nota:*

El volumen del sonido del altavoz se puede ajustar.

5. Cuando oiga un tono de fax, seleccione **Enviar/ Recibir** en la esquina superior derecha de la pantalla y luego seleccione **Enviar**.

#### *Nota:*

Si recibe un fax desde un servicio de sondeo de fax y escucha instrucciones en audio, siga las instrucciones para manejar la impresora.

6. Pulse  $\Phi$ .

<span id="page-200-0"></span>7. Cuando se haya completado el envío, retire los originales.

### **Información relacionada**

- & ["Colocación de originales" de la página 39](#page-38-0)
- & ["Opciones de menú para enviar faxes" de la página 214](#page-213-0)

# **Envío de faxes marcando desde el teléfono externo**

Un fax se puede enviar marcando desde el teléfono conectado si se desea hablar por teléfono antes de enviar un fax o si la máquina de fax del destinatario no pasa al modo de fax automáticamente.

1. Coloque los originales.

Puede enviar hasta 100 páginas en una transmisión.

2. Descuelgue el auricular del teléfono conectado y marque el número de fax del destinatario desde el teléfono.

*Nota:*

Puede hablar con el destinatario cuando este responda al teléfono.

- 3. Seleccione **Fax** en la pantalla de inicio.
- 4. Seleccione la pestaña **Configuraciónl fax** y luego ajuste parámetros como la resolución y el método de envío, según sea preciso.
- 5. Cuando oiga un tono de fax, pulse  $\Diamond$  y luego cuelgue el auricular.

#### *Nota:*

Si se marca un número desde el teléfono conectado, el envío de un fax tarda más, porque la impresora realiza el escaneado y el envío a la vez. Mientras se está enviando el fax no se puede usar ninguna otra función.

6. Cuando se haya completado el envío, retire los originales.

### **Información relacionada**

- & ["Colocación de originales" de la página 39](#page-38-0)
- & ["Configuraciónl fax" de la página 214](#page-213-0)

# **Envío de faxes a petición (utilizando Envío de sondeo/ Boletín elect.)**

Si almacena un documento en blanco y negro de hasta 100 páginas en la bandeja **Envío de sondeo** o alguna de las bandejas de boletines, el documento almacenado puede enviarse si lo solicita otra máquina de fax con la característica de recepción de sondeo.

Puede almacenar un documento en la bandeja **Envío de sondeo**.

Puede registrar hasta 10 bandejas de boletines y almacenar un documento en cada una de las bandejas registradas. Tenga en cuenta que la máquina de fax del destinatario tiene que admitir la característica de subdirección/ contraseña.

### **Información relacionada**

- & "Configuración de la Bandeja Envío de sondeo" de la página 202
- & "Registro de bandejas de boletines" de la página 202
- & ["Guardar un documento en la Envío de sondeo/ Boletín elect." de la página 203](#page-202-0)
- & ["Envío de un fax con Subdir. \(SUB\) y Contraseña \(SID\)" de la página 206](#page-205-0)

### **Configuración de la Bandeja Envío de sondeo**

Puede almacenar un documento en la **Bandeja Envío de sondeo** sin registrarse. Realice los siguientes ajustes según proceda.

- 1. Seleccione **Caja de fax** > **Envío de sondeo/Boletín** en la pantalla de inicio.
- 2. Seleccione **Envío de sondeo**, pulse  $\equiv$ , y luego seleccione **Configuración**.

#### *Nota:*

Si se muestra la pantalla para escribir la contraseña, introduzca la contraseña.

3. Haga los ajustes pertinentes, como **Notificar res. envío**.

#### *Nota:*

Si establece una contraseña en *Contras. para abrir*, se le pedirá que introduzca la contraseña la próxima vez que abra la bandeja.

4. Seleccione **Aceptar.**.

### **Información relacionada**

- & ["Guardar un documento en la Envío de sondeo/ Boletín elect." de la página 203](#page-202-0)
- & ["Envío de sondeo/Boletín" de la página 220](#page-219-0)

### **Registro de bandejas de boletines**

Para almacenar documentos, debe registrar antes una bandeja de boletines. Siga los siguientes pasos para registrar la bandeja.

- 1. Seleccione **Caja de fax** > **Envío de sondeo/Boletín** en la pantalla de inicio.
- 2. Seleccione una de las bandejas llamadas **Tablón de anuncios sin registrar**.

### *Nota:*

Si se muestra la pantalla para escribir la contraseña, introduzca la contraseña.

- 3. Configure los elementos que aparecen en pantalla.
	- ❏ Introduzca un nombre en **Nombre (requerido)**
	- ❏ Introduzca una subdirección en **Subdir. (SEP)**
	- ❏ Introduzca una contraseña en **Contraseña**

<span id="page-202-0"></span>4. Haga los ajustes pertinentes, como **Notificar res. envío**.

### *Nota:*

Si establece una contraseña en *Contras. para abrir*, se le pedirá que introduzca la contraseña la próxima vez que abra la bandeja.

### 5. Seleccione **Aceptar.**.

Para visualizar la pantalla para cambiar ajustes o borrar bandejas registradas, seleccione la bandeja que quiera cambiar/eliminar y luego pulse  $\equiv$ .

### **Información relacionada**

- & "Guardar un documento en la Envío de sondeo/ Boletín elect." de la página 203
- & ["Envío de sondeo/Boletín" de la página 220](#page-219-0)

### **Guardar un documento en la Envío de sondeo/ Boletín elect.**

- 1. Seleccione **Caja de fax** en la pantalla de inicio y luego seleccione **Envío de sondeo/Boletín**.
- 2. Seleccione **Envío de sondeo** o en una de las bandejas de tablón de anuncios que ya se han registrado. Si se muestra la pantalla para escribir la contraseña, introdúzcala para abrir la bandeja.
- 3. Pulse **Agregar documento**.
- 4. En la pantalla superior del fax que aparece, compruebe la configuración del fax y, a continuación, pulse  $\circledcirc$ para escanear y guardar el documento.

Para comprobar el documento que ha guardado, seleccione **Caja de fax** > **Envío de sondeo/Boletín**, seleccione la bandeja que contiene el documento que quiere comprobar y, a continuación, pulse **Comprobar documento**. En la pantalla que se muestra puede ver, imprimir o borrar el documento escaneado.

### **Información relacionada**

- & ["Colocación de originales" de la página 39](#page-38-0)
- & ["Envío de sondeo/Boletín" de la página 220](#page-219-0)
- & ["Comprobación del estado o de los registros de los trabajos de fax" de la página 223](#page-222-0)

# **Diversos métodos de envío de fax**

### **Información relacionada**

- & ["Envío de varias páginas de un documento monocromo \(Envío directo\)" de la página 204](#page-203-0)
- & ["Envío de un fax con prioridad \(Envío prioritario\)" de la página 204](#page-203-0)
- & ["Envío de faxes monocromo a una hora especificada \(Enviar fax más tarde\)" de la página 205](#page-204-0)
- & ["Envío de documentos de diferentes tamaños mediante ADF \(Digitaliz. continua \(ADF\)\)" de la página 205](#page-204-0)
- & ["Envío de un fax con Subdir. \(SUB\) y Contraseña \(SID\)" de la página 206](#page-205-0)
- & ["Envío del mismo documento varias veces" de la página 207](#page-206-0)

### <span id="page-203-0"></span>**Envío de varias páginas de un documento monocromo (Envío directo)**

Cuando se envía un fax en blanco y negro, el documento escaneado se almacena temporalmente en la memoria de la impresora. En consecuencia, el envío de muchas puede hacer que se agote la memoria de la impresora y se detenga el envío del fax. Para evitar este problema, active la función **Envío directo**, si bien el envío del fax tarda más, porque la impresora realiza el escaneado y el envío a la vez. Esta función se puede usar cuando hay un único destinatario.

- 1. Coloque los originales.
- 2. Seleccione **Fax** en la pantalla de inicio.
- 3. Especifique el destinatario.
- 4. Seleccione la pestaña **Configuraciónl fax** y después pulse **Envío directo** para cambiar esta opción a **Activ.**. También puede ajustar parámetros como la resolución y el método de envío en caso de que sea necesario.
- 5. Envíe el fax.

### **Información relacionada**

- & ["Colocación de originales" de la página 39](#page-38-0)
- & ["Envío automático de faxes desde el panel de control" de la página 198](#page-197-0)
- & ["Configuraciónl fax" de la página 214](#page-213-0)

### **Envío de un fax con prioridad (Envío prioritario)**

Puede enviar un documento urgente antes que los demás faxes en espera.

#### *Nota:*

No se puede enviar un documento con prioridad si está teniendo lugar una de las acciones siguientes, ya que la impresora no puede aceptar otro fax.

- ❏ Envío de un fax monocromo con *Envío directo* activado
- ❏ Envío de un fax en color
- ❏ Envío de un fax mediante un teléfono conectado
- ❏ Envío de un fax desde el ordenador
- 1. Coloque los originales.
- 2. Seleccione **Fax** en la pantalla de inicio.
- 3. Especifique el destinatario.
- 4. Seleccione la pestaña **Configuraciónl fax** y después pulse **Envío prioritario** para cambiar esta opción a **Activ.**. También puede ajustar parámetros como la resolución y el método de envío en caso de que sea necesario.
- 5. Envíe el fax.

### **Información relacionada**

& ["Colocación de originales" de la página 39](#page-38-0)

- <span id="page-204-0"></span>& ["Envío automático de faxes desde el panel de control" de la página 198](#page-197-0)
- & ["Configuraciónl fax" de la página 214](#page-213-0)
- & ["Comprobación del estado o de los registros de los trabajos de fax" de la página 223](#page-222-0)

### **Envío de faxes monocromo a una hora especificada (Enviar fax más tarde)**

Puede establecer que se envíe un fax a una hora determinada. Si se especifica la hora de envío, solo se pueden enviar faxes monocromos.

- 1. Coloque los originales.
- 2. Seleccione **Fax** en la pantalla de inicio.
- 3. Especifique el destinatario.
- 4. Realice los ajustes para que se envíe un fax a una hora determinada.
	- A Seleccione la pestaña **Configuraciónl fax** y luego seleccione **Enviar fax más tarde**
	- B Pulse **Enviar fax más tarde** para establecer en **Activ.**.
	- C Pulse **Hora**, especifique la hora a la que quiere enviar el fax y seleccione **Aceptar.**.
	- D Seleccione **Aceptar.** para aplicar la configuración.

También puede ajustar parámetros como la resolución y el método de envío en caso de que sea necesario.

5. Envíe el fax.

### *Nota:*

Si desea cancelar el fax, pulse  $\mathbf{\vec{i}}$ .

### **Información relacionada**

- & ["Colocación de originales" de la página 39](#page-38-0)
- & ["Envío automático de faxes desde el panel de control" de la página 198](#page-197-0)
- & ["Configuraciónl fax" de la página 214](#page-213-0)
- & ["Comprobación del estado o de los registros de los trabajos de fax" de la página 223](#page-222-0)

### **Envío de documentos de diferentes tamaños mediante ADF (Digitaliz. continua (ADF))**

Si envía faxes colocando los originales de uno en uno o por tamaño podrá enviarlos como un único documento conservando su tamaño original.

Si pone originales de distintos tamaños en el ADF, todos los originales se envían con el mayor tamaño de todos. Si desea enviar originales a tamaño original, no coloque originales de diferente tamaño.

- 1. Coloque el primer lote de originales del mismo tamaño.
- 2. Seleccione **Fax** en la pantalla de inicio.
- 3. Especifique el destinatario.

<span id="page-205-0"></span>4. Seleccione la pestaña **Configuraciónl fax** y después pulse **Digitaliz. continua (ADF)** para cambiar esta opción a **Activ.**.

También puede ajustar parámetros como la resolución y el método de envío en caso de que sea necesario.

- 5. Pulse  $\hat{\Phi}$  (**Enviar**).
- 6. Cuando haya terminado de escanear los primeros originales y aparezca el mensaje **Digitalización completada. ¿Desea digitalizar la siguiente página?** en el panel de control, seleccione **Sí**, coloque los siguientes originales y seleccione **Iniciar digitaliz.**.

### *Nota:*

Si no se realiza acción alguna en la impresora durante 20 segundos una vez que se solicita la colocación del original siguiente, la impresora se detiene y empieza a enviar el documento.

### **Información relacionada**

- & ["Colocación de originales" de la página 39](#page-38-0)
- & ["Envío automático de faxes desde el panel de control" de la página 198](#page-197-0)
- & ["Configuraciónl fax" de la página 214](#page-213-0)

# **Envío de un fax con Subdir. (SUB) y Contraseña (SID)**

Puede enviar faxes a las bandejas de documentos confidenciales o a las bandejas de retransmisión de la máquina de fax del destinatario siempre y cuando esta cuente con la función de recepción de faxes confidenciales o faxes de retransmisión. Los destinatarios pueden recibir los faxes de forma segura o reenviarlos a determinados destinos del fax.

- 1. Coloque los originales.
- 2. Seleccione **Fax** en la pantalla de inicio.
- 3. Pulse **Contactos** y seleccione un destinatario con una subdirección y una contraseña registradas.

Si se envió junto con una subdirección y una contraseña, también puede seleccionar el destinatario desde **Reciente**.

- 4. Seleccione la pestaña **Configuraciónl fax** y luego ajuste parámetros como la resolución y el método de envío, según sea preciso.
- 5. Envíe el fax.

### **Información relacionada**

- & ["Gestión de contactos" de la página 49](#page-48-0)
- & ["Colocación de originales" de la página 39](#page-38-0)
- & ["Envío automático de faxes desde el panel de control" de la página 198](#page-197-0)
- & ["Configuraciónl fax" de la página 214](#page-213-0)

### <span id="page-206-0"></span>**Envío del mismo documento varias veces**

### **Información relacionada**

- & "Guardar un fax sin especificar un destinatario (Almacenar datos de fax)" de la página 207
- & "Envío de faxes utilizando la función de documento almacenado" de la página 207

### *Guardar un fax sin especificar un destinatario (Almacenar datos de fax)*

Puede enviar faxes utilizando documentos almacenados en la impresora y, así, ahorrar tiempo en el escaneo de documentos cuando necesite enviar el mismo documentos a menudo. Puede almacenar hasta 100 páginas de un solo documento en blanco y negro. Puede almacenar 10 documentos en la bandeja de documentos almacenados de la impresora.

#### *Nota:*

Dependiendo de las condiciones de uso, como el tamaño de archivo de los documentos almacenados, es posible que no se puedan almacenar 10 documentos.

- 1. Coloque los originales.
- 2. Seleccione **Caja de fax** en la pantalla de inicio.
- 3. Seleccione **Documen. almacen.**, pulse (Menú de bandeja de entrada) y luego seleccione **Almacenar datos de fax**.
- 4. En la pestaña **Configuraciónl fax** que aparece, ajuste parámetros, como la resolución, según sea preciso.
- 5. Pulse  $\Diamond$  para guardar el documento.

Cuando el documento esté almacenado, puede previsualizar la imagen escaneada seleccionando **Caja de fax** >

**Documen. almacen.** y pulsando la casilla del documento o borrarlo pulsando **a la derecha de la casilla del** documento.

### **Información relacionada**

- & ["Colocación de originales" de la página 39](#page-38-0)
- & ["Documen. almacen." de la página 219](#page-218-0)
- & ["Comprobación del estado o de los registros de los trabajos de fax" de la página 223](#page-222-0)

### *Envío de faxes utilizando la función de documento almacenado*

- 1. Seleccione **Caja de fax** en la pantalla de inicio y luego seleccione **Documen. almacen.**.
- 2. Seleccione el documento que desea enviar, compruebe el contenido del documento y seleccione **Iniciar envío**. Cuando aparezca el mensaje **¿Desea eliminar este documento después del envío?**, seleccione **Sí** o **No**.
- 3. Especifique el destinatario.
- 4. Seleccione la pestaña **Configuraciónl fax** y luego ajuste parámetros, como el método de envío, según sea preciso.

<span id="page-207-0"></span>5. Pulse  $\lozenge$ .

### **Información relacionada**

& ["Documen. almacen." de la página 219](#page-218-0)

# **Recepción de faxes en la impresora**

Si la impresora está conectada a la línea telefónica y se han completado los ajustes básicos mediante en Asistente config. fax, puede recibir faxes.

Hay dos modos de recibir faxes.

❏ Recepción de faxes entrantes

❏ Recepción de faxes mediante una llamada telefónica (recepción de sondeo)

Los faxes recibidos se imprimen con los ajustes iniciales de la impresora.

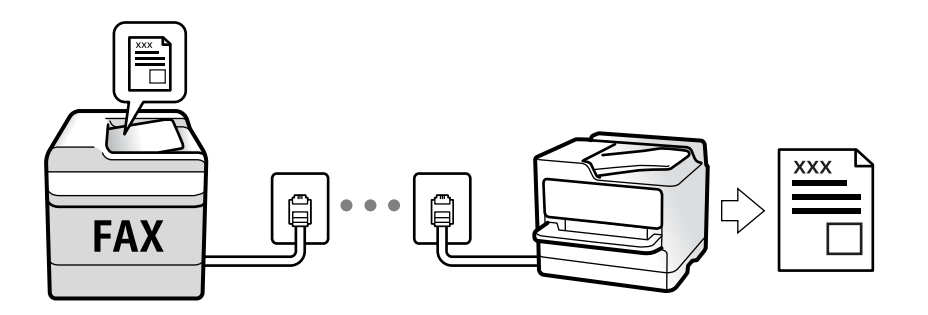

Puede guardar los faxes recibidos, visualizarlos en la pantalla de la impresora y reenviarlos.

Para comprobar el estado de configuración del fax, puede imprimir una **Lista de configs. del fax** seleccionando

 $\text{Fax} > \frac{1}{\text{mean}}$  (Más) > **Informe del fax** > **Lista de configs. del fax**.

Consulte «Información relacionada» a continuación para realizar los ajustes.

### **Información relacionada**

& ["Configuración individual de las funciones de fax de la impresora" de la página 77](#page-76-0)

# **Recepción de faxes entrantes**

Hay dos opciones en el **Modo recep.**.

### **Información relacionada**

- & ["Uso del modo Auto." de la página 209](#page-208-0)
- & "Uso del modo Manual" de la página 208

### **Uso del modo Manual**

Este modo sirve, principalmente para hacer llamadas telefónicas, aunque también sirve para enviar faxes.

### <span id="page-208-0"></span>**Recepción de faxes**

Cuando suena el teléfono, puede responder de forma manual descolgando el auricular.

❏ Cuando escucha una señal de fax (baudio):

Seleccione **Fax** en la pantalla de inicio de la impresora, seleccione **Enviar/ Recibir** > **Recibir** y luego pulse x. Después cuelgue el auricular.

❏ Si la llamada es una llamada de voz:

Puede responder al teléfono normalmente.

### **Recepción de faxes exclusivamente a través del teléfono conectado**

Cuando esté seleccionada la opción **Recep. remota**, podrá recibir faxes simplemente introduciendo el **Código inicio**.

Cuando suene el teléfono, descuelgue el auricular. Cuando oiga el tono de fax (baudio), marque el **Código inicio** de dos cifras y luego cuelgue el auricular. Si en su organización hay un administrador de impresora y no conoce el código inicial, póngase en contacto con él.

### **Uso del modo Auto.**

Este modo le permite utilizar la línea para los siguientes usos.

- ❏ Enviar faxes exclusivamente (no es necesario un teléfono externo)
- ❏ Enviar faxes principalmente y, a veces, realizar llamadas telefónicas

### **Recepción de faxes sin un dispositivo telefónico externo**

La impresora cambia automáticamente al modo de recepción de faxes cuando se alcanza el número de timbres configurado en **Tonos para responder**.

### **Recepción de faxes con un dispositivo telefónico externo**

Las impresoras con dispositivos telefónicos externos funcionan de la siguiente manera.

❏ Cuando el contestador automático responde tras el número de timbres configurado en **Tonos para responder**:

Si la llamada es por un fax: La impresora cambia automáticamente al modo de recepción de faxes.

- Si la llamada es una llamada de voz; El contestador automático puede recibir llamadas de voz y grabar mensajes de voz.

- ❏ Cuando responde al teléfono antes de alcanzar el número de timbres configurado en **Tonos para responder**: Si la llamada es por un fax: Puede recibir el fax siguiendo los mismos pasos que para **Manual**. Seleccione **Fax** en la pantalla de inicio y luego seleccione **Enviar/ Recibir > Recibir**. A continuación, seleccione  $\hat{\phi}$  y cuelgue el auricular.
	- Si la llamada es una llamada de voz: Puede responder al teléfono normalmente.
- ❏ Cuando la llamada termina y la impresora cambia automáticamente al modo de recepción de faxes: Si la llamada es por un fax: La impresora comienza a recibir faxes.

- Si la llamada es una llamada de voz: No puede contestar el teléfono. Pídale a su interlocutor que le devuelva la llamada.

#### *Nota:*

Configure el número de timbres necesarios para que salte el contestador automático con un valor menor al configurado en *Tonos para responder*. Si no lo hace así, el contestador no puede recibir llamadas de voz para grabar mensajes de voz. Si desea más detalles sobre cómo configurar el contestador automático, consulte el manual que incluye el contestador automático.

### **Información relacionada**

& ["Uso del modo Manual" de la página 208](#page-207-0)

# **Recepción de faxes mediante una llamada telefónica**

Puede recibir un fax almacenado en otra máquina de fax marcando el número de fax.

### **Información relacionada**

& "Recepción de faxes con espera de respuesta (Recepción de sondeo)" de la página 210

& ["Recepción de Faxes de un Board con una subdirección \(SEP\) y una contraseña \(PWD\) \(Recepción de sondeo\)"](#page-210-0) [de la página 211](#page-210-0)

### **Recepción de faxes con espera de respuesta (Recepción de sondeo)**

Puede recibir un fax almacenado en otra máquina de fax marcando el número de fax. Utilice esta función para recibir un documento desde un servicio de información de fax.

#### *Nota:*

- ❏ Si el servicio de información de fax posee una función de instrucciones de voz que necesita seguir para recibir un documento, no podrá utilizar esta función.
- ❏ Para recibir un documento desde un servicio de información de fax que utiliza instrucciones de voz, simplemente marque el número de fax con la función *Colgado* o el teléfono conectado y utilice el teléfono y la impresora siguiendo las instrucciones de voz.
- 1. Seleccione **Fax** en la pantalla de inicio.
- 2. Pulse  $\sqrt{\frac{2}{\text{Mean}}}}$  (Más).
- 3. Seleccione **Fax extendido**.
- 4. Pulse el cuadro de texto **Recepción de sondeo** para establecer el modo en **Activ.**.
- 5. Pulse **Cerrar** y luego pulse **Cerrar** de nuevo.
- 6. Introduzca el número de fax.

*Nota:*

Si no puede introducir manualmente el número de fax quiere decir que la opción *Restric. marcado directo* en *Config de seg.* está en *Activ.*. Seleccione los destinatarios del fax desde la lista de contactos o el historial de fax enviados.

7. Pulse  $\Phi$ .

### <span id="page-210-0"></span>**Información relacionada**

- & ["Envío de faxes marcando desde el teléfono externo" de la página 201](#page-200-0)
- & "Recepción de faxes tras confirmar el estado del remitente" de la página 211
- & ["Más" de la página 216](#page-215-0)

### **Recepción de faxes tras confirmar el estado del remitente**

Puede recibir un fax mientras escucha sonido o voz desde el altavoz de la impresora al marcar, comunicar y transmitir. Puede usar esta característica si desea recibir un fax desde un servicio de información de fax siguiendo una audioguía.

1. Seleccione **Fax** en la pantalla de inicio.

2. Pulse  $\&$  y especifique el remitente.

#### *Nota:*

El volumen del sonido del altavoz se puede ajustar.

3. Espere hasta que el remitente responda a su llamada. Cuando oiga un tono de fax, seleccione **Enviar/ Recibir** en la esquina superior derecha de la pantalla y luego seleccione **Recibir**.

#### *Nota:*

Si recibe un fax desde un servicio de información de fax y escucha instrucciones en audio, siga las instrucciones para manejar la impresora.

4. Pulse  $\lozenge$ .

### **Recepción de Faxes de un Board con una subdirección (SEP) y una contraseña (PWD) (Recepción de sondeo)**

Al marcar el número de un remitente, puede recibir faxes desde una bandeja almacenada en la máquina de fax del remitente con una función de subdirección (SEP) y de contraseña (PWD). Para utilizar esta característica, registre de antemano el contacto junto con la subdirección (SEP) y la contraseña (PWD) en la lista de contactos.

- 1. Seleccione **Fax** en la pantalla de inicio.
- 2. Seleccione  $\boxed{\equiv}$  (Más).
- 3. Seleccione **Fax extendido**.
- 4. Pulse **Recepción de sondeo** para establecerlo en **Activ.**.
- 5. Pulse **Cerrar** y luego pulse **Cerrar** de nuevo.
- 6. Seleccione **Contactos** y, a continuación, seleccione el contacto con la subdirección (SEP) y contraseña (PWD) registradas correspondientes a la bandeja de destino.
- 7. Pulse  $\Phi$ .

### **Información relacionada**

- & ["Gestión de contactos" de la página 49](#page-48-0)
- & ["Envío de faxes marcando desde el teléfono externo" de la página 201](#page-200-0)
- & ["Recepción de faxes tras confirmar el estado del remitente" de la página 211](#page-210-0)
- & ["Más" de la página 216](#page-215-0)

# **Almacenamiento y reenvío de faxes recibidos**

### **Resumen de funciones**

Si en su organización hay un administrador de impresora, póngase en contacto con él para comprobar el estado de los ajustes de la impresora.

### **Guardado de faxes recibidos en la impresora**

Los faxes recibidos pueden guardarse en la impresora y visualizarse en la pantalla de la misma. Puede imprimir los faxes que desee o eliminar los que no necesite.

### **Guardado y/o reenvío de faxes recibidos a destinatarios distintos de la impresora**

Los siguientes elementos pueden seleccionarse como destinatarios.

- ❏ Ordenador (recepción PC-FAX)
- ❏ Dispositivo de memoria externo
- ❏ Dirección de correo electrónico
- ❏ Carpeta compartida en una red
- ❏ Otra máquina de fax

#### *Nota:*

- ❏ Los datos del fax se guardan en formato PDF.
- ❏ Los documentos en color no se pueden reenviar a otra máquina de fax. Se procesan como documentos que no se han podido reenviar.

### **Organización de faxes recibidos por condiciones como la subdirección y la contraseña**

Puede organizar y guardar los faxes recibidos en su Bandeja de entrada o bandeja de boletines. También puede reenviarlos a destinatarios distintos de la impresora.

- ❏ Dirección de correo electrónico
- ❏ Carpeta compartida en una red
- ❏ Otra máquina de fax

### *Nota:*

- ❏ Los datos del fax se guardan en formato PDF.
- ❏ Los documentos en color no se pueden reenviar a otra máquina de fax. Se procesan como documentos que no se han podido reenviar.
- ❏ Puede imprimir las condiciones de guardado/reenvío establecidas en la impresora. Seleccione *Fax* en la pantalla de inicio *y* luego seleccione  $\left|\frac{m}{\epsilon}\right|$  (*Más*) > *Informe del fax* > *Lista Guardar*/*Enviar condic..*
- ❏ Si en su organización hay un administrador de impresora, póngase en contacto con él para establecer o cambiar las condiciones de guardado y desvío.

Consulte «Información relacionada» a continuación para cambiar los ajustes.

### **Información relacionada**

- & ["Establecer el almacenamiento y reenvío para recibir faxes \(Guardar/Enviar incondicional\)" de la página 82](#page-81-0)
- & ["Establecer el almacenamiento y reenvío para recibir faxes \(Guardar/Enviar condic.\)" de la página 85](#page-84-0)
- & ["Más" de la página 216](#page-215-0)
- & "Visualización en la pantalla LCD de los faxes recibidos guardados en la impresora" de la página 213

# **Visualización en la pantalla LCD de los faxes recibidos guardados en la impresora**

1. Seleccione **Caja de fax** en la pantalla de inicio.

*Nota:*

Cuando haya faxes recibidos que no se hayan leído, el número de documentos sin leer se mostrará en  $\left| \mathbf{t} \right|$ en la pantalla de inicio.

- 2. Seleccione **Bandeja de entrada/Conf.**.
- 3. Seleccione la bandeja de entrada o la bandeja de documentos confidenciales que quiera ver.
- 4. Si la bandeja de entrada o la bandeja de documentos confidenciales está protegida mediante contraseña, introduzca la contraseña de la bandeja de entrada, la de la bandeja de documentos confidenciales o la del administrador.
- 5. Seleccione el fax de la lista que desee ver.

Se mostrará el contenido del fax.

- ❏ : Gira la imagen 90 grados hacia la derecha.
- $\Box \; \textcircled{2} \; \textcircled{3} \; \textcircled{4}$  : Mueve la pantalla en la dirección de las flechas.
- $\Box$ <br/> $\Theta$ : Reduce o amplía el tamaño.
- $\Box$   $\Box$   $\Box$  : Va a la página anterior o siguiente.
- ❏ : Muestra menús, por ejemplo para guardar y reenviar.
- ❏ Para esconder los iconos de funcionamiento, pulse en cualquier parte de la pantalla de previsualización (excepto en los iconos). Pulse de nuevo para mostrar los iconos.

<span id="page-213-0"></span>6. Seleccione si desea decida si imprimir o eliminar el documento que ha consultado y luego siga las instrucciones en pantalla.

### c*Importante:*

Si la impresora se queda sin memoria, la recepción y el envío de faxes se deshabilitan. Elimine los documentos que ya ha leído o imprimido.

### **Información relacionada**

& ["Bandeja de entrada y bandejas de documentos confidenciales" de la página 217](#page-216-0)

# **Opciones de menú para enviar faxes**

# **Destinatario**

Seleccione los menús en el panel de control como se describe a continuación:

### **Fax** > **Destinatario**

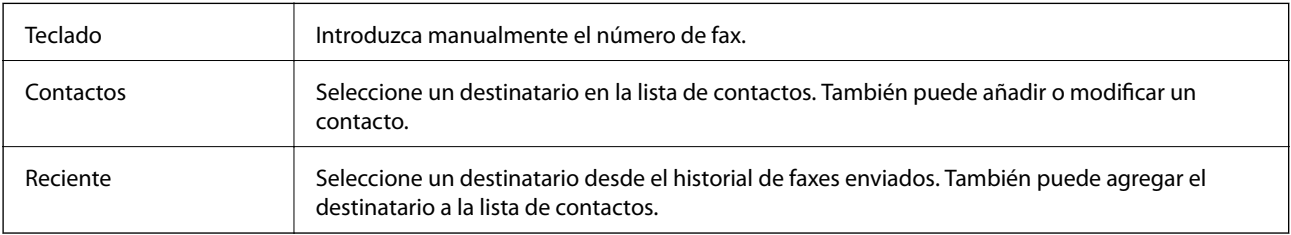

# **Configuraciónl fax**

Seleccione los menús en el panel de control como se describe a continuación:

### **Fax** > **Configuraciónl fax**

### **Botón de funcionam. rápido**

Si asigna hasta tres elementos de uso frecuente, como **Registro de transmisión** y **Tipo original** en **Configuración** > **Ajustes generales** > **Configuraciónl fax** > **Botón de funcionam. rápido**, estos se mostrarán en la parte superior de la pestaña **Configuraciónl fax**.

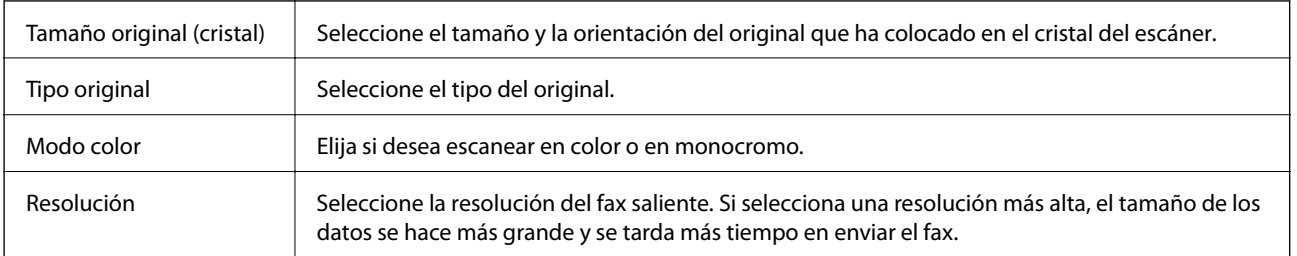

### **Configuración de digitalización**

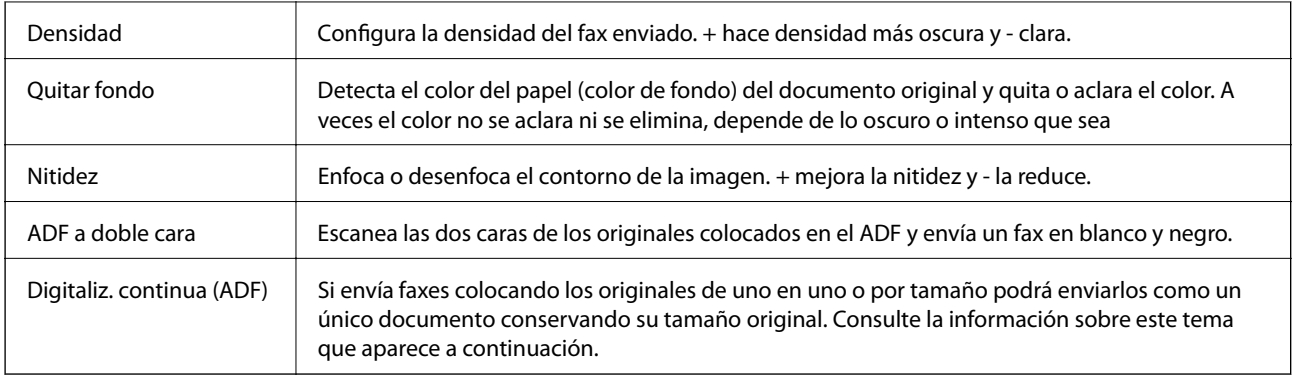

### **Config. de envío de fax**

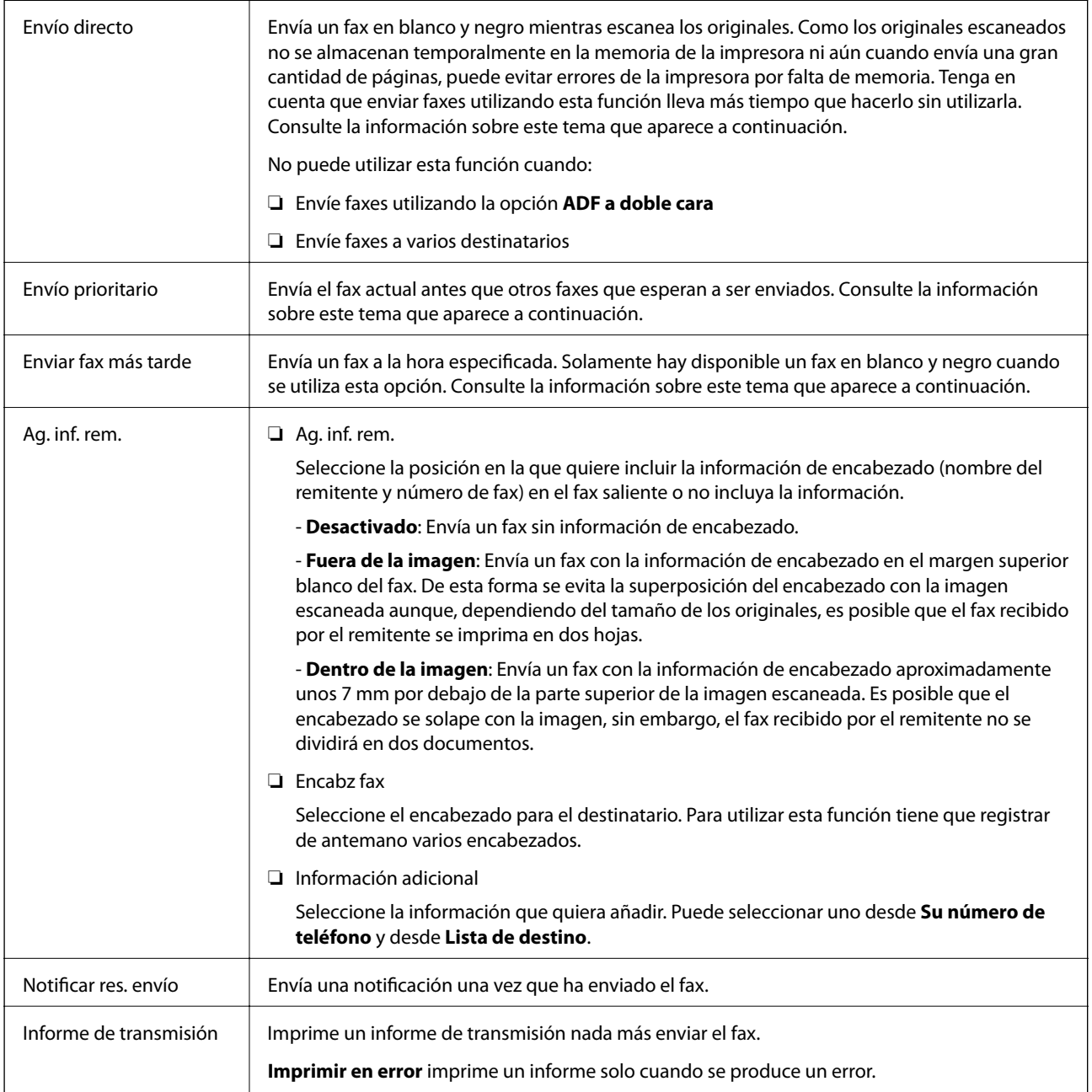

<span id="page-215-0"></span>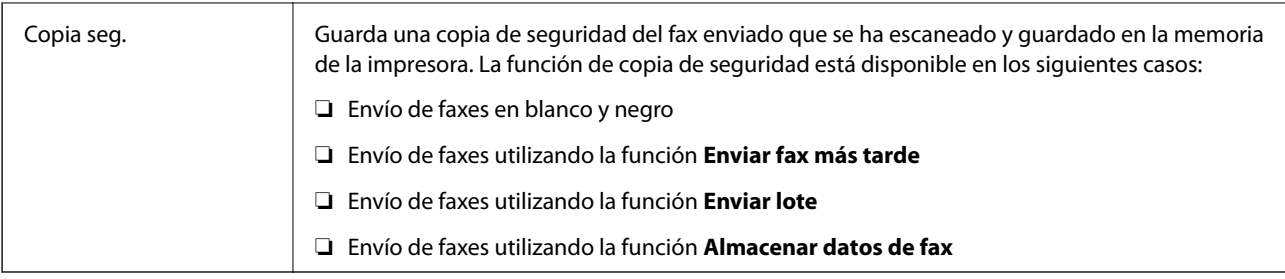

### **Información relacionada**

- & ["Envío de documentos de diferentes tamaños mediante ADF \(Digitaliz. continua \(ADF\)\)" de la página 205](#page-204-0)
- & ["Envío de varias páginas de un documento monocromo \(Envío directo\)" de la página 204](#page-203-0)
- & ["Envío de un fax con prioridad \(Envío prioritario\)" de la página 204](#page-203-0)
- & ["Envío de faxes monocromo a una hora especificada \(Enviar fax más tarde\)" de la página 205](#page-204-0)

### **Más**

Si selecciona  $\left[\overline{\mathbb{F}}_n\right]$  en **Fax** en la pantalla de inicio, aparece el menú **Más**.

### **Registro de transmisión**

Puede consultar el historial de los trabajos de fax enviados o recibidos.

Tenga en cuenta que puede consultar el historial de los trabajos de fax enviados o recibidos desde **Job/Status**.

### **Informe del fax**

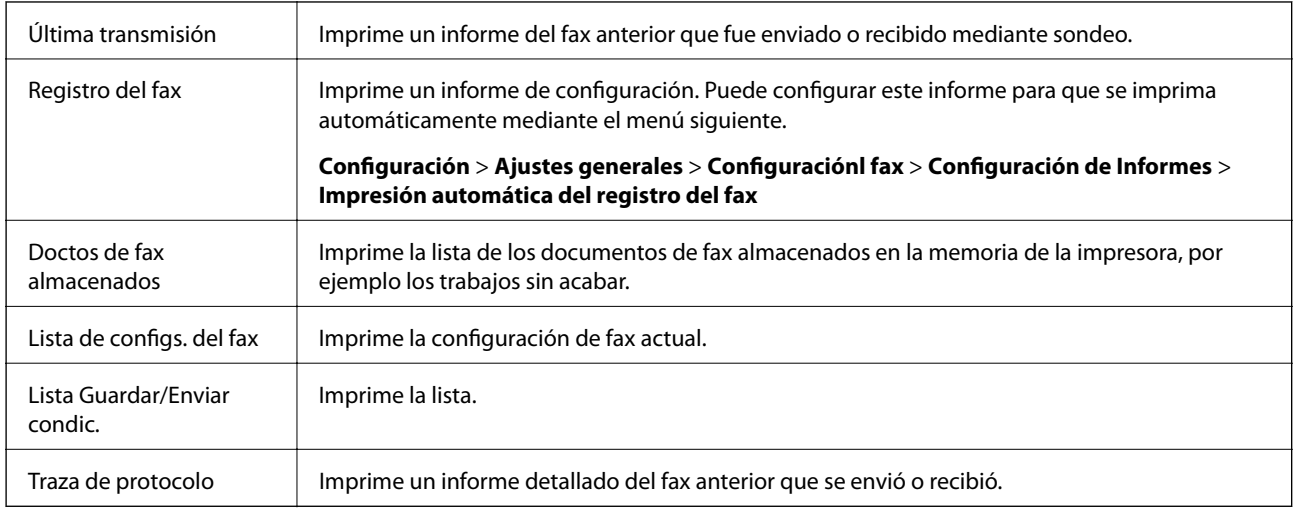

### **Fax extendido**

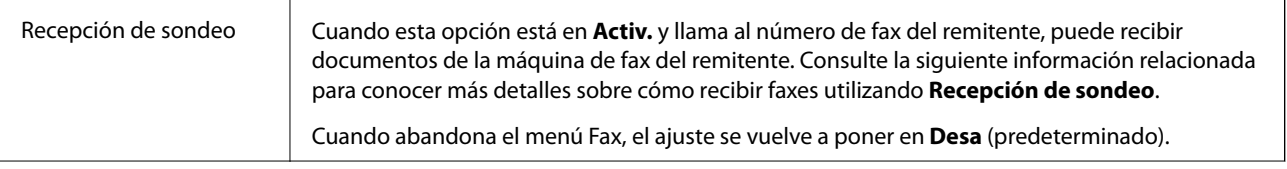
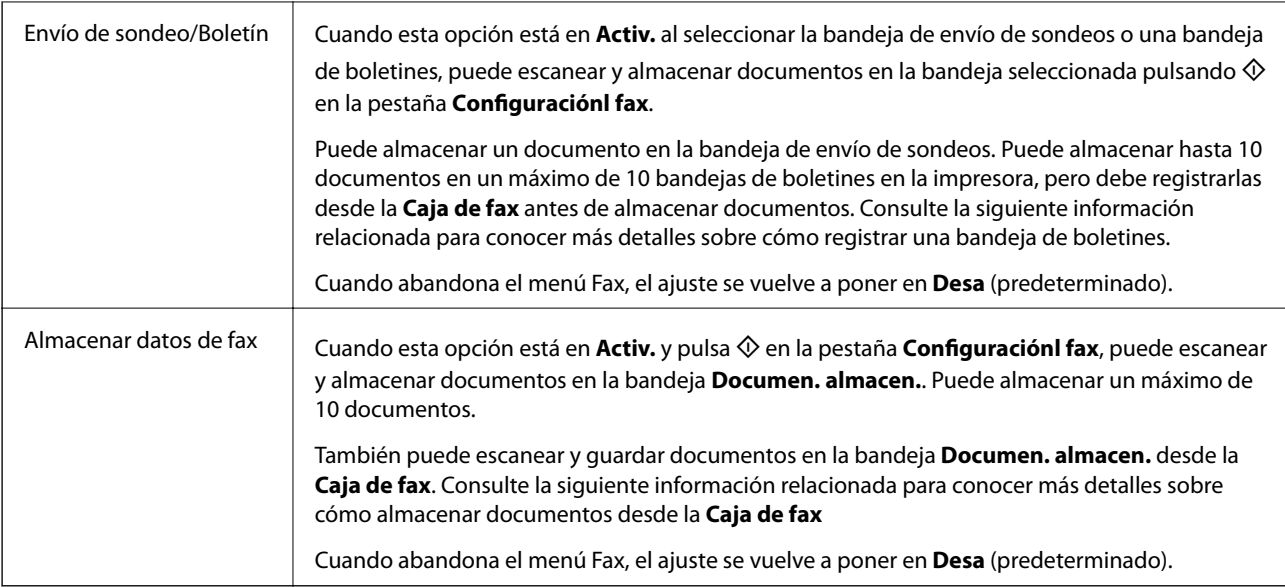

### **Caja de fax**

Le permite acceder a la **Caja de fax** desde la pantalla de inicio.

### **Configuraciónl fax**

Le permite acceder a **Configuración** > **Ajustes generales** > **Configuraciónl fax**.

### **Información relacionada**

- & ["Recepción de faxes con espera de respuesta \(Recepción de sondeo\)" de la página 210](#page-209-0)
- & ["Configuración de la Bandeja Envío de sondeo" de la página 202](#page-201-0)
- & ["Registro de bandejas de boletines" de la página 202](#page-201-0)
- & ["Guardar un documento en la Envío de sondeo/ Boletín elect." de la página 203](#page-202-0)
- & ["Envío de sondeo/Boletín" de la página 220](#page-219-0)
- & ["Guardar un fax sin especificar un destinatario \(Almacenar datos de fax\)" de la página 207](#page-206-0)
- & ["Documen. almacen." de la página 219](#page-218-0)
- & ["Comprobación del estado o de los registros de los trabajos de fax" de la página 223](#page-222-0)
- & ["Comprobación del historial de trabajos de fax" de la página 225](#page-224-0)

# **Opciones de menú para Caja de fax**

### **Bandeja de entrada/Conf.**

Puede encontrar **Bandeja de entrada/Conf.** en la **Caja de fax** de la pantalla de inicio.

### **Bandeja de entrada y bandejas de documentos confidenciales**

La Bandeja de entrada y las bandejas de documentos confidenciales están en **Caja de fax** > **Bandeja de entrada/ Conf.**.

Puede guardar hasta 200 documentos en total en la bandeja de entrada y en la bandeja de documentos confidenciales.

Puede usar una Bandeja de entrada y registrar hasta 10 bandejas de documentos confidenciales. El nombre de la bandeja aparece en la bandeja. **XX confidencial** es el nombre predeterminado para todas las bandejas de documentos confidenciales.

### **Bandeja de entrada y bandejas de documentos confidenciales**

Muestra la lista de faxes recibidos por fecha de recepción, nombre de remitente y número de páginas.

Si pulsa sobre uno de los faxes de la lista, se abrirá la pantalla de previsualización y podrá visualizar el contenido del fax. Puede imprimir o eliminar el fax mientras lo previsualiza.

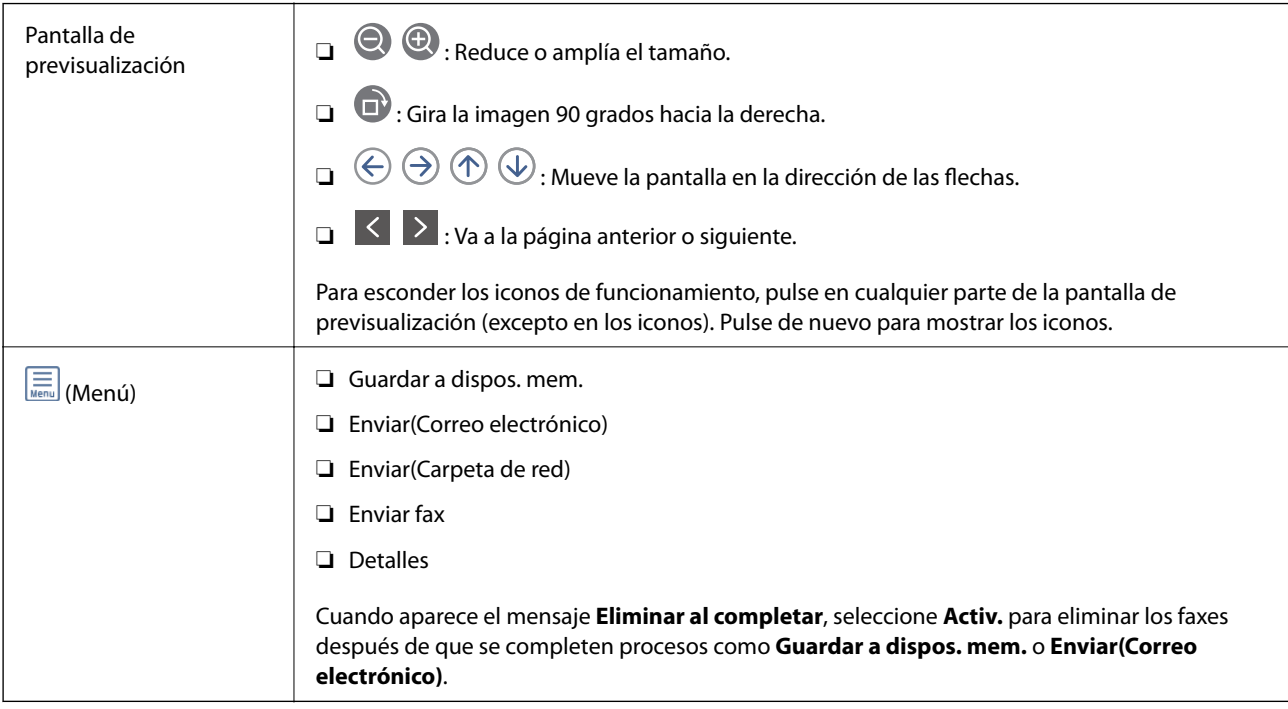

### **(Menú de bandeja de entrada)**

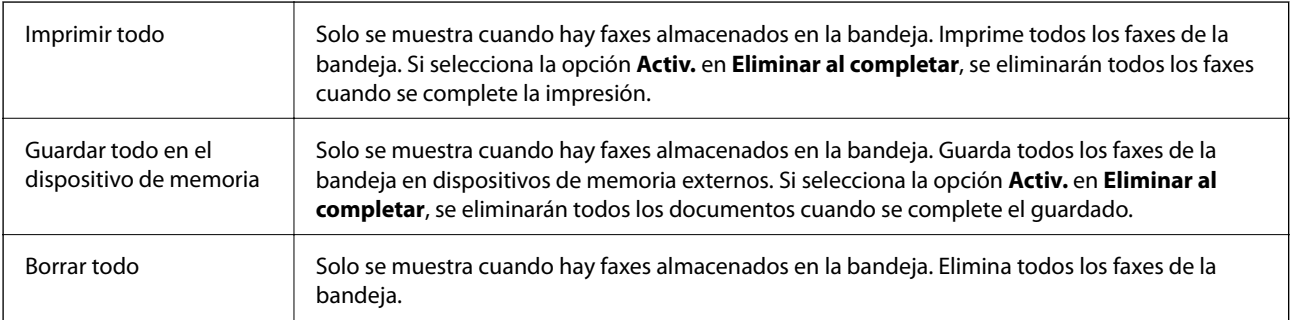

<span id="page-218-0"></span>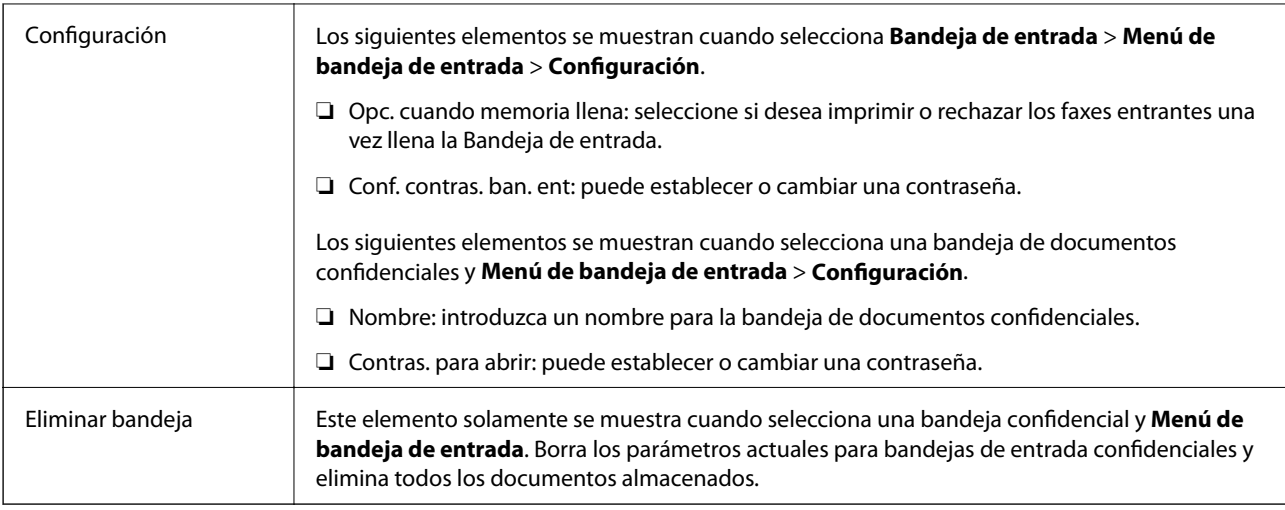

### **Información relacionada**

- & ["Visualización en la pantalla LCD de los faxes recibidos guardados en la impresora" de la página 213](#page-212-0)
- & ["Más" de la página 216](#page-215-0)
- & ["Comprobación del historial de trabajos de fax" de la página 225](#page-224-0)

## **Documen. almacen.**

Puede encontrar **Documen. almacen.** en la **Caja de fax** de la pantalla de inicio.

Puede almacenar hasta 100 páginas de un solo documento en blanco y negro y hasta 10 documentos en la bandeja. Esto evita que pierda tiempo escaneando documentos si tiene que enviar el mismo documento a menudo.

### *Nota:*

Es posible que no pueda guardar 10 documentos dependiendo de condiciones de uso como el tamaño de los documentos guardados.

### **Bandeja de documentos almacenados**

Muestra la lista de documentos almacenados con la fecha de almacenamiento y el número de páginas.

Si pulsa en la lista sobre uno de los documentos almacenados, aparecerá la pantalla de previsualización. Pulse **Iniciar envío** para ir a la pantalla de envío de fax o pulse **Eliminar** para eliminar el documento mientras lo previsualiza.

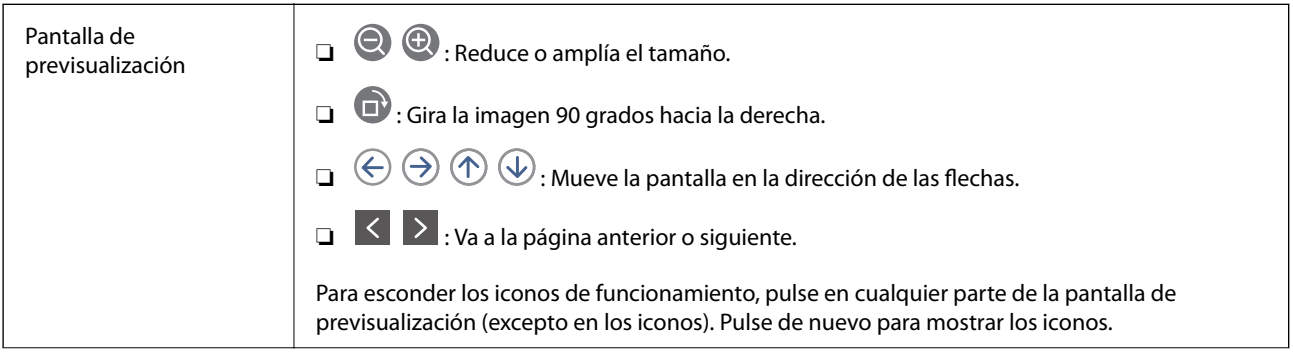

<span id="page-219-0"></span>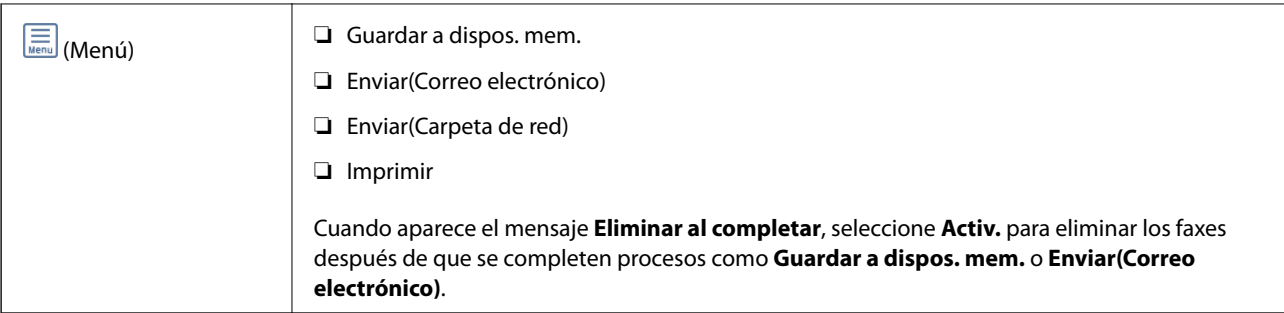

### **(Menú de bandeja de entrada)**

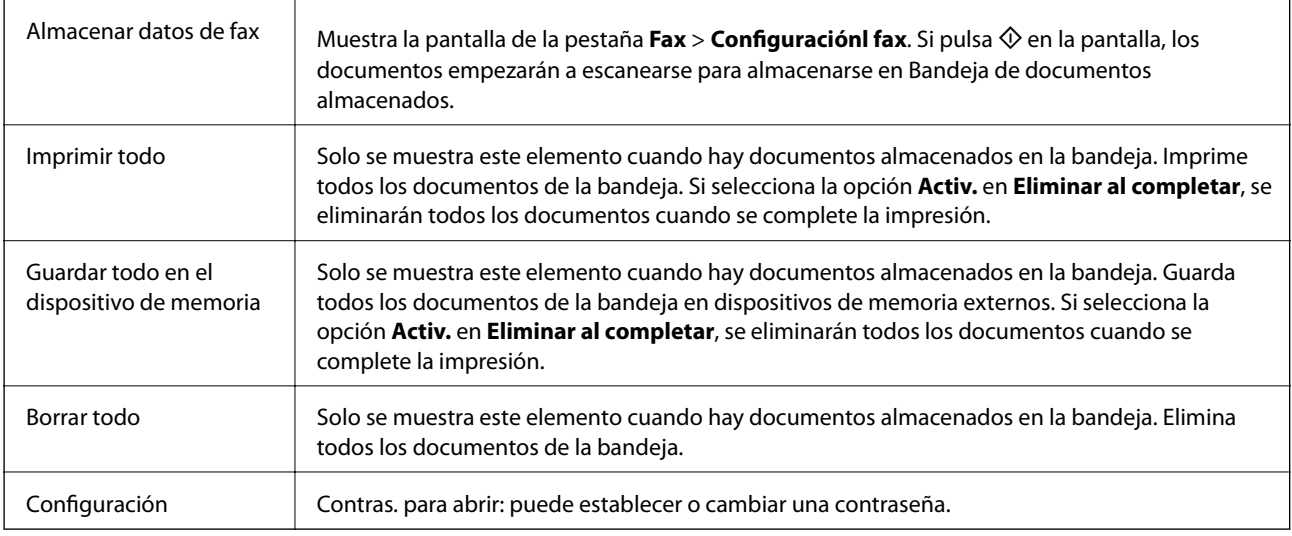

### **Información relacionada**

- & ["Envío del mismo documento varias veces" de la página 207](#page-206-0)
- & "Envío de sondeo" de la página 220
- & ["Más" de la página 216](#page-215-0)
- & ["Comprobación del historial de trabajos de fax" de la página 225](#page-224-0)

### **Envío de sondeo/Boletín**

Puede encontrar **Envío de sondeo/Boletín** en la **Caja de fax** de la pantalla de inicio.

Hay una bandeja de envío de sondeos y 10 bandejas de boletines. Puede almacenar hasta 100 páginas de un solo documento en blanco y negro y un documento en cada bandeja.

### **Información relacionada**

& ["Envío de faxes a petición \(utilizando Envío de sondeo/ Boletín elect.\)" de la página 201](#page-200-0)

### **Envío de sondeo**

Puede encontrar **Envío de sondeo** en **Caja de fax** > **Envío de sondeo/Boletín**.

### **Envío de fax**

### <span id="page-220-0"></span>**Bandeja Envío de sondeo**

Muestra los elementos y valores de ajuste en **Configuración** en (Menú).

### **Agregar documento**

Muestra la pantalla de la pestaña **Fax** > **Configuraciónl fax**. Si pulsa  $\hat{\Phi}$  en la pantalla, los documentos empezarán a escanearse para almacenarse en la bandeja.

Cuando ya hay un documento en la bandeja, se muestra **Comprobar documento** en su lugar.

### **Comprobar documento**

Muestra la pantalla de previsualización cuando hay un documento en la bandeja. Puede imprimir o eliminar el documento mientras lo previsualiza.

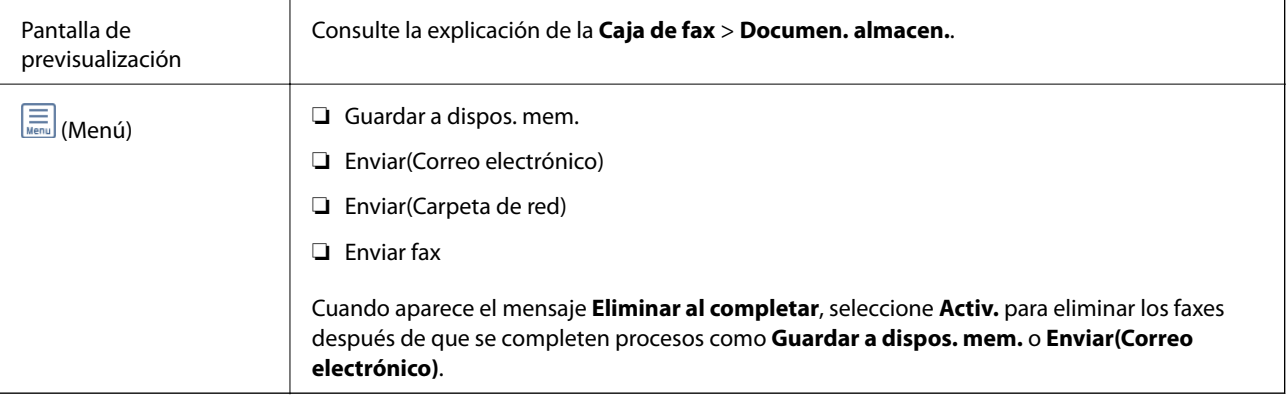

### **(Menú)**

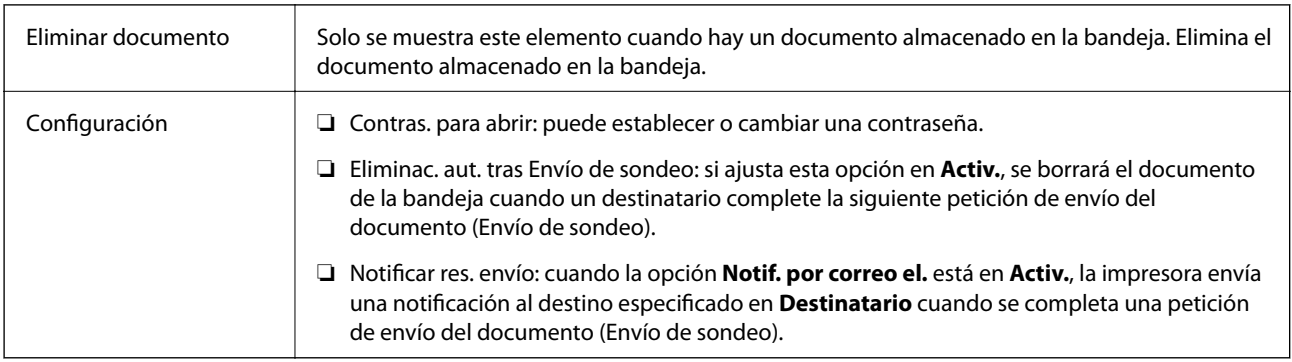

### **Información relacionada**

- & ["Documen. almacen." de la página 219](#page-218-0)
- & ["Más" de la página 216](#page-215-0)
- & ["Comprobación del historial de trabajos de fax" de la página 225](#page-224-0)

### **Tablón de anuncios sin registrar**

Puede encontrar **Tablón de anuncios sin registrar** en **Caja de fax** > **Envío de sondeo/Boletín**. Seleccione una de las bandejas de **Tablón de anuncios sin registrar**. Tras registrar una bandeja de boletines, el nombre registrado aparecerá en la caja en lugar de **Tablón de anuncios sin registrar**.

Puede registrar un máximo de 10 bandejas de boletines.

### **Configuración de bandeja de boletín electrónico**

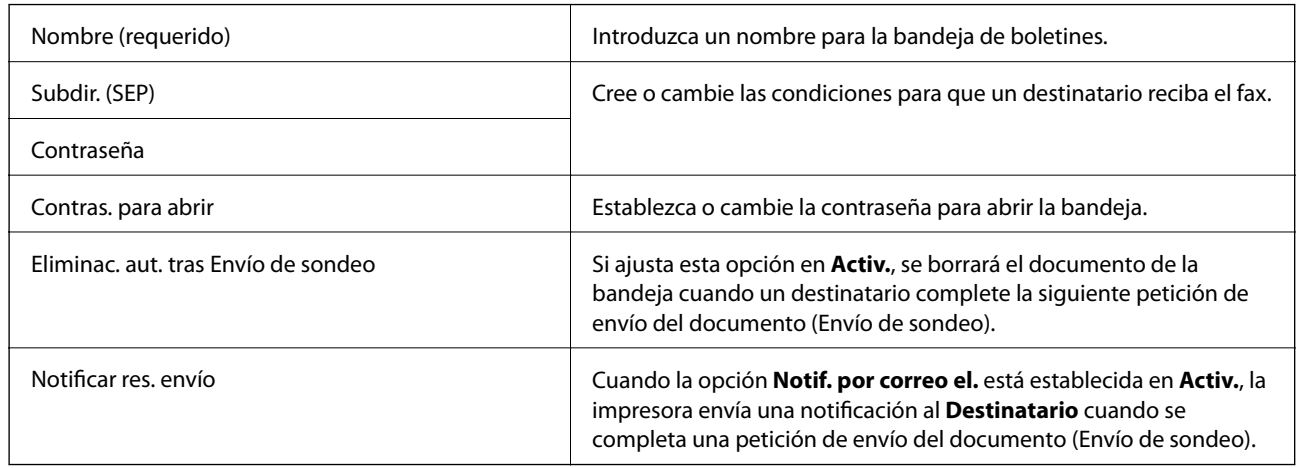

### **Información relacionada**

& "Todas las bandejas de boletines registradas" de la página 222

### **Todas las bandejas de boletines registradas**

Puede encontrar bandejas de boletines en **Caja de fax** > **Envío de sondeo/Boletín**. Seleccione la bandeja correspondiente al nombre registrado que aparezca en pantalla. El nombre que se muestra en la bandeja es el nombre registrado en **Tablón de anuncios sin registrar**.

Puede registrar un máximo de 10 bandejas de boletines.

### **(Nombre registrado de la bandeja de boletines)**

Muestra los valores de ajuste de los elementos en **Configuración** en  $\left[\frac{\equiv}{\text{Mean}}\right]$  (Menú).

### **Agregar documento**

Muestra la pantalla de la pestaña  $\textbf{Fax} > \textbf{Configuraciónl fax}$ . Si pulsa  $\Diamond$  en la pantalla, los documentos que desea almacenar en la bandeja empezarán a escanearse.

Cuando ya hay un documento en la bandeja, se muestra **Comprobar documento** en su lugar.

### **Comprobar documento**

Muestra la pantalla de previsualización cuando hay un documento en la bandeja. Puede imprimir o eliminar el documento mientras lo previsualiza.

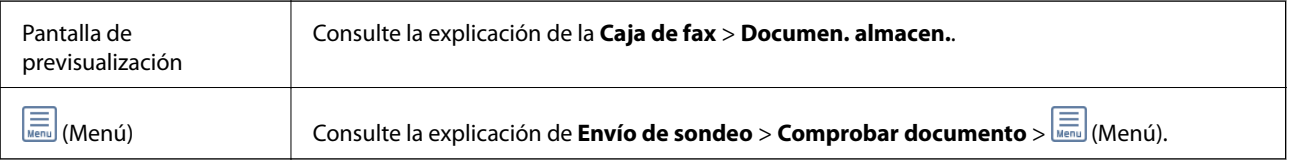

### <span id="page-222-0"></span> **(Menú)**

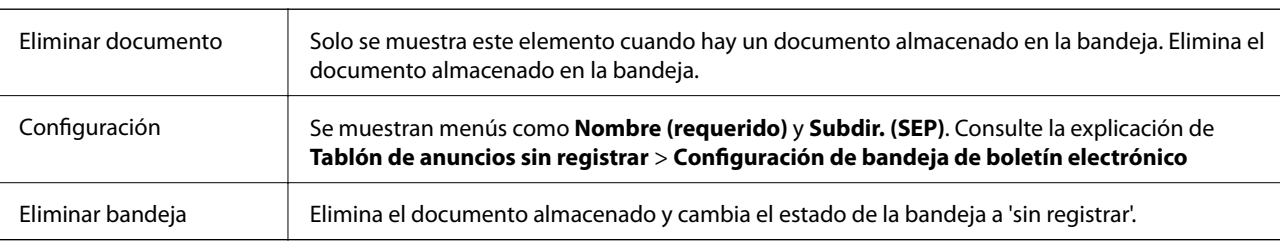

### **Información relacionada**

- & ["Documen. almacen." de la página 219](#page-218-0)
- & ["Envío de sondeo" de la página 220](#page-219-0)
- & ["Tablón de anuncios sin registrar" de la página 221](#page-220-0)
- & ["Más" de la página 216](#page-215-0)
- & ["Comprobación del historial de trabajos de fax" de la página 225](#page-224-0)

# **Comprobación del estado o de los registros de los trabajos de fax**

## **Visualización de la información sobre faxes recibidos sin procesar (no leídos/no impresos/no guardados/no reenviados)**

Cuando hay documentos recibidos sin procesar, el número de trabajos sin procesar se muestra en  $\left[\mathbf{t}\right]$ en la pantalla de inicio. Consulte la tabla siguiente para obtener una definición de "sin procesar".

### c*Importante:*

Cuando la bandeja de entrada esté llena, la recepción de faxes se deshabilitará. Debe eliminar los documentos de la bandeja de entrada una vez comprobados.

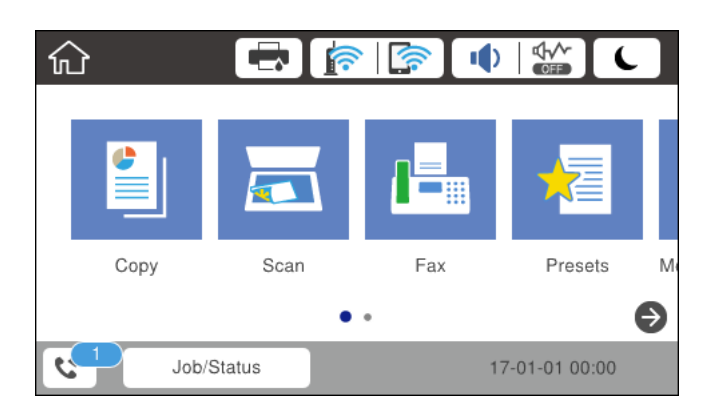

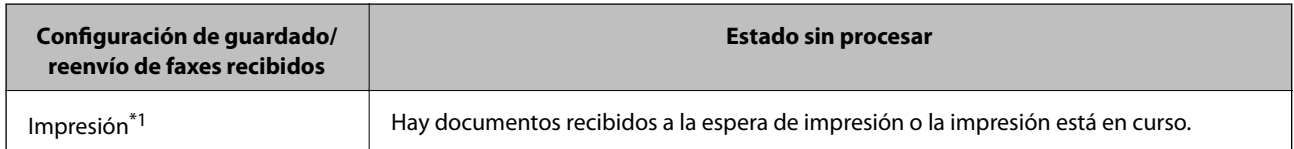

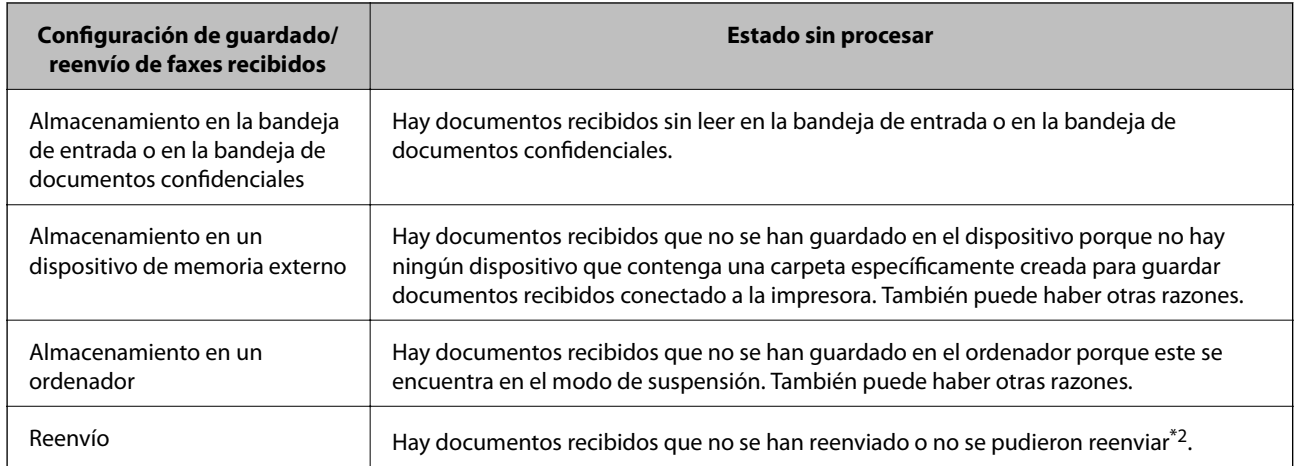

\*1 : Si no establece ninguna de las configuraciones de guardado/reenvío de fax o cuando establece que los documentos recibidos se impriman mientras se guardan en un dispositivo de memoria externo o en un ordenador.

\*2 : Cuando ha establecido guardar documentos que no se pudieron reenviar en la bandeja de entrada, hay documentos sin leer que no se pudieron reenviar en la bandeja de entrada. Cuando ha establecido imprimir documentos que no se pudieron reenviar, la impresión no se completa.

### *Nota:*

Si utiliza varias de las configuraciones de guardado/reenvío de fax, el número de trabajos sin procesar se puede mostrar como "2" o "3" incluso si solamente se ha recibido un fax. Por ejemplo, si ha establecido guardar los faxes en la bandeja de entrada y en un ordenador y se recibe un fax, el número de trabajos sin procesar se muestra como "2" si el fax no se ha guardado en la bandeja de entrada y en un ordenador.

### **Información relacionada**

- & ["Visualización en la pantalla LCD de los faxes recibidos guardados en la impresora" de la página 213](#page-212-0)
- & "Comprobación de trabajos de fax en curso" de la página 224

## **Comprobación de trabajos de fax en curso**

Puede visualizar esta pantalla para comprobar los trabajos de fax que no han terminado de procesarse. Los trabajos aparecerán en la pantalla de comprobación. Desde esta pantalla también podrá imprimir documentos que todavía no hayan sido impresos o volver a enviar documentos que no se hayan podido enviar.

- ❏ A continuación, trabajos de fax recibidos
	- ❏ Sin imprimir (cuando los trabajos están asignados para impresión)
	- ❏ Sin guardar (cuando los trabajos están asignados para guardado)
	- ❏ Sin reenviar (cuando los trabajos están asignados para reenvío)
- ❏ Trabajos de fax salientes en los que se produjo un error y no fueron enviados (si ha habilitado **Guardar datos del error**)

Siga los siguientes pasos para visualizar la pantalla de comprobación.

- 1. En la pantalla de inicio, pulse **Job/Status**.
- 2. Pulse la pestaña **Estado trabajo** y, a continuación, pulse **Activo**.
- 3. Seleccione el trabajo que desee comprobar.

### <span id="page-224-0"></span>**Información relacionada**

& ["Visualización de la información sobre faxes recibidos sin procesar \(no leídos/no impresos/no guardados/no](#page-222-0) [reenviados\)" de la página 223](#page-222-0)

### **Comprobación del historial de trabajos de fax**

Puede comprobar el historial de los trabajos de fax enviados o recibidos, como la fecha, la hora y el resultado de cada trabajo.

- 1. En la pantalla de inicio, pulse **Job/Status**.
- 2. Seleccione **Registro** en la ficha **Estado trabajo**.
- 3. Pulse ▼ a la derecha y luego seleccione **Enviar** o **Recibir**.

El registro de los trabajos de fax enviados o recibidos se muestra en orden cronológico inverso. Pulse en el trabajo que desea comprobar para ver los detalles.

También puede consultar el historial de faxes imprimiendo el **Registro del fax** seleccionando **Fax** > (Más) > **Informe del fax** > **Registro del fax**.

### **Información relacionada**

& ["Más" de la página 216](#page-215-0)

### **Reimpresión de documentos recibidos**

Puede volver a imprimir los documentos recibidos a partir de los registros de los trabajos de fax impresos.

Tenga en cuenta que los documentos recibidos que se han impreso se eliminan en orden cronológico cuando la impresora se queda sin memoria.

- 1. En la pantalla de inicio, pulse **Job/Status**.
- 2. Seleccione **Registro** en la ficha **Estado trabajo**.
- 3. Pulse  $\nabla$  a la derecha y, a continuación, seleccione **Imprimir**.

El historial de los trabajos de fax enviados o recibidos se muestra en orden cronológico inverso.

- 4. Seleccione un trabajo con  $\mathbb{F}$  en la lista de historiales. Compruebe la fecha, la hora y el resultado para determinar si es el documento que desea imprimir.
- 5. Pulse **Imprimir** para imprimir el documento.

# **Envío de un fax desde un ordenador**

Los faxes se pueden enviar desde el ordenador utilizando la FAX Utility y el controlador PC-FAX.

#### *Nota:*

Para instalar FAX Utility, utilice EPSON Software Updater. Consulte Información relacionada a continuación para obtener más información. Los usuarios de Windows pueden realizar la instalación utilizando el disco de software suministrado con la impresora.

### **Información relacionada**

- & ["Habilitación de la función de envío de faxes desde un ordenador" de la página 89](#page-88-0)
- & ["Herramientas de actualización de software \(EPSON Software Updater\)" de la página 251](#page-250-0)
- & ["Instalación de las aplicaciones más recientes" de la página 252](#page-251-0)

## **Envío de documentos creados con una aplicación (Windows)**

Al seleccionar un fax de la impresora desde el menú **Imprimir** de una aplicación como Microsoft Word o Excel, puede transmitir directamente datos, como documentos, dibujos y tablas que haya creado con una portada.

### *Nota:*

La siguiente explicación utiliza Microsoft Word como ejemplo. El procedimiento real puede variar en función de la aplicación que utilice. Para obtener más información, consulte la ayuda de la aplicación.

- 1. Usando la aplicación, cree el documento que desea transmitir por fax.
- 2. Seleccione **Imprimir** en el menú **Archivo**.

Aparecerá la ventana **Imprimir** de la aplicación.

- 3. Seleccione **XXXXX (FAX)** (donde XXXXX es el nombre de su impresora) en **Impresora** y, a continuación, compruebe la configuración de envío de fax.
	- ❏ Especifique **1** en **Número de copias**. Es posible que el fax no se transmita correctamente si especifica **2** o más.
	- ❏ No puede utilizar funciones como **Imprimir a un archivo** que cambian el puerto de salida.

❏ En una transmisión de fax, puede transmitir hasta 100 páginas, incluyendo la portada.

4. Haga clic en **Propiedades de la impresora** o **Propiedades** si desea especificar el **Tamaño papel**, la **Orientación**, el **Color**, la **Calidad imagen** o la **Densidad carácter**.

Para más información, consulte la ayuda del controlador de PC-FAX.

5. Haga clic en **Imprimir**.

*Nota:*

Al utilizar FAX Utility por primera vez, se muestra una ventana para registrar su información. Introduzca la información necesaria y, a continuación, haga clic en *Aceptar*. FAX Utility utiliza el *Nombre registro* para administrar internamente los trabajos de fax. El resto de la información se añade automáticamente a la portada.

**Ajustes destinatario** se muestra la pantalla de FAX Utility.

6. Especifique un destinatario y haga clic en **Siguiente**.

❏ Seleccionar un destinatario (nombre, número de fax, etc.) desde el **Agenda teléfonos PC-FAX**:

Si el destinatario se ha guardado en la libreta de direcciones, siga los siguientes pasos.

- A Haga clic en la pestaña **Agenda teléfonos PC-FAX**.
- B Seleccione el destinatario de la lista y haga clic en **Añadir**.

❏ Seleccionar un destinatario (nombre, número de fax, etc.) de los contactos de la impresora:

Si el destinatario se ha guardado en los contactos de la impresora, siga los siguientes pasos.

A Haga clic en la pestaña **Contactos en la impresora**.

Tenga en cuenta que, dado que la impresora cuenta con una función de seguridad que permite que los administradores restrinjan a los usuarios el cambio de los ajustes de fax de la impresora, es posible que necesite introducir la contraseña del administrador para continuar.

B Seleccione los contactos en la lista y haga clic en **Añadir** para avanzar a la ventana **Agregar a Destinatario**.

C Seleccione los contactos en la lista que aparece y haga clic en **Editar**.

D Añada datos personales como la **Empresa/Corp.** y el **Título** según sea necesario y, a continuación, haga clic en **Aceptar** para volver a la ventana **Agregar a Destinatario**.

E Si es necesario, seleccione la casilla **Registrar en Agenda teléfonos PC-FAX** para guardar los contactos en la **Agenda teléfonos PC-FAX**.

### **6** Haga clic en **Aceptar**.

❏ Especificar directamente un destinatario (nombre, número de fax, etc.):

Siga los siguientes pasos.

A Haga clic en la pestaña **Marcado manual**.

B Introduzca la información necesaria.

C Haga clic en **Añadir**.

Además, si hace clic en **Registrar en agenda teléf.**, puede guardar el destinatario en la lista que está bajo la pestaña **Agenda teléfonos PC-FAX**.

### *Nota:*

- ❏ Si el Tipo de línea de la impresora está configurado en *PBX* y el código de acceso se ha configurado para usar # (almohadilla) en lugar de introducir el prefijo exacto, introduzca # (almohadilla). Para obtener más información, consulte Tipo de línea en el enlace Config. básica de Información relacionada más abajo.
- ❏ Si ha seleccionado *Escriba dos veces el número de fax* en los *Ajustes de la opción* en la pantalla principal de FAX Utility, deberá volver a introducir el mismo número cuando haga clic en *Añadir* o *Siguiente*.

El destinatario se agrega a la **Lista destinatarios** de la parte superior de la ventana.

7. Especifique el contenido de la portada.

A Para adjuntar una portada, seleccione una de las muestras de **Portada**. Escriba el **Asunto** y la **Mensaje**. Tenga en cuenta que no hay ninguna función para crear una portada original ni para agregar una portada original a la lista.

Si no desea adjuntar una portada, seleccione **No hay portada** en **Portada**.

B Haga clic en **Formato de la portada** si desea cambiar el orden de los elementos de la portada. En **Tamaño papel** puede seleccionar el tamaño de la portada. También puede seleccionar una portada con un tamaño diferente al documento que se está transmitiendo.

C Haga clic en **Fuente** si desea cambiar la fuente o el tamaño de fuente del texto de la portada.

D Haga clic en **Ajustes remitente** si desea cambiar la información del remitente.

E Haga clic en **Vista prev detalle** si desea comprobar el asunto y el mensaje introducidos en la portada.

**6** Haga clic en **Siguiente**.

8. Compruebe el contenido de la transmisión y haga clic en **Enviar**.

Asegúrese de que el nombre y el número de fax del destinatario sean correctos antes de transmitir. Haga clic en **Vista previa** para ver una vista previa de la portada y del documento que se van a transmitir.

Una vez que se inicia la transmisión, aparece una ventana que muestra el estado de transmisión.

*Nota:*

- ❏ Para detener la transmisión, seleccione los datos y haga clic en *Cancelar* . También puede cancelar utilizando el panel de control de la impresora.
- ❏ Si se produce un error durante la transmisión, aparece la ventana *Error de comunicación de*. Compruebe la información del error y vuelva a transmitir.
- ❏ La pantalla Monitor de estado del fax (la pantalla mencionada anteriormente en la que se puede comprobar el estado de la transmisión) no se muestra si no se ha seleccionado Mostrar Monitor estado de fax durante transmisión en la pantalla *Configuración opcional* de la pantalla principal de FAX Utility.

### **Envío de documentos creados con una aplicación (Mac OS)**

Al seleccionar una impresora con funciones de fax desde el menú **Imprimir** de una aplicación comercial, puede enviar datos como documentos, dibujos y tablas que haya creado.

#### *Nota:*

La siguiente explicación utiliza Text Edit, una aplicación estándar de Mac OS, como ejemplo.

- 1. Cree el documento que desea enviar por fax en la aplicación.
- 2. Seleccione **Imprimir** en el menú **Archivo**.

Se muestra la ventana **Imprimir** de la aplicación.

- 3. Seleccione su impresora (nombre de fax) en **Nombre**, haga clic en  $\blacktriangledown$  para mostrar la configuración detallada, compruebe la configuración de impresión y, a continuación, haga clic en **Aceptar**.
- 4. Realice los ajustes de cada elemento.
	- ❏ Especifique **1** en **Número de copias**. Incluso si especifica **2** o más, sólo se envía 1 copia.
	- ❏ En una transmisión de fax puede enviar hasta 100 páginas.
	- *Nota:*

El tamaño de página de los documentos que puede enviar es el mismo que el tamaño de papel que puede enviar por fax desde la impresora.

5. Seleccione Ajustes de fax en el menú emergente y, a continuación, configure cada elemento.

Consulte la ayuda del controlador de PC-FAX para ver las explicaciones sobre cada elemento de la configuración.

Haga clic en en la parte inferior izquierda de la ventana para abrir la ayuda del controlador de PC-FAX.

- <span id="page-228-0"></span>6. Seleccione el menú Ajustes destinatario y especifique el destinatario.
	- ❏ Especificar directamente un destinatario (nombre, número de fax, etc.):

Haga clic en el elemento **Añadir**, introduzca la información necesaria y, a continuación, haga clic en . El destinatario se agrega a la Lista destinatarios de la parte superior de la ventana.

Si ha seleccionado "Escriba dos veces el número de fax" en la configuración del controlador de PC-FAX,

deberá volver a introducir el mismo número al hacer clic en .....................

Si su línea de conexión de fax requiere un prefijo, introduzca Prefijo de acceso al exterior.

### *Nota:*

Si el Tipo de línea de la impresora está configurado en *PBX* y el código de acceso se ha configurado para usar # (almohadilla) en lugar de introducir el prefijo exacto, introduzca # (almohadilla). Para obtener más información, consulte Tipo de línea en el enlace Config. básicade Información relacionada más abajo.

❏ Selección de un destinatario (nombre, número de fax, etc.) de la libreta de direcciones:

Si el destinatario se ha guardado en la libreta de direcciones, haga clic en **.** Seleccione el destinatario de la lista y, a continuación, haga clic en **Añadir** > **OK**.

Si su línea de conexión de fax requiere un prefijo, introduzca Prefijo de acceso al exterior.

### *Nota:*

Si el Tipo de línea de la impresora está configurado en *PBX* y el código de acceso se ha configurado para usar # (almohadilla) en lugar de introducir el prefijo exacto, introduzca # (almohadilla). Para obtener más información, consulte Tipo de línea en el enlace Config. básicade Información relacionada más abajo.

7. Compruebe la configuración del destinatario y, a continuación, haga clic en **Fax**.

Se inicia el envío.

Asegúrese de que el nombre y el número de fax del destinatario sean correctos antes de transmitir.

### *Nota:*

- ❏ Si hace clic en el icono de la impresora en Dock, se muestra la pantalla de comprobación del estado de la transmisión. Para detener el envío, haga clic en los datos y, a continuación, haga clic en *Borrar*.
- ❏ Si se produce un error durante la transmisión, se muestra el mensaje *Transmisión fallida*. Compruebe los registros de la transmisión en la pantalla *Registro de transmisión de fax*.
- ❏ Es posible que los documentos con varios tamaños de papel no se envíen correctamente.

## **Recepción de faxes en un ordenador**

Puede recibir faxes y guardarlos como archivos PDF en el ordenador conectado a la impresora. FAX Utility tiene funciones que incluyen cómo especificar una carpeta para guardar los faxes. Instale FAX Utility antes de usar esta función.

### *Nota:*

Puede utilizar uno de los métodos siguientes para instalar FAX Utility.

- ❏ Uso de EPSON Software Updater (aplicación para actualizar el software)
- ❏ Uso del disco suministrado con la impresora. (Solamente usuarios de Windows)

### c*Importante:*

- ❏ Para recibir faxes en un ordenador, el *Modo recep.* del panel de control de la impresora debe estar en modo *Auto.*. Si en su organización hay un administrador de impresora, póngase en contacto con él para obtener información sobre el estado de los ajustes de la impresora. Consulte «Información relacionada» a continuación para realizar los ajustes.
- ❏ El ordenador configurado para recibir faxes debe estar siempre encendido. Los documentos recibidos se guardan temporalmente en la memoria de la impresora antes de guardarse en el ordenador. Si apaga el ordenador, es posible que la memoria de la impresora se llene, ya que no podrá enviar los documentos al ordenador.
- ❏ El número de documentos que se han guardado temporalmente en la memoria de la impresora se muestra en en la pantalla de inicio.
- ❏ Para leer los faxes recibidos, debe instalar un lector de PDF, como Adobe Reader, en el equipo.

### **Información relacionada**

- & ["Ajuste Modo recep." de la página 77](#page-76-0)
- & ["Herramientas de actualización de software \(EPSON Software Updater\)" de la página 251](#page-250-0)
- & ["Instalación de las aplicaciones más recientes" de la página 252](#page-251-0)

## **Guardado de faxes entrantes en un ordenador**

Puede realizar ajustes para guardar los faxes entrantes en un ordenador utilizando FAX Utility. Instale antes FAX Utility en el ordenador.

Para obtener más información, consulte Operaciones básicas en la ayuda de FAX Utility (se muestra en la ventana principal). Si aparece en la pantalla del ordenador la pantalla para escribir la contraseña mientras está realizando ajustes, introduzca la contraseña. Si en su organización hay un administrador de impresora y no conoce la contraseña, póngase en contacto con él.

#### *Nota:*

Puede recibir faxes en un ordenador e imprimir desde la impresora al mismo tiempo. Si en su organización hay un administrador de impresora, póngase en contacto con él para obtener información sobre el estado de los ajustes de la impresora. Consulte «Información relacionada» a continuación para realizar los ajustes.

### **Información relacionada**

- & ["Cómo configurar el Guardar al PC para que también imprima los faxes recibidos" de la página 89](#page-88-0)
- & ["Aplicación para configurar las operaciones de fax y enviar faxes \(FAX Utility\)" de la página 249](#page-248-0)

### **Cancelación de la función de guardado de faxes entrantes en el ordenador**

Puede cancelar el guardado de faxes en el ordenador utilizando FAX Utility.

Para obtener más información, consulte Operaciones básicas en la ayuda de FAX Utility (se muestra en la ventana principal).

#### *Nota:*

- ❏ Si hay faxes que no hayan sido guardados en el ordenador, no podrá cancelar la función de guardado de faxes.
- ❏ También puede cambiar los ajustes en la impresora. Si en su organización hay un administrador de impresora, póngase en contacto con él para obtener información sobre cómo cancelar los ajustes guardar los faxes recibidos en el ordenador. Consulte «Información relacionada» a continuación para cambiar los ajustes.

### **Información relacionada**

- & ["Cómo configurar el Guardar al PC para no recibir faxes" de la página 90](#page-89-0)
- & ["Aplicación para configurar las operaciones de fax y enviar faxes \(FAX Utility\)" de la página 249](#page-248-0)

### **Comprobar si hay nuevos faxes (Windows)**

Al configurar un equipo para guardar los faxes recibidos por la impresora, puede comprobar el estado de procesamiento de los faxes recibidos y si hay nuevos faxes utilizando el icono de fax de la barra de tareas de Windows. Cuando se configura el ordenador para que muestre una notificación cuando se reciban nuevos faxes, aparece una pantalla de notificación junto a la bandeja del sistema de Windows para comprobar los nuevos faxes.

### *Nota:*

❏ Los datos de fax recibidos guardados en el ordenador se eliminan de la memoria de la impresora.

❏ Necesita Adobe Reader para ver los faxes recibidos ya que se guardan como archivos PDF.

### **Uso del icono de fax en la barra de tareas (Windows)**

Puede comprobar si hay nuevos faxes y el estado operativo utilizando el icono de fax que hay en la barra de tareas de Windows.

- 1. Compruebe el icono.
	- $\Box$   $\Box$  En espera.
	- ❏ : Comprobando si hay nuevos faxes.
	- ❏ : La importación de nuevos faxes ha finalizado.
- 2. Haga clic con el botón secundario en el icono y, a continuación, haga clic en **Abrir la carpeta de faxes recibidos**.

Aparecerá la carpeta de fax recibidos. Compruebe la fecha y el remitente en el nombre del archivo y abra el archivo PDF.

Mientras el icono de fax indica que está en espera, puede comprobar si hay nuevos faxes al instante seleccionando **Comprobar faxes nuevos ahora**.

*Nota:*

Los faxes recibidos se renombran automáticamente utilizando la siguiente nomenclatura.

AAAAMMDDHHMMSS\_xxxxxxxxxx\_nnnnn (Año/Mes/Día/Hora/Minutos/Segundos\_número del remitente)

### **Uso de la ventana de notificación (Windows)**

Cuando se configura para notificar que hay nuevos faxes, aparece una ventana de notificación cerca de la barra de tareas para cada fax.

1. Compruebe la pantalla de notificación en el ordenador.

### *Nota:*

La pantalla de notificación desaparece si no se realiza ninguna operación durante un período de tiempo determinado. Puede cambiar la configuración de la notificación, como la hora de visualización.

2. Haga clic en cualquier parte de la pantalla de notificación, excepto en el botón  $\blacksquare$ .

Se abre la carpeta que ha especificado para guardar nuevos faxes. Compruebe la fecha y el remitente en el nombre del archivo y abra el archivo PDF.

### *Nota:*

Los faxes recibidos se renombran automáticamente utilizando la siguiente nomenclatura.

AAAAMMDDHHMMSS\_xxxxxxxxxx\_nnnnn (Año/Mes/Día/Hora/Minutos/Segundos\_número del remitente)

## **Comprobar si hay nuevos faxes (Mac OS)**

Puede comprobar si hay nuevos faxes utilizando uno de los siguientes métodos. Esto sólo está disponible en ordenadores configurados en **"Guardar" (guardar los faxes que hay en este ordenador)**.

- ❏ Abra la carpeta de fax recibidos (especificada en **Ajustes de salida de faxes recibidos**)
- ❏ Abra el Monitor de recepción de faxes y haga clic en **Comprobar faxes nuevos ahora**.
- ❏ Notificación de que se han recibido nuevos faxes

Seleccione el **Notificarme los faxes nuevos con un icono en el dock** en el **Monitor de recepción de faxesPreferencias** de FAX Utility. El icono de monitorización de recepción de faxes del dock "saltará" para notificarle la recepción de nuevos faxes.

### **Abra la carpeta de faxes recibidos desde el monitor de faxes recibidos (Mac OS)**

Puede abrir la carpeta de guardado desde el ordenador especificado para recibir faxes al seleccionar **"Guardar" (guardar los faxes que hay en este ordenador)**.

- 1. Haga clic en el icono del monitor de faxes recibidos en Dock para abrir **Monitor de recepción de faxes**.
- 2. Seleccione la impresora y haga clic en **Abrir carpeta**, o haga doble clic en el nombre de la impresora.
- 3. Compruebe la fecha y el remitente en el nombre del archivo y abra el archivo PDF.

#### *Nota:*

Los faxes recibidos se renombran automáticamente utilizando la siguiente nomenclatura.

AAAAMMDDHHMMSS\_xxxxxxxxxx\_nnnnn (Año/Mes/Día/Hora/Minutos/Segundos\_número del remitente)

La información enviada desde el remitente se muestra como el número del remitente. En función del remitente, es posible que este número no se muestre.

# **Reemplazar Unidades de Suministro de Tinta y otros consumibles**

# **Comprobación del estado de la tinta restante y la caja de mantenimiento**

Puede comprobar los niveles aproximados de tinta y la vida útil aproximada de la caja de mantenimiento desde el panel de control o el ordenador.

### *Nota:*

Puede seguir imprimiendo mientras se muestra el mensaje de tinta escasa. Sustituya unidades de suministro de tinta cuando sea necesario.

## **Comprobación del estado de la tinta restante y la caja de mantenimiento — Panel de control**

- 1. Pulse el botón  $\overrightarrow{1}$  del panel de control.
- 2. Seleccione **Estado impresora**.

*Nota:*

El indicador del extremo derecho indica el espacio que queda disponible en la caja de mantenimiento.

### **Comprobación del estado de la tinta restante y la caja de mantenimiento - Windows**

- 1. Acceda a la ventana del controlador de la impresora.
- 2. Haga clic en **EPSON Status Monitor 3** en la ficha **Utilidades**, y luego haga clic en **Detalles**.

#### *Nota:*

Si se ha desactivado *EPSON Status Monitor 3*, haga clic en *Más ajustes* en la ficha *Utilidades* y seleccione *Activar EPSON Status Monitor 3*.

## **Comprobación del estado de la tinta restante y la caja de mantenimiento — Mac OS**

- 1. Seleccione **Preferencias del sistema** en el menú **de la presidad y escáneres** (o Impresión y escaneado, **Impresión y fax**) y seleccione la impresora.
- 2. Haga clic en **Opciones y recambios** > **Utilidad** > **Abrir Utilidad Impresoras**.
- 3. Haga clic en **EPSON Status Monitor**.

# <span id="page-233-0"></span>**Códigos de Unidad de suministro de tinta**

Los códigos de los unidades de suministro de tinta Epson originales son los siguientes.

### *Nota:*

- ❏ Los códigos de la unidad de suministro de tinta pueden variar en función de la ubicación. Póngase en contacto con el servicio técnico de Epson para conocer los códigos correctos para su región.
- ❏ Aunque los unidades de suministro de tinta puedan contener material reciclado, no afecta al funcionamiento ni al rendimiento de la impresora.
- ❏ Las especificaciones y el aspecto de los unidad de suministro de tinta están sujetas a cambios sin previo aviso para su mejora.

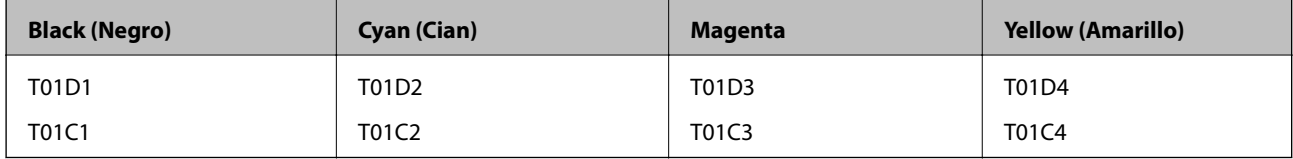

Diríjase a la siguiente página web para conocer más detalles sobre la duración de la unidad de suministro de tinta de Epson.

### <http://www.epson.eu/pageyield>

Epson recomienda el uso de unidades de suministro de tinta Epson originales. Epson no puede garantizar la calidad ni la fiabilidad de las tintas que no sean de Epson. La tinta no genuina puede provocar daños no cubiertos por las garantías de Epson, y, en determinadas condiciones, un funcionamiento anormal de la impresora. Podría no mostrarse la información acerca del nivel de tinta para tintas no originales.

# **Precauciones de manipulación Unidad de suministro de tinta**

### **Precauciones de almacenamiento de la tinta**

- ❏ Conserve las unidades de suministro de tinta alejadas de la luz directa del sol.
- ❏ No guarde las unidades de suministro de tinta a temperaturas elevadas o de congelación.
- ❏ Epson no recomienda el uso del unidad de suministro de tinta después de la fecha de caducidad indicada en el paquete.
- ❏ Para obtener unos resultados óptimos, guarde los paquetes de unidad de suministro de tinta con la parte inferior hacia abajo.
- ❏ Si trae una unidad de suministro de tinta desde un almacén muy frío, déjelo que se entibie a temperatura ambiente durante al menos 12 horas antes de usarlo.
- ❏ No deje caer ni golpee el unidad de suministro de tinta contra objetos duros; de lo contrario, podría derramarse tinta.

### **Reemplazar Unidades de Suministro de Tinta y otros consumibles**

### **Precauciones de manipulación al sustituir la tinta**

❏ No toque las partes indicadas en la ilustración. Podría impedir el funcionamiento e impresión normales.

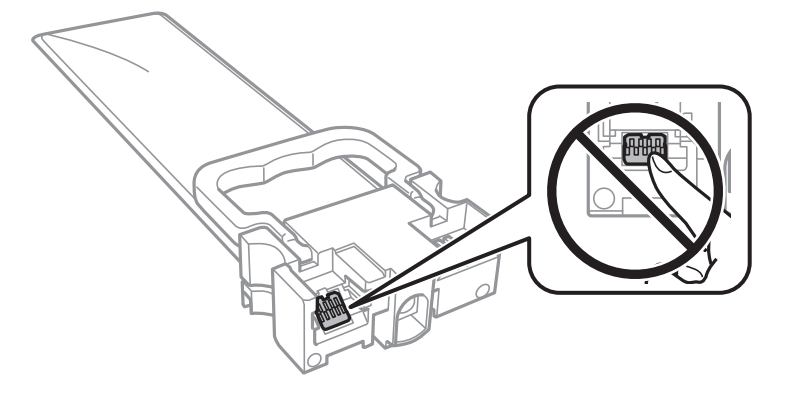

- ❏ Instale todos los unidades de suministro de tinta; de lo contrario, no podrá imprimir.
- ❏ No apague la impresora durante la carga de tinta. Si la carga de tinta no ha finalizado, no se puede imprimir.
- ❏ No deje la impresora sin los unidades de suministro de tinta de lo contrario, la tinta que permanece en los inyectores de cabezal podría secarse e impedir la impresión.
- ❏ Si tiene que extraer un unidad de suministro de tinta temporalmente, proteja la zona de suministro de tinta contra la suciedad y el polvo. Guarde los unidad de suministro de tinta en el mismo ambiente que la impresora. Como el puerto de suministro de tinta lleva incorporada una válvula diseñada para contener el exceso de tinta, no es necesario que utilice sus propias tapas ni enchufes.
- ❏ Tenga cuidado de no tocar alrededor del orificio de suministro de tinta cuando saque los unidades de suministro de tinta; podría mancharse porque a veces queda algo de tinta alrededor del unidades de suministro de tinta.
- ❏ Esta impresora utiliza unidad de suministro de tinta, que llevan incorporado un chip verde para supervisar información como la cantidad de tinta que queda en cada unidades de suministro de tinta. Esto significa que, si retira el unidad de suministro de tinta de la impresora antes de que se agote, puede seguir utilizando el unidad de suministro de tinta si lo vuelve a introducir en la impresora.
- ❏ Para garantizar la mejor calidad de impresión y proteger el cabezal, el unidad de suministro de tinta cuenta con una reserva de tinta variable cuando la impresora avisa para cambiar el unidad de suministro de tinta. El rendimiento que se menciona no incluye esta reserva.
- ❏ No desmonte ni transforme el unidad de suministro de tinta, ya que podría estropear la impresión.
- ❏ No puede usar los unidades de suministro de tinta que se entregaron con la impresora para la sustitución.
- ❏ No deje la impresora sin los unidades de suministro de tinta de lo contrario, la tinta que permanece en los inyectores de cabezal podría secarse e impedir la impresión.

### **Consumo de tinta**

- ❏ Para garantizar el rendimiento óptimo del cabezal de impresión, se consume algo de tinta de las unidades de suministro de tinta durante labores de mantenimiento como la limpieza del cabezal de impresión. También es posible que se consuma algo de tinta al encender la impresora.
- ❏ Al imprimir en monocromo o escala de grises, pueden utilizarse tintas de color en vez de tinta negra en función de los ajustes de la calidad de impresión o el tipo de papel. Ello se debe a que se utiliza una mezcla de tintas de color para crear el negro.

### **Reemplazar Unidades de Suministro de Tinta y otros consumibles**

- <span id="page-235-0"></span>❏ Durante la configuración inicial se utiliza parte de la tinta de los unidades de suministro de tinta suministrados junto con la impresora. A fin de producir impresiones de alta calidad, el cabezal de impresión de la impresora se carga completamente de tinta. Este proceso consume cierta tinta, por lo que estos unidades de suministro de tinta podrían imprimir menos páginas que los unidades de suministro de tinta que instale posteriormente.
- ❏ Las siguientes cifras son variables, dependen de las imágenes que se impriman, del tipo de papel, de la frecuencia de las impresiones y de las condiciones ambientales tales como la temperatura.
- ❏ Para obtener los mejores resultados, gaste la unidad de suministro de tinta en un plazo máximo de dos años desde la instalación.

## **Reemplazar Unidades de Suministro de Tinta**

Cuando se muestre un mensaje en el que se le indique reemplazar las unidades de suministro de tinta, seleccione **Cómo** y vea las animaciones que se muestran en el panel de control para aprender a reemplazar las unidades de suministro de tinta.

### **Información relacionada**

& ["Precauciones de manipulación Unidad de suministro de tinta" de la página 234](#page-233-0)

## **Código de la caja de mantenimiento**

Epson recomienda la utilización de una caja de mantenimiento Epson original.

Código de la caja de mantenimiento: T6716

#### c*Importante:*

Una vez que se ha instalado una caja de mantenimiento en una impresora, no se puede utilizar con otras impresoras.

# **Precauciones al manipular la caja de mantenimiento**

Lea las siguientes instrucciones y las Instrucciones importantes de seguridad (manual en papel) antes de sustituir la caja de mantenimiento.

- ❏ No toque el chip verde situado en el lateral de la caja de mantenimiento. Podría impedir el funcionamiento e impresión normales.
- ❏ No incline la caja de mantenimiento usada mientras no esté precintada en la funda de plástico; de lo contrario, podría derramarse tinta.
- ❏ No guarde la caja de mantenimiento a temperaturas elevadas o de congelación.
- ❏ Conserve la caja de mantenimiento alejada de la luz directa del sol.
- ❏ No sustituya la caja de mantenimiento durante la impresión; de lo contrario, podría derramarse tinta.
- ❏ No reutilice una caja de mantenimiento que haya sido retirada y haya permanecido desconectada durante un largo periodo de tiempo. La tinta dentro de la caja se habrá solidificado y no se podrá absorber más tinta.
- ❏ No extraiga la caja de mantenimiento ni su cubierta excepto al reemplazarla; de lo contrario, la tinta podría derramarse.

# **Reemplazar una caja de mantenimiento**

En algunos ciclos de impresión puede recogerse en la caja de mantenimiento una pequeña cantidad de tinta excedente.Para impedir el derrame de tinta de la caja de mantenimiento, la impresora se ha diseñado para que deje de imprimir cuando la capacidad de absorción de la caja de mantenimiento alcanza su límite.Si esto es necesario, y con qué frecuencia lo es, dependerá del número de páginas que imprima, el tipo de material que desee imprimir y el número de ciclos de limpieza que realice la impresora.

Cuando se muestre un mensaje en el que se le indique reemplazar la caja de mantenimiento, siga las instrucciones mostradas en las animaciones del panel de control.La necesidad de sustituir la caja no significa que la impresora haya dejado de funcionar de acuerdo con las especificaciones.La garantía de Epson no se hace cargo del coste de esta sustitución.Se trata de una pieza cuyo mantenimiento es responsabilidad del usuario.

### *Nota:*

Cuando está llena, no se puede imprimir hasta que se sustituye para evitar que se derrame tinta.Con todo, las funciones que no son de impresión están disponibles.

### **Información relacionada**

& ["Precauciones al manipular la caja de mantenimiento" de la página 236](#page-235-0)

## **Impresión temporal con tinta negra**

Cuando la tinta de color se gaste pero aún quede tinta negra, puede usar la siguiente configuración para seguir imprimiendo usando solo tinta negra.

- ❏ Tipo de papel: Papel Normal, Sobre
- ❏ Color: **Escala de Grises**
- ❏ EPSON Status Monitor 3: Activada (solo Windows)

Como esta función solo está disponible unos cinco días, sustituya la unidad de suministro de tinta agotada a la mayor brevedad posible

### *Nota:*

- ❏ Si se ha desactivado *EPSON Status Monitor 3*, acceda al controlador de la impresora, haga clic en *Más ajustes* en la ficha *Utilidades* y seleccione *Activar EPSON Status Monitor 3*.
- ❏ La duración de la disponibilidad de esta función varía según las condiciones de uso.

## **Impresión temporal con tinta negra — Panel de control**

- 1. Cuando aparezca un mensaje solicitando la sustitución de las unidades de suministro de tinta, pulse **Proceder**. Aparecerá un mensaje indicándole que puede imprimir temporalmente con tinta negra.
- 2. Lea el mensaje y pulse **Proceder**.
- 3. Si desea imprimir en monocromo, seleccione **No, recordar más tarde**.

El trabajo en curso se cancela.

4. Ahora puede copiar originales o imprimir faxes recibidos en papel normal en monocromo. Seleccione la función que desee utilizar en la pantalla de inicio.

### **Impresión temporal con tinta negra — Windows**

1. Cuando se muestre la ventana siguiente, cancele la impresión.

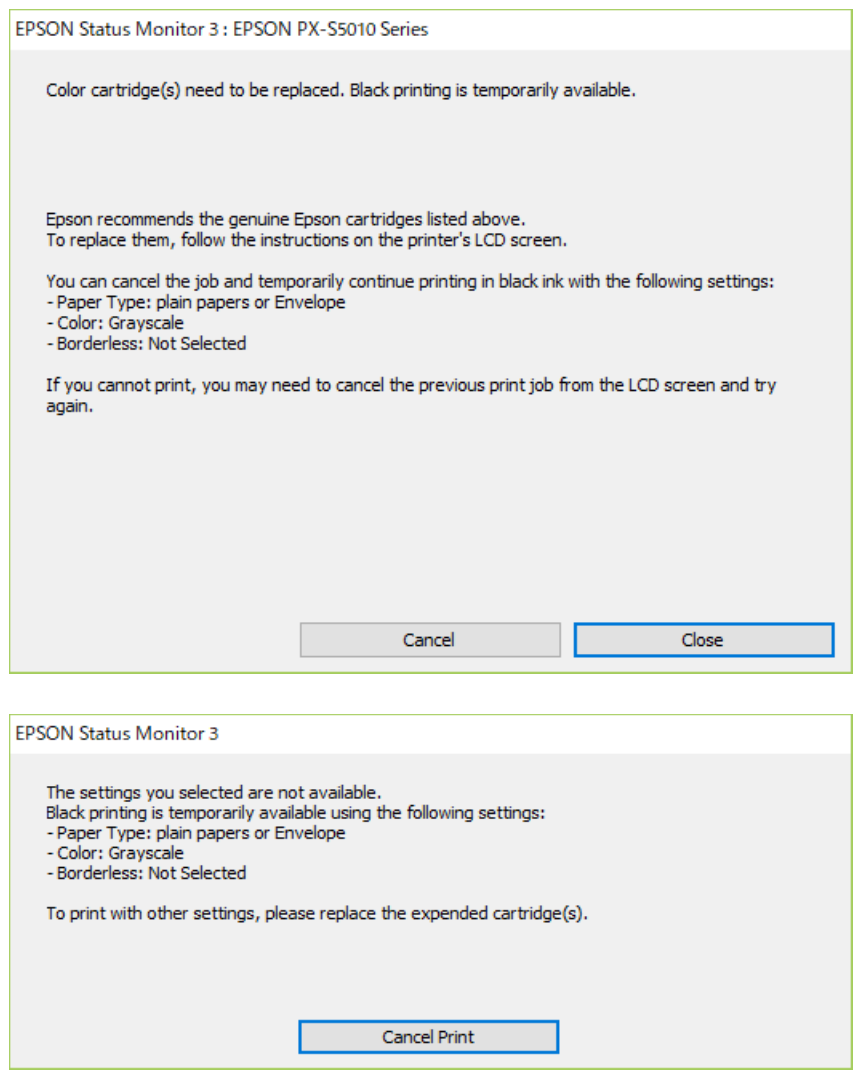

#### *Nota:*

Si no puede cancelar la impresión desde el ordenador, cancélela con el panel de control de la impresora.

- 2. Acceda a la ventana del controlador de la impresora.
- 3. Seleccione **Papel Normal** o **Sobre** en el ajuste **Tipo de Papel** de la ficha **Principal**.
- 4. Seleccione **Escala de Grises**.
- 5. Establezca el resto de los elementos en las fichas **Principal** y **Más Opciones** según sea preciso, y haga clic en **Aceptar**.
- 6. Haga clic en **Imprimir**.
- 7. En la ventana que aparece, haga clic en **Imprimir en negro**.

# **Conservación de la tinta negra cuando se está agotando (solo Windows)**

Cuando la tinta negra se esté agotando y quede suficiente tinta de color, puede usar una mezcla de tintas de color para crear tinta negra. Puede seguir imprimiendo mientras prepara una unidad de suministro de tinta negra de recambio.

Esta característica solo está disponible cuando se seleccionan los parámetros siguientes en el controlador de la impresora.

- ❏ Tipo de Papel: **Papel Normal**
- ❏ Calidad: **Estándar**
- ❏ EPSON Status Monitor 3: Activado

#### *Nota:*

- ❏ Si se ha desactivado *EPSON Status Monitor 3*, acceda al controlador de la impresora, haga clic en *Más ajustes* en la ficha *Utilidades* y seleccione *Activar EPSON Status Monitor 3*.
- ❏ El negro compuesto tiene un aspecto ligeramente distinto del negro puro. Además, la velocidad de impresión se verá reducida.
- ❏ Para mantener la calidad del cabezal de impresión, también se consume tinta negra.

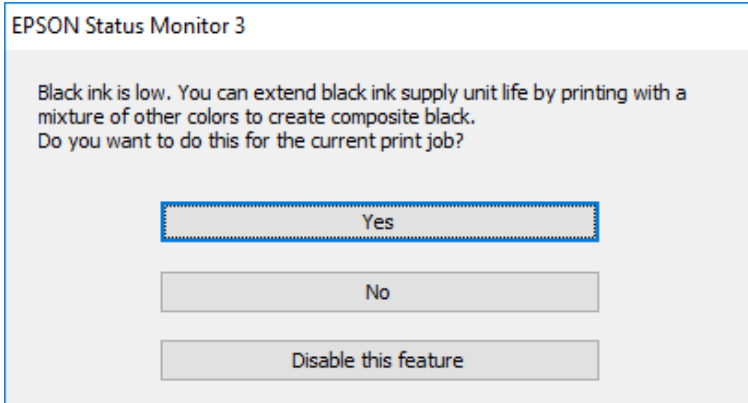

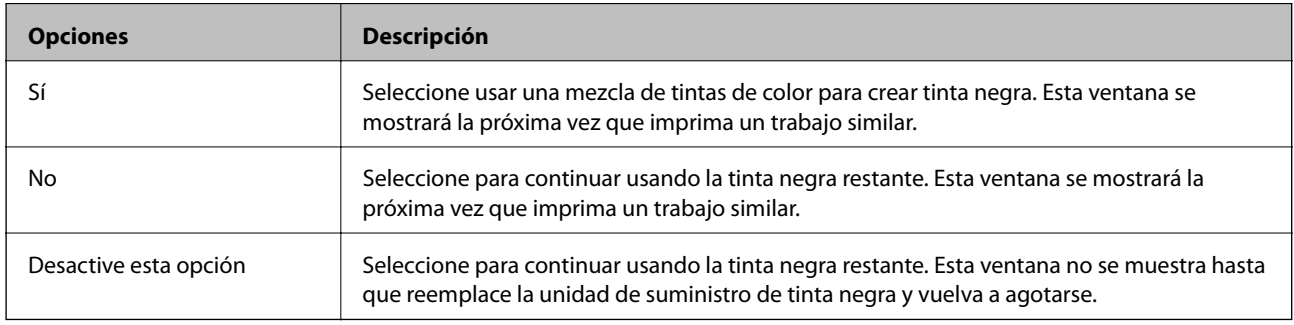

# **Mantenimiento de la impresora**

# **Comprobación y limpieza del cabezal de impresión**

Si los inyectores están obstruidos, las impresiones se debilitan, aparecen bandas o colores inesperados. Cuando la calidad de impresión ha decaído, utilice la función de test de inyectores y compruebe si estos están obstruidos. Si los inyectores están obstruidos, limpie el cabezal de impresión. Puede realizar un test de inyectores y una limpieza de cabezales desde el panel de control del ordenador.

### c*Importante:*

No abra la tapa frontal ni apague la impresora durante la limpieza del cabezal. Si la limpieza del cabezal no se ha completado, no se podrá imprimir.

### *Nota:*

- ❏ Como la limpieza del cabezal de impresión consume algo de tinta, limpie el cabezal solo si la calidad decae.
- ❏ Si queda poca tinta, quizá no pueda limpiar el cabezal de impresión.
- ❏ Si la calidad de impresión no mejora tras realizar un test de inyectores y una limpieza de cabezales unas cuatro veces, no imprima nada en seis horas como mínimo y, después, vuelva a realizar el test de inyectores y la limpieza de cabezales si es necesario. Se recomienda apagar la impresora. Si la calidad sigue sin mejorar, diríjase al Soporte Técnico de Epson.
- ❏ Para impedir que el cabezal de impresión se seque, no desenchufe la impresora cuando esté encendida.

## **Comprobación y limpieza del cabezal de impresión — Panel de control**

- 1. Cargue papel normal tamaño A4 en la impresora.
- 2. Seleccione **Configuración** en la pantalla de inicio.
- 3. Seleccione **Mantenimiento** > **Com. boquilla cab. imp.**.
- 4. Siga las instrucciones en pantalla para imprimir el patrón de test de inyectores.
- 5. Examine el patrón impreso. Si ve que faltan segmentos o partes de líneas como se muestra en el patrón "NG", es posible que los inyectores del cabezal de impresión estén obstruidos. Vaya al paso siguiente. Si no detecta que falten segmentos o partes de líneas como se muestra en el siguiente patrón "OK", significa que los

inyectores no están obstruidos. Seleccione  $\Box$  para cerrar la función de comprobación de inyectores.

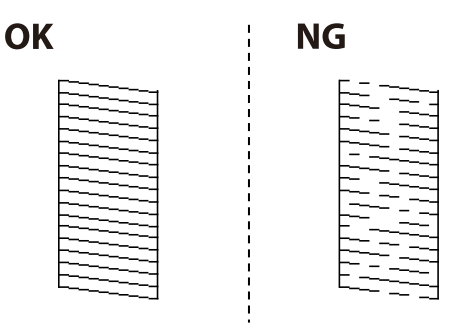

- 6. Seleccione  $\mathbf{X}_{\text{y}}$  siga las instrucciones que aparecen en pantalla para limpiar el cabezal de impresión.
- 7. Cuando haya terminado la limpieza, vuelva a imprimir el patrón de comprobación de los inyectores. Repita la limpieza y la impresión del patrón hasta que todas las líneas se impriman correctamente.

#### **Información relacionada**

& ["Carga de papel en la Cassette de papel" de la página 32](#page-31-0)

### **Comprobación y limpieza del cabezal de impresión - Windows**

- 1. Cargue papel normal tamaño A4 en la impresora.
- 2. Acceda a la ventana del controlador de la impresora.
- 3. Haga clic en **Test de inyectores** en la ficha **Utilidades**.
- 4. Siga las instrucciones en pantalla.

### **Información relacionada**

- & ["Carga de papel en la Cassette de papel" de la página 32](#page-31-0)
- & ["Acceder al controlador de impresora" de la página 131](#page-130-0)

### **Comprobación y limpieza del cabezal de impresión — Mac OS**

- 1. Cargue papel normal tamaño A4 en la impresora.
- 2. Seleccione **Preferencias del sistema** en el menú > **Impresoras y escáneres** (o **Impresión y escaneado**, **Impresión y fax**) y seleccione la impresora.
- 3. Haga clic en **Opciones y recambios** > **Utilidad** > **Abrir Utilidad Impresoras**.
- 4. Haga clic en **Test de inyectores**.
- 5. Siga las instrucciones de la pantalla.

### **Información relacionada**

& ["Carga de papel en la Cassette de papel" de la página 32](#page-31-0)

# **Alineación de renglones**

Si las líneas verticales están desalineadas, realice una alineación de renglones.

- 1. Cargue papel normal tamaño A4 en la impresora.
- 2. Seleccione **Configuración** en la pantalla de inicio.
- 3. Seleccione **Mantenimiento** > **Alineac. línea recta**.
- 4. Siga las instrucciones en pantalla para imprimir el patrón de alineación.
- 5. Siga las instrucciones que aparecen en pantalla para realizar la alineación de renglones. Busque e introduzca el número de patrón que posea la línea vertical menos desalineada.

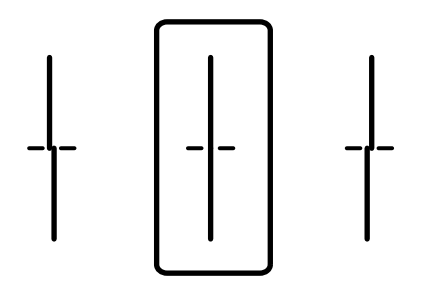

### **Información relacionada**

& ["Carga de papel en la Cassette de papel" de la página 32](#page-31-0)

# **Limpieza de la trayectoria de papel por manchas de tinta**

Cuando las impresiones tengan manchas o arañazos, limpie el rodillo en el interior.

### c*Importante:*

No utilice papel para limpiar el interior de la impresora. Los inyectores del cabezal de impresión pueden obstruirse con hilas.

- 1. Cargue papel normal de tamaño A4 en la fuente de papel que desee limpiar.
- 2. Seleccione **Configuración** en la pantalla de inicio.
- 3. Seleccione **Mantenimiento** > **Limpieza de guía papel**.
- 4. Seleccione la fuente de papel y siga las instrucciones en pantalla para limpiar el recorrido del papel.

#### *Nota:*

Repita este procedimiento hasta que el papel no quede manchado de tinta. Si las impresiones siguen teniendo manchas, limpie las demás fuentes de papel.

### **Información relacionada**

& ["Carga de papel en la Cassette de papel" de la página 32](#page-31-0)

# **Limpieza del ADF**

Cuando las imágenes copiadas o escaneadas en el ADF tengan manchas o los originales no avancen correctamente en el ADF, limpie el ADF.

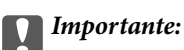

Nunca utilice alcohol ni disolventes para limpiar la impresora. Esos productos químicos pueden averiar la impresora.

1. Abra la tapa del ADF.

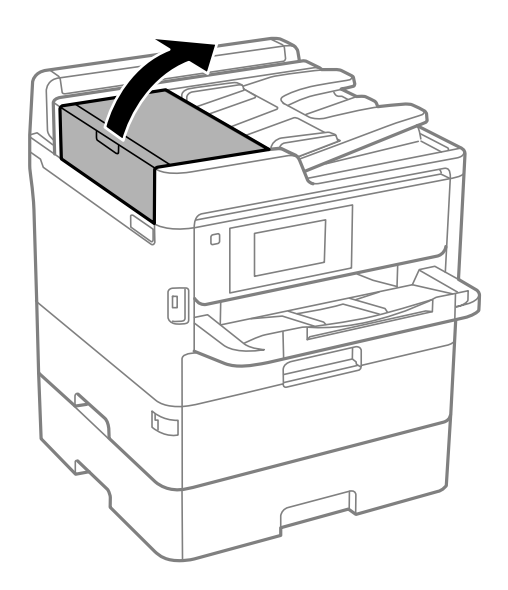

2. Utilice un paño suave y húmedo para limpiar el rodillo y el interior del ADF.

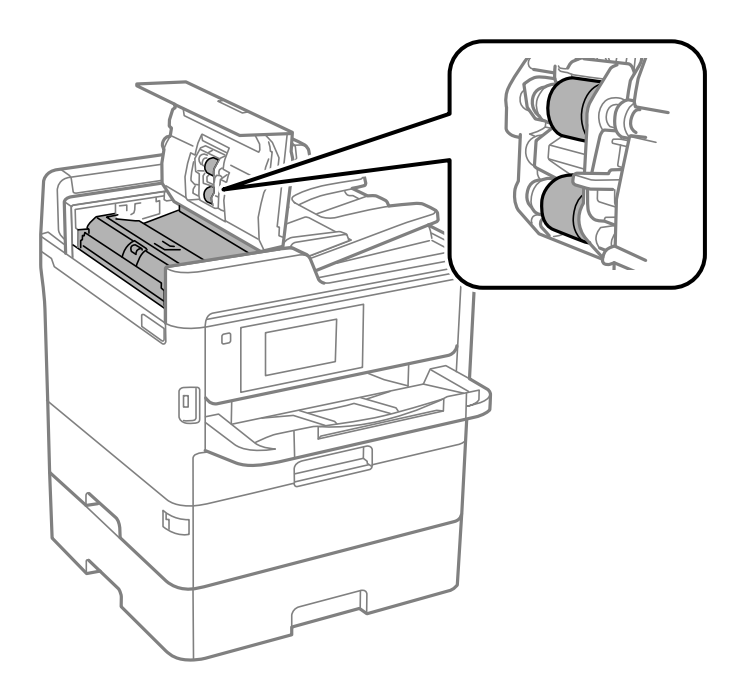

### c*Importante:*

- ❏ El uso de un paño seco puede dañar la superficie del rodillo.
- ❏ Utilice el ADF una vez que se haya secado el rodillo.

3. Abra la cubierta para documentos.

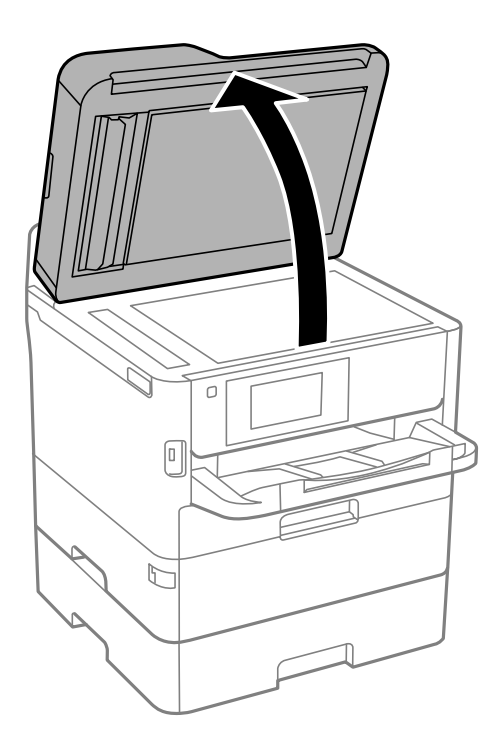

4. Limpie la parte que se indica en la ilustración.

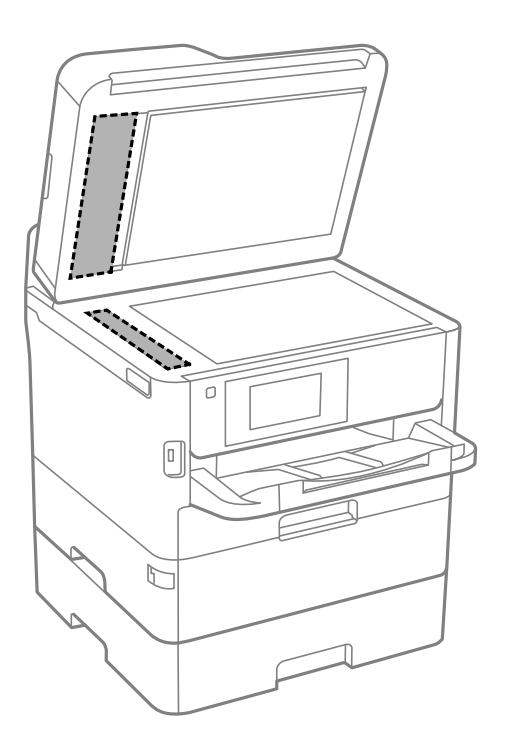

### c*Importante:*

- ❏ Si el cristal se ensucia con grasa o con algún otro material difícil de eliminar, utilice un paño suave humedecido con un poco de limpiacristales para limpiarlo. Seque todo el líquido restante.
- ❏ No presione la superficie del cristal con fuerza.
- ❏ Tenga cuidado de no rayar ni dañar la superficie del cristal. Una superficie de cristal dañada puede provocar la disminución de la calidad del escaneado.

# **Limpieza del Cristal del escáner**

Si las copias o las imágenes escaneadas están manchadas, limpie el cristal del escáner.

### !*Precaución:*

Tenga cuidado de no pillarse los dedos o la mano cuando abra o cierre la cubierta para documentos. De lo contrario, podría hacerse daño.

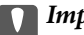

### c*Importante:*

Nunca utilice alcohol ni disolventes para limpiar la impresora. Esos productos químicos pueden averiar la impresora.

### 1. Abra la cubierta para documentos.

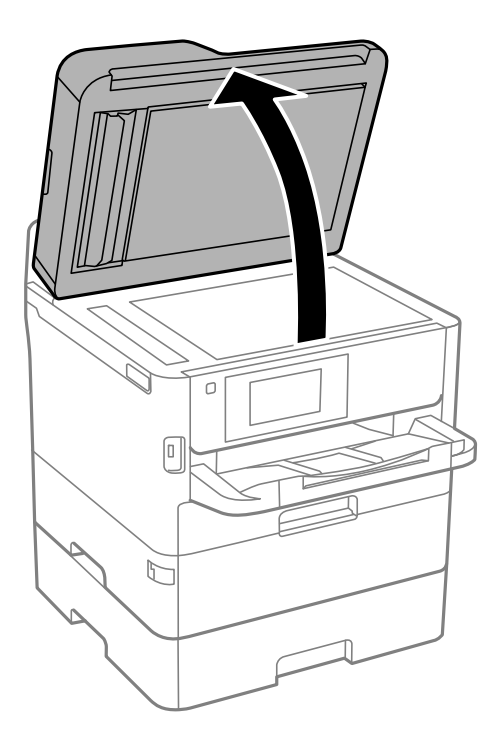

2. Utilice un paño seco, suave y limpio para limpiar la superficie del cristal del escáner.

### c*Importante:*

- ❏ Si el cristal se ensucia con grasa o con algún otro material difícil de eliminar, utilice un paño suave humedecido con un poco de limpiacristales para limpiarlo. Seque todo el líquido restante.
- ❏ No presione la superficie del cristal con fuerza.
- ❏ Tenga cuidado de no rayar ni dañar la superficie del cristal. Una superficie de cristal dañada puede provocar la disminución de la calidad del escaneado.

# **Servicio de red e información del software**

Esta sección presenta los servicios de red y los productos de software disponibles para su impresora desde la página web de Epson o el disco de software que acompaña al producto.

# **Aplicación para configurar las operaciones de la impresora (Web Config)**

Web Config es una aplicación que se ejecuta en un navegador, como Internet Explorer o Safari, de un ordenador o de un dispositivo inteligente. Puede confirmar el estado de la impresora o cambiar los ajustes del servicio de red y de la impresora. Para usar Web Config, conecte la impresora y el ordenador o dispositivo a la misma red.

Se admiten los siguientes navegadores.

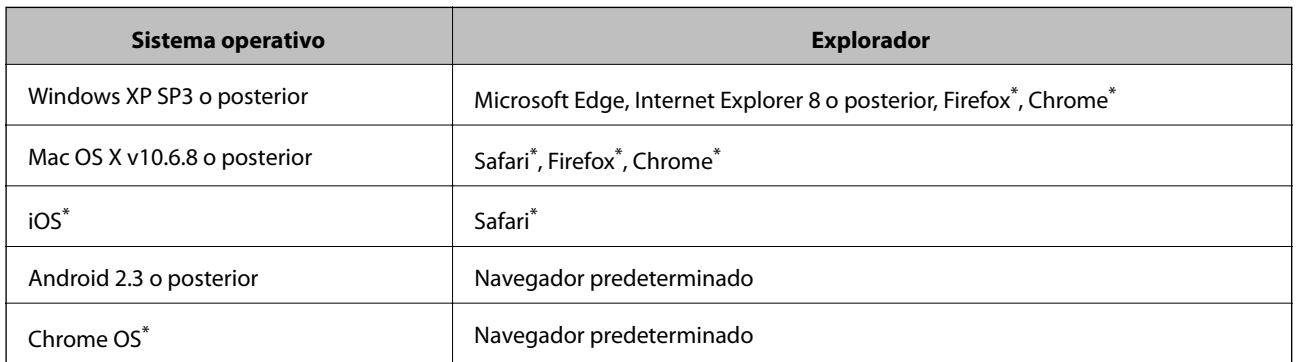

Utilice la última versión.

### **Ejecución de Web Config en un navegador web**

1. Compruebe la dirección IP de la impresora.

Pulse sobre el icono de red en la pantalla de inicio de la impresora y pulse sobre modo de conexión activo para verificar la dirección IP de la impresora.

```
Nota:
```
También puede comprobar la dirección IP imprimiendo el informe de conexión de red.

2. Inicie un navegador web desde un ordenador o dispositivo inteligente. A continuación, introduzca la dirección IP de la impresora.

Formato:

IPv4: http://la dirección IP de la impresora/

IPv6: http://[la dirección IP de la impresora]/

Ejemplos:

IPv4: http://192.168.100.201/

IPv6: http://[2001:db8::1000:1]/

#### *Nota:*

Mediante el dispositivo inteligente también puede ejecutar Web Config desde la pantalla de mantenimiento de Epson iPrint.

#### **Información relacionada**

- & ["Mediante Epson iPrint" de la página 168](#page-167-0)
- & ["Configuración de red" de la página 62](#page-61-0)

### **Ejecutar Web Config en Windows**

Al conectar un ordenador a la impresora a través de WSD, siga los pasos que se detallan a continuación para ejecutar Web Config.

- 1. Abra la lista de impresoras en el ordenador.
	- ❏ Windows 10/Windows Server 2016

Haga clic en el botón de inicio y luego seleccione **Sistema de Windows** > **Panel de control** > **Ver dispositivos e impresoras** en **Hardware y sonido**.

❏ Windows 8.1/Windows 8/Windows Server 2012 R2/Windows Server 2012

Seleccione **Escritorio** > **Configuración** > **Panel de control** > **Ver dispositivos e impresoras** en **Hardware y sonido** (o **Hardware**).

❏ Windows 7/Windows Server 2008 R2

Haga clic en el botón de inicio y seleccione **Panel de control** > **Ver dispositivos e impresoras** en **Hardware y sonido**.

❏ Windows Vista/Windows Server 2008

Haga clic en el botón de inicio y seleccione **Panel de control** > **Impresoras** en **Hardware y sonido**.

- 2. Haga clic con el botón secundario en la impresora y seleccione **Propiedades**.
- 3. Seleccione la ficha **Servicio web** y haga clic en la URL.

### **Ejecutar Web Config en Mac OS**

- 1. Seleccione **Preferencias del sistema** en el menú > **Impresoras y escáneres** (o **Impresión y escaneado**, **Impresión y fax**) y seleccione la impresora.
- 2. Haga clic en **Opciones y recambios**> **Mostrar página web de la impresora**.

# **Aplicación para escanear documentos e imágenes (Epson Scan 2)**

Epson Scan 2 es una aplicación para controlar el escaneado.Puede ajustar el tamaño, la resolución, el brillo, el contraste y la calidad de la imagen escaneada.También puede iniciar Epson Scan 2 desde una aplicación de escaneado compatible con TWAIN.Si desea más información, consulte la ayuda de la aplicación.

#### **Iniciar en Windows**

#### *Nota:*

En los sistemas operativos Windows Server, asegúrese de que la característica *Experiencia de escritorio* esté instalada.

❏ Windows 10/Windows Server 2016

Haga clic en el botón Inicio y, a continuación, seleccione **EPSON** > **Epson Scan 2**.

❏ Windows 8.1/Windows 8/Windows Server 2012 R2/Windows Server 2012

Introduzca el nombre de la aplicación en el símbolo de búsqueda y luego seleccione el icono que aparece.

❏ Windows 7/Windows Vista/Windows XP/Windows Server 2008 R2/Windows Server 2008/Windows Server 2003 R2/Windows Server 2003

Haga clic en el botón de inicio y seleccione **Todos los programas** o **Programas** > **EPSON** > **Epson Scan 2**> **Epson Scan 2**.

### **Iniciar en Mac OS**

### *Nota:*

Epson Scan 2 no admite la función de cambio rápido de usuario de Mac OS.Desactive el cambio rápido de usuario.

Seleccione **Ir** > **Aplicaciones** > **Epson Software** > **Epson Scan 2**.

### **Información relacionada**

- & ["Escaneado con Epson Scan 2" de la página 193](#page-192-0)
- & ["Instalación de las aplicaciones más recientes" de la página 252](#page-251-0)

## **Agregar escáner de red**

Antes de utilizar Epson Scan 2, debe agregar el escáner de red.

1. Inicie el software y, a continuación, haga clic en **Añadir** en la pantalla **Ajustes del escáner**.

```
Nota:
```
- ❏ Si *Añadir* aparece atenuado, haga clic en *Habilitar edición*.
- ❏ Si se muestra la pantalla principal de Epson Scan 2, ya se ha conectado al escáner. Si desea conectarse a otra red, seleccione *Escáner* > *Ajustes* para abrir la pantalla *Ajustes del escáner*.
- 2. Agregue el escáner de red. Introduzca los elementos siguientes y, a continuación, haga clic en **Añadir**.

❏ **Modelo**: Seleccione el nombre del escáner al que desea conectarse.

- ❏ **Nombre**: Introduzca un nombre del escáner con un máximo de 32 caracteres.
- ❏ **Buscar red**: Cuando el ordenador y el escáner están en la misma red, se muestra la dirección IP. Si no se muestra, haga clic en el botón . Si la dirección IP sigue sin aparecer, haga clic en **Entrar dirección** y, a continuación, introduzca la dirección IP directamente.
- 3. Seleccione el escáner en la pantalla **Ajustes del escáner** y, a continuación, haga clic en **Aceptar**.

# <span id="page-248-0"></span>**Aplicación para configurar el escaneado desde el ordenador (Document Capture Pro)**

Document Capture Pro<sup>\*</sup> es una aplicación que permite definir la configuración de imágenes escaneadas enviadas desde la impresora a un ordenador a través de una red.

Después de comprobar la imagen escaneada, puede configurar varios ajustes de escaneado en el ordenador, como el formato de almacenamiento de archivos, dónde guardar la imagen escaneada y el destino de reenvío. Consulte la ayuda de Document Capture Pro para obtener información detallada sobre el uso de la aplicación.

\* Los nombres son para Windows. Para Mac OS, el nombre es Document Capture. Para Windows Server, el nombre es Document Capture Pro Server.

### **Iniciar en Windows**

❏ Windows 10/Windows Server 2016

Haga clic en el botón Inicio y, a continuación, seleccione **Epson Software** >**Document Capture Pro**.

❏ Windows 8.1/Windows 8/Windows Server 2012 R2/Windows Server 2012

Introduzca el nombre de la aplicación en el acceso a Buscar y luego seleccione el icono que aparezca.

❏ Windows 7/Windows Vista/Windows XP/Windows Server 2008 R2/Windows Server 2008/Windows Server 2003 R2/Windows Server 2003

Haga clic en botón de inicio, y, a continuación, seleccione **Todos los programas** o **Programas** > **Epson Software** > **Document Capture Pro**.

### **Iniciar en Mac OS**

Seleccione **Ir** > **Aplicaciones** > **Epson Software** > **Document Capture**.

### **Información relacionada**

- & ["Escaneado utilizando los ajustes registrados en el ordenador \(Document Capture Pro\)" de la página 183](#page-182-0)
- & ["Instalación de las aplicaciones más recientes" de la página 252](#page-251-0)

# **Aplicación para configurar las operaciones de fax y enviar faxes (FAX Utility)**

FAX Utility es una aplicación que permite configurar diversos parámetros para enviar faxes desde un ordenador. Se puede crear o editar la lista de contactos que se debe usar al enviar un fax, configurar el almacenamiento en el ordenador de los faxes recibidos en formato PDF, etc. Si desea más información, consulte la ayuda de la aplicación.

#### *Nota:*

- ❏ Los sistemas operativos Windows Server no son compatibles.
- ❏ Antes de instalar FAX Utility, asegúrese de que tiene instalados los controladores de esta impresora, sin incluir el controlador de PostScript y el controlador universal de Epson.

### **Iniciar en Windows**

❏ Windows 10

Haga clic en el botón Inicio y, a continuación, seleccione **Epson Software** >**FAX Utility**.

### **Servicio de red e información del software**

❏ Windows 8.1/Windows 8

Introduzca el nombre de la aplicación en el acceso a Buscar y luego seleccione el icono que aparezca.

❏ Windows 7/Windows Vista/Windows XP

Haga clic en botón Inicio, y, a continuación, seleccione **Todos los programas** (o **Programas**) > **Epson Software** > **FAX Utility**.

#### **Iniciar en Mac OS**

Seleccione **Preferencias del sistema** en el menú > **Impresoras y escáneres** (o **Impresión y escaneado**, **Impresión y fax**) y luego seleccione la impresora (FAX). Haga clic en **Opciones y recambios** > **Utilidad** > **Abrir Utilidad Impresoras**.

#### **Información relacionada**

- & ["Recepción de faxes en un ordenador" de la página 229](#page-228-0)
- & ["Instalación de las aplicaciones más recientes" de la página 252](#page-251-0)

# **Aplicación de envío de faxes (controlador PC-FAX)**

El controlador PC-FAX es una aplicación que permite enviar como fax directamente desde el ordenador un documento creado en una aplicación aparte. El controlador PC-FAX se instala al instalar FAX Utility. Si desea más información, consulte la ayuda de la aplicación.

### *Nota:*

- ❏ Los sistemas operativos Windows Server no son compatibles.
- ❏ El funcionamiento varía según la aplicación que se use para crear el documento. Si desea más información, consulte la ayuda de la aplicación.

#### **Acceder desde Windows**

En la aplicación, seleccione **Imprimir** o **Configurar impresión** en el menú **Archivo**. Seleccione la impresora (FAX) y haga clic en **Preferencias** o **Propiedades**.

### **Acceder desde Mac OS**

En la aplicación, seleccione **Imprimir** en el menú **Archivo**. Seleccione su impresora (FAX) como valor del parámetro **Impresora** y luego seleccione **Ajustes de fax** o **Ajustes destinatario** en el menú emergente.

### **Información relacionada**

- & ["Envío de un fax desde un ordenador" de la página 225](#page-224-0)
- & ["Aplicación para configurar las operaciones de fax y enviar faxes \(FAX Utility\)" de la página 249](#page-248-0)

# <span id="page-250-0"></span>**Aplicación para imprimir páginas web (E-Web Print) (solo para Windows)**

E-Web Print es una aplicación que permite imprimir fácilmente páginas web con varios diseños. Si desea más información, consulte la ayuda de la aplicación. Puede acceder a la ayuda desde el menú **E-Web Print** en la barra de herramientas **E-Web Print**.

### *Nota:*

- ❏ Los sistemas operativos Windows Server no son compatibles.
- ❏ Compruebe los navegadores compatibles y la versión más reciente en el sitio de descarga.

### **Inicio**

Cuando se instala E-Web Print, se muestra en el navegador. Haga clic en **Imprimir** o **Sujetador**.

# **Aplicación para configurar varios dispositivos (EpsonNet Config)**

EpsonNet Config es una aplicación que permite establecer las direcciones y los protocolos de la interfaz de red.Consulte el manual de funcionamiento de EpsonNet Config o la ayuda de la aplicación para obtener más detalles.

### **Iniciar en Windows**

❏ Windows 10/Windows Server 2016

Haga clic en el botón de inicio y seleccione **EpsonNet** > **EpsonNet Config**.

❏ Windows 8.1/Windows 8/Windows Server 2012 R2/Windows Server 2012

Introduzca el nombre de la aplicación en el símbolo de búsqueda y luego seleccione el icono que aparece.

❏ Windows 7/Windows Vista/Windows XP/Windows Server 2008 R2/Windows Server 2008/Windows Server 2003 R2/Windows Server 2003

Haga clic en el botón de inicio y seleccione **Todos los programas** o **Programas** > **EpsonNet** > **EpsonNet Config SE** > **EpsonNet Config**.

### **Iniciar en Mac OS**

**Ir** > **Aplicaciones** > **Epson Software** > **EpsonNet** > **EpsonNet Config SE** > **EpsonNet Config**.

# **Herramientas de actualización de software (EPSON Software Updater)**

EPSON Software Updater es una aplicación que busca software nuevo o actualizado en Internet y lo instala. También se puede actualizar el firmware y el manual de la impresora.

#### *Nota:*

Los sistemas operativos Windows Server no son compatibles.

### **Servicio de red e información del software**

### <span id="page-251-0"></span>**Método de instalación**

Descargue EPSON Software Updater desde la página web de Epson.

Si utiliza un ordenador Windows y no puede descargarla desde la página web, puede instalarla desde el CD de software suministrado.

[http://www.epson.com](http://www.epson.com/)

### **Iniciar en Windows**

❏ Windows 10

Haga clic en el botón Inicio y, a continuación, seleccione **Epson Software** > **EPSON Software Updater**.

❏ Windows 8.1/Windows 8

Introduzca el nombre de la aplicación en el acceso a Buscar y luego seleccione el icono que aparezca.

❏ Windows 7/Windows Vista/Windows XP

Haga clic en el botón de inicio y seleccione **Todos los programas** o **Programas** > **Epson Software** > **EPSON Software Updater**.

### *Nota:*

Otra forma de iniciar EPSON Software Updater es hacer clic en el icono de la impresora que hay en la barra de tareas del escritorio y seleccionar *Actualización de software*.

### **Iniciar en Mac OS**

Seleccione **Ir** > **Aplicaciones** > **Epson Software** > **EPSON Software Updater**.

# **Instalación de las aplicaciones más recientes**

### *Nota:*

Para reinstalar una aplicación debe desinstalarla primero.

1. Asegúrese de que la impresora y el ordenador puedan comunicarse y que la impresora está conectada a Internet.
#### **Servicio de red e información del software**

2. Inicie EPSON Software Updater.

La captura de pantalla es un ejemplo de Windows.

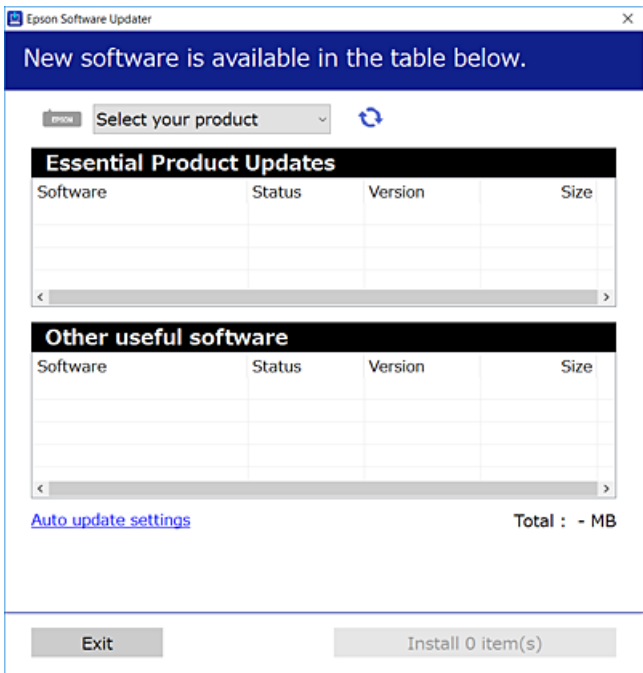

- 3. Para Windows, seleccione su impresora y haga clic en **para comprobar cuáles son las últimas aplicaciones** disponibles.
- 4. Seleccione los elementos que desee instalar o actualizar y, a continuación, haga clic en el botón de instalación de la parte inferior derecha de la pantalla.

#### c*Importante:*

No apague ni desenchufe la impresora hasta que termine de actualizarse, pues podría averiarse.

#### *Nota:*

❏ Puede descargar las últimas aplicaciones desde el sitio web de Epson.

[http://www.epson.com](http://www.epson.com/)

- ❏ Si utiliza sistemas operativos Windows Server, no puede utilizar Epson Software Updater. Descargue las aplicaciones más recientes desde el sitio web de Epson.
- ❏ Document Capture Pro no se puede instalar desde Epson Software Updater. Instálelo desde el sitio web siguiente. <http://support.epson.net/> (fuera de Europa) [http://assets.epson-europe.com/gb/en/document\\_capture\\_pro/index.html](http://assets.epson-europe.com/gb/en/document_capture_pro/index.html) (Europa)

#### **Información relacionada**

& ["Herramientas de actualización de software \(EPSON Software Updater\)" de la página 251](#page-250-0)

# **Instalación de un controlador de impresora PostScript**

### **Instalación de un controlador de impresora PostScript — Windows**

- 1. Elija una de estas opciones para comenzar el proceso de instalación.
	- ❏ **Utilice el disco de software suministrado con la impresora.**

Inserte el disco de software en el ordenador, siga la siguiente ruta de carpetas y, a continuación, ejecute SETUP64.EXE (o SETUP.EXE).

Driver\PostScript\WINX64 (o WINX86)\SETUP\SETUP64.EXE (o SETUP.EXE)

#### ❏ **Utilice el sitio web.**

Acceda a la página correspondiente a su impresora del siguiente sitio web, descargue el controlador de impresora PostScript3 y, a continuación, ejecute el archivo ejecutable.

[http://www.epson.eu/Support](HTTP://WWW.EPSON.EU/SUPPORT) (Europa) [http://support.epson.net/](HTTP://SUPPORT.EPSON.NET/) (fuera de Europa)

- 2. Seleccione la impresora.
- 3. Siga las instrucciones que aparezcan en la pantalla.
- 4. Escoja entre el método de conexión en red o de conexión por USB.

#### ❏ **Para la conexión en red.**

Se muestra una lista de impresoras disponibles en la misma red.

Seleccione la impresora que desea utilizar.

❏ **Para la conexión por USB.**

Siga las instrucciones en pantalla para conectar la impresora al ordenador.

5. Siga las instrucciones que aparecen en pantalla para instalar el controlador de impresora PostScript.

### **Instalación de un controlador de impresora PostScript — Mac OS**

Descargue el controlador de impresora del sitio web de soporte de Epson e instálelo.

<http://www.epson.eu/Support> (Europa)

<http://support.epson.net/> (fuera de Europa)

Durante la instalación del controlador de impresora necesita la dirección IP de la impresora.

Seleccione el icono de red en la pantalla de inicio de la impresora y seleccione el modo de conexión activo para verificar la dirección IP de la impresora.

#### **Agregar el controlador de impresora (solamente para Mac OS)**

- 1. Seleccione **Preferencias del sistema** en el menú > **Impresoras y escáneres** (o **Impresión y Escaneado**, **Impresión y Fax**).
- 2. Haga clic en **+**, y luego seleccione **Agregar otra impresora o escáner**.

<span id="page-254-0"></span>3. Seleccione la impresora y haga clic en **Agregar**.

#### *Nota:*

- ❏ Si su impresora no está en la lista, compruebe que está bien conectada al ordenador y que está encendida.
- ❏ En el caso de una conexión USB, IP o Bonjour, configure manualmente la unidad de cassette opcional después de agregar el controlador de impresora.

# **Instalación del controlador de impresora universal Epson (solo Windows)**

El controlador de impresora universal Epson es el controlador de impresión universal compatible con PCL6. Una vez que haya instalado este controlador de impresora $\check{~}$ , podrá imprimir desde cualquier impresora Epson compatible con este controlador.

Dado que se trata de un controlador de impresora genérico, las características de impresión son limitadas en comparación con el controlador de impresora diseñado específicamente para esta impresora.

Conecte la impresora a la misma red que el ordenador y, a continuación, siga el procedimiento que se describe abajo para instalar el controlador de impresora.

1. Descargue el archivo ejecutable del controlador desde el sitio web de soporte de Epson.

[http://www.epson.eu/Support](HTTP://WWW.EPSON.EU/SUPPORT) (sólo para Europa) [http://support.epson.net/](HTTP://SUPPORT.EPSON.NET/)

- 2. Haga doble clic en el archivo ejecutable.
- 3. Siga las instrucciones en pantalla para finalizar la instalación.

#### *Nota:*

Si está utilizando un ordenador con Windows y no puede descargar el controlador desde el sitio web, instálelas desde el disco de software que recibió con la impresora. Acceda a "Driver\Universal".

# **Desinstalación de aplicaciones**

Inicie sesión en el ordenador como administrador. Introduzca la contraseña del administrador si el ordenador lo pide.

### **Desinstalación de aplicaciones — Windows**

- 1. Pulse el botón  $\mathcal{O}$  para apagar la impresora.
- 2. Salga de todas las aplicaciones en ejecución.
- 3. Abra el **Panel de control**:
	- ❏ Windows 10/Windows Server 2016

Haga clic en el botón de inicio y seleccione **Sistema de Windows** > **Panel de control**.

- ❏ Windows 8.1/Windows 8/Windows Server 2012 R2/Windows Server 2012
	- Seleccione **Escritorio** > **Configuración** > **Panel de control**.
- ❏ Windows 7/Windows Vista/Windows XP/Windows Server 2008 R2/Windows Server 2008/Windows Server 2003 R2/Windows Server 2003

Haga clic en el botón Inicio y seleccione **Panel de control**.

- 4. Abra **Desinstalar un programa** (o **Agregar o quitar programas**):
	- ❏ Windows 10/Windows 8.1/Windows 8/Windows 7/Windows Vista/Windows Server 2016/Windows Server 2012 R2/Windows Server 2012/Windows Server 2008 R2/Windows Server 2008

Seleccione **Desinstalar un programa** en la categoría **Programas**.

❏ Windows XP/Windows Server 2003 R2/Windows Server 2003

Haga clic en **Agregar o quitar programas**.

5. Seleccione la aplicación que desee desinstalar.

Si hay trabajos de impresión no p uede desinstalar el controlador de la impresora. Elimínelos espere a que los trabajos se impriman antes de desinstalar.

- 6. Desinstalación de aplicaciones:
	- ❏ Windows 10/Windows 8.1/Windows 8/Windows 7/Windows Vista/Windows Server 2016/Windows Server 2012 R2/Windows Server 2012/Windows Server 2008 R2/Windows Server 2008

Haga clic en **Desinstalar o cambiar** o en **Desinstalar**.

❏ Windows XP/Windows Server 2003 R2/Windows Server 2003

Haga clic en **Cambiar o quitar** o en **Quitar**.

#### *Nota:*

Si aparece la ventana *Control de cuentas de usuario*, haga clic en *Continuar*.

7. Siga las instrucciones que aparezcan en la pantalla.

### **Desinstalación de aplicaciones — Mac OS**

1. Descargue Uninstaller usando EPSON Software Updater.

Una vez que descargue el Uninstaller, no tendrá que descargarlo de nuevo cada vez que desinstale la aplicación.

- 2. Pulse el botón  $\bigcup$  para apagar la impresora.
- 3. Para desinstalar el controlador de impresora o el controlador PC-FAX, seleccione la opción **Preferencias del sistema** del menú > **Impresoras y escáneres** (o **Impresión y Escaneado**, **Impresión y Fax**), y quite la impresora de la lista de impresoras activas.
- 4. Salga de todas las aplicaciones en ejecución.
- 5. Seleccione **Ir** > **Aplicaciones** > **Epson Software** > **Uninstaller**.

<span id="page-256-0"></span>6. Seleccione la aplicación que desee y haga clic en **Eliminar**.

#### c*Importante:*

El Uninstaller quita del ordenador todos los controladores de impresoras de inyección de tinta Epson.Si usa varias impresoras de inyección de tinta Epson y desea quitar solo alguno de los controladores, elimínelos todos primero y, después, vuelva a instalar el controlador necesario.

*Nota:*

Si no puede encontrar la aplicación que desea desinstalar en la lista de aplicaciones, no podrá desinstalarla utilizando el Uninstaller.En este caso, seleccione *Ir* > *Aplicaciones* > *Epson Software*, seleccione la aplicación que desea desinstalar y arrástrela al icono de papelera.

# **Impresión con un servicio de red**

Si usa el servicio Epson Connect (disponible en Internet), puede imprimir desde un smartphone, tablet PC o portátil, en todo momento y prácticamente desde cualquier lugar.Para utilizar este servicio, debe registrar el usuario y la impresora en Epson Connect.

Estas son las funciones disponibles en Internet.

❏ Email Print

Cuando envía un correo electrónico con datos adjuntos, como documentos o imágenes, a una dirección de correo electrónico asignada a la impresora, puede imprimir ese correo electrónico y los archivos adjuntos desde ubicaciones remotas, como la impresora de su hogar o de la oficina.

❏ Epson iPrint

Esta aplicación tiene versiones para iOS y Android y le permite imprimir o escanear desde un smartphone o tablet.Puede imprimir documentos, imágenes y sitios web enviándolos directamente a una impresora ubicada en la misma LAN inalámbrica.

❏ Scan to Cloud

Esta aplicación le permite enviar los datos escaneados que desea imprimir a otra impresora.También puede cargar los datos escaneados a los servicios disponibles en la nube.

❏ Remote Print Driver

Este es un controlador compartido compatible con Remote Print Driver.Cuando imprima utilizando una impresora situada en una ubicación remota, puede hacerlo cambiando de impresora en la ventana de aplicaciones habitual.

Consulte el portal web de Epson Connect para obtener más información.

<https://www.epsonconnect.com/>

[http://www.epsonconnect.eu](http://www.epsonconnect.eu/) (sólo para Europa)

#### **Información relacionada**

& ["Mediante Epson iPrint" de la página 168](#page-167-0)

# **Resolución de problemas**

# **Comprobación del estado de la impresora**

### **Consulta de mensajes en la pantalla LCD**

Si aparece un mensaje de error en la pantalla LCD, siga las instrucciones en pantalla o las soluciones de abajo para solucionar el problema.

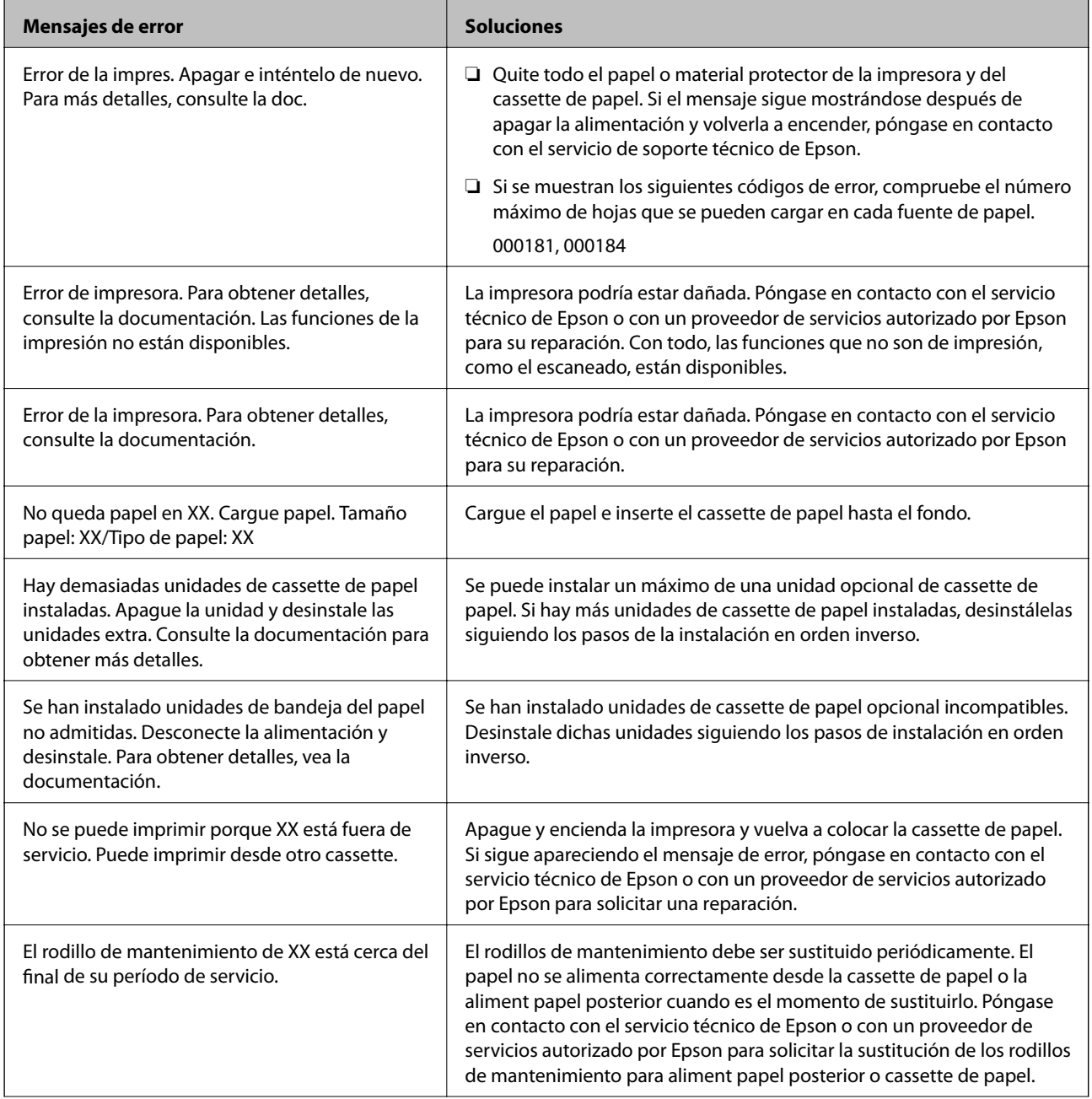

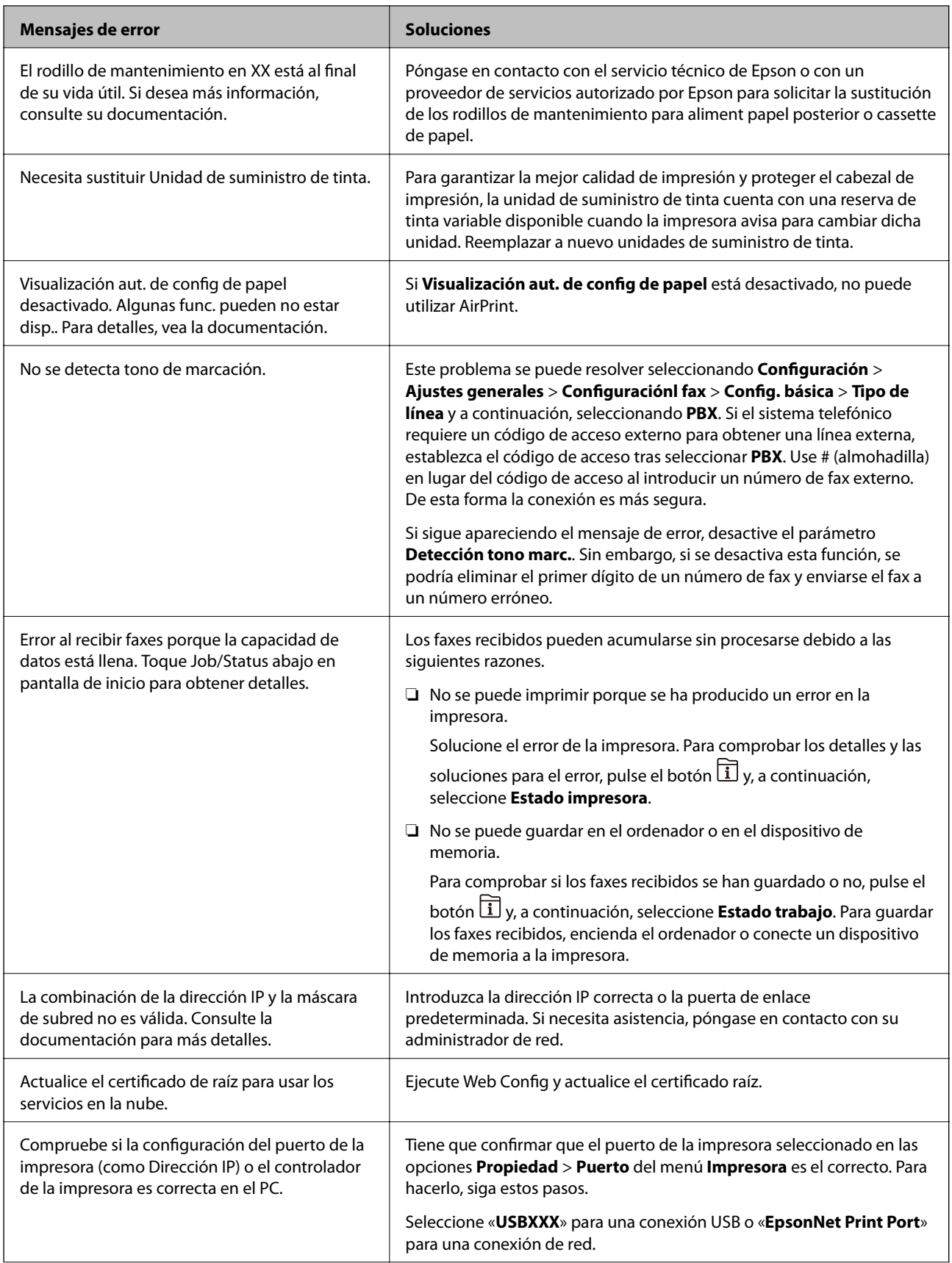

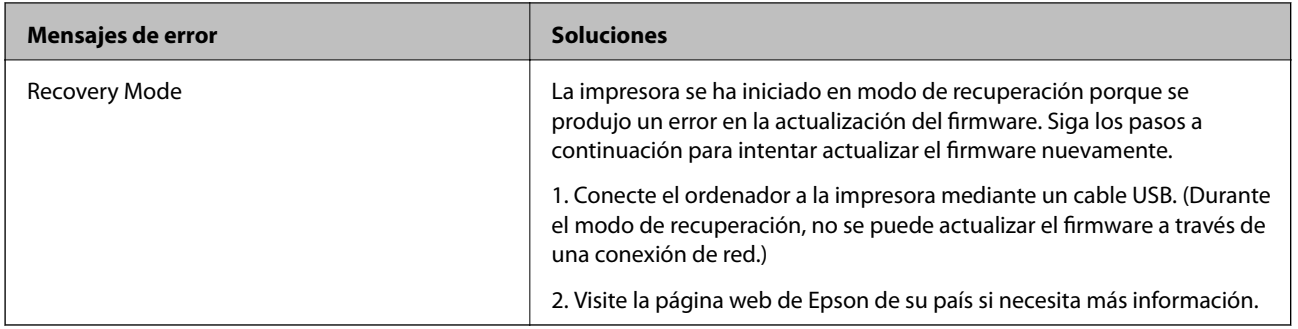

#### **Información relacionada**

- & ["Cómo ponerse en contacto con el servicio técnico de Epson" de la página 334](#page-333-0)
- & ["Herramientas de actualización de software \(EPSON Software Updater\)" de la página 251](#page-250-0)
- & ["Instalación de las aplicaciones más recientes" de la página 252](#page-251-0)

### **Código de error en el menú Estado**

Si un trabajo no se lleva a cabo correctamente, consulte el código de error que aparece en el historial de cada trabajo. Puede hacerlo pulsando el botón  $\overline{1}$  y luego seleccionando **Estado trabajo**. Consulte la tabla siguiente para buscar el problema y su solución.

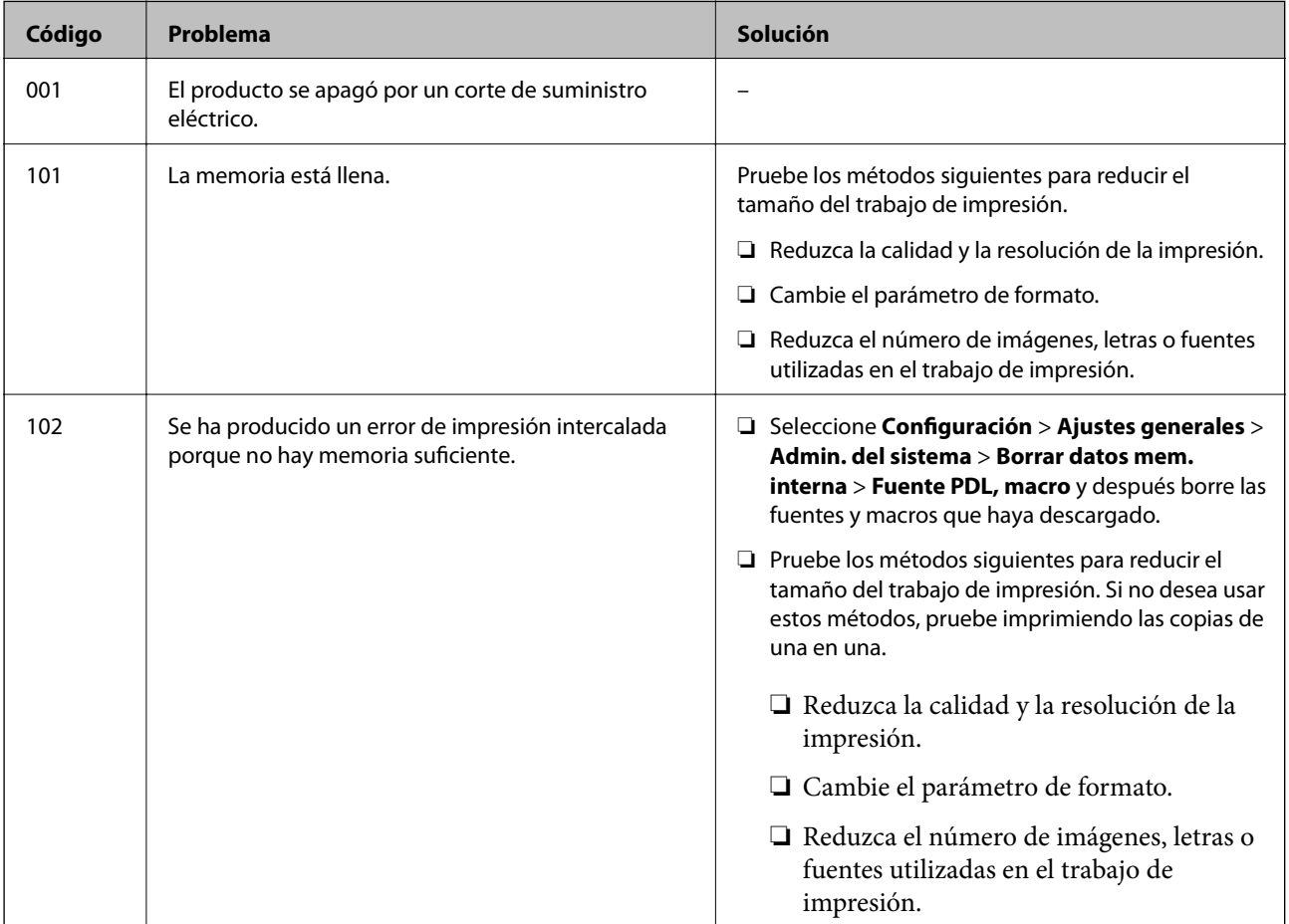

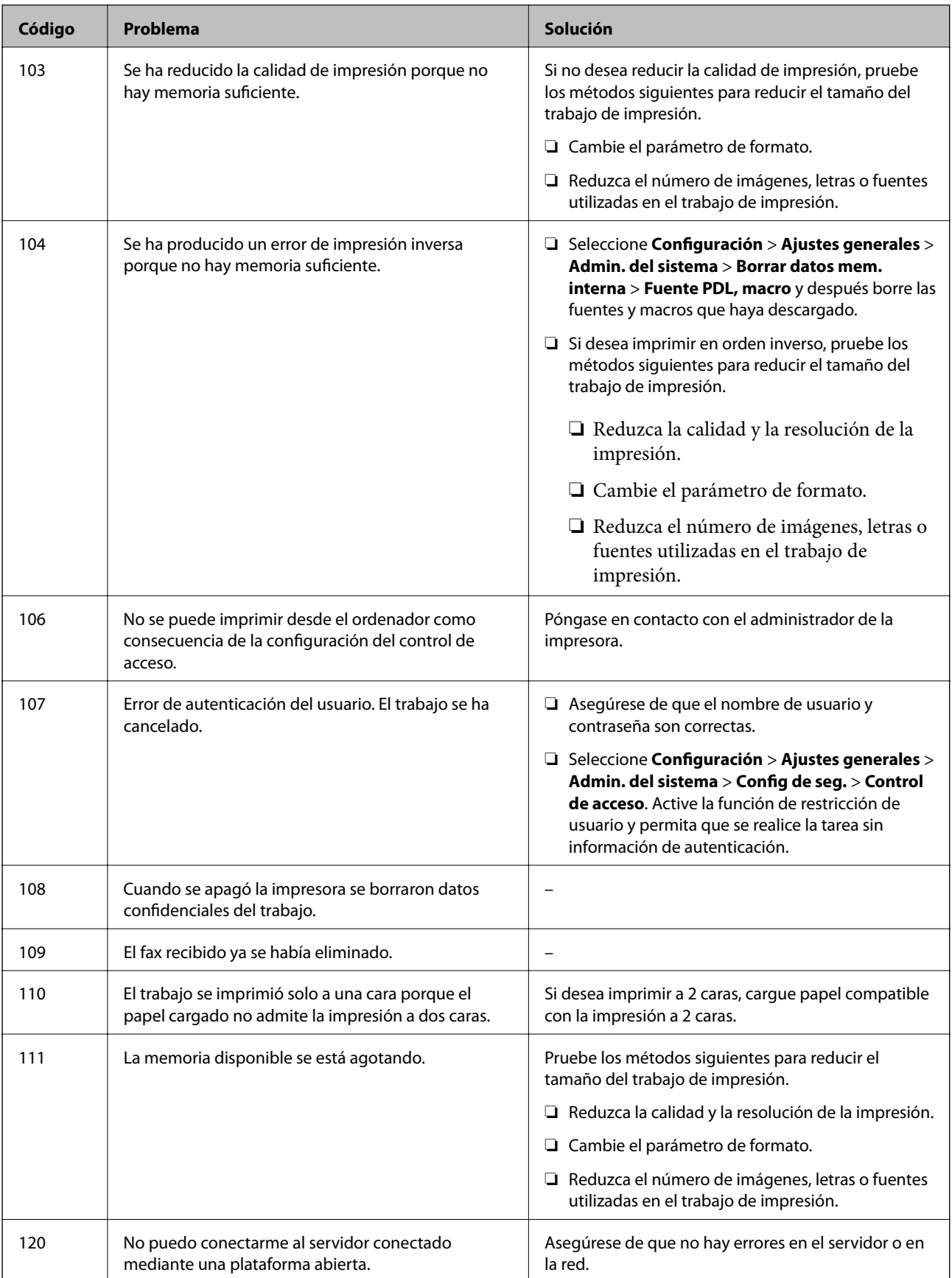

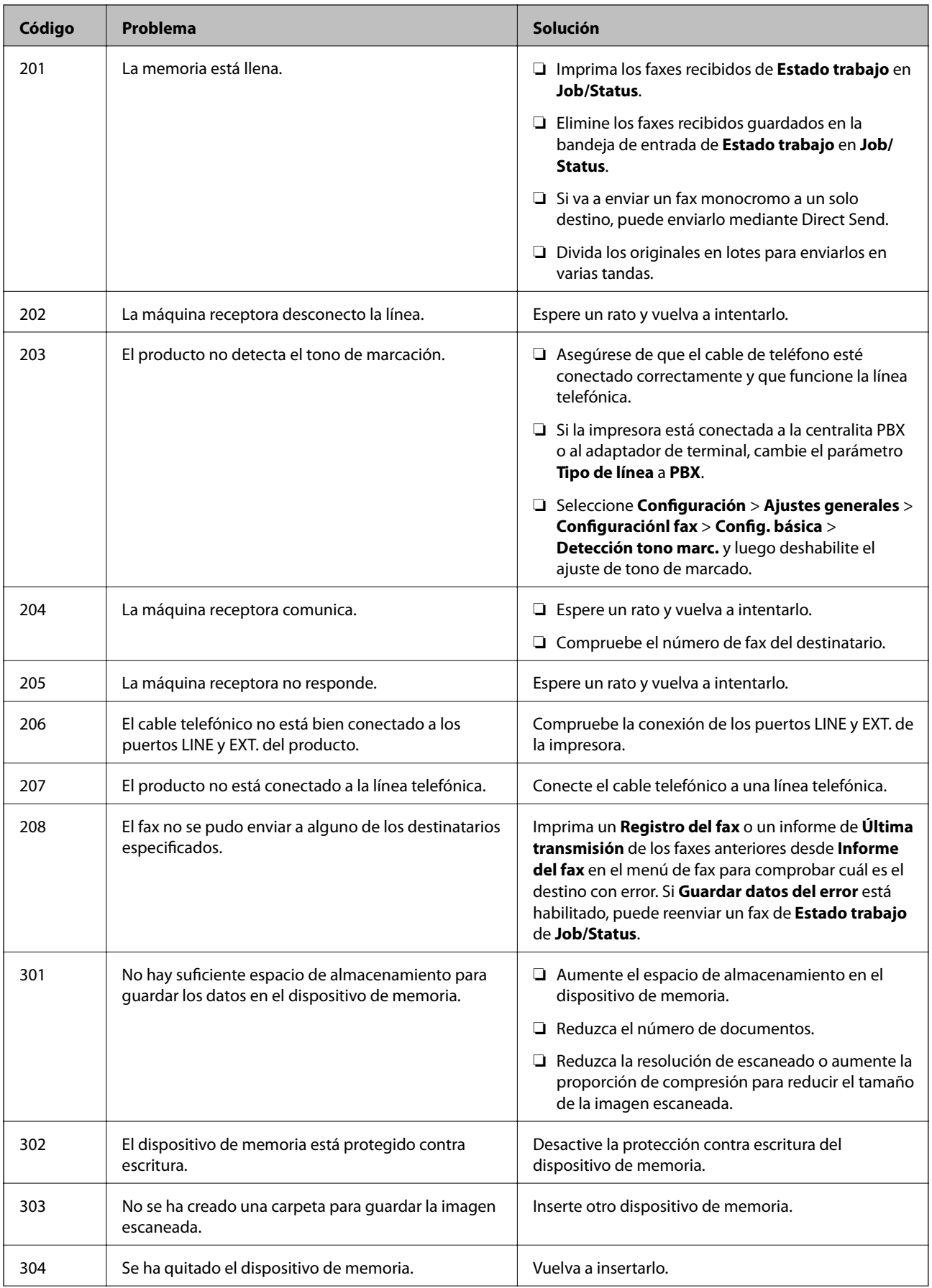

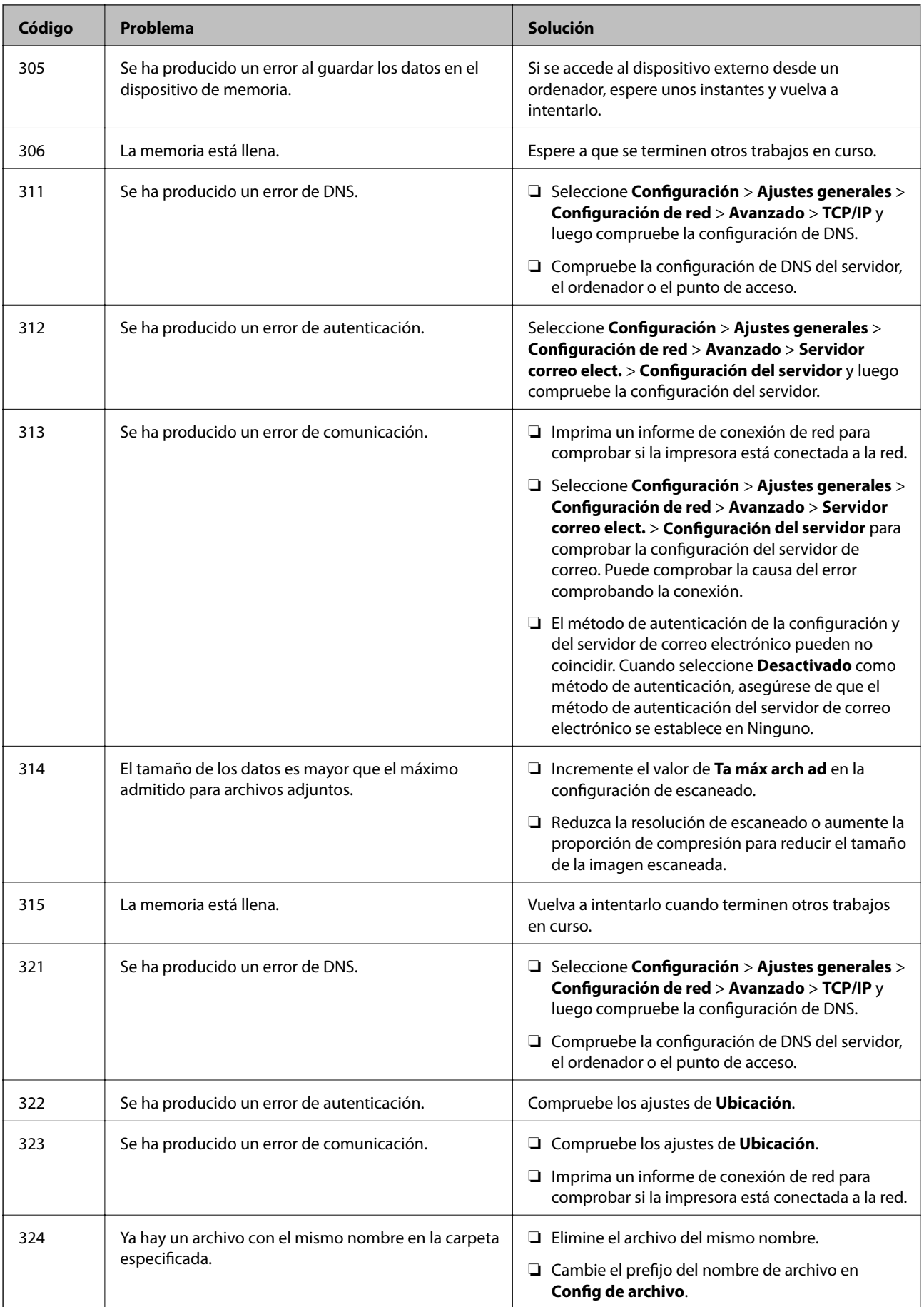

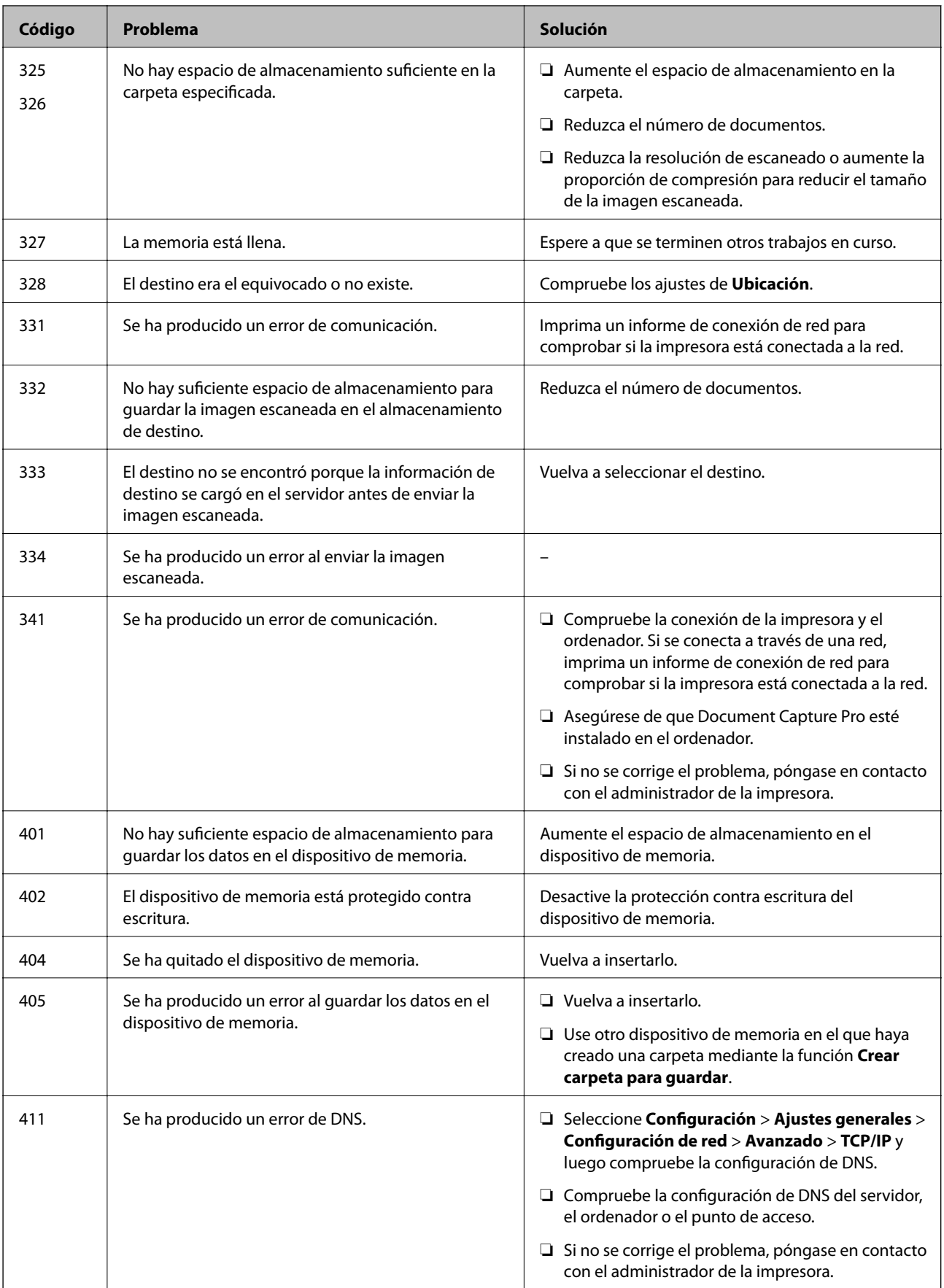

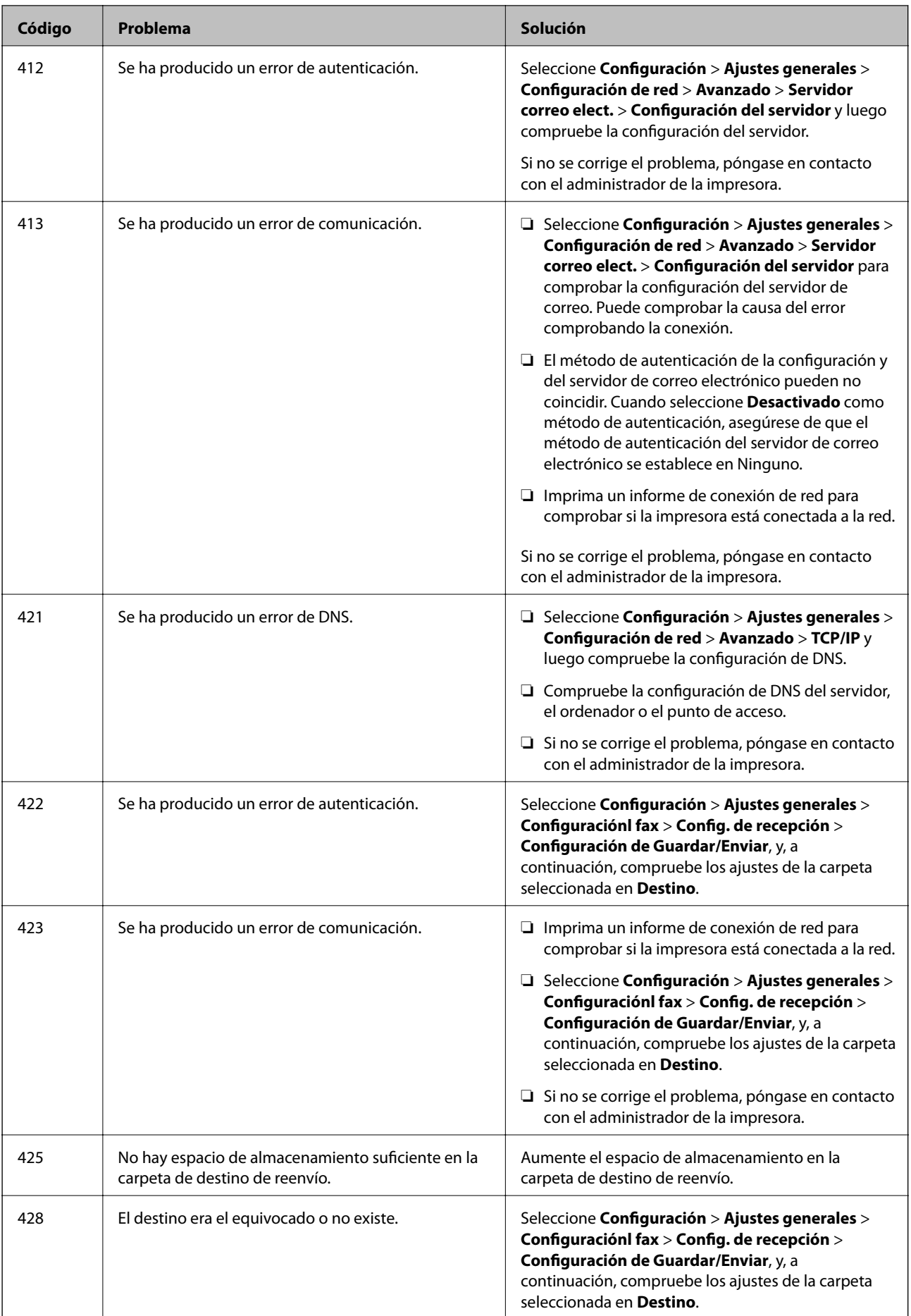

#### **Información relacionada**

- & ["Configuración de red" de la página 62](#page-61-0)
- & ["Impresión con un servicio de red" de la página 257](#page-256-0)
- & ["Papel disponible y capacidades" de la página 27](#page-26-0)
- & ["No se pueden guardar imágenes escaneadas en la carpeta compartida" de la página 294](#page-293-0)

### **Comprobación del estado de la impresora — Windows**

- 1. Acceda a la ventana del controlador de la impresora.
- 2. Haga clic en **EPSON Status Monitor 3** en la pestaña **Utilidades** y luego haga clic en **Detalles**.

Puede comprobar el estado de la impresora, los niveles de tinta y el estado de error.

*Nota:*

Si se ha desactivado *EPSON Status Monitor 3*, haga clic en *Más ajustes* en la pestaña *Utilidades* y seleccione *Activar EPSON Status Monitor 3*.

#### **Información relacionada**

& ["Acceder al controlador de impresora" de la página 131](#page-130-0)

### **Comprobación del estado de la impresora — Mac OS**

- 1. Seleccione **Preferencias del sistema** en el menú > **Impresoras y escáneres** (o **Impresión y escaneado**, **Impresión y fax**) y seleccione la impresora.
- 2. Haga clic en **Opciones y recambios** > **Utilidad** > **Abrir Utilidad Impresoras**.
- 3. Haga clic en **EPSON Status Monitor**.

Puede comprobar el estado de la impresora, los niveles de tinta y el estado de error.

# **Comprobación del estado del software**

Quizás pueda eliminar los problemas actualizando el software a la última versión. Para comprobar el estado del software, utilice la herramienta de actualización de software.

#### **Información relacionada**

- & ["Herramientas de actualización de software \(EPSON Software Updater\)" de la página 251](#page-250-0)
- & ["Instalación de las aplicaciones más recientes" de la página 252](#page-251-0)

# <span id="page-266-0"></span>**Extracción de papel atascado**

Siga las instrucciones en pantalla del panel de control de la impresora para localizar y quitar el papel atascado, incluso los pedazos que se hayan roto. La pantalla LCD muestra una animación que muestra cómo retirar el papel atascado.

#### !*Precaución:*

No toque nunca los botones del panel de control si tiene la mano dentro de la impresora. Si la impresora se pone en funcionamiento, podría causar lesiones. No toque las piezas sobresalientes para evitar lesiones.

c*Importante:*

Extraiga con cuidado el papel atascado. Si lo hace con fuerza, puede dañar la impresora.

## **El papel no avanza correctamente**

Compruebe los siguientes puntos y, a continuación, efectúe las acciones correspondientes para solucionar el problema.

- ❏ Coloque la impresora en una superficie plana y utilícela en las condiciones ambientales recomendadas.
- ❏ Use papel admitido por esta impresora.
- ❏ Siga las precauciones en la manipulación del papel.
- ❏ No cargue más hojas que el número máximo especificado para el papel. Al cargar papel normal en el cassette de

papel, no lo cargue por encima de la línea indicada por el símbolo **de la guía lateral**. Si es papel grueso,

como por ejemplo papel fotográfico, no lo cargue por encima de la línea indicada por el símbolo  $\Box$  de la guía lateral. Al cargar papel normal en el aliment papel posterior, no lo cargue por encima de la línea indicada por el símbolo del triángulo de la guía lateral.

- ❏ Asegúrese de que la configuración del tamaño y el tipo de papel coincide con el tamaño y el tipo de papel reales cargados en la impresora.
- ❏ Si aparecen problemas de alimentación de papel a menudo, introduzca el papel desde otra fuente.

#### **Información relacionada**

- & ["Especificaciones medioambientales" de la página 313](#page-312-0)
- & ["Precauciones en la manipulación del papel" de la página 31](#page-30-0)
- & ["Papel disponible y capacidades" de la página 27](#page-26-0)
- & ["Lista de tipos de papel" de la página 38](#page-37-0)

### **El papel se atasca**

- ❏ Cargue papel en la dirección correcta y deslice las guías laterales hasta los bordes del papel.
- ❏ Cargue las hojas de una en una si ha cargado varias hojas de papel.

#### **Información relacionada**

- & ["Extracción de papel atascado" de la página 267](#page-266-0)
- & ["Carga de papel en la Cassette de papel" de la página 32](#page-31-0)
- & ["Carga de papel en la Aliment papel posterior" de la página 35](#page-34-0)

### **Entran varias hojas de papel a la vez**

Cargue papel en la dirección correcta y deslice las guías laterales hasta los bordes del papel.

#### **Información relacionada**

- & ["Carga de papel en la Cassette de papel" de la página 32](#page-31-0)
- & ["Carga de papel en la Aliment papel posterior" de la página 35](#page-34-0)

### **Entran a la vez varias hojas de papel**

Cuando se proporcionan varias hojas de papel a la vez durante la impresión manual a doble cara, retire todo el papel que haya en la impresora antes de volver a cargarlo.

### **El papel no avanza desde la unidad opcional de cassette de papel**

Si ha agregado una unidad opcional de cassette de papel, debe realizar ajustes en el controlador de la impresora.

#### **Información relacionada**

& ["Configuración de la unidad de cassette de papel opcional en el controlador de la impresora — Windows" de la](#page-324-0) [página 325](#page-324-0)

& ["Configuración de la unidad de cassette de papel opcional en el controlador de la impresora — Mac OS" de la](#page-324-0) [página 325](#page-324-0)

### **Error de falta de papel**

Si un error indica que no hay papel cuando hay papel cargado en la aliment papel posterior, vuelva a cargar papel en el centro de la aliment papel posterior.

### **El original no avanza en el ADF**

- ❏ Use originales admitidos por el ADF.
- ❏ Cargue los originales en la dirección correcta y deslice las guías laterales ADF hasta los bordes de los originales.
- ❏ Limpie el interior del alimentador automático de documentos (ADF).

❏ No cargue originales por encima de la línea indicada por el triángulo en el ADF.

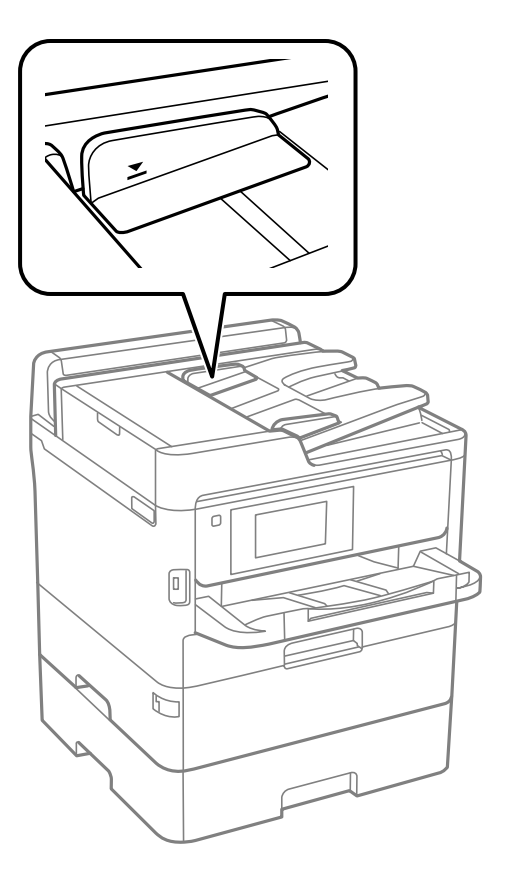

❏ Compruebe que el icono del ADF aparezca activo en la parte inferior de la pantalla. Si no aparece activo, vuelva a colocar los originales.

#### **Información relacionada**

- & ["Originales disponibles para el ADF" de la página 39](#page-38-0)
- & ["Colocación de originales en el ADF" de la página 40](#page-39-0)
- & ["Limpieza del ADF" de la página 242](#page-241-0)

# **Problemas de alimentación y del panel de control**

### **No se produce el encendido**

- ❏ Compruebe que el cable de alimentación esté bien enchufado.
- ❏ Mantenga presionado el botón P durante un rato más.

### **No se produce el apagado**

Mantenga presionado el botón  $\bigcup$  durante un rato más. Si aún no puede apagar la impresora, desconecte el cable de alimentación. Para que no se seque el cabezal de impresión, vuelva a encender y apagar la impresora pulsando el  $_{\rm hotón}$  ( $^{\prime}$ )

### **Apagado automático**

- ❏ Seleccione **Configuración** > **Ajustes generales** > **Config. básica** > **Ajustes de apagado** y luego deshabilite los ajustes **Apagar si no hay actividad** y **Apagar si se desconecta**.
- ❏ Seleccione **Configuración** > **Ajustes generales** > **Config. básica** y luego deshabilite el ajuste **Temp. apagado autom.**.

*Nota:*

Es posible que su producto tenga la función *Ajustes de apagado* o *Temp. apagado autom.*, según el lugar de compra.

### **La pantalla LCD se oscurece**

La impresora está en modo de reposo. Pulse en cualquier parte de la pantalla LCD para que recupere su estado anterior.

### **La pantalla táctil no responde**

- ❏ Es posible que la pantalla táctil óptica no reaccione si tiene colocado un protector de pantalla.
- ❏ Apague la impresora y limpie la pantalla con un paño seco y suave. Si la pantalla está manchada, es posible que no responda.

### **No puedo trabajar desde el panel de control**

Si está activada la función de restricción de usuarios, se necesitan un identificador de usuario y una contraseña para imprimir. Si no sabe la contraseña, póngase en contacto con el administrador de la impresora.

# **No puedo imprimir desde un ordenador**

### **Comprobación de la conexión (USB)**

- ❏ Conecte bien el cable USB a la impresora y al ordenador.
- ❏ Si usa un concentrador USB, pruebe conectando la impresora directamente al ordenador.
- ❏ Si no se reconoce el cable USB, cambie de puerto o de cable USB.

❏ Si la impresora no puede imprimir a través de una conexión USB, intente lo siguiente.

Desconecte el cable USB del ordenador. Haga clic con el botón derecho en el icono de la impresora que aparece en el ordenador y, a continuación, seleccione **Quitar Dispositivo**. Después, conecte el cable USB al ordenador e intente hacer una impresión de prueba.

Restablezca la conexión USB siguiendo los pasos de este manual para cambiar el modo de conexión a un ordenador. Consulte el siguiente enlace para obtener más información sobre este problema.

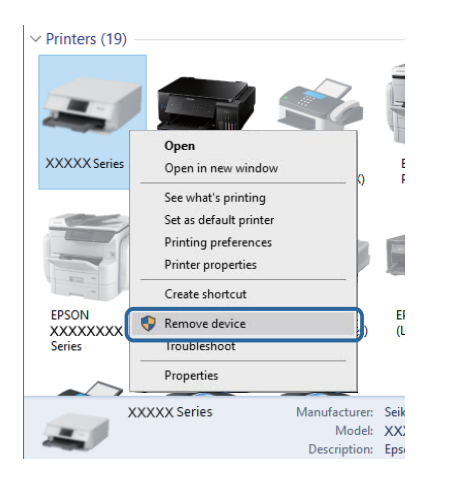

### **Comprobación de la conexión (Red)**

- ❏ Si ha cambiado su punto de acceso o proveedor, intente configurar de nuevo los ajustes de red de la impresora.Conecte el ordenador o dispositivo inteligente al mismo SSID que la impresora.
- ❏ Apague los dispositivos que quiera conectar a la red.Espere unos 10 segundos y, a continuación, encienda los dispositivos en el siguiente orden; punto de acceso, ordenador o dispositivo inteligente y, a continuación, la impresora.Acerque la impresora y el ordenador o dispositivo inteligente al punto de acceso para mejorar la comunicación por ondas de radio y, a continuación, intente configurar los ajustes de red de nuevo.
- ❏ Imprima el informe de conexión de red.Consulte el siguiente enlace para obtener más información sobre este problema.Si el informe muestra que la conexión de red ha fallado, compruebe el informe de conexión de red y siga las soluciones impresas.
- ❏ Si la dirección IP asignada a la impresora es 169.254.XXX.XXX y la máscara de subred es 255.255.0.0, puede que la dirección IP no está correctamente asignada.Reinicie el punto de acceso o restablezca los ajustes de red de la impresora.Si el problema no se resuelve, consulte la documentación del punto de acceso.
- ❏ Intente acceder a una página web desde su ordenador para comprobar que la configuración de red de su ordenador es correcta.Si no puede acceder a ninguna página web, hay un problema con el ordenador.Compruebe la conexión de red del ordenador.

#### **Información relacionada**

& ["Impresión de un informe de conexión de red" de la página 119](#page-118-0)

### **Comprobación del software y los datos**

❏ Asegúrese de que el controlador de la impresora instalado es original de Epson.Si no hay un controlador original de Epson instalado, las funciones disponibles serán limitadas.Le recomendamos utilizar un controlador original de Epson.Consulte el siguiente enlace para obtener más información sobre este problema.

❏ Si va a imprimir una imagen de un gran volumen de datos, es posible que el ordenador se quede sin memoria.Imprima la imagen con una resolución inferior o en un tamaño menor.

#### **Información relacionada**

& "Comprobación de controladores de la impresora originales de Epson" de la página 272

### **Comprobación de controladores de la impresora originales de Epson**

Puede comprobar si un controlador original de Epson está instalado en su ordenador a través de uno de los siguientes métodos.

#### **Windows**

Seleccione **Panel de control** > **Ver dispositivos e impresoras** (**Impresoras**, **Impresoras y faxes**) y, a continuación, haga lo siguiente para abrir la ventana de propiedades del servidor de impresión.

❏ Windows 10/Windows 8.1/Windows 8/Windows 7/Windows Server 2016/Windows Server 2012 R2/Windows Server 2012/Windows Server 2008 R2

Haga clic en el icono de la impresora y después haga clic en **Propiedades del servidor de impresión** en la parte superior de la ventana.

❏ Windows Vista/Windows Server 2008

Haga clic con el botón derecho en la carpeta **Impresoras** y después haga clic en **Ejecutar como administrador** > **Propiedades del servidor**.

❏ Windows XP/Windows Server 2003 R2/Windows Server 2003

Seleccione **Propiedades del servidor** en el menú **Archivo**.

Haga clic en la pestaña **Controlador**.Si aparece el nombre de su impresora en la lista significa que hay un controlador original de Epson instalado en su ordenador.

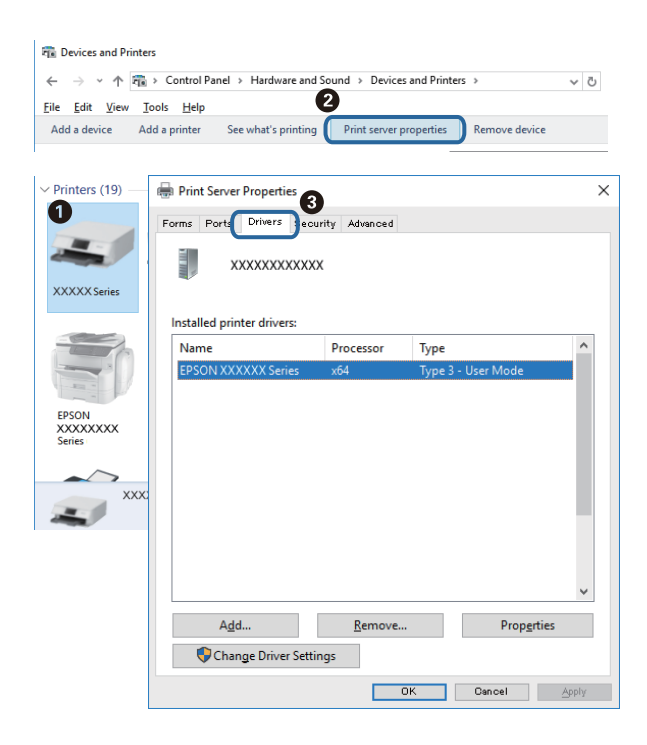

#### **Mac OS**

Seleccione **Preferencias del sistema** en el menú **| interestado** > **Impresoras** y escáneres (o Impresión y escaneado, **Impresión y fax**) y seleccione la impresora.Haga clic en **Opciones y recambios** y, si aparecen en la ventana las pestañas **Opciones** y **Utilidad**, significa que hay un controlador original de Epson instalado en su ordenador.

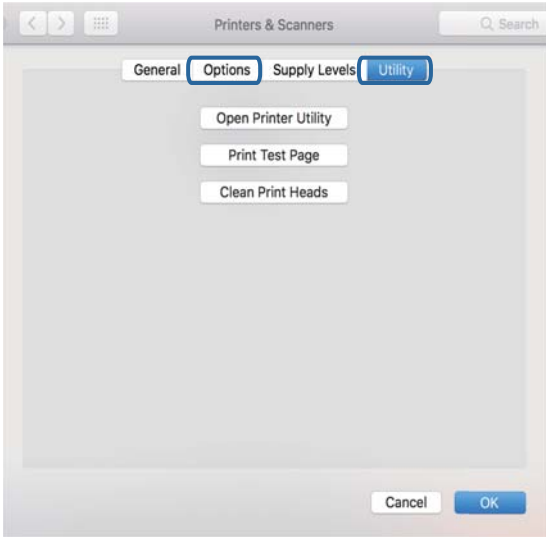

#### **Información relacionada**

& ["Instalación de las aplicaciones más recientes" de la página 252](#page-251-0)

### **Comprobación del estado de la impresora desde el ordenador (Windows)**

Haga clic en **Cola de impresión** en la pestaña **Utilidades** del controlador de la impresora y compruebe lo siguiente.

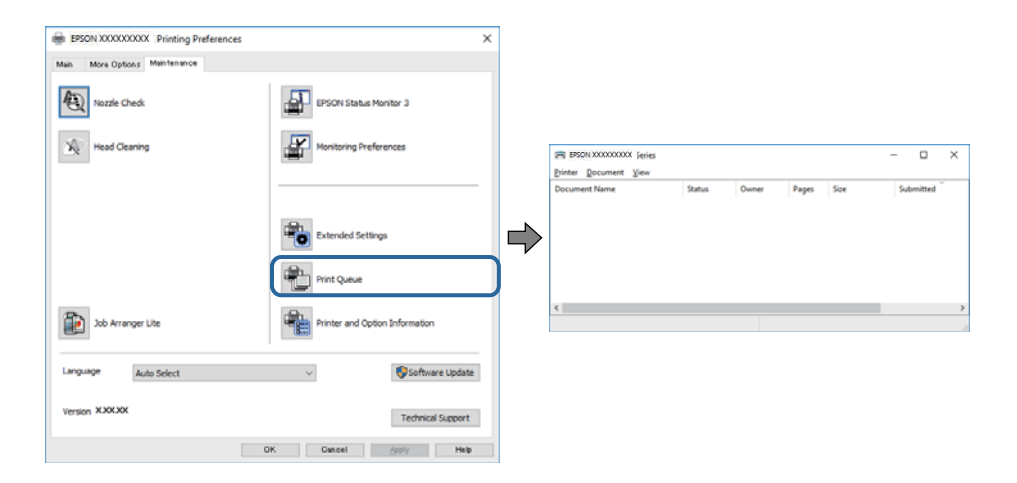

❏ Compruebe si hay trabajos de impresión en pausa.

Si quedan datos innecesarios, seleccione **Cancelar todos los documentos** en el menú **Impresora**.

❏ Cerciórese de que la impresora no esté desconectada o no configurada.

Si la impresora está desconectada o no configurada, borre este valor en el menú **Impresora**.

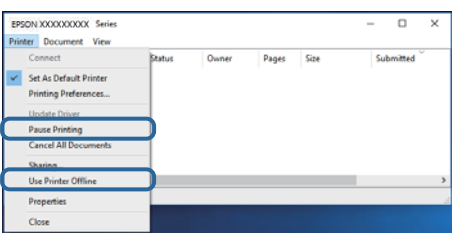

❏ Compruebe que la impresora esté seleccionada como predeterminada en el menú **Impresora** (debe haber una marca de verificación en el elemento de menú).

Si la impresora no aparece seleccionada como predeterminada, selecciónela. Si hay varios iconos en **Panel de control** > **Ver dispositivos e impresoras** (**Impresoras**, **Impresoras y faxes**), consulte la siguiente información para seleccionar el icono.

Ejemplo)

Conexión USB: EPSON XXXX serie

Conexión de red: EPSON XXXX serie (red)

Si instala el controlador de la impresora más de una vez, puede que se creen copias del controlador de la impresora. Si se crean copias del tipo «EPSON serie XXXX (copia 1)», haga clic con el botón derecho en el icono de la copia del controlador y, a continuación, haga clic en **Quitar dispositivo**.

❏ Tiene que confirmar que el puerto de la impresora seleccionado en las opciones **Propiedad** > **Puerto** del menú **Impresora** es el correcto. Para hacerlo, siga estos pasos.

Seleccione «**USBXXX**» para una conexión USB o «**EpsonNet Print Port**» para una conexión de red.

### **Comprobación del estado de la impresora desde el ordenador (Mac OS)**

- ❏ La impresora podría no imprimir si está activada la función de restricción de usuarios. Póngase en contacto con el administrador de la impresora.
- ❏ Asegúrese de que el estado de la impresora no sea **Pausa**.

Seleccione **Preferencias del sistema** en el menú > **Impresoras y escáneres** (o **Impresión y Escaneado**, **Impresión y fax**) y haga doble clic en la impresora. Si la impresora está en pausa, haga clic en **Reanudar** (o en **Reanudar impresora**).

# **Cuando no se puede configurar la red**

- ❏ Apague los dispositivos que quiera conectar a la red.Espere unos 10 segundos y, a continuación, encienda los dispositivos en el siguiente orden; punto de acceso, ordenador o dispositivo inteligente y, a continuación, la impresora.Acerque la impresora y el ordenador o dispositivo inteligente al punto de acceso para mejorar la comunicación por ondas de radio y, a continuación, intente configurar los ajustes de red de nuevo.
- ❏ Seleccione **Configuración** > **Ajustes generales** > **Configuración de red** > **Comprobación de conexión de red** e imprima el informe de conexión de red.Si se produce un error, lea el informe de conexión de red y siga las soluciones indicadas en él.

#### **Información relacionada**

- & ["Impresión de un informe de conexión de red" de la página 119](#page-118-0)
- & ["Mensajes y soluciones que aparecen en el informe de conexión de red" de la página 120](#page-119-0)

### **No puedo conectarme desde otros dispositivos incluso cuando la configuración de red no da problemas**

Si no puede conectarse a la impresora desde el ordenador o dispositivo inteligente aunque el informe de conexión de red no refleje ningún problema, lea la información a continuación.

❏ Cuando utiliza múltiples routers inalámbricos al mismo tiempo, es posible que no pueda utilizar la impresora desde el ordenador o dispositivo inteligente por la configuración actual de los routers. Conecte el ordenador o dispositivo inteligente al mismo router inalámbrico que la impresora.

Si está activada, desactive la función de tethering en el dispositivo inteligente.

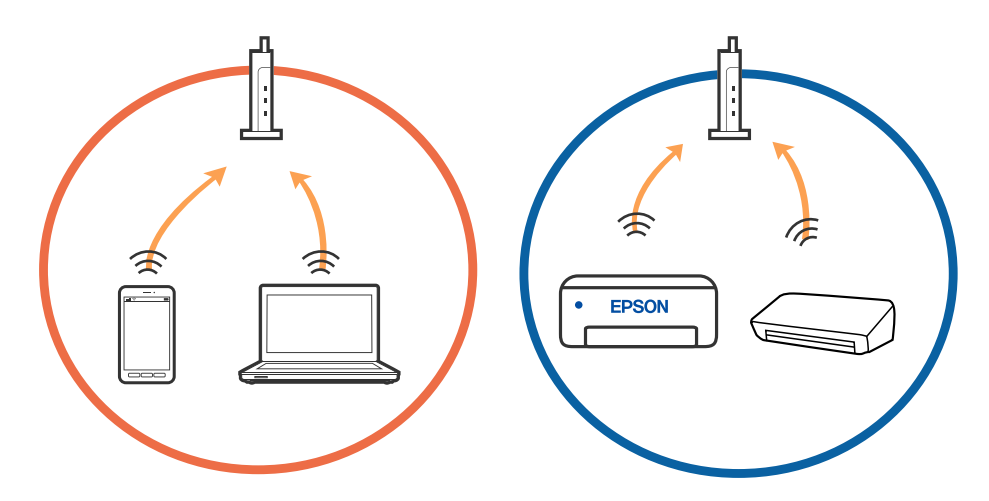

❏ Es posible que no se pueda conectar al router inalámbrico si este tiene múltiples SSID y los dispositivos están conectados a SSID diferentes mediante el mismo router. Conecte el ordenador o dispositivo inteligente al mismo SSID que la impresora.

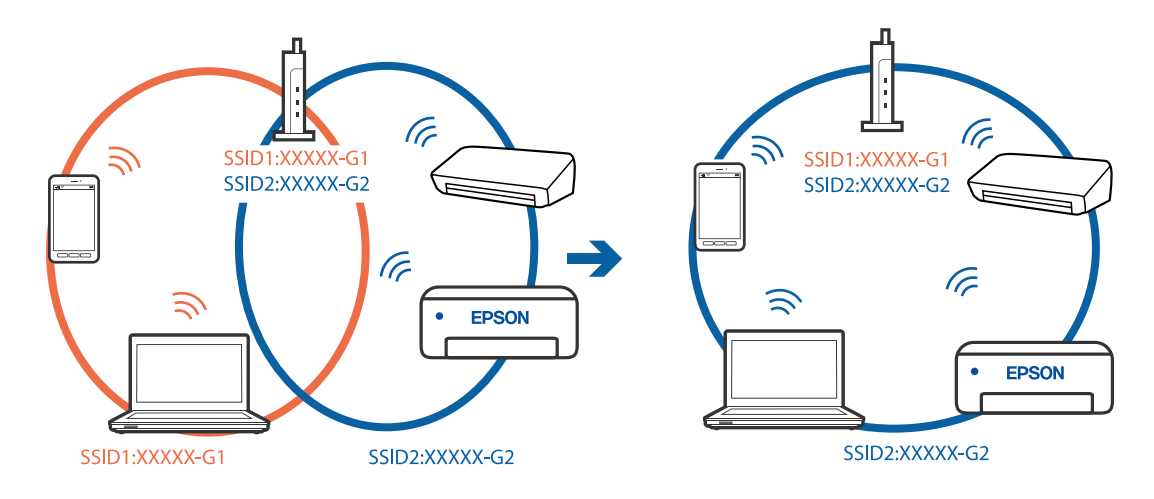

❏ Los SSID de un router inalámbrico compatible tanto con IEEE 802.11a como con IEEE 802.11g son de 2,4 GHz y 5 GHz. Si conecta el ordenador o dispositivo inteligente a un SSID de 5 GHz, no podrá conectarse con la impresora porque la impresora solo es compatible con la comunicación a 2,4 GHz. Conecte el ordenador o dispositivo inteligente al mismo SSID que la impresora.

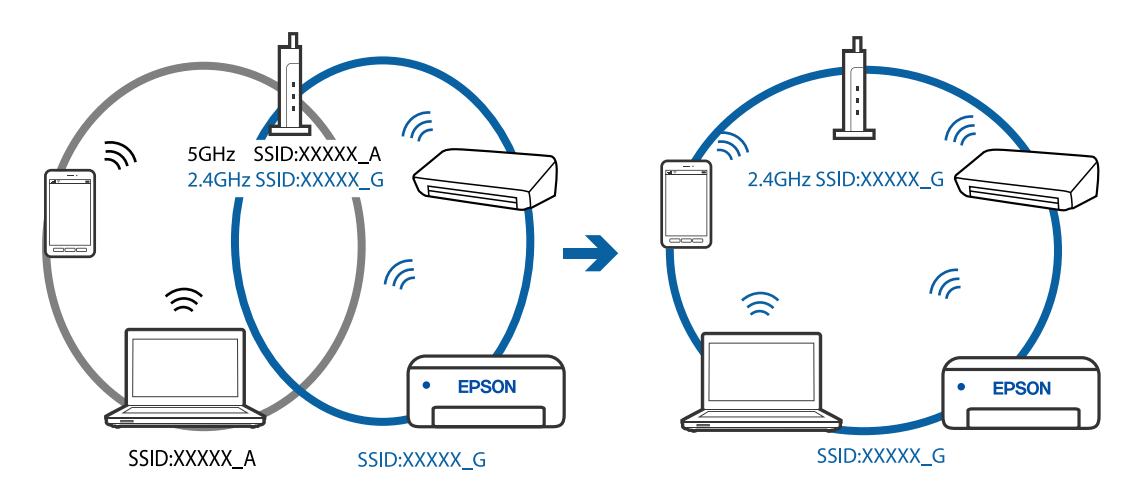

❏ La mayoría de routers inalámbricos cuentan con una función de separador de privacidad que bloquea la comunicación entre dispositivos conectados. Si no puede establecer comunicación entre la impresora y el ordenador o dispositivo inteligente incluso si están conectados a la misma red, desactive el separador de privacidad en el router inalámbrico. Consulte el manual proporcionado con el router para obtener más detalles.

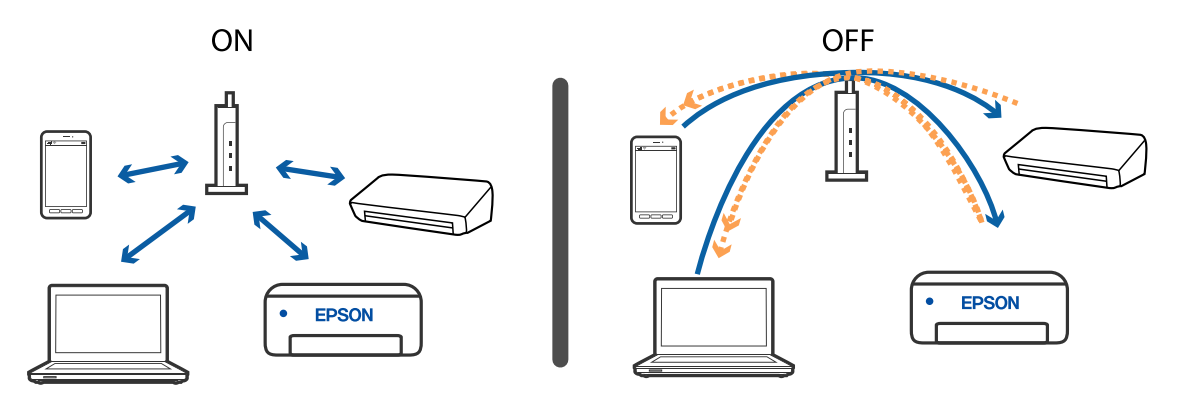

#### **Información relacionada**

- & "Comprobación del SSID conectado a la impresora" de la página 276
- & ["Comprobación del SSID del ordenador" de la página 277](#page-276-0)

### **Comprobación del SSID conectado a la impresora**

Pulse **en la pantalla de inicio y, a continuación, pulse Enrutador o Wi-Fi Direct.** Los SSID se muestran en la red Wi-Fi o Wi-Fi Direct.

### <span id="page-276-0"></span>**Comprobación del SSID del ordenador**

#### **Windows**

Haga clic en **francesa** en la bandeja de tareas del escritorio.Compruebe en la lista el nombre de la SSID conectada.

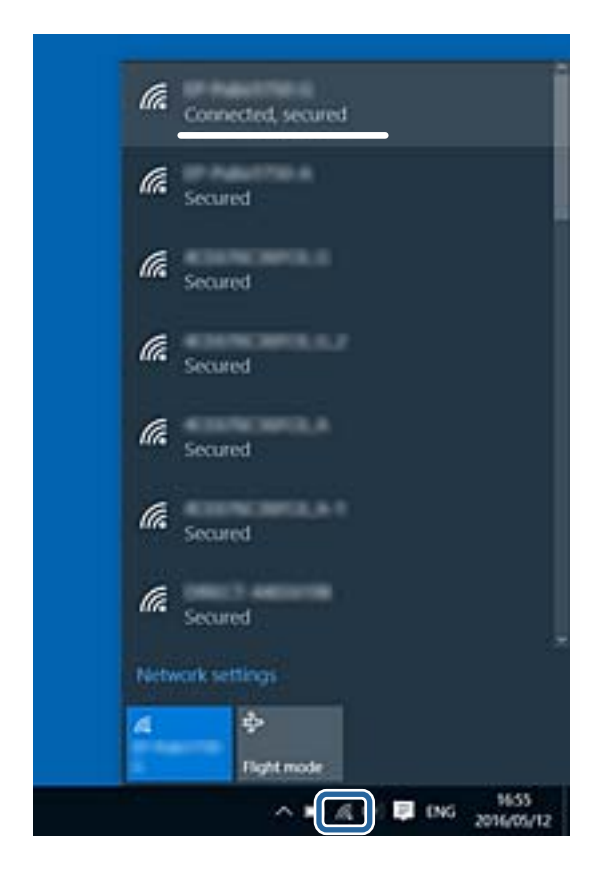

#### **Mac OS**

Haga clic en el icono Wi-Fi en la parte superior de la pantalla del ordenador.Se visualiza una lista de SSIDs y el SSID conectado se indica con una marca de verificación.

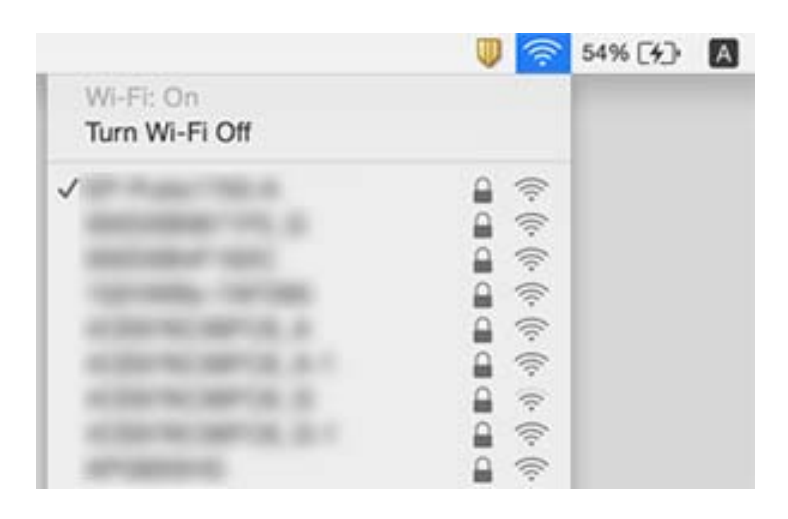

# <span id="page-277-0"></span>**No puedo imprimir desde un iPhone o iPad**

- ❏ Conecte el iPhone o iPad a la misma red (SSID) que la impresora.
- ❏ Active **Visualización aut. de config de papel** en los siguientes menús.

**Configuración** > **Ajustes generales** > **Config. de la impresora** > **Conf. origen de papel** > **Visualización aut. de config de papel**

❏ Habilite el ajuste AirPrint en Web Config.

#### **Información relacionada**

& ["Aplicación para configurar las operaciones de la impresora \(Web Config\)" de la página 246](#page-245-0)

# **Problemas de impresión**

### **Ajuste de la calidad de impresión**

Si aparecen líneas verticales desalineadas, imágenes borrosas o bandas horizontales, ajuste la calidad de impresión. Si desea ajustar la calidad de impresión de acuerdo con el papel, realice primero esta configuración. Si realiza esta configuración después de haber realizado el ajuste de acuerdo al papel, el valor de configuración por papel se restablece.

- 1. Cargue papel normal tamaño A4 en la impresora.
- 2. Seleccione **Configuración** en la pantalla de inicio.
- 3. Seleccione **Mantenimiento** > **Ajuste de la calidad de impresión**.
- 4. Siga las instrucciones en pantalla para comprobar si mejora la calidad de impresión de la impresora.

Si aparece un mensaje recomendando que limpie el cabezal de impresión, realice una limpieza de éste.

- 5. Siga las instrucciones en pantalla para imprimir los patrones de alineación del cabezal de impresión y, a continuación, alinee el cabezal de impresión.
	- ❏ Si las impresiones están borrosas o las líneas de regla verticales están mal alineadas, este patrón le permite realizar una alineación.
		- ❏ Busque y seleccione el número del patrón más sólido en cada grupo.

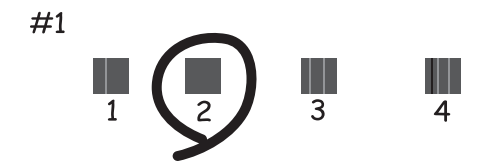

❏ Busque e introduzca el número de patrón que posea la línea vertical menos desalineada.

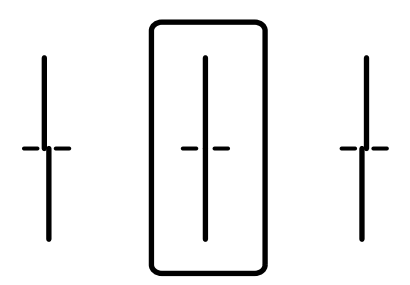

❏ Si hay bandas horizontales a distancias regulares, este patrón le permite realizar una alineación. Busque y especifique el número del patrón menos separado y solapado.

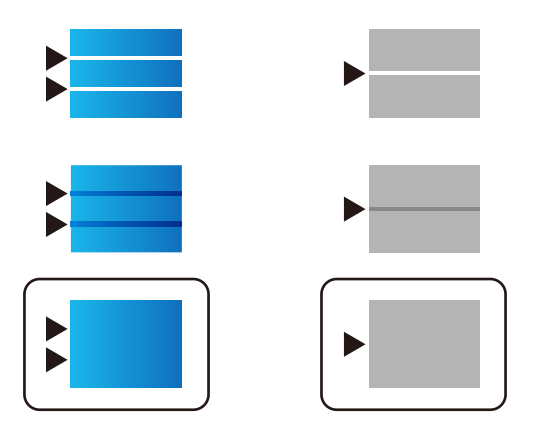

#### **Información relacionada**

& ["Carga de papel en la Cassette de papel" de la página 32](#page-31-0)

### **Ajuste de la calidad de impresión según el papel**

Configuración de la calidad de impresión según el papel. Se admite papel normal, papel reciclado, papel normal de alta calidad, papel preimpreso, papel de color, papel con membrete y papel grueso.

- 1. Cargue el papel al que desea ajustar la calidad de impresión en la impresora.
- 2. Seleccione **Configuración** en la pantalla de inicio del panel de control de la impresora.
- 3. Seleccione **Mantenimiento** > **Ajuste de la calidad de impresión por papel**. Si no se muestra el elemento, realice un movimiento ascendente en la pantalla para que se muestre.
- 4. Seleccione cómo ajustar desde **Imprimir patrón** o **Insertar valor establecido**.
- 5. Seleccione el tipo del papel que cargó en la impresora.
- 6. Siga las instrucciones que aparecen en pantalla para alinear el cabezal de impresión. Este patrón se alinea si hay bandas horizontales a distancias regulares. Busque y especifique el número del patrón menos separado y solapado.

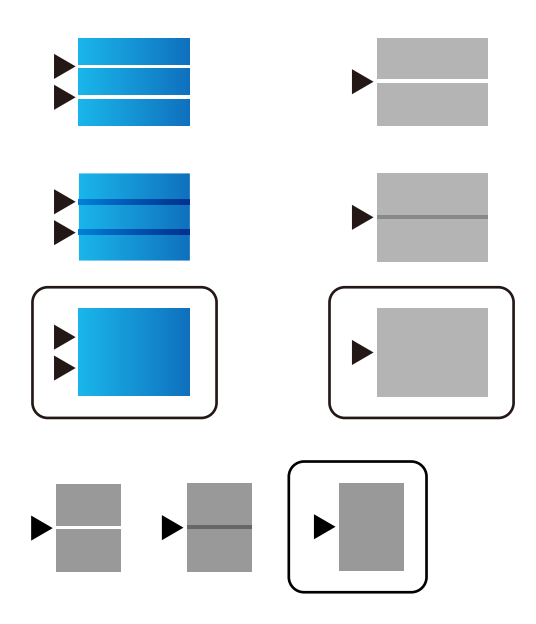

*Nota:*

Cuando imprima en un papel cuya calidad se pueda ajustar, seleccione *Selección automática (papel normal)* en *Tipo de Papel* para el controlador de impresora, de esta manera el valor de ajuste se aplica automáticamente.

7. Cierre la pantalla de información.

Si la calidad de impresión no mejora después de realizar este ajuste, realice**Ajuste de la calidad de impresión** para establecer los valores de ajuste estándar y, a continuación, realice los ajustes de nuevo según el tipo de papel.

### **La impresión sale rayada o faltan colores**

Si no ha utilizado la impresora durante un tiempo prolongado, es posible que los inyectores de los cabezales de impresión estén obstruidos y las gotas de tinta no se descarguen. Realice un test de inyectores y luego limpie el cabezal de impresión si alguno de los inyectores del cabezal de impresión está obstruido.

#### **Información relacionada**

& ["Comprobación y limpieza del cabezal de impresión" de la página 240](#page-239-0)

### **Aparecen bandas o colores incorrectos**

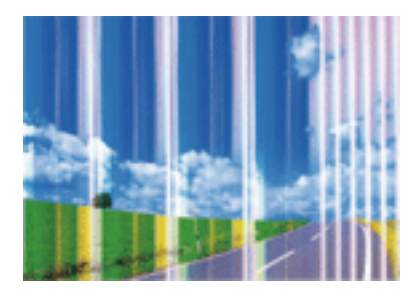

Los inyectores del cabezal de impresión pueden estar obstruidos. Ejecute un test de inyectores para comprobar si están obstruidos los inyectores del cabezal de impresión. Si hay algún inyector obstruido, limpie el cabezal de impresión.

#### **Información relacionada**

& ["Comprobación y limpieza del cabezal de impresión" de la página 240](#page-239-0)

### **Aparecen bandas de color aproximadamente cada 3.3 cm**

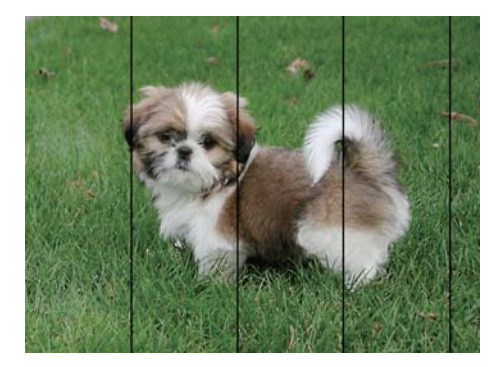

- ❏ Seleccione el tipo de papel adecuado para el papel que haya cargado en la impresora.
- ❏ Alinee el cabezal de impresión mediante la función **Ajuste de la calidad de impresión**.
- ❏ Cuando imprima en papel normal, utilice un ajuste de calidad más alto.

#### **Información relacionada**

- & ["Lista de tipos de papel" de la página 38](#page-37-0)
- & ["Ajuste de la calidad de impresión" de la página 278](#page-277-0)

### **Impresiones borrosas, con bandas verticales o desalineadas**

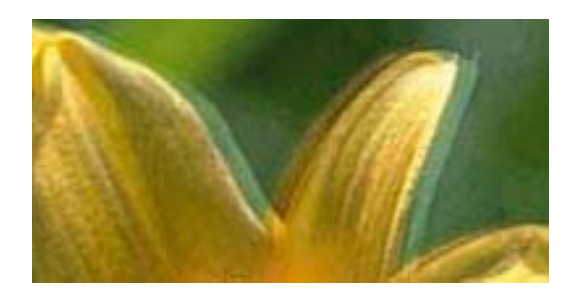

# eninanen ane ı Aufdruck. W **V** 5008 "Regel

Alinee el cabezal de impresión mediante la función **Ajuste de la calidad de impresión**.

#### **Información relacionada**

& ["Ajuste de la calidad de impresión" de la página 278](#page-277-0)

### **La calidad de la impresión no ha mejorado después de alinear el cabezal**

Con la impresión en dos sentidos (bidireccional o de alta velocidad), el cabezal imprime mientras se mueve en ambos sentidos y las líneas verticales pueden quedar desalineadas.Si no ha mejorado la calidad de la impresión, inhabilite el ajuste bidireccional (o alta velocidad).Si inhabilita este ajuste, la impresión será más lenta.

❏ Panel de control

Deshabilite la opción **Bidireccional** en **Configuración** > **Ajustes generales** > **Config. de la impresora**.

❏ Windows

Anule la selección de **Bidireccional** en la pestaña **Más Opciones** del controlador de impresora.

❏ Mac OS

Seleccione **Preferencias del sistema** en el menú > **Impresoras y escáneres** (o **Impresión y escaneado**, **Impresión y fax**) y seleccione la impresora.Haga clic en **Opciones y recambios** > **Opciones** (o **Controlador**).Seleccione **Desactivado** como el ajuste de **Impresión alta velocidad**.

#### **Información relacionada**

& ["Opciones de menú de Dispositivo de mem." de la página 165](#page-164-0)

### **La calidad de la impresión es baja**

Compruebe lo siguiente si la calidad de impresión es baja debido a la presencia de imágenes borrosas, bandas, colores ausentes o desvaídos o desalineación.

#### **Comprobación de la impresora**

Utilice la característica **Ajuste de la calidad de impresión**.

- ❏ Realice un test de inyectores y luego limpie el cabezal de impresión si alguno de los inyectores del cabezal de impresión está obstruido.
- ❏ Alinee el cabezal de impresión.

#### **Comprobación del papel**

- ❏ Use papel admitido por esta impresora.
- ❏ No imprima en papel húmedo, dañado o demasiado viejo.
- ❏ Si el papel está curvado o el sobre contiene aire, alíselo.
- ❏ No apile el papel inmediatamente después de imprimir.
- ❏ Seque completamente las impresiones antes de archivarlas o mostrarlas. Al secar las impresiones, evite la luz solar directa, no use un secador y no toque la cara impresa del papel.
- ❏ Al imprimir imágenes o fotos, Epson recomienda el uso de papel Epson original en vez de papel normal. Imprima en la cara imprimible del papel Epson original.

#### **Comprobación de la configuración de impresión**

- ❏ Seleccione el tipo de papel adecuado para el papel que haya cargado en la impresora.
- ❏ Imprima con un ajuste de calidad más alta.
- ❏ Si ha seleccionado **Estándar-Vivo** como parámetro de calidad en el controlador de impresora de Windows, cámbielo a **Estándar**. Si ha seleccionado **Normal-Vivo** como parámetro de calidad en el controlador de impresora de Mac OS, cámbielo a **Normal**.

#### **Comprobar el unidad de suministro de tinta**

- ❏ Intente utilizar unidades de suministro de tinta Epson originales. Este producto se ha diseñado para ajustar los colores en base al uso de unidades de suministro de tinta genuinos de Epson. El uso de unidades de suministro de tinta no originales puede afectar negativamente a la calidad de impresión.
- ❏ Epson no recomienda el uso del unidad de suministro de tinta después de la fecha de caducidad indicada en el paquete.

#### **Información relacionada**

- & ["Ajuste de la calidad de impresión" de la página 278](#page-277-0)
- & ["Papel disponible y capacidades" de la página 27](#page-26-0)
- & ["Lista de tipos de papel" de la página 38](#page-37-0)
- & ["Precauciones en la manipulación del papel" de la página 31](#page-30-0)

### **El papel tiene manchas o arañazos**

❏ Cuando aparezcan bandas horizontales al principio o al final de las hojas, cargue el papel en la dirección correcta y deslice las guías laterales hasta que toquen los bordes del papel.

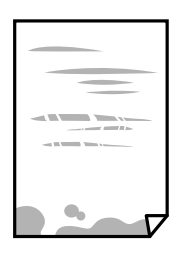

❏ Cuando aparezcan bandas verticales o se corra la tinta, limpie el recorrido del papel.

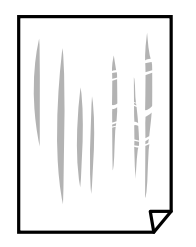

- ❏ Coloque el papel en una superficie plana para comprobar si está curvado. Si lo está, alíselo.
- ❏ Cuando imprima en papel grueso, el cabezal de impresión estará cerca de la superficie de impresión y el papel puede sufrir arañazos. En este caso, habilite el ajuste de reducción de arañazos. Si activa este ajuste, la impresión podría ser de calidad inferior o más lenta.
	- ❏ Panel de control

Seleccione **Configuración** > **Ajustes generales** > **Config. de la impresora** en la pantalla de inicio y, a continuación, habilite **Papel grueso**.

❏ Windows

Haga clic en **Más ajustes** en la ficha **Utilidades** del controlador de impresora y, a continuación, seleccione **Papel Grueso y sobres**.

❏ Mac OS

Seleccione **Preferencias del sistema** en el menú > **Impresoras y escáneres** (o **Impresión y escaneado**, **Impresión y fax**) y seleccione la impresora. Haga clic en **Opciones y recambios** > **Opciones** (o **Controlador**). Seleccione **Activado** como ajuste de **Papel Grueso y sobres**.

❏ Cuando imprima a 2 caras manualmente, compruebe que la tinta esté completamente seca antes de volver a cargar el papel.

#### **Información relacionada**

- & ["Carga de papel en la Cassette de papel" de la página 32](#page-31-0)
- & ["Carga de papel en la Aliment papel posterior" de la página 35](#page-34-0)
- & ["Limpieza de la trayectoria de papel por manchas de tinta" de la página 242](#page-241-0)

### **Salen manchas de tinta en las impresiones automáticas por las 2 caras**

Si utiliza la función de impresión a 2 caras automática y va a imprimir datos de alta densidad (imágenes y gráficos, por ejemplo), configure una densidad de impresión inferior y un tiempo de secado más largo.

#### **Información relacionada**

& ["Config. de la impresora" de la página 58](#page-57-0)

### **Las fotografías impresas salen pegajosas**

Es posible que esté imprimiendo en el lado del papel fotográfico equivocado. Asegúrese de estar imprimiendo en la cara imprimible.

Si imprime en el lado del papel fotográfico equivocado, deberá limpiar el recorrido del papel.

#### **Información relacionada**

& ["Limpieza de la trayectoria de papel por manchas de tinta" de la página 242](#page-241-0)

### **Las imágenes/fotos se imprimen con los colores incorrectos**

Si va a imprimir desde el panel de control o con el controlador de la impresora de Windows, se aplica la opción de ajuste automático de fotos de Epson de forma predeterminada, según el tipo de papel. Pruebe a cambiar el ajuste.

❏ Panel de control

Cambie el ajuste de **Ajustar foto** de **Automático** a cualquier otra opción. Si el cambio de la configuración no funciona, seleccione **Mejora desactivada** como ajuste de **Ajustar foto**.

❏ Controlador de impresora de Windows

En la pestaña **Más Opciones**, seleccione **Personaliz** en **Corrección del color** y luego haga clic en **Más opciones**. Cambie el ajuste de **Corrección de escena** de **Auto corrección** a cualquier otra opción. Si el cambio de ajuste no resuelve el problema, utilice un método de corrección del color que no sea **PhotoEnhance** en **Color**.

#### **Información relacionada**

- & ["Opciones de menú de Dispositivo de mem." de la página 165](#page-164-0)
- & ["Ajuste del color de la impresión" de la página 146](#page-145-0)

### **La posición, el tamaño o los márgenes de la impresión son incorrectos**

- ❏ Cargue papel en la dirección correcta y deslice las guías laterales hasta los bordes del papel.
- ❏ Al colocar originales en el cristal del escáner, alinee la esquina del original con la esquina indicada con un símbolo en el marco del cristal del escáner. Si los extremos de la copia se recortan, aleje el original ligeramente de los extremos.
- ❏ Si va a colocar los originales en el cristal del escáner, limpie el cristal del escáner y la cubierta para documentos. Si hay polvo o manchas en el cristal, el área de copia se puede ampliar para incluirlos y producir una posición de copia errónea o imágenes pequeñas.
- ❏ Seleccione el **Tamaño original** apropiado en los ajustes de copia.
- ❏ Seleccione el ajuste de tamaño de papel adecuado.
- ❏ Ajuste el valor del margen en la aplicación de modo que se encuentre dentro del área imprimible.

#### **Información relacionada**

- & ["Carga de papel en la Cassette de papel" de la página 32](#page-31-0)
- & ["Carga de papel en la Aliment papel posterior" de la página 35](#page-34-0)
- & ["Colocación de originales en el Cristal del escáner" de la página 42](#page-41-0)
- & ["Limpieza del Cristal del escáner" de la página 245](#page-244-0)
- & ["Área imprimible" de la página 307](#page-306-0)

### **Los caracteres impresos son incorrectos o ilegibles**

- ❏ Conecte bien el cable USB a la impresora y al ordenador.
- ❏ Si hay trabajos de impresión en pausa, los caracteres impresos pueden estar dañados.
- ❏ No ponga el ordenador en modo **Hibernar** o **Suspender** manualmente mientras se imprime. Se podrían imprimir páginas con texto ilegible la próxima vez que inicie el ordenador.
- ❏ Si utiliza el mismo controlador de impresora que utilizó anteriormente, es posible que los caracteres impresos sean ilegibles. Asegure que el controlador de impresora que usa es para esta impresora. Compruebe el nombre de impresión en la parte superior de la ventana del controlador de impresora.

### **La imagen impresa aparece invertida**

Borre cualquier parámetro de imagen invertida en el controlador de la impresora o en la aplicación.

❏ Windows

Anule la selección de **Espejo** en la ficha **Más Opciones** del controlador de la impresora.

❏ Mac OS

Anule la selección de **Espejo** en el menú **Ajustes Impresión** del controlador de la impresora.

### **Patrones tipo mosaico en las impresiones**

Al imprimir imágenes o fotos, hágalo con datos de alta resolución. Las imágenes en los sitios web normalmente son de baja resolución aunque se vean bien en pantalla. Por ello su calidad de impresión puede ser inferior.

### **Impresión por las 2 caras sin querer**

Anule todas las configuraciones de impresión por las 2 caras en el controlador de impresora.

❏ Windows

Seleccione **Desactivada** en **Impresión a 2 caras** en la pestaña **Principal** del controlador de la impresora.

❏ Mac OS

Seleccione **Desactivado** en **Impresión a 2 caras** en el menú **Ajustes de la impresión a dos caras** del diálogo de impresión.

### **Aparecen colores desiguales, manchas, puntos o líneas rectas en la imagen copiada**

- ❏ Limpie el recorrido del papel.
- ❏ Limpie el cristal del escáner.
- ❏ Limpie el ADF.
- ❏ No presione demasiado el original o la cubierta para documentos cuando coloque los originales en el cristal del escáner.
- ❏ Cuando el papel adquiere manchas, reduzca el valor de la densidad de la copia.

#### **Información relacionada**

- & ["Limpieza de la trayectoria de papel por manchas de tinta" de la página 242](#page-241-0)
- & ["Limpieza del Cristal del escáner" de la página 245](#page-244-0)
- & ["Limpieza del ADF" de la página 242](#page-241-0)
- & ["Opciones de menú básicas para Copiar" de la página 173](#page-172-0)

### **Aparecen patrones moiré (trama arrugada o sombreada) en la imagen copiada**

Cambie los valores de reducción y ampliación, o cambie un poco el ángulo de colocación del original.

#### **Información relacionada**

& ["Opciones de menú básicas para Copiar" de la página 173](#page-172-0)

### **En la copia aparece una imagen del reverso del original**

- ❏ Coloque los originales finos en el cristal del escáner y luego coloque encima un trozo de papel negro.
- ❏ Reduzca la densidad de la copia en el panel de control.

#### **Información relacionada**

& ["Opciones de menú básicas para Copiar" de la página 173](#page-172-0)

### **El problema de impresión no se ha resuelto**

Si ha probado todas las soluciones y no ha resuelto el problema, intente desinstalar y volver a instalar el controlador de la impresora.

#### **Información relacionada**

- & ["Desinstalación de aplicaciones" de la página 255](#page-254-0)
- & ["Instalación de las aplicaciones más recientes" de la página 252](#page-251-0)

# **Otros problemas de impresión**

### **La impresión es demasiado lenta**

- ❏ Cierre todas las aplicaciones que no necesite.
- ❏ Reduzca el ajuste de calidad. La impresión de alta calidad reduce la velocidad de impresión.

#### **Resolución de problemas**

- ❏ Active el parámetro bidireccional (o alta velocidad). Cuando se activa este parámetro, el cabezal imprime mientras se mueve en ambas direcciones y la velocidad de impresión aumenta.
	- ❏ Panel de control

Desde la pantalla de inicio, seleccione **Configuración** > **Ajustes generales** > **Config. de la impresora** > **Bidireccional** y habilítelo.

❏ Windows

Seleccione **Bidireccional** en la pestaña **Más Opciones** del controlador de la impresora.

❏ Mac OS

Seleccione **Preferencias del sistema** en el menú **de la propresoras y escáneres** (o Impresión y escaneado, **Impresión y fax**) y seleccione la impresora. Haga clic en **Opciones y recambios** > **Opciones** (o **Controlador**). Seleccione **Activado** como el ajuste de **Impresión alta velocidad**.

- ❏ Desactive el modo silencioso. Esta función reduce la velocidad de impresión.
	- ❏ Panel de control

Seleccione <sup>ton</sup> en la pantalla de inicio y después deshabilite el Modo silencioso.

❏ Windows

Seleccione **Desactivada** como ajuste de **Modo silencioso** en la pestaña **Principal** del controlador de la impresora.

❏ Mac OS

Seleccione **Preferencias del sistema** en el menú > **Impresoras y escáneres** (o **Impresión y escaneado**, **Impresión y fax**) y seleccione la impresora. Haga clic en **Opciones y recambios** > **Opciones** (o **Controlador**). Seleccione **Desactivado** como el ajuste de **Modo silencioso**.

❏ En la impresión a 2 caras, primero se imprime y se seca una cara del papel y después se imprime la otra. Debido a que el tiempo de secado varía en función del entorno (temperatura y humedad) o de los datos de impresión, la velocidad puede ser menor.

### **La impresión se ralentiza notablemente durante la impresión continua**

La impresión se ralentiza para evitar que el mecanismo de la impresora se sobrecaliente y se dañe. Sin embargo, puede seguir imprimiendo. Para volver a la velocidad normal de impresión, deje la impresora inactiva durante al menos 30 minutos. La velocidad de impresión no vuelve a su estado normal si la alimentación está apagada.

### **No puedo cancelar la impresión desde un ordenador con Mac OS X versión 10.6.8**

Si quiere detener la impresión desde el ordenador, configure los siguientes ajustes.

Ejecute Web Config y seleccione **Puerto9100** en el ajuste **Protocolo de primera prioridad** de **Configuración de AirPrint**. Seleccione **Preferencias del sistema** en el menú > **Impresoras y escáneres** (o **Impresión y Escaneado**, **Impresión y Fax**), quite la impresora y vuelva a agregarla.
# **Problemas de controlador de impresora PostScript**

*Nota:*

Los elementos de menú y el texto del controlador de impresora varían en función del entorno informático.

### **La impresora no imprime si se usa un controlador de impresora PostScript**

- ❏ Ajuste **Idioma de impresión** en **Automático** o **PS3** en el panel de control.
- ❏ En Windows, si se envía un gran número de trabajos de impresión, la impresora podría no imprimir. Seleccione **Imprimir directamente en la impresora** en la ficha **Avanzadas** de las propiedades de la impresora.

#### **Información relacionada**

& ["Config. de la impresora" de la página 58](#page-57-0)

### **La impresora no imprime correctamente si se usa un controlador de impresora PostScript**

- ❏ Si el archivo se crea en una aplicación que permite cambiar el formato de los datos, como Adobe Photoshop, asegúrese de que los parámetros de la aplicación coinciden con los del controlador de impresora.
- ❏ Los archivos EPS creados en formato binario podrían no imprimirse correctamente. Establezca el formato en ASCII al crear archivos EPS en una aplicación.
- ❏ En Windows, la impresora no imprime datos binarios cuando está conectada al ordenador mediante una interfaz USB. Establezca el parámetro **Protocolo de salida** de la ficha **Configuración de dispositivo** de las propiedades de la impresora en **ASCII** o **TBCP**.
- ❏ En Windows, seleccione las fuentes de sustitución adecuadas en la ficha **Configuración de dispositivo** de las propiedades de la impresora.

### **La calidad de impresión es baja si se usa un controlador de impresora PostScript**

En la ficha **Papel/Calidad** del controlador de impresora no se pueden hacer ajustes de color. Haga clic en **Avanzadas** y luego establezca el parámetro **Color**.

### **La impresión es demasiado lenta si se usa un controlador de impresora PostScript**

Establezca el parámetro **Modo Gráfico** en **Rápida** en el controlador de la impresora.

# **No puedo iniciar el escaneado**

- ❏ Si está escaneando con el ADF (alimentador automático de documentos), compruebe que estén cerradas la cubierta para documentos y la del ADF.
- ❏ Conecte bien el cable USB a la impresora y al ordenador. Si usa un concentrador USB, pruebe conectando la impresora directamente al ordenador.
- ❏ Si escanea a alta resolución a través de una red, puede producirse un error de comunicación. Reduzca la resolución.
- ❏ Asegúrese de que está seleccionada la impresora correcta (escáner) en Epson Scan 2.

#### **Verifique que el sistema detecte la impresora cuando utilice Windows**

En Windows, cerciórese de que la impresora (escáner) aparece en **Escáneres y cámaras**. La impresora (escáner) debería aparecer como «EPSON XXXXX (nombre de la impresora)». Si no aparece, desinstale y vuelva a instalar Epson Scan 2. Consulte lo siguiente para acceder a **Escáneres y cámaras**.

❏ Windows 10

Haga clic en el botón de inicio y seleccione **Sistema de Windows** > **Panel de control**, introduzca «Escáner y cámara» en el campo de búsqueda, haga clic en **Ver escáneres y cámaras** y, a continuación, compruebe si se muestra la impresora.

❏ Windows 8.1/Windows 8/Windows Server 2012 R2/Windows Server 2012

Seleccione **Escritorio** > **Configuración** > **Panel de control**, introduzca «Escáneres y cámaras» en el cuadro de búsqueda, haga clic en **Mostrar escáneres y cámaras** y compruebe si aparece la impresora.

❏ Windows 7/Windows Server 2008 R2

Haga clic en el botón de Inicio y seleccione **Panel de control**, introduzca «Escáneres y cámaras» en el cuadro de búsqueda, haga clic en **Ver escáneres y cámaras** y compruebe si aparece la impresora.

❏ Windows Vista/Windows Server 2008

Haga clic en el botón de Inicio, seleccione **Panel de control** > **Hardware y sonido** > **Escáneres y cámaras** y compruebe si aparece la impresora.

❏ Windows XP/Windows Server 2003 R2/Windows Server 2003

Haga clic en el botón de Inicio, seleccione **Panel de control** > **Impresoras y otro hardware** > **Escáneres y cámaras** y compruebe si aparece la impresora.

#### **Información relacionada**

- & ["Desinstalación de aplicaciones" de la página 255](#page-254-0)
- & ["Instalación de las aplicaciones más recientes" de la página 252](#page-251-0)

## **Problemas con la imagen escaneada**

### **Colores irregulares, suciedad, manchas, y similares al escanear desde el cristal del escáner**

❏ Limpie el cristal del escáner.

❏ Retire la basura y suciedad que se adhiera al original.

❏ No presione con demasiada fuerza en el original o en la cubierta de los documentos. Si presiona con demasiada fuerza, pueden producirse desenfoque, manchas y puntos.

#### **Información relacionada**

& ["Limpieza del Cristal del escáner" de la página 245](#page-244-0)

#### **Aparecen líneas rectas al escanear desde ADF**

❏ Limpie el ADF .

Aparecen líneas rectas en la imagen cuando hay basura o suciedad en el ADF.

❏ Retire la basura y suciedad que se adhiera al original.

#### **Información relacionada**

& ["Limpieza del ADF" de la página 242](#page-241-0)

### **La calidad de la imagen es tosca**

- ❏ En Epson Scan 2, ajuste la imagen usando los elementos de la pestaña **Ajustes avanzados** y, a continuación, escanee.
- ❏ Si la resolución es baja, intente incrementar la resolución y escanee de nuevo.

#### **Información relacionada**

& ["Aplicación para escanear documentos e imágenes \(Epson Scan 2\)" de la página 247](#page-246-0)

### **Aparecen offsets en el fondo de las imágenes**

Puede que aparezcan las imágenes de la parte trasera del original en la imagen escaneada.

❏ En Epson Scan 2, seleccione la pestaña **Ajustes avanzados** y, a continuación, ajuste el **Brillo**.

Esta función puede no estar habilitada dependiendo de la configuración de la pestaña **Ajustes Principales** > **Tipo Imagen** o de otros ajustes de la pestaña **Ajustes avanzados**.

- ❏ En Epson Scan 2, seleccione la pestaña **Ajustes avanzados** y, a continuación, **Opción Imagen** > **Mejora del texto**.
- ❏ Cuando escanee desde el cristal del escáner, coloque papel negro o un protector de escritorio sobre el original.

#### **Información relacionada**

- & ["Aplicación para escanear documentos e imágenes \(Epson Scan 2\)" de la página 247](#page-246-0)
- & ["Colocación de originales" de la página 39](#page-38-0)

### **El texto está borroso**

❏ En Epson Scan 2, seleccione la pestaña **Ajustes avanzados** y, a continuación, **Opción Imagen** > **Mejora del texto**.

- ❏ En Epson Scan 2, cuando el **Tipo Imagen** en la pestaña **Ajustes Principales** está configurado como **Blanco y negro**, ajuste el **Umbral** en la pestaña **Ajustes avanzados**. Cuando incremente el **Umbral**, el negro se hace más intenso.
- ❏ Si la resolución es baja, intente incrementar la resolución y escanee de nuevo.

#### **Información relacionada**

& ["Aplicación para escanear documentos e imágenes \(Epson Scan 2\)" de la página 247](#page-246-0)

### **Aparecen patrones tipo moiré (redes -como sombras)**

Si el original es un documento impreso, los patrones de moiré (sombras en forma de banda) pueden aparecer en la imagen escaneada.

❏ En la pestaña **Ajustes avanzados** en Epson Scan 2, establezca **Destramado**.

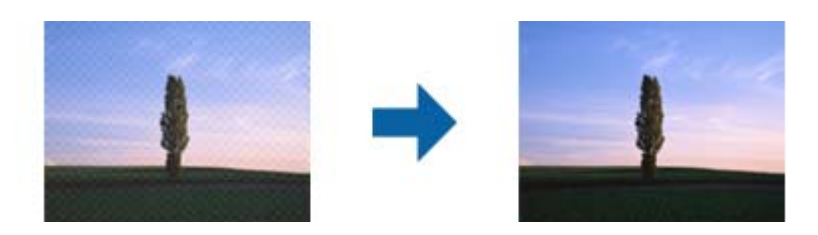

❏ Cambie la resolución, y luego escanee de nuevo.

#### **Información relacionada**

& ["Aplicación para escanear documentos e imágenes \(Epson Scan 2\)" de la página 247](#page-246-0)

### **No puedo escanear la zona correcta en el cristal de escaneo**

- ❏ Asegúrese de que el original está colocado correctamente y coincide con las marcas de alineación.
- ❏ Si falta el borde de la imagen escaneada, aleje ligeramente el original del borde del cristal de escaneo.
- ❏ Cuando escanee desde el panel de control y seleccione la función de autoescaneo con área de recorte, retire los restos o suciedad que pudiera haber en el cristal del escáner y la cubierta de documentos. Si hay restos o suciedad alrededor del original, el rango de escaneo se expandirá para incluirlos.

#### **Información relacionada**

- & ["Colocación de originales" de la página 39](#page-38-0)
- & ["Limpieza del Cristal del escáner" de la página 245](#page-244-0)

### **No se reconoce el texto correctamente cuando se guarda como Searchable PDF**

- ❏ En la ventana **Opciones de formato de imagen** en Epson Scan 2, comprube que el **Idioma del Texto** está establecido correctamente en la pestaña **Texto**.
- ❏ Compruebe que se coloca derecho el original.
- ❏ Use un original con texto claro. El reconocimiento de texto puede verse afectado negativamente en los siguientes tipos de originales.
	- ❏ Originales que ya hayan sido copiados varias veces
	- ❏ Originales recibidos por fax (con baja resolución)
	- ❏ Originales en los que los espacios entre las letras o entra las líneas sean demasiado pequeños
	- ❏ Originales con renglones o subrayado sobre el texto
	- ❏ Originales con texto manuscrito
	- ❏ Originales con arrugas o pliegues
- ❏ En Epson Scan 2, cuando el **Tipo Imagen** en la pestaña **Ajustes Principales** está configurado como **Blanco y negro**, ajuste el **Umbral** en la pestaña **Ajustes avanzados**. Cuando incremente el **Umbral**, la zona de color negro se hace más grande.
- ❏ En Epson Scan 2, seleccione la pestaña **Ajustes avanzados** y, a continuación, **Opción Imagen** > **Mejora del texto**.

#### **Información relacionada**

& ["Aplicación para escanear documentos e imágenes \(Epson Scan 2\)" de la página 247](#page-246-0)

### **No puedo solucionar problemas con la imagen escaneada**

Si ha probado todas las soluciones y no ha resuelto el problema, inicie la configuración de Epson Scan 2 usando Epson Scan 2 Utility.

#### *Nota:*

Epson Scan 2 Utility es una aplicación suministrada con Epson Scan 2.

- 1. Inicie Epson Scan 2 Utility.
	- ❏ Windows 10/Windows Server 2016

Haga clic en el botón de Inicio y seleccione **EPSON** > **Epson Scan 2 Utility**.

❏ Windows 8.1/Windows 8/Windows Server 2012 R2/Windows Server 2012

Introduzca el nombre de la aplicación en el acceso a Buscar y luego seleccione el icono que aparezca.

❏ Windows 7/Windows Vista/Windows XP/Windows Server 2008 R2/Windows Server 2008/Windows Server 2003 R2/Windows Server 2003

Haga clic en el botón inicio y, a continuación, seleccione **Todos los programas** o **Programas** > **EPSON** > **Epson Scan 2** > **Epson Scan 2 Utility**.

❏ Mac OS

Seleccione **Ir** > **Aplicaciones** > **Epson Software** > **Epson Scan 2 Utility**.

- 2. Seleccione la pestaña **Otros**.
- 3. Haga clic en **Reiniciar**.

```
Nota:
```
Si la reinicialización no soluciona el problema, desinstale y vuelva a instalar Epson Scan 2.

#### **Información relacionada**

& ["Desinstalación de aplicaciones" de la página 255](#page-254-0)

& ["Instalación de las aplicaciones más recientes" de la página 252](#page-251-0)

# **No se pueden guardar imágenes escaneadas en la carpeta compartida**

### **Comprobar los mensajes en la impresora**

Cuando se produce un error, se muestran mensajes de error en el panel de control de la impresora.

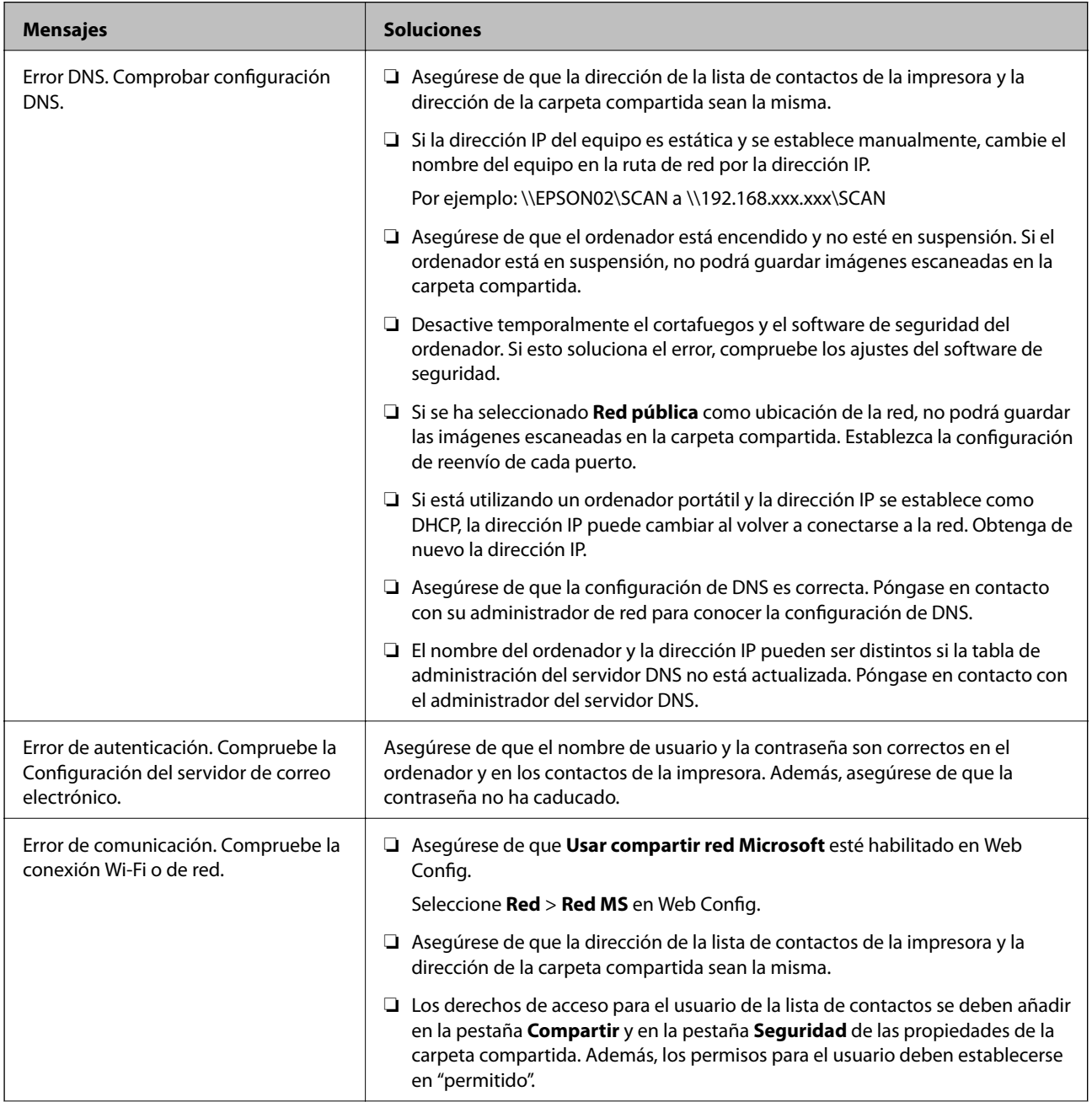

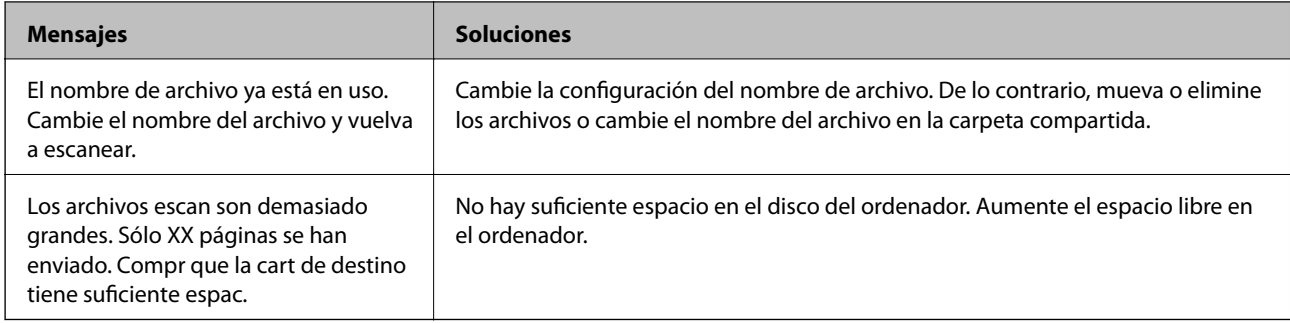

### **Comprobación del punto en el que se produjo el error**

Cuando se guardan imágenes escaneadas en la carpeta compartida, el proceso de guardado se realiza de la siguiente manera.A continuación, puede comprobar el punto en el que se produjo el error.

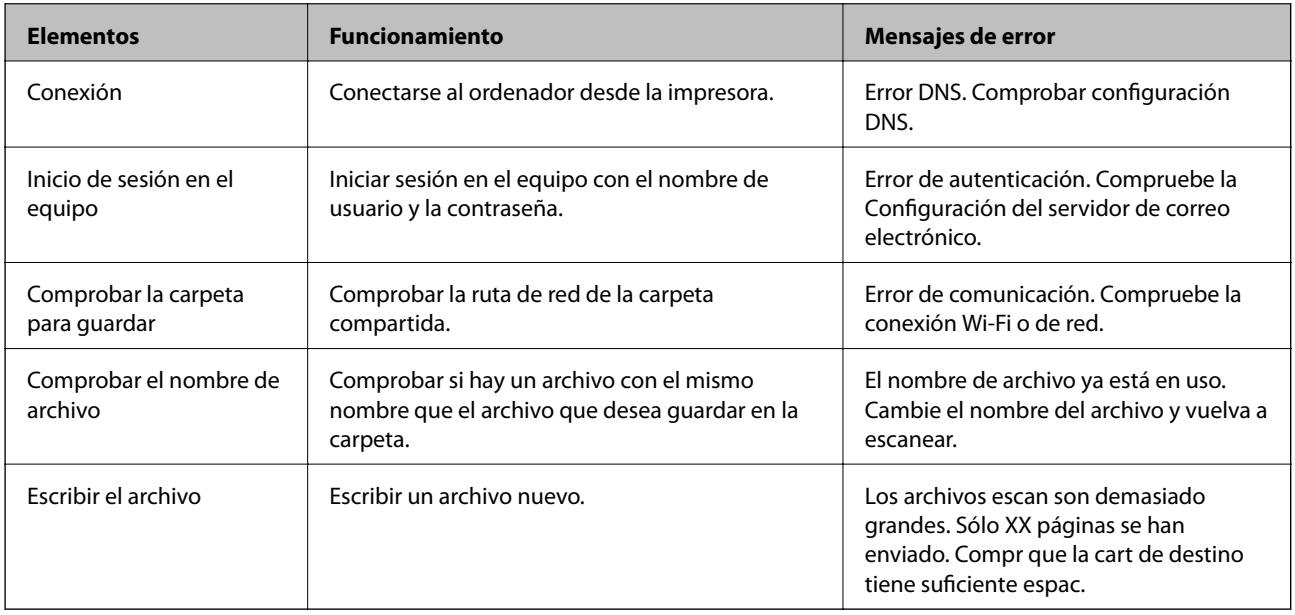

### **Guardar las imágenes escaneadas tarda demasiado**

Compruebe los siguientes puntos.

- ❏ Asegúrese de que la configuración de DNS es correcta.
- ❏ Asegúrese de que cada ajuste de DNS es correcto al comprobar Web Config.
- ❏ Asegúrese de que el nombre del dominio DNS es correcto.

### **Cambiar entre red privada y red pública**

La ubicación de la red se establece como un perfil para las conexiones de red en Windows 7 o sistemas posteriores. La configuración de recursos compartidos y del cortafuegos se establece en función de la ubicación de la red.

Utilice **Red privada**, **Red doméstica** o **Red de trabajo** para acceder a la red en el hogar o en la oficina. Para acceder a redes LAN inalámbricas públicas, como en un aeropuerto o en una estación, utilice **Red pública**, que es más segura que una red privada.

Utilice **Red privada**, **Red doméstica**, o **Red de trabajo** para guardar las imágenes escaneadas en la carpeta compartida.

#### c*Importante:*

Para cambiar la ubicación de la red, póngase en contacto con su administrador.

#### *Nota:*

En función del entorno, se utilizará *Red de dominios* como ubicación de la red.

Seleccione la ubicación de la red si conecta el equipo a la red por primera vez. No podrá guardar imágenes escaneadas en la carpeta compartida si selecciona red pública como ubicación de la red. Vuelva a establecer la ubicación de la red.

Los nombres de ubicación de la red son diferentes en Windows 10/Windows 8.1/Windows 8 y Windows 7.

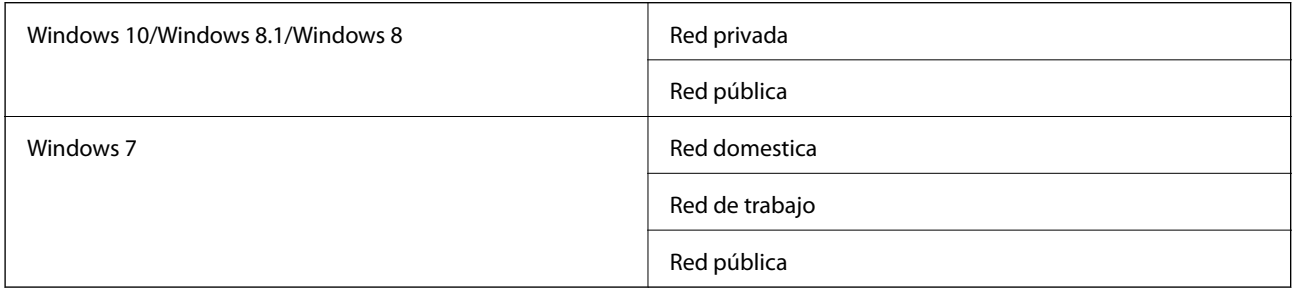

Puede comprobar la configuración de la red **Panel de control** > **Centro de redes y recursos compartidos**.

#### **Cambiar la ubicación de la red**

Las operaciones para cambiar la ubicación de la red varían en función del sistema operativo.

#### **Información relacionada**

- & "Cambiar la ubicación de la red Windows 10" de la página 296
- & ["Cambiar la ubicación de la red Windows 8,1" de la página 297](#page-296-0)
- & ["Cambiar la ubicación de la red Windows 8" de la página 297](#page-296-0)
- & ["Cambiar la ubicación de la red Windows 7" de la página 298](#page-297-0)

#### *Cambiar la ubicación de la red — Windows 10*

#### *Nota:*

Inicie sesión como administrador.

- 1. Haga clic en el símbolo de Windows para mostrar el menú de inicio y, a continuación, haga clic en el icono de configuración.
- 2. En la ventana **Configuración**, haga clic en **Red e Internet**.
- 3. En la ventana **Red e Internet**, haga clic en el nombre de la red conectada.

❏ Seleccione **Wi-Fi** si utiliza una conexión inalámbrica.

❏ Seleccione **Ethernet** si utiliza una conexión por cable.

- <span id="page-296-0"></span>4. Si aparecen muchos SSID en la ventana, desplácese por la lista y, a continuación, haga clic en **Opciones avanzadas**.
- 5. Active **Hacer que este equipo sea reconocible**.Seleccione **Activado** para guardar las imágenes escaneadas en la carpeta compartida.
	- ❏ Seleccione **Activado** (red privada) si se conecta a una red doméstica o a una red de trabajo.
	- ❏ Seleccione **Desactivado** (red pública) si se conecta a una red pública.
	- *Nota:*

Puede comprobar la ubicación de la red en *Centro de redes y recursos compartidos*.

#### *Cambiar la ubicación de la red — Windows 8,1*

#### *Nota:*

Inicie sesión como administrador.

- 1. Muestre el acceso colocando el puntero del ratón en la parte inferior derecha de la pantalla y, a continuación, haga clic en **Configuración**.
- 2. Haga clic en **Cambiar configuración de PC** en la ventana **Configuración**.
- 3. Haga clic en **Red** en la ventana **Configuración de PC**.
- 4. Haga clic en la red conectada en la ventana **Red**.
- 5. Seleccione **Encontrar dispositivos y contenido**.Seleccione **Activado** para guardar las imágenes escaneadas en la carpeta compartida.
	- ❏ Seleccione **Activado** (red privada) si se conecta a una red doméstica o a una red de trabajo.
	- ❏ Seleccione **Desactivado** (red pública) si se conecta a una red pública.

#### *Nota:*

- ❏ *Encontrar dispositivos y contenido* se muestra al iniciar sesión como administrador.
- ❏ Puede comprobar la ubicación de la red en *Centro de redes y recursos compartidos*.

#### *Cambiar la ubicación de la red — Windows 8*

#### *Nota:*

Inicie sesión como administrador.

- 1. Muestre el acceso colocando el puntero del ratón en la parte inferior derecha de la pantalla y, a continuación, haga clic en **Configuración**.
- 2. Haga clic en el icono de la red conectada en la ventana **Configuración**.
- 3. Haga clic con el botón derecho en la red conectada en la ventana **Red** y, a continuación, haga clic en **Activar o desactivar uso compartido** en el que se muestra.
- 4. **Se muestra ¿Desea habilitar el uso compartido entre los equipos y conectarse a los dispositivos de esta red?**; seleccione la respuesta adecuada para la ubicación de la red.Seleccione **Sí** para guardar las imágenes escaneadas en la carpeta compartida.

❏ Seleccione **Sí** (red privada) si se conecta a una red doméstica o a una red de trabajo.

<span id="page-297-0"></span>❏ Seleccione **No** (red pública) si se conecta a una red pública.

#### *Nota:*

Puede comprobar la ubicación de la red en *Centro de redes y recursos compartidos*.

#### *Cambiar la ubicación de la red — Windows 7*

#### *Nota:*

Inicie sesión como administrador.

- 1. Haga clic en el botón de inicio y seleccione **Panel de control**.
- 2. Abra **Centro de redes y recursos compartidos**.
	- ❏ Vista **Categoría**: Seleccione **Redes e Internet** > **Centro de redes y recursos compartidos**.
	- ❏ Vista **Iconos pequeños**: Haga clic en **Centro de redes y recursos compartidos**.
- 3. Haga clic en la ubicación de la red en **Ver las redes activas**.
- 4. Configure la ubicación de la red.
	- ❏ Seleccione **Red doméstica** o **Red de trabajo** si se conecta a una red doméstica o a una de trabajo.
	- ❏ Seleccione **Red pública** si se conecta a una red pública.
- 5. Lea el contenido y haga clic en **Cerrar**.

# **Otros problemas de escaneado**

### **La velocidad de escaneo es lenta**

- ❏ Reduzca la resolución y, a continuación, vuelva a escanear. Cuando la resolución es alta, el escaneo puede tardar cierto tiempo.
- ❏ La velocidad de escaneo se puede reducir según las funciones de ajuste de la imagen de Epson Scan 2.
- ❏ En la pantalla **Configuración** que se muestra al hacer clic en el botón en Epson Scan 2, si establece **Modo silencioso** en la ficha **Escanear**, la velocidad de escaneo se puede reducir.

#### **Información relacionada**

& ["Escaneado con Epson Scan 2" de la página 193](#page-192-0)

### **No se puede enviar la imagen escaneada por correo electrónico**

Asegúrese de que ha definido la configuración del servidor de correo electrónico.

### <span id="page-298-0"></span>**El escaneado se detiene cuando se realiza en PDF/Multi-TIFF**

- ❏ Cuando se escanea utilizando Epson Scan 2, se pueden escanear continuamente hasta 999 páginas en formato PDF y hasta 200 en formato Multi-TIFF. Cuando escanee utilizando el panel de control, puede escanear continuamente hasta 50 páginas en un escaneo a una sola cara utilizando el ADF, y hasta 100 páginas en un escaneo a doble cara utilizando el ADF y cuando se escanea utilizando el cristal del escáner.
- ❏ Para escanear grandes volúmenes, recomendamos hacerlo en escala de grises.
- ❏ Aumente el espacio libre en el disco duro del ordenador. El escaneado podría detenerse si no hay suficiente espacio libre en el disco.
- ❏ Pruebe a escanear con una resolución inferior. El escaneado se detiene si el tamaño total de los datos alcanza el límite.

#### **Información relacionada**

& ["Escaneado con Epson Scan 2" de la página 193](#page-192-0)

# **Problemas al enviar y recibir faxes**

### **No se puede enviar o recibir faxes**

- ❏ Use **Comprobar conexión de fax** en el panel de control para ejecutar la comprobación automática de conexión de fax. Pruebe las soluciones que aparecen en el informe.
- ❏ Consulte el código de error del trabajo de fax correspondiente y pruebe las soluciones descritas en la lista de códigos de error.
- ❏ Compruebe la configuración de **Tipo de línea**. S la establece en **PBX** podría resolver el problema. Si el sistema telefónico requiere un código de acceso externo para obtener una línea externa, registre el código de acceso en la impresora e introduzca # (almohadilla) delante de los números de fax al enviar.
- ❏ Si se produce un error de comunicación, cambie el ajuste **Veloc.fax** a **Baja(9.600 bps)** en el panel de control.
- ❏ Compruebe que la toma telefónica funciona correctamente enchufando un teléfono para probarla. Si no puede hacer ni recibir llamadas, póngase en contacto con la empresa de telecomunicaciones.
- ❏ Para hacer la conexión a una línea telefónica DSL, debe usar un módem DSL que tenga un filtro de DSL integrado, o instalar un filtro independiente en la línea. Póngase en contacto con su proveedor de DSL.
- ❏ Para hacer la conexión a una línea telefónica DSL, conecte la impresora directamente al conector telefónico de la pared y luego compruebe que la impresora puede enviar un fax. Si funciona, el problema podría deberse al filtro de DSL. Póngase en contacto con su proveedor de DSL.
- ❏ Active **ECM** en el panel de control. No se pueden enviar ni recibir faxes en colores si **ECM** está desactivado.
- ❏ Para enviar o recibir faxes con el ordenador, asegúrese de que la impresora está conectada mediante un cable USB o a través de la red y que el controlador de PC-FAX está instalado en el ordenador. El controlador de PC-FAX se instala junto con FAX Utility.
- ❏ En Windows, compruebe que la impresora (el fax) aparezca en **Dispositivos e impresoras**, **Impresora**, o **Impresoras y otro hardware**. La impresora (fax) aparece como «EPSON XXXXX (FAX)». Si no aparece, desinstale y vuelva a instalar FAX Utility. Consulte lo siguiente para acceder a **Dispositivos e impresoras**, **Impresora**, o **Impresoras y otro hardware**.
	- ❏ Windows 10/Windows Server 2016

Haga clic en el botón de inicio y luego seleccione **Sistema de Windows** > **Panel de control** > **Ver dispositivos e impresoras** en **Hardware y sonido**.

❏ Windows 8.1/Windows 8

Seleccione **Escritorio** > **Configuración** > **Panel de control** > **Ver dispositivos e impresoras** en **Hardware y sonido** o **Hardware**.

❏ Windows 7

Haga clic en el botón de inicio y seleccione **Panel de control** > **Ver dispositivos e impresoras** en **Hardware y sonido** o **Hardware**.

❏ Windows Vista

Haga clic en el botón de inicio y seleccione **Panel de control** > **Impresoras** en **Hardware y sonido**.

❏ Windows XP

Haga clic en el botón de inicio y seleccione **Configuración** > **Panel de control** > **Impresoras y otro hardware** > **Impresoras y faxes**.

- ❏ En Mac OS, compruebe lo siguiente.
	- ❏ Seleccione **Preferencias del sistema** en el menú > **Impresoras y escáneres** (o **Impresión y escaneado**, **Impresión y fax**) y asegúrese de que aparece la impresora (el fax). La impresora (fax) se muestra como «FAX XXXX (USB)» o «FAX XXXX (IP)». Si no aparece, haga clic en [**+**] y registre la impresora (fax).
	- ❏ Seleccione **Preferencias del sistema** en el menú > **Impresoras y escáneres** (o **Impresión y Escaneado**, **Impresión y fax**) y haga doble clic en la impresora (el fax). Si la impresora está en pausa, haga clic en **Reanudar** (o en **Reanudar impresora**).

#### **Información relacionada**

- & ["Comprobación del estado o de los registros de los trabajos de fax" de la página 223](#page-222-0)
- & ["Conexión a una línea telefónica" de la página 71](#page-70-0)
- & ["Menú Config. básica" de la página 98](#page-97-0)
- & ["Código de error en el menú Estado" de la página 260](#page-259-0)
- & ["Desinstalación de aplicaciones" de la página 255](#page-254-0)
- & ["Instalación de las aplicaciones más recientes" de la página 252](#page-251-0)

#### **No se pueden enviar faxes**

- ❏ Si está activada la función de restricción de usuarios, se necesitan un identificador de usuario y una contraseña para utilizar la impresora. Póngase en contacto con el administrador si no conoce la contraseña.
- ❏ Si está activada la función de restricción de usuarios y envía un fax desde un ordenador, la autenticación de usuario se realiza con el nombre de usuario y la contraseña establecidos en el controlador de impresora. Si no puede enviar un fax por un error de autenticación, póngase en contacto con el administrador.
- ❏ Configure la información de encabezado para los faxes salientes en el panel de control. Algunas máquinas de fax rechazan automáticamente los faxes entrantes que no tienen información de encabezado.
- ❏ Si ha bloqueado su identificador de autor de llamada, desbloquéelo. Algunos teléfonos y máquinas de fax rechazan automáticamente las llamadas anónimas.
- ❏ Pregunte al destinatario si el número de fax es el correcto y si su máquina de fax está lista para recibir faxes.
- ❏ Compruebe si mandó accidentalmente un fax utilizando la función subdirección. Si selecciona un destinatario con una subdirección de la lista de contactos, es posible que se enviara el fax mediante la función subdirección.
- ❏ Al enviar faxes mediante esta función, pregúntele al destinatario si su máquina de fax es capaz de recibir faxes mediante esta función.
- ❏ Al enviar faxes mediante la función subdirección, compruebe que la subdirección y la contraseña son correctas. Compruebe con el destinatario que la subdirección y la contraseña coinciden.

#### **Información relacionada**

- & ["No se puede enviar o recibir faxes" de la página 299](#page-298-0)
- & ["Envío de un fax con Subdir. \(SUB\) y Contraseña \(SID\)" de la página 206](#page-205-0)
- & ["Envío de faxes a petición \(utilizando Envío de sondeo/ Boletín elect.\)" de la página 201](#page-200-0)

#### **No se pueden enviar faxes a un destinatario especificado**

Compruebe lo siguiente si no puede enviar faxes a un destinatario especificado porque se produce un error.

❏ Si la máquina del destinatario no descuelga en un plazo de 50 segundos después de que la impresora ha terminado de llamar, la llamada se interrumpe con un error. Marque mediante la función (**Colgado**) o con un teléfono conectado para comprobar cuánto se tarda en escuchar un tono de fax. Si se tarda más de 50

segundos, agregue pausas después del número de fax para enviar el fax. Pulse  $\Box$  para introducir la pausa. Se escribe un guion como marca de la pausa. Una pausa dura unos tres segundos. Agregue varias pausas si es necesario.

❏ Si ha seleccionado al destinatario en la lista de contactos, compruebe que la información registrada es correcta. Si lo es, seleccione al destinatario en la lista de contactos, pulse **Editar** y cambie **Veloc.fax** a **Baja(9.600 bps)**.

#### **Información relacionada**

- & ["Envío manual de faxes tras confirmar el estado del destinatario" de la página 200](#page-199-0)
- & ["Envío de faxes marcando desde el teléfono externo" de la página 201](#page-200-0)
- & ["Gestión de contactos" de la página 49](#page-48-0)
- & ["No se puede enviar o recibir faxes" de la página 299](#page-298-0)

#### **No se pueden enviar faxes a una hora especificada**

Establezca la fecha y hora correctamente en el panel de control.

#### **Información relacionada**

- & ["Envío de faxes monocromo a una hora especificada \(Enviar fax más tarde\)" de la página 205](#page-204-0)
- & ["Config. básica" de la página 56](#page-55-0)

### **No puedo recibir faxes**

- ❏ Si se ha suscrito a un servicio de reenvío de llamadas, quizás la impresora no pueda recibir faxes.Póngase en contacto con el proveedor del servicio.
- ❏ Si no ha conectado un teléfono a la impresora, establezca el parámetro **Modo recep.** en **Auto.** en el panel de control.
- ❏ En las siguientes condiciones, la impresora se queda sin memoria y no puede recibir faxes.Consulte la solución de problemas para obtener información sobre el control de un error de memoria llena.
	- ❏ se han guardado 200 documentos recibidos en total entre la bandeja de entrada y la bandeja de documentos confidenciales.
	- ❏ La memoria de la impresora está llena (100 %).
- ❏ Al recibir faxes mediante la función subdirección, compruebe que la subdirección y la contraseña sean correctas.Compruebe con el remitente que la subdirección y la contraseña coinciden.
- ❏ Compruebe si el número de fax del remitente se ha registrado en la **Lista de números de rechazo**.Los faxes enviados desde cualquier número añadido a esta lista se bloquearán si está habilitada la opción **Lista de números de rechazo** en **Fax de rechazo**.
- ❏ Compruebe si el número de fax del remitente está registrado en la lista de contactos.Los faxes enviados desde cualquier número no registrado en esta lista se bloquearán si está habilitada la opción **Contactos no registrados** en **Fax de rechazo**.
- ❏ Pregunte al remitente si está configurada la información de encabezado en su equipo de fax.Los faxes que no incluyan información de encabezado se bloquearán si está habilitada la opción **Espacio encabezado de fax bloqueado** en **Fax de rechazo**.

#### **Información relacionada**

- & ["No se puede enviar o recibir faxes" de la página 299](#page-298-0)
- & "Se produce un error de memoria llena" de la página 302
- ◆ ["Recepción de Faxes de un Board con una subdirección \(SEP\) y una contraseña \(PWD\) \(Recepción de sondeo\)"](#page-210-0) [de la página 211](#page-210-0)

### **No se pueden guardar los faxes recibidos en un dispositivo de memoria**

Compruebe si el dispositivo de memoria está conectado a la impresora y luego compruebe los **Config. de recepción**.

### **Se produce un error de memoria llena**

- ❏ Si la impresora se ha configurado para guardar los faxes recibidos en la bandeja de entrada o en la bandeja de documentos confidenciales, elimine de las bandeja los faxes que ya haya leído.
- ❏ Si la impresora se ha configurado para guardar los faxes recibidos en un ordenador, encienda el ordenador correspondiente. Una vez que los faxes se guardan en el ordenador, se eliminan de la memoria de la impresora.
- ❏ Si la impresora se ha configurado para guardar los faxes recibidos en un dispositivo de memoria, conecte a la impresora el dispositivo en el haya creado una carpeta para guardar los faxes. Una vez que los faxes se guardan en el dispositivo, se eliminan de la memoria de la impresora. Asegúrese de que el dispositivo tiene memoria disponible suficiente y no está protegido contra escritura.
- ❏ Aunque la memoria esté llena, puede enviar un fax utilizando una de las siguientes soluciones.
	- ❏ Enviar un fax utilizando la función **Envío directo** cuando envíe un fax monocromo.
	- ❏ Enviar un fax marcando desde el dispositivo telefónico externo.
	- ❏ Enviar un fax utilizando la función (**Colgado**).
	- ❏ Enviar un fax dividiendo sus originales en dos o más partes para enviarlos en varios lotes.
- ❏ Si la impresora no puede imprimir un fax recibido por errores de la impresora, como atascos de papel, se puede producir el error de memoria llena. Resuelva el problema de la impresora y póngase en contacto con el remitente para que le vuelva a enviar el fax.

#### **Información relacionada**

- & ["Envío de varias páginas de un documento monocromo \(Envío directo\)" de la página 204](#page-203-0)
- & ["Envío de faxes marcando desde el teléfono externo" de la página 201](#page-200-0)
- & ["Envío manual de faxes tras confirmar el estado del destinatario" de la página 200](#page-199-0)
- & ["Extracción de papel atascado" de la página 267](#page-266-0)

### **Baja calidad de faxes enviados**

- ❏ Limpie el cristal del escáner.
- ❏ Limpie el ADF.
- ❏ Cambie el parámetro **Tipo original** en el panel de control. Si los originales contienen tanto texto como fotos, seleccione **Foto**.
- ❏ Cambie el parámetro **Densidad** en el panel de control.
- ❏ Si no conoce las capacidades de la máquina de fax de destino, habilite la función **Envío directo** o seleccione **Buena** como valor de ajuste de **Resolución**.

Si selecciona **Súper fino** o **Ultra fino** para un fax monocromo y lo envía sin usar la característica **Envío directo**, la impresora podría reducir la resolución automáticamente.

❏ Active el parámetro **ECM** en el panel de control.

#### **Información relacionada**

- & ["Configuraciónl fax" de la página 214](#page-213-0)
- & ["Limpieza del Cristal del escáner" de la página 245](#page-244-0)
- & ["Limpieza del ADF" de la página 242](#page-241-0)

### **Los faxes se envían con un tamaño erróneo**

- ❏ Al enviar un fax utilizando el cristal del escáner, coloque el original correctamente alineando la esquina con la marca de origen. Seleccione el tamaño del original en el panel de control.
- ❏ Limpie el cristal del escáner y la cubierta para documentos. Si hay polvo o manchas en el cristal, el área de escaneado se puede ampliar para incluirlos y producir una posición de impresión errónea o imágenes pequeñas.

#### **Información relacionada**

- & ["Configuraciónl fax" de la página 214](#page-213-0)
- & ["Colocación de originales" de la página 39](#page-38-0)
- & ["Limpieza del Cristal del escáner" de la página 245](#page-244-0)

### **Baja calidad del fax recibido**

- ❏ Active el parámetro **ECM** en el panel de control.
- ❏ Pida al remitente que lo envíe en un modo de mayor calidad.
- ❏ Vuelva a imprimir el fax recibido. Seleccione **Registro** en el **Job/Status** para volver a imprimirlo.

#### **Información relacionada**

& ["Comprobación del historial de trabajos de fax" de la página 225](#page-224-0)

#### **No se imprimen los faxes recibidos**

- ❏ Si se produce un error en la impresora, como un atasco del papel, no se pueden imprimir los faxes recibidos. Compruebe la impresora.
- ❏ Si la impresora se ha configurado para guardar los faxes recibidos en la bandeja de entrada o en la bandeja de documentos confidenciales, los faxes no se imprimen automáticamente. Verifique los **Config. de recepción**.

#### **Información relacionada**

- & ["Comprobación del estado de la impresora" de la página 258](#page-257-0)
- & ["Extracción de papel atascado" de la página 267](#page-266-0)

### **Las páginas se imprimen en blanco o solo una pequeña parte del texto se imprime en la segunda página de los faxes recibidos**

Puede imprimir en una página utilizando la función **Eliminar datos de impresión después de dividir** de **Conf. de Dividir pág.**.

Seleccione **Eliminar parte superior** o **Eliminar parte inferior** en **Eliminar datos de impresión después de dividir**, y luego ajuste **Umbral**. Al aumentar el umbral se incrementa la cantidad eliminada; un umbral más aumenta las probabilidades de imprimir en una página.

# **Otros problemas de faxes**

#### **No se pueden realizar llamadas en el teléfono conectado**

Conecte el teléfono al puerto EXT. de la impresora y descuelgue el auricular. Si no puede oír el tono, conecte correctamente el cable telefónico.

### **El contestador no responde a las llamadas de voz**

En el panel de control, establezca el parámetro **Tonos para responder** de la impresora en un número más alto que el número de tonos del contestador automático.

### **El número de fax del remitente no aparece en los faxes recibidos o está equivocado**

El remitente podría no haber configurado la información de encabezado de fax o no haberlo hecho correctamente. Póngase en contacto con el remitente.

# **Otros problemas**

### **Ligera descarga eléctrica al tocar la impresora**

Si hay muchos periféricos conectados al ordenador, quizás sienta una ligera descarga eléctrica al tocar la impresora. Instale un cable a tierra desde el ordenador que está conectado a la impresora.

### **Ruido durante el funcionamiento**

Si se escucha mucho ruido durante el funcionamiento, active el **Modo silencioso**. Tenga en cuenta que, si lo activa, la impresión será más lenta.

❏ Panel de control

Pulse <sup>d</sup>OF en la pantalla de inicio y después habilite el **Modo silencioso**.

❏ Controlador de impresora de Windows

Habilite **Modo silencioso** en la pestaña **Principal**.

❏ Controlador de impresora de Mac OS

Seleccione **Preferencias del sistema** en el menú > **Impresoras y escáneres** (o **Impresión y escaneado**, **Impresión y fax**) y seleccione la impresora. Haga clic en **Opciones y recambios** > **Opciones** (o **Controlador**). Seleccione **Activado** como el ajuste de **Modo silencioso**.

❏ Epson Scan 2

Haga clic en el botón para abrir la ventana **Configuración**. A continuación, establezca **Modo silencioso** en la pestaña **Escanear**.

### **La fecha y hora son incorrectas**

Establezca la fecha y hora correctamente en el panel de control. Tras un apagón causado por un rayo o si no hay electricidad durante mucho tiempo, el reloj podría mostrar la hora incorrecta.

#### **Información relacionada**

◆ ["Config. básica" de la página 56](#page-55-0)

### **No se reconoce el dispositivo de memoria**

Active el dispositivo de memoria en los ajustes de **Interfaz disp. de mem.** del panel de control.

#### **Información relacionada**

& ["Config. de la impresora" de la página 58](#page-57-0)

#### **No se pueden guardar datos en un dispositivo de memoria**

- ❏ Compruebe que el dispositivo de memoria no está protegido contra escritura.
- ❏ Compruebe que el dispositivo de memoria tiene suficiente memoria disponible. Si no hay memoria suficiente, no se pueden guardar datos.

#### **Información relacionada**

& ["Especificaciones sobre dispositivo USB" de la página 311](#page-310-0)

### **Ha olvidado la contraseña**

Si se le olvida la contraseña de administrador, póngase en contacto con el servicio técnico de Epson.

#### **Información relacionada**

& ["Cómo ponerse en contacto con el servicio técnico de Epson" de la página 334](#page-333-0)

### **La aplicación está bloqueada por un firewall (solo Windows)**

Agregue la aplicación como programa admitido por el servidor de seguridad de Windows en la configuración de seguridad, en el **Panel de control**.

### **"x" aparece en la pantalla Selección de foto**

Cuando el archivo de imagen no es compatible con el producto, en la pantalla LCD aparece el signo "x".

#### **Información relacionada**

& ["Especificaciones de datos admitidos" de la página 312](#page-311-0)

# **Apéndice**

# **Especificaciones técnicas**

### **Especificaciones de la impresora**

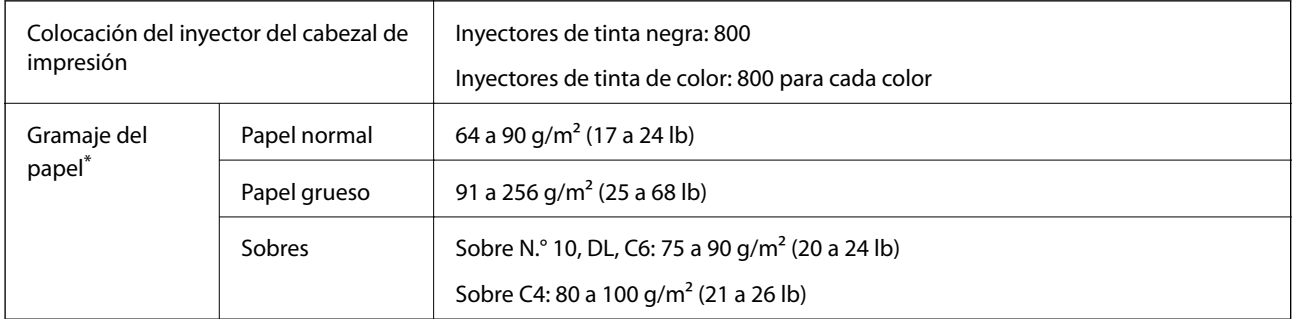

Aunque el grosor del papel esté dentro de este intervalo, es posible que el papel no se introduzca en la impresora o que la calidad de impresión se vea negativamente afectada en función de las propiedades o de la calidad del papel.

### **Área imprimible**

La calidad de impresión puede decaer en áreas sombreadas debido al mecanismo de la impresora.

#### **Hojas únicas**

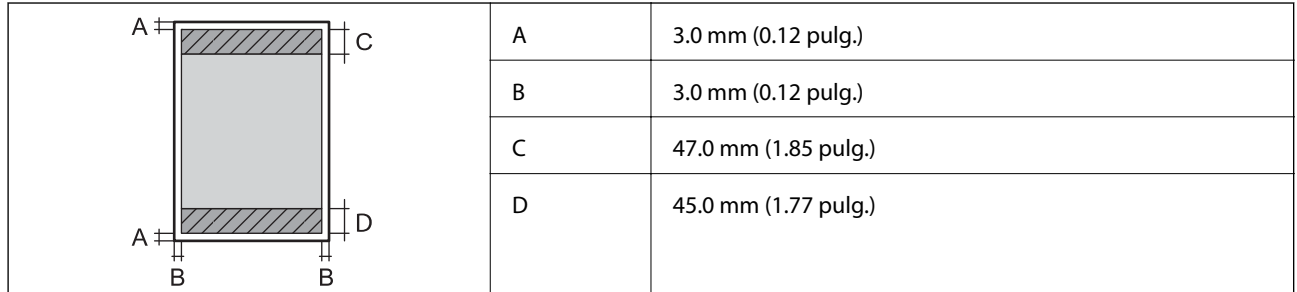

**Sobres**

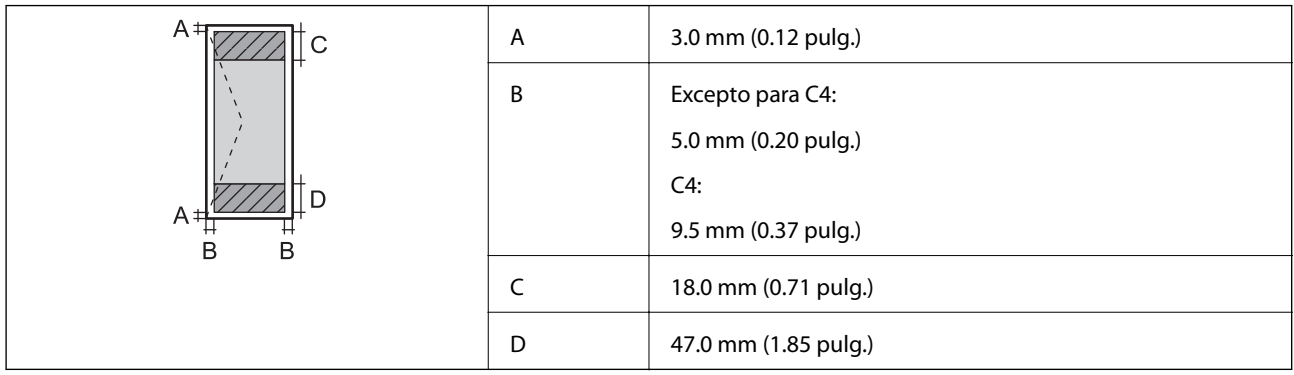

### **Especificaciones del escáner**

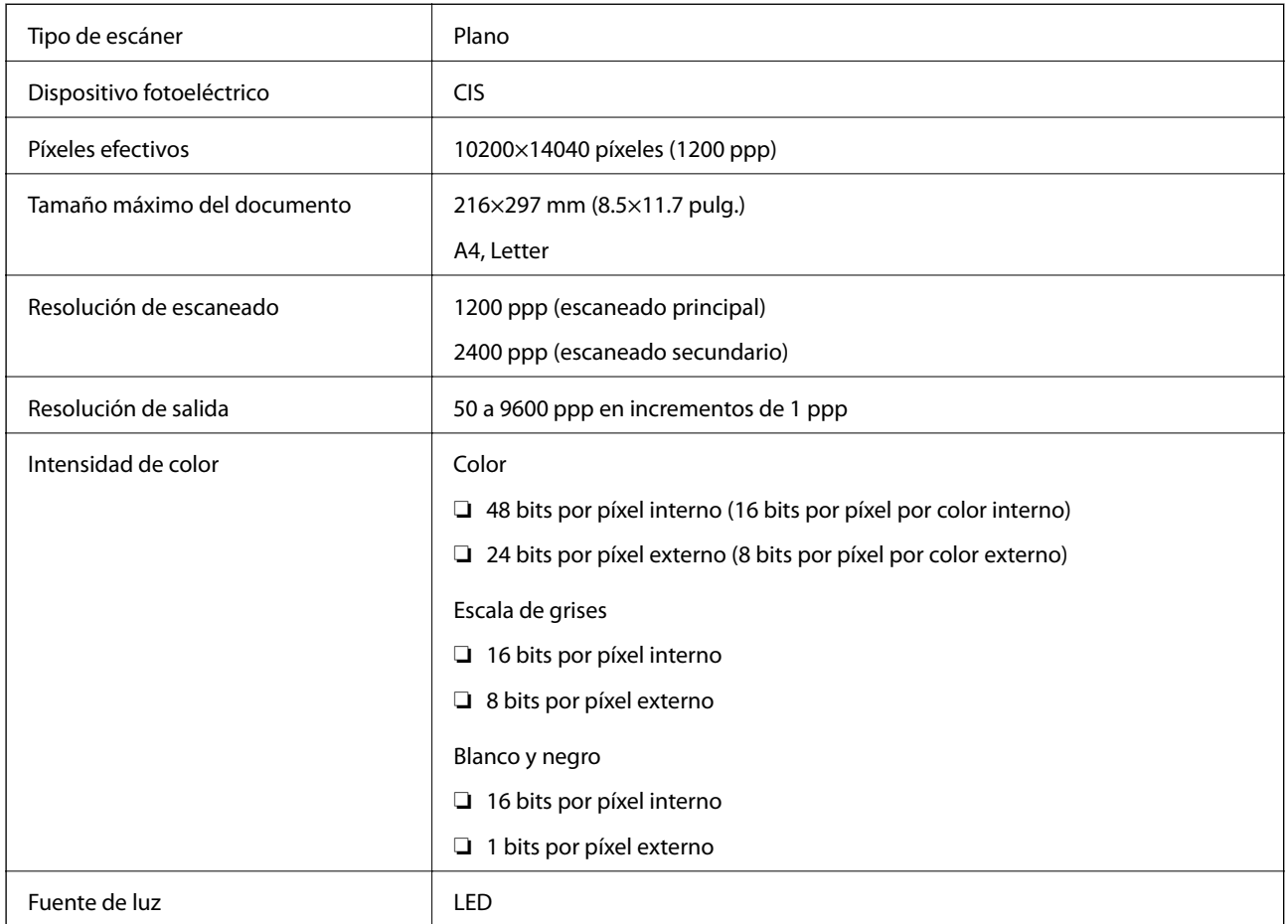

### **Especificaciones de interfaz**

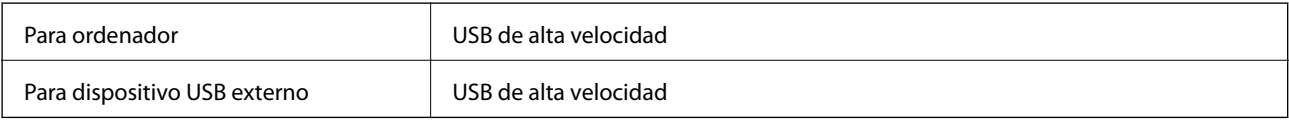

### **Especificaciones de fax**

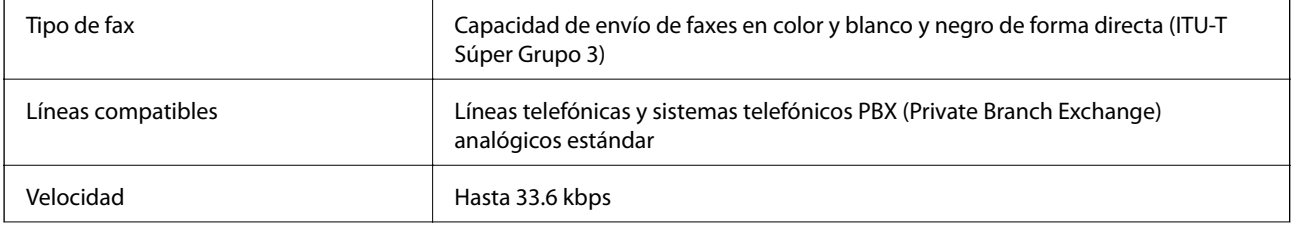

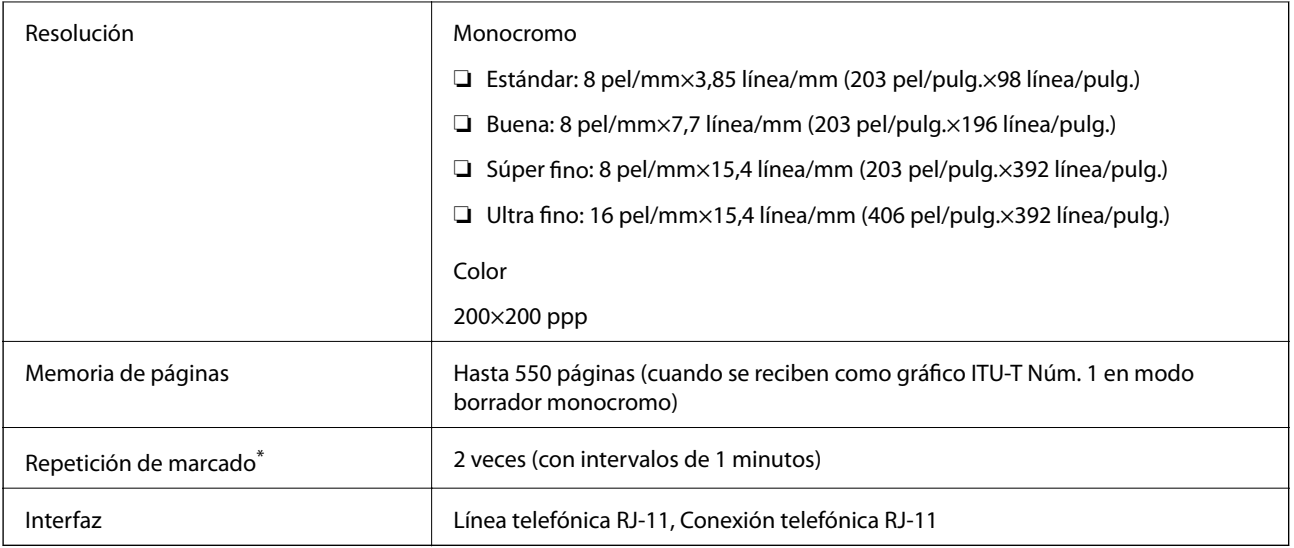

\* Las especificaciones pueden ser distintas en cada país o región.

# **Lista de funciones de red**

#### **Funciones de red y tabla de IPv4/IPv6**

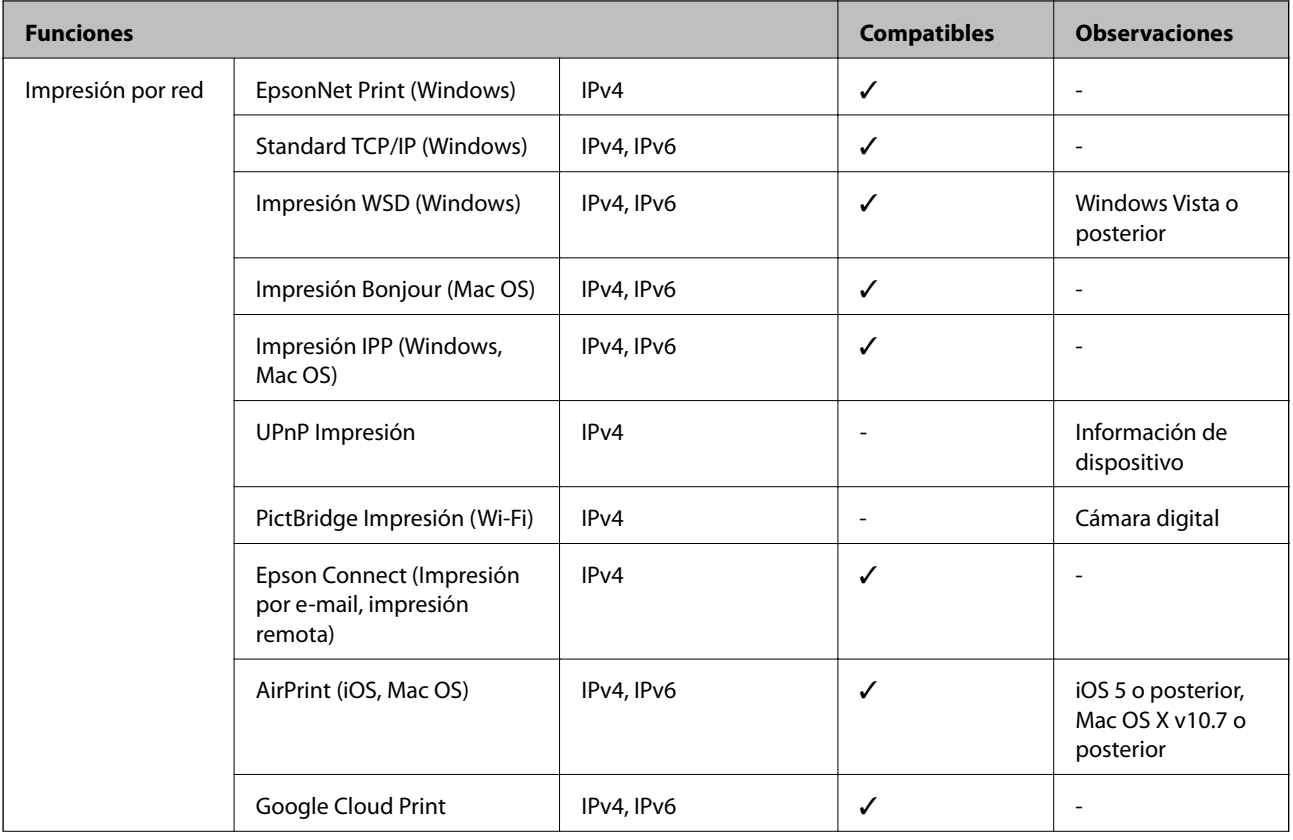

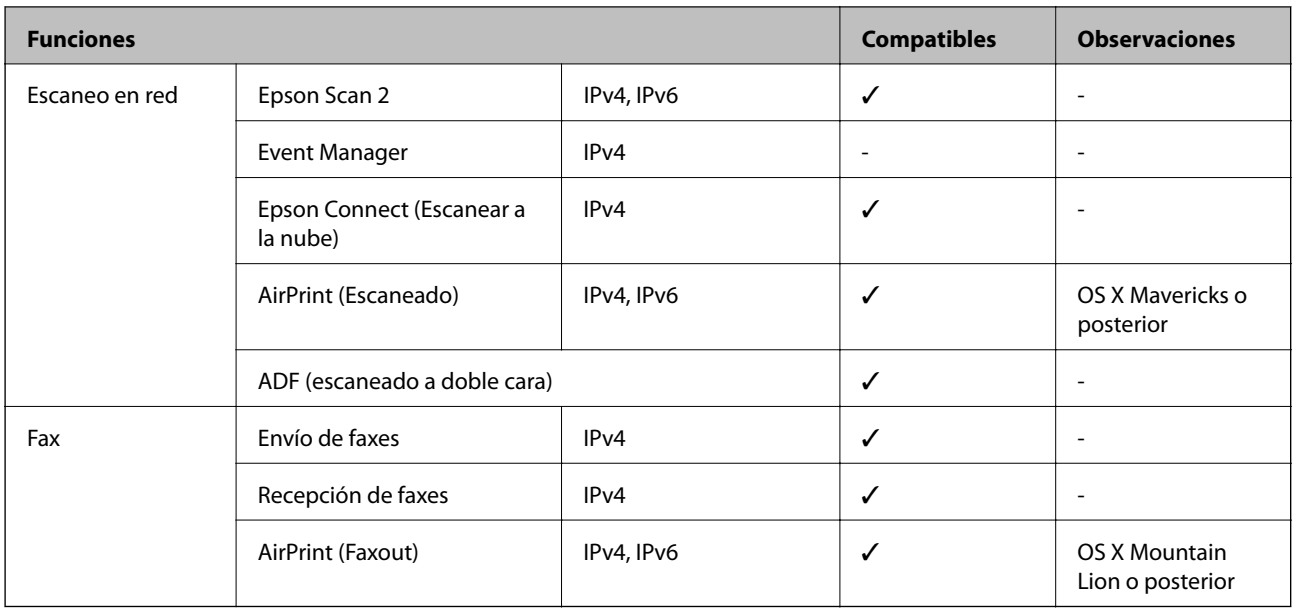

### **Especificaciones de conexión Wi-Fi**

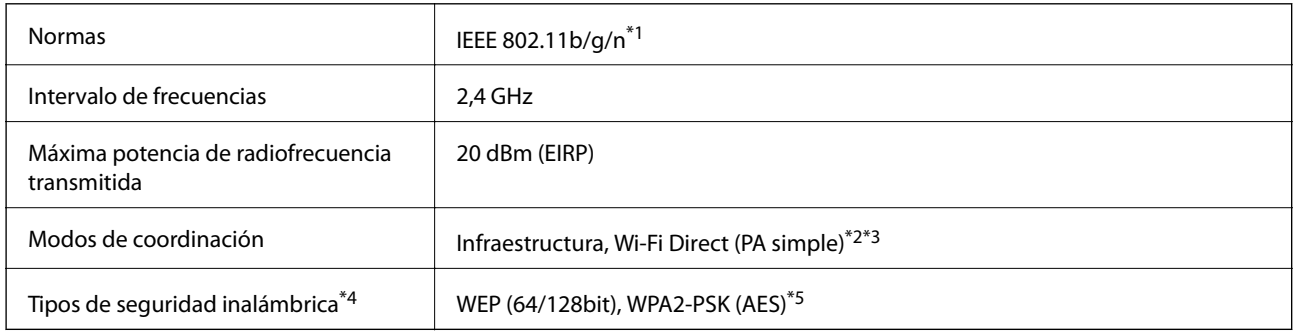

- \*1 IEEE 802.11n solo disponible en HT20.
- \*2 No se admite en IEEE 802.11b.
- \*3 4 El modo PA simple es compatible con una conexión Wi-Fi (infraestructura) o de Ethernet.
- \*4 Wi-Fi Direct solo admite WPA2-PSK (AES).
- \*5 Cumple normas WPA2 y admite WPA/WPA2 Personal.

### **Especificaciones Ethernet**

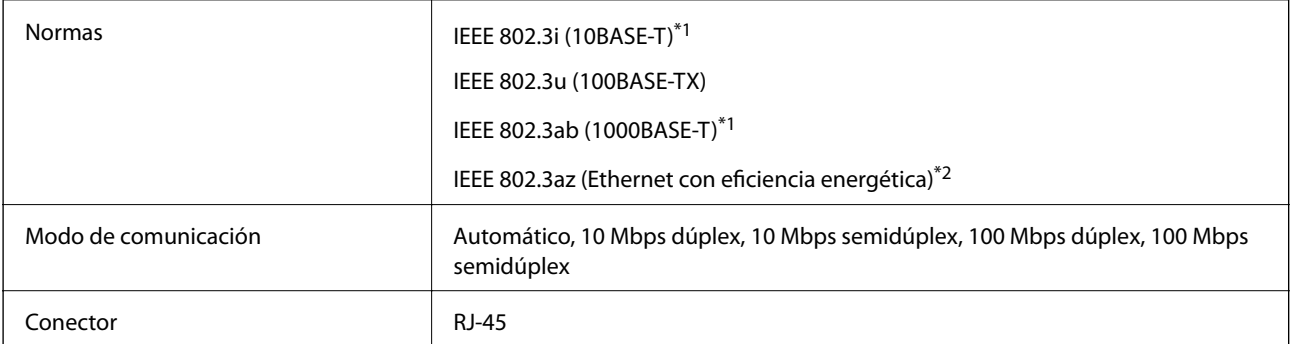

- <span id="page-310-0"></span>\*1 Use un cable STP (Shielded Twisted Pair, o de par trenzado blindado) de categoría 5e o superior para evitar el riesgo de interferencias radiales.
- \*2 El dispositivo conectado debe cumplir las normas IEEE 802.3az.

### **Protocolo de seguridad**

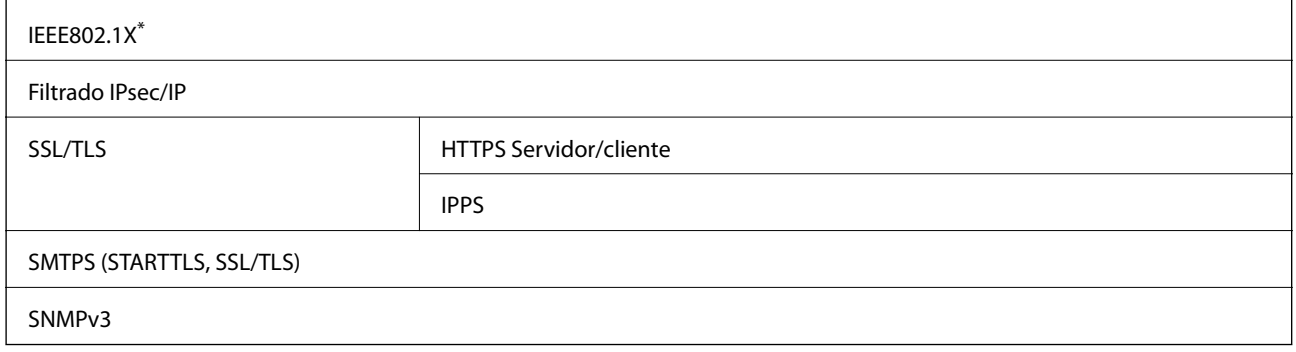

\* Es necesario usar un dispositivo de conexión que cumpla la norma IEEE802.1X.

### **Compatibilidad de Nivel 3 de PostScript**

El PostScript de esta impresora es compatible con el Nivel 3 de PostScript.

### **Servicios de terceros admitidos**

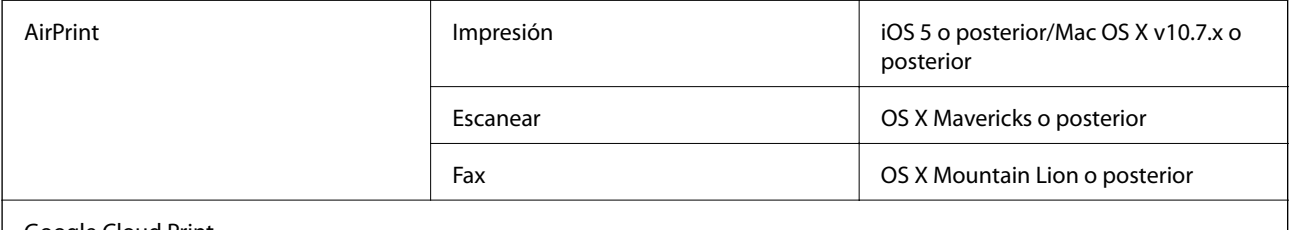

Google Cloud Print

### **Especificaciones sobre dispositivo USB**

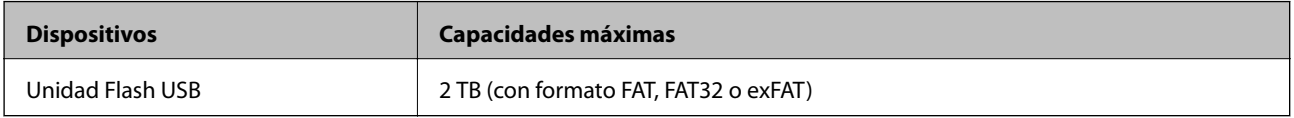

No puede utilizar los siguientes dispositivos:

❏ Un dispositivo que exija un controlador exclusivo

❏ Un dispositivo con configuración de seguridad (contraseña, cifrado, etc.)

Epson no garantiza el funcionamiento completo de dispositivos conectados de forma externa.

### <span id="page-311-0"></span>**Especificaciones de datos admitidos**

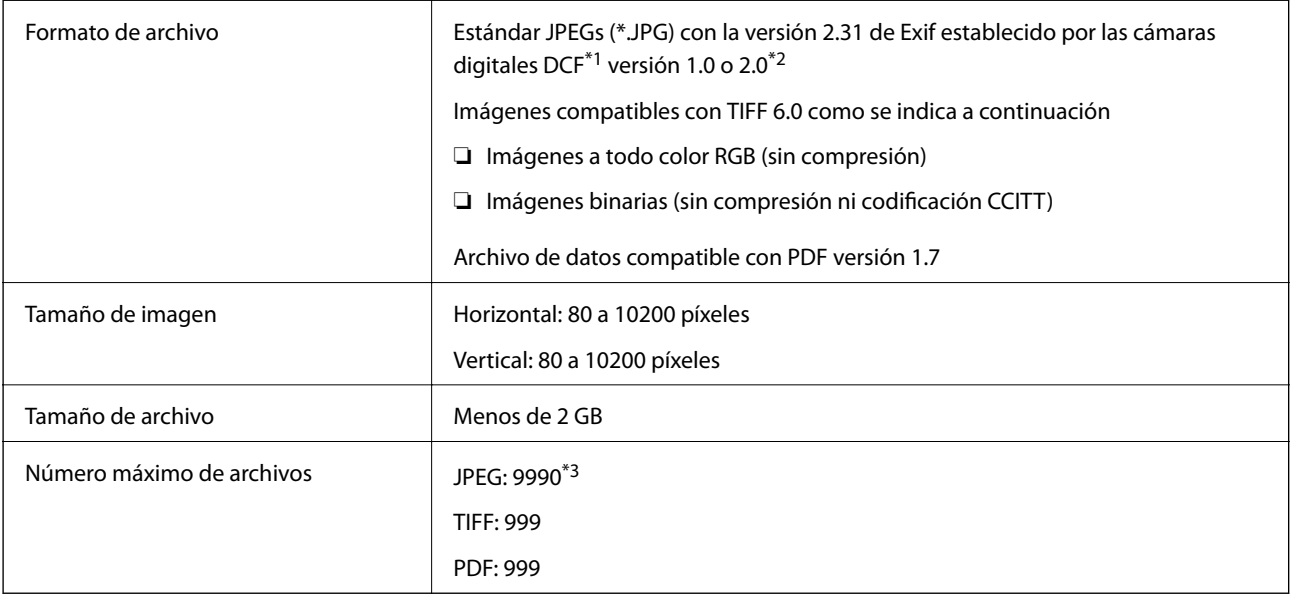

\*1 Reglas de diseño para el sistema de archivos de cámara.

- \*2 Los datos de fotografías almacenados en cámaras digitales con memoria integrada no son compatibles.
- \*3 Se pueden mostrar hasta 999 archivos a la vez. (Si el número de archivos es superior a 999, los archivos se muestran agrupados.)

#### *Nota:*

"×" Se muestra en la pantalla LCD cuando la impresora no puede reconocer el archivo de imagen. En tal caso, si selecciona un diseño de múltiples páginas, se imprimirán las secciones en blanco.

### **Dimensiones**

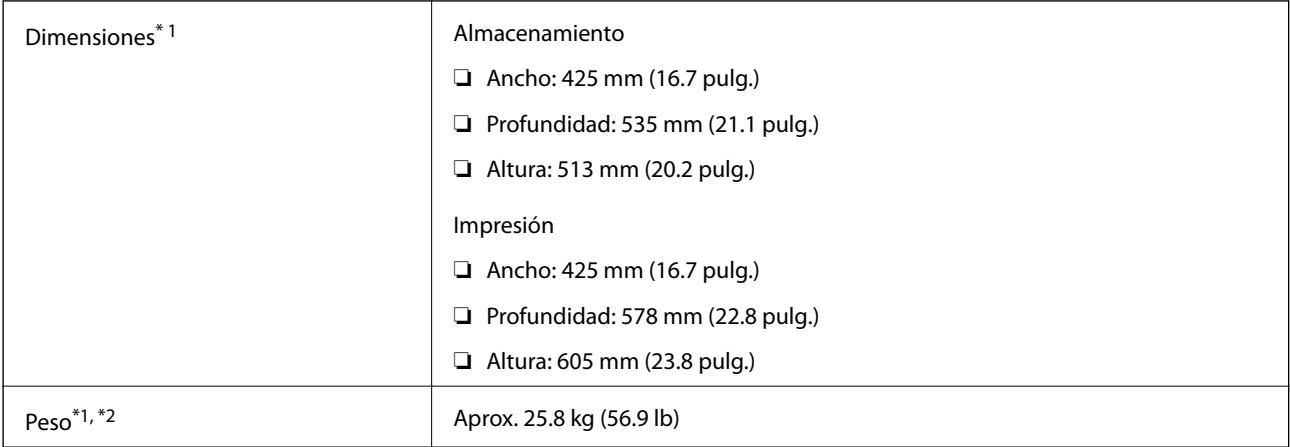

\*1 Con la bandeja de salida y la cassette de papel 2 instaladas.

\*2 Sin las unidades de suministro de tinta ni el cable de alimentación.

#### **Con opciones**

Se indican las dimensiones de las impresoras con 1 unidades opcionales de cassette de papel.

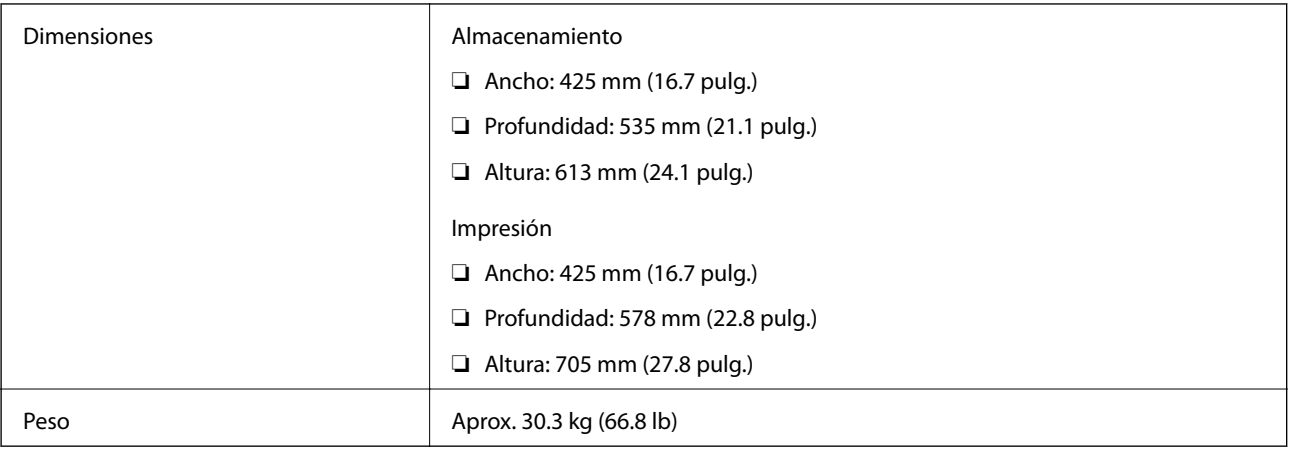

### **Especificaciones eléctricas**

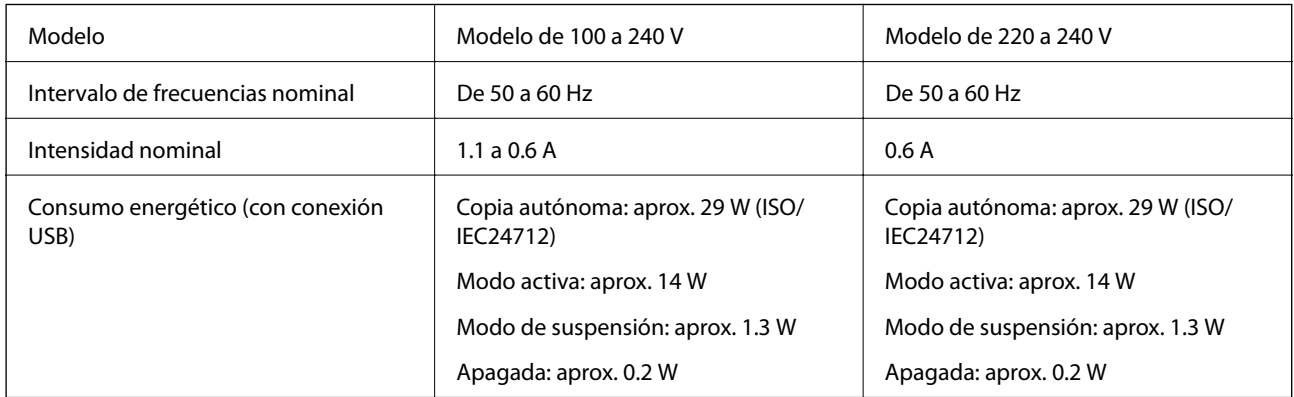

#### *Nota:*

❏ Consulte el voltaje de la impresora en su etiqueta.

❏ Para los usuarios europeos, véase el siguiente sitio web para obtener más información acerca del consumo energético. <http://www.epson.eu/energy-consumption>

### **Especificaciones medioambientales**

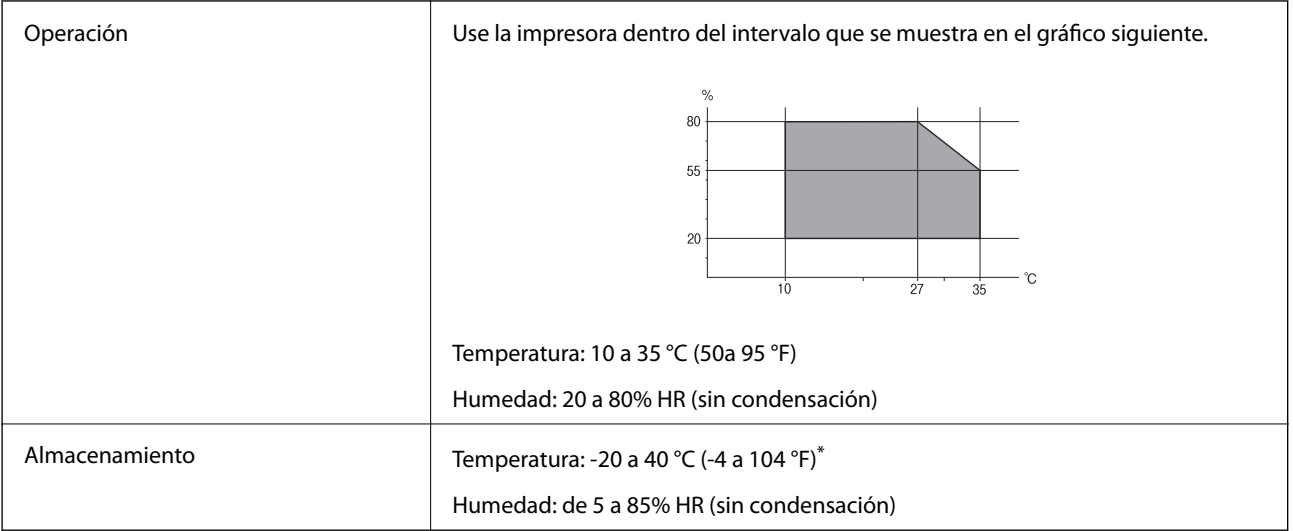

Se puede almacenar durante un mes a 40 °C (104 °F).

#### **Especificaciones ambientales de Unidades de Suministro de Tinta**

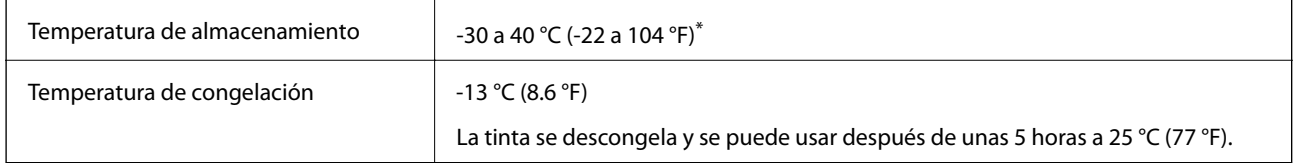

Se puede almacenar durante un mes a 40 °C (104 °F).

### **Lugar y espacio de instalación**

Para garantizar un uso seguro, coloque la impresora en un lugar que cumpla las siguientes condiciones.

- ❏ Superficie plana y estable que pueda soportar el peso de la impresora
- ❏ Lugar bien ventilado
- ❏ Ubicación donde no se tapen ni obstruyan los orificios de ventilación o las entradas de aire de la impresora
- ❏ Ubicación donde pueda disponerse de una toma eléctrica de uso exclusivo
- ❏ Ubicación donde pueda cargar y retirar el papel con facilidad
- ❏ Ubicación que cumpla las condiciones de las "Especificaciones medioambientales" del presente manual

#### c*Importante:*

No coloque la impresora en los siguientes lugares; en caso contrario, podría producirse una avería.

- ❏ Lugares expuestos a la luz solar directa
- ❏ Lugares expuestos a cambios súbitos de temperatura y humedad
- ❏ Lugares que presenten riesgo de incendio
- ❏ Lugares con riesgo de presencia de sustancias volátiles
- ❏ Lugares donde pueda sufrir golpes o vibraciones
- ❏ Cerca de una televisión o una radio
- ❏ Cerca de excesiva suciedad o polvo
- ❏ Cerca del agua
- ❏ Cerca de fuentes de calor o aire acondicionado
- ❏ Cerca de un humidificador

Emplee una alfombrilla antiestática disponible en el mercado para evitar la generación de electricidad estática en lugares con tendencia a ello.

#### **Apéndice**

Deje suficiente espacio para poder instalar y manejar la impresora adecuadamente.

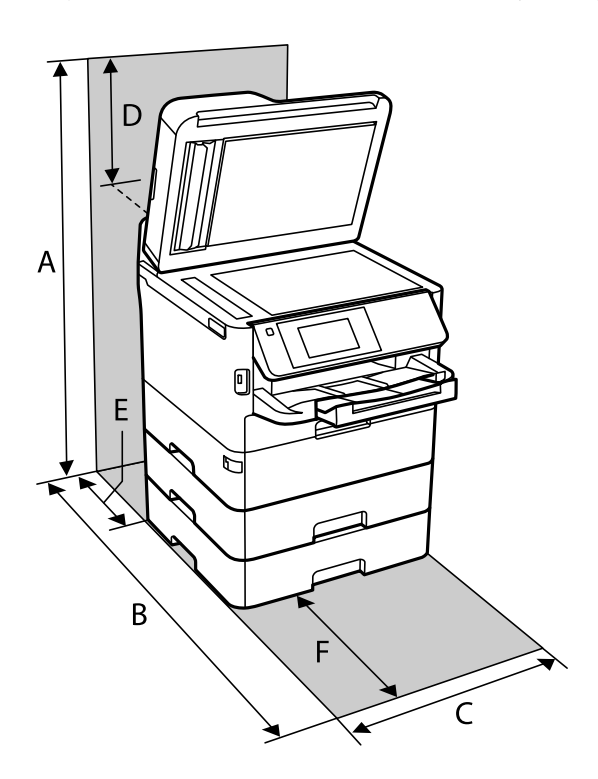

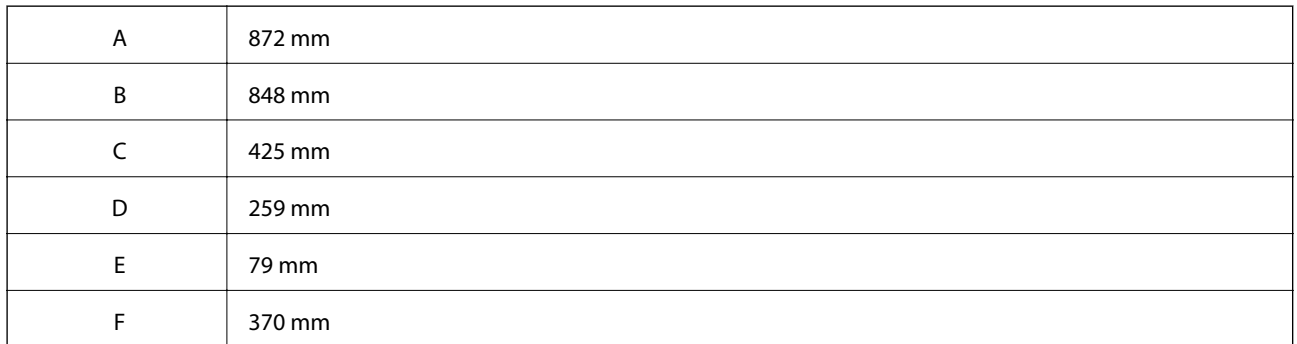

### **Requisitos del sistema**

- ❏ Windows 10 (32 bits, 64 bits)/Windows 8.1 (32 bits, 64 bits)/Windows 8 (32 bits, 64 bits)/Windows 7 (32 bits, 64 bits)/Windows Vista (32 bits, 64 bits)/Windows XP SP3 o posterior (32 bits)/Windows XP Professional x64 Edition SP2 o posterior/Windows Server 2016/Windows Server 2012 R2/Windows Server 2012/Windows Server 2008 R2/Windows Server 2008/Windows Server 2003 R2/Windows Server 2003 SP2 o posterior
- ❏ macOS High Sierra/macOS Sierra/OS X El Capitan/OS X Yosemite/OS X Mavericks/OS X Mountain Lion/Mac OS X v10.7.x/Mac OS X v10.6.8

#### *Nota:*

- ❏ Mac OS puede no admitir algunas aplicaciones y características.
- ❏ El sistema de archivos UNIX (UFS) para Mac OS no es compatible.

# **Información sobre fuentes**

### **Fuentes disponibles para PostScript**

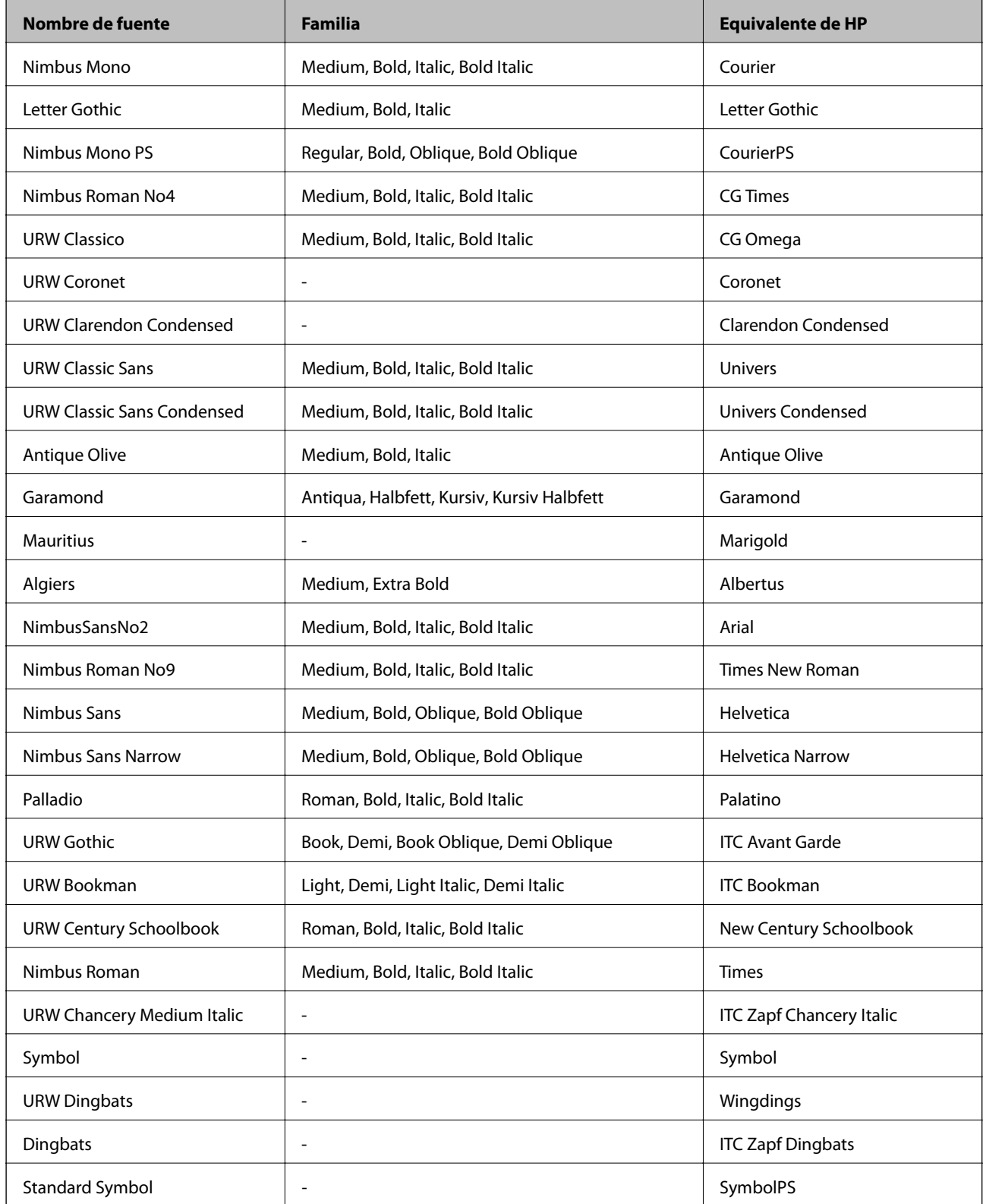

# **Fuentes disponibles para PCL (URW)**

#### **Fuente escalable**

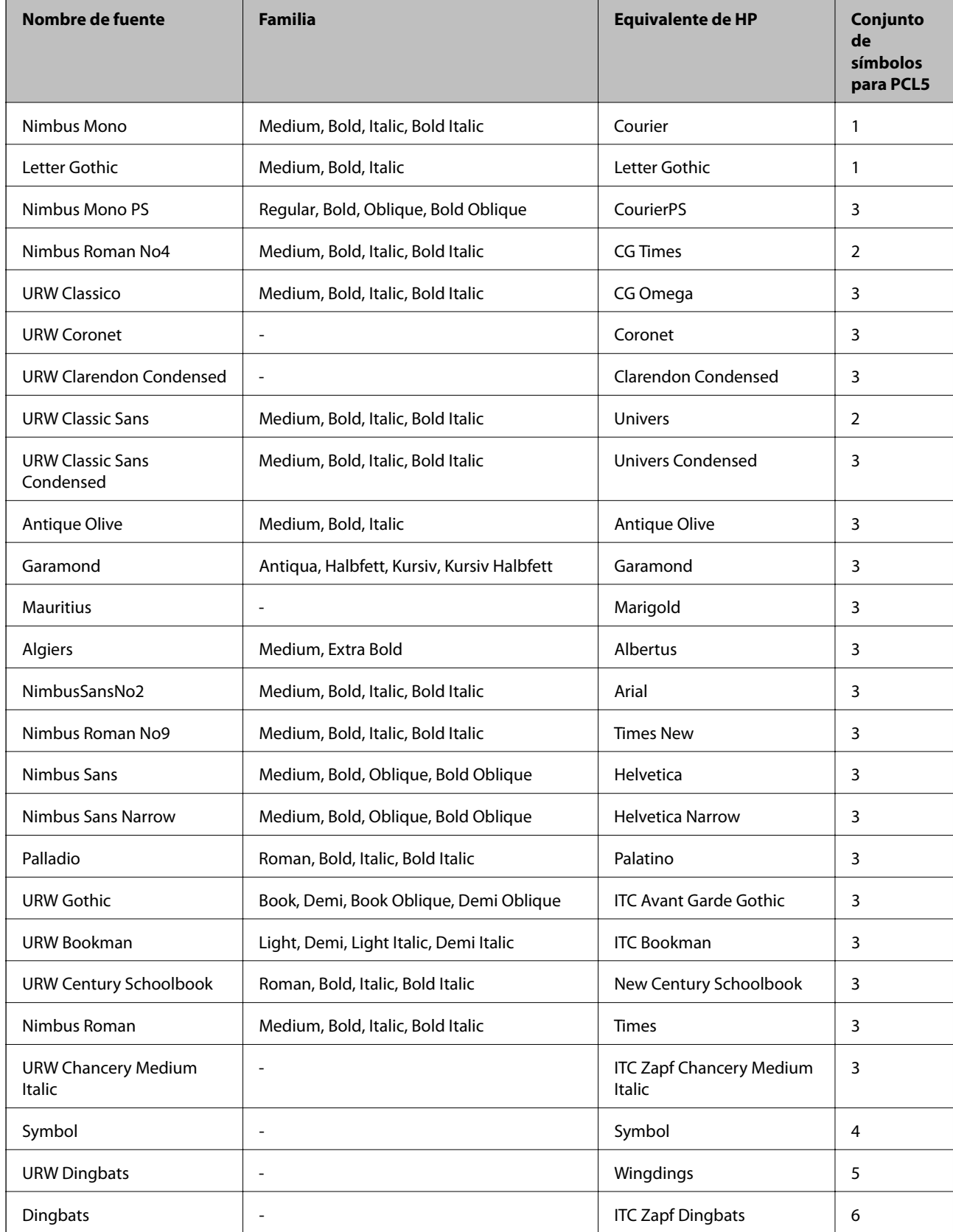

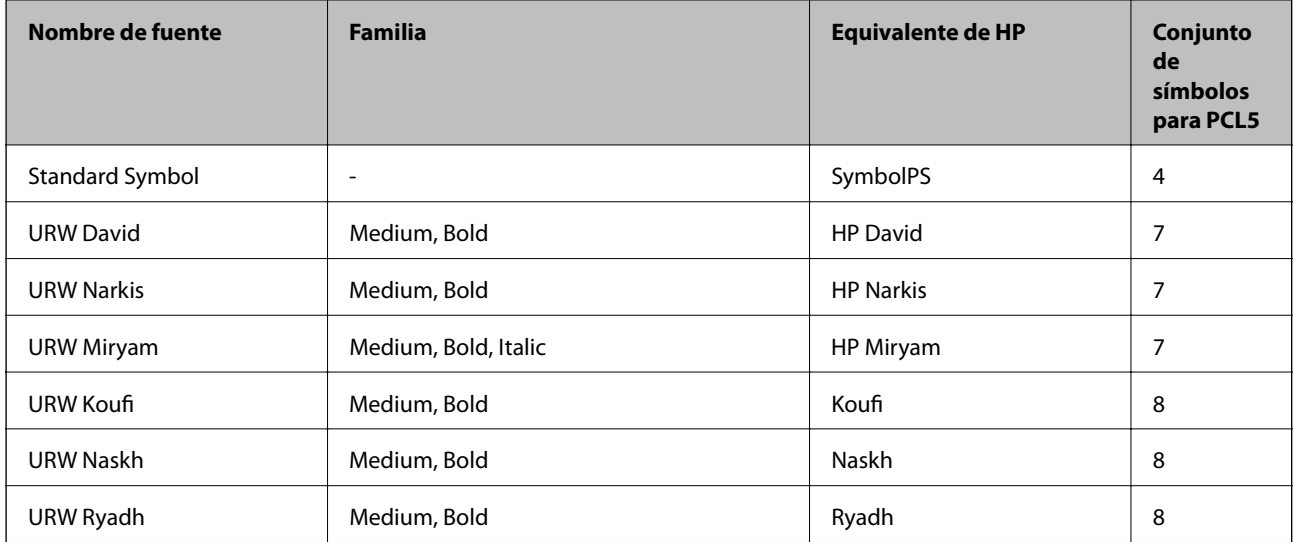

#### **Fuente de mapa de bits**

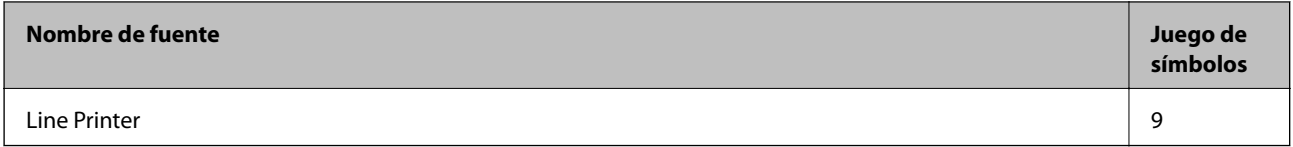

#### **Fuente de mapa de bits de OCR/código de barras (solo para PCL5)**

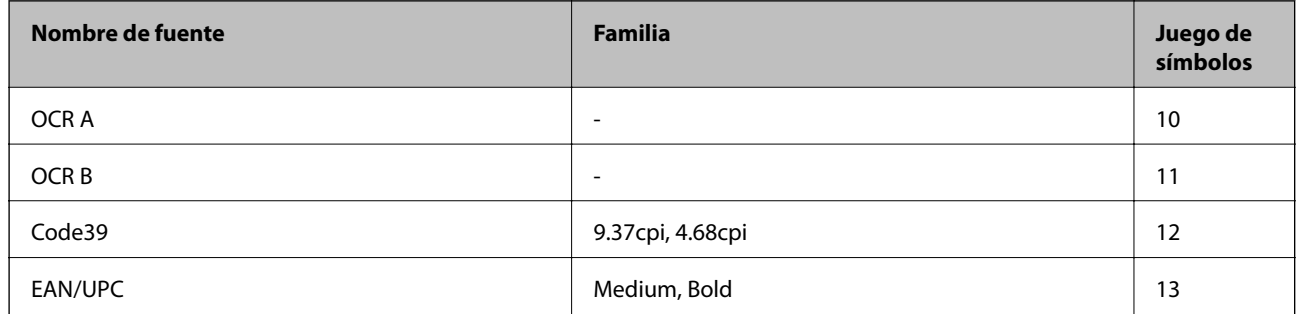

*Nota:*

En función de la densidad de impresión, o de la calidad o el color del papel, las fuentes OCR A, OCR B, Code39 y EAN/UPC podrían no estar disponibles. Imprima una muestra y asegúrese de que las fuentes son legibles antes de imprimir grandes volúmenes.

### **Lista de juegos de símbolos**

La impresora puede acceder a diversos juegos de símbolos. Muchos de ellos solo difieren en los caracteres internacionales específicos de cada idioma.

Al decidir qué fuente usar, también debe decidir qué juego de símbolos se va a combinar con la fuente.

#### *Nota:*

Puesto que casi todos los programas de software controlan las fuentes y los símbolos automáticamente, es probable que nunca tenga que configurar los parámetros de la impresora. Con todo, si va a escribir sus propios programas de control de impresora, o si usa programas antiguos que no controlan las fuentes, consulte las secciones siguientes para obtener información detallada sobre los jugos de símbolos.

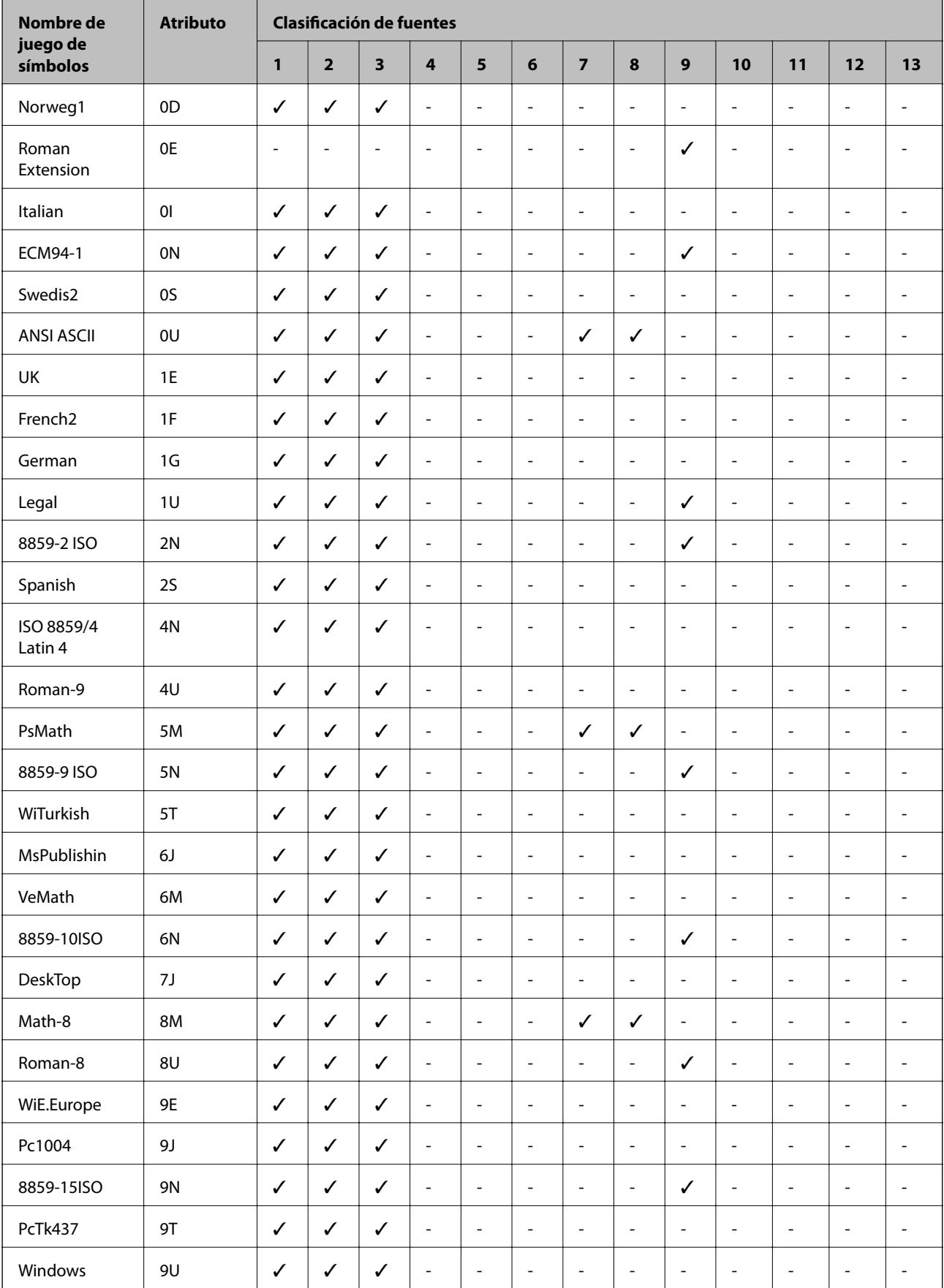

### **Lista de juegos de símbolos para PCL 5**

#### **Apéndice**

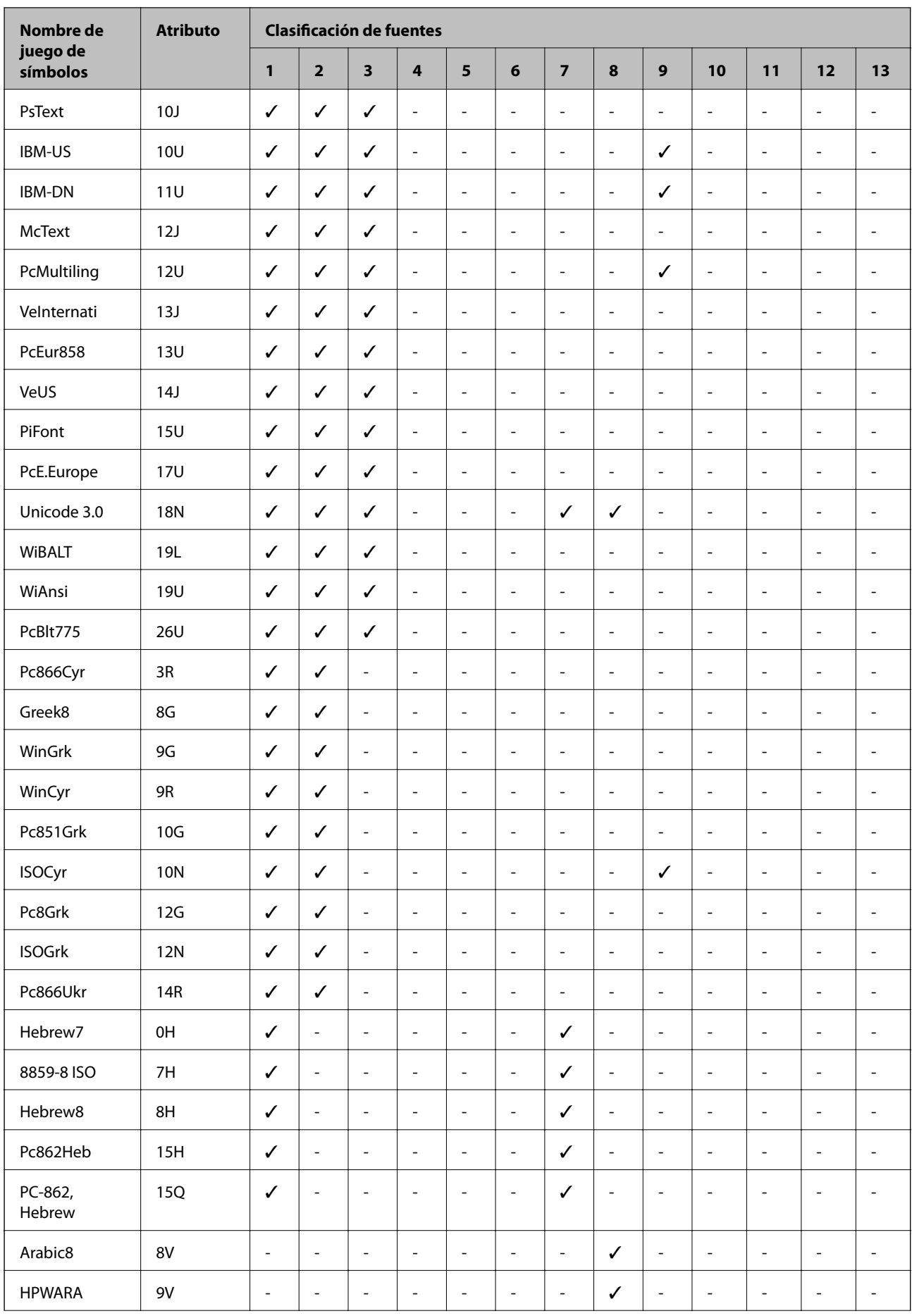

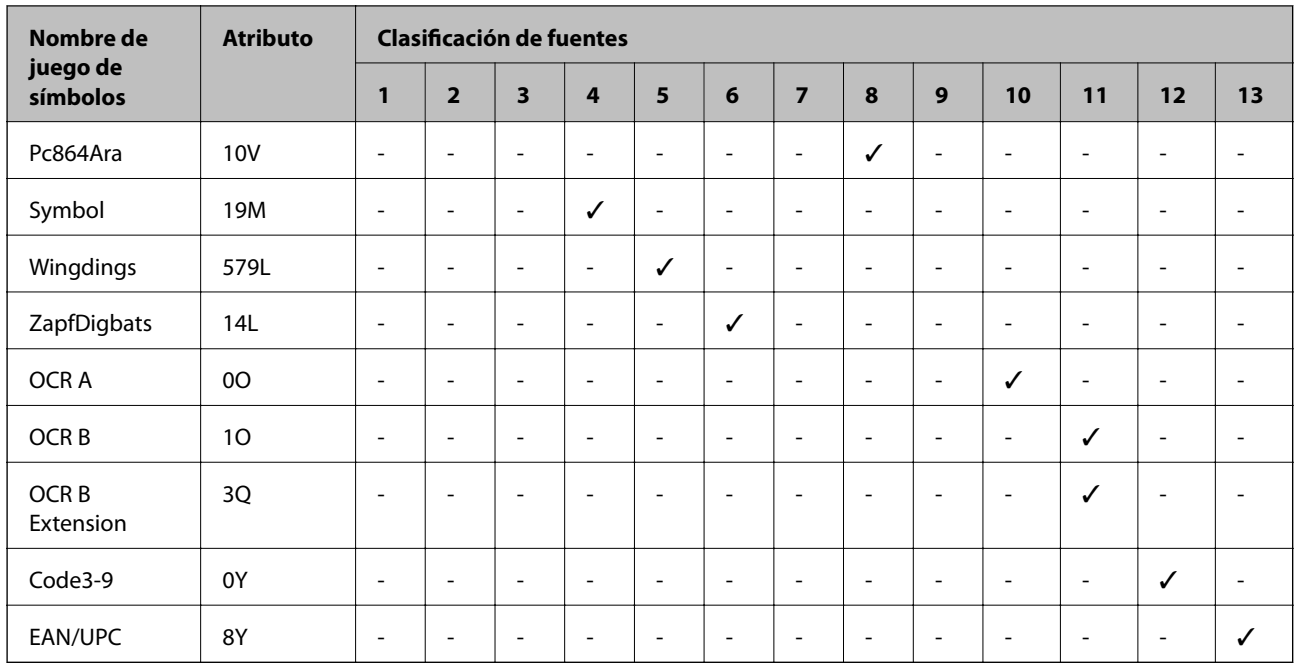

# **Instalación de las unidades opcionales**

### **Código de las unidades de cassette de papel opcionales**

El código de las unidades de cassette de papel opcionales es el siguiente.

Para los usuarios de todo el mundo: Optional Cassette Unit (C12C932871)

Para los usuarios de la India: Optional Cassette Unit (C12C932881)

### **Instalación de la unidad de cassette de papel opcional**

### !*Precaución:*

- ❏ Asegúrese de que ha apagado la impresora, desenchufado el cable de alimentación de la impresora y desconectado todo los cables antes de iniciar la instalación. Si no lo hace así, el cable de alimentación se podría dañar y producir un incendio o descargas eléctricas.
- ❏ Al levantar la impresora, dos o más personas deben colocarse en las posiciones correctas como se muestra abajo. Desinstale la cassette de papel 2 si está instalada. Si no lo hace así, la impresora podría caerse o usted podría pillarse los dedos al volver a colocarla.

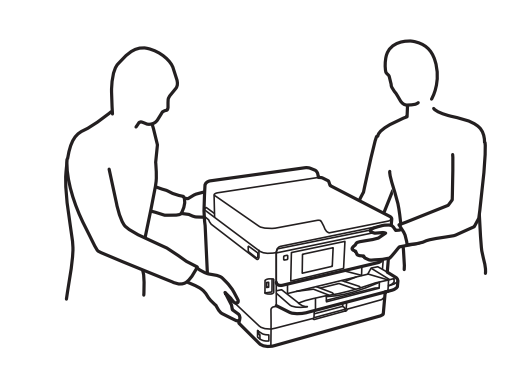

- 1. Apague la impresora pulsando el botón  $\mathcal{O}_y$  luego desenchufe el cable de alimentación.
- 2. Desconecte los cables que estén conectados.
- 3. Desinstale cassette de papel 2 si está instalado.

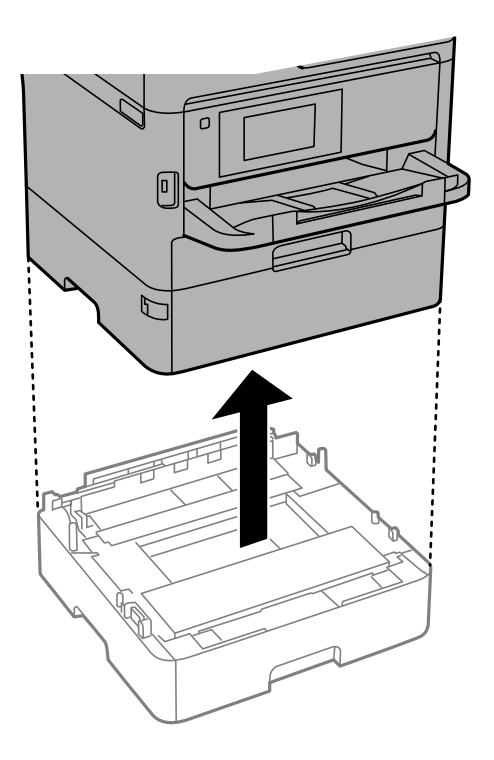

- 4. Saque la unidad de cassette de papel opcional de la caja y, a continuación, retire los materiales protectores.
- 5. Coloque la unidad de cassette de papel opcional donde desee instalar la impresora.

#### **Apéndice**

6. Tire ligeramente de la cassette de papel de la cassette de papel 2.

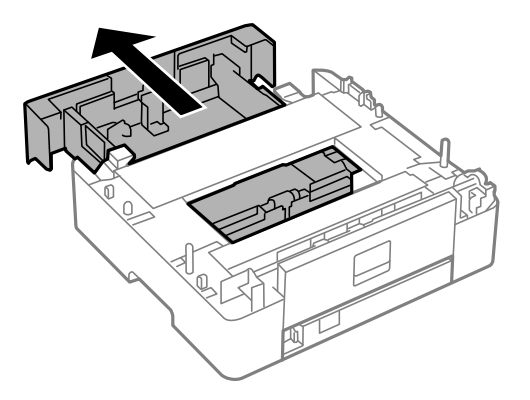

7. Saque la pieza de la parte posterior de la cassette de papel 2.

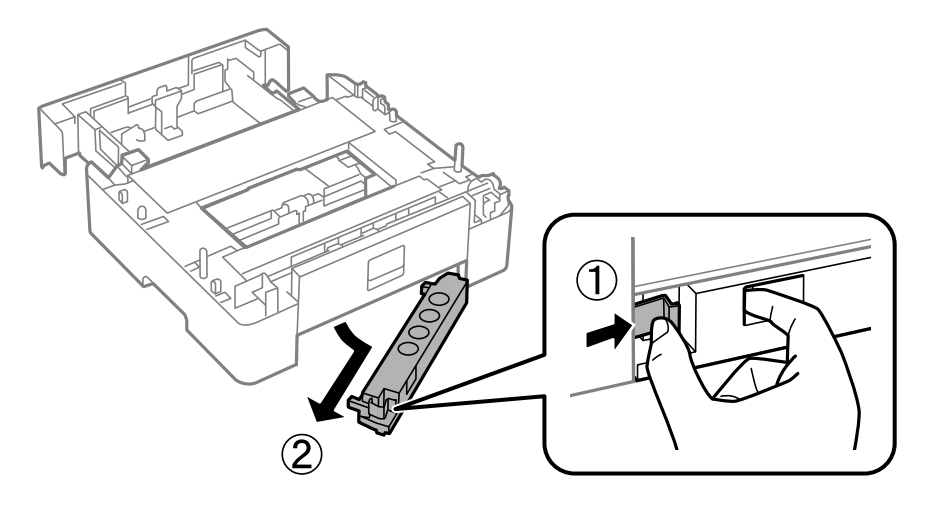

- 8. Introduzca la cassette de papel hasta el fondo en la cassette de papel 2.
- 9. Coloque cassette de papel 2 sobre la unidad de cassette de papel opcional.

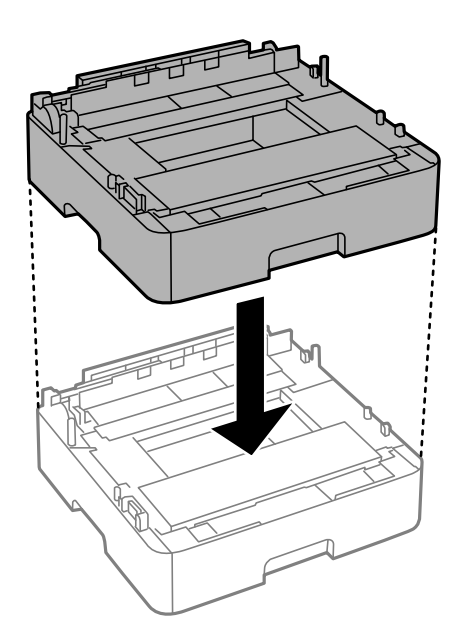

10. Coloque la impresora sobre la cassette de papel 2.

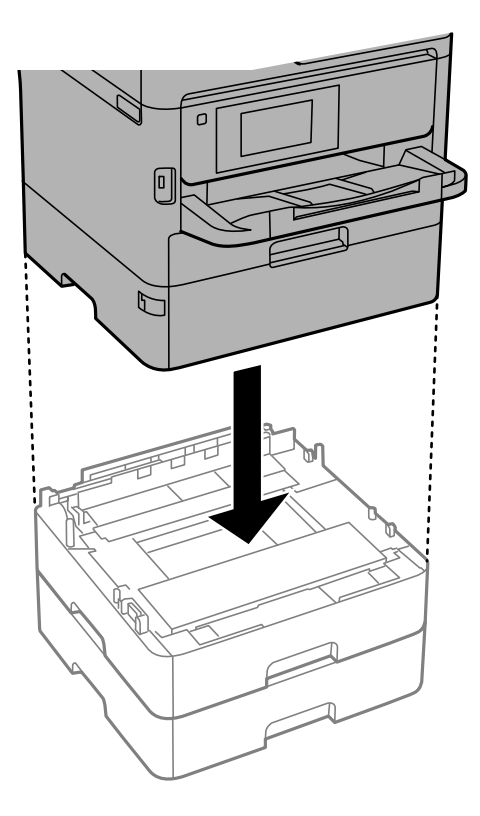

11. Adhiera la pegatina indicadora del número de cassette.

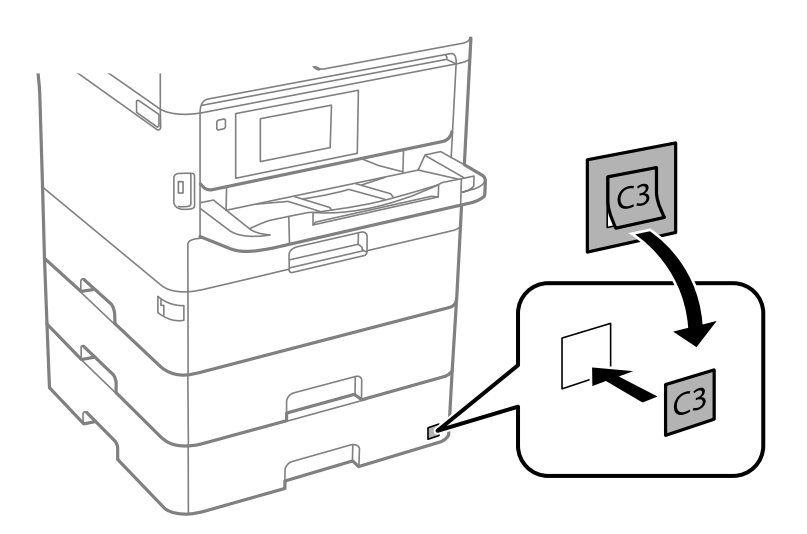

- 12. Vuelva a conectar el cable de alimentación y los demás cables y luego conecte la impresora.
- 13. Encienda la impresora pulsando el botón  $\mathsf{\dot{U}}$ .
- 14. Extraiga y vuelva a insertar la unidad de cassette de papel opcional para comprobar que aparece en la pantalla **Configuración del papel**.

#### *Nota:*

Al desinstalar la unidad de cassette de papel opcional, apague la impresora, desenchufe el cable de alimentación y todos los demás cables. A continuación, realice los pasos de instalación en orden inverso.
A continuación, configure el controlador de la impresora.

## **Configuración de la unidad de cassette de papel opcional en el controlador de la impresora**

Para usar la unidad de cassette de papel opcional instalada, el controlador de la impresora debe obtener la información necesaria.

#### *Configuración de la unidad de cassette de papel opcional en el controlador de la impresora — Windows*

#### *Nota:*

Inicie sesión en el ordenador como administrador.

- 1. Abra la lista de impresoras en el ordenador.
	- ❏ Windows 10/Windows Server 2016

Haga clic en el botón de inicio y luego seleccione **Sistema de Windows** > **Panel de control** > **Ver dispositivos e impresoras** en **Hardware y sonido**.

❏ Windows 8.1/Windows 8/Windows Server 2012 R2/Windows Server 2012

Seleccione **Escritorio** > **Configuración** > **Panel de control** > **Ver dispositivos e impresoras** en **Hardware y sonido**.

❏ Windows 7/Windows Server 2008 R2

Haga clic en el botón de inicio y seleccione **Panel de control** > **Ver dispositivos e impresoras** en **Hardware y sonido**.

❏ Windows Vista/Windows Server 2008

Haga clic en el botón de inicio y seleccione **Panel de control** > **Impresoras** en **Hardware y sonido**.

❏ Windows XP/Windows Server 2003 R2/Windows Server 2003

Haga clic en el botón de inicio y seleccione **Panel de control** > **Impresoras y otro hardware** > **Impresoras y faxes**.

- 2. Haga clic con el botón secundario en la impresora, o manténgalo pulsada, seleccione **Propiedades de impresora** o **Propiedades** y luego haga clic en la pestaña **Ajustes opcionales**.
- 3. Seleccione **Adquirir de la impresora** y, a continuación, haga clic en **Obtener**.

**Bandeja Opcional** la información se muestra en **Datos de la impresora actual**.

4. Haga clic en **Aceptar**.

#### *Configuración de la unidad de cassette de papel opcional en el controlador de la impresora — Mac OS*

- 1. Seleccione **Preferencias del sistema** en el menú > **Impresoras y escáneres** (o **Impresión y escaneado**, **Impresión y fax**) y seleccione la impresora. Haga clic en **Opciones y recambios** > **Opciones** (o **Controlador**).
- 2. Establezca **Casete inferior** como corresponda según el número de cassettes de papel.
- 3. Haga clic en **Aceptar**.

## **Información sobre regulaciones**

## **Normas y homologaciones**

## **Normas y homologaciones del modelo de EE.UU.**

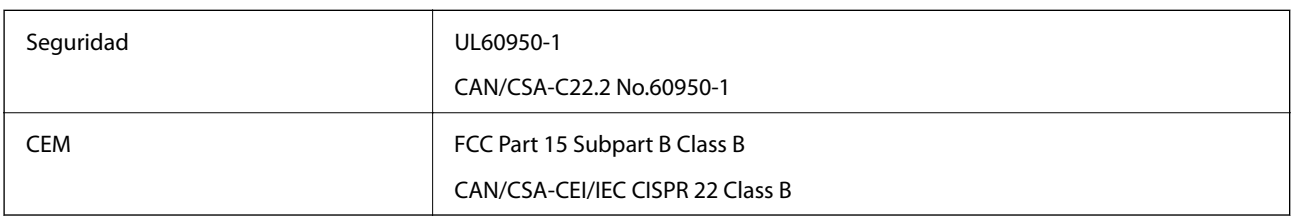

Este equipo contiene el módulo inalámbrico siguiente.

Fabricante: Seiko Epson Corporation

Tipo: J26H006

Este producto está en conformidad con el apartado 15 de la normativa de la FCC y el RSS-210 de la normativa de la CI. Epson no puede aceptar ninguna responsabilidad por el incumplimiento de los requisitos de protección a causa de una modificación no recomendada del producto. El funcionamiento está sujeto a las siguientes dos condiciones: (1) este dispositivo no causará interferencias perjudiciales y (2) este dispositivo debe aceptar cualquier interferencia recibida, incluyendo aquellas que pudieran causar un funcionamiento indeseado del dispositivo.

Para evitar interferencias de radio con el servicio con licencia, este dispositivo ha sido concebido para ser utilizado en interior y alejado de ventanas con el fin de proporcionar el máximo blindaje. El equipo (o su antena transmisora) que se instale en exteriores estará sujeto a la concesión de una licencia.

Este equipo está en conformidad con los límites de exposición radioactiva FCC/IC establecidos para entornos no controlados y cumple con las directrices FCC de exposición a radiofrecuencias (RF) recogidas en los Suplementos C de OET65 y RSS-102 de las reglas IC de exposición a radiofrecuencias (RF). Este equipo debe ser instalado y manejado de manera que el radiador se mantenga al menos a 7,9 pulgadas (20 cm) o más del cuerpo de una persona (salvo extremidades: manos, muñecas, pies y tobillos).

## **Normas y homologaciones del modelo europeo**

#### Para los usuarios europeos

Por la presente, Seiko Epson Corporation declara que el siguiente modelo de equipo de radio está en conformidad con la Directiva 2014/53/EU. La totalidad del texto de la declaración de conformidad de la UE está disponible en la siguiente página web.

#### <http://www.epson.eu/conformity>

#### C644A

Para uso únicamente en Irlanda, Reino Unido, Austria, Alemania, Liechtenstein, Suiza, Francia, Bélgica, Luxemburgo, Holanda, Italia, Portugal, España, Dinamarca, Finlandia, Noruega, Suecia, Islandia, Croacia, Chipre, Grecia, Eslovenia, Malta, Bulgaria, República Checa, Estonia, Hungría, Letonia, Lituania, Polonia, Rumanía, Eslovaquia.

Epson no puede aceptar ninguna responsabilidad por el no cumplimiento de los requisitos de protección que sea resultado de una modificación no recomendada de los productos.

# $\epsilon$

## **Estándares y aprobaciones para modelos australianos**

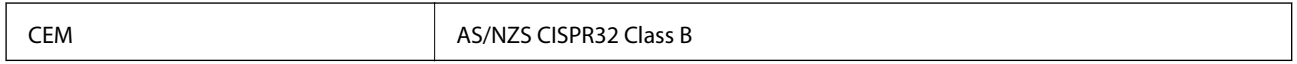

Epson declara por la presente que los siguientes modelos están en conformidad con los requisitos fundamentales y otras estipulaciones vigentes de AS/NZS4268:

C644A

Epson no se hace responsable de ningún incumplimiento de los requisitos de protección resultantes de una modificación no recomendada de los productos.

## **Normativa y aprobaciones para el modelo de Nueva Zelanda**

#### **Advertencia general**

La concesión de un telepermiso para cualquier elemento del equipo terminal solo indica que Telecom ha aceptado que el elemento cumple con las condiciones mínimas para la conexión a su red. No indica ningún respaldo del producto por parte de Telecom, ni proporciona ningún tipo de garantía. Sobre todo, no garantiza que ningún elemento funcione correctamente en todos los aspectos con otro elemento de equipos con telepermiso de otra marca o modelo, ni implica que un producto sea compatible con todos los servicios de red de Telecom.

El equipo con telepermiso solo se puede conectar al puerto telefónico EXT. Este puerto no se ha diseñado específicamente para equipos conectados con cables de 3 hilos. Un equipo conectado a cables de 3 hilos puede no responder a la llamada entrante si se conecta a este puerto.

#### **Aviso importante**

En casos de corte de corriente es posible que este teléfono no funcione. Asegúrese de disponer de un teléfono separado que no dependa de la alimentación local para poder usarlo en emergencias.

Este equipo no puede funcionar correctamente en todas las condiciones de funcionamiento a las altas velocidades para las que se ha diseñado. Telecom no aceptará ninguna responsabilidad en caso de que surjan dificultades en estas circunstancias.

Este equipo no debe configurarse para hacer llamadas automáticas al servicio de Emergencia de Telecom «111».

## **Ángel Azul alemán**

Para comprobar si esta impresora cumple los estándares del Angel Azul alemán, véase la siguiente página web.

<http://www.epson.de/blauerengel>

## **Restricciones de copiado**

Observe las siguientes restricciones para realizar un uso responsable y legal de la impresora.

Está prohibida por ley la copia de los documentos siguientes:

- ❏ Billetes bancarios, monedas, valores cotizables emitidos por el gobierno, bonos garantizados emitidos por el gobierno y obligaciones municipales
- ❏ Sellos de correo sin usar, tarjetas postales de franqueo pagado y otros documentos postales oficiales franqueados
- ❏ Timbres fiscales y bonos emitidos por el gobierno según el procedimiento legal

Sea prudente a la hora de copiar los documentos siguientes:

- ❏ Valores cotizables privados (títulos de acciones, títulos negociables, cheques, etc.), abonos mensuales, billetes de tarifa reducida, etc.
- ❏ Pasaportes, carnés de conducir, certificados médicos, tarjetas de peaje, cupones de comida, tickets, etc.

#### *Nota:*

También puede estar prohibida por ley la copia de estos artículos.

Uso responsable de materiales con copyright:

Las impresoras no deberían utilizarse incorrectamente copiando materiales sujetos a copyright. A menos que actúe por consejo de un abogado bien informado, sea responsable y respetuoso y obtenga el permiso del titular del copyright antes de copiar material publicado.

## **Transporte y almacenamiento de la impresora**

Cuando necesite almacenar la impresora o transportarla para cambiarla de sitio o repararla, siga estos pasos para embalarla.

#### !*Precaución:*

- ❏ Cuando mueva la impresora, transpórtela en una posición estable. Si no lo hace así podría sufrir lesiones físicas.
- ❏ Ya que la impresora es pesada, debería ser transportada siempre por dos o más personas al desembalarla y cambiarla de sitio.
- ❏ Al levantar la impresora, dos o más personas deben colocarse en las posiciones correctas como se muestra abajo. Desinstale la cassette de papel 2 si está instalada. Si no lo hace así, la impresora podría caerse o usted podría pillarse los dedos al volver a colocarla.

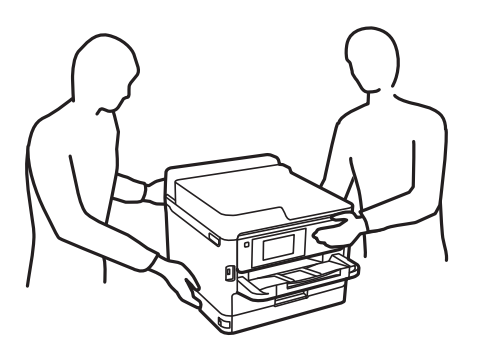

- ❏ Cuando transporte la impresora, no la incline más de 10 grados, ya que de lo contrario la impresora podría caerse.
- ❏ Tenga cuidado de no pillarse los dedos o la mano al abrir o cerrar la unidad de escáner. De lo contrario, podría hacerse daño.

### c*Importante:*

- ❏ Cuando guarde o transporte la impresora, no la incline, no la coloque verticalmente ni le dé la vuelta; de lo contrario, podría derramarse tinta.
- ❏ Deje instaladas las unidades de suministro de tinta. Si extrajera las unidades de suministro de tinta, el cabezal de impresión se secaría y la impresora no podría imprimir.
- 1. Apague la impresora pulsando el botón  $\mathcal{O}$ .
- 2. Cerciórese de que el indicador luminoso de la alimentación no esté iluminado y desconecte el cable de alimentación.

#### c*Importante:*

Desenchufe el cable de alimentación cuando la luz de encendido esté apagada. De lo contrario, el cabezal de impresión no regresará a la posición de reposo, hará que la tinta se seque e imposibilitará la impresión.

- 3. Desconecte todos los cables, como el de alimentación y el USB.
- 4. Si la impresora admite dispositivos de almacenamiento externo, asegúrese de que no estén conectados.
- 5. Retire todo el papel de la impresora.
- 6. Asegúrese de que no haya ningún original en la impresora.
- 7. Abra la unidad de escáner con la cubierta para documentos cerrada. Fije con cinta el cabezal de impresión a la carcasa.

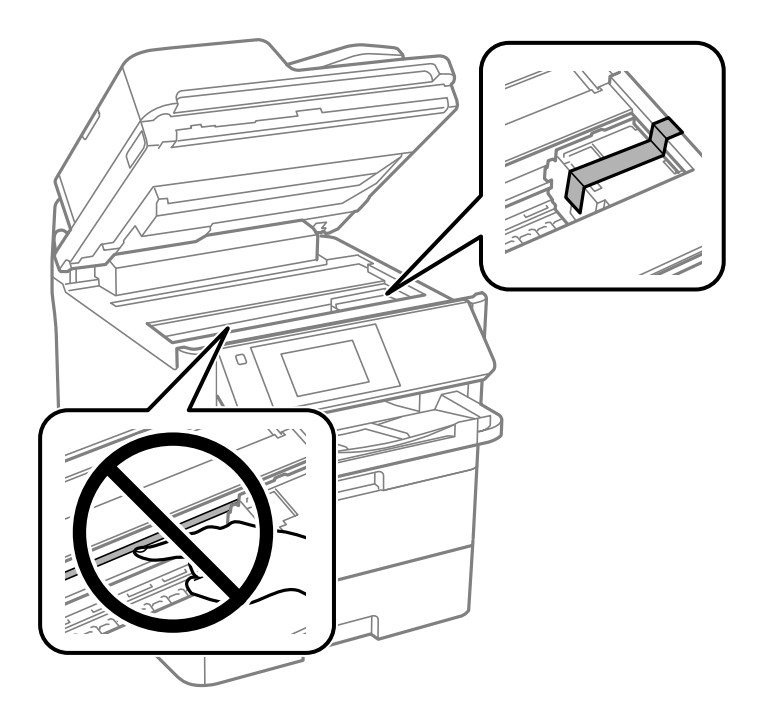

8. Cierre la unidad de escáner.

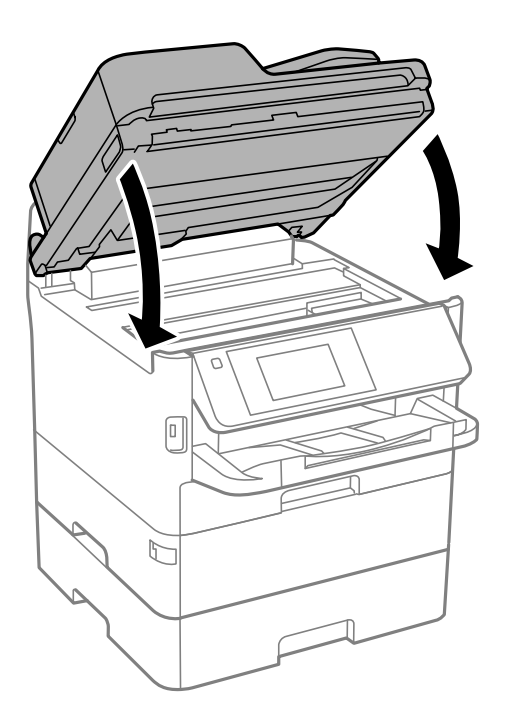

9. Desinstale la cassette de papel 2 y la unidad de cassette de papel opcional, si está instalada.

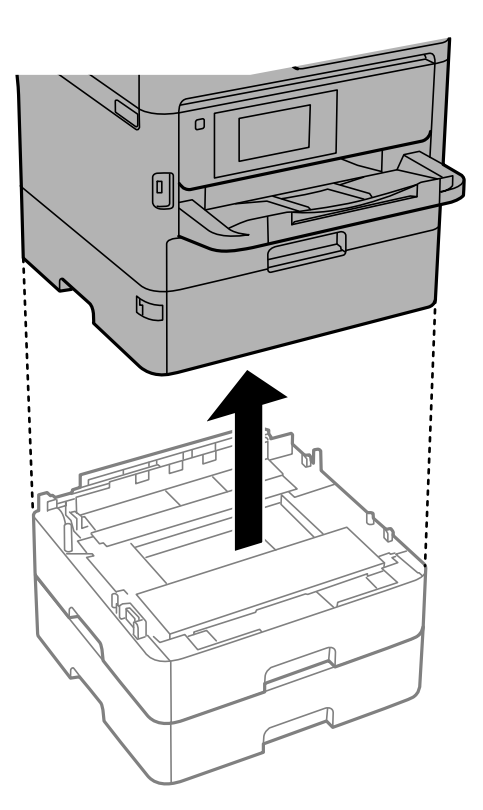

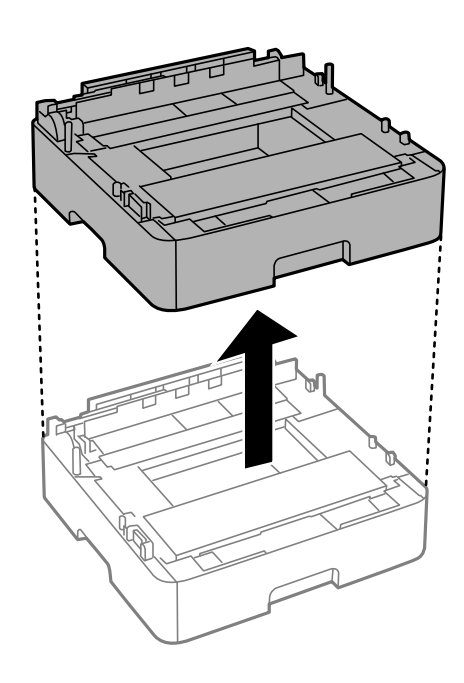

10. Preparación para embalar la impresora.

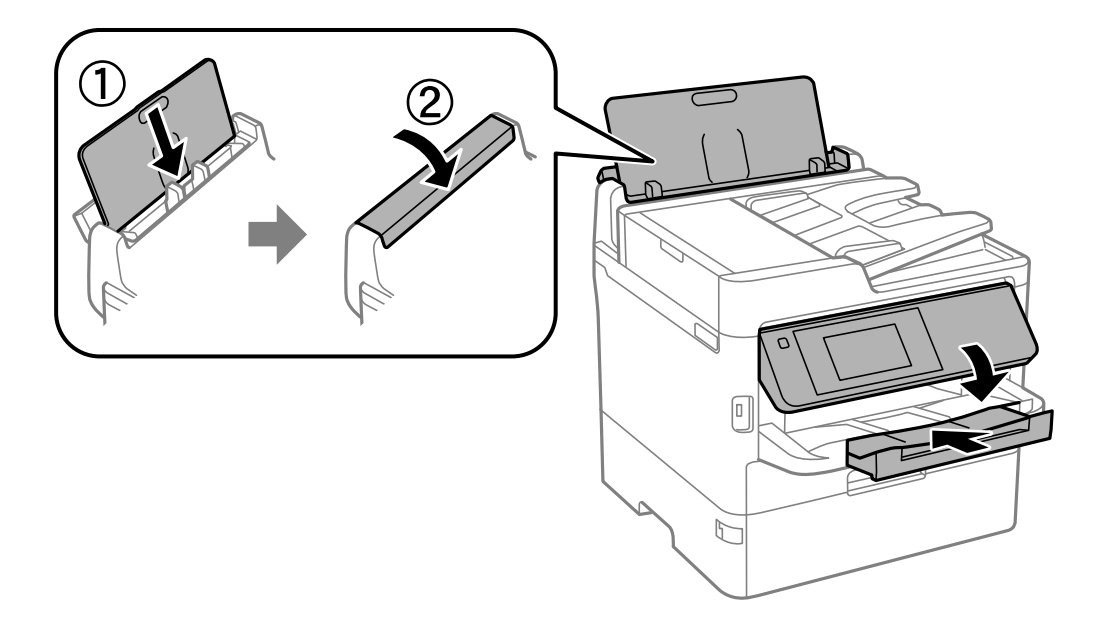

11. Saque la bandeja de salida de la impresora.

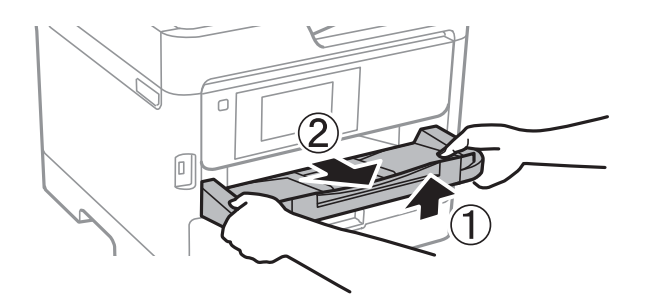

12. Embale la impresora en su caja, con materiales protectores.

La próxima vez que use la impresora, no se olvide de quitar la cinta que sujeta el cabezal de impresión. Si la calidad de impresión ha disminuido la próxima vez que imprima, limpie y alinee el cabezal de impresión.

#### **Información relacionada**

- & ["Nombres y funciones de las piezas" de la página 16](#page-15-0)
- & ["Comprobación y limpieza del cabezal de impresión" de la página 240](#page-239-0)
- & ["Ajuste de la calidad de impresión" de la página 278](#page-277-0)

## **Copyright**

Ninguna parte de esta publicación puede ser reproducida, almacenada en un sistema de recuperación o transmitida de ninguna forma ni por ningún medio, electrónico, mecánico, fotocopiado, grabación o de otra manera, sin el permiso previo por escrito de Seiko Epson Corporation. No se asume ninguna responsabilidad de patente con respecto al uso de la información contenida en este documento. Tampoco se asume ninguna responsabilidad por los daños resultantes del uso de la información aquí contenida. La información contenida en este manual está diseñada únicamente para su uso con este producto Epson. Epson no es responsable del uso de esta información si se aplica a otros productos.

Ni Seiko Epson Corporation ni sus afiliados serán responsables ante el comprador de este producto o de terceros por daños, pérdidas, costes o gastos incurridos por el comprador o terceros como resultado de un accidente, mal uso o abuso de este producto o de un uso no autorizado, modificaciones, reparaciones o alteraciones de este producto, o (excluyendo los EE.UU.) el incumplimiento estricto de las instrucciones de operación y mantenimiento de Seiko Epson Corporation.

Seiko Epson Corporation y sus afiliados no serán responsables de los daños o problemas derivados del uso de opciones o productos consumibles distintos de los designados como productos originales Epson o productos aprobados por Seiko Epson Corporation.

Seiko Epson Corporation no se hace responsable de los daños resultantes de las interferencias electromagnéticas que se producen por el uso de cualquier cable de interfaz distinto de los designados como productos aprobados por Seiko Epson Corporation.

© 2018 Seiko Epson Corporation

El contenido de este manual y las especificaciones de este producto están sujetos a cambios sin previo aviso.

## **Marcas comerciales**

- ❏ EPSON® es una marca comercial registrada y EPSON EXCEED YOUR VISION o EXCEED YOUR VISION es una marca comercial de Seiko Epson Corporation.
- ❏ Epson Scan 2 software is based in part on the work of the Independent JPEG Group.
- ❏ libtiff

Copyright © 1988-1997 Sam Leffler

Copyright © 1991-1997 Silicon Graphics, Inc.

Permission to use, copy, modify, distribute, and sell this software and its documentation for any purpose is hereby granted without fee, provided that (i) the above copyright notices and this permission notice appear in all copies of the software and related documentation, and (ii) the names of Sam Leffler and Silicon Graphics may not be used in any advertising or publicity relating to the software without the specific, prior written permission of Sam Leffler and Silicon Graphics.

THE SOFTWARE IS PROVIDED "AS-IS" AND WITHOUT WARRANTY OF ANY KIND, EXPRESS, IMPLIED OR OTHERWISE, INCLUDING WITHOUT LIMITATION, ANY WARRANTY OF MERCHANTABILITY OR FITNESS FOR A PARTICULAR PURPOSE.

IN NO EVENT SHALL SAM LEFFLER OR SILICON GRAPHICS BE LIABLE FOR ANY SPECIAL, INCIDENTAL, INDIRECT OR CONSEQUENTIAL DAMAGES OF ANY KIND, OR ANY DAMAGES WHATSOEVER RESULTING FROM LOSS OF USE, DATA OR PROFITS, WHETHER OR NOT ADVISED OF THE POSSIBILITY OF DAMAGE, AND ON ANY THEORY OF LIABILITY, ARISING OUT OF OR IN CONNECTION WITH THE USE OR PERFORMANCE OF THIS SOFTWARE.

- ❏ QR Code is a registered trademark of DENSO WAVE INCORPORATED in Japan and other countries.
- ❏ Intel® is a registered trademark of Intel Corporation.
- ❏ Microsoft®, Windows®, Windows Server®, and Windows Vista® are registered trademarks of Microsoft Corporation.
- ❏ Apple, Macintosh, macOS, OS X, Bonjour, ColorSync, Safari, AirPrint, the AirPrint Logo, iPad, iPhone, iPod touch, and iTunes are trademarks of Apple Inc., registered in the U.S. and other countries.
- ❏ Google Cloud Print, Chrome, Chrome OS, Google Play and Android are trademarks of Google Inc.
- ❏ Adobe, the Adobe logo, Acrobat, Photoshop, PostScript®3™, and Reader are either registered trademarks or trademarks of Adobe Systems Incorporated in the United States and/or other countries.

- ❏ Albertus, Arial, Coronet, Gill Sans, Joanna and Times New Roman are trademarks of The Monotype Corporation registered in the United States Patent and Trademark Office and may be registered in certain jurisdictions.
- ❏ ITC Avant Garde Gothic, ITC Bookman, Lubalin Graph, Mona Lisa, ITC Symbol, Zapf Chancery and Zapf Dingbats are trademarks of International Typeface Corporation registered in the U.S. Patent and Trademark Office and may be registered in certain other jurisdictions.
- ❏ Clarendon, Eurostile and New Century Schoolbook are trademarks of Linotype GmbH registered in the U.S. Patent and Trademark Office and may be registered in certain other jurisdictions.
- ❏ Wingdings is a registered trademark of Microsoft Corporation in the United States and other countries.
- ❏ CG Omega, CG Times, Garamond Antiqua, Garamond Halbfett, Garamond Kursiv, Garamond Halbfett Kursiv are trademarks of Monotype Imaging, Inc. and may be registered in certain jurisdictions.
- ❏ Antique Olive is a trademark of M. Olive.
- ❏ Marigold and Oxford are trademarks of AlphaOmega Typography.
- ❏ Helvetica, Optima, Palatino, Times and Univers are trademarks of Linotype Corp. registered in the U.S. Patent and Trademark Office and may be registered in certain other jurisdictions in the name of Linotype Corp. or its licensee Linotype GmbH.
- ❏ PCL is the registered trademark of Hewlett-Packard Company.
- ❏ Arcfour

This code illustrates a sample implementation of the Arcfour algorithm.

Copyright © April 29, 1997 Kalle Kaukonen. All Rights Reserved.

Redistribution and use in source and binary forms, with or without modification, are permitted provided that this copyright notice and disclaimer are retained.

THIS SOFTWARE IS PROVIDED BY KALLE KAUKONEN AND CONTRIBUTORS ''AS IS'' AND ANY EXPRESS OR IMPLIED WARRANTIES, INCLUDING, BUT NOT LIMITED TO, THE IMPLIED WARRANTIES OF MERCHANTABILITY AND FITNESS FOR A PARTICULAR PURPOSE ARE DISCLAIMED. IN NO EVENT SHALL KALLE KAUKONEN OR CONTRIBUTORS BE LIABLE FOR ANY DIRECT, INDIRECT, INCIDENTAL, SPECIAL, EXEMPLARY, OR CONSEQUENTIAL DAMAGES (INCLUDING, BUT NOT LIMITED TO, PROCUREMENT OF SUBSTITUTE GOODS OR SERVICES; LOSS OF USE, DATA, OR PROFITS; OR BUSINESS INTERRUPTION) HOWEVER CAUSED AND ON ANY THEORY OF LIABILITY, WHETHER IN CONTRACT, STRICT LIABILITY, OR TORT (INCLUDING NEGLIGENCE OR OTHERWISE) ARISING IN ANY WAY OUT OF THE USE OF THIS SOFTWARE, EVEN IF ADVISED OF THE POSSIBILITY OF SUCH DAMAGE.

❏ microSDHC Logo is a trademark of SD-3C, LLC.

Nota: la tarjeta microSDHC está integrada en el producto y no se puede extraer.

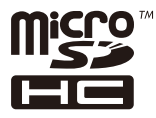

❏ Aviso general: Los nombres de otros productos utilizados en esta documentación se citan con el mero fin de su identificación y son marcas comerciales de sus propietarios respectivos.Epson renuncia a cualquier derecho sobre esas marcas.

## **Dónde obtener ayuda**

## **Sitio web de soporte técnico**

Si necesita más ayuda, visite el sitio web de servicio técnico de Epson que se muestra abajo. Seleccione su país o región, y vaya a la sección de servicio técnico del sitio web local de Epson. Los controladores más recientes, las preguntas más frecuentes, los manuales y otras descargas también están disponibles en el sitio.

#### <http://support.epson.net/>

#### <http://www.epson.eu/Support> (Europa)

Si su producto EPSON no funciona correctamente y no consigue resolver el problema, póngase en contacto con el servicio técnico de EPSON para obtener asistencia.

## **Cómo ponerse en contacto con el servicio técnico de Epson**

### **Antes de dirigirse a Epson**

Si su producto EPSON no funciona correctamente y no consigue resolver el problema haciendo uso de los manuales para la solución de problemas del producto, póngase en contacto con el servicio técnico de EPSON para obtener asistencia. Si no figura ningún servicio técnico de Epson para su zona en la lista siguiente, póngase en contacto con el distribuidor de su producto.

En el servicio técnico de Epson podrán ayudarle con mayor rapidez si les proporciona los siguientes datos:

❏ Número de serie del producto

(La etiqueta del número de serie suele encontrarse en la parte posterior del producto.)

- ❏ Modelo del producto
- ❏ Versión del software del producto

(Haga clic en **About**, **Version Info** o en un botón similar del software del producto.)

- ❏ Marca y modelo del ordenador
- ❏ El nombre y la versión del sistema operativo de su ordenador
- ❏ Los nombres y las versiones de las aplicaciones que suela usar con el producto

#### *Nota:*

En función del producto, los datos de la lista de marcación para los ajustes de fax y/o red pueden estar almacenados en la memoria del producto. Debido a una avería o reparación de un producto se pueden perder datos y/o ajustes. Epson no se responsabilizará de la pérdida de ningún dato, de la copia de seguridad ni de la recuperación de datos y/o ajustes durante el periodo de garantía. Recomendamos que realice sus propias copias de seguridad de datos o tome nota de los ajustes.

### **Ayuda para los usuarios en Europa**

En su Documento de Garantía Paneuropea encontrará los datos de contacto del servicio técnico de Epson.

### **Ayuda para los usuarios en Taiwán**

Encontrará información, asistencia técnica y servicios en:

#### **Internet**

#### [http://www.epson.com.tw](http://www.epson.com.tw/)

Información sobre especificaciones de productos, controladores que puede descargar y consultas sobre productos.

#### **Servicio de información Epson (Epson HelpDesk)**

Teléfono: +886-2-80242008

- El equipo de nuestro Servicio de información le ofrece estos servicios por teléfono:
- ❏ Información sobre ventas y productos
- ❏ Preguntas o problemas sobre la utilización de productos
- ❏ Información sobre el servicio de reparaciones y la garantía

#### **Centro de servicio de reparación:**

<http://www.tekcare.com.tw/branchMap.page>

TekCare corporation es un centro técnico autorizado de Epson Taiwan Technology & Trading Ltd.

## **Ayuda para los usuarios en Australia**

Epson Australia desea ofrecerle al cliente un servicio de alto nivel. Además de los manuales de su producto, le ofrecemos las fuentes de información siguientes:

#### **Dirección URL en Internet**

#### [http://www.epson.com.au](http://www.epson.com.au/)

Visite las páginas web de Epson Australia. ¡Merece la pena traer su módem hasta aquí para hacer algo de surf! Este sitio ofrece una zona de descarga de controladores, puntos de encuentro con Epson, información nueva sobre productos y asistencia técnica (por correo electrónico).

#### **Servicio de información de Epson (Epson Helpdesk)**

#### Teléfono: 1300-361-054

El objetivo del Servicio de información de Epson (Epson Helpdesk) es garantizar que nuestros clientes tengan acceso a asesoramiento. Los operadores del Servicio de información pueden ayudarle a instalar, configurar y trabajar con su producto Epson. El personal de nuestro Servicio de información preventa puede proporcionarle documentación sobre los productos Epson más recientes e informarle sobre dónde se encuentra el distribuidor o el agente del servicio más cercano. Aquí encontrará respuestas a preguntas de muchos tipos.

Le aconsejamos que tenga a mano todos los datos necesarios cuando llame por teléfono. Cuanta más información tenga preparada, más rápido podremos ayudarle a resolver el problema. Esta información incluye los manuales de su producto Epson, el tipo de ordenador, el sistema operativo, las aplicaciones de software y cualquier dato que usted estime preciso.

#### **Transporte del producto**

Epson recomienda conservar el embalaje del producto para su transporte posterior.

### **Ayuda para los usuarios de Nueva Zelanda**

Epson Nueva Zelanda desea ofrecerle al cliente un servicio de alto nivel. Además de la documentación de su producto, le ofrecemos las fuentes de información siguientes:

#### **Dirección URL en Internet**

#### [http://www.epson.co.nz](http://www.epson.co.nz/)

Visite las páginas web de Epson Nueva Zelanda. ¡Merece la pena traer su módem hasta aquí para hacer algo de surf! Este sitio ofrece una zona de descarga de controladores, puntos de encuentro con Epson, información nueva sobre productos y asistencia técnica (por correo electrónico).

#### **Servicio de información Epson (Epson Helpdesk)**

#### Teléfono: 0800 237 766

El objetivo del Servicio de información de Epson (Epson Helpdesk) es garantizar que nuestros clientes tengan acceso a asesoramiento. Los operadores del Servicio de información pueden ayudarle a instalar, configurar y trabajar con su producto Epson. El personal de nuestro Servicio de información preventa puede proporcionarle documentación sobre los productos Epson más recientes e informarle sobre dónde se encuentra el distribuidor o el agente del servicio más cercano. Aquí encontrará respuestas a preguntas de muchos tipos.

Le aconsejamos que tenga a mano todos los datos necesarios cuando llame por teléfono. Cuanta más información tenga preparada, más rápido podremos ayudarle a resolver el problema. Esta información incluye la documentación de su producto Epson, el tipo de ordenador, el sistema operativo, las aplicaciones de software y cualquier dato que usted estime preciso.

#### **Transporte de producto**

Epson recomienda conservar el embalaje del producto para su transporte posterior.

## **Ayuda para los usuarios en Singapur**

Desde Epson Singapur, podrá acceder a las siguientes fuentes de información, asistencia técnica y servicios:

#### **Internet**

#### [http://www.epson.com.sg](http://www.epson.com.sg/)

Información sobre especificaciones de productos, controladores que puede descargar, preguntas más frecuentes (FAQ), información sobre ventas y asistencia técnica por correo electrónico.

#### **Servicio de información de Epson (Epson Helpdesk)**

Número gratuito: 800-120-5564

- El equipo de nuestro Servicio de información le ofrece estos servicios por teléfono:
- ❏ Información sobre ventas y productos
- ❏ Preguntas sobre el uso de productos o solución de problemas
- ❏ Información sobre el servicio de reparaciones y la garantía

## **Ayuda para los usuarios en Tailandia**

Encontrará información, asistencia técnica y servicios en:

#### **Internet**

#### [http://www.epson.co.th](http://www.epson.co.th/)

Información sobre especificaciones de productos, controladores que puede descargar, preguntas más frecuentes (FAQ) y correo electrónico.

#### **Centro de atención telefónica de Epson**

Teléfono: 66-2685-9899

Correo electrónico: support@eth.epson.co.th

Nuestro equipo de Atención al cliente le ofrece estos servicios por teléfono:

- ❏ Información sobre ventas y productos
- ❏ Preguntas o problemas sobre la utilización de productos
- ❏ Información sobre el servicio de reparaciones y la garantía

## **Ayuda para los usuarios en Vietnam**

Encontrará información, asistencia técnica y servicios en:

#### **Centro de atención al cliente de Epson**

65 Truong Dinh Street, District 1, Hochiminh City, Vietnam. Teléfono (Ciudad de Ho Chi Minh): 84-8-3823-9239, 84-8-3825-6234 29 Tue Tinh, Quan Hai Ba Trung, Hanoi City, Vietnam Teléfono (Ciudad de Hanoi): 84-4-3978-4785, 84-4-3978-4775

## **Ayuda para los usuarios en Indonesia**

Encontrará información, asistencia técnica y servicios en:

#### **Internet**

#### [http://www.epson.co.id](http://www.epson.co.id/)

- ❏ Información sobre especificaciones de productos, controladores para descargar
- ❏ Preguntas más frecuentes (FAQ), información sobre ventas, preguntas por correo electrónico

#### **Hotline de Epson**

Teléfono: +62-1500-766 Fax: +62-21-808-66-799 El equipo de nuestra Hotline le ofrece estos servicios por teléfono o fax: ❏ Información sobre ventas y productos ❏ Soporte técnico

#### **Centro de atención al cliente de Epson**

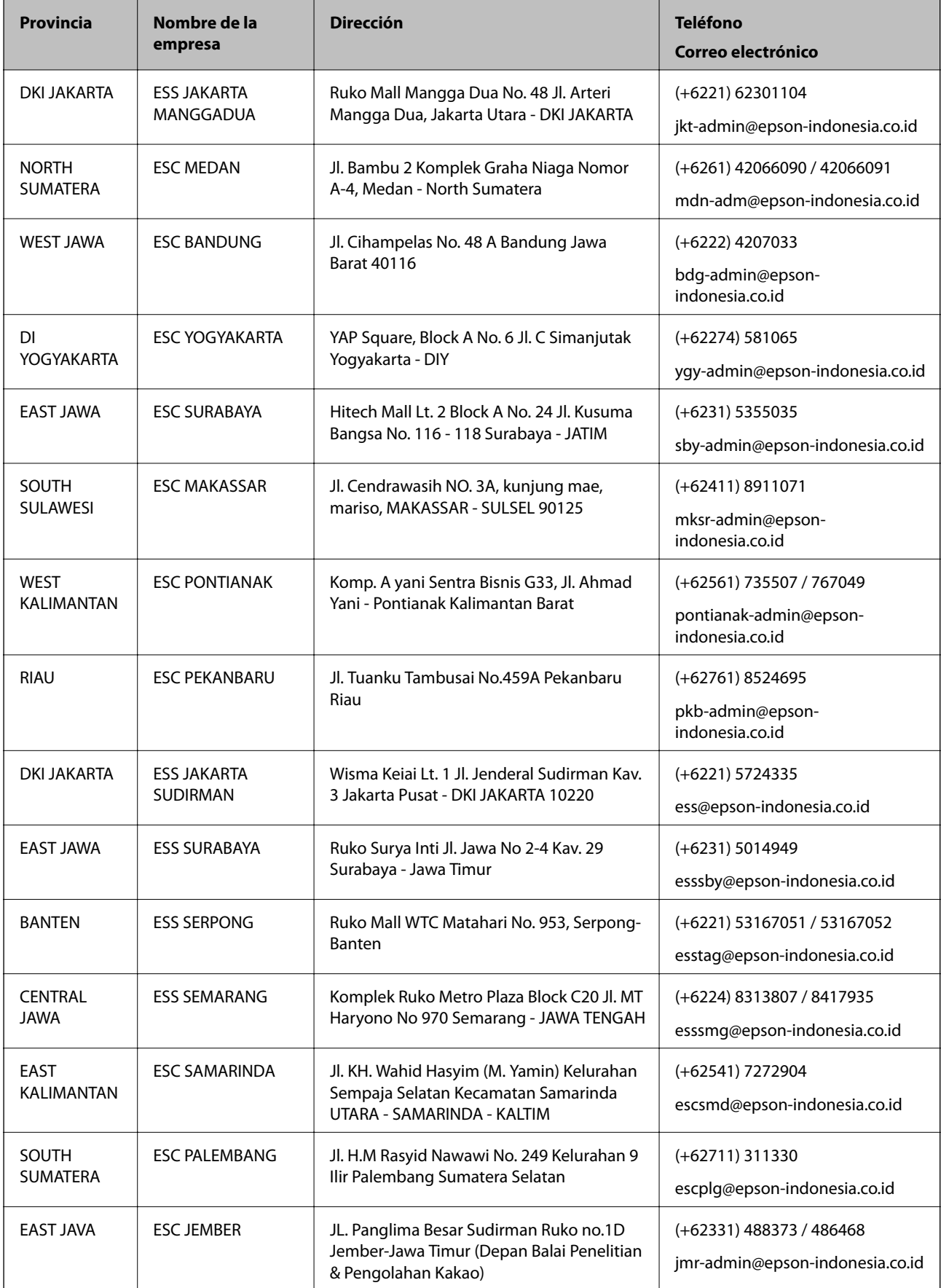

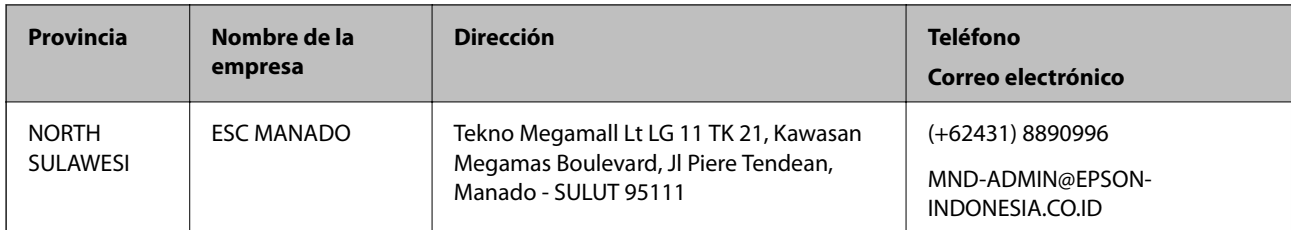

Si su ciudad no aparece aquí, llame a la Hotline: 08071137766.

## **Ayuda para los usuarios en Malasia**

Encontrará información, asistencia técnica y servicios en:

#### **Internet**

#### [http://www.epson.com.my](http://www.epson.com.my/)

❏ Información sobre especificaciones de productos, controladores para descargar

❏ Preguntas más frecuentes (FAQ), información sobre ventas, preguntas por correo electrónico

#### **Centro de atención telefónica de Epson**

Teléfono: +60 1800-8-17349

- ❏ Información sobre ventas y productos
- ❏ Preguntas o problemas sobre la utilización de productos
- ❏ Información sobre los servicios de reparaciones y la garantía

#### **Sede central**

Teléfono: 603-56288288 Fax: 603-5628 8388/603-5621 2088

## **Ayuda para los usuarios en la India**

Encontrará información, asistencia técnica y servicios en:

#### **Internet**

#### [http://www.epson.co.in](http://www.epson.co.in/)

Información sobre especificaciones de productos, controladores que puede descargar y consultas sobre productos.

#### **Línea de ayuda (Helpline)**

❏ Reparaciones, información sobre el producto y pedido de consumibles (BSNL, líneas telefónicas) Número gratuito: 18004250011 Accesible de 9:00 a 18:00, de lunes a sábado (excepto festivos)

- ❏ Reparaciones (usuarios de CDMA y de móviles) Número gratuito: 186030001600
	- Accesible de 9:00 a 18:00, de lunes a sábado (excepto festivos)

## **Ayuda para los usuarios de las Filipinas**

Para obtener asistencia técnica y otros servicios posventa, los usuarios pueden ponerse en contacto con Epson Philippines Corporation a través de los siguientes números de teléfono y de fax y esta dirección de correo electrónico:

#### **Internet**

#### [http://www.epson.com.ph](http://www.epson.com.ph/)

Información sobre especificaciones de productos, controladores que puede descargar, preguntas más frecuentes (FAQ) e información por correo electrónico.

#### **Atención al cliente de Epson Philippines**

Número gratuito: (PLDT) 1-800-1069-37766

Número gratuito: (Digital) 1-800-3-0037766

Metro Manila: (+632)441-9030

Sitio web: <https://www.epson.com.ph/contact>

Correo electrónico: customercare@epc.epson.som.ph

Accesible de 9:00 a 18:00, de lunes a sábado (excepto festivos)

Nuestro equipo de Atención al cliente le ofrece estos servicios por teléfono:

❏ Información sobre ventas y productos

❏ Preguntas o problemas sobre la utilización de productos

❏ Información sobre el servicio de reparaciones y la garantía

#### **Epson Philippines Corporation**

Centralita: +632-706-2609

Fax: +632-706-2663